## **ESET Endpoint Antivirus**

ユーザー ガイド [この文書のオンラインバージョンを表示するにはこちらをクリック](https://help.eset.com/eea/8/ja-JP/) [してください。](https://help.eset.com/eea/8/ja-JP/)

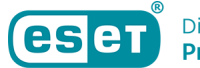

Copyright ©2024 by ESET, spol. s r.o.

ESET Endpoint AntivirusはESET, spol. s r.o.によって開発されています

詳細については20https://www.eset.comをご覧ください。

All rights reserved.本ドキュメントのいかなる部分も、作成者の書面による許可がない場合、電子的、機 械的、複写、記録、スキャンなど、方法または手段の如何をと遭わず、複製、検索システムへの保存、 または転送が禁じられています。

ESET, spol. s r.o.は、事前の通知なしに、説明されたアプリケーションソフトウェアを変更する権利を有 します。

テクニカルサポート: https://support.eset.com

改訂: 2024年/4月/12日

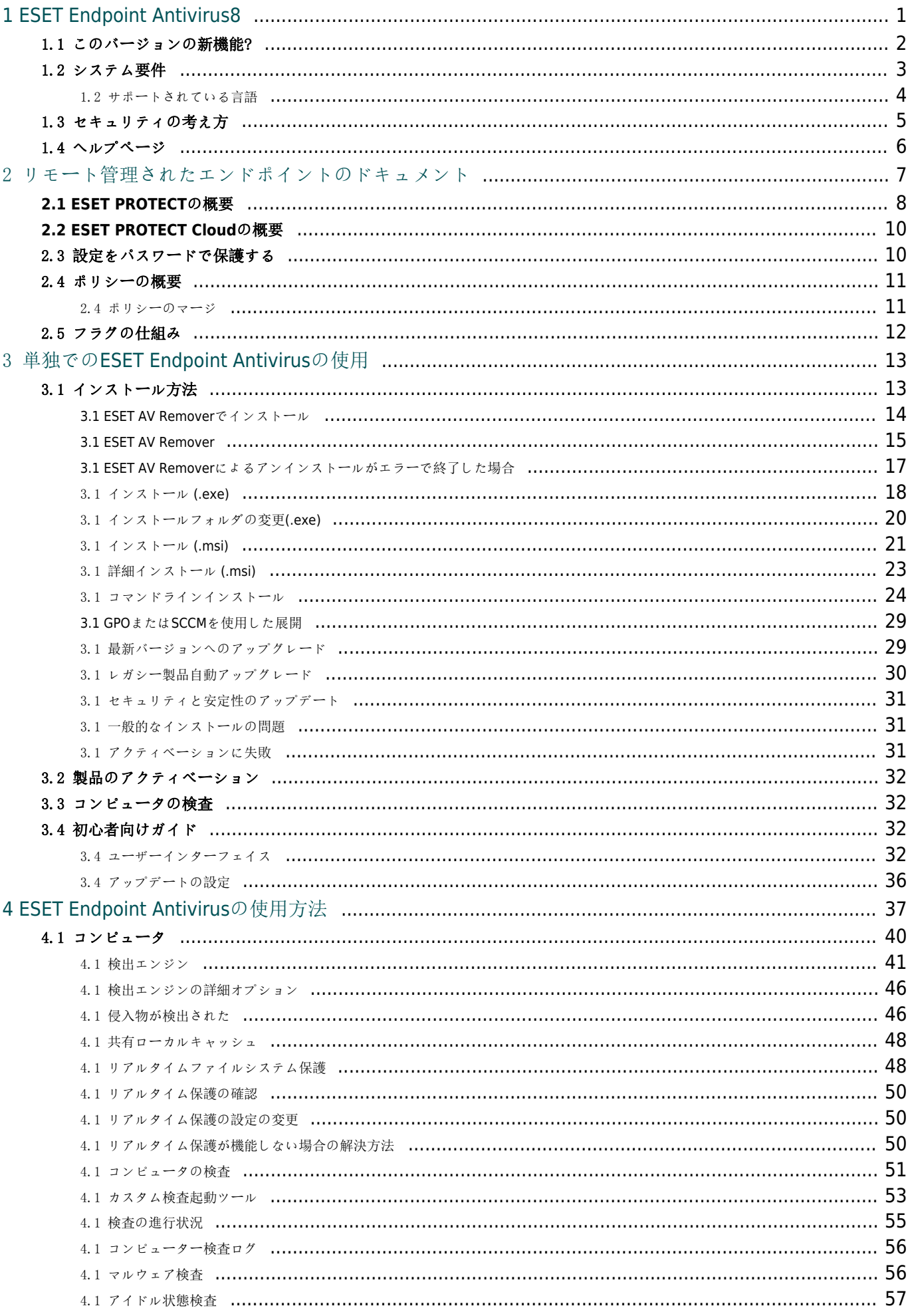

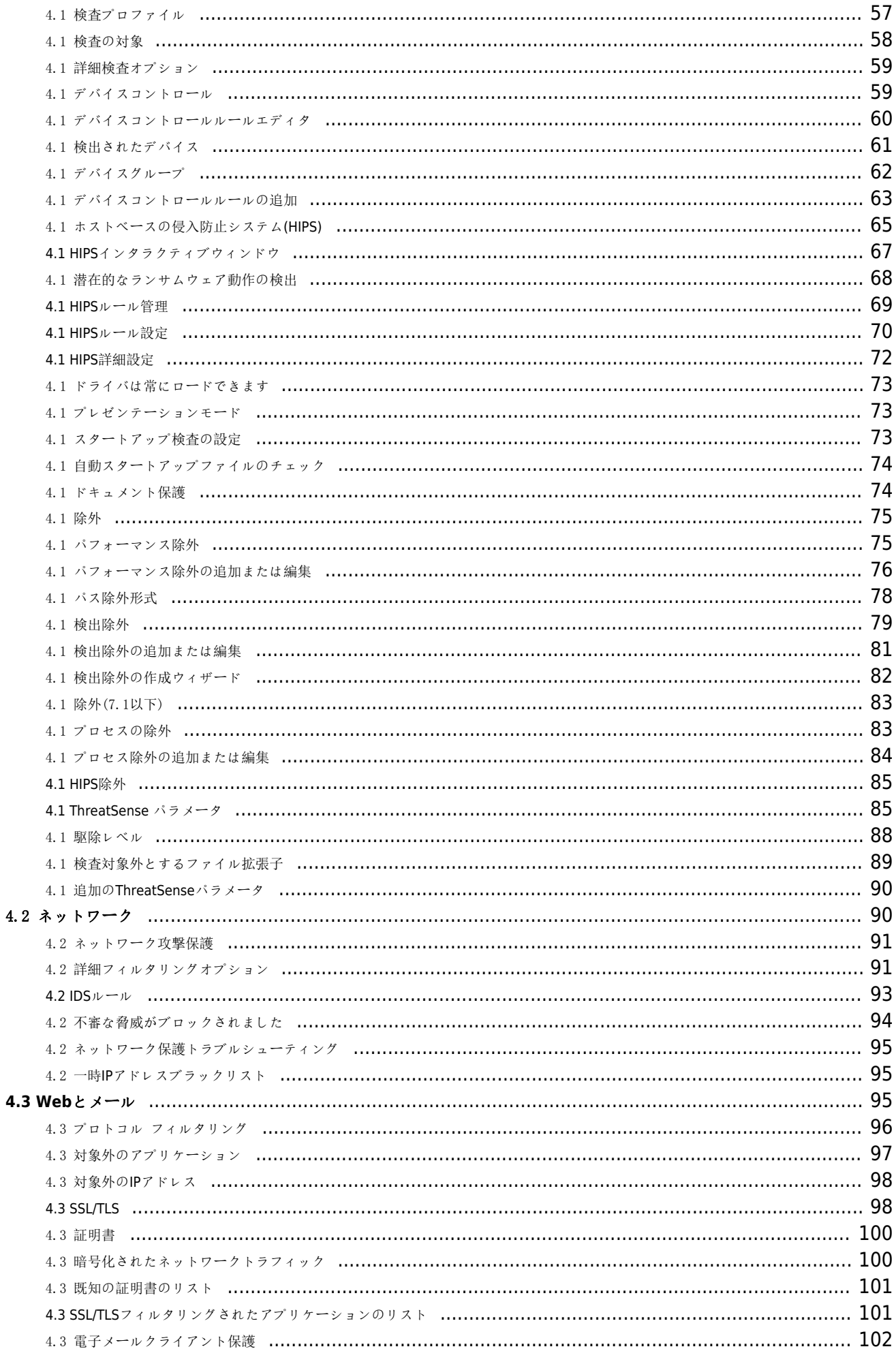

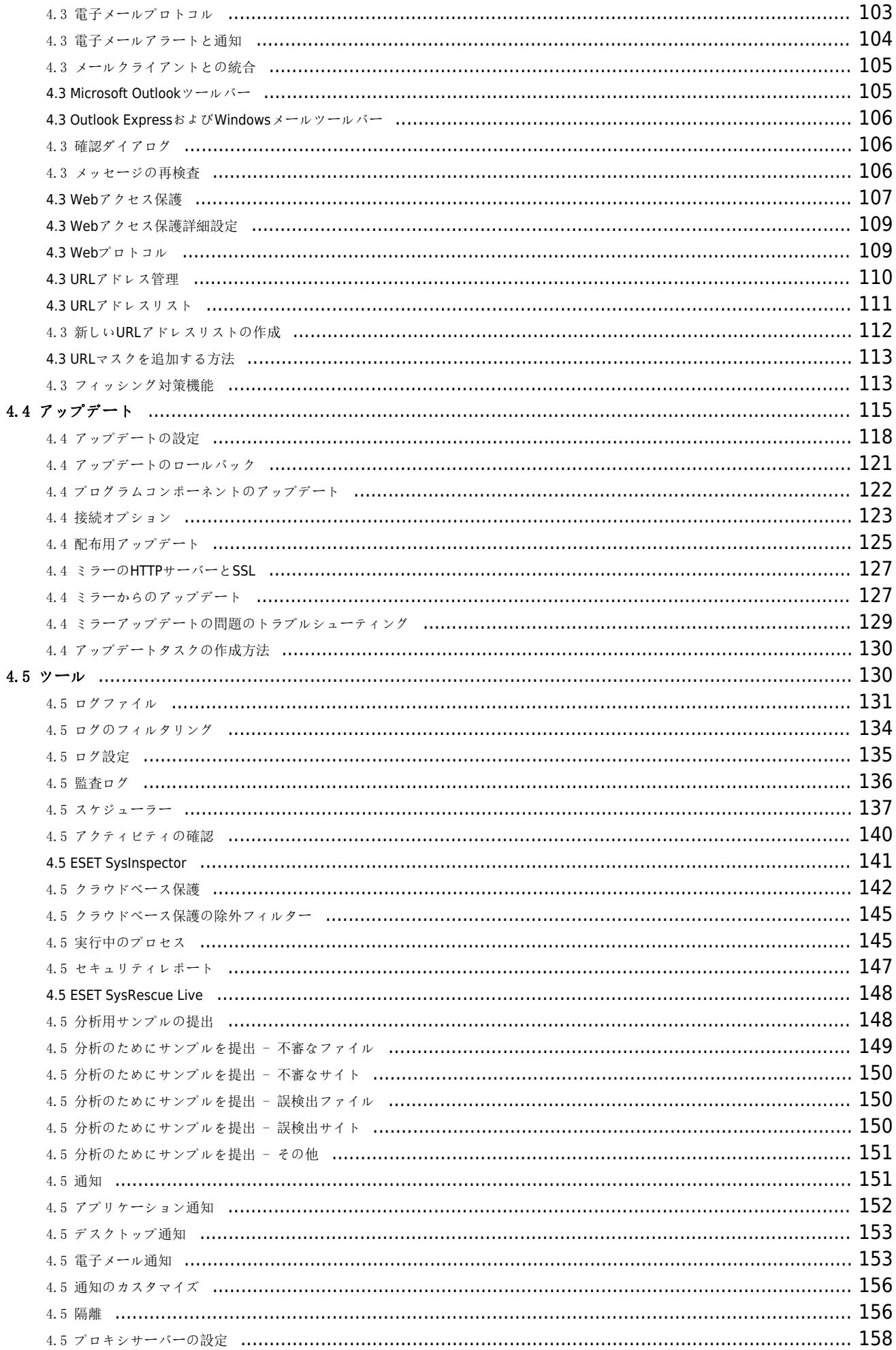

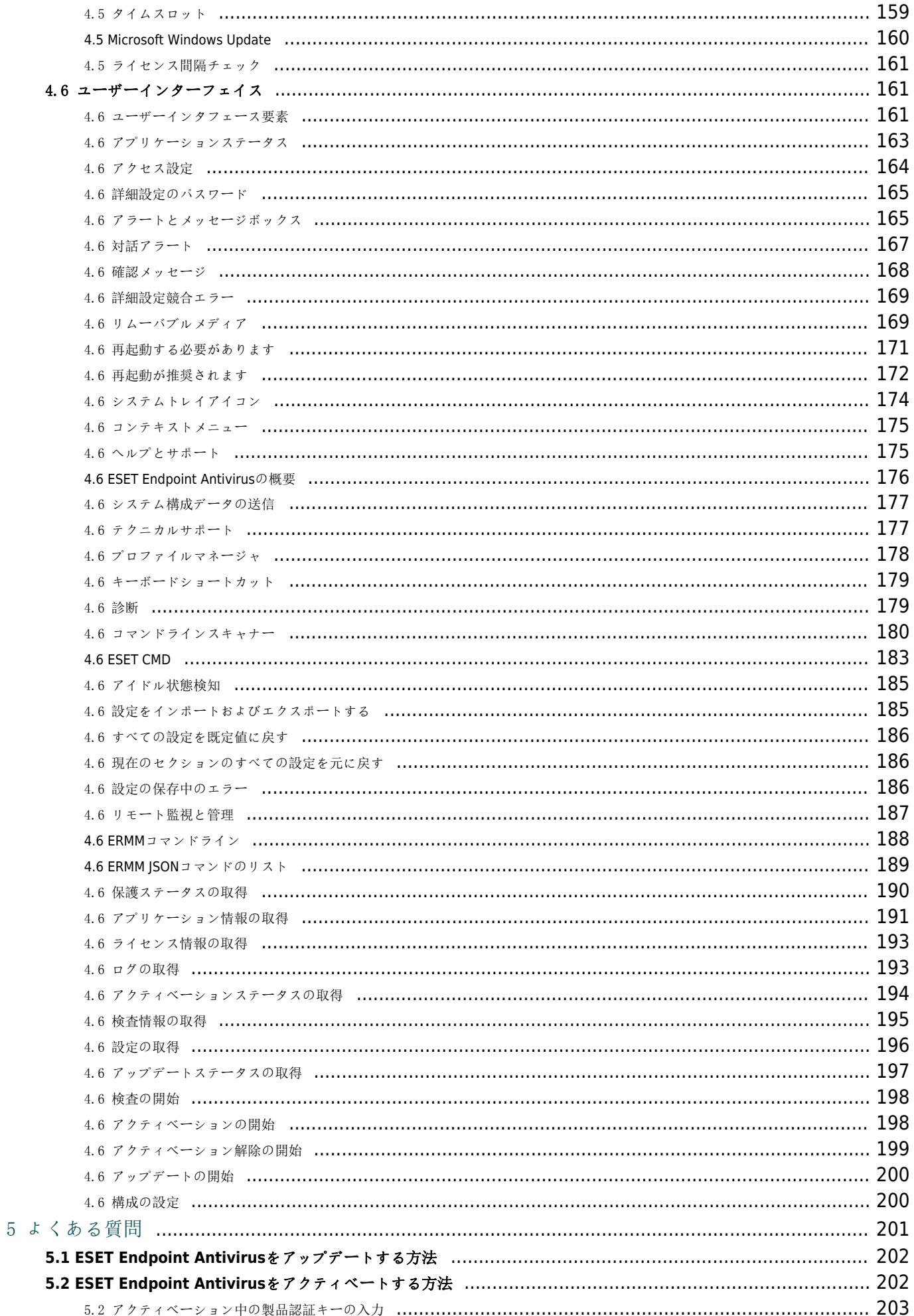

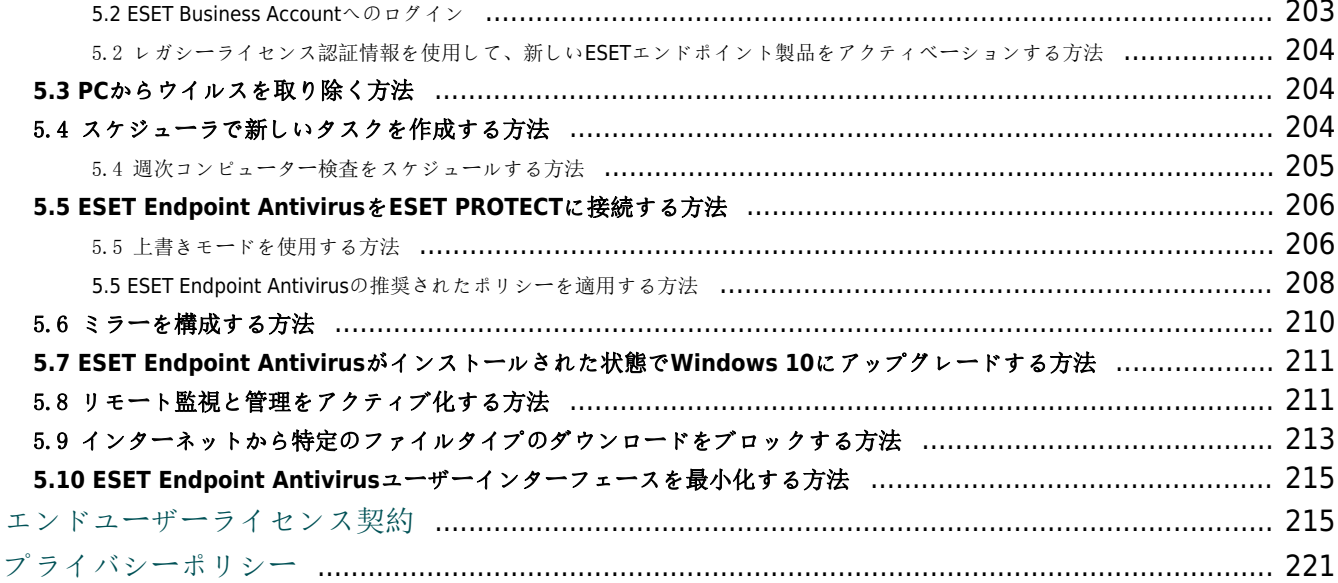

 $\frac{6}{7}$ 

## <span id="page-7-1"></span><span id="page-7-0"></span>**ESET Endpoint Antivirus8**

ESET Endpoint Antivirus 8では、コンピュータのセキュリティに新しいアプローチで取り組んでいます。 最新バージョンのThreatSense®検査エンジンは、ご使用のコンピュータを安全に保つために高い速度と 精度を実現しています。 その結果、このシステムでは、コンピュータにとって脅威となる攻撃とマル ウェアを常に警戒します。

ESET Endpoint Antivirus 8は、弊社の長期にわたる取り組みによって保護機能の最大化とシステムフット プリントの最小化を実現した完全なセキュリティソリューションです。人工知能に基づく高度な技術は、 システムのパフォーマンスを低下させたり、コンピュータを中断させることなく[、ウイルス](https://help.eset.com/getHelp?product=glossary&lang=ja-JP&topic=viruses)、スパイウェ ア、トロイの木馬、ワーム、アドウェア、ルートキット、およびその他の[インターネット経由の攻撃の](https://help.eset.com/getHelp?product=glossary&lang=ja-JP&topic=dos_attacks) 侵入を強力に阻止します。

ESET Endpoint Antivirus 8は主に小規模事業環境のワークステーションで使用するために設計されていま す。

[ESET Endpoint Antivirus](#page-19-2)[を単独での使用す](#page-19-2)るセクションでは、[ダウンロード](#page-24-1)ロ[インストール](#page-19-3)ロ[アクティベー](#page-208-2) [ションな](#page-208-2)ど、ヘルプトピックが複数の章と節に分類され、位置付けやコンテキストがわかりやすくなっ ています。

[エンタープライズ環境で](#page-13-1)[ESET Endpoint Antivirus](#page-13-1)[を](#page-13-1)[ESET PROTECT](#page-13-1)とともに使用することにより、ネットワー クに接続されたのどのコンピュータからクライアントワークステーションをいくつでも簡単に管理し、 ポリシーとルールの適用、検出の監視、クライアントのリモート設定が可能になります。

[よくある質問の](#page-207-1)章では、よくある質問と問題をいくつか説明します。

## 機能と利点

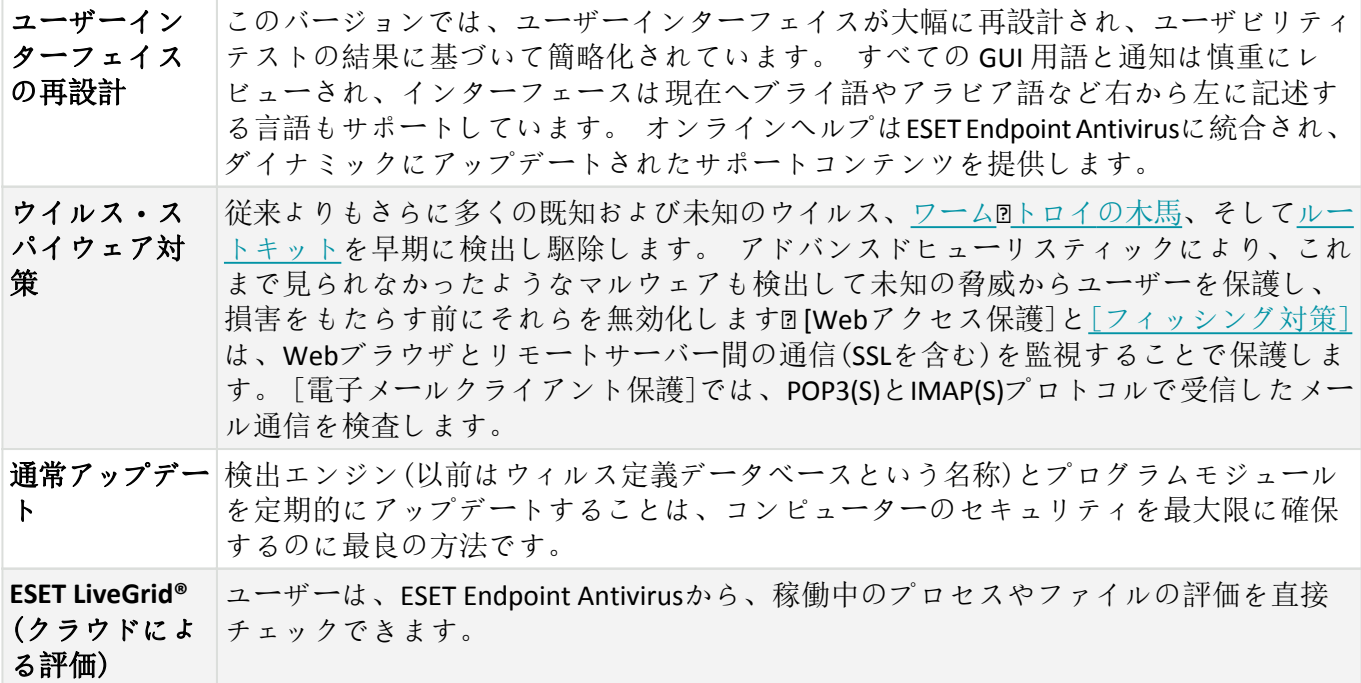

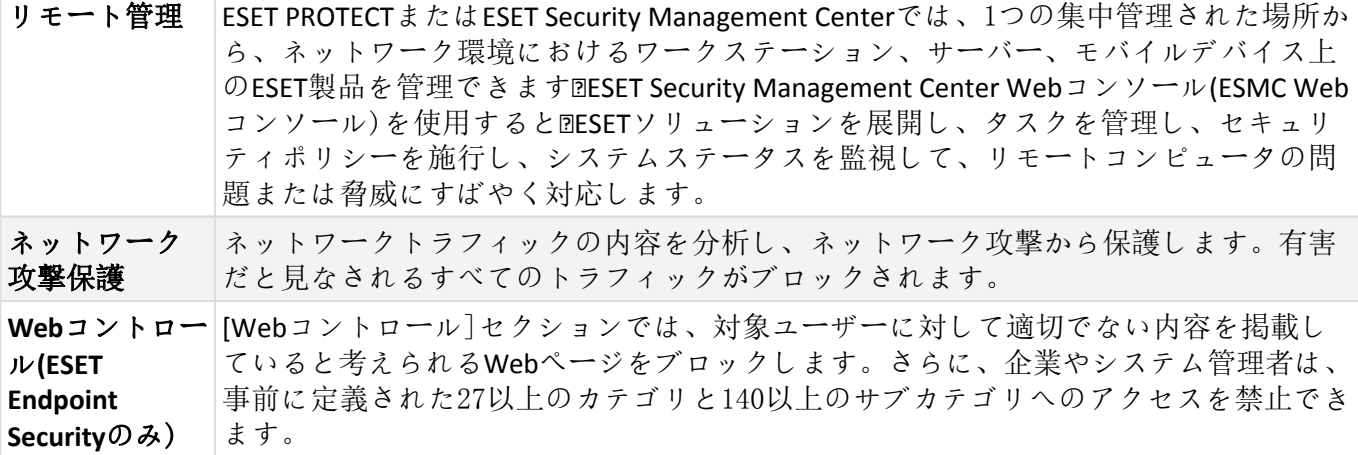

## <span id="page-8-1"></span><span id="page-8-0"></span>このバージョンの新機能?

ESET Endpoint Antivirus 8がリリースされ、[ダウンロードできます](#page-19-3)。

#### **WMI**と詳細レジストリ検査

• レジストリまたはWMIリポジトリのどこかで悪意のある参照または危険なコンテンツを検出および 排除できるレジストリ検査の改善

• 検査には時間がかかる場合があります。これらの検査対象は、「詳細」検査プロファイルの場合で も、すべてのオンデマンド検査で選択する必要があります

#### マイクロプログラムコンポーネントアップデート(機能アップデート)

• ESET Endpoint Antivirusの保守を最小限に抑えるための[スマートソリューション](#page-128-1)

• MicroPCUは再起動を数週間待機することができます

• 設定転送を含む、プロセス中のシステムからの登録解除など、すべての問題のある製品は再インストー ルされません

• ダウンロードするデータが少なくなります(差分アップデート)

• ユーザーのための簡易または完全に抑制可能なの事前通知があり、管理されたネットワークに対応し ています

#### セキュリティと安定性のアップデート

• [セキュリティおよび安定性アップデートは](#page-37-3)、サポートされているバージョン(7.x以降)に自動的に配布 されます。サポートされているバージョンには、重要な変更のみが含まれており、変更ログて文書化さ れます。

このリリースには、さまざまなバグ修正とパフォーマンスの改善が含まれています。

ESET Endpoint Antivirusの新機能の詳細とスクリーンショットについては、次のESETナレッジベース記事

をお読みください。

• [ESET Endpoint Antivirus8](http://go.eset.eu/knowledgebase?lng=1041&segment=business&KBID=WHATS_NEW_ENDPOINT_8)[の新機能](http://go.eset.eu/knowledgebase?lng=1041&segment=business&KBID=WHATS_NEW_ENDPOINT_8)

# <span id="page-9-0"></span>システム要件

ESET Endpoint Antivirusをシームレスに動作させるために、システムは、次のようなハードウェアおよび ソフトウェア要件を満たしている必要があります(既定の製品設定)。

### サポート対象のプロセッサ

IntelまたはAMDのSSE2命令セットの32ビット(x86)プロセッサーまたは64ビット(x64)プロセッサロ21 GHz以 上

#### **OS**

Microsoft® Windows® 10 Microsoft® Windows® 8.1 Microsoft® Windows® 8

Microsoft® Windows® 7 SP1と最新のWindowsアップデート([KB4474419](https://support.microsoft.com/en-us/help/4474419)および[KB4490628](https://support.microsoft.com/en-us/help/4490628)以上)

Windows XPとWindows Vistaは[サポートされません](http://go.eset.eu/knowledgebase?lng=1041&segment=business&KBID=kb7292)。

常にオペレーティングシステムを最新の状態に保つようにしてください。

## その他

- コンピューターにインストールされているオペレーティングシステムと他のソフトウェアのシステ ム要件が満たされていること
- 0.3 GBの空きシステムメモリ(注記1を参照)
- 1 GBの空きディスク領域(注記2を参照)
- 最低ディスプレイ解像度1024x768
- 製品アップデートのソース(注記3を参照)へのインターネット接続またはローカルエリアネットワー ク接続

• 1台のデバイスで同時に実行されている2つのウイルス対策プログラムにより、システムの速度が低 下して動作不能になるなど、必然的にシステムリソースの競合が発生します。

これらの要件を満たさないシステムで製品をインストールおよび実行できる場合がありますが、パフォー マンス要件に基づいて事前の使用テストを実行することをお勧めします。

**(1)**: 感染による損傷が多いコンピューターでメモリが使用されない場合、または大量のデータリ ストが製品にインポートされているとき(URLホワイトリストなど)には、製品は追加のメモリを使 用する可能性があります。 **(2)**: インストーラーをダウンロード、製品をインストール、ロールバック機能をサポートするた めにプログラムデータのインストールパッケージと製品アップデートのバックアップのコピーを 保存するために必要なディスク領域。別の設定が使用される(追加の製品アップデートバックアッ プバージョンが保存されるときにメモリダンプまたは大量のログレコードのリストが保持される など)場合、または感染したコンピューター(隔離機能のためなど)では、追加のディスク領域が使

用される場合があります。オペレーティングシステムのアップデートとESET製品アップデートを サポートするために、十分な空きディスク領域を確保することをお勧めします。 **(3)**: 製品はリムーバブルメディアから手動でアップデートできます(非推奨)。

# <span id="page-10-1"></span><span id="page-10-0"></span>サポートされている言語

ESET Endpoint Antivirusは、次の言語でインストールおよびダウンロードできます。

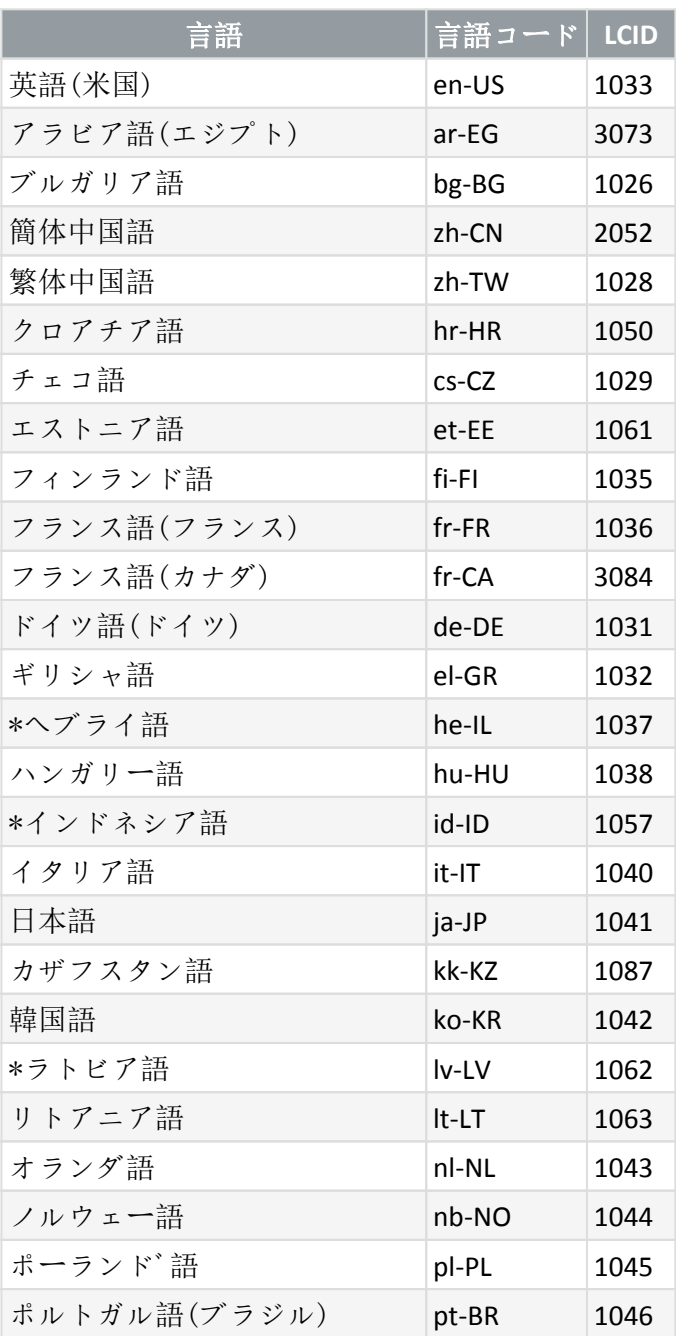

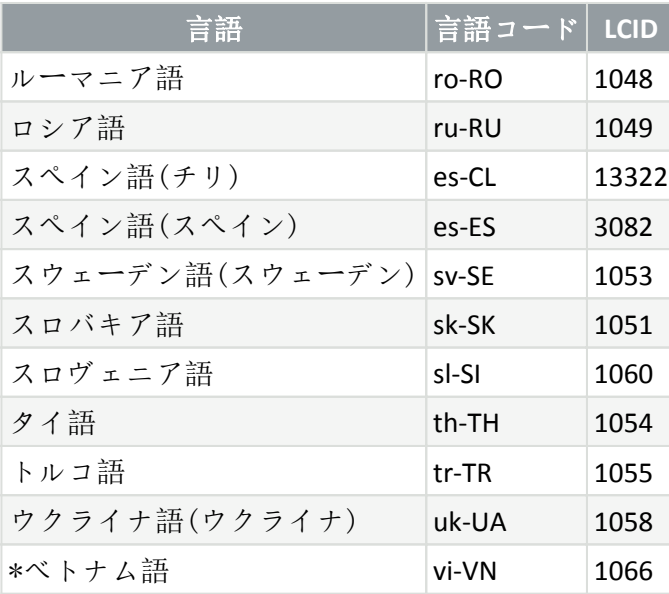

\* ESET Endpoint Antivirusはこの言語で提供されていますが、オンラインユーザーガイドは提供されてい ません(英語版にリダイレクトされます)。

このオンラインユーザーガイドの言語を変更するには、言語選択ボックスを確認してください(右上 端).

# <span id="page-11-0"></span>セキュリティの考え方

コンピュータを使用するとき、特にインターネットを利用する場合には、攻撃や[検出と](https://help.eset.com/getHelp?product=glossary&lang=ja-JP&topic=viruses)[リモート攻撃の](https://help.eset.com/getHelp?product=glossary&lang=ja-JP&topic=dos_attacks) 危険を完全に排除できるウイルス対策システムは存在しないということを忘れないでください。最大限 の保護と利便性を提供するには、ウイルス対策ソリューションを正しく試用し、複数の役立つルールに 従うことが重要です。

## 定期的にアップデートする

ESET LiveGrid®の統計データによると、既存のセキュリティ手段をすり抜けマルウェアの作成者に利益を もたらすために、毎日数千種類のマルウェアが新たに作成されています。この利益は、他のユーザーの 犠牲の上に成り立っています。ESETのウイルスラボの担当者は、ユーザーの保護レベルを改善するため に、これらのウイルスを毎日解析し、更新ファイルを作成してリリースしています。これらの最新版の 効果を最大限生かすためには、システムのアップデートを正しく設定することが重要です。アップデー トの設定方法の詳細は、「[アップデートの設定」](#page-124-1)の章を参照してください。

### セキュリティパッチをダウンロードする

多くの場合、悪意のあるソフトウェアの作成者はシステムのさまざまな脆弱性を悪用します。それは、 悪意のあるコードを効率的に蔓延させるためです。これを念頭に、ソフトウェアベンダ各社は、アプリ ケーションの脆弱性が表面化しないかどうかを注意深く見守り、潜在的な脅威を排除するためにセキュ リティ更新ファイル(セキュリティパッチ)を定期的にリリースします。これらのセキュリティ更新ファ イルは、リリースされたらすぐにダウンロードすることが重要です。例えば@Microsoft Windows やInternet ExplorerなどのWebブラウザは、更新ファイルが定期的にリリースされています。

### 重要なデータをバックアップする

マルウェアの作成者がユーザーに配慮することは、ほとんどありません。悪意のあるプログラムが、オ ペレーティングシステムの誤作動を引き起こし、重要なデータを喪失させることがよくあります。重要 なデータや機密データは、DVDや外付けハードディスクなどの外部メディアに定期的にバックアップす ることが重要です。これにより、システム障害が発生したときでもデータを簡単にすばやく復旧できま す。

### コンピュータにウイルスがいないか定期的にスキャンする

既知や未知のウイルス、ワーム、トロイの木馬、およびルートキットは、リアルタイムファイルシステ ム保護機能によって処理されます。これにより、ファイルにアクセスするかファイルを開くたびに、マ ルウェアの活動を検査します。ただし、マルウェアのシグネチャは変化することがあり、検出エンジン は毎日更新されるため、少なくとも1か月に1回はコンピュータの完全な検査を実行することをお勧めし ます。

### 基本的なセキュリティルールに従う

常に用心することこそ、あらゆるルールの中で最も有益で効果的なルールです。今日の多くのマルウェ アは、ユーザーが操作しないと、実行されず蔓延しません。新しいファイルを開くときに注意すれば、 感染した場合にマルウェアを駆除するために多大な時間と労力を費やさずに済みます。次に、いくつか の有益なガイドラインを示します。

• ポップアップや点滅する広告がいくつも表示される、怪しいWebサイトにはアクセスしない。

• フリーウェアやコーデックパックのインストール時には注意する。安全なプログラムだけ使用し、 安全なWebサイトにだけアクセスする。

• メールの添付ファイルを開くときに注意する。特に、大量に送信されたメッセージや知らない送信 者からのメッセージの添付ファイルに注意する。

• 日々の作業では、コンピュータの管理者アカウントを使用しない。

## <span id="page-12-0"></span>ヘルプページ

ESET Endpoint Antivirusヘルプへようこそ。ここに示された情報を参照することで、製品の理解を深める ことができ、コンピュータの安全性を高めることができます。

### はじめに

ESET Endpoint Antivirusを使用する前に、この製品は[ESET Security Management Center](#page-13-1)経由での接続または [単独で](#page-19-2)使用できることにご留意ください。また、コンピューターの使用時に発生する可能性がある、さ まざまな[タイプの侵入と](https://help.eset.com/getHelp?product=glossary&lang=ja-JP&topic=viruses)[リモート攻撃に](https://help.eset.com/getHelp?product=glossary&lang=ja-JP&topic=dos_attacks)ついて、十分に理解することをお勧めします。

このバージョンのESET Endpoint Antivirusに導入された機能の詳細については、「[新機能」](#page-8-1)を参照してく ださい。ESET Endpoint Antivirusの基本設定とカスタマイズに便利なガイドもご用意しました。

### **ESET Endpoint Antivirus**ヘルプページの使用方法

ヘルプトピックは、位置付けやコンテキストをわかりやすくするために、複数の章と節に分割されてい ます。関連する情報は、ヘルプページ構造を見るだけで見つけることができます。

プログラムで表示されるウィンドウについての説明を見るには、**F1**キーを押してください。現在表示し ているウィンドウに関連するヘルプページが表示されます。

ヘルプページを検索するには、キーワードを使用するか、単語またはフレーズを入力します。キーワー

ド検索では、その特定のキーワードが本文中に出てこないヘルプページでも、論理的に関連付けられて いる場合表示されます。語句による検索では、すべてのページの内容が検索され、その語句が出てくる ページだけが表示されます。

一貫性と混乱を防止するため、このガイドで使用される用語はESET Endpoint Antivirusパラメーター名に 基づいています。また、統一された記号を使用して、特定の関心または重要性があるトピックを強調し ています。

注意は簡単な説明です。 省略できますが、特定の機能や一部の関連トピックへのリンクといった 有益な情報が含まれていることがあります。

目を通すことが推奨される注意が必要な項目です。 通常は、重大ではないものの、重要な情報が 記載されています。

一層の注意が必要な情報です。 特に、有害な間違いを防止するために警告が書かれています。 警告の括弧内にある文を読んで理解してください。十分な注意が必要なシステム設定やリスクが ある設定について説明されています。

これは使用例または実際の例であり、特定の機能を使用する方法を理解できるようにすることを 目的としています。

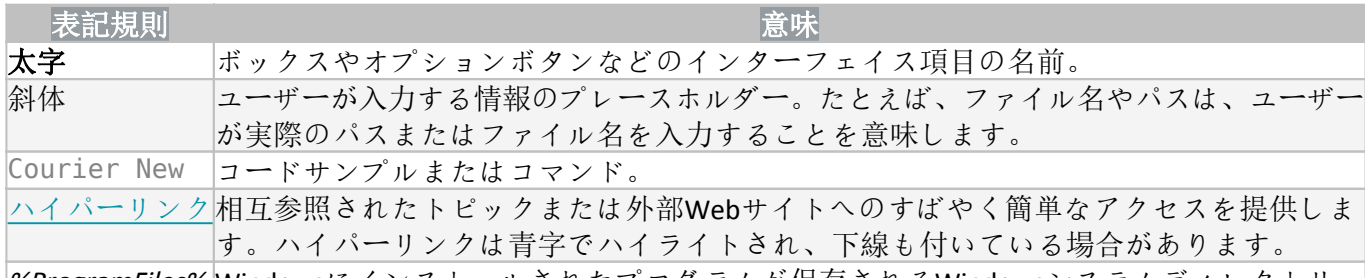

%ProgramFiles% Windowsにインストールされたプログラムが保存されるWindowsシステムディレクトリ。

オンラインヘルプはヘルプコンテンツの主なソースです。 インターネットに接続している場合には、 最新バージョンのオンラインヘルプが自動的に表示されます。

## <span id="page-13-1"></span><span id="page-13-0"></span>リモート管理されたエンドポイントのドキュメント

ESETビジネス製品およびESET Endpoint Antivirusは、1つの集中管理された場所から、ネットワーク接続環 境におけるクライアントワークステーション、サーバー、およびモバイルデバイスで、リモート管理で きます。10台以上のクライアントワークステーションを管理するシステム管理者は、ESETリモート管理 ツールのいずれかを展開すると、1つの集中管理された場所からOESETソリューションの展開、タスクの 管理、[セキュリティポリシーの](#page-17-2)施行、システムステータスの監視、およびリモートコンピューターでの 問題や脅威に対する迅速な対応が可能です。

### **ESET**リモート管理ツール

ESET Endpoint Antivirusは、ESET Security Management CenterまたはESET Cloud Administratorでリモート管理 できます。

- [ESET PROTECT](#page-14-1)[の概要](#page-14-1)
- [ESET PROTECT Cloud](#page-15-0)[の概要](#page-15-0)

## サードパーティーのリモート管理ツール

• [リモート監視と管理](#page-193-1) [\(RMM\)](#page-193-1)

## ベストプラクティス

- [ESET Endpoint Antivirus](#page-211-1)[を使用してすべてのエンドポイントを](#page-211-1)[ESET PROTECT](#page-211-1)[に接続する](#page-211-1)
- 接続されたクライアントコンピューターで[、詳細設定](#page-16-2)を保護し、不正な修正を防止する
- [推奨されたポリシー](#page-213-0)を適用して、使用可能なセキュリティ機能を施行する
- [ユーザーインターフェースを最小化する](#page-220-0)。ユーザーによるESET Endpoint Antivirusの操作を制限する。

## ガイド

- [上書きモードを使用する方法](#page-212-2)
- [GPO](#page-34-0)[または](#page-34-0)[SCCM](#page-34-0)[を使用して](#page-34-0)[ESET Endpoint Antivirus](#page-34-0)[を展開する方法](#page-34-0)

## <span id="page-14-1"></span><span id="page-14-0"></span>**ESET PROTECT**の概要

ESET PROTECTで、ネットワーク接続環境におけるワークステーション、サーバー、モバイルデバイス上 のESET製品を1つの集中管理された場所から管理できます。

ESET PROTECT Webコンソールを使用するとDESETソリューションの展開、タスクの管理、セキュリティ ポリシーの施行、システムステータスの監視、リモートコンピューターでの問題や検出への迅速な対応 ができます。[ESET PROTECT](https://help.eset.com/getHelp?product=protect_install&version=latest&lang=ja-JP&topic=architecture)[アーキテクチャおよびインフラストラクチャ要素の概要](https://help.eset.com/getHelp?product=protect_install&version=latest&lang=ja-JP&topic=architecture) B[ESET PROTECT Web](https://help.eset.com/getHelp?product=protect_admin&version=latest&lang=ja-JP&topic=fs)[コ](https://help.eset.com/getHelp?product=protect_admin&version=latest&lang=ja-JP&topic=fs) [ンソールの基本](https://help.eset.com/getHelp?product=protect_admin&version=latest&lang=ja-JP&topic=fs)図[サポートされているデスクトッププロビジョニング環境](https://help.eset.com/getHelp?product=protect_install&version=latest&lang=ja-JP&topic=supported_desktop_provisioning_environments)を参照してください。

ESET PROTECTは次のコンポーネントで構成されています。

• [ESET PROTECT](https://help.eset.com/getHelp?product=protect_install&version=latest&lang=ja-JP&topic=installation) [サーバー](https://help.eset.com/getHelp?product=protect_install&version=latest&lang=ja-JP&topic=installation) - ESET PROTECTサーバーはWindowsとLinuxにインストールでき、仮想アプラ イアンスとして付属しています。エージェントとの通信を処理し、アプリケーションデータを収集し、 データベースに保存します。

• [ESET PROTECT Web](https://help.eset.com/getHelp?product=protect_admin&version=latest&lang=ja-JP&topic=working_with_era)[コンソール](https://help.eset.com/getHelp?product=protect_admin&version=latest&lang=ja-JP&topic=working_with_era) - ESET PROTECT Webコンソールは、環境内のクライアントコンピュー ターを管理できるメインのインターフェースです。ネットワーク上のクライアントについてステータ スの概要を表示し、管理対象外のコンピューターにリモートでESETソリューションを展開できま す DESET PROTECTサーバーをインストールすれば DIWebブラウザーを使用して DIWebコンソールにアクセ スできます。Webサーバーをインターネット上で公開すると、インターネットに接続されているすべて の場所とデバイスからESET PROTECTを使用できます。

• [ESET Management](https://help.eset.com/getHelp?product=protect_install&version=latest&lang=ja-JP&topic=arch_agent)[エージェント](https://help.eset.com/getHelp?product=protect_install&version=latest&lang=ja-JP&topic=arch_agent) - ESET Managementエージェントは、ESET PROTECTサーバーとクライ アントコンピューターの間の通信を容易にします。コンピューターとESET PROTECTサーバーの間の通 信を確立するには、エージェントをクライアントコンピューターにインストールする必要があります。 そうすれば、クライアントコンピューター上のESET Managementエージェントを使用することになっ て複数のセキュリティシナリオを保存できるため、新しい検出への対応時間が大幅に短くなりま すDESET PROTECTWebコンソールを使用するとDActive DirectoryまたはESET [RD Sensor](https://help.eset.com/getHelp?product=protect_install&version=latest&lang=ja-JP&topic=arch_rd_sensor)で特定された管理 対象外のコンピューターに、[ESET Management](https://help.eset.com/getHelp?product=protect_admin&version=latest&lang=ja-JP&topic=fs_deployment)[エージェントを展開](https://help.eset.com/getHelp?product=protect_admin&version=latest&lang=ja-JP&topic=fs_deployment)できます。また、必要に応じて、 クライアントコンピューターに、[ESET Management](https://help.eset.com/getHelp?product=protect_install&version=latest&lang=ja-JP&topic=installation)[エージェントを手動でインストール](https://help.eset.com/getHelp?product=protect_install&version=latest&lang=ja-JP&topic=installation)できます。

• [Rogue Detection Sensor](https://help.eset.com/getHelp?product=protect_install&version=latest&lang=ja-JP&topic=arch_rd_sensor) - ESET PROTECT Rogue Detection (RD) Sensorは、ネットワークに存在する管理さ れていないコンピュータを検出し、その情報をESET PROTECTサーバーに送信します。これにより、新 しいクライアントコンピュータを保護されたネットワークに容易に追加できます<br />
BRD Sensorは検出さ れたコンピュータを記憶し、同じ情報を2回送信しません。

• [Apache HTTP Proxy](https://help.eset.com/getHelp?product=protect_install&version=latest&lang=ja-JP&topic=apache_http_proxy) - ESET PROTECTと組み合わせて使用できるサービスで、

oクライアントコンピュータにアップデートを配布し、ESET Managementエージェントにインストー ルパッケージを配布します。

oESET ManagementエージェントからESET PROTECTサーバーに通信を転送します。

• [モバイルデバイスコネクター](https://help.eset.com/getHelp?product=protect_admin&version=latest&lang=ja-JP&topic=mobile_device_management) - ESET PROTECTでモバイルデバイス管理を可能にするコンポーネント であり、モバイルデバイス(AndroidおよびiOS)を管理し、ESET Endpoint Security for Androidを管理できま す。

• [ESET PROTECT](https://help.eset.com/getHelp?product=protect_deploy_va&version=latest&lang=ja-JP)[仮想アプライアンス](https://help.eset.com/getHelp?product=protect_deploy_va&version=latest&lang=ja-JP) - ESET PROTECT VAは、仮想環境でESET PROTECTを実行したいユー ザを対象にしています。。

• [ESET PROTECT](https://help.eset.com/evs_nsx/en-US/how_vah_works.html)[仮想エージェントホスト](https://help.eset.com/evs_nsx/en-US/how_vah_works.html) - ESET PROTECTのコンポーネントであり、エージェントレス 仮想マシンの管理ができるように、エージェントエンティティを仮想化します。このソリューション により、自動化、動的グループの利用、物理コンピューターのESET Managementエージェントと同じ レベルのタスク管理が可能になります。仮想エージェントは仮想マシンから情報を収集し、ESET PROTECTサーバーに送信します。

• [ミラーツール](https://help.eset.com/getHelp?product=protect_install&version=latest&lang=ja-JP&topic=mirror_tool_windows) - ミラーツールは、オフラインモジュールアップデートで必要です。クライアント コンピュータがインターネットに接続しない場合、ミラーツールを使用してOLSETアップデートサーバー からアップデートファイルをダウンロードし、ローカルに保存できます。

• [ESET Remote Deployment Tool](https://help.eset.com/getHelp?product=protect_admin&version=latest&lang=ja-JP&topic=deployment_tool) - このツールでは<%PRODUCT%>ESET\_PROTECT Webコンソールで作成 されたオールインワンパッケージを展開できます。ネットワーク上のコンピュータでESET ManagementエージェントとESET製品を配布するための便利な方法です。

• [ESET Business Account](https://help.eset.com/eba/en-US/) - ESETビジネス製品向けの新しいライセンスポータルでは、ライセンスを管理 できます。製品をアクティベーションする手順については、このドキュメントの[ESET Business Account](https://help.eset.com/getHelp?product=protect_admin&version=latest&lang=ja-JP&topic=admin_license_management) セクションを参照してくださいDESET Business Account[の使用の詳細については](https://help.eset.com/eba/en-US/)DESET Business Account[ユー](https://help.eset.com/eba/en-US/) [ザーガイドを](https://help.eset.com/eba/en-US/)参照してください。すでにESETが発行したユーザー名とパスワードがあり、製品認証キー に変換する場合には、[「レガシーライセンス資格情報の変換](https://help.eset.com/getHelp?product=protect_admin&version=latest&lang=ja-JP&topic=admin_license_management)」セクションを参照してください。

• [ESET Enterprise Inspector](https://help.eset.com/getHelp?product=eei&version=latest&lang=en-US) - 包括的なエンドポイント検出および応答システムであり、インシデント 検出、インシデント管理と応答、データ収集、危険検出の指標、特異性の検出、動作検出、ポリシー 違反などの機能があります。

ESET PROTECT Webコンソールを使用してDESETソリューションの展開、タスクの管理[、セキュリティポ](#page-17-2) [リシーの](#page-17-2)施行、システムステータスの監視、リモートコンピューターでの問題や脅威に対する迅速な対 応ができます。

<span id="page-15-0"></span>詳細については、[ESET PROTECT](http://help.eset.com/getHelp?product=protect_admin&version=latest&lang=ja-JP)[オンラインユーザーガイドを](http://help.eset.com/getHelp?product=protect_admin&version=latest&lang=ja-JP)ご覧ください。

## <span id="page-16-0"></span>**ESET PROTECT Cloud**の概要

ESET PROTECT Cloudでは、ESET PROTECTやESMCなどの物理または仮想サーバーを必要とせずに、ネットワー ク環境におけるワークステーションおよびサーバー上のESET製品を、集中管理された1つの場所から管 理できます。 ESET PROTECT Cloud Webコンソールを使用すれば、ESETソリューションの展開、タスクの管 理、セキュリティポリシーの施行、システムステータスの監視、リモートコンピューターでの問題や脅 威への迅速な対応が可能です。

• [ESET PROTECT Cloud](https://help.eset.com/getHelp?product=protect_cloud&lang=ja-JP)[オンラインユーザーガイドをお読みください](https://help.eset.com/getHelp?product=protect_cloud&lang=ja-JP)

# <span id="page-16-2"></span><span id="page-16-1"></span>設定をパスワードで保護する

システムのセキュリティを最大化するには<br Endpoint Antivirusを正しく設定する必要があります。適 正ではない変更や設定は、クライアントセキュリティや保護レベルの低下につながるおそれがあります。 詳細設定へのユーザーアクセスを制限するために、管理者は、設定をパスワードで保護することができ ます。

管理者は、接続されたクライアントコンピューターのESET Endpoint Antivirusの詳細設定をパスワードで 保護するためのポリシーを作成できます。新しいポリシーを作成するには、次の手順に従います。

1. ESET PROTECT WebコンソールまたはESMC Webコンソールで、左側のメインメニューでポリシー をクリックします。

2. 新しいポリシーをクリックします。

3. 新しいポリシーの名前を指定し、任意で簡単な説明を指定します。続行ボタンをクリックします。

4. 製品のリストから、**ESET Endpoint for Windows**を選択します。

5. 設定リストのユーザーインターフェースをクリックし、アクセス設定を展開します。

6. ESET Endpoint Antivirusのバージョンに従い、サイドバーをクリックして、設定を保護するパスワー ドを有効にします。ESET Endpoint製品バージョン7では、保護が強化されています。バージョン7とバー ジョン6 の両方のEndpoint製品をネットワークで使用している場合は、各バージョンに別のパスワー ドを使用して2つの別のポリシーを作成することをお勧めします。

7. ポップアップウィンドウで、新しいパスワードを作成し、確認して、**OK**をクリックします。続行 をクリックします。

8. ポリシーをクライアントに割り当てます。割り当てをクリックし、パスワードで保護するコン ピュータまたはコンピュータのグループを選択します。**OK**をクリックして確認します。

9. すべての目的のクライアントコンピュータがターゲットリストにあることを確認し、続行をクリッ クします。

10. サマリーでポリシー設定を確認し、完了をクリックして、新しいポリシーを保存します。

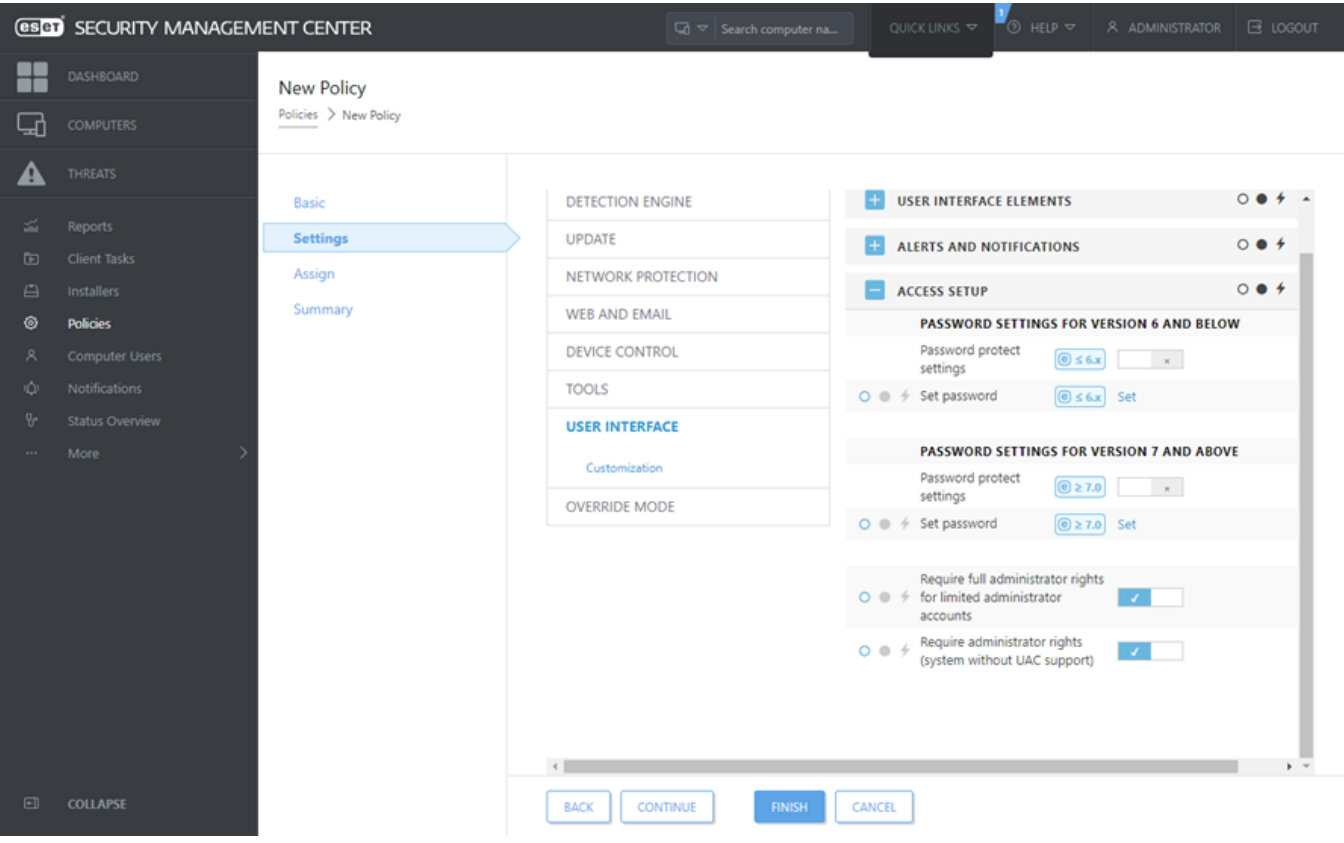

## <span id="page-17-2"></span><span id="page-17-0"></span>ポリシーの概要

管理者は、ESET PROTECT WebコンソールまたはESMC Webコンソールから、ポリシーを使用して、クラ イアントコンピューターで実行されるESET製品に特定の設定をプッシュすることができます。ポリシー は、直接個別のコンピューターやコンピューターのグループに適用できます。また、複数のポリシーを コンピューターまたはグループに割り当てることができます。

ユーザーが新しいポリシーを作成するには、次の権限が必要です。読み取り権限は、ポリシーのリスト を読み取ります。使用権限は、ポリシーをターゲットコンピュータに割り当てます。書き込み権限は、 ポリシーを作成、修正、または編集します。

ポリシーは、静的グループの配置順に適用されます。これは、ポリシーが最初に子動的グループに適用 される、動的グループには当てはまりません。これにより、より大きい影響度でポリシーをグループツ リーの最上位に適用し、より固有のポリシーをサブグループに適用できます。[フラグを](#page-18-1)使用すると、ツ リーの上位にあるグループにアクセスできるESET Endpoint Antivirusユーザーは、下位のグループのポリ シーを上書きできます。このアルゴリズムについては、[ESET PROTECT](https://help.eset.com/getHelp?product=protect_admin&version=latest&lang=ja-JP&topic=admin_pol_how_policies_are_applied)[オンラインヘルプ](https://help.eset.com/getHelp?product=protect_admin&version=latest&lang=ja-JP&topic=admin_pol_how_policies_are_applied)を参照してくだ さい。

グループツリーの上位にあるグループには、より汎用的なポリシー(アップデートサーバーポリシー など)を割り当てることをお勧めします。より特定のポリシー(デバイスコントロール設定など)は ■ グループツリーの下位に割り当てられます。通常、マージ時に下位のポリシーが上位の設定を上 書きします([ポリシーフラグで](#page-18-1)定義されている場合を除く)。

## <span id="page-17-1"></span>ポリシーのマージ

通常、クライアントに適用されたポリシーは、複数のポリシーが1つの最終ポリシーにマージされたも のです。ポリシーは1つずつマージされます。ポリシーをマージするときの原則は、後のポリシーによっ て、前のポリシーで構成された設定が必ず置換されるということです。この動作を変更するには、[ポリ](#page-18-1)

[シーフラグ\(](#page-18-1)各設定で使用可能)を使用できます。

ポリシーを作成するときには、一部の設定には設定できる追加ルール(置換/後に追加/前に追加)があり ます。

• 置換 - リスト全体が置換され、新しい値が追加されて、すべての以前の値が削除されます。

• 後に追加 - 項目は現在適用されているリストの最後に追加されます(別のポリシーである必要があ ります。ローカルリストは常に上書きされます)。

• 前に追加 - 項目はリストの先頭に追加されます(ローカルリストは上書きされます)。

ESET Endpoint Antivirusは、新しい方法でリモートポリシーとローカル設定のマージをサポートします。 設定がリスト(ブロックされたWebサイトのリストなど)で、ポリシーが既存のローカル設定と競合して いる場合、リモートポリシーが優先されます。ローカルリストとリモートリストを結合する方法を選択 するには、別のマージルールを選択します。

• 品リモートポリシーの設定のマージ。

• □リモートおよびローカルポリシーのマージ - ローカル設定を結果のリモートポリシーでマージ。

ポリシーのマージの詳細については、[ESET PROTECT](https://help.eset.com/getHelp?product=protect_admin&version=latest&lang=ja-JP&topic=admin_pol_merging)[オンラインユーザーガイド](https://help.eset.com/getHelp?product=protect_admin&version=latest&lang=ja-JP&topic=admin_pol_merging)に従い[、例](https://help.eset.com/getHelp?product=protect_admin&version=latest&lang=ja-JP&topic=admin_pol_merging_example)を参照してく ださい。

## <span id="page-18-1"></span><span id="page-18-0"></span>フラグの仕組み

通常、クライアントコンピュータに適用されるポリシーは、1つの最終ポリシーにマージされる複数の ポリシーの結果です。ポリシーをマージするときには、適用されるポリシーの順序のため、ポリシーフ ラグを使用して、最終ポリシーの想定される動作を調整できます。フラグは、ポリシーが特定の設定を 処理する方法を定義します。

各設定に対して、次のフラグのいずれかを選択できます。

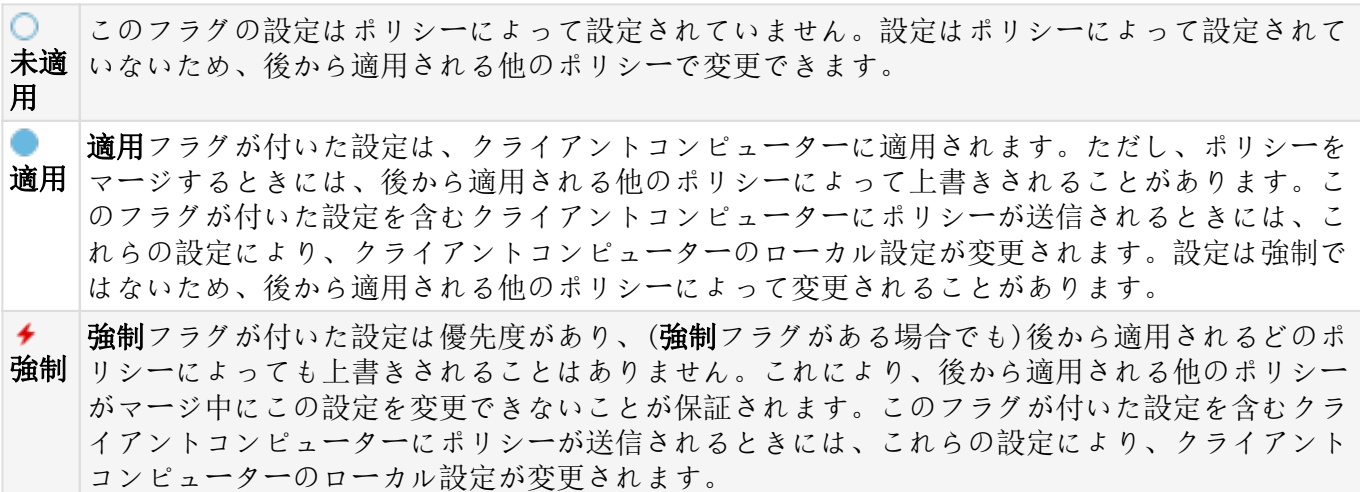

シナリオ:管理者はユーザーJohnがホームグループのポリシーを作成または編集し、<sup>★</sup> 強制フラグ が付いたポリシーを含む、管理者が作成したすべてのポリシーを表示できるようにします。管理 者は、Johnがすべてのポリシーを表示できるようにしますが、管理者が作成した既存のポリシー の編集は許可しません。Johnは、ホームグループSan Diego内でのみ、ポリシーを作成または編集 できます。

解決策: 管理者は次の手順に従います。

カスタム静的グループと権限設定の作成

1. 新し[い静的グループ](https://help.eset.com/getHelp?product=protect_admin&version=latest&lang=ja-JP&topic=admin_create_new_static_subgroup)のSan Diegoを作成します。

2. 静的グループすべてへのアクセスとポリシーの読み取り権限がある新し[い権限設定](https://help.eset.com/getHelp?product=protect_admin&version=latest&lang=ja-JP&topic=admin_ar_permissions_sets)のPolicy - All Johnを作成します。

3. 静的グループSan Diegoへのアクセスとクループとコンピュータとポリシーの書き込み権限があ る新し[い権限設定](https://help.eset.com/getHelp?product=protect_admin&version=latest&lang=ja-JP&topic=admin_ar_permissions_sets)のPolicy Johnを作成します。この権限設定により、Johnは、ホームグループSan Diegoでポリシーを作成または編集できます。

4. 新し[いユーザー](https://help.eset.com/getHelp?product=protect_admin&version=latest&lang=ja-JP&topic=admin_ar_create_native_user) Johnを作成し、 権限設定セクションで、Policy - All Johnと Policy Johnを選択しま す。

#### ポリシーの作成

5. 新し[いポリシー](https://help.eset.com/getHelp?product=protect_admin&version=latest&lang=ja-JP&topic=admin_pol_policies_wizard) All- Enable Firewallを作成し、 設定セクションを展開し、**ESET Endpoint for** Windowsを選択して、ネットワーク保護 > 基本に移動して、 <sup>★</sup>強制フラグですべての設定を適用 します。 割り当てセクションを展開し、静的グループAllを選択します。

6. 新し[いポリシー](https://help.eset.com/getHelp?product=protect_admin&version=latest&lang=ja-JP&topic=admin_pol_policies_wizard) John Group- Enable Firewallを作成し、設定セクションを展開し、**ESET Endpoint** for Windowsを選択して、パーソナルファイアウォール > 基本に移動して、■ 適用フラグですべて の設定を適用します。割り当てセクションを展開し、静的グループSan Diegoを選択します。 結果

強制フラグがポリシー設定に適用されたため、管理者が作成したポリシーは最初に適用されま す。強制フラグが適用された設定は優先度があり、後から適用される別のポリシーで上書きでき ません。ユーザーJohnが作成したポリシーは、管理者が作成したポリシーの後に適用されます。 最終ポリシー順序を確認するには、詳細 > グループ > **San Diego**に移動します。コンピュータを選 択して、詳細の表示を選択します。設定セクションで、適用されたポリシーをクリックします。

# <span id="page-19-2"></span><span id="page-19-0"></span>単独での**ESET Endpoint Antivirus**の使用

ユーザーガイドのこのセクションと[ESET Endpoint Antivirus](#page-43-1)の操作セクションは、ESET PROTECT®ESET Security Management CenterまたはESET PROTECT Cloudを使用せずに図ESET Endpoint Antivirusを使用するユー ザー向けです。ユーザーのアカウント権限に応じて、ESET Endpoint Antivirusのすべての機能を使用できま す。

# <span id="page-19-3"></span><span id="page-19-1"></span>インストール方法

ESET PROTECT ESET Security Management Center [または](#page-13-1) [ESET PROTECT Cloud](#page-13-1)[を使用して](#page-13-1) DESET Endpoint [Antivirus](#page-13-1)[をリモートでクライアントワークステーションに展開していない](#page-13-1)かぎり、クライアントワーク ステーションでは<br />
ESETEndpoint Antivirusバージョン8.xをインストールするための複数の方法があります。

• [バージョン](https://help.eset.com/getHelp?product=eea&version=6.6&lang=1041&topic=installation) [6.6.x](https://help.eset.com/getHelp?product=eea&version=6.6&lang=1041&topic=installation)[への](https://help.eset.com/getHelp?product=eea&version=6.6&lang=1041&topic=installation)[ESET Endpoint Antivirus](https://help.eset.com/getHelp?product=eea&version=6.6&lang=1041&topic=installation)[のインストールまたはアップグレード](https://help.eset.com/getHelp?product=eea&version=6.6&lang=1041&topic=installation)

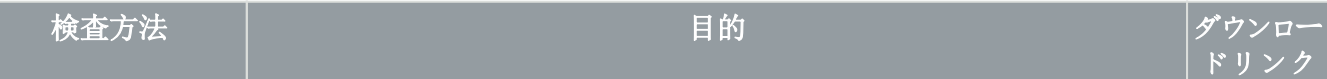

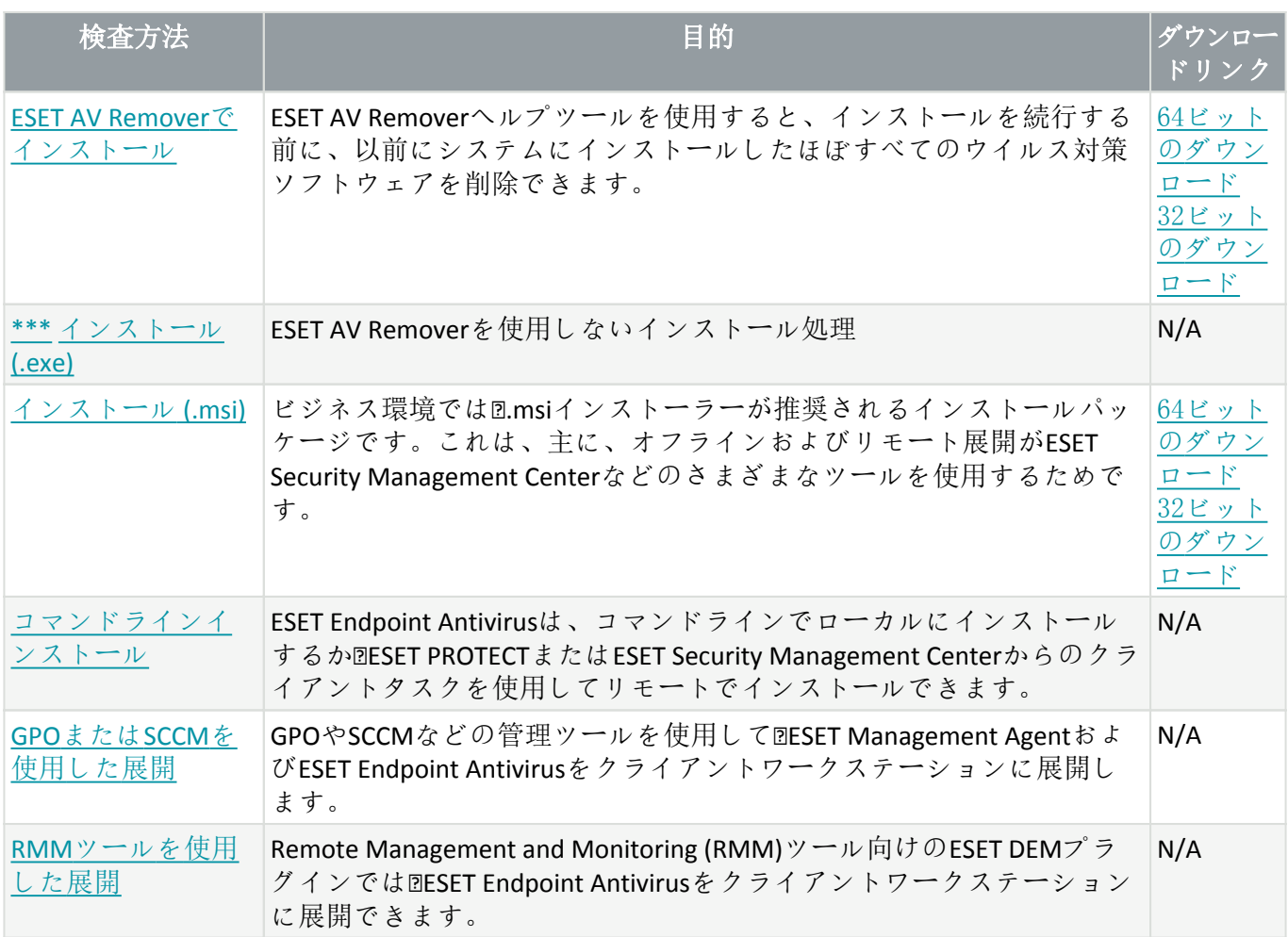

ESET Endpoint Antivirusは[30種類以上の言語で提供されています。](#page-10-1)

# <span id="page-20-1"></span><span id="page-20-0"></span>**ESET AV Remover**でインストール

インストール処理を続行する前に、コンピュータ上の既存のセキュリティアプリケーションをアンイン ストールすることが重要です。**ESET AV Remover**を使用して不要なセキュリティ製品をアンインストール するの横のチェックボックスを選択し、ESET AV Removerでシステムを検査し、[サポートされているセキュ](http://go.eset.eu/knowledgebase?lng=1041&segment=business&KBID=kb3527) [リティアプリケーションを](http://go.eset.eu/knowledgebase?lng=1041&segment=business&KBID=kb3527)削除します。チェックボックスをオフにして、続行をクリックするとDESET AV Removerを実行せずに、ESET Endpoint Antivirusをインストールします。

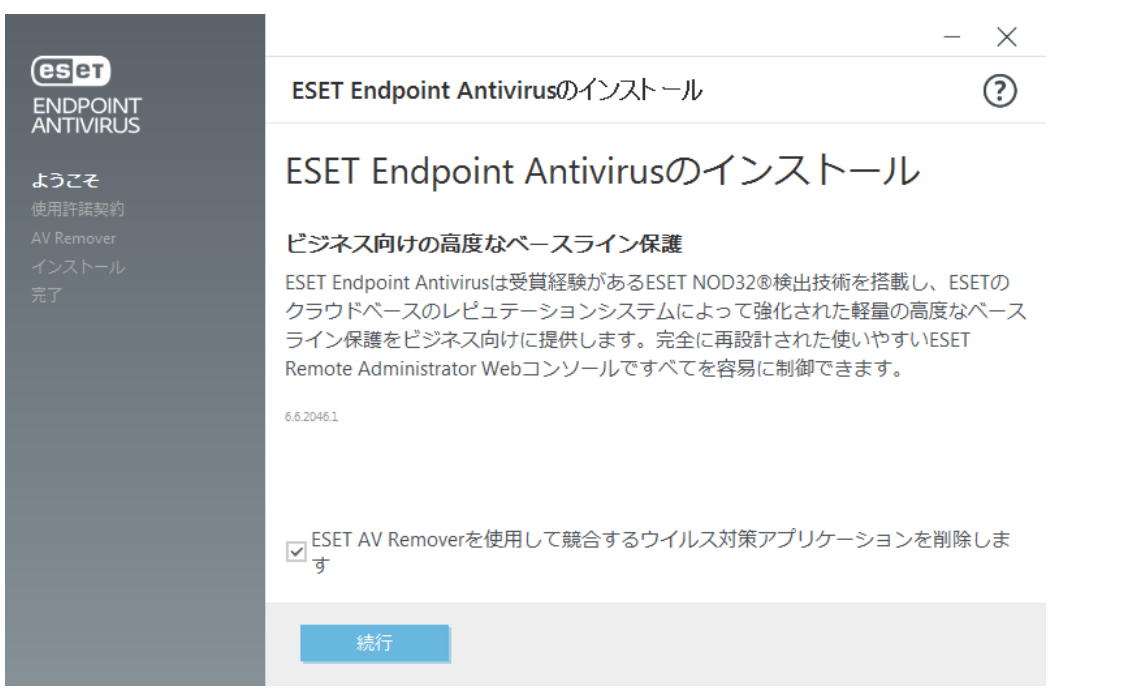

## <span id="page-21-0"></span>**ESET AV Remover**

ESET AV Removerツールを使用すると、以前にシステムにインストールしたほぼすべてのウイルス対策ソ フトウェアを削除できます。次の手順に従い、ESET AV Removerを使用して既存のウイルス対策プログラ ムを削除します。

1. [ESET](http://go.eset.eu/knowledgebase?lng=1041&segment=business&KBID=kb3527) AV Removerで削除できるウイルス対策ソフトウェアの一覧については、ESET[ナレッジベース](http://go.eset.eu/knowledgebase?lng=1041&segment=business&KBID=kb3527) [記事を](http://go.eset.eu/knowledgebase?lng=1041&segment=business&KBID=kb3527)参照してください。

2. エンドユーザーライセンス契約を読んで[同意する]をクリックし、承諾することを確認しま す。[同意しない]をクリックすると、コンピュータ上の既存のセキュリティアプリケーションを削除 せずに、ESET Endpoint Antivirusのインストールを続行します。

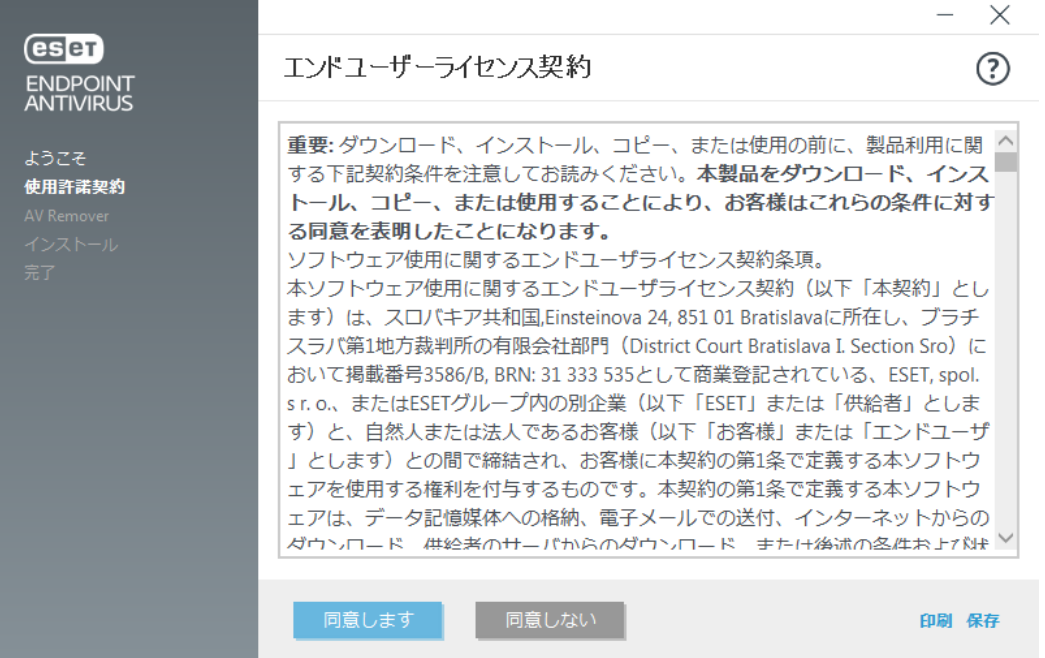

3. ESET AV Removerがシステムのウイルス対策ソフトウェアを検索し始めます。

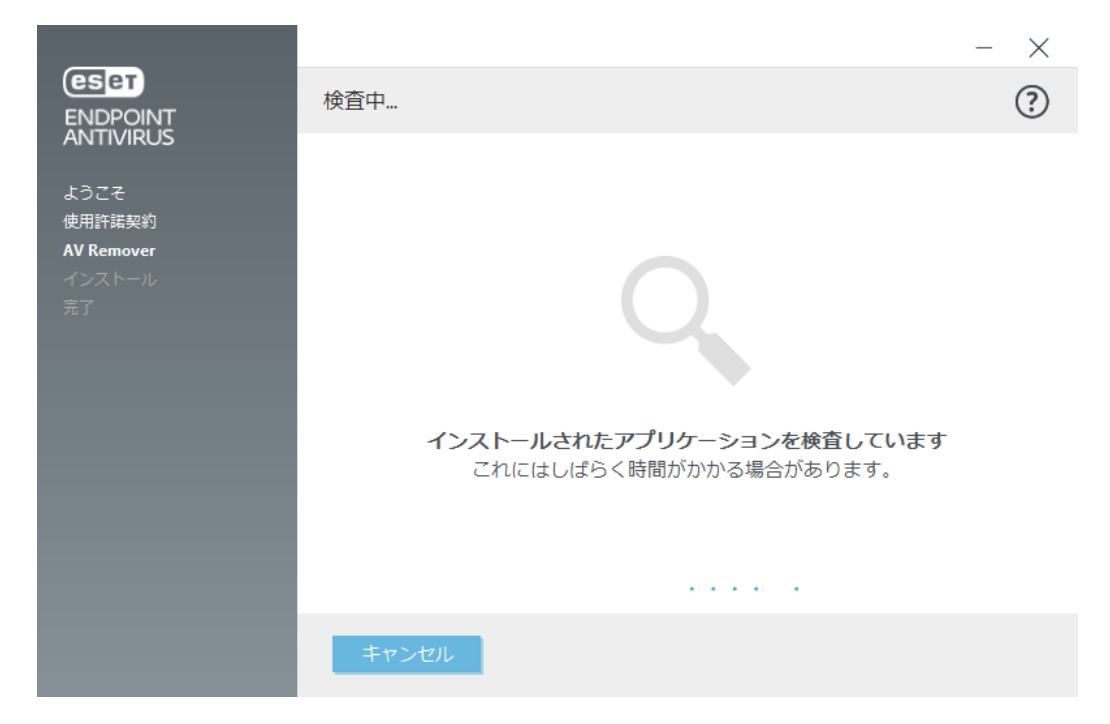

4. 一覧のウイルス対策アプリケーションを選択し、[削除]をクリックします。削除にはしばらくかか る場合があります。

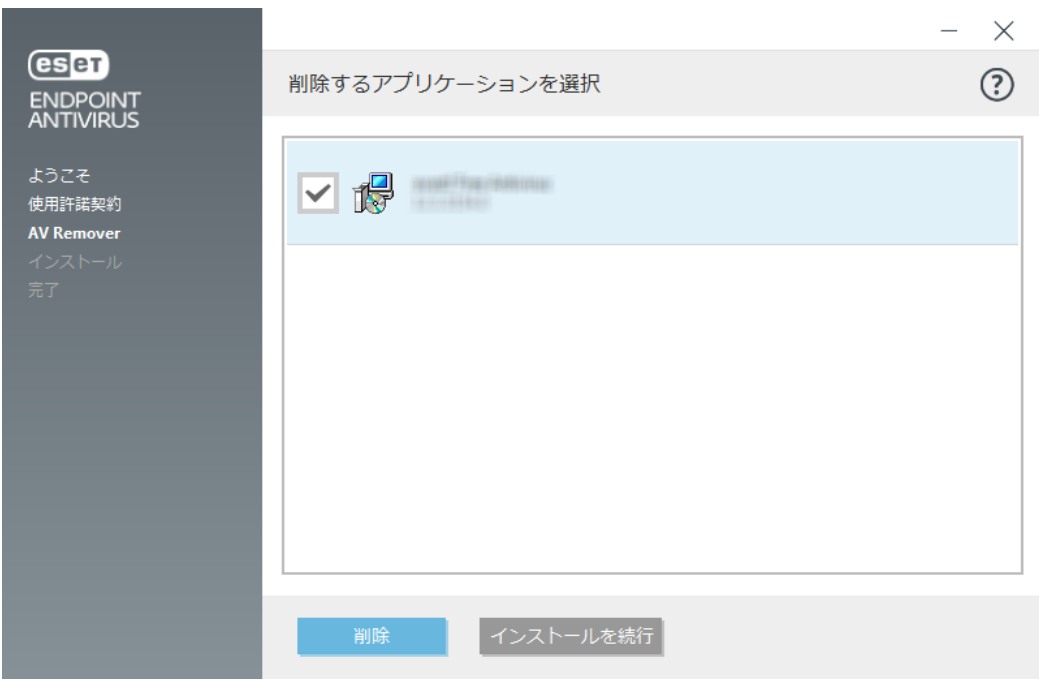

5. 削除が成功したら、[続行]をクリックします。

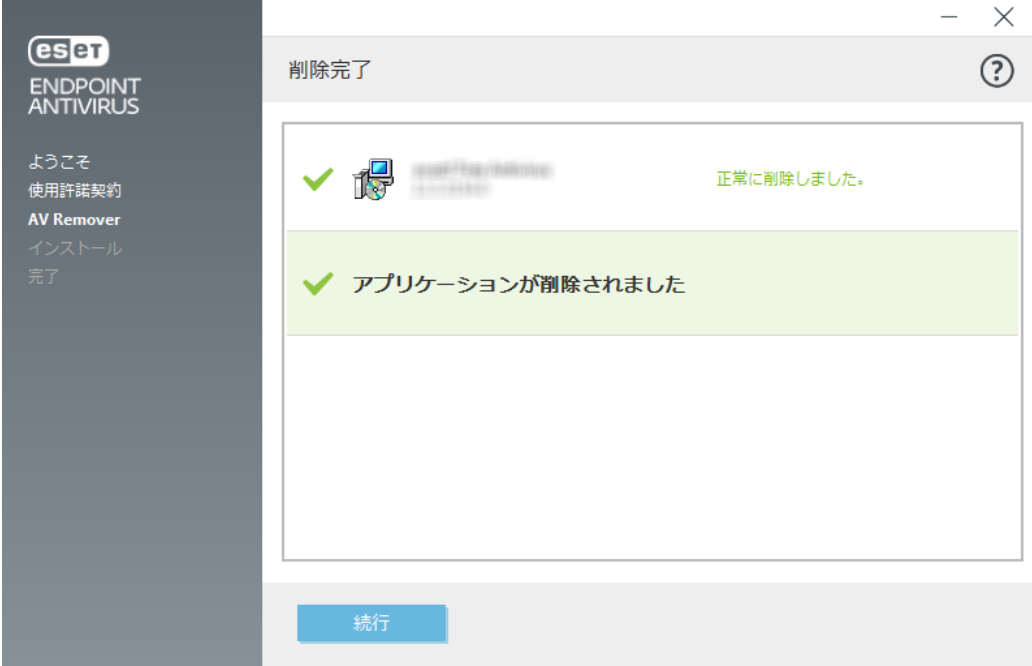

6. コンピュータを再起動して変更を適用し、ESET Endpoint Antivirusのインストールを続行します。ア ンインストールが失敗した場合は、このガイドの「[ESET AV Remover](#page-23-1)[によるアンインストールが](#page-23-1)エラー で終了した場合」を参照してください。

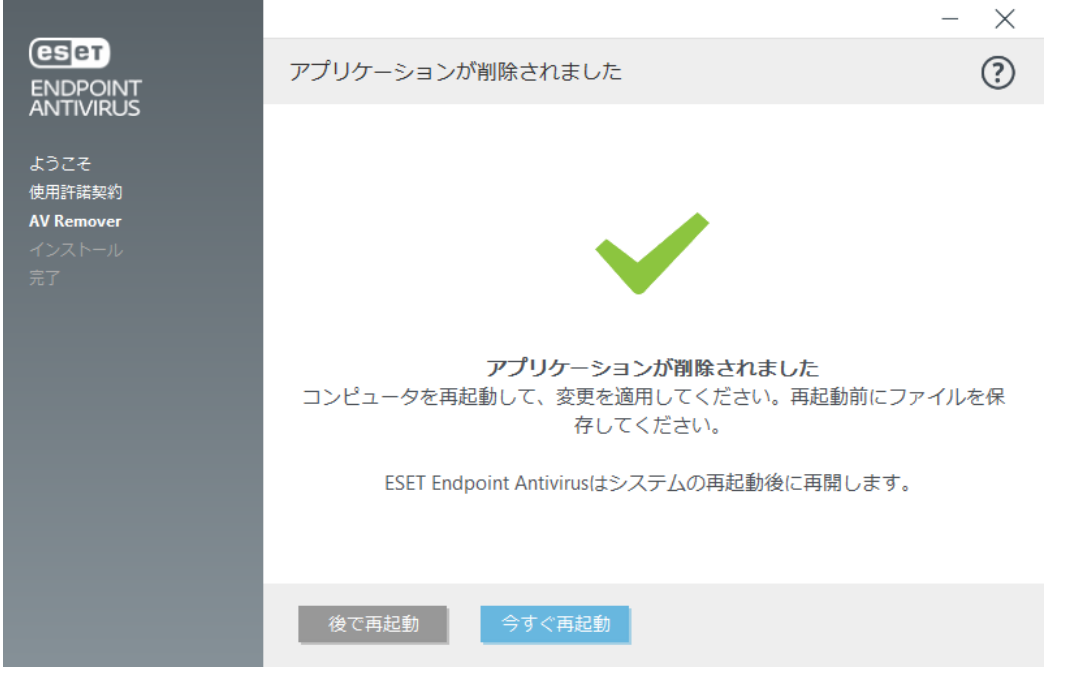

# <span id="page-23-1"></span><span id="page-23-0"></span>**ESET AV Remover**によるアンインストールがエラー で終了した場合

ESET AV Removerを使用してウイルス対策プログラムを削除できない場合は、削除しようとしているアプ リケーションがESET AV Removerによってサポートされていない可能性があるという通知が表示されます? ESETナレッジベースの[サポートされている製品の一覧ま](http://go.eset.eu/knowledgebase?lng=1041&segment=business&KBID=kb3527)たは[一般的な](http://go.eset.eu/knowledgebase?lng=1041&segment=business&KBID=kb146)[Windows](http://go.eset.eu/knowledgebase?lng=1041&segment=business&KBID=kb146)[ウイルス対策ソフトウェ](http://go.eset.eu/knowledgebase?lng=1041&segment=business&KBID=kb146) [アのアンインストーラを](http://go.eset.eu/knowledgebase?lng=1041&segment=business&KBID=kb146)参照して、この特定のプログラムを削除できるかどうかを確認してください。

セキュリティ製品のアンインストールが失敗した場合や、コンポーネントの一部が部分的にアンインス

トールされなかった場合は、再起動して再検査するように指示されます。起動後にUACを確認し、検査 とアンインストール処理を続行します。

必要に応じて、[ESET](#page-181-2)[テクニカルサポートに](#page-181-2)連絡してサポート申請を行い、**AppRemover.log**ファイルを提 出してESET技術者を支援します。AppRemover.logファイルはesetフォルダにあります**ZWindowsエクスプ** ローラで%TEMP%を参照し、このフォルダにアクセスします RESETテクニカルサポートはできるかぎり速 やかに対応し、問題の解決をお手伝いします。

# <span id="page-24-1"></span><span id="page-24-0"></span>インストール **(.exe)**

インストーラーを起動するとD.exeインストールウィザードが表示されるので、その案内に従ってインス トール処理を行ってください。

コンピュータに他のウイルス対策プログラムがインストールされていないことを確認します。2つ 以上のウイルス対策が1台のコンピュータにインストールされている場合、互いに競合する場合が あります。システムから他のウイルス対策プログラムをアンインストールすることをお勧めしま す。一般的なウイルス対策ソフトウェアのアンインストーラツール(英語および他のいくつかの各 国語のもの)のリストは、[ナレッジベースの記事を](http://go.eset.eu/knowledgebase?lng=1041&segment=business&KBID=kb146)参照してください。

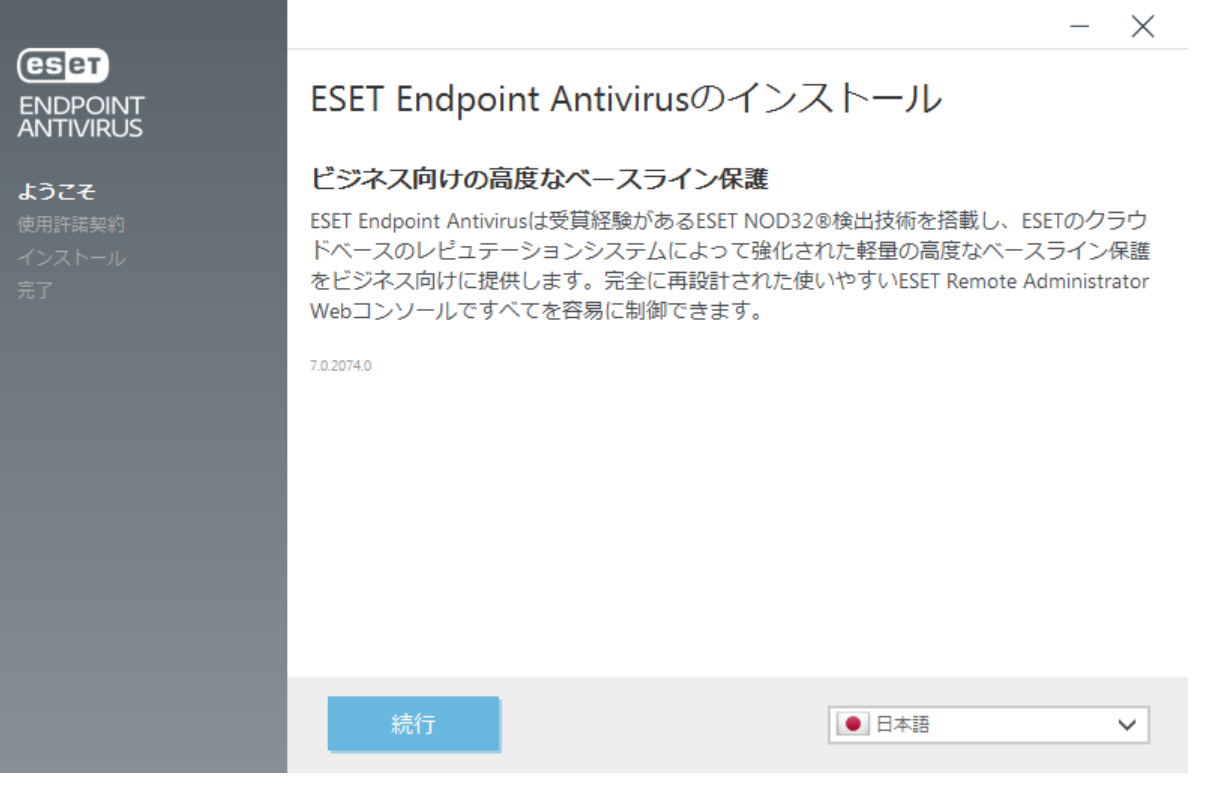

1. エンドユーザーライセンス契約を読み、「同意する]をクリックし、エンドユーザーライセンス契約 を承諾することを確認します。契約に同意したら[次へ]をクリックし、インストールを続行します。

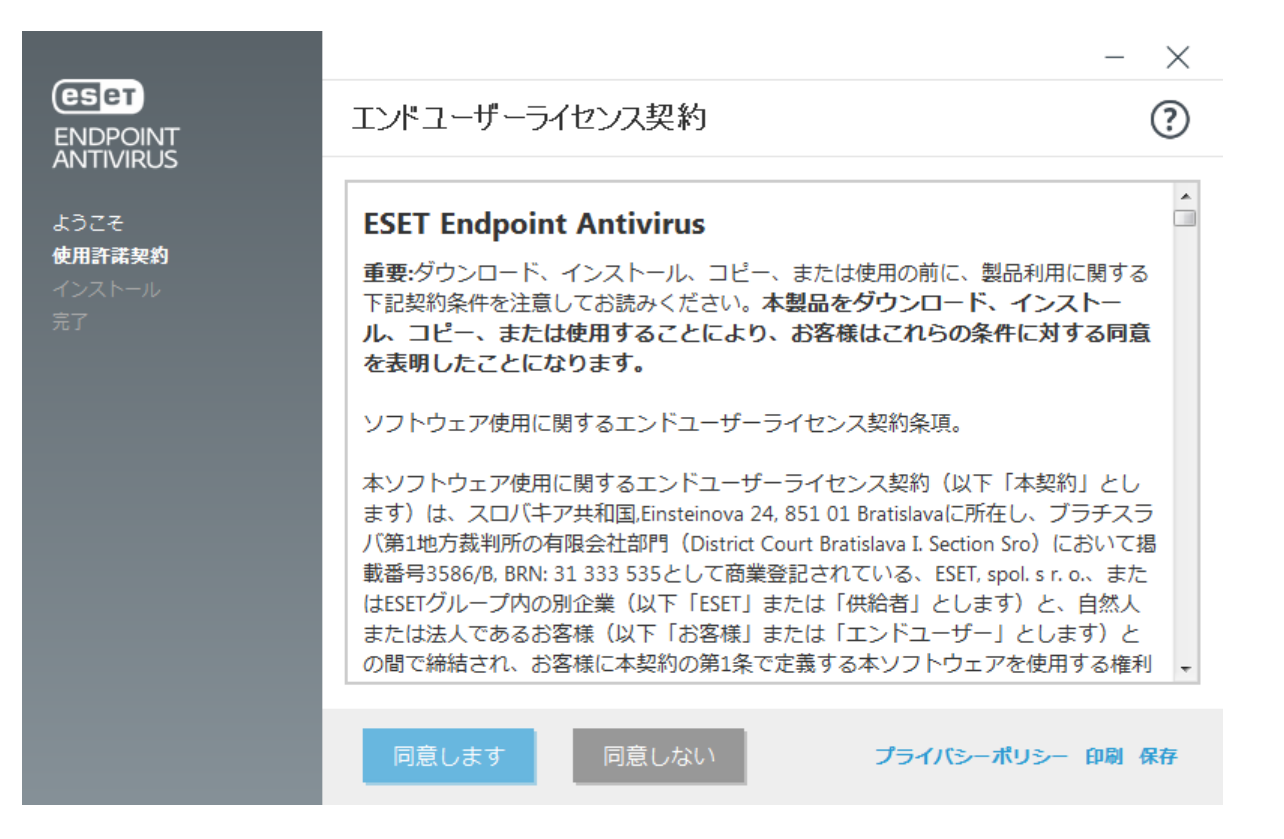

2. [ESET LiveGrid®](https://help.eset.com/getHelp?product=glossary&lang=ja-JP&topic=technology_livegrid)[を有効にするかどうかを選択します](https://help.eset.com/getHelp?product=glossary&lang=ja-JP&topic=technology_livegrid) DESET LiveGrid®は、ESETが新しい侵入情報につい て継続的に即時通知を受けることを保証します。これによって、ユーザーの保護を強化できま す。ESETウイルスラボに新しい脅威を提出するようにし、そこでこれらが解析および処理され、検出 エンジンに追加されます。

3. インストールプロセスの次のステップでは、望ましくない可能性があるアプリケーションの検出を 設定します。 詳細は、[「望ましくない可能性があるアプリケーション](https://help.eset.com/getHelp?product=glossary&lang=ja-JP&topic=unwanted_application)」の章を参照してください。

4. 最後の手順は、インストールをクリックして、インストールを確認します DESET Endpoint Antivirus を特定のフォルダーにインストールするには、[インストールフォルダーの変更を](#page-26-1)クリックします。イ ンストールが完了した後、[ESET Endpoint Antivirus](#page-208-2)[をアクティベーションす](#page-208-2)るように指示されます。

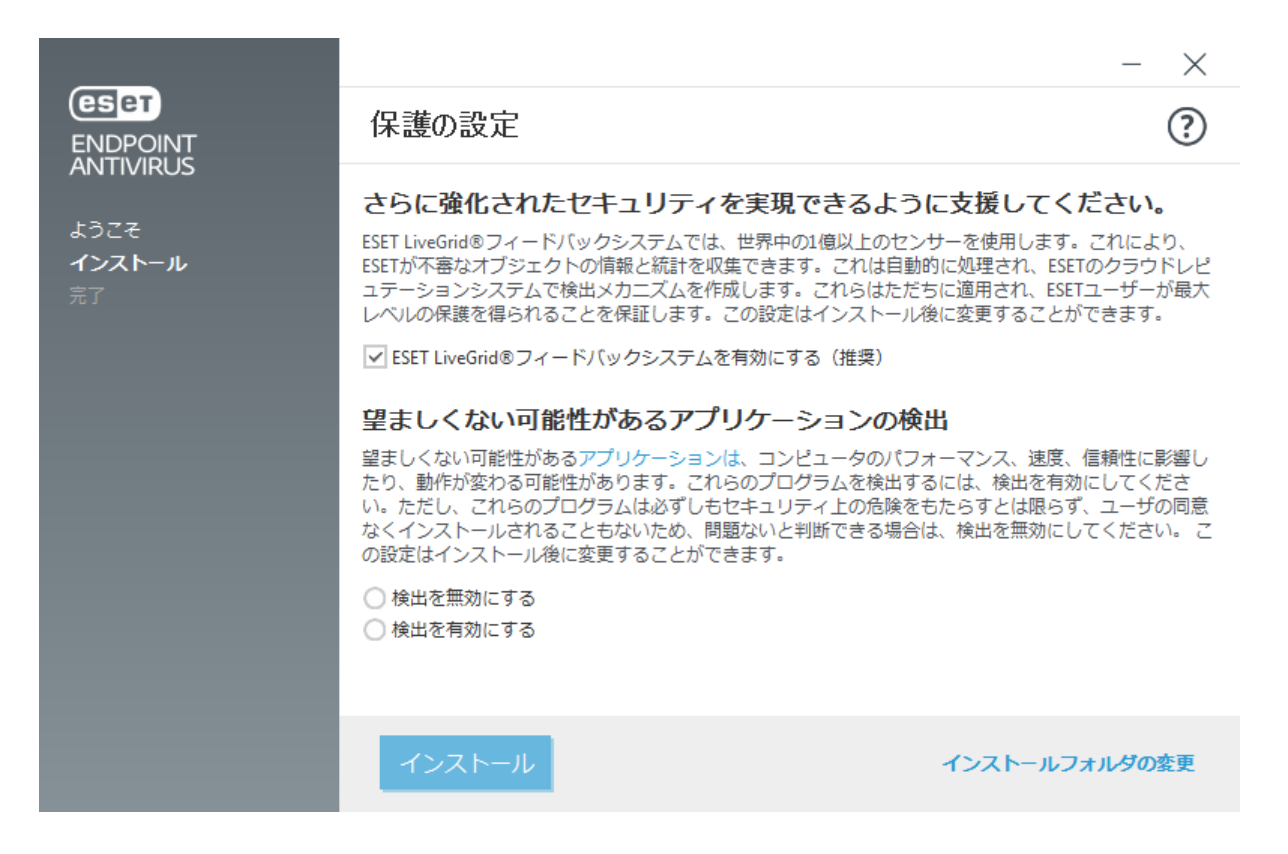

# <span id="page-26-1"></span><span id="page-26-0"></span>インストールフォルダの変更**(.exe)**

望ましくない可能性のあるアプリケーションの検出設定を選択し、インストールフォルダの変更をクリッ クするとESET Endpoint Antivirusのインストールフォルダを選択するように指示されます。既定では、プ ログラムは以下のディレクトリにインストールされます。

C:\Program Files\ESET\ESET Security\

プログラムモジュールとデータの場所を指定できます。既定では、プログラムは以下のディレクトリに それぞれインストールされます。

C:\Program Files\ESET\ESET Security\Modules\ C:\ProgramData\ESET\ESET Security\

場所を変更するには、[参照]をクリックします(推奨しません)。

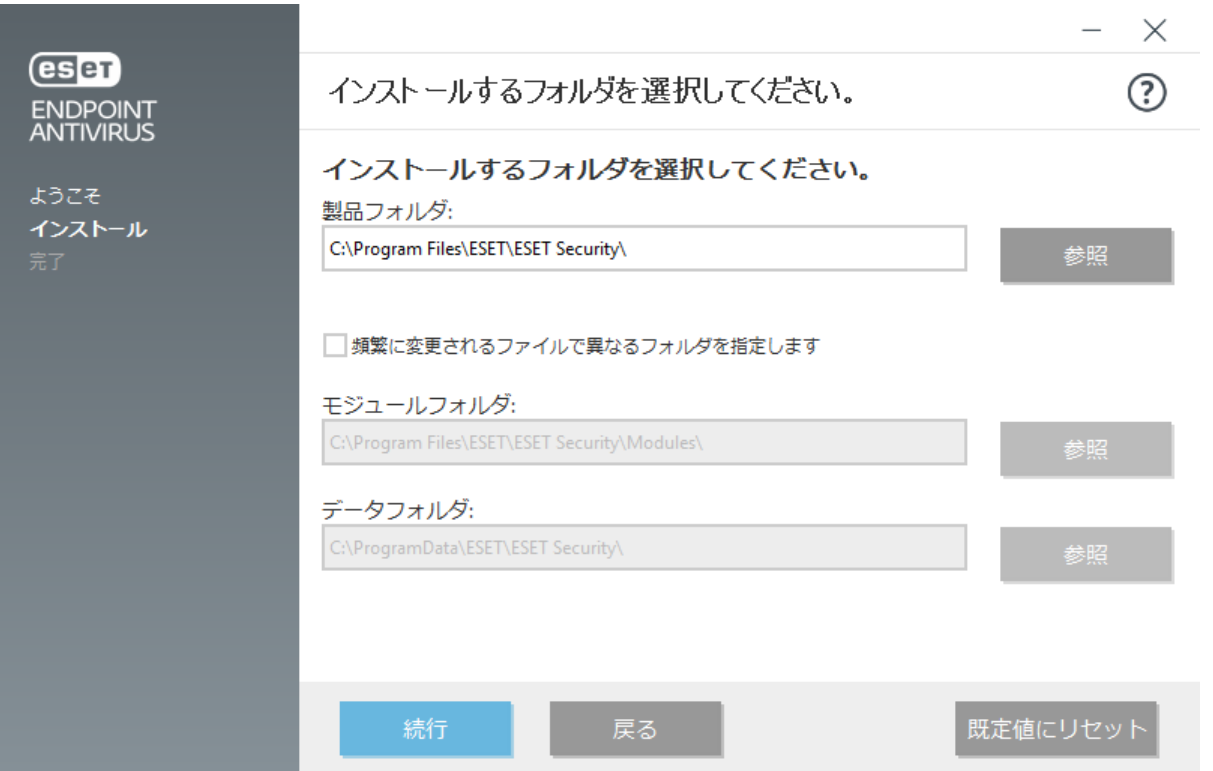

[続行] 回[インストール]の順にクリックすると、インストールを開始します。

# <span id="page-27-1"></span><span id="page-27-0"></span>インストール **(.msi)**

.msiインストーラーを起動すると、インストールウィザードが表示されるので、その案内に従ってイン ストール処理を行ってください。

ビジネス環境ではa.msiインストーラーが推奨されるインストールパッケージです。これは、主に、 ◆ オフラインおよびリモート展開がESET Security Management Centerなどのさまざまなツールを使用 するためです。

コンピュータに他のウイルス対策プログラムがインストールされていないことを確認します。2つ 以上のウイルス対策が1台のコンピュータにインストールされている場合、互いに競合する場合が ■ あります。システムから他のウイルス対策プログラムをアンインストールすることをお勧めしま す。一般的なウイルス対策ソフトウェアのアンインストーラツール(英語および他のいくつかの各 国語のもの)のリストは、[ナレッジベースの記事を](http://go.eset.eu/knowledgebase?lng=1041&segment=business&KBID=kb146)参照してください。

1. 任意の言語を選択し、次へをクリックします。

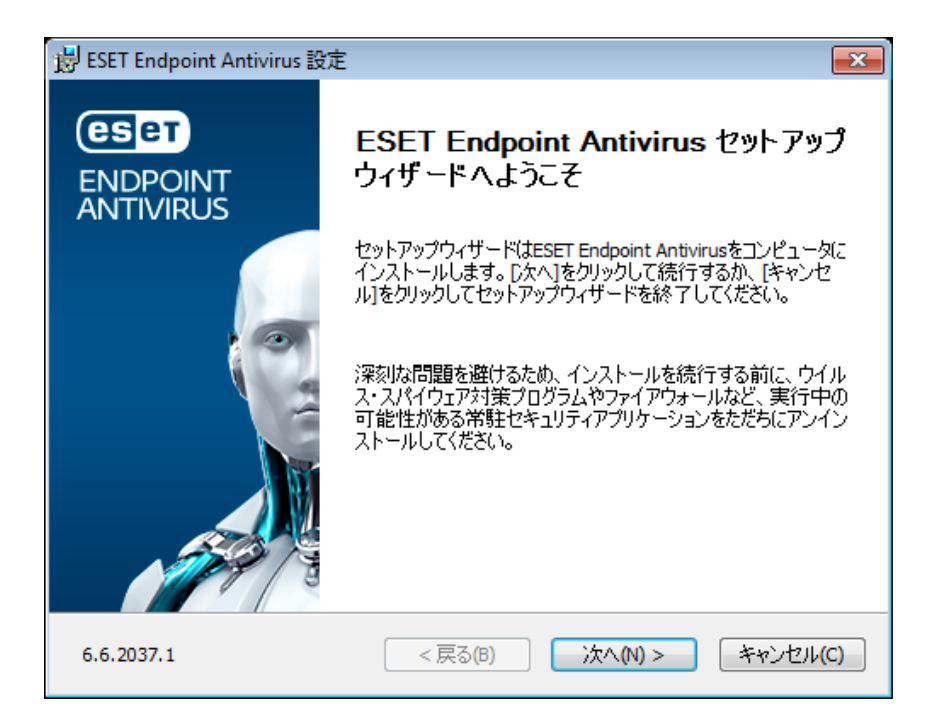

2. エンドユーザーライセンス製約を読み、「ライセンス契約条項を受諾します]をクリックし、エンド ユーザーライセンス契約を承諾することを確認します。契約に同意したら[次へ]をクリックし、イン ストールを続行します。

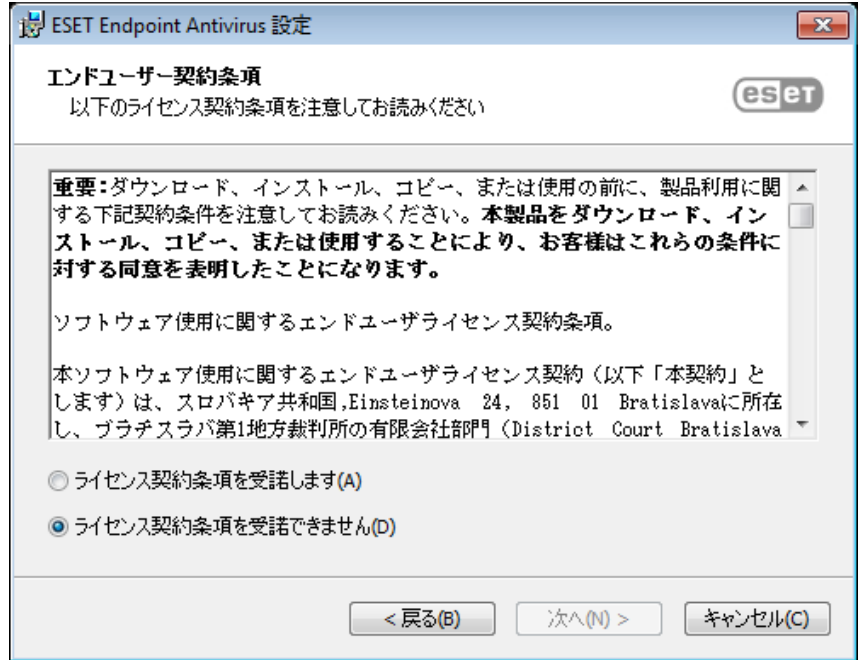

3. [ESET LiveGrid®](https://help.eset.com/getHelp?product=glossary&lang=ja-JP&topic=technology_livegrid)[フィードバックシステムの設定を選択します](https://help.eset.com/getHelp?product=glossary&lang=ja-JP&topic=technology_livegrid) DESET LiveGrid®は、ESETが新しい侵入情 報について継続的に即時通知を受けることを保証します。これによって、ユーザーの保護を強化でき ます。ESETウイルスラボに新しい脅威を提出するようにし、そこでこれらが解析および処理され、検 出エンジンに追加されます。

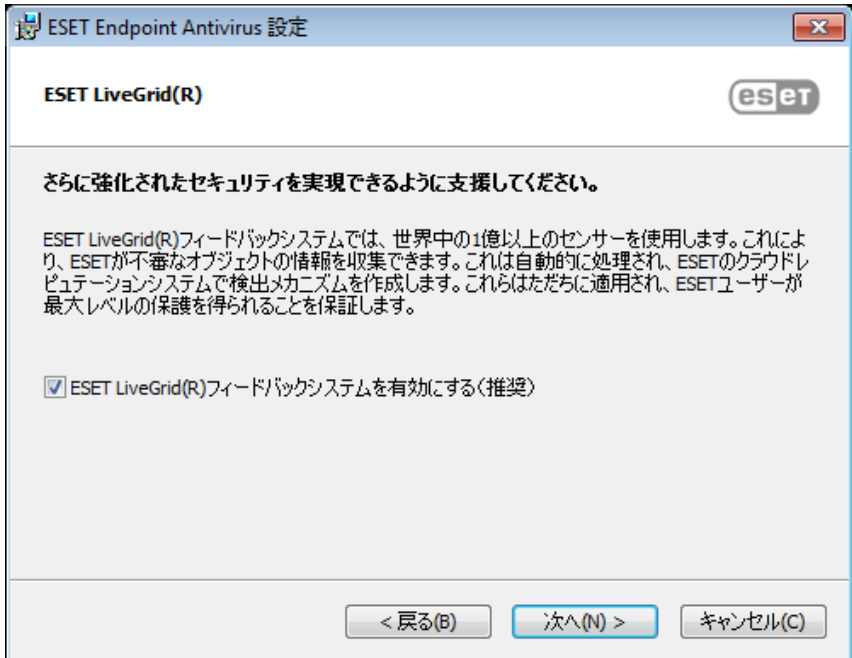

4. インストールプロセスの次のステップでは、望ましくない可能性があるアプリケーションの検出を 設定します。 詳細は、[「望ましくない可能性があるアプリケーション](https://help.eset.com/getHelp?product=glossary&lang=ja-JP&topic=unwanted_application)」の章を参照してください。

[詳細インストール](#page-29-1)[\(.msi\)](#page-29-1)を続行する場合は、詳細設定をクリックします。

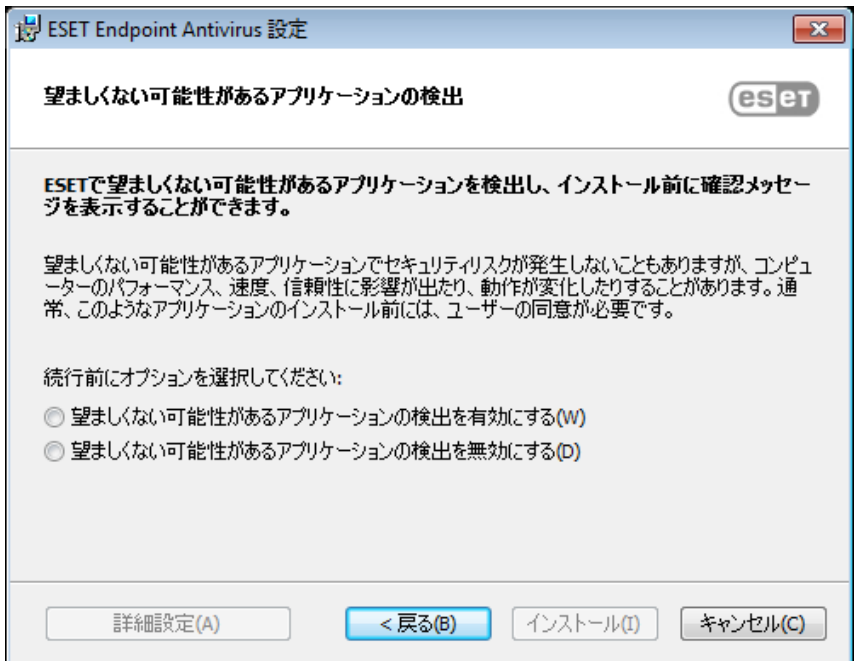

5. 最後の手順は、[インストール]をクリックして、インストールを確認します。インストールが完了 した後、[ESET Endpoint Antivirus](#page-208-2)をアクティベーションするように指示されます。

# <span id="page-29-1"></span><span id="page-29-0"></span>詳細インストール **(.msi)**

詳細インストールでは、標準インストールでは使用できないさまざまなインストールパラメータをカス タマイズできます。

5. [不審なアプリケーション](https://help.eset.com/getHelp?product=glossary&lang=ja-JP&topic=unwanted_application)の検出設定を選択し、[詳細設定]をクリックするとDESET Endpoint Antivirusのインストールフォルダーを選択するように指示されます。既定では、プログラムは以下の ディレクトリにインストールされます。

C:\Program Files\ESET\ESET Security\

プログラムモジュールとデータの場所を指定できます。既定では、プログラムは以下のディレクトリに それぞれインストールされます。

C:\Program Files\ESET\ESET Security\Modules\

C:\ProgramData\ESET\ESET Security\

場所を変更するには、[参照]をクリックします(推奨しません)。

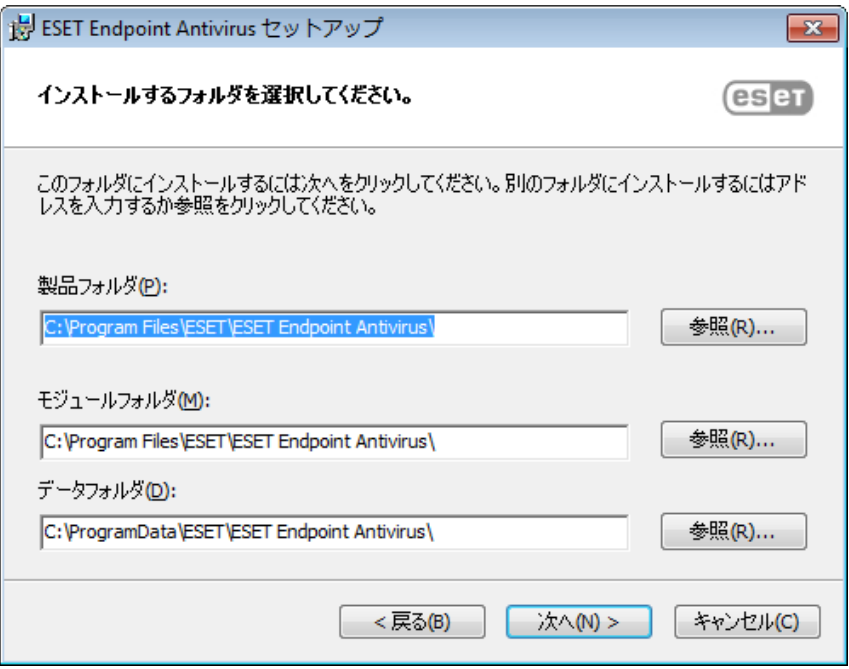

7. 最後の手順では、[インストール]をクリックしてインストールを確認します。

# <span id="page-30-1"></span><span id="page-30-0"></span>コマンドラインインストール

コマンドラインを使用してローカルでESET Endpoint Antivirusをインストールするか回ESET PROTECTまた はESET Security Management Centerからクライアントタスクを使用してリモートでインストールできます。

## サポートされているパラメータ

#### **APPDIR= <path>**

- path 有効なディレクトリパス
- アプリケーションインストールディレクトリ。

#### **APPDATADIR= <path>**

- path 有効なディレクトリパス
- アプリケーションデータインストールディレクトリ。

#### **MODULEDIR= <path>**

- path 有効なディレクトリパス
- モジュールインストールディレクトリ。

#### **ADDLOCAL= <list>**

- コンポーネントインストール ローカルでインストールされる必須以外の機能のリスト。
- ESET.msiパッケージでの使用方法: ees\_nt64\_ENU.msi /qn ADDLOCAL=<list>

• **ADDLOCAL**プロパティの詳細について は、<http://msdn.microsoft.com/en-us/library/aa367536%28v=vs.85%29.aspx>を参照してください。

#### **ADDEXCLUDE= <list>**

- ADDEXCLUDEリストは、インストールされないすべての機能名のカンマ区切りのリストであり、古 いREMOVEに代わるものです。
- インストールしない機能を選択するときには、パス全体(すべてのサブ機能など)と関連する非表示 の機能を明示的にリストに含める必要があります。
- **ESET .msi**パッケージでの使用方法: ees nt64 enu.msi /qn ADDEXCLUDE=Firewall,Network

**ADDEXCLUDE**は**ADDLOCAL**とともに使用できません。

適切なコマンドラインスイッチで使用される**msiexec**バージョンについては[、ドキュメント](https://msdn.microsoft.com/en-us/library/aa367988)を参照してく ださい。

#### ルール

- **ADDLOCAL**リストは、インストールされるすべての機能名のカンマ区切り値リストです。
- インストールする機能を選択するときには、パス全体(すべての親機能)が明示的にリストに含まれ る必要があります。
- 正しい使用方法については、追加ルールを参照してください。

### コンポーネントと機能

ADDLOCAL/ADDEXCLUDEパラメーターを使用したコンポーネントインストールは、ESET Endpoint Antivirusで動作しません。

機能は4つのカテゴリに分類されます。

- 必須 機能は常にインストールされます。
- オプション 機能の選択を解除して、インストールされないようにすることができます。
- 非表示 他の機能が正常に動作するために必要な論理機能。

• プレースホルダ - 製品には影響がない機能。ただし、サブ機能とともにリストに含まれます。

ESET Endpoint Antivirusの機能セットは次とおりです。

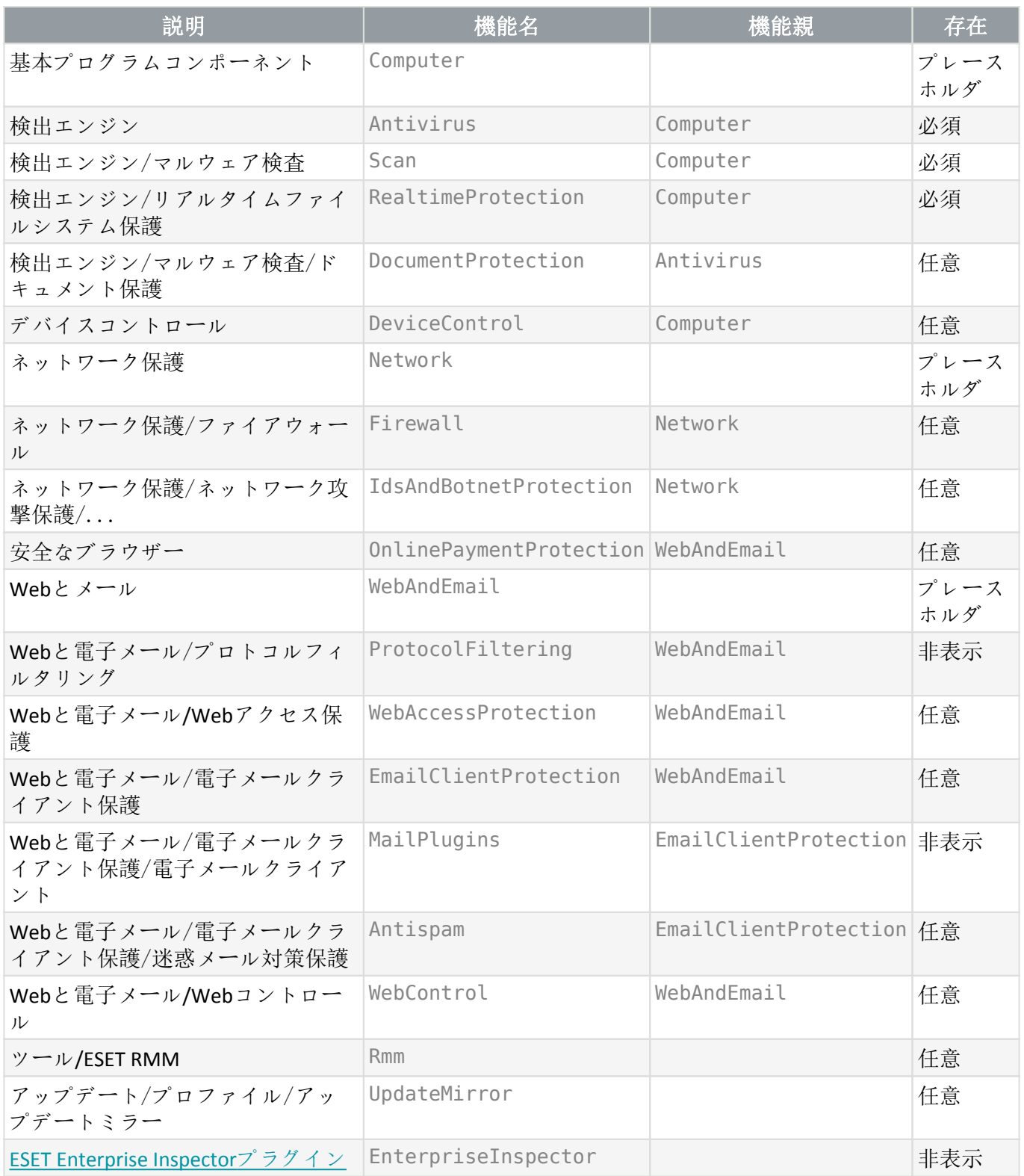

グループ機能セット:

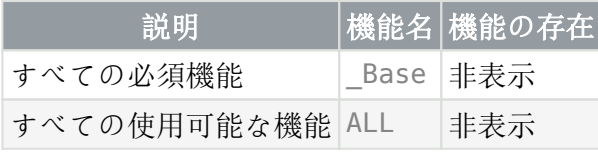

### 追加ルール

• **WebAndEmail**機能がインストールに選択されている場合、非表示の**ProtocolFiltering**機能をリストに 含める必要があります。

• すべての機能の名前は大文字と小文字を区別します。たとえば、UpdateMirrorはUPDATEMIRRORと同 じではありません。

## 構成プロパティのリスト

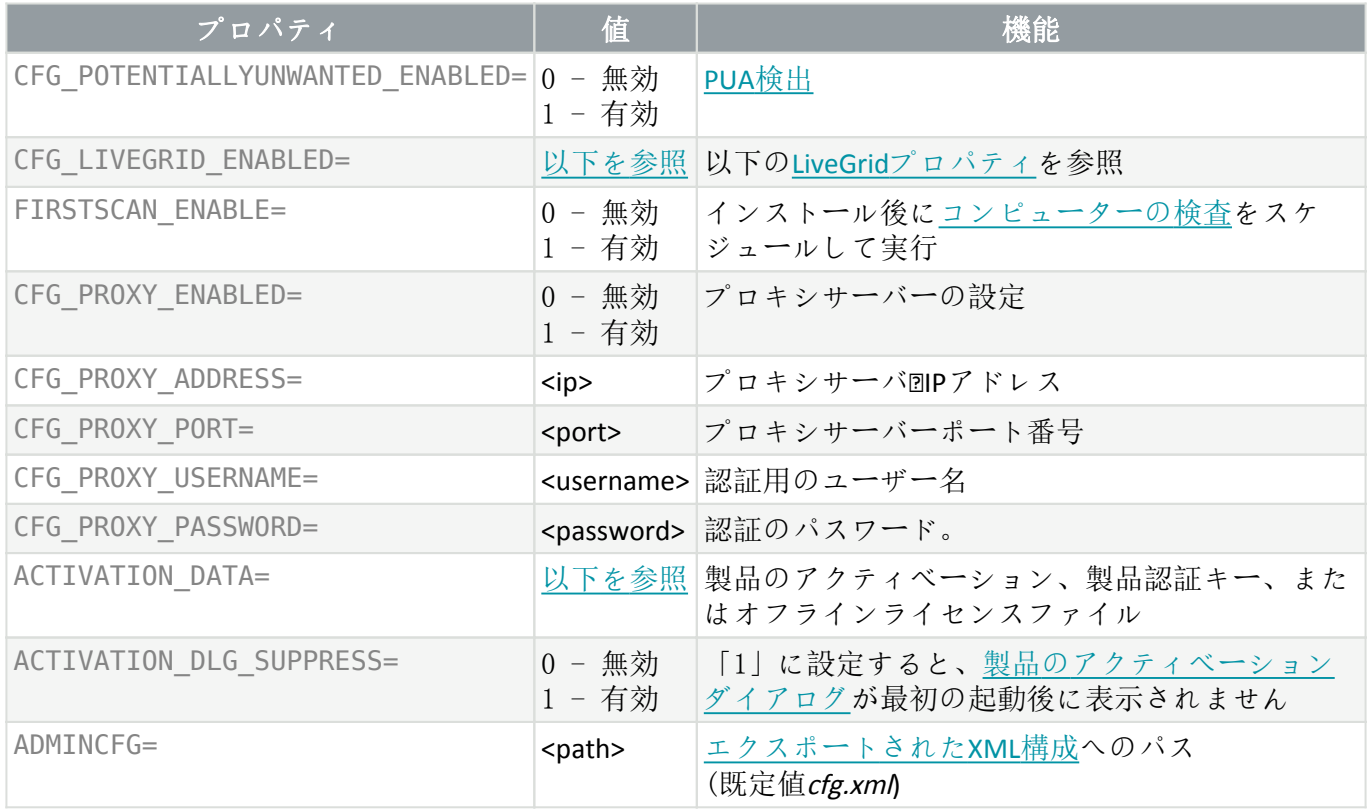

#### <span id="page-33-0"></span>**[LiveGrid®](#page-148-1)**プロパティ

ESET Endpoint Antivirusと CFG\_LIVEGRID\_ENABLEDをインストールすると、インストール後の製品の動作 は次のようになります。

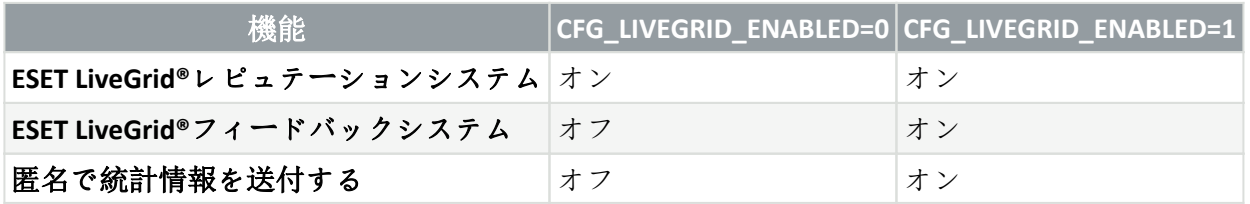

### <span id="page-33-1"></span>**ACTIVATION\_DATA**プロパティ

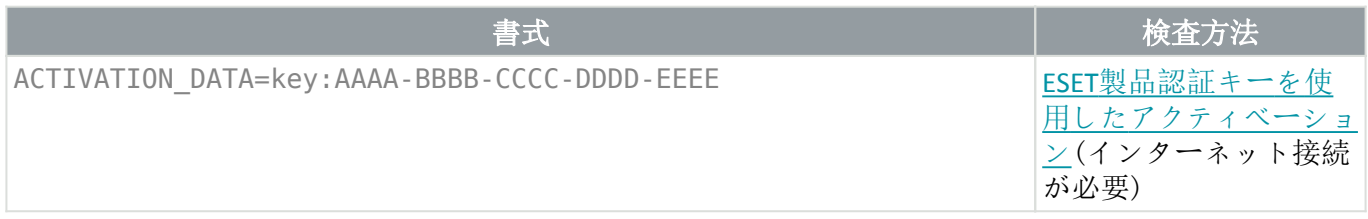

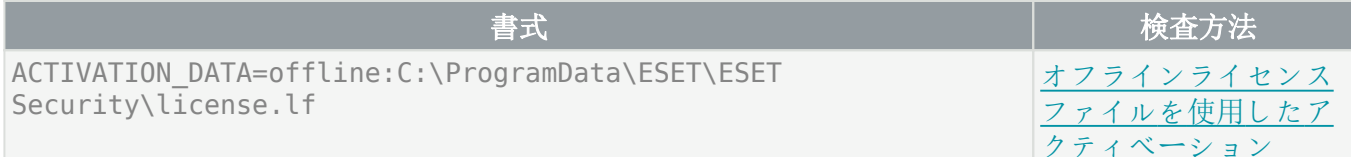

### 言語プロパティ

ESET Endpoint Antivirus言語(両方のプロパティを指定する必要があります)

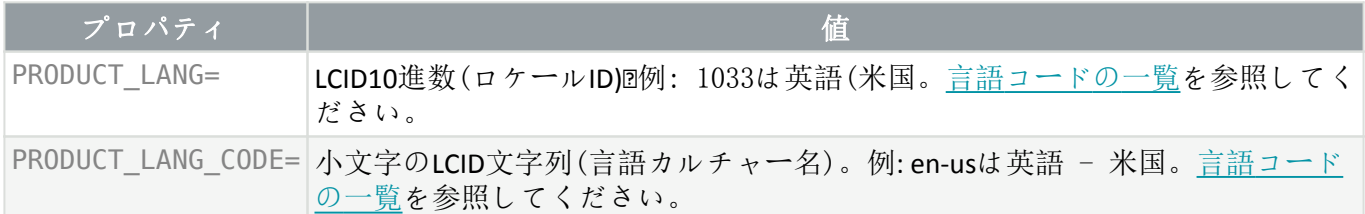

## コマンドラインインストールの例

インストールを実行する前に[、エンドユーザーライセンス契約](#page-221-2)を読んで、管理者権限があること を確認してください。

**NetworkProtection**セクションをインストールから除外する(すべての子機能を指定する必要があり ます): msiexec /qn /i ees nt64.msi ADDEXCLUDE=Network,Firewall,IdsAndBotnetProtection

インストール後にESET Endpoint Antivirusを自動的に設定する場合は、インストールコマンド内で基 本設定パラメーターを指定できます。

ESET LiveGrid®を有効にして ELSET Endpoint Antivirusをインストールする: msiexec /qn /i ees\_nt64.msi CFG\_LIVEGRID\_ENABLED=1

[既定](#page-29-1)以外のアプリケーションインストールディレクトリにインストールします。 msiexec /qn /i ees\_nt64\_enu.msi APPDIR=C:\ESET\

ESET製品認証キーを使用して、ESET Endpoint Antivirusをインストールしてアクティベーションしま す。 msiexec /qn /i ees nt64 enu.msi ACTIVATION DATA=key:AAAA-BBBB-CCCC-DDDD-EEEE

詳細ロギング(トラブルシューティングで有用)でサイレントインストール、必須のコンポーネン トでのみRMM:

msiexec /qn /i ees nt64.msi /l\*xv msi.log ADDLOCAL= Base,Rmm

[指定された言語で](#page-10-1)サイレント完全インストールを強制する。 msiexec /qn /i ees nt64.msi ADDLOCAL=ALL PRODUCT LANG=1033 PRODUCT LANG CODE=en-us

## インストール後のコマンドラインオプション

- [ESETCMD](#page-189-1) –.xml設定ファイルをインポートするか、セキュリティ機能をオン/オフにします
- <span id="page-34-0"></span>• [コマンドラインスキャナー](#page-186-1) – コマンドラインからコンピューターの検査を実行します

# <span id="page-35-0"></span>**GPO**または**SCCM**を使用した展開

クライアントワークステーションに直接[ESET Endpoint Antivirus](#page-19-3)[をインストールす](#page-19-3)るか、[ESMC](https://help.eset.com/getHelp?product=esmc_admin&version=latest&lang=ja-JP&topic=server_tasks_agent_deployment1)[でサーバー](https://help.eset.com/getHelp?product=esmc_admin&version=latest&lang=ja-JP&topic=server_tasks_agent_deployment1) [タスクを使用してリモート展開す](https://help.eset.com/getHelp?product=esmc_admin&version=latest&lang=ja-JP&topic=server_tasks_agent_deployment1)る他に、グループポリシーオブジェクト(GPO)回ソフトウェアセンター 構成マネージャー(SCCM)、Symantec Altiris、またはPuppetなどの管理ツールを使用してインストールするこ ともできます。

## 管理対象(推奨)

管理されたコンピューターの場合、最初にESET ManagementエージェントをインストールしてからDESET Security Management Center (ESMC)経由でESET Endpoint Antivirusを展開します DESMCはネットワークにイ ンストールする必要があります。

1. ESET Managementエージェント向け[のスタンドアロンインストーラー](https://www.eset.com/int/business/security-management-center/download/#standalone)をダウンロードします。

2. [GPO/SCCM](https://help.eset.com/getHelp?product=esmc_admin&version=latest&lang=ja-JP&topic=fs_agent_deploy_gpo_sccm)[リモート展開スクリプトを準備し](https://help.eset.com/getHelp?product=esmc_admin&version=latest&lang=ja-JP&topic=fs_agent_deploy_gpo_sccm)ます。

3. GPOまたはSCCMを使用してELSET Managementエージェントを展開します。

4. [クライアントコンピューター](https://help.eset.com/getHelp?product=esmc_admin&version=latest&lang=ja-JP&topic=computers)がESMCに追加されたことを確認します。

5. [ESET Endpoint Antivirus](https://help.eset.com/getHelp?product=esmc_admin&version=latest&lang=ja-JP&topic=client_tasks_software_install)[をコンピューターに展開してアクティベーションし](https://help.eset.com/getHelp?product=esmc_admin&version=latest&lang=ja-JP&topic=client_tasks_software_install)ます。

次のESETナレッジベース記事は、英語でのみ提供されている場合があります。

- ↑ [SCCM](http://go.eset.eu/knowledgebase?lng=1041&segment=business&KBID=kb6863)[または](http://go.eset.eu/knowledgebase?lng=1041&segment=business&KBID=kb6863)[GPO](http://go.eset.eu/knowledgebase?lng=1041&segment=business&KBID=kb6863)[経由で](http://go.eset.eu/knowledgebase?lng=1041&segment=business&KBID=kb6863)[ESET Management Agent](http://go.eset.eu/knowledgebase?lng=1041&segment=business&KBID=kb6863)[を展開する](http://go.eset.eu/knowledgebase?lng=1041&segment=business&KBID=kb6863)
	- [グループポリシーオブジェクト](http://go.eset.eu/knowledgebase?lng=1041&segment=business&KBID=kb6864)[\(GPO\)](http://go.eset.eu/knowledgebase?lng=1041&segment=business&KBID=kb6864)[を使用して](http://go.eset.eu/knowledgebase?lng=1041&segment=business&KBID=kb6864)[ESET Management Agent](http://go.eset.eu/knowledgebase?lng=1041&segment=business&KBID=kb6864)[を展開する](http://go.eset.eu/knowledgebase?lng=1041&segment=business&KBID=kb6864)

#### <span id="page-35-1"></span>[˄](/var/www/shared/apps/pdfgenerator/../../../help.eset.com/public/eea/8/ja-JP/installation_command_line.html)[˅](/var/www/shared/apps/pdfgenerator/../../../help.eset.com/public/eea/8/ja-JP/installation_upgrade.html)

# 最新バージョンへのアップグレード

プログラムモジュールの自動更新では解決できない問題の修正や改良を行うためにDESET Endpoint Antivirusの新バージョンが提供されています。

最新バージョンへのアップグレードには、いくつかの方法があります。

1. 自動的にアップグレードします@ESET PROTECT@ESET Security Management Center (ESMC)@またはESET PROTECT Cloud. ESET Endpoint Antivirusバージョン8の使用は、ESET Remote Administratorによって管理 できません。

2. 自動的にアップグレードします。[GPO](#page-34-0)[または](#page-34-0)[SCCM](#page-34-0)[を使用](#page-34-0)します。

3. 自動で、プログラムアップデートを利用する方法。

プログラムのアップデートはすべてのユーザーに配布されますが、システム設定によっては影響を受 ける可能性があります。従って、考えられるどのようなシステム設定でも確実に動作するように、長 期間のテストを経て発行されます。 リリース直後の新バージョンにアップグレードする必要がある 場合、以下の方法の1つを使用します。

詳細設定(F5) > アップデート > プロファイル > プログラムコンポーネントのアップデートでアップデー トモードを有効にしたことを確認してください。

4. 手動で[、最新バージョンをダウンロードしおよびインストール](#page-19-3)し、以前のバージョンに上書きイン
ストールします。

### 推奨アップグレードシナリオ

#### **ESET** 製品をリモートで管理する、管理したい

10台を超えるESET Endpoint製品を管理する場合は、ESET PROTECT®ESET PROTECT Cloud®ESMCを使用して アップグレードを処理することを検討してください。

次のドキュメントを参照してください。

- [ESET PROTECT |](https://help.eset.com/getHelp?product=protect_admin&version=latest&lang=ja-JP&topic=client_task_software_install) [クライアントタスクを使用して](https://help.eset.com/getHelp?product=protect_admin&version=latest&lang=ja-JP&topic=client_task_software_install)[ESET](https://help.eset.com/getHelp?product=protect_admin&version=latest&lang=ja-JP&topic=client_task_software_install)[ソフトウェアをアップグレードする](https://help.eset.com/getHelp?product=protect_admin&version=latest&lang=ja-JP&topic=client_task_software_install)
- [ESET PROTECT |](https://help.eset.com/getHelp?product=protect_smb&version=latest&lang=ja-JP) [最大250の](https://help.eset.com/getHelp?product=protect_smb&version=latest&lang=ja-JP)[Windows ESET](https://help.eset.com/getHelp?product=protect_smb&version=latest&lang=ja-JP) [エンドポイント製品を管理する小規模から中規模の企業向](https://help.eset.com/getHelp?product=protect_smb&version=latest&lang=ja-JP) [けガイド](https://help.eset.com/getHelp?product=protect_smb&version=latest&lang=ja-JP)
- [ESET PROTECT Cloud](https://help.eset.com/getHelp?product=protect_cloud&lang=ja-JP)[の概要](https://help.eset.com/getHelp?product=protect_cloud&lang=ja-JP)

#### クライアントコンピューターで手動によりアップグレードする

バージョン4.xの上にバージョン8をインストールしないでください。古い/機能しないESET Endpoint Antivirusバージョン5.xまたは6.x.がある場合にも、バージョン8をインストールしないでください。

個別のクライアントワークステーションで手動によりアップグレードする計画の場合は。

1. オペレーティングシステム[がサポートされている](#page-9-0)ことを確認します(Windows VistaおよびWindows XPはこのバージョンでサポートされていません)。

2. 以前のバージョンより[も新しいバージョンをダウンロードしてインストール](#page-19-0)します。

[最新バージョン](#page-19-0)[8.x](#page-19-0)へのアップグレードを正常に実行する可能性を最大化する場合は、次のバージョ ンのESET Endpoint Antivirusからアップグレードしてください。

• 5.0.2272.x

• 6.5.2132.x

### $\frac{1}{2}$  • 7.3.2044.x

そうでない場合は、最初にESET Endpoint Antivirusをアンインストールします。クライアントワーク ステーションでのESET Endpoint Antivirusのアップグレードの詳細については、次の[ESET](http://go.eset.eu/knowledgebase?lng=1041&segment=business&KBID=kb7727)[ナレッジベー](http://go.eset.eu/knowledgebase?lng=1041&segment=business&KBID=kb7727) [ス記事](http://go.eset.eu/knowledgebase?lng=1041&segment=business&KBID=kb7727)をお読みください。

## レガシー製品自動アップグレード

ESET製品バージョンはサポートされておらず、製品は最新バージョンにアップグレードされました。

[一般的なインストールの問題](#page-37-0)

ESET製品の新しいバージョンごとに、多くのバグ修正と改良が行われます DESET製品の有効なライ センスをお持ちのお客様は、同じ製品の最新バージョンに無料でアップグレードできます。

インストールを完了するには:

1. 同意して続行をクリックして[、エンドユーザーライセンス契約](#page-221-0)に同意し[、プライバシーポリシー](#page-227-0)を 確認します。エンドユーザーライセンス契約に同意しない場合は、アンインストールをクリックしま す。以前のバージョンに戻す方法はありません。

2. すべて許可して続行をクリックして、[ESET LiveGrid®](http://go.eset.eu/knowledgebase?lng=1041&segment=business&KBID=kb5552)[フィードバックシステム](http://go.eset.eu/knowledgebase?lng=1041&segment=business&KBID=kb5552)を許可するか、参加し ない場合は続行をクリックします。

3. 製品認証キーを使用して新しいESET製品をアクティベーションすると、ホームページが表示されま す。ライセンス情報が見つからない場合は、新しい試用ライセンスで続行します。前の製品で使用さ れているライセンスが無効な場合は、[ESET](#page-208-0)[製品をアクティベーションし](#page-208-0)てください。

4. インストールを完了するには、デバイスの再起動が必要です。

# セキュリティと安定性のアップデート

悪意のあるコードに対する完全な保護を維持するための基本的な作業として、ESET Endpoint Antivirusのアッ プデートが必要です。各新しいバージョンのESET Endpoint Antivirusには、多数の改良やバグ修正が導入 されています。ESET Endpoint Antivirusを定期的にアップデートして、セキュリティの脆弱性や脅威を防止 することを強くお勧めします。ESET Endpoint Antivirusは、他のESET製品のように製品ライフサイクルの特 定の段階に適合します。[サポート終了ポリシー\(ビジネス製品\)の](http://go.eset.eu/knowledgebase?lng=1041&segment=business&KBID=kb3592)詳細をお読みください。

ESET Endpoint Antivirusの変更の詳細については、次の[ESET](http://go.eset.eu/knowledgebase?lng=1041&segment=business&KBID=kb7665)[ナレッジベース記事を](http://go.eset.eu/knowledgebase?lng=1041&segment=business&KBID=kb7665)お読みください。

自動アップデートは、製品の最大限のセキュリティと安定性を保証します。セキュリティアップ デートと安定性アップデートを無効にすることはできません。

## <span id="page-37-0"></span>一般的なインストールの問題

インストール中に問題が発生した場合、[一般的なインストールエラーと解決方法で](https://go.eset.eu/installerror?lng=1041&segment=business)問題の解決方法を探 してください。

## アクティベーションに失敗

ESET Endpoint Antivirusのアクティベーションが失敗した場合、最も一般的な考えられるシナリオは次の とおりです。

- すでに使用されたライセンス
- 無効なライセンスキー。製品のアクティベーションフォームエラーです
- アクティベーションに必要な追加情報がないか無効です
- アクティベーションデータベースとの通信に失敗しました。15分以内にもう一度アクティベーショ ンを試みてください
- ESETアクティベーションサーバーへの接続がないか無効です

正しい製品認証キーを入力したか、オフラインライセンスを添付したことを確認して、アクティベーショ ンを再試行してください。

アクティベーションできない場合は、ウェルカムパッケージがアクティベーションとライセンスに関す る一般的な質問、エラー、問題について説明します(英語および複数の他の言語で提供されています)。

• [ESET](https://help.eset.com/getHelp?product=activation&lang=ja-JP)[製品のアクティベーションのトラブルシューティングを開始](https://help.eset.com/getHelp?product=activation&lang=ja-JP)

# 製品のアクティベーション

インストール完了後、製品のアクティベーションが求められます。

ESET Endpoint Antivirusのアクティベーションで使用可能な方法のいずれかを選択します。詳細について は、「[ESET Endpoint Antivirus](#page-208-0)[のアクティベーション方法」](#page-208-0)を参照してください。

# コンピュータの検査

定期コンピューターの検査を実行するか、[定期検査をスケジュールし](#page-143-0)て、脅威を確認することをお勧め します。メインプログラムウィンドウから[コンピュータの検査]をクリックし、[スマート検査]をクリッ クします。コンピュータの検査の詳細は、「[コンピュータの検査」](#page-57-0)セクションを参照してください。

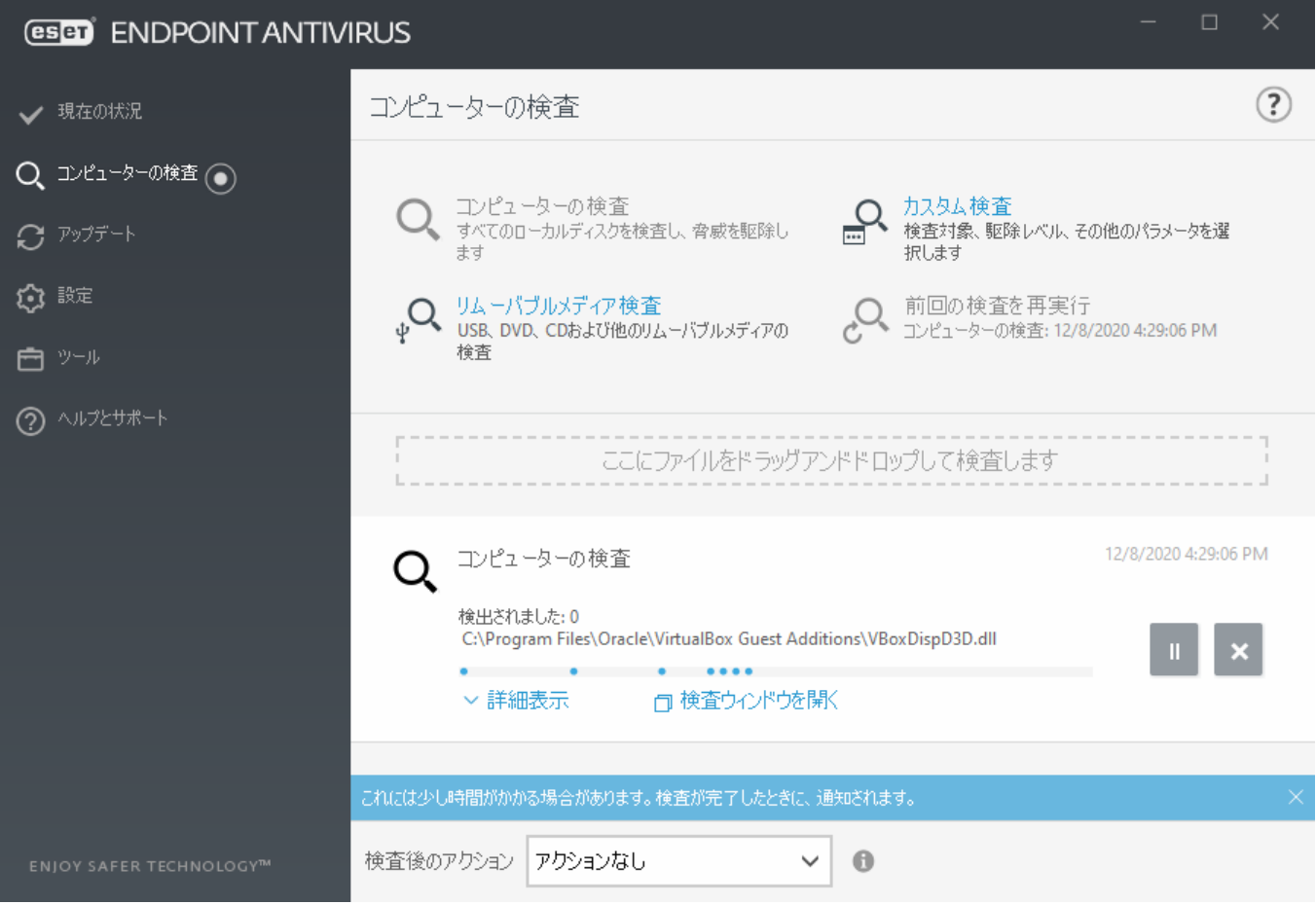

# 初心者向けガイド

この章ではDESET Endpoint Antivirusの概要とその基本設定について説明します。

# ユーザーインターフェイス

ESET Endpoint Antivirusのメインウィンドウは、2つのセクションに分かれています。右のプライマリウィ ンドウには、左のメインメニューで選択したオプションに対応する情報が表示されます。

次に、メインメニューにあるオプションについて説明します。

現在の状況 - ESET Endpoint Antivirusの保護の状態に関する情報が表示されます。

コンピュータの検査 - このオプションを使用すると、スマート検査、カスタム検査、リムーバブルメ ディア検査の設定や起動を行うことができます。最後に実行された検査を繰り返すこともできます。

アップデート - 検出エンジンについての情報を表示し、手動でアップデートを確認できます。

設定 - このオプションを選択すると、コンピュータ EWebとメールセキュリティ設定を調整します。

ツール - [ログファイル]、[セキュリティレポート]、[アクティビティの確認]、[実行中のプロセス]、 [スケジューラ]、[隔離], ESET SysInspector<sub>eDおよびレスキュ</sub>pcDを作成するためのESET SysRescueにアクセ スできます。分析のためにサンプルを送信することもできます。

ヘルプとサポート - ヘルプファイル、[ESET](http://go.eset.eu/knowledgebase?lng=1041&segment=business)[ナレッジベース](http://go.eset.eu/knowledgebase?lng=1041&segment=business)、およびESET企業Webサイトにアクセスでき ます。また、テクニカルサポート依頼、サポートツール、および製品アクティベーション情報へのリン クもあります。

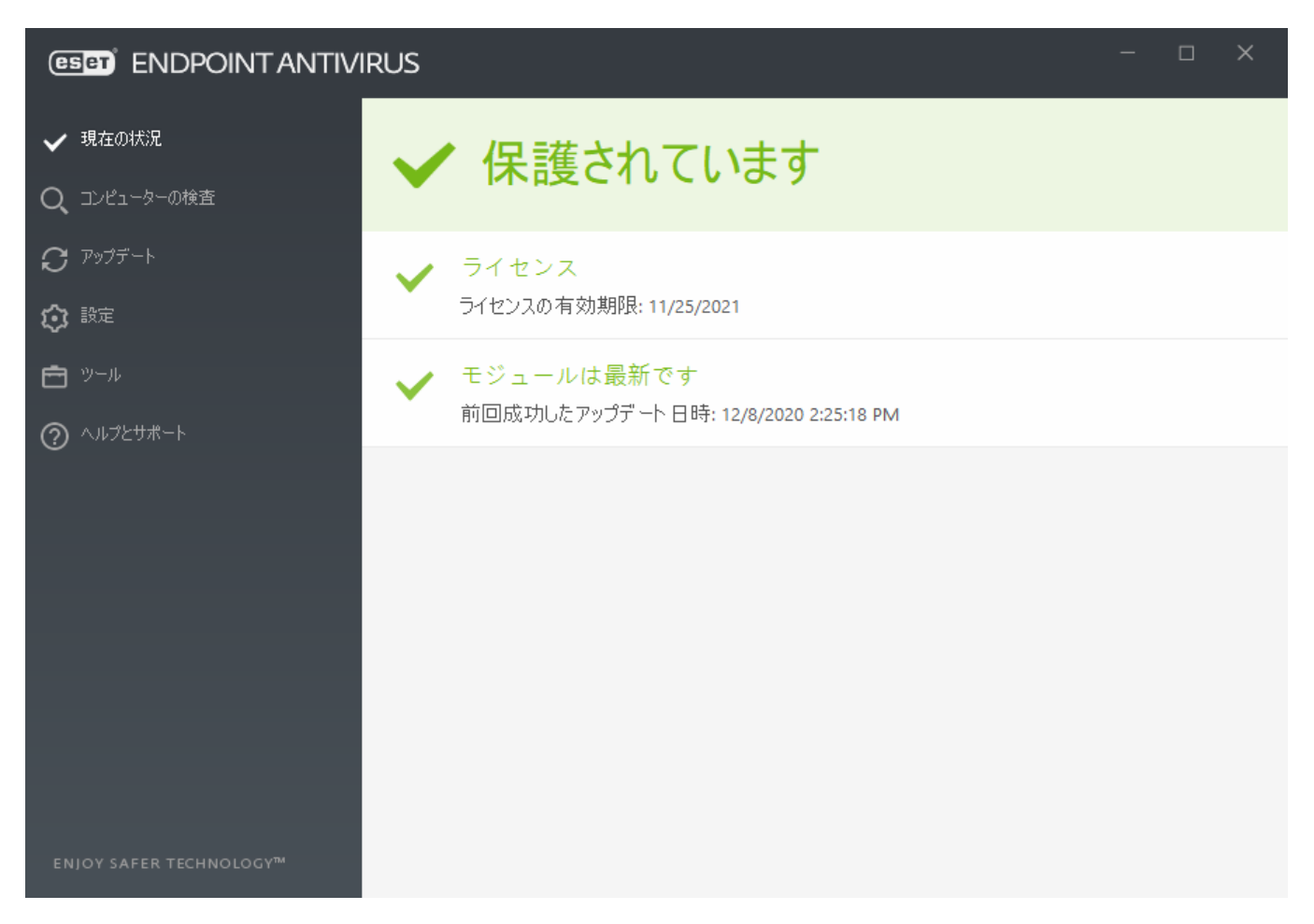

[現在の状況]画面で、お使いのコンピュータのセキュリティと現在の保護レベルを知ることができます。 緑の保護の状態アイコンは、最も高い保護の状態が確保されていることを示します。

ステータスウィンドウには DESET Endpoint Antivirusで頻繁に使用される機能と前回のアップデート情報へ のクイックリンクも表示されます。

### プログラムが正しく動作しない場合の解決方法

緑色のチェックマークは、完全に機能するすべてのプログラムモジュールの横に表示されます。赤の 「!」マークやオレンジの通知アイコンは、モジュールに注意する必要がある場合に表示されます。完 全な機能を復元する方法に関する推奨事項を含む、モジュールに関する追加情報がウィンドウの上部に

表示されます。モジュールのステータスを変更するには、メインメニューの[設定]をクリックし、必要 なモジュールをクリックします。

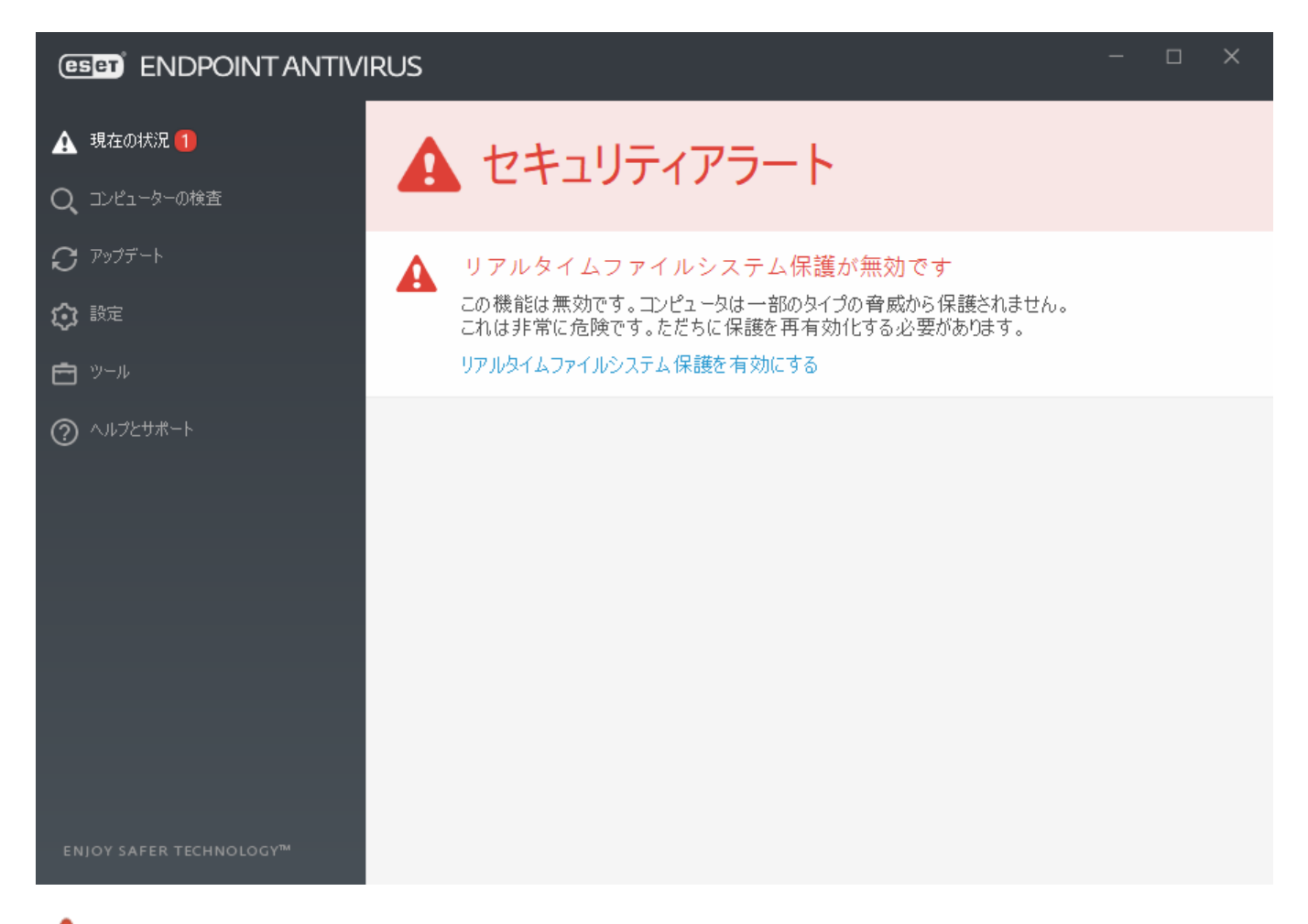

■ 赤い感嘆符(!)アイコンはコンピューターの最大の保護が保証されていないことを示します。この タイプの通知は次のシナリオで表示される場合があります。

• ウイルス・スパイウェア対策は一時停止しています - [すべてのウイルス対策をスパイウェア対策モ ジュールを起動]をクリックすると、メインプログラムウィンドウの[現在の状況]ペインまたは「設 定]ペインの[ウイルス対策とスパイウェア対策保護を有効にする]でウイルス対策とスパイウェア対 策保護を再有効化します。

• ウイルス対策機能が機能していません - ウィルススキャナーの初期化が失敗しました。ほとんど のESET Endpoint Antivirusモジュールは正常に機能しません。

• フィッシング対策機能が機能していません- この機能は機能していません。他の必要なプログラム モジュールがアクティブではありません。

●検出エンジンが最新ではありません - このエラーは、検出エンジン(旧称「ウイルス定義データベー ス」)をアップデートしようとして何回か失敗すると表示されます。アップデートの設定をチェック することをお勧めします。このエラーが起こる原因として最も多いのは[、認証データ](#page-208-0)が正しく入力さ れていない、また[は接続設定](#page-164-0)が適切ではないことです。

• 製品がアクティベーションされていませんまたはライセンスは有効期限を過ぎています – 赤色の 保護の状態アイコンで示されます。ライセンスの期限が過ぎると、このプログラムではアップデート できなくなります。ライセンスを更新するには、警告ウィンドウの指示に従ってください。

• ホスト侵入防止システム**(HIPS)**が無効です - この問題は、HIPSが詳細設定から無効にされたときに

発生します。コンピューターは一部のタイプの脅威から保護されていません。保護を再有効化するに は、**[HIPS**を有効にする]をクリックしてください。

• **ESET LiveGrid®**が無効です - この問題は、ESET LiveGrid®が詳細設定で無効にされたときに発生します。

• 定期アップデートがスケジュールされていません - アップデートタスクをスケジュールしない と、ESET Endpoint Antivirusは重要なアップデートを確認または受信しません。

• アンチステルスは無効です - [アンチステルスを有効にする]をクリックし、この機能を再有効化し ます。

• ネットワークアクセスがブロックされました – ESMCからのこのワークステーションのコンピューター をネットワークから隔離するクライアントタスクがトリガーされたときに表示されます。詳細につい ては、システム管理者に連絡してください。

•リアルタイムファイルシステム保護が一時停止しています - リアルタイム保護はユーザーによって 無効にされました。コンピューターは脅威から保護されていません。[リアルタイム保護を有効にす る]をクリックし、この機能を再有効化します。

オレンジの「i」は、緊急ではない問題に関する注意が必要であることを示します。理由はいくつか 考えられます。

• **Web**アクセス保護は無効になっています - Webアクセス保護を再有効化するには、セキュリティ通知 をクリックしてから、**[Web**アクセス保護を有効にする]をクリックします。

• ライセンスの有効期限がまもなく切れます - これは保護の状態アイコンで示され、エクスクラメー ションマークが表示されます。ライセンスの期限が切れたら、プログラムの更新はできなくなり、保 護の状態アイコンは赤に変わります。

• 迷惑メール対策保護が一時停止しています - [迷惑メール対策保護を有効にする]をクリックし、こ の機能を再有効化します。

• **Web**コントロールが一時停止しています - **[Web**コントロール有効にする]をクリックし、この機能 を再有効化します。

● ポリシー上書きアクティブ - おそらくトラブルシューティングが完了するまで、ポリシーによる設 定は一時的に上書きされます。許可されたユーザーのみがポリシー設定を上書きできます。詳細情報 については[、上書きモードを使用する方法](#page-212-0)を参照してください。

• デバイスコントロールが一時停止しています - [デバイスコントロール有効にする]をクリックし、 この機能を再有効化します。

ESET Endpoint Antivirusの最初のウィンドウで表示の製品内ステータスを調整するには、[アプリケーショ](#page-169-0) [ンステータスを](#page-169-0)参照してください。

提示された解決策を使用して問題を解決できない場合は、[ヘルプとサポート]をクリックしてヘルプに アクセスするか、あるいは[ESET](http://go.eset.eu/knowledgebase?lng=1041&segment=business)[ナレッジベースを](http://go.eset.eu/knowledgebase?lng=1041&segment=business)検索してください。 問題が解決されない場合は、サ ポート要求を送信してください。 いただいたご質問にはDESETテクニカルサポートが迅速に対応し、解 決のお手伝いをいたします。

ステータスがESMCまたはESET PROTECTポリシーによってブロックされる機能に属する場合、リン クをクリックできません。

# アップデートの設定

モジュールのアップデートは、悪意のあるコードから完全な保護を管理するうえで重要な部分です。構 成と処理のアップデートには特に注意してください。メインメニューから「アップデート」> [最新版の チェック]を選択して、モジュールの新しいアップデートを確認します。

ライセンスキーを入力していない場合は、新しいアップデートを受信できず、製品をアクティベートす るように指示されます。

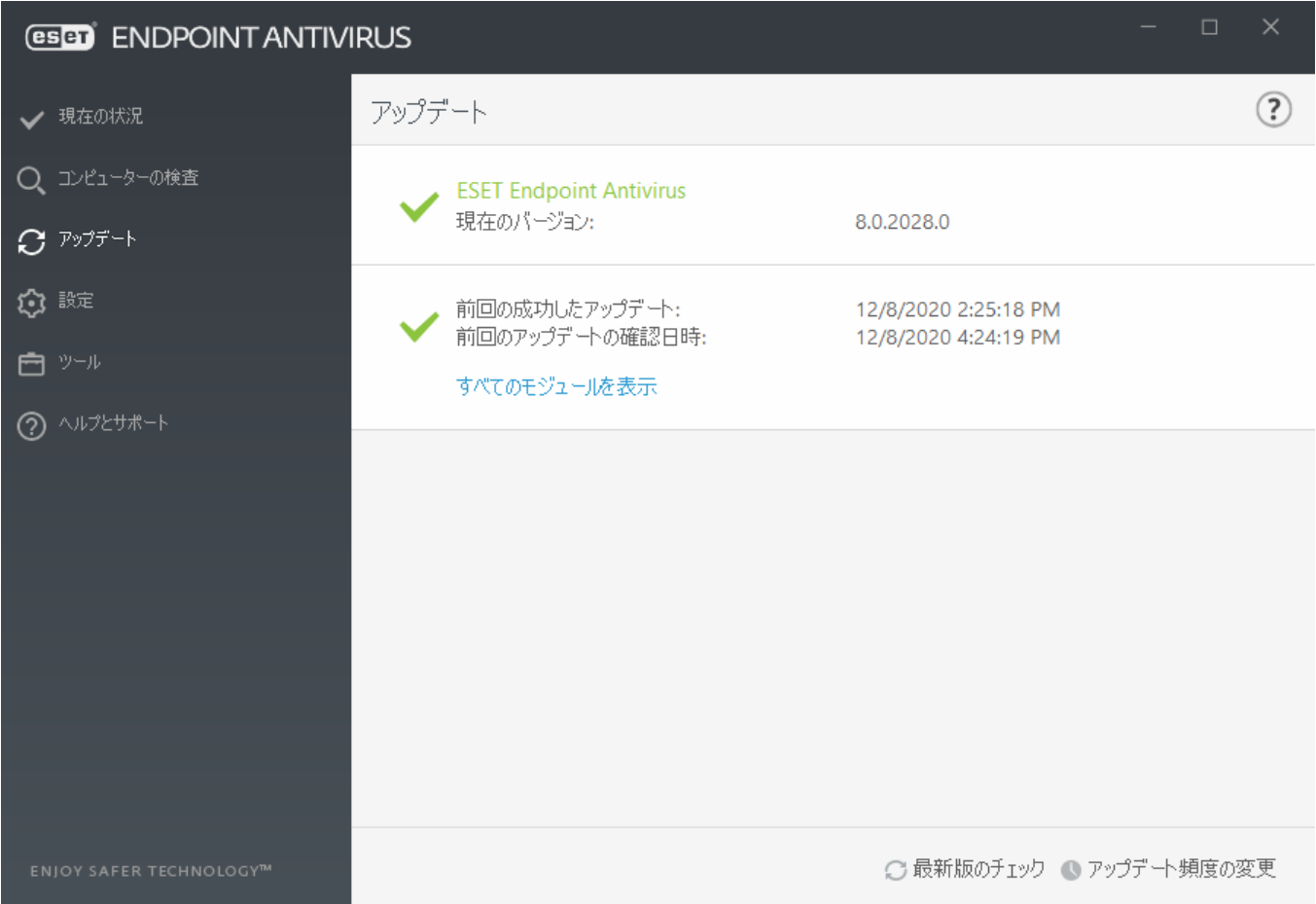

[詳細設定]ウィンドウ(メインメニューの[設定] > [詳細設定]をクリックするか、またはキーボードの**F5** キーを押す)に、追加のアップデートオプションが含まれます。アップデートモード、プロキシサーバー アクセス、LAN接続、検出エンジンコピー作成設定などの詳細アップデートオプションを構成するには、 詳細設定ツリーでアップデートをクリックします。

• アップデートで問題が発生した場合は、クリアをクリックして、一時アップデートキャッシュをク リアします。

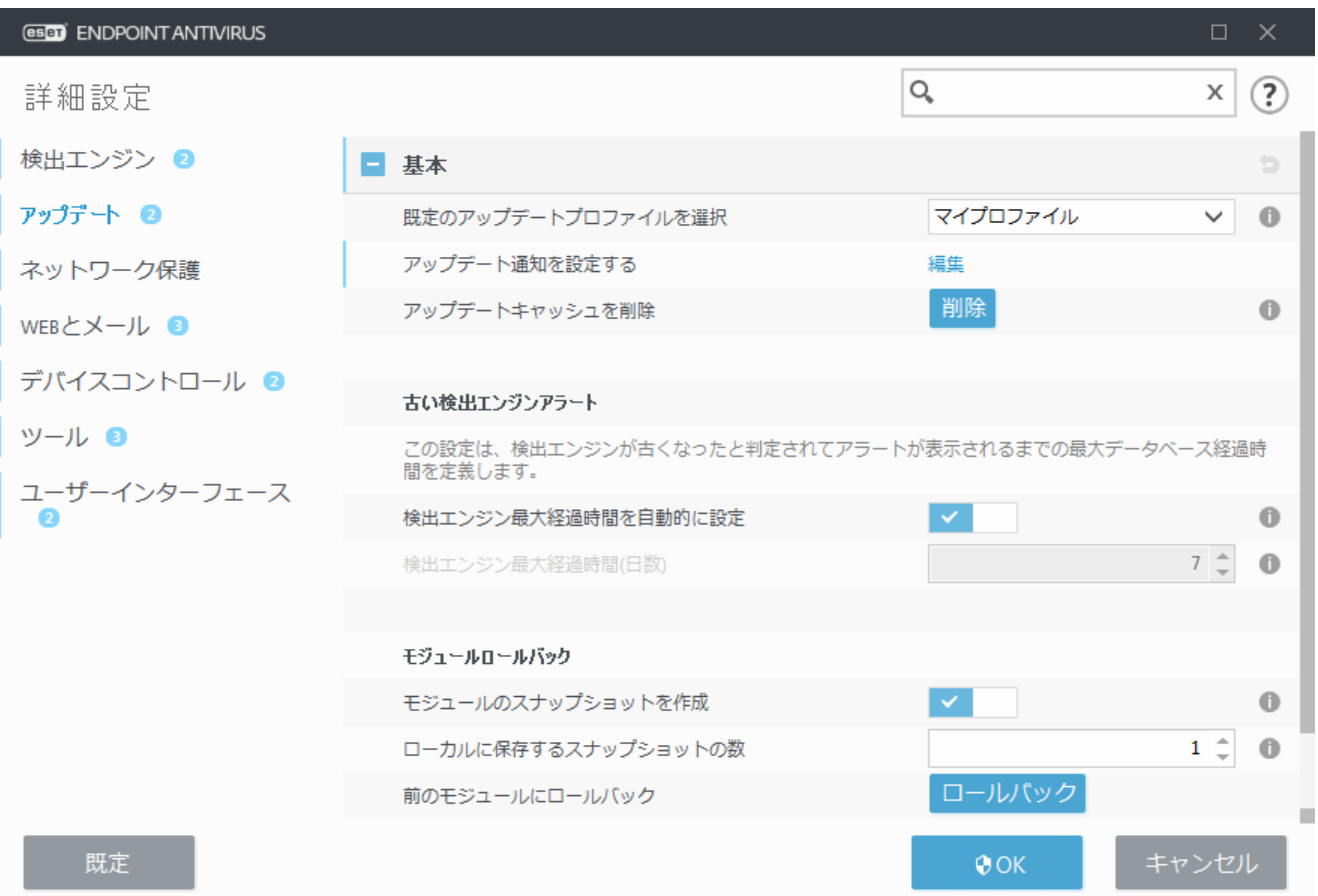

- プロファイル > アップデート > モジュールアップデートの自動的に選択オプションは既定で有効で す。ESETアップデートサーバーを使用してアップデートを受信する場合、これをそのままにすることを お勧めします。
- 画面の右端下に成功した場合のアップデートシステムトレイ通知を表示したくない場合は、プロファ イル > アップデートを展開し、受信したアップデート通知を選択の横の編集をクリックしてから、検 出エンジンが正常にアップデートされました通知のチェックボックスを調整します。

最適な動作を確保するには、プログラムが自動的にアップデートされることが重要です。この操作 は、[ヘルプとサポート]>[製品のアクティベーション]から正しいライセンスキーを入力した場合にの み可能です。

インストール後にライセンスキーを入力していない場合は、いつでも入力できます。アクティベーショ ンの詳細については、「[ESET Endpoint Antivirus](#page-208-0)[のアクティベーション方法」](#page-208-0)を参照し、ESETセキュリティ 製品の認証情報を以下の[ライセンス詳細]ウィンドウに入力してください。

## <span id="page-43-0"></span>**ESET Endpoint Antivirus**の使用方法

ESET Endpoint Antivirusの設定オプションを使用すると、コンピュータZOWeb コンの保護レベルを調整 することができます。

ESET PROTECTWebコンソールまたはESET Security Management Center Webコンソールからポリシー を作成するときに、各設定のフラグを選択できます。強制フラグの設定には優先度があり、後の ポリシーに強制フラグがある場合でも、後のポリシーによって上書きすることはできません。こ ■ うすると、この設定が変更されない(たとえばユーザーによって、またはマージ中に後のポリシー によって)ことが保証されます。詳細情報については、[ESET PROTECT](http://help.eset.com/getHelp?product=protect_admin&version=latest&lang=ja-JP&topic=admin_pol_flags)[オンラインヘルプのフラグ](http://help.eset.com/getHelp?product=protect_admin&version=latest&lang=ja-JP&topic=admin_pol_flags)を 参照してください。

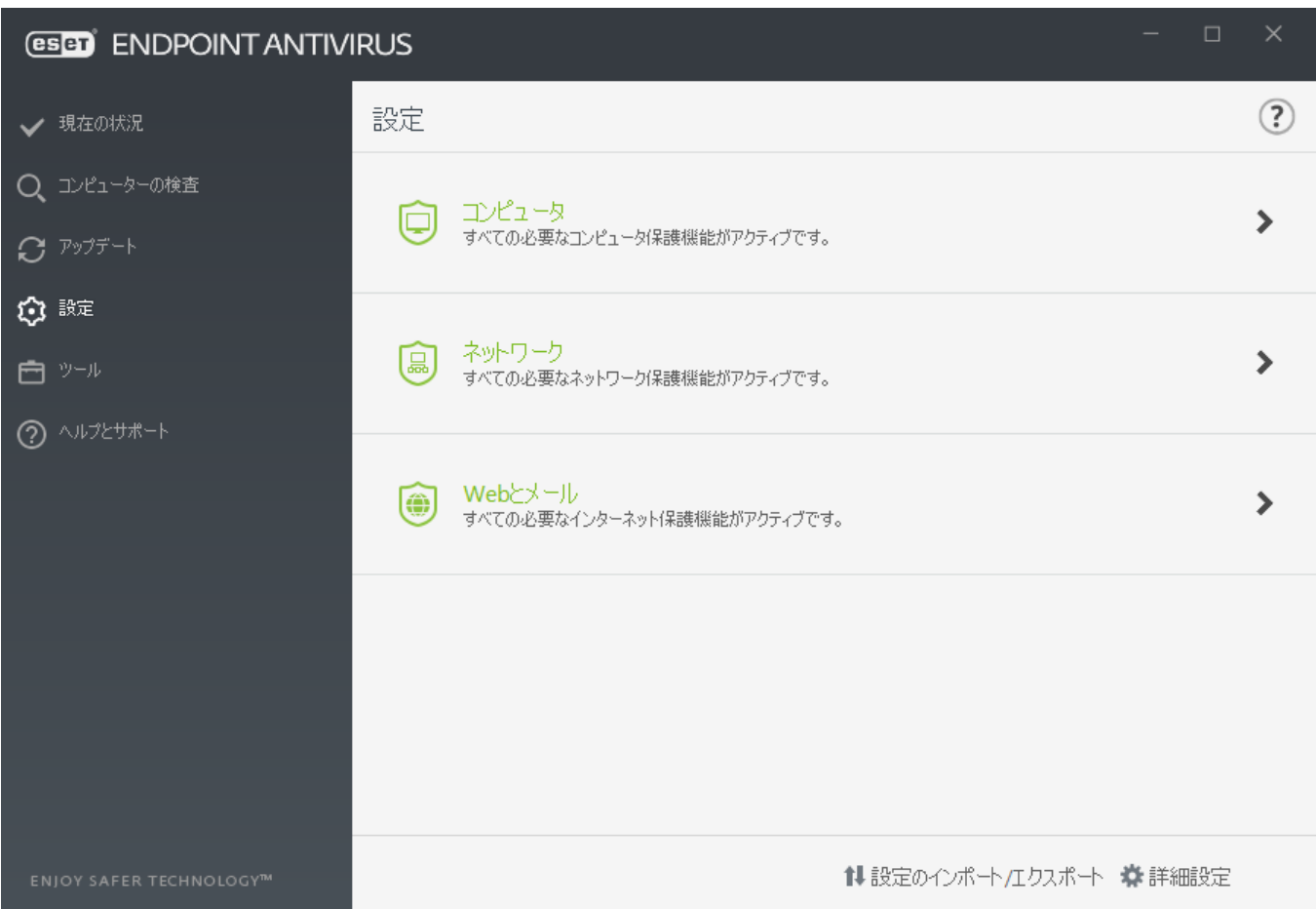

[設定]メニューには次のセクションがあります。

- コンピュータ
- ネットワーク
- **Web**とメール

コンピューターセクションでは、次の項目について、保護の設定を有効または無効にできます。

**•** リアルタイムファイルシステム保護 - ファイルは全て、開くとき、作成するとき、または実行する ときに、悪意のあるコードがないか検査されます。

**•** デバイスコントロール - 自動デバイス[コントロール](#page-65-0)(CD/DVD/USBなど)を備えています。このモジュー ルを使用すると、拡張フィルタ/権限をブロック、または調整して、ユーザーからの指定デバイスへ のアクセス方法やその作業方法を定義できます。

**• Host Intrusion Prevention System (HIPS)** - [HIPS](#page-71-0)は、オペレーティングシステム内のイベントを監視し、 カスタマイズされた一連のルールに従って動作します。

● **詳細メモリ検査**はエクスプロイトブロックとともに動作し、難読化または暗号化を使用することで、 マルウェア対策製品の検出を回避するように設計されたマルウェアに対する保護を強化します。既定 では、詳細メモリ検査が有効です。この保護の詳細については、[「用語集](https://help.eset.com/getHelp?product=glossary&lang=ja-JP&topic=technology_ams)」を参照してください。

● エクスプロイトブロック - Webブラウザ、PDFリーダー、電子メールクライアント**EMS Officeコンポ**ー ネントなどの一般的に利用されるアプリケーションタイプの保護を強化するための機能です。 既定 では、エクスプロイトブロックが有効です。 この保護の詳細については、「[用語集」](https://help.eset.com/getHelp?product=glossary&lang=ja-JP&topic=technology_exploit_blocker)を参照してく ださい。

**•** ランサムウェア保護- HIPS機能の一部として動作する保護の別のレイヤーです。 ランサムウェア保 護を実行するにはDESET LiveGrid®レピュテーションシステムを有効にする必要があります。[この保護の](https://help.eset.com/getHelp?product=glossary&lang=ja-JP&topic=technology_ransomware_protection) [詳細を参照してください](https://help.eset.com/getHelp?product=glossary&lang=ja-JP&topic=technology_ransomware_protection)?

**•** プレゼンテーションモード - ソフトウェアを中断なしに使用できることを要望し、ポップアップウィ ンドウの邪魔が入ることを望まず、CPUの使用量を最小化したいと思っているユーザー向けの機能です。 警告メッセージ(潜在的なセキュリティリスク)を受け取った後、プレゼンテーションモードを有効に するとメインプログラムウィンドウ[がオレンジ](#page-79-0)に変わります。

ネットワーク保護セクションでは、ネットワーク攻撃保護(IDS)<およ[びボットネット保護](https://help.eset.com/getHelp?product=glossary&lang=ja-JP&topic=technology_botnet_protection)を設定できま す。

[**Web**とメールの保護の設定]セクションでは、次のコンポーネントを有効または無効にすることができ ます。

**• Web**アクセス保護 - これを有効にすると、HTTPまたはHTTPS経由のすべてのトラフィックを検査して 悪意のあるソフトウェアが検出されます。

● 「電子メールクライアント保護]では<br POP3とIMAPプロトコルで受信した通信が監視されます。

**•** フィッシング対策保護 - 合法的なサイトに偽装した非合法のWebサイトによるパスワード、金融デー タ、およびその他の機密データの取得の試みから保護します。

個別のモジュールを一時的に無効にするには、任意のモジュールの横にある緑色のスイッチ ■をクリッ クします。これにより、コンピュータのセキュリティレベルが低下する可能性があります。

無効なセキュリティコンポーネントの保護を再有効化するには、赤色のスイッチ■■をクリックして、 コンポーネントを有効状態に戻します。

ESET PROTECT/ESMCポリシーが適用されるときには、特定のコンポーネントの横にロックアイコン が表示されます。ESET Security Management CenterまたはESET PROTECTによって適用されたポリシーは、 ログインユーザー(管理者など)による認証の後にローカルで上書きできます。詳細情報について は、[ESET PROTECT](http://help.eset.com/getHelp?product=protect_admin&version=latest&lang=ja-JP&topic=admin_pol_override)[オンラインヘルプ](http://help.eset.com/getHelp?product=protect_admin&version=latest&lang=ja-JP&topic=admin_pol_override)を参照してください。

この方法で無効にされたすべての保護対策は、コンピュータの再起動後に再有効化されます。

特定のセキュリティコンポーネントの詳細設定にアクセスするには、歯車♥(コンポーネントの横)をク リックします。

設定ウィンドウの下部に追加オプションがあります。.xm設定ファイルを使用して設定パラメーターを ロードしたり、現在の設定パラメーターを設定ファイルに保存したりするには、[設定のインポートお よびエクスポート]のリンクをクリックします。 詳細については、[「設定のインポートおよびエクスポー](#page-191-0) [ト」](#page-191-0)を参照してください。

詳細オプションについては、[詳細設定]をクリックするか、**F5**キーを押してください。

### コンピュータ

コンピュータモジュールは、[設定] > [コンピュータ]にあります。[前の章で](#page-43-0)説明した保護モジュールの 概要が表示されます。このセクションでは、次の設定を使用できます。

リアルタイムファイルシステム保護の横の歯車ウをクリックし、除外の編集をクリックして[除外設定ウィ](#page-81-0) [ンドウを](#page-81-0)開くと、ファイルとフォルダーを検査対象外にできます。リアルタイムファイルシステム保護 詳細設定を開くには、設定をクリックします。

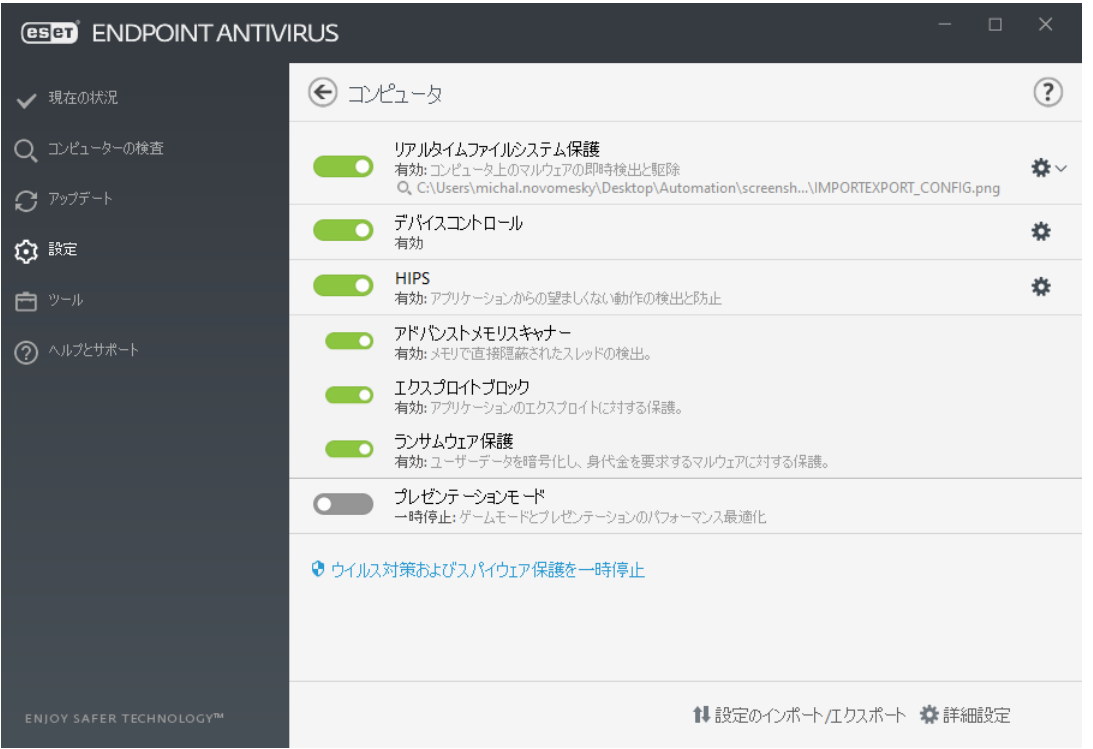

コンピューターセクションでは、次の項目について、保護の設定を有効または無効にできます。

• リアルタイムファイルシステム保護 - ファイルは全て、コンピューター上で開くとき、作成すると き、または実行するときに、悪意のあるコードがないか検査されます。

• デバイスコントロール - 自動デバイ[スコントロール](#page-65-0)(CD/DVD/USBなど)を備えています。このモジュー ルを使用すると、拡張フィルタ/権限をブロック、または調整して、ユーザーからの指定デバイスへ のアクセス方法やその作業方法を定義できます。

• **Host Intrusion Prevention System (HIPS)** - [HIPS](#page-71-0)は、オペレーティングシステム内のイベントを監視し、 カスタマイズされた一連のルールに従って動作します。

• 詳細メモリ検査はエクスプロイトブロックとともに動作し、難読化または暗号化を使用することで、 マルウェア対策製品の検出を回避するように設計されたマルウェアに対する保護を強化します。既定 では、詳細メモリ検査が有効です。この保護の詳細については、[「用語集](https://help.eset.com/getHelp?product=glossary&lang=ja-JP&topic=technology_ams)」を参照してください。

• エクスプロイトブロック - Webブラウザ、PDFリーダー、電子メールクライアント2MS Officeコンポー ネントなどの一般的に利用されるアプリケーションタイプの保護を強化するための機能です。 既定 では、エクスプロイトブロックが有効です。 この保護の詳細については、「[用語集」](https://help.eset.com/getHelp?product=glossary&lang=ja-JP&topic=technology_exploit_blocker)を参照してく ださい。

• ランサムウェア保護- HIPS機能の一部として動作する保護の別のレイヤーです。 ランサムウェア保 護を実行するには@ESET LiveGrid®レピュテーションシステムを有効にする必要があります。[この保護の](https://help.eset.com/getHelp?product=glossary&lang=ja-JP&topic=technology_ransomware_protection) • プレゼンテーションモード - ソフトウェアを中断なしに使用できることを要望し、ポップアップウィ ンドウの邪魔が入ることを望まず、CPUの使用量を最小化したいと思っているユーザー向けの機能です。 警告メッセージ(潜在的なセキュリティリスク)を受け取った後、プレゼンテーションモードを有効に するとメインプログラムウィンドウ[がオレンジ](#page-79-0)に変わります。

ウイルス·スパイウェア対策保護を一時停止する - ウイルス·スパイウェア対策保護を一時的に無効 にする場合は、ドロップダウンメニューを使用して、選択したコンポーネントを無効にする時間を選択 してから、[適用]をクリックすると、セキュリティコンポーネントを無効にできます。保護を再有効化 するには、[ウイルス・スパイウェア対策を有効にする]をクリックします。

# <span id="page-47-1"></span>検出エンジン

検出エンジンは、ファイル、電子メール、インターネット接続を制御することで、悪意のあるシステム 攻撃から保護します。たとえば、マルウェアに分類されたオブジェクトが検出された場合、修復が開始 します。検出エンジンは、最初にブロックし、その後に駆除、削除、または隔離に移動して、マルウェ アを排除できます。

検出エンジン設定を詳細に設定するには、[詳細設定]をクリックするか、**F5**を押します。

このセクションの内容:

- [リアルタイム保護および機械学習保護カテゴリ](#page-47-0)
- [マルウェア検査](#page-48-0)
- [報告設定](#page-49-0)
- [保護設定](#page-50-0)
- [ベストプラクティス](#page-51-0)

バージョン7.2以降では、[バージョン7.1以下](https://help.eset.com/getHelp?product=ees&version=7&lang=ja-JP&topic=idh_config_antivirus)のときにあった検出エンジンセクションのオン/オフ ■ スイッチがありません。オン/オフボタンは、強、バランス、注意、およびオフのしきい値に代わ りました。

### <span id="page-47-0"></span>リアルタイム保護および機械学習保護カテゴリ

すべての保護モジュールのリアルタイム保護および機械学習保護(リアルタイムファイルシステム保 護20Webアクセス保護など)では、次のカテゴリのレポートおよび保護レベルを設定できます。

• マルウェア - コンピューターウイルスは、コンピューターの既存のファイルの前後に追加される悪 意のあるコードです。ただし、「ウイルス」という用語は、よく間違って使用されます。「マルウェ ア」(悪意のあるソフトウェア)がより正確な用語です。マルウェアの検出は、検出エンジンモジュー ルと機械学習コンポーネントを組み合わせて実行されます。 この種のアプリケーションの詳細については、[「用語集](https://help.eset.com/getHelp?product=glossary&lang=ja-JP&topic=viruses)」を参照してください。

• 望ましくない可能性のあるアプリケーション - グレイウェアまたは望ましくない可能性があるアプ

リケーション(PUA)は、ウイルスまたはトロイの木馬などの他のタイプのマルウェアほどはっきりとし た意図がない幅広いソフトウェアのカテゴリです。 ただし、追加の不審なソフトウェアをインストー ルし、デジタルデバイスの動作または設定を変更し、ユーザーによって承認または想定されていない アクティビティを実行する可能性があります。 この種のアプリケーションの詳細については、[「用語集](https://help.eset.com/getHelp?product=glossary&lang=ja-JP&topic=unwanted_application)」を参照してください。

• 安全ではない可能性があるアプリケーションは、不正な目的で悪用される可能性のある、市販の適 正なソフトウェアです。安全ではない可能性のあるアプリケーション(PUA)の例には、リモートアクセ スツール、パスワード解析アプリケーション、キーロガー(ユーザーが入力した各キーストロークを 記録するプログラム)が含まれます。

この種のアプリケーションの詳細については、[「用語集](https://help.eset.com/getHelp?product=glossary&lang=ja-JP&topic=unsafe_application)」を参照してください。

• 疑わしい可能性があるアプリケーションには[、圧縮形式](https://help.eset.com/getHelp?product=glossary&lang=ja-JP&topic=packer)またはプロテクタで圧縮されたプログラム が含まれます。この種類の防御は、多くの場合、マルウェアの作成者が検知されるのを逃れるために 利用します。

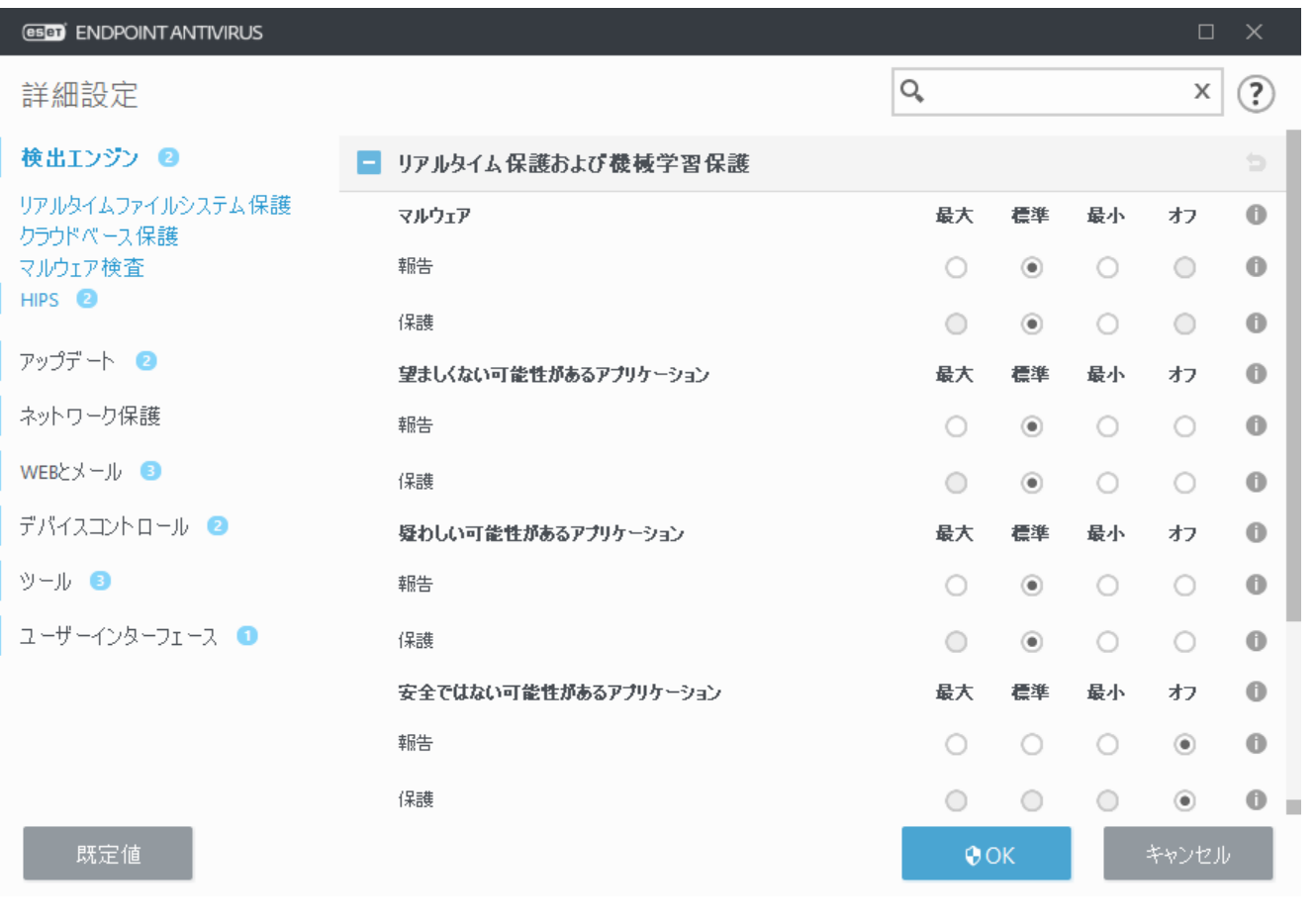

詳細機械学習は高度な保護であり、機械学習に基づいて検出を改善する高度なレイヤーとして検 出エンジンの一部になっています。このタイプの保護の詳細については[、用語集](https://help.eset.com/getHelp?product=glossary&lang=ja-JP&topic=machine_learning)をお読みくださ Ť. い。

#### <span id="page-48-0"></span>マルウェア検査

スキャナー設定は、リアルタイムスキャナーと[オンデマンドスキャナーで](#page-57-0)設定できます。既定では、リ アルタイムファイルシステム保護設定を使用が有効です。有効なときには、関連するオンデマンド検査 設定がリアルタイムおよび機械学習保護セクションから継承されます。

### <span id="page-49-0"></span>報告設定

検出が発生するとき(例: 脅威が見つかり、マルウェアとして分類される)に、情報が[検出ログに](#page-137-0)記録さ れ、ESET Endpoint Antivirusで設定されている場合[はデスクトップ通知](#page-159-0)が発生します。

報告しきい値は、カテゴリごとに設定されます。

1.マルウェア

2.望ましくない可能性のあるアプリケーション

3.安全ではない可能性があるアプリケーション

4.疑わしい可能性のあるアプリケーション

機械学習コンポーネントを含む検出エンジンでレポートが実行されます。現在の[保護し](#page-50-0)きい値よりも高 い報告しきい値を設定できます。これらのレポート設定は、[オブジェクトの](#page-92-0)ブロック、[駆除、](#page-94-0)または削 除に影響しません。

CATEGORY報告のしきい値(またはレベル)を修正する前に、次の点をお読みください。

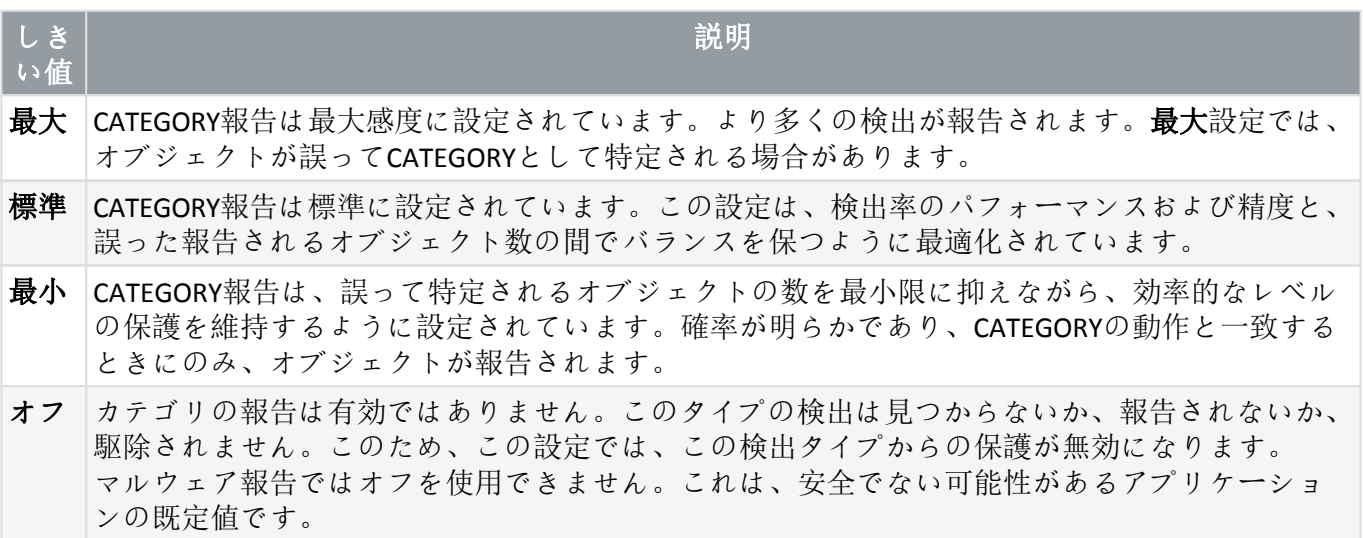

**□[ESET Endpoint Antivirus](#page--1-0)**[保護モジュールの使用可否](#page--1-0)

選択したカテゴリしきい値の保護モジュールの使用可否(有効または無効)は次のとおりです。

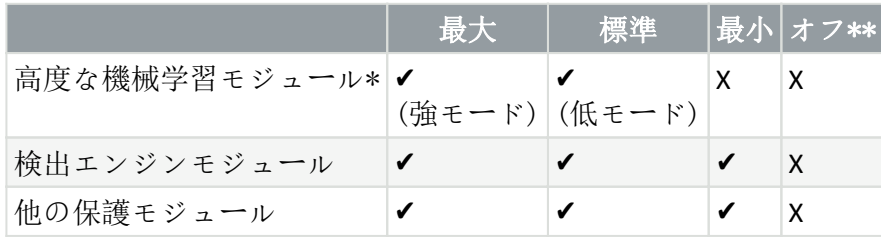

\* ESET Endpoint Antivirusバージョン7.2以降で提供されています。 \*\* 非推奨

[製品バージョン、プログラムモジュール、ビルド日を確認します](#page--1-0)

1. ヘルプとサポート > **ESET Endpoint Antivirus**についてをクリックします。

2. バージョン情報画面で、テキストの最初の行にはDESET製品のバージョン番号が表示されます。

3. インストールされたコンポーネントをクリックすると、特定のモジュールに関する情報が表示され ます。

#### 基本事項

環境に適切なしきい値を設定するときの複数の基本事項:

• 標準しきい値は、ほとんどの設定で推奨されます。

•最小しきい値は、前のバージョンのESET Endpoint Antivirus (7.1以下)からの保護の比較可能なレベル を表します。これは、セキュリティソフトウェアにオブジェクトの誤検出を最小化することが優先さ れる環境で推奨されます。

• 報告しきい値が高いほど、検出率が上がりますが、オブジェクトの誤検出の確率も上がります。

• 実際の観点からは、100%の検出率の保証はなく、マルウェアとしてのクリーンなオブジェクトの誤っ た分類を回避する可能性は0%です。

• [ESET Endpoint Antivirus](#page-11-0)[とモジュールを最新に保つこ](#page-11-0)とで、パフォーマンスと検出率の正確性、および 誤検出のオブジェクト数の間でバランスを最大化します。

### <span id="page-50-0"></span>保護設定

カテゴリに分類されたオブジェクトが報告されると、そのオブジェクトがブロックされ、その後[に駆除、](#page-94-0) 削除、または[隔離に](#page-162-0)移動されます。

カテゴリ保護のしきい値(またはレベル)を修正する前に、次の点をお読みください。

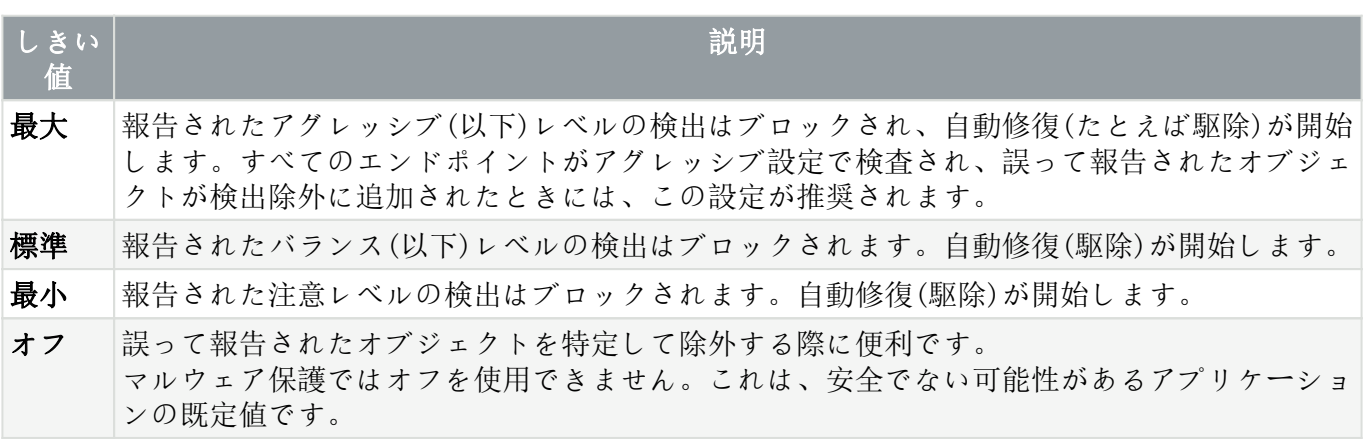

**□[ESET Endpoint Antivirus 7.1](#page--1-0)[以下の](#page--1-0)[ESET PROTECT](#page--1-0)[ポリシー変換表](#page--1-0)** 

スキャナー設定のESET PROTECTポリシーエディターのように、各CATEGORYにはON/OFFスイッチがあり ません。次の表は、[ESET Endpoint Antivirus 7.1](https://help.eset.com/getHelp?product=ees&version=7&lang=ja-JP&topic=idh_config_antivirus)[以下](https://help.eset.com/getHelp?product=ees&version=7&lang=ja-JP&topic=idh_config_antivirus)の保護しきい値と最終状態の変換に関する概要を示し ます。

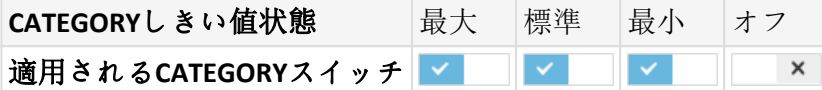

バージョン7.1以下からバージョン7.2以降にアップグレードするときには、新しいしきい値状態は次の ようになります。

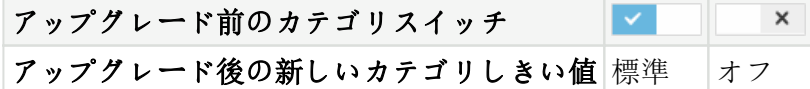

### <span id="page-51-0"></span>ベストプラクティス

#### 管理対象外(個別のクライアントワークステーション)

既定の推奨値をそのまま使用してください。

#### 管理された環境

通常、これらの設定は[、ポリシー](#page-17-0)経由でワークステーションに適用されます。

#### 1. 初期フェーズ

このフェーズは最大で1週間かかる場合があります。

• すべての報告しきい値を標準に設定します。 注記: 必要に応じて、最大に設定します。

- マルウェアの保護を標準に設定するか、保持します。
- 他のCATEGORIESの保護を最小に設定します。

備考:このフェーズでは、保護しきい値を最大に設定することは推奨されません。誤検出を含むすべ ての検出が修復されるためです。

• [検出ログ](#page-137-0)から誤検出のオブジェクトを特定し、ま[ず検出除外](#page-84-0)に追加します。

#### 2. 移行フェーズ

• 「本番フェーズ」をテストとして一部のワークステーションに実装します(ネットワークのすべて のワークステーションではない)。

#### 3. 本番フェーズ

- すべての保護しきい値を標準に設定します。
- リモートで管理するときには、ESET Endpoint Antivirusの該当するウイルス対[策定義済みポリシー](#page-213-0)を 使用します。

• 最大保護しきい値は、最高の検出率が必要で、オブジェクトの誤検出が許容される場合に設定で きます。

• [検出ログ](#page-137-0)またはESET PROTECTレポートに見つかっていない検出があるかどうかを確認してくださ  $\iota$ 

# 検出エンジンの詳細オプション

アンチステルス技術とは、オペレーティングシステムから自らを見えなくすることができる[ルートキッ](https://help.eset.com/getHelp?product=glossary&lang=ja-JP&topic=rootkits) [トな](https://help.eset.com/getHelp?product=glossary&lang=ja-JP&topic=rootkits)どの、危険なプログラムを検出する高度なシステムです。そのため、通常の検査技術を使用して検 出することはできません。

**AMSI**による詳細検査を有効にする - Microsoft Antimalware Scan Interfaceツールで、アプリケーション開発 者は新しいマルウェアを防御できます(Windows 10のみ)。

## マルウェアが検出された

マルウェアがシステムに侵入する経路は、[Web](#page-112-0)[ページ、](#page-112-0)共有フォルダ、電子メールや、コンピューター の[リムーバブルデバイス](#page-65-0)(USBE外付けハードディスクECDEDVDなど)など、さまざまです。

### 標準的な動作

ESET Endpoint Antivirusは、一般的に以下を使用してマルウェアを検出して処理します。

- [リアルタイム検査](#page-54-0)
- [Web](#page-112-0)[アクセス保護](#page-112-0)
- [電子メールクライアント保護](#page-108-0)
- [コンピュータの検査](#page-57-0)

各機能は、標準的な駆除レベルを使用し、ファイルを駆除して、[隔離に](#page-162-0)移動するか、接続を終了しよう とします。通知ウィンドウは、画面の右下にある通知領域に表示されます。検出/駆除されたオブジェ クトの詳細については、「[ログファイル」](#page-137-0)を参照してください。駆除レベルと動作の詳細については、 「[駆除」](#page-94-0)を参照してください。

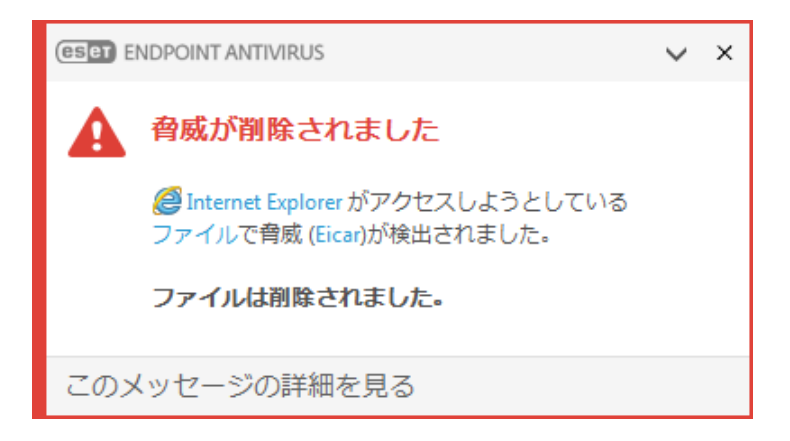

### 駆除と削除

リアルタイムファイルシステム保護にあらかじめ指定されたアクションがない場合は、警告ウィンドウ が表示され、オプションを選択するよう求められます。選択できるオプションは通常、「**駆除**回**削除**]、 および[何もしない]のいずれかです。[何もしない]を選択すると、感染ファイルが駆除されないまま残 されるので、推奨されません。唯一の例外は、そのファイルが「無害なのに誤って感染が検出された」

#### と確信できる場合です。

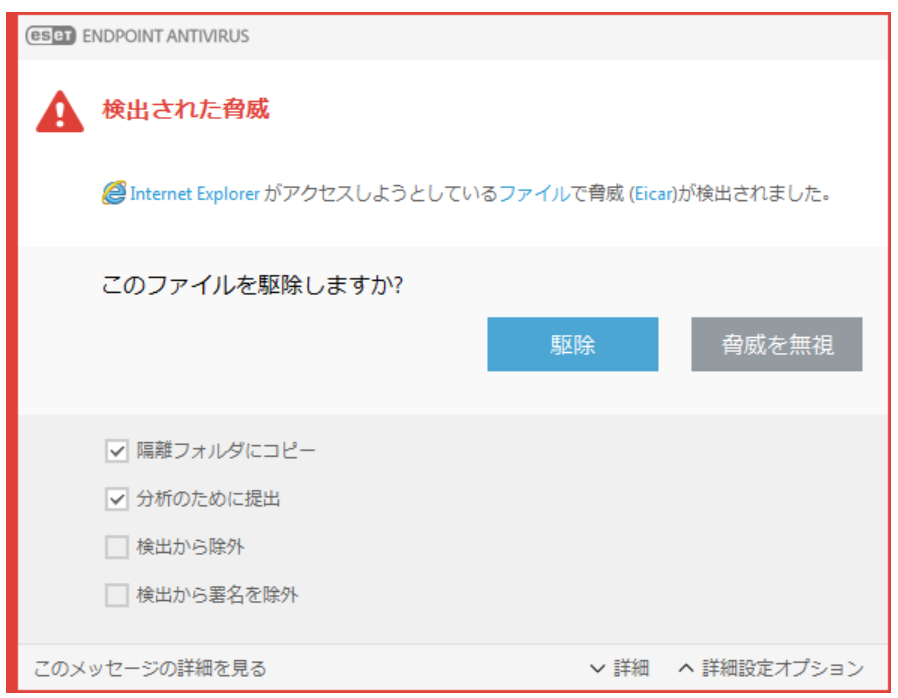

ウイルスの攻撃によって悪意のあるコードがファイルに添付された場合に、駆除を行います。この場合、 元の状態に戻すため、まず感染しているファイルからのウイルスの駆除を試みます。ファイルが悪意の あるコードでのみ構成されている場合には、全体が削除されます。

感染しているファイルが、システムプロセスによって"ロック"または使用されている場合、通常は開放 後でなければ削除できません(通常は再起動後)。

### 隔離フォルダーからの復元

隔離にはESET Endpoint Antivirusのメインプログラムウィンドウから**ツール > 隔離**をクリックしてアクセ スできます。

隔離されたファイルは元の場所に復元することもできます。

- この目的のために復元機能を使用するには、隔離内の特定のファイルを右クリックして、コンテキ ストメニューを使用します。
- ファイル[が望ましくない可能性のあるアプリケーション](https://help.eset.com/getHelp?product=glossary&lang=ja-JP&topic=unwanted_application)に設定されている場合、検査から復元して 除外オプションが有効になります。 [「除外」](#page-81-0)も参照してください。

• コンテキストメニューには、復元先を指定オプションもあります。このオプションを使用すると、 削除される前の場所とは異なる場所にファイルを復元することができます。

• 復元機能は、読み取り専用のネットワーク共有上にあるファイルなど、使用できない場合がありま す。

### 複数の脅威

コンピュータの検査中に駆除されなかった感染ファイルがある場合(また[は駆除レベル](#page-94-0)が[**駆除なし**]に 設定されていた場合)、警告ウィンドウが開き、これらのファイルに対するアクションを選択するよう 求められます。

### アーカイブのファイルの削除

既定の駆除モードでは、感染していないファイルがなく、感染ファイルのみある場合に限り、アーカイ ブファイル全体が削除されます。つまり、感染していない無害なファイルも含まれている場合には、アー カイブは削除されません。厳密な駆除スキャンを実行する際には注意が必要です。厳密な駆除を有効に した状態では、アーカイブに感染ファイルが1つでも含まれていれば、アーカイブ内の他のファイルの 状態に関係なく、そのアーカイブは削除されます。

使用しているコンピュータが、マルウェアに感染している気配(処理速度が遅くなる、頻繁にフリーズ するなど)がある場合、次の処置を取ることをお勧めします。

- ESET Endpoint Antivirusを開き、[コンピュータの検査]をクリックする
- [スマート検査]をクリックする(詳細については、「[コンピュータ検査」](#page-57-0)を参照)
- スキャン終了後、ログでスキャン済みファイル、感染ファイル、および駆除済みファイルの件数を それぞれ確認する

ディスクの特定の部分だけを検査するには、[カスタム検査]をクリックし、ウイルスを検査する対象を 選択します。

# 共有ローカルキャッシュ

共有ローカルキャッシュは、ネットワークで重複する検査をなくし、分離された環境(仮想マシンなど) でパフォーマンスを高めることができます。これにより、各ファイルが1度だけ検査され、共有キャッ シュに保存されることが保証されます。

最初に、ESET Shared Local Cacheをインストールして設定する必要があります。

- [ESET Shared Local Cache](https://www.eset.com/int/business/shared-local-cache/download/)[をダウンロード](https://www.eset.com/int/business/shared-local-cache/download/)します。
- 詳細については、[ESET Shared Local Cache](https://help.eset.com/getHelp?product=eslc&lang=ja-JP)[オンラインヘルプ](https://help.eset.com/getHelp?product=eslc&lang=ja-JP)を参照してください。

キャッシュオプションスイッチをオンにすると、ネットワークのファイルとフォルダーの検査情報 がESET Shared Local Cacheに保存されます。新しい検査を実行する場合は、ESET Endpoint AntivirusがESET Shared Local Cacheの検査済みファイルを検索します。ファイルが一致する場合、検査から除外されます。

キャッシュサーバーの設定は次のとおりです。

- ホスト名 ESET Shared Local Cacheがあるコンピューターのホスト名またはIPアドレス。
- ポート 通信で使用されるポート番号(ESET Shared Local Cacheで設定されたものと同じ)。
- パスワード 必要に応じて、ESET Shared Local Cacheのパスワードを指定します。

## <span id="page-54-0"></span>リアルタイムファイルシステム保護

リアルタイムファイルシステム保護は、ファイルを開く、作成、実行操作が行われたときに、システム のすべてのファイルを悪意のあるコードから保護します。

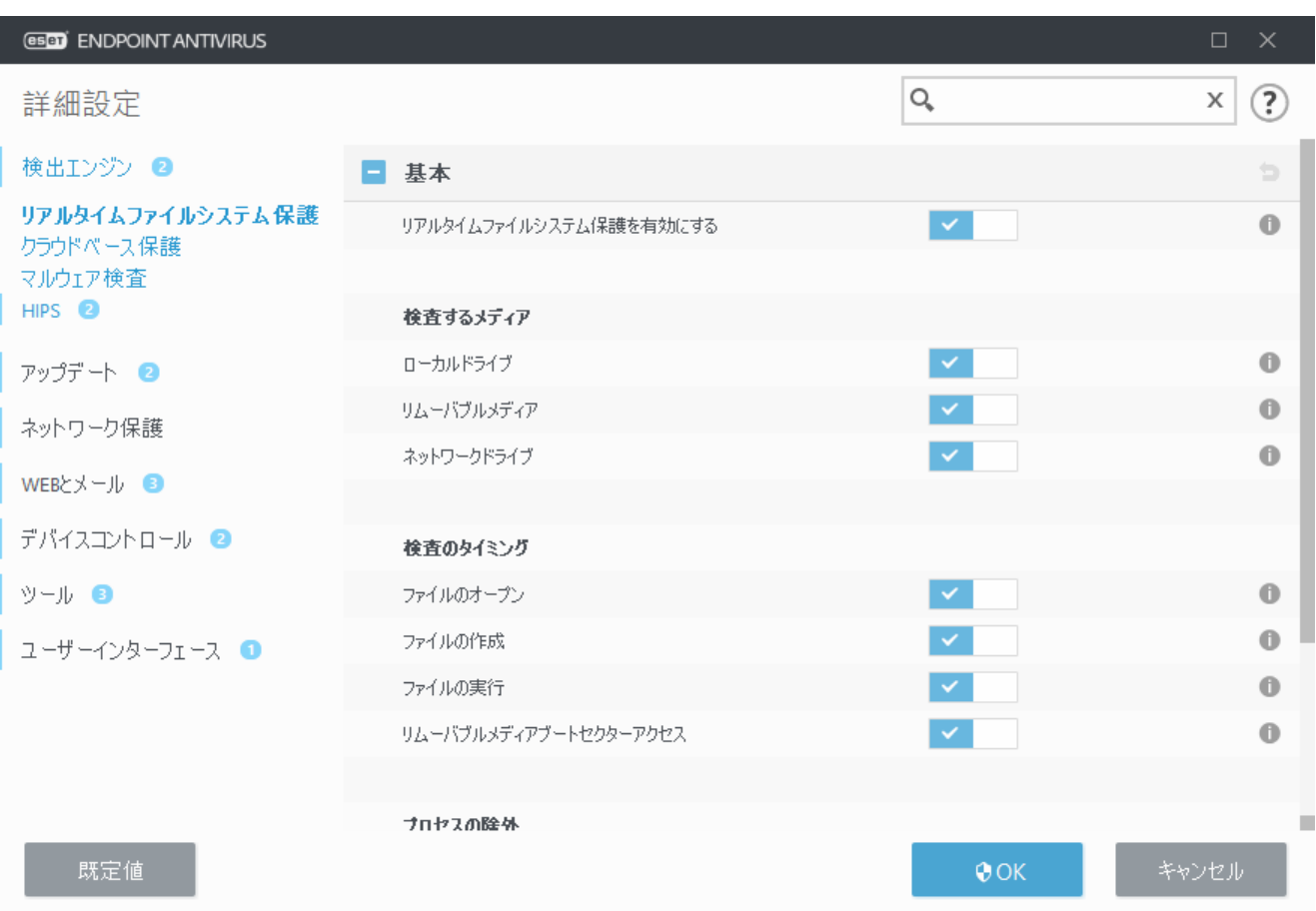

既定では、リアルタイムファイルシステム保護はシステム起動時に起動し、中断なしに検査を行いま す。[詳細設定]から[検出エンジン] > [リアルタイム検査] > [基本]で[リアルタイムファイルシステム 保護を有効にする]を無効にしないことをお勧めします。

### 検査するメディア

既定では、あらゆる種類のメディアに対して潜在的な脅威が検査されます。

- ローカルドライブ すべてのシステムと固定ハードドライブを検査します(例: C:\\D.\)
- •リムーバブルメディア-CD/DVD@USBストレージ、メモリカードなどを検査します。
- ネットワークドライブ すべてのマッピングされたネットワークドライブ(例: \\store04として のH:\)または直接アクセスネットワークドライブ(例: \\store08)を検査します。

既定の設定を変更するのは、あるメディアの検査によりデータ転送が極端に遅くなるときなど、特別な 場合だけにすることをお勧めします。

### 検査のタイミング

既定では、ファイルを開いたり、作成したり、実行したりするときに、すべてのファイルが検査されま す。既定の設定ではコンピュータが最大限のレベルでリアルタイムに保護されるので、既定の設定を変 更しないことをお勧めします。

- ファイルを開く ファイルを開くときに検査します。
- ファイルの作成 作成または修正されたファイルを検査します。
- ファイルの実行 ファイルを実行するときに検査します。

• リムーバブルメディアブートセクターアクセス – ブートセクタを含むリムーバブルメディアがデ バイスに挿入されると、ブートセクターがただちに検査されます。このオプションでは、リムーバブ ルメディアファイル検査は有効になりません。リムーバブルメディアファイル検査は、検査するメディ ア > リムーバブルメディアブートセクターアクセスが正常に動作 するには、ThreatSenseパラメーターでブートセクタ**ー/UEFI**を有効にする必要があります。

検査から除外するプロセス–このタイプの除外については、「[プロセスの除外」](#page-89-0)の章を参照してくださ  $\mathcal{U}$ 

リアルタイムファイルシステム保護は、ファイルアクセスなど、さまざまなシステムイベントごとにト リガされ、すべての種類のメディアを確認します。リアルタイムファイルシステム保護は、ThreatSense テクノロジの検出方法(「[ThreatSense](#page-91-0)[エンジンのパラメーターの設定」](#page-91-0)セクションに説明があります)を 使用しており、新しく作成されたファイルを既存のファイルと異なる方法で扱うように設定できます。 たとえば、新しく作成されたファイルを今までよりも細かく監視するように、リアルタイムファイルシ ステム保護を設定できます。

システムの使用領域を最小化するために、リアルタイム保護の使用時、すでに検査されたファイル は(変更がない限り)繰り返し検査されません。各検出エンジンがアップデートされると、直ちにファイ ルが再検査されます。この動作は「スマート最適化]を使用して設定します。このスマート最適化が無効 の場合、すべてのファイルがアクセスのたびに検査されます。この設定を変更するには、**F5**を押して詳 細設定を開き、[検出エンジン] > [リアルタイムファイルシステム保護]を展開します。[**ThreatSense**パ ラメーター] > [その他] ボタンをクリックし、「スマート最適化を有効にする]オプションを選択または選 択解除します。

# リアルタイム保護の確認

リアルタイムファイルシステム保護が機能していてウイルスが検出されることを確認するに は、eicar.comのテストファイルを使用します。このテストファイルは、あらゆるウイルス対策プログラ ムが検出できる無害のファイルです。このファイルは、EICAR(European Institute for Computer Antivirus Research)が、ウイルス対策プログラムの機能をテストする目的で作成しました。

このファイルは<http://www.eicar.org/download/eicar.com>でダウンロードできます。 ブラウザーにこのURLを入力した後、脅威が削除されたというメッセージが表示されます。

# リアルタイム保護の設定の変更

リアルタイムファイルシステム保護は、安全なシステムを維持するために最も必要不可欠な要素です。 パラメーターを変更する際には注意してください。特定の状況に限ってパラメーターを変更することを お勧めします。

ESET Endpoint Antivirusのインストール後は、最大レベルのシステムセキュリティをユーザーに提供する ように全ての設定が最適化されています。 既定の設定を復元するには、ウィンドウの各タブの横にあ る ● をクリックします([詳細設定] > [検出エンジン] > [リアルタイム検査])@

# リアルタイム保護が機能しない場合の解決方法

この章では、リアルタイム保護使用時に発生することがあるトラブル、およびその解決方法について説 明します。

### リアルタイム保護が無効である

ユーザーが不注意にリアルタイムファイルシステム保護を無効にしてしまった場合、機能を再アクティ ベーションする必要があります。 リアルタイムファイルシステム保護を再開するには、メインプログ ラムウィンドウの設定に移動し、コンピューターの保護] > リアルタイムファイルシステム保護を有効 にします。

リアルタイムファイルシステム係護がシステムの起動時に開始しない場合は「リアルタイムファイルシ ステム保護を有効にする]が無効になっている場合が考えられます。 このオプションを有効にするに は、[詳細設定] (**F5**)に移動し、検出エンジン > リアルタイムファイルシステム保護を自動的に開始する をクリックします。

#### リアルタイム保護がマルウェアの検出と駆除を行わない場合

コンピュータに他のウイルス対策プログラムがインストールされていないことを確認します。 2つのウィ ルス対策ソフトが同時にインストールされていると、互いに競合することがあります@ESETをインストー ルする前に、システムから他のウイルス対策プログラムをアンインストールすることをお勧めします。

### リアルタイム保護が開始されない

リアルタイムファイルシステム保護を有効にするが有効であるにもかかわらず、リアルタイムファイル システム保護がシステム起動時に開始しない場合、他のプログラムとの競合が原因である可能性があり ます。 この問題を解決するためのサポートについてはDESETテクニカルサポートにお問い合わせくださ い。分析用のSysInspectorログを作成し、ESETテクニカルサポートに送信すると、問題の解決に役立ちま す。詳細については、次の[ESET](http://go.eset.eu/knowledgebase?lng=1041&segment=business&KBID=kb2219)[ナレッジベース記事を](http://go.eset.eu/knowledgebase?lng=1041&segment=business&KBID=kb2219)お読みください。

### <span id="page-57-0"></span>コンピュータの検査

オンデマンドスキャナはESET Endpoint Antivirusの重要な部分です。コンピューター上のファイルやフォ ルダーのスキャンを実行するために使用されます。セキュリティの観点からは、感染が疑われるときだ けコンピュータのスキャンを実行するのではなく、通常のセキュリティ手段の一環として定期的に実行 することが重要です。システムの詳細検査を定期的に実行(1か月に1回など)し、[リアルタイムファイル](#page-54-0) [システム保護で](#page-54-0)検出されないウイルスを検出することをお勧めします。これは、リアルタイムファイル システム保護が特定の時点で無効であった場合、検出エンジンが古い場合、またはファイルがディスク に保存されたときにウイルスとして検出されなかった場合に発生することがあります。

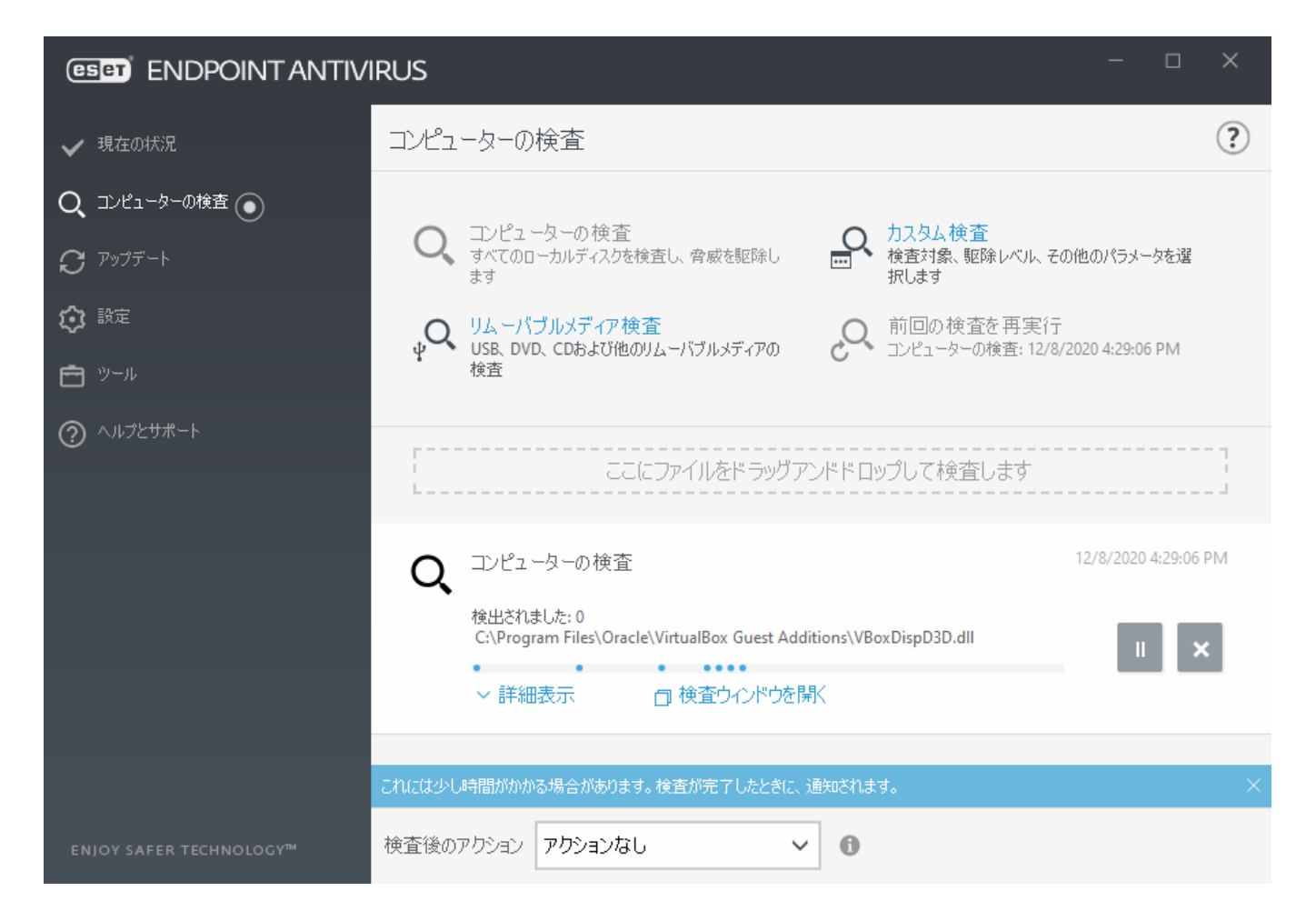

2種類のコンピューターの検査が利用できます。コンピューターの検査検査では、検査パラメータを追 加で設定することなく、簡単にシステムを検査します。カスタム検査では、あらかじめ定義した検査プ ロファイルの選択や、特定の検査対象を定義できます。

検査プロセスの詳細については、「[検査の進行状況」](#page-61-0)を参照してください。

コンピューターの検査

スマート検査を使用すると、コンピュータの検査をすぐに開始して、ユーザーが操作しなくても感染し ているファイルからウイルスを駆除できます。スマート検査の利点は、操作が簡単で、詳細な検査設定 を必要としないことにあります。スマート検査では、ローカルドライブにあるすべてのファイルが検査 されます。検出されたマルウェアがあれば、自動的に駆除または削除されます。駆除のレベルは自動的 に既定値に設定されます。駆除の種類の詳細については、「[駆除」](#page-94-0)を参照してください。

# <u></u>へ カスタム検査

カスタム検査は、スキャン対象やスキャン方法などのスキャンパラメーターを自分で指定したい場合に 最適なソリューションです。カスタム検査の利点は、パラメータを詳細に設定できることです。設定は ユーザー定義の検査プロファイルに保存できます。これは、同じパラメータで検査を繰り返し実行する 場合に便利です。

検査の対象を選択するには、[コンピュータの検査] > [カスタム検査]を選択し、[検査の対象]ドロップ ダウンメニューからオプションを選択するか、またはツリー構造から個別の対象を選択します。対象に するフォルダーまたはファイルのパスを入力して、検査対象を指定することもできます。システムの検 査で追加の駆除アクションを実行する必要がない場合は、[駆除せずに検査する]を選択します。検査を 実行する時には、設定 > **ThreatSense** パラメータ > 駆除をクリックして、4つの駆除レベルから選択でき ます。

カスタム検査でコンピューターの検査を実行する方法は、ウイルス対策プログラムを以前に使用した経 験のある上級ユーザー向けです。

また[ドラッグアンドドロップ機能]を使ってファイルまたはフォルダーをクリックすると、マウスボタ ンを押したままマウスポインターをマークした箇所に移動してからリリースしながら、そのファイルや フォルダーを手動で検査します。 その後、アプリケーションが前面に移動します。

### ↓ リムーバブルメディア検査

コンピュータの検査と同じように、現在コンピュータに接続されているリムーバブルメディ ア(CD/DVD/USBなど)の検査をすばやく開始します。 これは、USBフラッシュドライブをコンピュータに 接続し、マルウェアや他の潜在的な脅威についてそのコンテンツを検査する場合に便利です。

この検査は、「カスタム検査]をクリックし、「検査の対象]ドロップダウンメニューから「リムーバブル メディア]を選択して、[検査]をクリックして開始することもできます。

## $\mathcal{C}$  前回の検査の再実行

前回実行した検査と同じ設定を使用して、すばやく起動します。

アクションなし回シャットダウン回再起動回必要な場合は再起動を検査後のアクションドロップダウンメ ニューから選択できます。スリープおよび休止アクションは、コンピューターの電源およびスリープに 関するオペレーティングシステムの設定またはコンピューター/ノートブック機能に基づいて提供され ます。選択したアクションは、実行中のすべての検査が完了した後に開始します。**シャットダウン**が選 択されると、シャットダウン確認ダイアログウィンドウに30秒のカウントダウンが表示されます(キャ ンセルをクリックすると、要求されたシャットダウンが無効になります)。詳細については[、詳細検査](#page-65-1) [オプションを](#page-65-1)参照してください。

コンピュータの検査を最低でも月に1回は実行することをお勧めします。[ツール] > [スケジュー ■ ラ]で、検査をスケジュールされたタスクとして設定できます。[週次コンピューター検査をスケ](#page-211-0) [ジュールする方法](#page-211-0)

## カスタム検査起動ツール

個別の対象のみを検査する場合は、カスタム検査ツールを使用できます。そのためには、[コンピュー タの検査] > [カスタム検査]をクリックし、[♥️] > [検査の対象]ドロップダウンメニューからオプション を選択するか、フォルダ(ツリー)構造から個別の対象を選択します。

[検査対象]ウィンドウでは、侵入物がないかどうかを検査する対象(メモリ、ドライブ、セクター、ファ イルとフォルダー)を定義することができます。

[検査の対象]ドロップダウンメニューでは、事前定義されている次の検査対象を選択できます。

- プロファイル設定に依存- 選択された検査プロファイルに設定されている対象を選択します。
- リムーバブルメディア フロッピーディスク2USB記憶装置2CD/DVDを選択します。
- ローカルドライブ システムハードディスクをすべて選択します。
- ネットワークドライブ マッピングされたネットワークドライブをすべて選択します。
- カスタム選択 以前の選択をすべてキャンセルします。

フォルダー(ツリー)構造には、特定の検査対象も含まれています。

• オペレーティングメモリ - 現在オペレーティングメモリで使用されているすべてのプロセスと データを検査します。

• ブートセクタ**ー/UEFI** - ブートセクターとUEFIにマルウェアが存在するかどうかを検査します。 [用語集](https://help.eset.com/getHelp?product=glossary&lang=ja-JP&topic=technology_uefi)のUEFIスキャナーの詳細をお読みください。

• **WMI**データベース– Windows Management Instrumentation WMIデータベース全体、すべての名前 空間、すべてのクラスインスタンス、およびすべてのプロパティを検査します。データとして埋 め込まれた感染ファイルまたはマルウェアへの参照を検索します。

• システムレジストリ– システムレジストリ全体、すべてのキー、およびサブキーを検査します。 データとして埋め込まれた感染ファイルまたはマルウェアへの参照を検索します。検出を駆除す るときには、重要なデータが失われないように、レジストリに参照が残ります。

検査対象にすばやく移動したり、対象のフォルダーまたはファイルを追加するには、フォルダーリスト の下の空白のフィールドに対象ディレクトリを入力します。

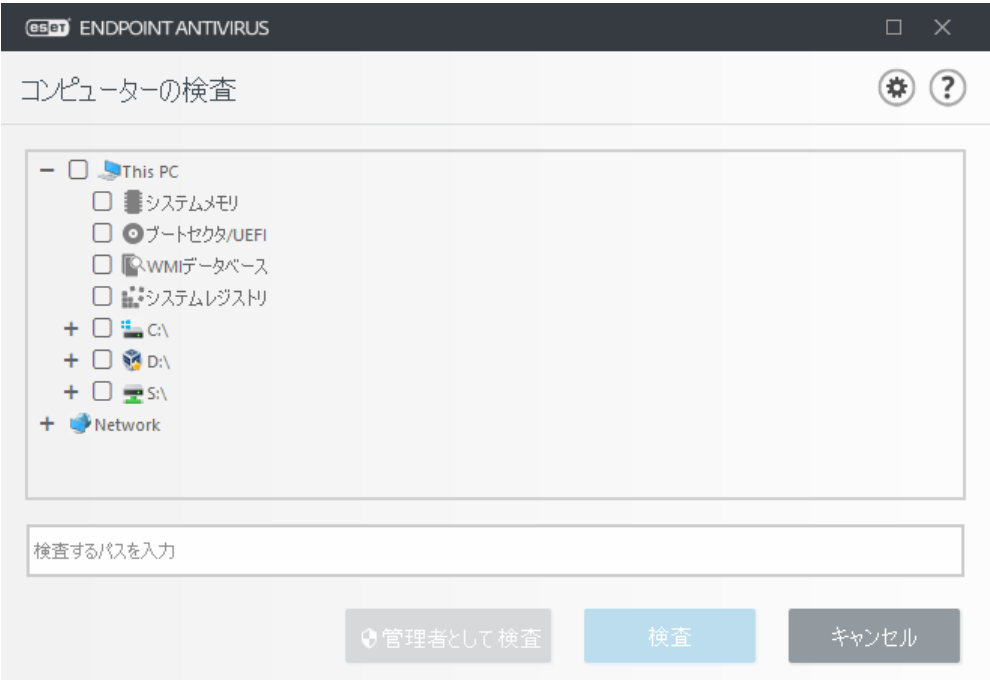

Infected items are not cleaned automatically. Scanning without cleaning can be used to obtain an overview of the current protection status. Furthermore, you can choose from three cleaning levels by clicking **Advanced setup** > **Detection engine** > **On-demand scan** > **ThreatSense parameters** > **Cleaning**. If you are only interested in scanning the system without additional cleaning actions, select **Scan without cleaning**. Scan history is saved to the scan log.

除外を無視を選択すると、以前スキャンから除外された拡張子を持つファイルも、例外なくスキャンさ れます。

選択した対象の検査に使用するプロファイ**ゆ査プロファイル**ドロップダウンメニューから選択で さます。既定のプロファイルは**スマート検査**です。さらに、**コンテキストメニューの検査『詳細検査**』コ ンピューターの検査という3つの事前定義された検査プロファイルがあります。これらの検査プロファ イルでは、さまざまな[ThreatSense](#page-91-0)[パラメーター](#page-91-0)を使用します。使用可能なオプションについては、詳細 設定 > 検出エンジン > マルウェア検査 > オンデマンド検査 > [ThreatSense](#page-91-0)[パラメーターで](#page-91-0)説明します。

設定したカスタムパラメータを使用して検査を実行するには、[検査]をクリックします。

[管理者として検査]を使用すると、管理者アカウントで検査を実行できます。検査対象のファイルにア クセスするための権限がないユーザーでログインしている場合は、これをクリックします。現在ログイ ンしているユーザーが管理者としてユーザアカウント制御を呼び出せない場合、このボタンは使用でき ません。

<mark>」[ログを表示]</mark>をクリックすると、検査が完了したときにコンピューター検査ログを表示できます。

# <span id="page-61-0"></span>検査の進行状況

検査の進行状況ウィンドウには、検査の現状および悪意のあるコードが含むファイルの数に関する情報 が表示されます。

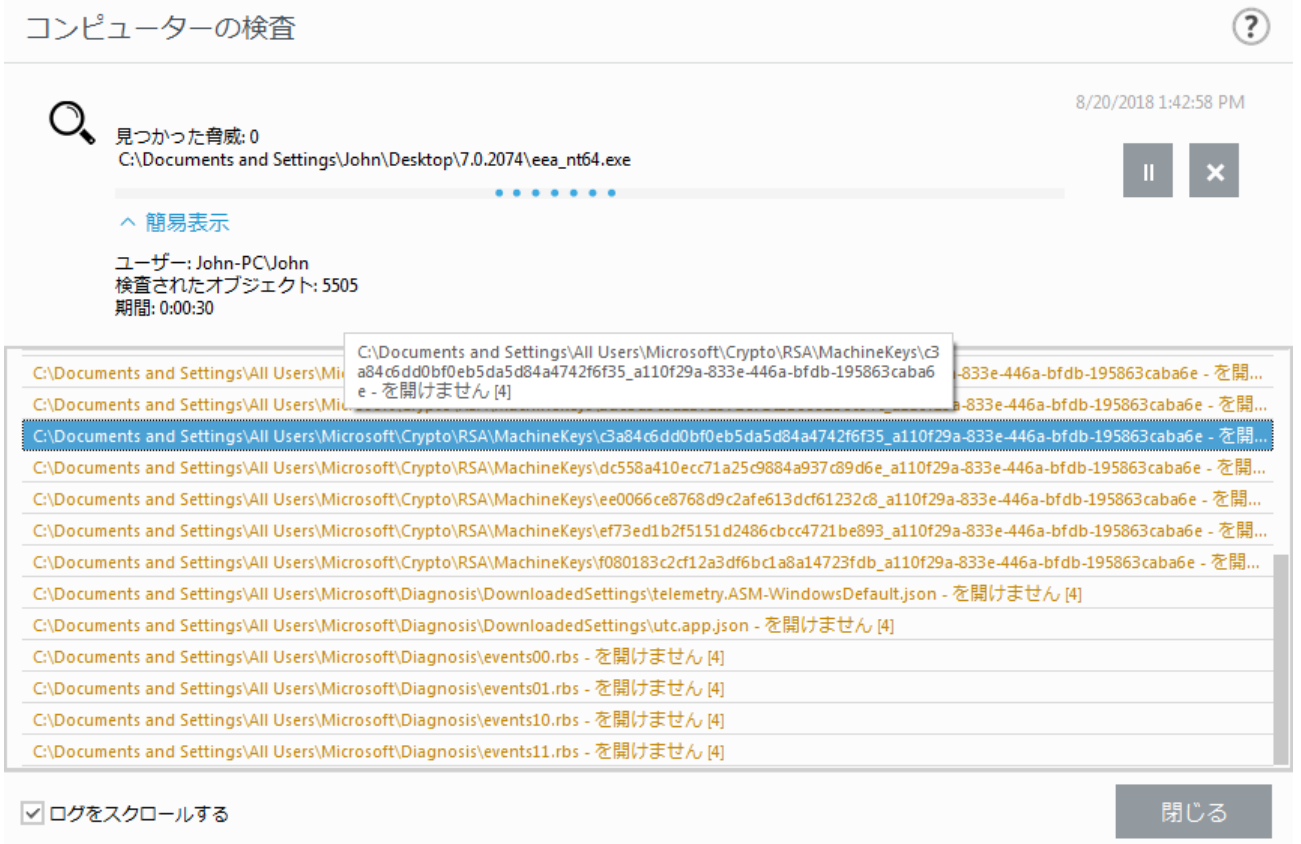

パスワード保護されたファイルやシステム専用ファイル(一般的な例としては、pagefile.sysや特定 ı のログファイル)など一部のファイルは、検査できなくても正常です。

検査の進行状況 - まだ検査されていない対象に対する、すでに検査された対象の状況が進捗状況バー に表示されます。検査の進行状況は、検査中に含まれるオブジェクトの総数から求められます。

対象 - 現在検査されている対象の名前と場所。

検出された脅威 - 検査中に検出された脅威の総数を表示します。

中断 - 検査を中断します。

再開 - このオプションは、検査を中断した場合に表示されます。[再開]をクリックして検査を続行し ます。

中止 - 検査を終了します。

ログをスクロールする - オンにすると、新しいエントリーが追加されるときに検査ログが自動的に スクロールされて、最新のエントリーが表示されます。

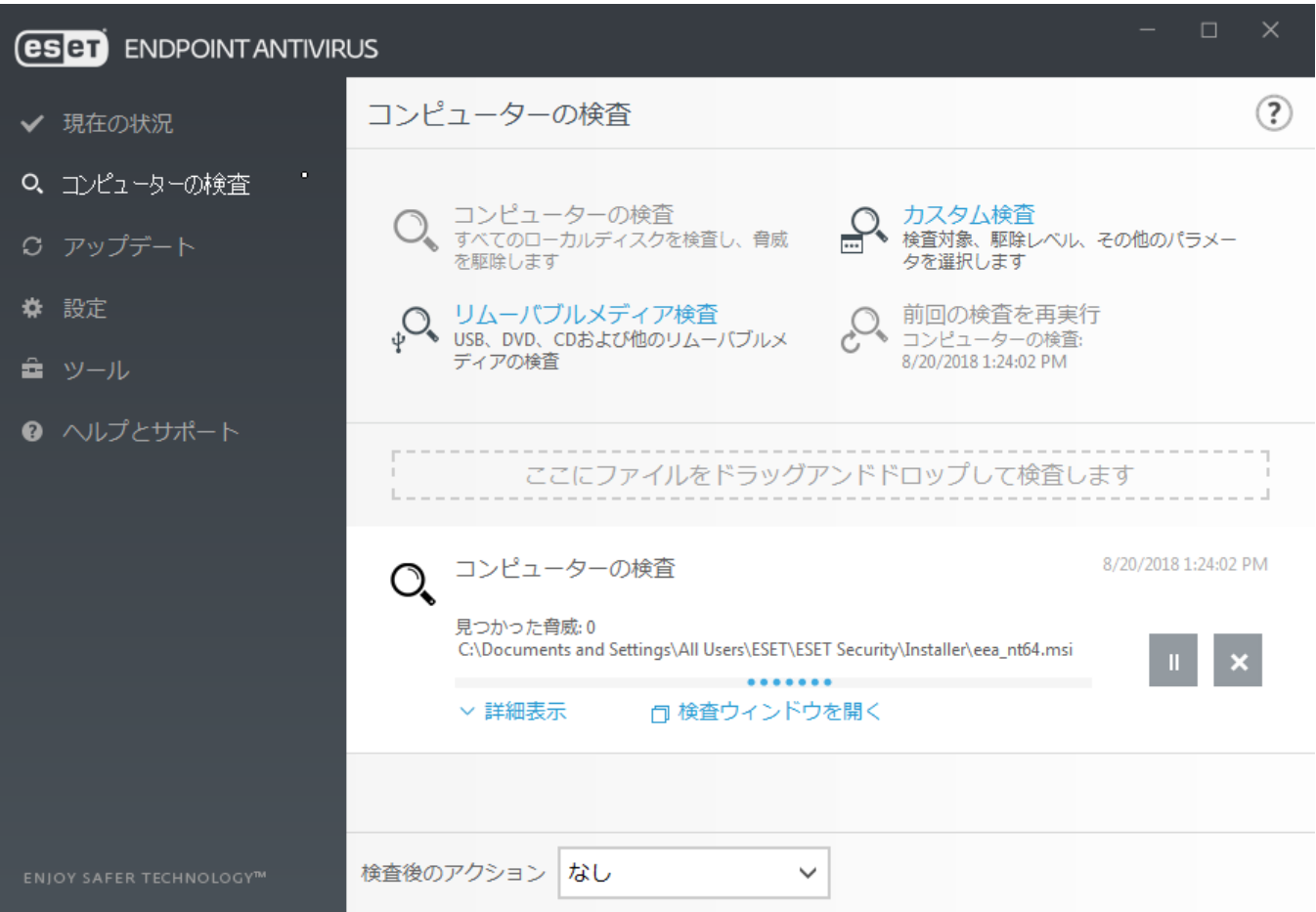

# <span id="page-62-0"></span>コンピューター検査ログ

[コンピューター検査ログに](#page-137-0)は、次のような検査に関する一般情報が記録されています。

- 検査の日時
- 検査したディスク、フォルダ、ファイル:
- 検査したファイルの数
- 検出された脅威の数
- 完了時間
- 検査に要した時間

# マルウェア検査

マルウェア検査セクションには、詳細設定メニューからアクセスできます。**F5**キーを押して、検出エン ジン > マルウェア検査をクリックし、検査パラメーターを選択するオプションを指定します。このセク ションには、次のオプションがあります。

● 選択したプロファイル - オンデマンドスキャナーによって使用される特定のパラメーターのセッ

ト。

新しいプロファイルを作成するには、プロファイルのリストの横の編集をクリックします。詳細に ついては[、検査プロファイル](#page-63-0)を参照してください。

• オンデマンド保護および機械学習保護 – [検出エンジン\(7.2以降\)を](#page-47-1)参照してください。

• 検査対象 - 特定の対象のみを検査する場合は、[検査の対象]の横の[編集]をクリックし、ドロッ プダウンメニューからオプションを選択するか、フォルダ(ツリー)構造から特定の対象を選択しま す。詳細については[、検査対象](#page-64-0)を参照してください。

• **ThreatSense**パラメーター - 検査するファイルの拡張子や使用する検出方法などの詳細設定オプショ ンは、このセクションにあります。クリックすると、詳細スキャナオプションが表示されたタブが 開きます。

# アイドル状態検査

詳細設定の検出エンジン > マルウェア検査 > アイドル状態検査でアイドル状態スキャナーを有効にでき ます。

#### アイドル状態検査

「アイドル状態検査を有効にする]の横のチェックボックスをオンにすると、この機能を有効にします。 コンピュータがアイドル状態になると、すべてのローカルドライブでコンピュータの検査がサイレント に実行されます。

既定では、アイドル状態検出はコンピュータ(ノートパソコン)がバッテリー電源で動作しているときは 実行されません。この設定を変更するには、詳細設定で[コンピュータがバッテリー電源で作動してい る場合にも実行する]の横のスイッチをオンにします。

ログファイ[ルにコンピュータの検査の結果を記録するには、詳細設定の](#page-137-0)[ログを有効にする]を選択します (プログラムのメインウィンドウで[ツール] > [ログファイル]をクリックし、[ログ]ドロップダウンメ ニューから[コンピュータの検査]を選択します)。

### アイドル状態検知

アイドル状態スキャナーをトリガーするために満たす必要がある条件の一覧については、[アイドル状態](#page-191-1) [検出トリガーを](#page-191-1)参照してください。

[[ThreatSense](#page-91-0)[エンジン設定](#page-91-0)]をクリックすると、アイドル状態検査の検査パラメータ(検出方法など)を修 正できます。

# <span id="page-63-0"></span>検査プロファイル

ESET Endpoint Antivirusには、次の4つの定義済み検査プロファイルがあります。

• スマート検査: これは既定の詳細検査プロファイルです。スマート検査プロファイルは、Smart Optimization技術を使用しており、前回の検査で感染していないことが判明したファイルのうち、その 検査以降変更されていないファイルを除外します。これにより、検査時間を短縮でき、システムセキュ リティへの影響を最小限に抑えることができます。

• コンテキストメニュー検査: コンテキストメニューから、任意のファイルのオンデマンド検査を開 始できます。コンテキストメニュー検査プロファイルでは、この方法で検査をトリガーするときに使 用される検査構成を定義できます。

• 詳細検査: 既定では、詳細検査プロファイルはSmart optimizationを使用しないため、このプロファ イルを使用して検査から除外されるファイルはありません。

• コンピューターの検査 : これは標準コンピューターの検査で使用される既定のプロファイルです。

目的の検査パラメーターを保存して、後で検査を行う際に使用できます。 さまざまな検査対象、検査 方法、およびその他のパラメーターについて、定期的に行う検査ごとにプロファイルを作成することを お勧めします。

新しいプロファイルを作成するには、「詳細設定] ウィンドウ(F5)を開き、「検出エンジン] > [マルウェア 検査] > [オンデマンド検査] > [プロファイルのリスト]をクリックします。 [プロファイルマネージャ] ウィンドウには、既存の検査プロファイルと、新しいプロパティを作成するためのオプションを表示す る[選択したプロファイル]ドロップダウンメニューがあります。 各自のニーズに合った検査プロファ イルを作成するための参考情報として、「[ThreatSense](#page-91-0)[エンジンのパラメーターの設定](#page-91-0)」にある検査設定 の各パラメーターの説明を参照してください。

既にある「コンピューターの検査]の設定は部分的にしか自分のニーズを満たさないので、独自の 検査プロファイルを作成する必要があると仮定します。たとえば[、ランタイム圧縮形式](https://help.eset.com/getHelp?product=glossary&lang=ja-JP&topic=packer)[と安全で](https://help.eset.com/getHelp?product=glossary&lang=ja-JP&topic=unsafe_application) [ない可能性があるアプリケーション](https://help.eset.com/getHelp?product=glossary&lang=ja-JP&topic=unsafe_application)は、検査しません。また、[厳密な駆除]を適用することにし

■ ます。 [プロファイルマネージャ]ウィンドウで新しいプロファイルの名前を入力し、「追加]をク リックします [選択したプロファイル]ドロップダウンメニューから新しいプロファイルを選択し、 要件に合わせて残りのパラメータを調整し、**[OK]**をクリックして新しいプロファイルを保存しま す。

# <span id="page-64-0"></span>検査対象

[検査対象]ウィンドウでは、侵入物がないかどうかを検査する対象(メモリ、ドライブ、セクター、ファ イルとフォルダー)を定義することができます。

[検査の対象]ドロップダウンメニューでは、事前定義されている次の検査対象を選択できます。

- プロファイル設定に依存- 選択された検査プロファイルに設定されている対象を選択します。
- リムーバブルメディア フロッピーディスク2USB記憶装置2CD/DVDを選択します。
- ローカルドライブ システムハードディスクをすべて選択します。
- ネットワークドライブ マッピングされたネットワークドライブをすべて選択します。
- カスタム選択 以前の選択をすべてキャンセルします。

フォルダー(ツリー)構造には、特定の検査対象も含まれています。

• オペレーティングメモリ - 現在オペレーティングメモリで使用されているすべてのプロセスと データを検査します。

• ブートセクタ**ー/UEFI** - ブートセクターとUEFIにマルウェアが存在するかどうかを検査します。 [用語集](https://help.eset.com/getHelp?product=glossary&lang=ja-JP&topic=technology_uefi)のUEFIスキャナーの詳細をお読みください。

• **WMI**データベース– Windows Management Instrumentation WMIデータベース全体、すべての名前 空間、すべてのクラスインスタンス、およびすべてのプロパティを検査します。データとして埋 め込まれた感染ファイルまたはマルウェアへの参照を検索します。

• システムレジストリ– システムレジストリ全体、すべてのキー、およびサブキーを検査します。

データとして埋め込まれた感染ファイルまたはマルウェアへの参照を検索します。検出を駆除す るときには、重要なデータが失われないように、レジストリに参照が残ります。

検査対象にすばやく移動したり、対象のフォルダーまたはファイルを追加するには、フォルダーリスト の下の空白のフィールドに対象ディレクトリを入力します。

# <span id="page-65-1"></span>詳細検査オプション

このウィンドウで、スケジュールしたコンピュータ検査タスクの詳細オプションを指定できます。ドロッ プダウンメニューを使用して、検査の完了後に自動的に実行されるアクションを設定できます。

- シャットダウン 検査完了後にコンピュータがオフになります。
- •再起動 検査完了後に、開いているプログラムをすべて終了し、コンピュータを再起動します。
- ·必要に応じて再起動 検査で必要な場合、すべての開いているプログラムを閉じて、コンピューター を再起動します。
- スリープ セッションを保存し、コンピュータを低電力モードにするため、作業を迅速に再開でき ます。
- 休止 RAMで実行中のものをすべて取り込み、ハードディスクの特定のファイルに移動します。コ ンピュータはシャットダウンしますが、次回の起動時に元の状態から再開されます。
- アクションなし 検査が完了しても、アクションは実行されません。

コンピュータをスリープにしても、コンピュータは動作しています。基本機能は実行され続け、 コンピュータがバッテリで動作している場合は、電力を使用します。バッテリの持続時間を長く するために、オフィス外での移動中などには、休止オプションを使用することをお勧めします。

[アクションのキャンセルを許可しない]を選択すると、権限がないユーザーは、検査語に実行されたア クションを停止できません。

一部のユーザーが指定した期間にコンピュータ検査を一時停止できるようにする場合は、ユーザーによ る検査停止可能時間オプションを選択します。

[検査の進行状況の](#page-61-0)章も参照してください。

## <span id="page-65-0"></span>デバイスコントロール

ESET Endpoint Antivirusは、自動デバイスコントロール(CD/DVD/USBなど)を備えています。このモジュー ルを使用すると、拡張フィルタ/権限をブロック、または調整して、ユーザーからの指定デバイスへの アクセス方法やその作業方法を定義できます。この機能は、望ましくないコンテンツを収めたデバイス をユーザーが使用することを防止したいコンピュータ管理者にとって便利です。

#### サポートされている外部デバイス:

- ディスクストレージ (HDDEUSBリムーバブルディスク)
- CD/DVD
- USB プリンター
- FireWire ストレージ
- Bluetoothデバイス
- スマートカードリーダー
- イメージングデバイス
- モデム
- LPT/COMポート
- ポータブルデバイス
- すべてのデバイスタイプ

デバイスコントロール設定オプションは、[詳細設定] (F5) > [デバイスコントロール] で変更できます。

デバイスコントロールを有効にするの横のチェックボックスを選択すると DESET Endpoint Antivirusのデバ イスコントロール機能が起動します。この変更を有効にするには、コンピューターを再起動する必要が あります。デバイスコントロールが有効になると、ルールが有効になり、[ルールエディターウ](#page-66-0)ィンドウ を開けるようになります。

既存のルールでブロックされているデバイスが挿入されると、通知ウィンドウが表示され、デバイスへ のアクセス権は付与されません。

## <span id="page-66-0"></span>デバイスコントロールルールエディタ

デバイスコントロールルールエディタウィンドウには既存のルールが表示されます。このウィンドウを 使用すると、ユーザーがコンピューターに接続する外付けデバイスを細かくコントロールすることがで きます。[デバイスコントロールルールの追加も](#page-68-0)参照してください。

次のESETナレッジベース記事は、英語でのみ提供されている場合があります。 1 · [ESET](http://go.eset.eu/knowledgebase?lng=1041&segment=business&KBID=kb7260)[エンドポイント製品を使用してデバイスコントロールルールを追加および変更する](http://go.eset.eu/knowledgebase?lng=1041&segment=business&KBID=kb7260)

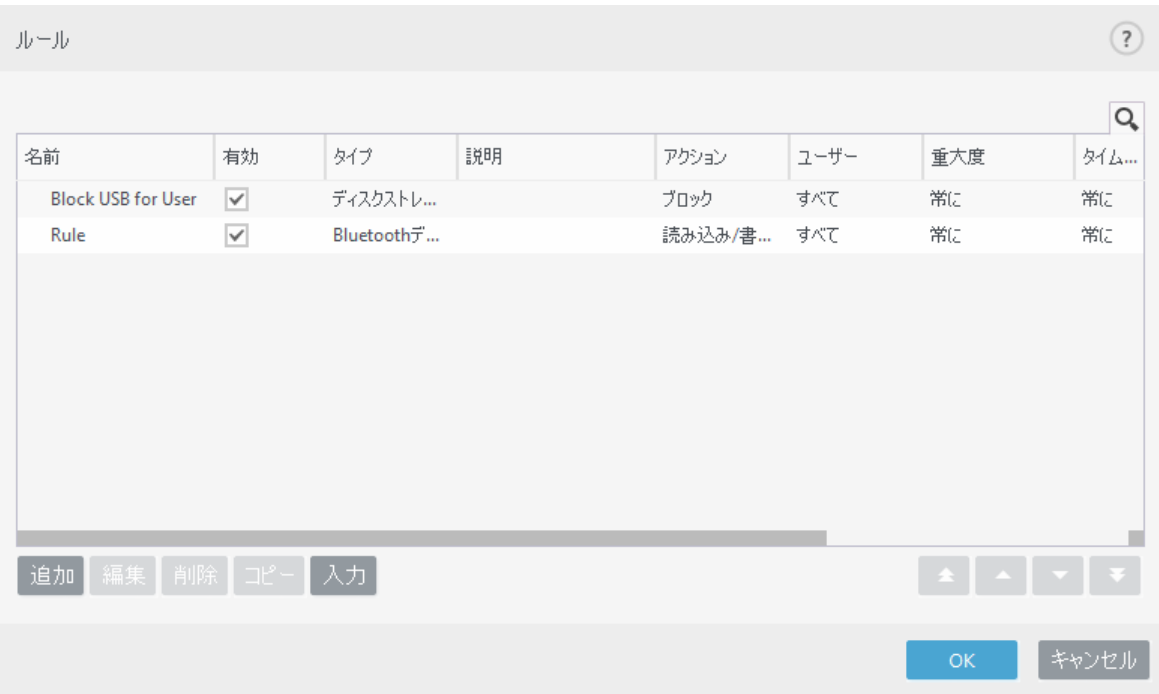

特定のデバイスについては、ユーザー単位またはユーザーグループ単位で、および複数の追加パラメー タに基づいて許可またはブロックできます。これは、ルール設定で指定できます。ルール一覧には、外 部デバイスの名前と種類、コンピュータに外部デバイスを接続した後に実行するアクション、およびロ グの重大度などのルールの記述がいくつか示されます。

[追加]または[編集]をクリックしてルールを管理します。ルールの横の有効チェックボックスをオフに すると、今後使用するときまで無効になります。1つ以上のルールを選択し、[削除]をクリックすると、 ルールが完全に削除されます。

コピー - 別の選択済みルールで使用されている事前定義オプションを備えた新しいルールを作成しま す。

コンピュータに接続されているデバイスのリムーバブルメディアデバイスパラメータを自動的に入力す るには、[入力]をクリックします。

ルールは優先度順に一覧表示されます。最も優先度が高いルールが最上位近くに表示されます。

#### ■▲ | ▲ | ▼ | ▼ | 最上位/上/下/最下位をクリックすると、ルールを移動し、個別またはグループで移 動できます。

デバイスコントロールログは、デバイスコントロールがトリガーされるすべての状況を記録します。ロ グエントリは、ESET Endpoint Antivirusのメインプログラムウィンドウの[ツール]>[[ログファイル\]](#page-137-0)から表 示できます。

# 検出されたデバイス

[入力]ボタンを使用すると、現在接続されているすべてのデバイスの概要が表示されます。この情報に は、デバイスタイプ、デバイスの製造元、モデル、シリアル番号(ある場合)などがあります。

検出されたデバイスのリストからデバイスを選択し、**[OK]**をクリックすると、定義済み情報が表示され たルールエディタウィンドウが表示されます(すべての設定は調整できます)。

## デバイスグループ

コンピュータに接続されたデバイスは、セキュリティリスクになる可能性があります。

デバイスグループウィンドウは、2つの部分に分かれます。ウィンドウの右側には、該当するグループ に属するデバイスが一覧表示されます。ウィンドウの左側には、作成されたグループが表示されます。 右側のペインに表示するデバイスの一覧とグループを選択します。

デバイスグループウィンドウを開き、グループを選択すると、一覧からデバイスを追加または削除しま す。また、ファイルからインポートして、グループにデバイスを追加することもできます。あるい は、[入力]ボタンをクリックすると、コンピュータに接続されたすべてのデバイスが[検出されたデバ イス]ウィンドウに一覧表示されます。入力されたリストからデバイスを選択し、**[OK]**をクリックしてグ ループに追加します。

#### コントロール要素

追加- ボタンをクリックしたウィンドウの部分に応じて、名前を入力してグループを追加するか、デ バイスを既存のグループに追加できます(任意で、ベンダー名、モデル、シリアル番号などの詳細を 指定できます)。

編集 - 選択したグループまたはデバイスのパラメータ(ベンダー、モデル、シリアル番号)の名前を 変更できます。

削除 - ボタンをクリックしたウィンドウの部分によって、選択したグループまたはデバイスを削除 します。

インポート - テキストファイルからデバイスのリストをインポートします。テキストファイルから デバイスをインポートするには、正しい形式でなければなりません。

• 1行に1つのデバイスを記述します。

• 各デバイスのベンダー2モデル2シリアルは必須であり、カンマで区切る必要があります。

テキストファイルの内容の例を次に示します。 Kingston, DT 101 G2, 001CCE0DGRFC0371 04081-0009432,USB2.0 HD WebCam,20090101

エクスポート - デバイスのリストをファイルにエクスポートします。

[入力]ボタンを使用すると、現在接続されているすべてのデバイスの概要が表示されます。この情報に は、デバイスタイプ、デバイスの製造元、モデル、シリアル番号(ある場合)などがあります。

カスタマイズが完了したら、**[OK]**をクリックします。変更を保存せずに[デバイスグループ]を終了する 場合は、[編集]をクリックします。

異なるルールが適用されるさまざまなデバイスのグループを作成できます。 また、読み書きまた は読み取り専用アクションがあるルールが適用されるデバイスのグループは、1つだけ作成できま п す。 これにより、コンピューターに接続したときに、デバイスコントロールによって認識されて いないデバイスがブロックされます。

<span id="page-68-0"></span>デバイスのタイプによっては、適用されないアクション(権限)もあります。記憶装置タイプのデバイス の場合、4つのアクションすべてを使用できます。記憶装置以外のデバイスでは、これらのうち3つだけ が適用可能です(たとえば回Bluetoothの場合、「読み込み専用]アクションは適用できないので、許可かブ ロックだけになります)。

# デバイスコントロールルールの追加

デバイスコントロールルールでは、ルール基準に適合するデバイスがコンピュータに接続されたときに 実行されるアクションを定義します。

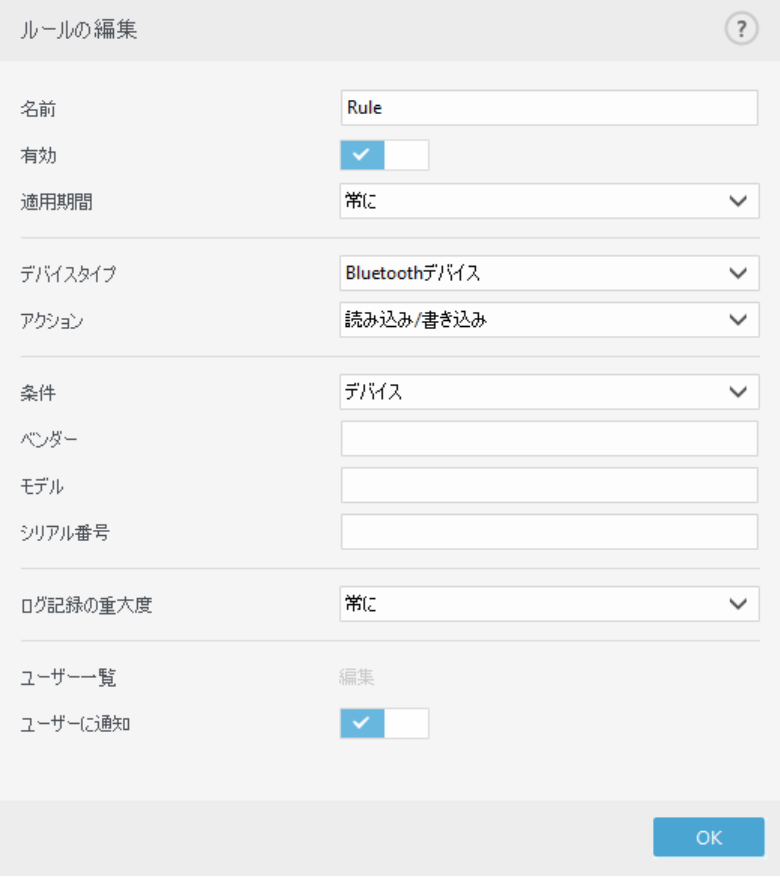

識別しやすいように、ルールの説明を[名前]フィールドに入力します。[ルール有効]の隣のチェックボッ クスを選択すると、このルールは無効または有効になります。これは、ルールを永続的に削除したくな い場合に便利です。

適用期間 – 特定の期間に作成されたルールを適用できます。ドロップダウンメニューから、時間スロッ トを選択します。詳細については、[時間スロットを](#page-217-0)参照してください。

### デバイスのタイプ

外部デバイスタイプをドロップダウンメニュー(ディスクストレージ/ポータブルデバイ

ス/Bluetooth/FireWire/...)から選択します。デバイスタイプ情報は、オペレーティングシステムから収集 されます。デバイスタイプは、デバイスがコンピュータに接続されていれば、そのシステムのデバイス マネージャで確認できます。記憶装置には、USBまたはFireWireから接続できる外付けハードディスクや 標準的なメモリカードリーダーが含まれます。スマートカードリーダーとはmSIMカード、認証カードな ど、集積回路が埋め込まれているスマートカードを読み取るリーダーのことです。イメージングデバイ スの例としては、スキャナやカメラが挙げられます。これらのデバイスはアクションに関する情報だけ を提供し、ユーザーに関する情報は提供しないため、グローバルにのみブロックできます。

ユーザー一覧機能はモデムデバイスタイプで使用できません。ルールはすべてのユーザーに適用  $\overline{\textbf{1}}$  され、現在のユーザー一覧は削除されます。

### アクション

記憶装置以外へのアクセスは、許可またはブロックのいずれかです。それに対して、記憶装置のルール については、次のいずれかの権限設定を選択できます。

- •読み込み/書き込み デバイスへの完全アクセスが許可されます。
- 拒否 デバイスへのアクセスはブロックされます。

•読み込み専用 - デバイスからの読み込みアクセスだけが許可されます。

• 警告 - デバイスに接続するたびに、許可またはブロックするかが通知され、ログエントリが作成さ れます。デバイスは記憶されません。同じデバイスに後から接続する場合にも、通知が表示されます。

デバイスのタイプによっては、適用されないアクション(権限)もあります。記憶装置タイプのデバイス の場合、4つのアクションすべてを使用できます。記憶装置以外のデバイスでは、これらのうち3つだけ が適用可能です(たとえば回Bluetoothの場合、「読み込み専用]アクションは適用できないので、許可かブ ロックだけになります)。

### 条件タイプ

デバイスグループまたはデバイスを選択します。

追加パラメータは、ルールを微調整したりデバイスに合わせて変更するのに使用できます。いずれのパ ラメーターでも大文字と小文字は区別されません。

- ベンダー ベンダー名またはIDによるフィルタリング。
- モデル デバイスに付けられている名前。

• シリアル - 外部デバイスには通常独自のシリアル番号が付いています RCD/DVDの場合は、CDドライ ブではなく、そのメディアのシリアル番号があります。

これらのパラメータが未定義の場合、ルールは照合時にこれらのフィールドを無視します。すべ てのテキストフィールドのフィルタリングパラメータは、大文字と小文字が区別されず、ワイル T. ドカード(\*、?)はサポートされません。

デバイス情報を表示するには、デバイスのタイプのルールを作成し、デバイスをコンピュータに 1 接続してから[、デバイスコントロールログ](#page-137-0)でデバイス詳細を確認します。

### ログ記録の重大度

• 常時 - すべてのイベントをログに記録します。

• 診断 - プログラムを微調整するのに必要な情報をログに記録します。

• 情報 - アップデートの成功メッセージを含むすべての情報メッセージと上記のすべてのレコードを 記録します。

• 警告 - 重大なエラー、エラー、および警告メッセージを記録し、ERA Serverに送信します。

• なし - ログは記録されません。

ルールを特定のユーザーまたはユーザーグループに限定する場合は、次のようにして該当するユーザー

またはユーザーグループを「ユーザー一覧」に追加します。

• 追加 - [オブジェクトの種類:ユーザーまたはグループ]ダイアログウィンドウを開きます。このウィ ンドウで目的のユーザーを選択できます。

• 削除 - 選択されたユーザーをフィルタから削除します。

一部のデバイスをユーザールールでフィルタリングできません(たとえば、イメージングデバイス ■ ではユーザーに関する情報は提供されず、アクションに関する情報だけが提供されます)。

# <span id="page-71-0"></span>ホストベースの侵入防止システム**(HIPS)**

HIPS設定の変更は、経験豊富なユーザーだけが行ってください。HIPSの設定が正しくないと、シス テムが不安定になる可能性があります。

**Host-based Intrusion Prevention System (HIPS)**により、コンピュータのセキュリティに悪影響を与えよう とする望ましくない活動およびマルウェアからシステムが保護されます @HIPSは、高度な動作分析とネッ トワークフィルタリングの検出機能を連携して、実行中のプロセス、ファイル、およびレジストリキー を監視します@HIPSはリアルタイムファイルシステム保護とは異なります。ファイアウォールでもありま せん。

HIPSは、「詳細設定1(F5) > [検出エンジン1 > [HIPS]> [基本]をクリックすると見つけられます@HIPS状態(有 効/無効)は、ESET Endpoint Antivirusメインウィンドウの[設定] > [コンピュータ]に表示されます。

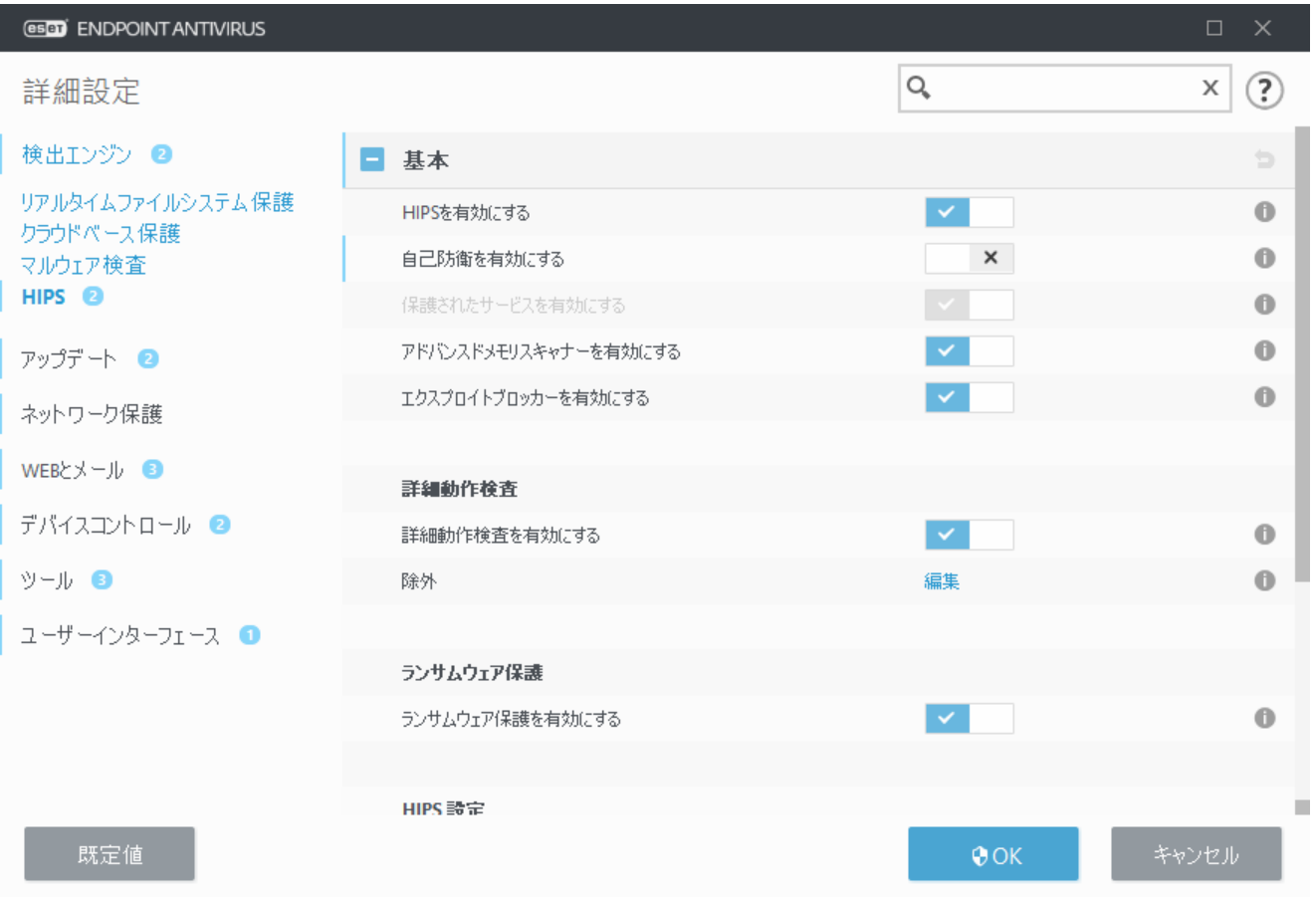
基本

**HIPSを有効にする - ESET Endpoint Antivirusでは既定でHIPSが有効です aHIPSをオフにすると、エクスプロ** イトブロッカーなどのHIPS関連機能が無効になります。

自己防衛を有効にする - ESET Endpoint Antivirusには、悪意のあるソフトウェアによってウイルス・スパ イウェア対策の保護機能が破損されたり無効化されたりしないようにする自己防衛技術がHIPSの一部と して組み込まれています。 自己防衛は、重要なシステムおよびESETのプロセス、レジストリキー、お よびファイルを改ざんから防止します。インストール時には@ESET Managementエージェントも保護され ます。

保護されたサービスを有効にする – ESET Service (ekrn.exe)の保護を有効にします。有効にすると、サービ スは保護されたWindowsプロセスとして起動し、マルウェアによる攻撃を防御します。このオプション は、Windows 8.1およびWindows 10で使用できます。

詳細メモリ検査を有効にするはエクスプロイトブロックとともに動作し、難読化または暗号化を使用す ることで、マルウェア対策製品の検出を回避するように設計されたマルウェアに対する保護を強化しま す。既定では、詳細メモリ検査が有効です。この保護の詳細については、「[用語集」](https://help.eset.com/getHelp?product=glossary&lang=ja-JP&topic=technology_ams)を参照してくださ  $\iota$ 

エクスプロイトブロックを有効にする - Webブラウザ2PDFリーダー、電子メールクライアント2MS Office コンポーネントなどの一般的に利用されるアプリケーションタイプの保護を強化するための機能です。 既定では、エクスプロイトブロックが有効です。 この保護の詳細については、[「用語集](https://help.eset.com/getHelp?product=glossary&lang=ja-JP&topic=technology_exploit_blocker)」を参照して ください。

### 詳細動作検査

詳細動作検査を有効にするは、HIPS機能の一部として動作する別のレイヤーの保護です。このHIPSの拡 張は、コンピューターで実行中のすべてのプログラムの動作を分析し、プロセスの動作に悪意がある場 合はユーザーに警告します。

[詳細動作検査の](#page-90-0)**[HIPS](#page-90-0)**[除外](#page-90-0)では、プロセスをスキャンから除外することができます。 すべてのプロセス で脅威の可能性がスキャンされるように、絶対に必要な場合を除いては、除外を作成しないことをお勧 めします。

#### ランサムウェアシールド

ランサムウェアシールドを有効にする - HIPS機能の一部として動作する保護の別のレイヤーです。 ラン サムウェアシールドを実行するには、ESET LiveGrid®レピュテーションシステムを有効にする必要があり ます。 [この保護の詳細を参照してください](https://help.eset.com/getHelp?product=glossary&lang=ja-JP&topic=technology_ransomware_protection)?

監査モードを有効にする - ランサムウェア保護で検出されたすべての項目は自動的にブロックされま せんが、[重要度警告でログに出力され、](https://help.eset.com/getHelp?product=esmc_admin&version=latest&lang=ja-JP&topic=threats)「監査モード」フラグ付きで管理コンソールに送信されます。 管理者は、このような検出を除外して、さらなる検出を防止するか、有効な状態を保つ(監査モードが 終了した後にブロックされ、削除されます)かどうかを決定できます。監査モードを有効//無効にする と、ESET Endpoint Antivirusのログに記録されます。このオプションは、ESET PROTECTまたはESMCポリシー 設定エディターでのみ使用できます。

### **HIPS** 設定

フィルタリングモードは、次のモードのいずれかで実行できます。

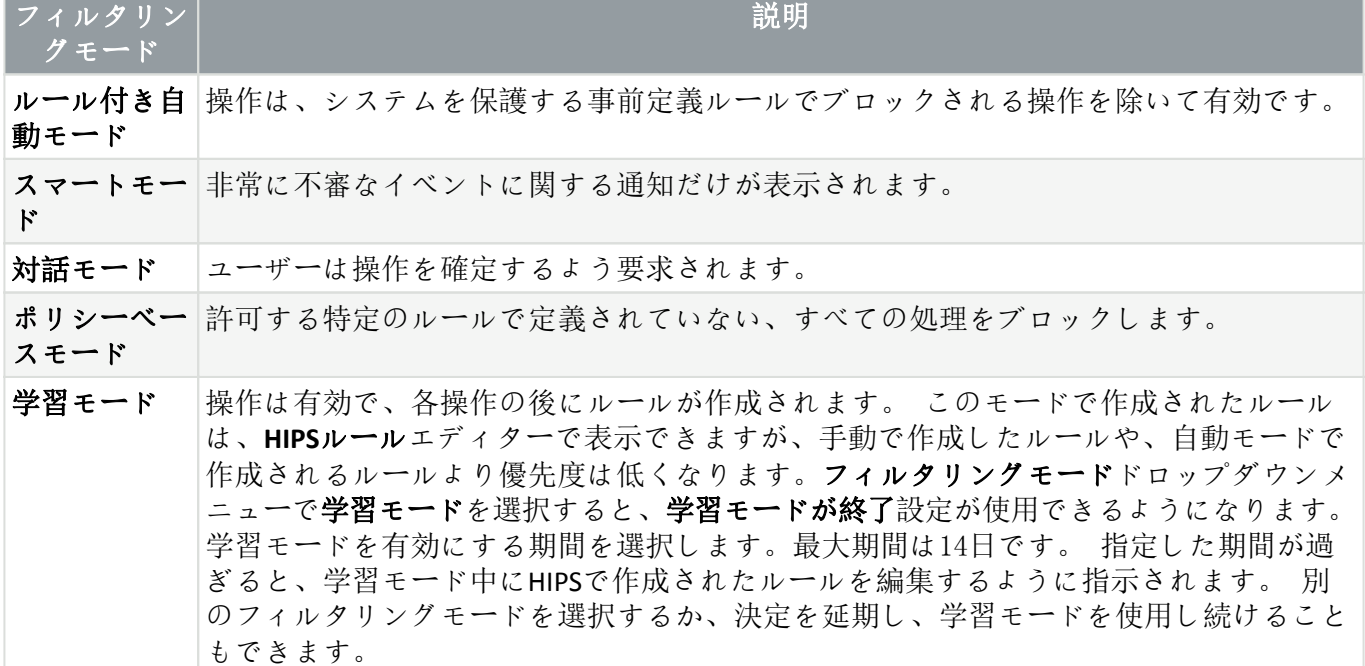

学習モードの期限が終了した後にモードを設定する - 学習モードの期限が終了した後に使用されるフィ ルタリングモードを選択します。期限切れの後は、ユーザーに確認オプションでHIPSフィルタリングモー ドに変更するには、管理者権限が必要です。

HIPSシステムはオペレーティングシステム内部のイベントを監視し、ファイアウォールで使用されるルー ルに似たルールに基づいて対応します。ルールの横の[編集]をクリックして、**HIPS**ルールエディターを 開きます® HIPSルールウィンドウでは、ルールを選択、追加、編集、または削除できます。ルール作成 とHIPS処理の詳細は、[HIPS](#page-76-0)[ルールの編集](#page-76-0)を参照してください。

## **HIPS**インタラクティブウィンドウ

HIPS通知ウィンドウでは<br />
HIPS通知ウィンドウでは
BHIPSが検出する新しいアクションに基づいてルールを作成し、そのアクション を許可または拒否する条件を定義できます。

通知ウィンドウで作成したルールは手動で作成したルールと同等であるとみなされます。通知ウィンド ウから作成したルールは、そのダイアログウィンドウをトリガしたルールより汎用的にすることができ ます。 つまり、そのようなルールを作成した場合、同じ操作で同じウィンドウをトリガできます。詳 細については、[HIPS](#page-75-0)[ルールの優先度を](#page-75-0)参照してください。

ルールの既定のアクションを毎回確認に設定した場合、ルールがトリガーされるたびにダイアログウィ ンドウが表示されます。操作を[拒否]または[許可]することもできます。指定された時間内にアクショ ンを選択しなかった場合は、ルールに基づいて新しいアクションが選択されます。

[アプリケーションが終了するまで記憶]では、ルールまたはフィルタリングモードの変更@HIPSモジュー ルの更新、またはシステムの再起動まで、アクション(許可/拒否)が使用されます。 これら3つのアク ションのいずれかが実行された後は、一時的なルールは削除されます。

ルールを作成し、永久に記憶オプションは、[HIPS](#page-75-1)[ルール管理セ](#page-75-1)クション(管理者権限が必要)で後から変 更できる、新しいHIPSルールを作成します。

下部で詳細をクリックすると、処理をトリガーするアプリケーション、ファイルのレピュテーション、 または許可または拒否するように求められる操作の種類を確認します。

詳細ルールパラメーターの設定は、詳細オプションをクリックして、アクセスできます。以下のオプショ

ンは、ルールを作成し、永久に記憶を選択した場合にアクセスできます。

• このアプリケーションでのみ有効なルールを作成する - このチェックボックスをオフにすると、 すべてのソースアプリケーションのルールが作成されます。

• 処理のみ - ルールファイル/アプリケーション/レジストリ処理を選択します。[すべての](#page--1-0)[HIPS](#page--1-0)[処理の](#page--1-0) [説明](#page--1-0)をご参照ください。

• ターゲットのみ - ルールファイル/アプリケーション/レジストリターゲットを選択します。

通知の表示を停止するには、詳細設定 (F5) > 検出エンジン > **HIPS** > 基本で、フィルタリングモード を自動モード変更します。

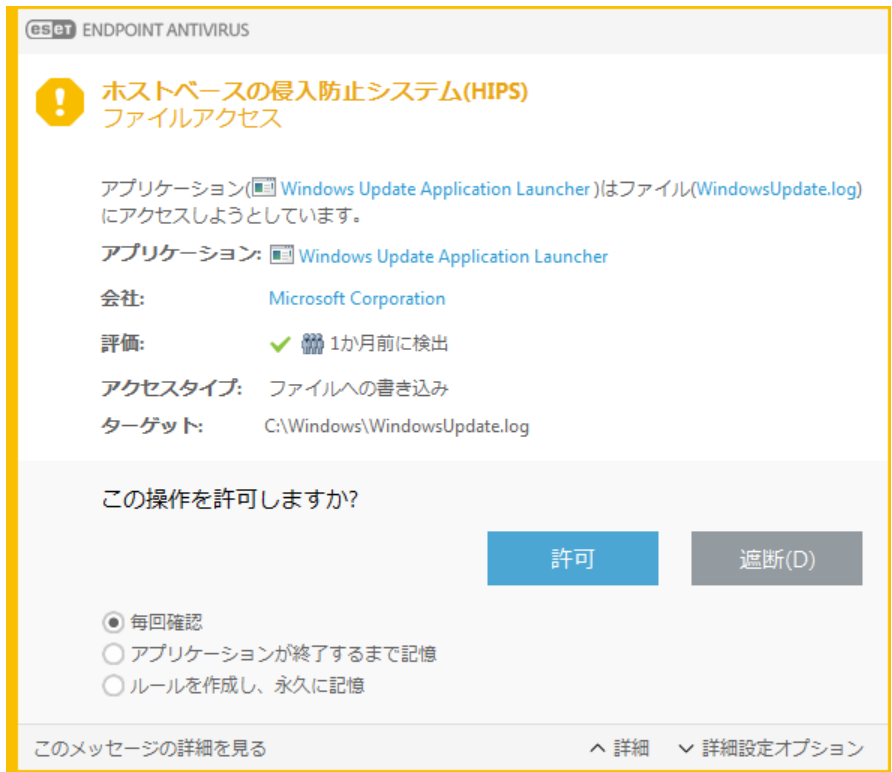

# 潜在的なランサムウェア動作の検出

このインタラクティブウィンドウは、潜在的なランサムウェア動作が検出されたときに表示されます。 操作を[拒否]または[許可]することもできます。

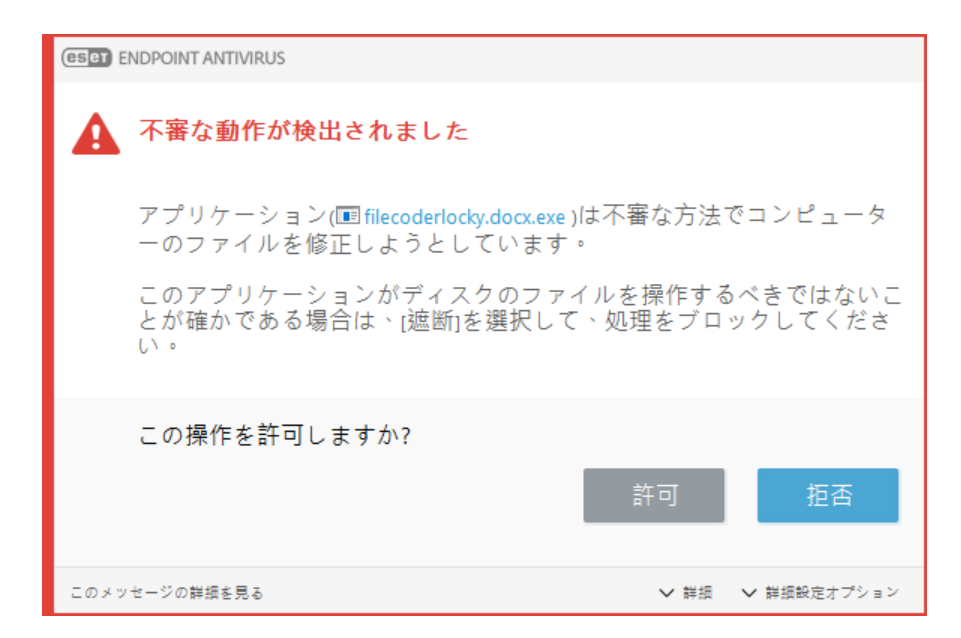

詳細をクリックすると、特定の検出パラメーターが表示されます。このダイアログウィンドウでは、分 析のために送信するか、検出から除外することができます。

[ランサムウェア保護](https://help.eset.com/getHelp?product=glossary&lang=ja-JP&topic=technology_ransomware_protection)が正しく動作するには<br <br />
LiveGrid®を有効にする必要があります。

## <span id="page-75-1"></span>**HIPS**ルール管理

これは2HIPSで、ユーザーが定義したルールと自動追加されたルールのリストです。ルール作成とHIPS処 理の詳細については、[HIPS](#page-76-0)[ルール設定の](#page-76-0)章を参照してください。[HIPS](#page-71-0)[の一般原理](#page-71-0)も参照してください。

### 列

ルール - ユーザーが定義したか、または自動選択されたルール名。

有効 - ルールをリスト内に置いたまま、使用しない場合にこのオプションをオフにします。 アクション - ルールは、条件が一致した場合に実行する必要のあるアクション、つまり[許可]回ブロッ ク]、または[確認]を指定します。

ソース - ルールは、このアプリケーションによってイベントが起動された場合のみ使用されます。

対象- 操作が特定のファイル、アプリケーション、レジストリエントリに関連付けられている場合に のみ、このルールが使用されます。

ログ記録の重大度 - このオプションをオンにすると、このルールに関する情報が[HIPS](#page-137-0)[ログ](#page-137-0)に書き込ま れます。

通知 - イベントが起動された場合に、小さいポップアップ通知が右下隅に表示されます。

#### コントロール要素

追加 - 新しいルールを作成します。

- 編集 選択したエントリーを編集します。
- <span id="page-75-0"></span>削除 - 選択したエントリーを削除します。

### **HIPS**ルールの優先度

上下ボタンを使用して@HIPSルールの優先度レベルを調整するオプションはありません。.

• 作成するすべてのルールの優先度は同じです

• ルールが具体的になるほど、優先度が上がります(たとえば、特定のアプリケーションのルールはす べてのアプリケーションを対象としたルールよりも優先度が高くなります)

• 内部的には<br />
ntered interpreted and the value of the system interpreted in the state of the state intered in the state of the state in the state in the state in the state in the state o 自己防衛が定義したルールは上書きできません)

• オペレーティングシステムをフリーズさせる可能性があるルールを作成した場合は、適用されません (優先度が最低になります)

# <span id="page-76-0"></span>**HIPS**ルール設定

[HIPS](#page-75-1)[ルール管理を](#page-75-1)参照してください。

ルール名 - ユーザーが定義したか、または自動選択されたルール名。

アクション - ルールは、条件が一致した場合に実行する必要のあるアクション、つまり[許可]、[拒 否]、または[確認]を指定します。

動作影響 - ルールが適用される処理のタイプを選択する必要があります。ルールは、選択された[ター ゲット]に対するこのタイプの操作に限り使用されます。

有効 - ルールをリスト内に置いたまま、適用しない場合にこのチェックボックスをオフにします。

ログ記録の重大度 - このオプションをオンにすると、このルールに関する情報が[HIPS](#page-137-0)[ログ](#page-137-0)に書き込まれ ます。

ユーザーに通知する - イベントが起動された場合に、小さいポップアップウィンドウが右下隅に表示 されます。

ルールは、このルールの使用をトリガする条件を記述した部分で構成されます。

ソースアプリケーション - ルールは、このアプリケーションによってイベントが起動された場合のみ 使用されます。ドロップダウンメニューから特定のアプリケーションを選択し、[追加]をクリックして、 新しいファイルを選択します。あるいは、ドロップダウンメニューからすべてのアプリケーションを選 択してすべてのアプリケーションを追加します。

ターゲットファイル- ルールは、操作がこのターゲットと関連する場合に限り使用されます。ドロップ ダウンメニューから特定のファイルを選択し、[追加]をクリックして、新しいファイルまたはフォルダ を選択します。あるいは、ドロップダウンメニューからすべてのファイルを選択してすべてのファイル を追加します。

アプリケーション- ルールは、操作がこのターゲットと関連する場合に限り使用されます。ドロップダ ウンメニューから特定のアプリケーションを選択し、[追加]をクリックして、新しいファイルまたはフォ ルダを選択します。あるいは、ドロップダウンメニューからすべてのアプリケーションを選択してすべ てのアプリケーションを追加します。

レジストリエントリ- ルールは、操作がこのターゲットと関連する場合に限り使用されます。ドロップ ダウンメニューから特定のエントリを選択し、[追加]をクリックして、新しいファイルまたはフォルダ を選択します。あるいは、ドロップダウンメニューからすべてのエントリを選択してすべてのエントリ を追加します。

HIPSで事前定義された特定のルールの操作にはブロックできないものがあり、既定で許可されて います。さらに、システムの動作すべてがHIPSにより監視されているわけではありません。HIPSは、 危険性があると考えられる動作を監視しています。

パスを指定するとDC:\exampleはフォルダー自体のアクションに影響し、C:\example\*.\*はフォルダー ı のファイルに影響します。

### アプリケーション動作

• 別のアプリケーションのデバッグ - デバッガをプロセスにアタッチします。アプリケーションのデ バッグ中にそのアプリケーションの動作のさまざまな詳細を表示して変更し、そのデータにアクセス できます。

•別のアプリケーションからのイベントの取得 - ソースアプリケーションは、特定のアプリケーショ ンを対象としたイベントを取得しようとします(キーロガーがブラウザのイベントのキャプチャを試 みるなど)。

• 別のアプリケーションの終了/中断 - プロセスの中断、再開、終了(Process ExplorerまたはProcesses ペインから直接アクセス可能)。

•新規アプリケーションの開始 - 新しいアプリケーションまたはプロセスの開始。

• 別のアプリケーションの状態を変更 - ソースアプリケーションは、ターゲットアプリケーションの メモリに書き込もうとしているか、または代行でコードを実行しようとしています。この機能は、こ の動作の使用をブロックするルール中で、重要なアプリケーションをターゲットアプリケーションと して設定することによって保護するのに役立ちます。

64ビットバージョンのWindows XP上のプロセス操作をインターセプトすることはできません。

#### レジストリの操作

• スタートアップ設定の変更 - 設定(Windows起動時に実行するアプリケーションの定義)の変更。こ れらは、たとえばWindowsレジストリのRunのキーを検索することによって見つけられます。

• レジストリからの削除 - レジストリキーまたはその値の削除。

• レジストリキー名の変更 - レジストリキーの名前の変更。

• レジストリの変更 - レジストリキーの新しい値の作成、既存の値の変更、データベース ツリー内 のデータの移動、またはレジストリキーのユーザー権限またはグループ権限の設定。

#### ルールでのワイルドカードの使用

ルールのアスタリスクは、@HKEY\_LOCAL\_MACHINE\SYSTEM\CurrentControlSet\\*\Start@のように、特 定のキーを代入する目的でのみ使用できます。他のワイルドカードの使用方法はサポートされて いません。

**HKEY\_CURRENT\_USER**キーを対象にしたルールの作成

このキーは、SID(セキュアID)で識別されたユーザー固有のHKEY USERSの適切なサブキーへのリン クにすぎません。現在のユーザーのルールのみを作成するには<br />
HKEY\_CURRENT\_USERへのパスを使 用する代わりにEHKEY\_USERS\%SID%を参照するパスを使用します。アスタリスクをSIDとして使用 し、ルールをすべてのユーザーに適用することができます。

非常に一般的なルールを作成すると、このタイプのルールに関する警告が表示されます。

次の例では、特定のアプリケーションの不要な動作を制限する方法を説明します。

1.ルールに名前を付けて、[アクション]ドロップダウンメニューから[ブロック](後から選択する 場合)確認を選択します。

2.[ユーザーに通知]チェックボックスをチェックすると、ルールが適用されたときはいつでも通 知が表示されます。

3.ルールが適用される[1つ以上の処理](#page--1-0)を、**影響する処理**セクションで選択します。

4.次へをクリックします。

5.ソースアプリケーションウィンドウで、ドロップダウンメニューから特定のアプリケーション を選択し、指定したアプリケーションに対して選択したアプリケーション処理のいずれかを実行 しようとするすべてのアプリケーションに、新しいルールを適用します。

6.追加をクリックして、**...**をクリックし、特定のアプリケーションへのパスを選択してから、**OK** を押します。必要に応じて、その他のアプリケーションを追加します。

例: C:\Program Files (x86)\Untrusted application\application.exe

7.ファイルへの書き込み処理を選択します。

8.ドロップダウンメニューからすべてのファイルを選択します。これにより、前の手順で選択し たアプリケーションがファイルに書き込む試みをブロックします。

9.[完了]をクリックして新規ルールを保存します。

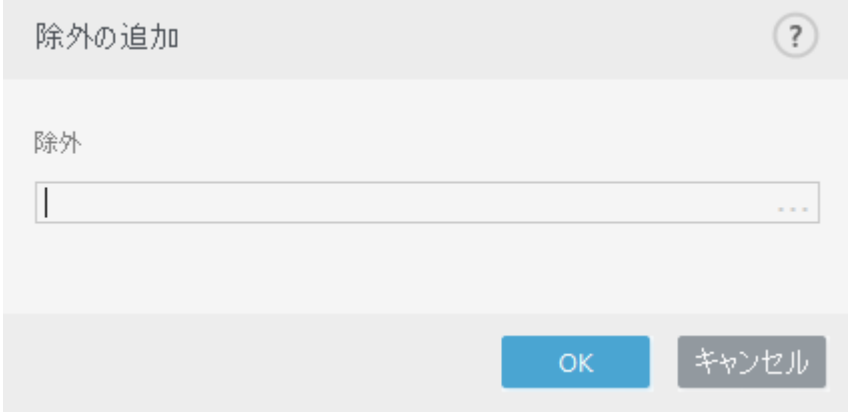

## **HIPS**詳細設定

次のオプションは、アプリケーションの動作をデバッグおよび分析するときに役立ちます。

使用するデバイスドライバー - ユーザールールで明示的にブロックされないかぎり、設定されたフィ ルタリングモードに関係なく、選択したドライバは常にロードされます。

ブロックされた操作をすべて記録 - ブロックされたすべての操作がHIPSログに書き込まれます。

スタートアップアプリケーションに変更があったとき通知する - アプリケーションがシステムスター トアップに追加、またはスタートアップから削除されるたびに、デスクトップ通知を表示します。

## ドライバは常にロードできます

明示的にユーザールールでブロックされている場合を除き、このリストに表示されるドライバは、HIPS フィルタリングモードに関係なく、常にロードできます。

追加 - 新しいドライバを追加します。

編集 - 選択したドライバを編集します。

削除 - ドライバをリストから削除します。

リセット - システムドライバのセットをリロードします。

手動で追加したドライバを含める場合は、[リセット]をクリックします。これは、複数のドライ ■ バを追加し、手動でリストから削除できない場合に有効です。

## プレゼンテーションモード

プレゼンテーションモードは、ソフトウェアを中断なしに使用できることを要望し、ポップアップウィ ンドウの邪魔が入ることを望まず、CPUの使用量を最小化したいと思っているユーザー向けの機能です。 プレゼンテーションモードは、ウイルス対策アクティビティによって中断されてはならないプレゼンテー ション中に使用することもできます。有効にすると、すべてのポップアップウィンドウが無効になり、 スケジュールされたタスクは実行されません。システムの保護は引き続きバックグラウンドで実行され ますが、ユーザーの操作を必要としません。

[設定] > [コンピュータ]をクリックしてから、[プレゼンテーションモード]の横にあるチェックボック スをクリックし、プレゼンテーションモードを手動で有効にします。[詳細設定] (F5)で、[ツール] > [プレゼンテーションモード]をクリックしてから、[全画面モードでのアプリケーションの実行中に自 動的にプレゼンテーションモードを有効にする]の横のチェックボックスをクリックし、全画面アプリ ケーションの実行時に**ESET Endpoint Antivirus**を自動的にプレゼンテーションモードにします。プレゼン テーションモードを有効にすると、潜在的なセキュリティリスクが発生するため、タスクバーの保護の 状態アイコンがオレンジになり、警告が表示されます。この警告はプログラムのメインウィンドウでも 確認でき、「プレゼンテーションモードが有効です]がオレンジで表示されます。

[アプリケーションが全画面モードで実行中の場合自動的にプレゼンテーションモードを有効にする]を 選択すると、アプリケーションを全画面モードで起動するたびに、プレゼンテーションモードが自動的 に開始し、アプリケーションが終了すると自動的に停止します。この機能は特に、ゲーム開始直後、ア プリケーションを全画面で開いた直後、またはプレゼンテーションの開始直後にプレゼンテーションモー ドを開始する場合に便利です。

また、[次の時間が経過した後にプレゼンテーションモードを自動的に無効にする]を選択し、プレゼン テーションモードが自動的に無効になる時間を分で定義できます。

## スタートアップ検査の設定

既定では、システムの起動時およびモジュールのアップデート時に自動起動ファイルの検査が実行され ます。この検査は、[スケジューラの設定およびタスクに](#page-143-0)依存します。

スタートアップ検査の設定は、[システムのスタートアップファイルのチェック]のスケジューラタスク

に含まれます。スタートアップ検査設定を修正するには、[ツール]>[スケジューラ]と移動し、[自動ス タートアップファイルのチェックIM編集...]の順にクリックします。最後のステップでは、[自動スタ [トアップファイルのチェック\]](#page-80-0)ウィンドウが表示されます(詳細については、次の章を参照してくださ  $(1)$ 。

スケジューラタスクの作成と管理の詳細については、「[新しいタスクの作成」](#page-210-0)を参照してください。

## <span id="page-80-0"></span>自動スタートアップファイルのチェック

システム起動時のファイルチェックスケジュールタスクを作成するときに、次のパラメータを調整する いくつかのオプションがあります。

検査対象ドロップダウンメニューでは、秘密の高度なアルゴリズムに基づくシステムの起動時のファイ ルの検査レベルを指定します。ファイルは次の基準に従って降順で整理されます。

- すべての登録ファイル (検査対象のファイル数は最多)
- 使用頻度が低いファイル
- 一般的に使用されるファイル
- 使用頻度が高いファイル
- 最も使用頻度が高いファイルのみ (検査対象のファイル数は最小)

次の2つの検査レベルグループも含まれます。

• ユーザーのログオン前に実行されるファイル - ユーザーがログオンしていない状態でアクセスでき る場所のファイルが含まれます(サービス、ブラウザヘルパーオブジェクトMWinlogon通知MWindowsス ケジューラのエントリ、既知のdllといったスタートアップの場所にあるすべてのファイル)。

• ユーザーのログオン後に実行されるファイル - ユーザーがログオンした後にのみアクセスできる場 所にあるファイル(特定のユーザーだけが実行するファイル、通常 はHKEY\_CURRENT\_USER\SOFTWARE\Microsoft\Windows\CurrentVersion\Runにあるファイル)が含まれま す。

検査対象のファイルのリストは、上記の各グループごとに固定されます。

#### 検査の優先度 - 以下のとおりの、検査をいつ開始するかを決定するために使用する優先度レベル。

- アイドル時 システムのアイドル時にのみタスクが実行されます。
- 最低 システム負荷が可能なかぎり低い場合
- 低 システム負荷は低い
- 通常 システム負荷は平均的

## ドキュメント保護

ドキュメントの保護機能によりZMicrosoft Officeドキュメントの検査(開く前に実行)、およびInternet Explorerにより自動的にダウンロードされたファイル(Microsoft ActiveX要素など)の検査が行われます。 ドキュメントの保護により、リアルタイムファイルシステム保護に加えてさらに別段の保護が提供され ますが、大量のMicrosoft Officeドキュメントを扱わないシステムでは、パフォーマンスを向上させるた めにこれを無効にすることができます。

文書保護を有効にするには、詳細設定ウィンドウ(**F5**) > 検出エンジン > マルウェア検査 > ドキュメント 保護を開き、ドキュメント保護を有効にするスイッチをクリックします。

この機能は、Microsoft Antivirus API (Microsoft Office 2000 以上2Microsoft Internet Explorer 5.0以上な ■ ど)を使用するアプリケーションで有効化されます。

# <span id="page-81-1"></span>除外

除外では、[オブジェクトを](#page-92-0)検出エンジンから除外することができます。すべての対象で検査されるよう に、絶対に必要な場合を除いては、除外を作成しないことをお勧めします。対象を除外する必要がある 場合もあります。たとえば、検査中にコンピューターの速度を低下させる恐れのある大きなデータベー スエントリーや、検査と競合するソフトウェアなどです。

[パフォーマンス除外](#page-81-0)では、ファイルとフォルダーを検査から除外できます。パフォーマンス除外は、ファ イルレベルでのゲームアプリケーションの検査を除外したり、異常なシステム動作やパフォーマンスが 増加したときに便利です。

[検出除外で](#page-84-0)は、検出名、パス、またはハッシュを使用して、オブジェクトを駆除から除外できます。検 出除外は、パフォーマンス除外と違い、ファイルとフォルダーを検査から除外しません。検出除外は、 検出エンジンで検出され、適切なルールが除外リストにあるときにのみ、オブジェクトを除外します。

[バージョン7.1以下の除外](#page-89-0)では、パフォーマンス除外と検出除外の両方が1つに統合されています。

他の種類の除外と混同しないでください。

- [プロセス除外](#page-89-1) 除外されたすべてのアプリケーションプロセスに関連するすべてのファイル操作 が検査から除外されます(バックアップ速度とサービスの可用性を向上させるために必要になる場合 があります)。
- [除外されたファイル拡張子](#page-95-0)
- [HIPS](#page-90-0)[除外](#page-90-0)
- [クラウドベース保護の除外フィルター](#page-151-0)

## <span id="page-81-0"></span>パフォーマンス除外

パフォーマンス除外では、ファイルとフォルダーを検査から除外できます。

すべての対象で脅威が検査されるように、絶対に必要な場合を除いては、除外を作成しないことをお勧 めします。 しかし、対象を除外する必要がある場合もあります。たとえば、検査中にコンピューター の速度を低下させる恐れのある大きなデータベースエントリーや、検査と競合するソフトウェアなどで す。

詳細設定(F5) > 検出エンジン > 除外 > パフォーマンス除外 > 編集で、検査から除外するファイルとフォ ルダーを除外のリストに追加できます。

[オブジェクト\(パス:ファイルまたはフォルダ\)を検査から除外す](#page-82-0)るには、追加をクリックして、アプリ ケーションパスを入力するか、ツリー構造でパスを選択します。

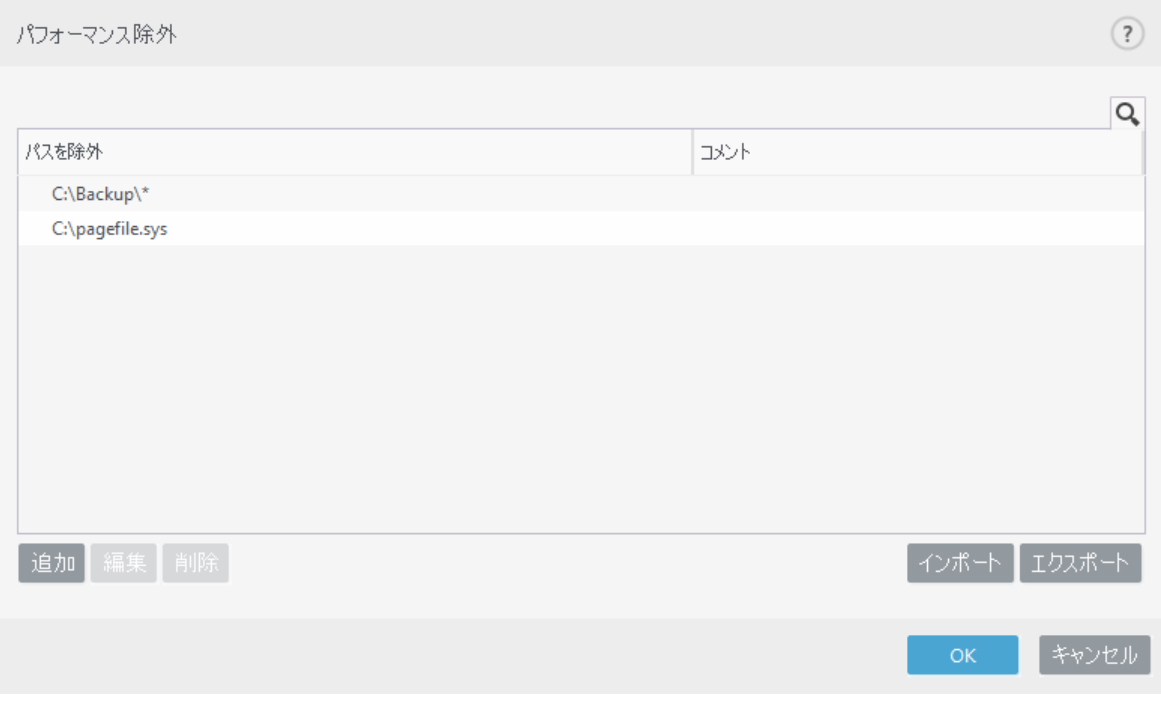

ファイルがスキャンからの除外基準に適合すると、リアルタイムファイルシステム保護モジュー 1 ルまたはコンピューターの検査モジュールはファイル内の脅威を検出しません。

### コントロール要素

- 追加 オブジェクトを検査から除外する新しいエントリを追加します。
- 編集 選択したエントリーを編集します。
- 削除 選択したエントリを削除します(CTRLを押しながらクリックすると、複数のエントリを 選択できます)。

• インポート/エクスポート – パフォーマンス除外のインポートとエクスポートは、後で使用す るためにの現在の除外をバックアップする必要がある場合に便利です。エクスポート設定オプショ ンは、管理サーバで管理されていない環境で任意の除外設定を複数のシステムに対して適用する 場合にも便利です。.txtファイルを簡単にインポートして、設定を展開できます。 [インポート/エクスポートファイル形式の例を表示する](#page--1-0)

# {"product":"endpoint","version":"7.2.2055","path":"plugins.01000600.settings.Perfo rmanceExclusions","columns":["Path","Description"]}

C:\Backup\\*,custom comment

C:\pagefile.sys

# <span id="page-82-0"></span>パフォーマンス除外の追加または編集

このダイアログウィンドウは、このコンピューターの特定のパス(ファイルまたはディレクトリ)を除外 します。

該当するパスを選択するには、パスフィールドで**...**をクリックします。 手動で入力するときには、以下[の除外形式の例](#page-84-1)を参照してください。

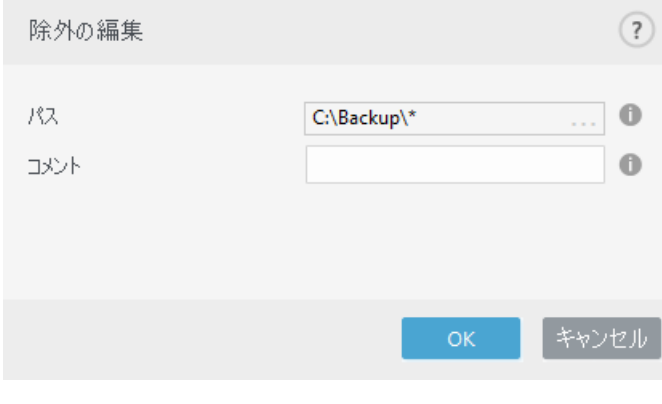

ワイルドカードを使用すると、複数のファイルを除外することができます。疑問符(?)は1つの文字を表 し、アスタリスク(\*)は0文字以上の文字列を表します。

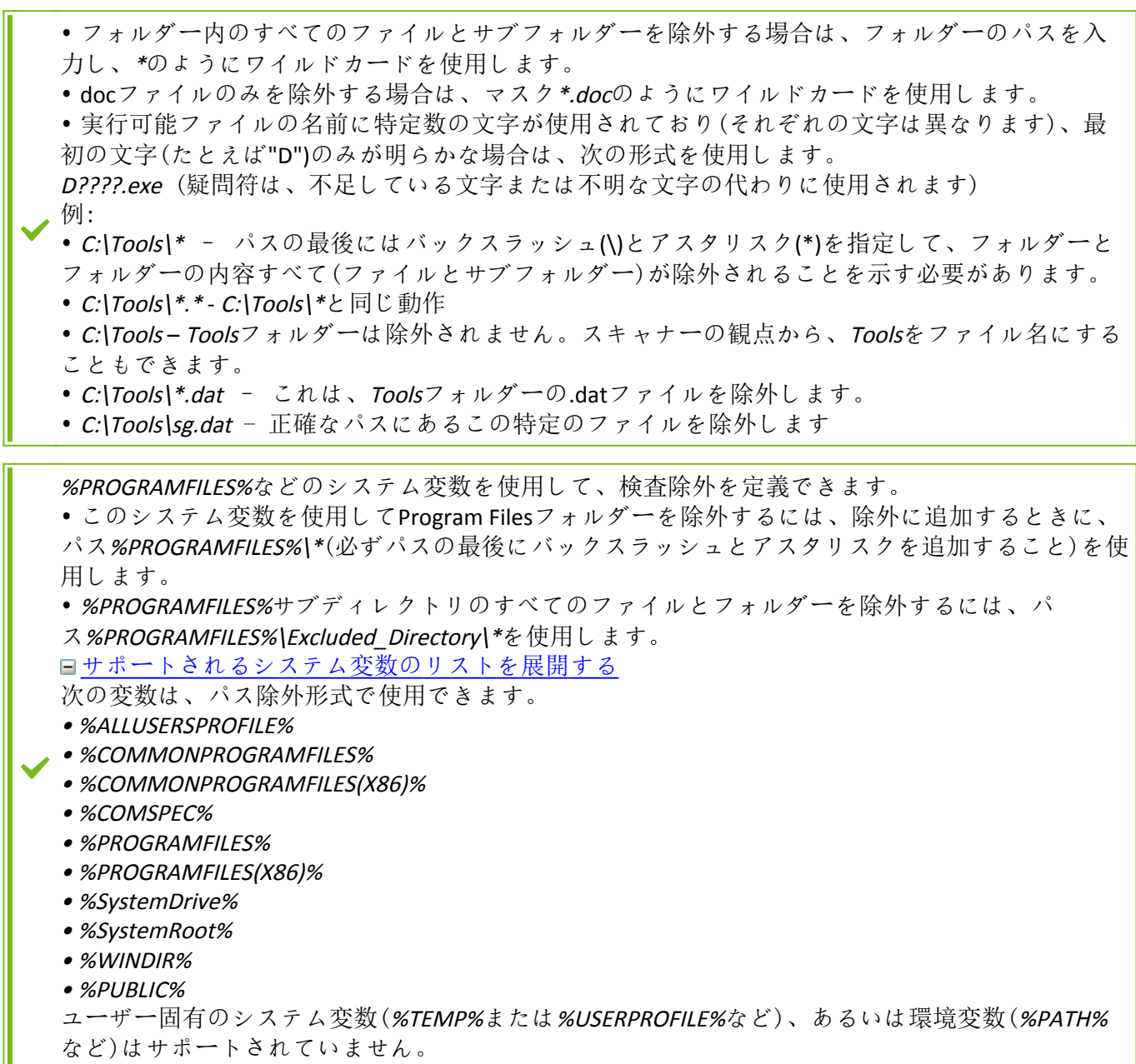

パフォーマンス除外で正式にサポートされていないため、パスの中間でワイルドカードを使用する (例: C:\Tools\\*\Data\file.dat)と、正常に動作しない場合があります。詳細については、次[のナレッ](http://go.eset.eu/knowledgebase?lng=1041&segment=business&KBID=WILDCARD_INSIDE) ■ [ジベース記事](http://go.eset.eu/knowledgebase?lng=1041&segment=business&KBID=WILDCARD_INSIDE)を参照してください。 [検出除外](#page-84-0)を使用するときには、パスの中央でワイルドカードを使用することに関する制限はあり ません。

除外の順序:

- 上下ボタンを使用して、 除外の優先度レベルを調整するオプションはありません。.
- スキャナーによって最初に適用されるルールが一致すると、2番目に適用されるルールは評価さ れません。
	- ルールが少ないほど、検査のパフォーマンスが向上します。
	- 同時ルールの作成を避ける。

# <span id="page-84-2"></span>パス除外形式

ワイルドカードを使用すると、複数のファイルを除外することができます。疑問符(?)は1つの文字を表 し、アスタリスク(\*)は0文字以上の文字列を表します。

<span id="page-84-1"></span><span id="page-84-0"></span>• フォルダー内のすべてのファイルとサブフォルダーを除外する場合は、フォルダーのパスを入 力し、\*のようにワイルドカードを使用します。 • docファイルのみを除外する場合は、マスク\*.docのようにワイルドカードを使用します。 • 実行可能ファイルの名前に特定数の文字が使用されており(それぞれの文字は異なります)、最 初の文字(たとえば"D")のみが明らかな場合は、次の形式を使用します。 D????.exe (疑問符は、不足している文字または不明な文字の代わりに使用されます) 例: • C:\Tools\\* - パスの最後にはバックスラッシュ(\)とアスタリスク(\*)を指定して、フォルダーと フォルダーの内容すべて(ファイルとサブフォルダー)が除外されることを示す必要があります。 • C:\Tools\\*.\* - C:\Tools\\*と同じ動作 • C:\Tools – Toolsフォルダーは除外されません。スキャナーの観点から、Toolsをファイル名にする こともできます。 • C:\Tools\\*.dat - これは、Toolsフォルダーの.datファイルを除外します。 • C:\Tools\sg.dat - 正確なパスにあるこの特定のファイルを除外します %PROGRAMFILES%などのシステム変数を使用して、検査除外を定義できます。 • このシステム変数を使用してProgram Filesフォルダーを除外するには、除外に追加するときに、 パス%PROGRAMFILES%\\*(必ずパスの最後にバックスラッシュとアスタリスクを追加すること)を使 用します。 • %PROGRAMFILES%サブディレクトリのすべてのファイルとフォルダーを除外するには、パ ス%PROGRAMFILES%\Excluded Directory\\*を使用します。 [サポートされるシステム変数のリストを展開する](#page--1-0) 次の変数は、パス除外形式で使用できます。 • %ALLUSERSPROFILE% • %COMMONPROGRAMFILES% • %COMMONPROGRAMFILES(X86)% • %COMSPEC% • %PROGRAMFILES% • %PROGRAMFILES(X86)% • %SystemDrive% • %SystemRoot% • %WINDIR% • %PUBLIC% ユーザー固有のシステム変数(%TEMP%または%USERPROFILE%など)、あるいは環境変数(%PATH% など)はサポートされていません。

# 検出除外

検出除外では、検出名、オブジェクトパス、またはハッシュをフィルタリングして、オブジェクトを[駆](#page-94-0) [除か](#page-94-0)ら除外できます。

検出除外は[、パフォーマンス除外](#page-81-0)と違い、ファイルとフォルダーを検査から除外しません。検出 除外は、検出エンジンで検出され、適切なルールが除外リストにあるときにのみ、オブジェクト を除外します。 たとえば(以下の画像の最初の行を参照)、オブジェクトがWin32/Adware.Optmediaとして検出され、 検出されたファイルがC:\Recovery\file.exeのときです。2番目の行では、適切なSHA-1ハッシュがあ る各ファイルは、検出名に関係なく、常に除外されます。

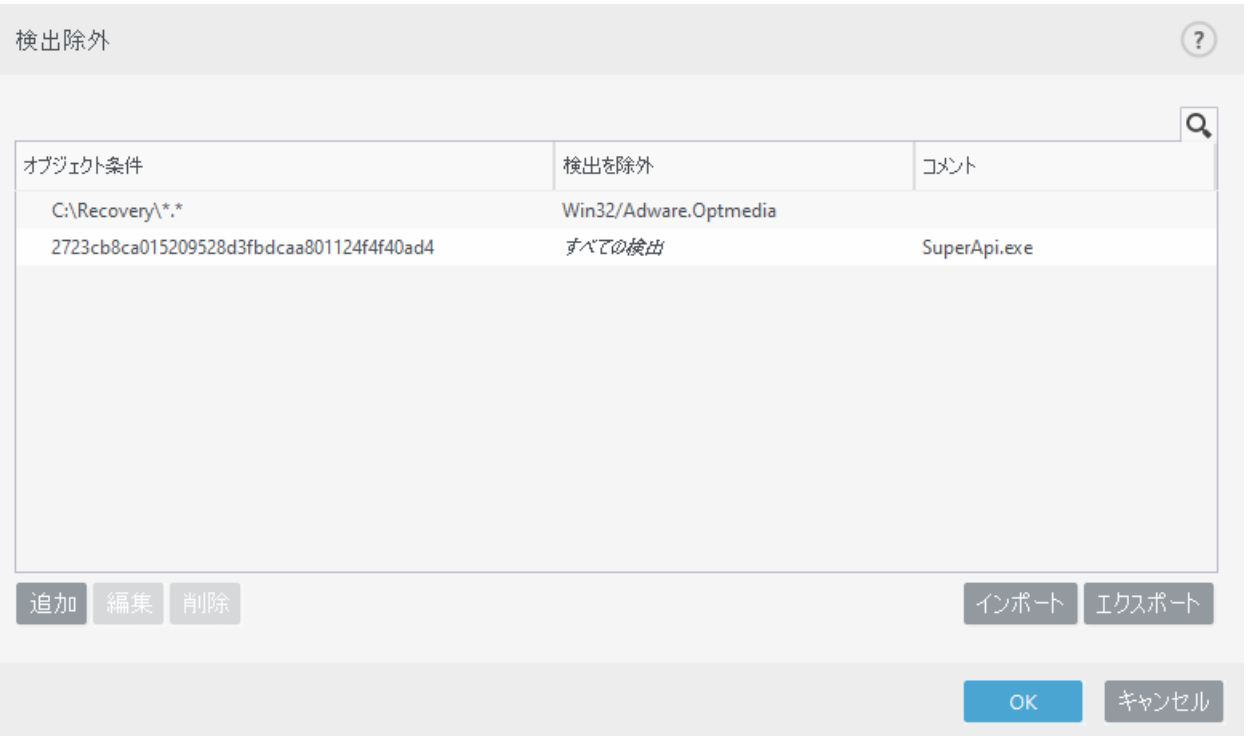

すべての脅威を確実に検出するために、絶対に必要なときにのみ検出除外を作成することをお勧めしま す。

ファイルとフォルダーを除外リストに追加するには、詳細設定(F5) > 検出エンジン > 除外 > 検出除外 > 編集で行います。

駆除から[\(検出名またはハッシュで\)オブジェクトを除外す](#page-87-0)るには、追加をクリックします。

望[ましくない可能性があるアプリケーションと](https://help.eset.com/getHelp?product=glossary&lang=ja-JP&topic=unwanted_application)[安全でない可能性が](https://help.eset.com/getHelp?product=glossary&lang=ja-JP&topic=unsafe_application)あるアプリケーションの場合、次の 方法で、検出名による除外も作成できます。

- 検出を報告するアラートウィンドウで詳細オプションを表示をクリックし、検出から除外を選択し ます。
- [検出除外の作成ウィザード](#page-88-0)を使用するログファイルコンテキストメニュー。
- ツール > 隔離をクリックし、隔離されたファイルを右クリックし、コンテキストメニューから検査 からの復元と除外を選択して作成できます。

### 検出除外オブジェクト条件

• パス – 指定されたパス(またはすべて)の検出除外を制限します。

• 検出名 - 除外されるファイルの横に[検出の](https://help.eset.com/getHelp?product=glossary&lang=ja-JP&topic=viruses)名前がある場合、ファイルは特定の検出に対しての み除外され、完全には除外されません。このファイルが後で他のマルウェアに感染した場合は検 出されます。

• ハッシュ - ファイルタイプ、場所、名前、拡張子に関係なく、指定されたハッシュSHA-1に基 づいて、ファイルを除外します。

### コントロール要素

• 追加 – オブジェクトを駆除から除外する新しいエントリを追加します。

• 編集 - 選択したエントリーを編集します。

• 削除 – 選択したエントリを削除します(CTRLを押しながらクリックすると、複数のエントリを 選択できます)。

• インポート/エクスポート – 検出除外のインポートとエクスポートは、後で使用するためにの 現在の除外をバックアップする必要がある場合に便利です。エクスポート設定オプションは、管 理されていない環境で任意の基本設定を複数のシステムに対して使用する場合にも便利です。.txt ファイルを簡単にインポートして、設定を転送できます。 [インポート/エクスポートファイル形式の例を表示する](#page--1-0)

# {"product":"endpoint","version":"7.2.2055","path":"Settings.ExclusionsManagement.D etectionExclusions","columns":["Id","Path","ThreatName","Description","FileHash"]}

4c59cd02-357c-4b20-a0acca8400000001,,,SuperApi.exe,00117F70C86ADB0F979021391A8AEAA497C2C8DF

2c362ac8-a630-496e-9665-c76d00000001,C:\Recovery\\*.\*,Win32/Adware.Optmedia,,

### **ESET PROTECT**での検出除外設定

ESMC 7.1およびESET PROTECT 8.0には、[検出除外管理のための新しいウィザードが](https://help.eset.com/getHelp?product=protect_admin&version=latest&lang=ja-JP&topic=create_exclusion)あり、検出除外を作成 し、別のコンピューターまたはグループに適用できます。

#### **ESET PROTECT**から検出除外が上書きされる可能性

検出除外ローカルリストが既に存在しているときには、管理者は、検出除外をローカル定義リストの最 後に追加することを許可によってポリシーを適用する必要があります。その後に、想定どおりOESET PROTECTから検出除外を最後に追加できるようになります。

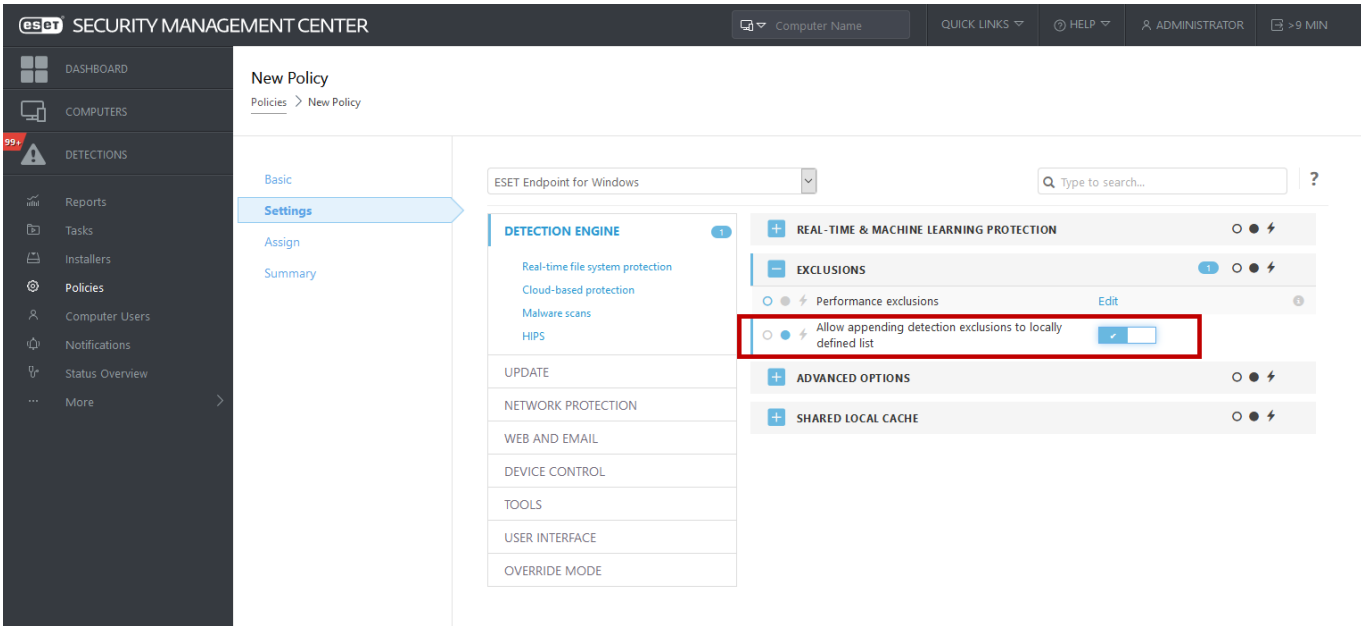

# <span id="page-87-0"></span>検出除外の追加または編集

#### 検出を除外

有効なESET検出名を指定してください。有効な検出名については、[ログファイルを](#page-137-0)参照し、ログファイ ルドロップダウンメニューから検出を選択します。これは、[誤検出サンプルが](#page-156-0)ESET Endpoint Antivirusで 検出されているときに役立ちます。実際の侵入の例外は非常に危険です。パスマスクフィールドで**...**を クリックして、影響を受けるファイル/ディレクトリのみを除外するか、一時的に限って除外すること を検討してください。除外は、[望ましくない可能性のあるアプリケーション、](https://help.eset.com/getHelp?product=glossary&lang=ja-JP&topic=unwanted_application)安全でない可能性がある アプリケーション、不審なアプリケーションにも適用されます。

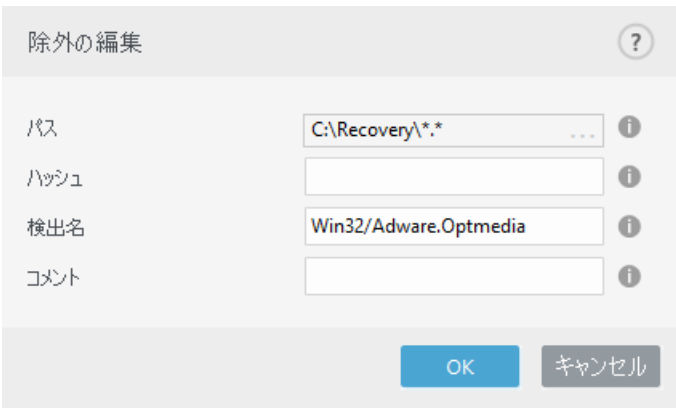

[パス除外形式を](#page-84-2)参照してください。

以下の[検出除外の例を](#page-88-1)参照してください。

#### ハッシュを除外

ファイルタイプ、場所、名前、拡張子に関係なく、指定されたハッシュSHA-1に基づいて、ファイルを 除外します。

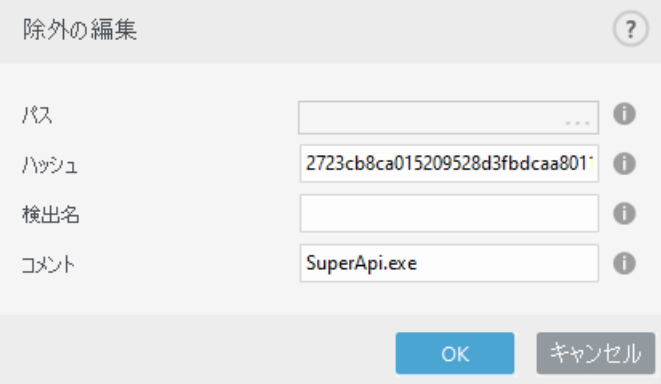

<span id="page-88-1"></span>特定の検出を名前で除外する場合は、有効な検出名を入力します。 Win32/Adware.Optmedia ESET Endpoint Antivirusアラートウィンドウから検出を除外するときには、次の形式を使用すること もできます。 @NAME=Win32/Adware.Optmedia@TYPE=ApplicUnwnt @NAME=Win32/TrojanDownloader.Delf.QQI@TYPE=Trojan @NAME=Win32/Bagle.D@TYPE=worm

### コントロール要素

- 追加 オブジェクトを検出対象外にします。
- 編集 選択したエントリーを編集します。

• 削除 – 選択したエントリを削除します(CTRLを押しながらクリックすると、複数のエントリを 選択できます)。

# <span id="page-88-0"></span>検出除外の作成ウィザード

検出除外は、[ログファイルコ](#page-137-0)ンテキストメニューからも作成できます(マルウェア検出では使用できま せん)。

1. メインプログラムウィンドウで、ツール > ログファイルをクリックします。

2. 検出ログで検出を右クリックします。

3. 除外の作成をクリックします。

除外条件に基づいて1つ以上の検出を除外するには、条件の変更をクリックします。

- 正確なファイル SHA-1ハッシュで各ファイルを除外します。
- 検出 検出名で各ファイルを除外します。
- パス + 検出 ファイル名(file:///C:/Users/user/AppData/Local/Temp/34e1824e/ggdsfdgfd.pdf.exeな ど)を含む検出名とパスで各ファイルを除外します。

推奨オプションは、検出タイプに基づいてあらかじめ選択されています。

任意で、除外の作成をクリックする前に、コメントを追加できます。

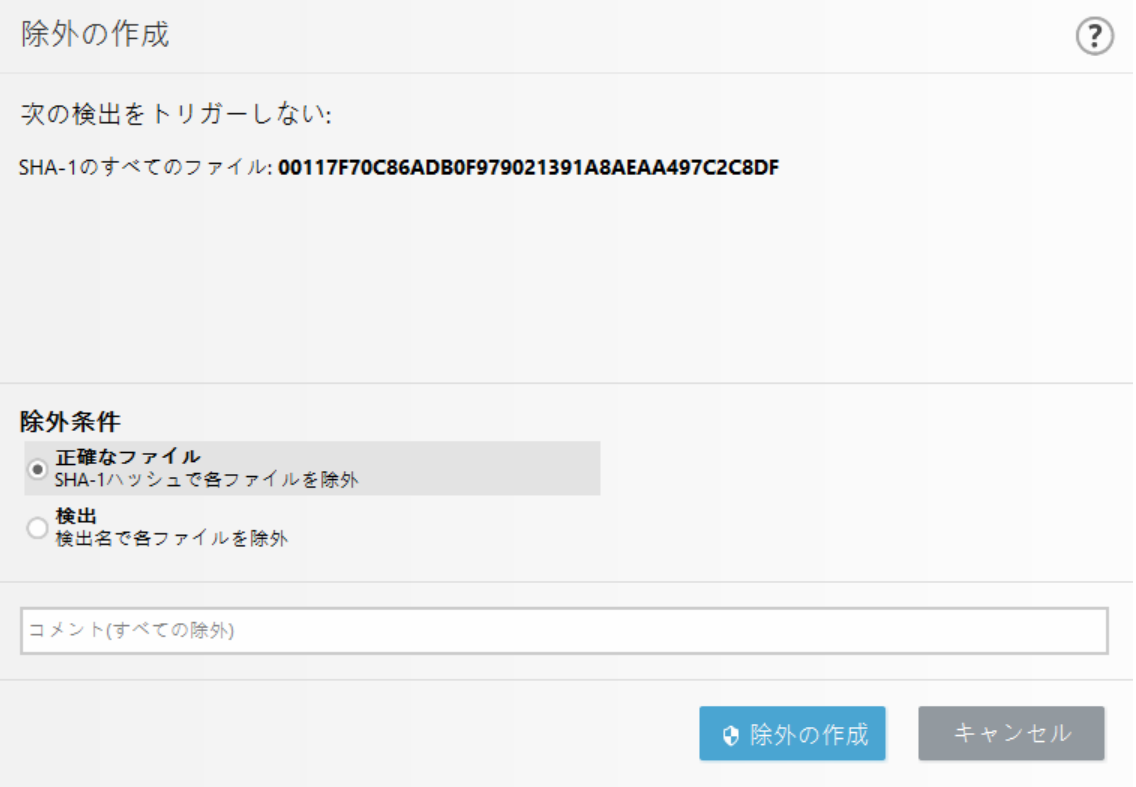

# <span id="page-89-0"></span>除外(7.1以下)

バージョン7.1以下の除外では[、パフォーマンス除外](#page-81-0)[と検出除外](#page-84-0)の両方が1つに統合されています。

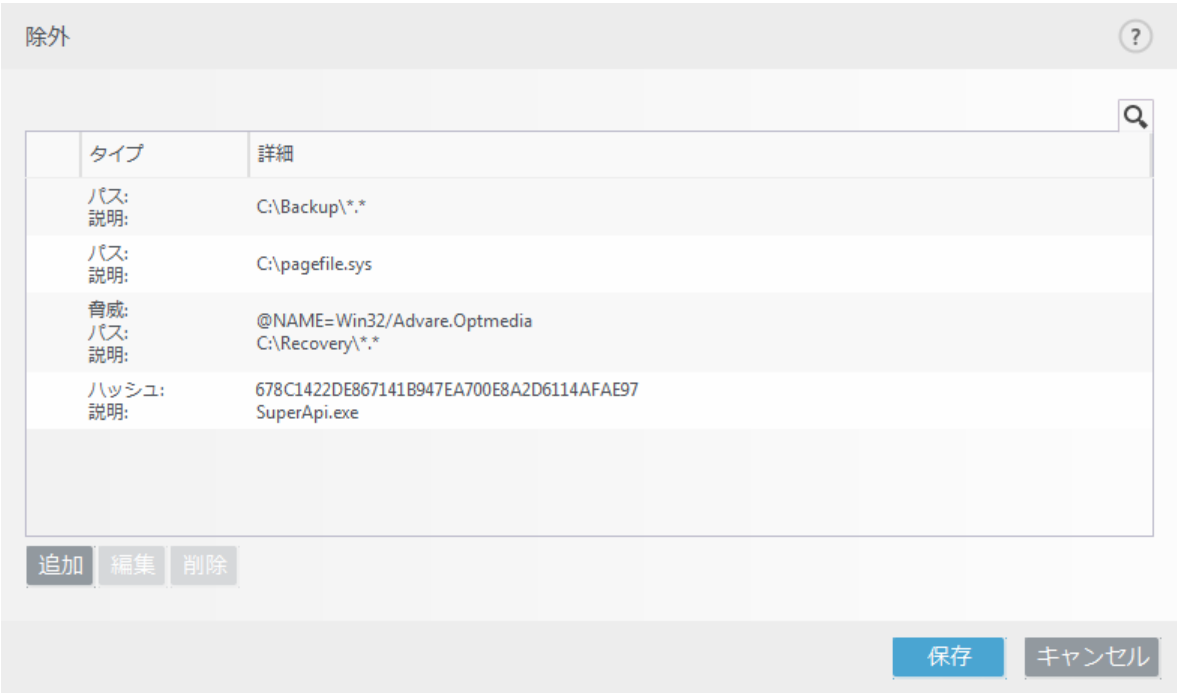

# <span id="page-89-1"></span>プロセスの除外

プロセス除外機能では、リアルタイムファイルシステム保護からアプリケーションプロセスを除外でき ます。バックアップ速度、プロセス整合性、サービス可用性を改善するために、ファイルレベルのマル ウェア保護と競合することが確認されている一部の技術がバックアップ中に使用されます。類似したプ ログラムが、仮想マシンのライブマイグレーションを試行するときに発生することがあります。両方の 状況を回避するための効率的な方法は、マルウェア対策ソフトウェアを無効にすることだけです。特定 のプロセス(バックアップソリューションなど)を除外すると、このような除外されたプロセスに関連す るすべてのファイル処理が無視され、安全であると見なされるため、バックアッププロセスへの干渉が 最小化されます。除外を作成するときには、注意することをお勧めします。除外されたバックアップツー ルは、除外された権限がリアルタイム保護モジュールでのみ許可された拡張権限である、アラートをト リガーせずに、感染したファイルにアクセスできます。

プロセス除外は、潜在的な競合のリスクを最小化し、除外されたアプリケーションのパフォーマンスを 改善します。これにより、オペレーティングシステムの全体的なパフォーマンスと安定性に好ましい影 響を及ぼします。プロセス/アプリケーションの除外は、実行ファイルの除外です(.exe)

詳細設定 (F5) > 検出エンジン > リアルタイムファイルシステム保護 > プロセス除外を使用して、実行ファ イルを除外されたプロセスのリストに追加できます。

この機能は、バックアップツールを除外するために設計されています。バックアップツールのプロセス を検査から除外すると、システムの安定を保証するだけではなく、実行中にバックアップ速度が低下し ないため、バックアップパフォーマンスにも影響しません。

編集をクリックして、プロセス除外管理ウィンドウを開きます。ここでは、除外[を追加](#page-90-1)し、検査 から除外される実行ファイル(Backup-tool.exeなど)を参照できます。 **◆** .exeファイルが除外に追加されるとすぐに、このプロセスのアクティビティがESET Endpoint Antivirusによって監視され、このプロセスで実行されるすべてのファイル処理で検査が実行されま せん。

プロセス実行ファイルを選択するときに参照機能を使用しない場合は、実行ファイルの完全パス ■ を手動で入力する必要があります。そうしないと、除外が正常に動作せず、[HIPS](#page-71-0)がエラーを報告 する場合があります。

既存のプロセスを編集するか、除外から削除することもできます。

[Web](#page-112-0)[アクセス保護](#page-112-0)は、この除外を考慮しません。このためaWebブラウザーの実行ファイルを除外 する場合、ダウンロードされたファイルがまだ検査されます。このようにして、侵入を検出でき ます。このシナリオは、例です<br />
B<br />
Webブラウザーの除外は作成しないことをお勧めします。

# <span id="page-90-1"></span>プロセス除外の追加または編集

このダイアログウィンドウでは、検出エンジンから除外されるプロセスを追加できます。プロセス除外 は、潜在的な競合のリスクを最小化し、除外されたアプリケーションのパフォーマンスを改善します。 これにより、オペレーティングシステムの全体的なパフォーマンスと安定性に好ましい影響を及ぼしま す。プロセス/アプリケーションの除外は、実行ファイルの除外です(.exe)

...(C:\Program Files\Firefox\Firefox.exeなど)をクリックして、想定されたアプリケーションのファイ ルパスを選択します。アプリケーション名は入力しないでください。 **◆**.exeファイルが除外に追加されるとすぐに、このプロセスのアクティビティがESET Endpoint Antivirusによって監視され、このプロセスで実行されるすべてのファイル処理で検査が実行されま せん。

プロセス実行ファイルを選択するときに参照機能を使用しない場合は、実行ファイルの完全パス ■ を手動で入力する必要があります。そうしないと、除外が正常に動作せず、[HIPS](#page-71-0)がエラーを報告 する場合があります。

<span id="page-90-0"></span>既存のプロセスを編集するか、除外から削除することもできます。

# **HIPS**除外

除外によって、プロセスをHIPS詳細動作検査から除外できます。

オブジェクトを除外するには、追加をクリックして、オブジェクトのパスを入力するか、あるいは下の ツリー構造でパスを選択します。選択したエントリを編集または削除することもできます。

■ [除外](#page-81-1)の章を参照してください。

## <span id="page-91-0"></span>**ThreatSense** パラメータ

ThreatSenseは、ウイルスを検出する多数の複雑な方法から構成される技術です。 この技術は事前対応 型なので、新しいウイルスが広がる初期の段階でも保護することができます。 この技術では、システ ムのセキュリティを大幅に強化するために連携して動作するコード分析、コードエミュレーション、汎 用シグネチャ、ウイルスシグネチャを組み合わせて使用します。 検査エンジンは、複数のデータスト リームを同時に検査して、最大限の効率および検出率を確保することができます。またEThreatSense技 術によってルートキットを除去することもできます。

ThreatSenseエンジンの設定オプションを使用すると、ユーザーはさまざまな検査パラメーターを指定す ることができます。

- 検査するファイルの種類および拡張子
- さまざまな検出方法の組み合わせ
- 駆除のレベルなど

設定ウィンドウにアクセスするには豇hreatSense技術を使用する任意の機能(下記を参照)の詳細設定ウィ ンドウにある**[ThreatSense**パラメータ]をクリックします。 セキュリティシナリオごとに異なる設定が 必要になることがあります。 これを念頭に、ThreatSenseは、次の保護モジュールについて個々に設定 することができます。

- リアルタイム検査
- アイドル状態検査
- スタートアップ検査の設定
- ドキュメント保護
- 電子メールクライアント保護
- Webアクセス保護
- コンピュータの検査

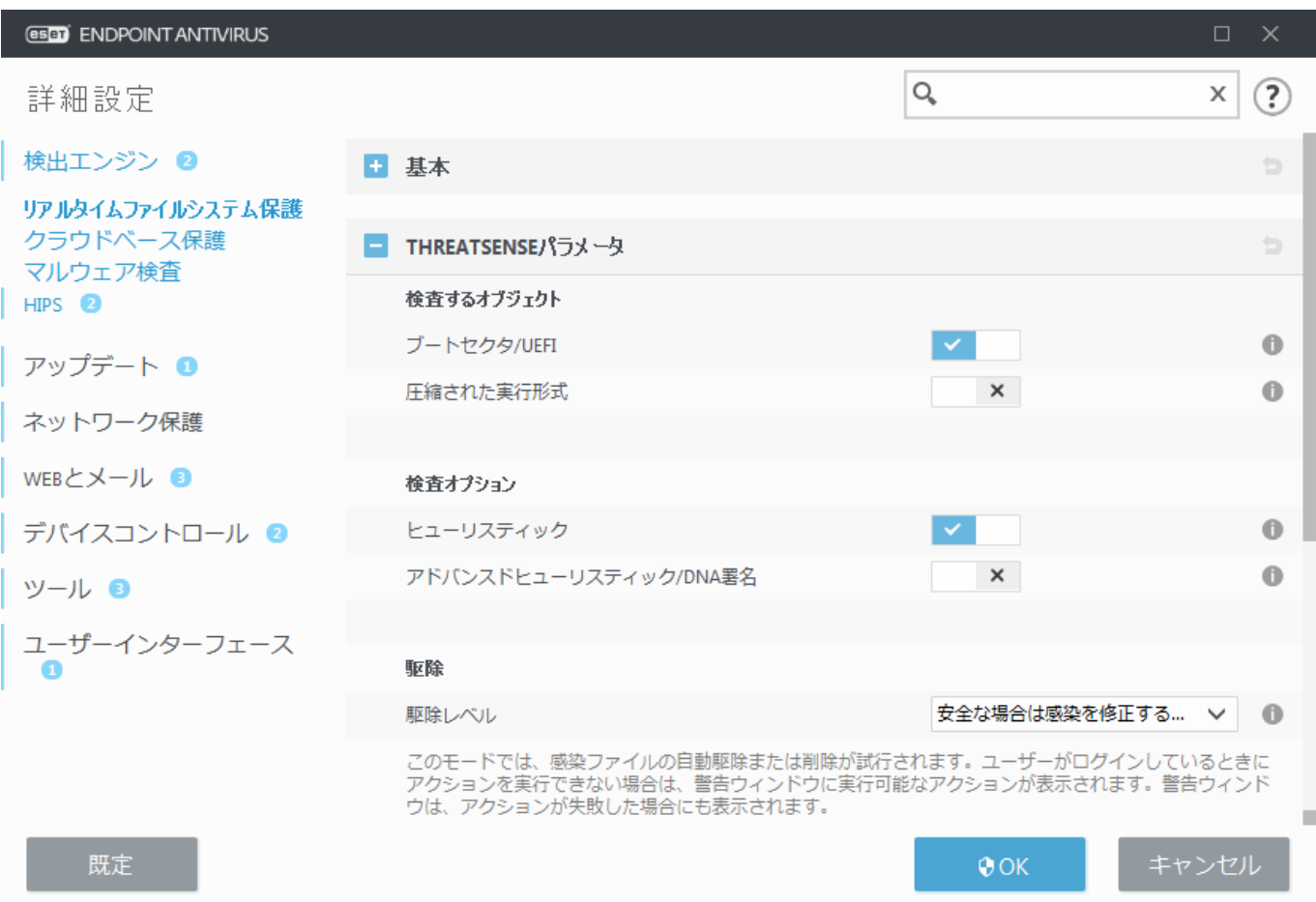

ThreatSenseのパラメーターは機能ごとに高度に最適化されているので、パラメーターを変更すると、シ ステムの動作に大きく影響することがあります。 たとえば、常にランタイム圧縮形式をスキャンする ようにパラメーターを変更するか、リアルタイムファイル保護機能のアドバンスドヒューリスティック を有効にすると、システムの処理速度が低下することがあります(通常は、新しく作成されたファイル のみがこれらの方法を使用してスキャンされます)。 コンピューターの検査を除く全ての機能について、 ThreatSenseの既定のパラメーターを変更しないことをお勧めします。

### <span id="page-92-0"></span>検査するオブジェクト

このセクションでは、感染を検査するコンピュータのコンポーネントおよびファイルを定義できます。

システムメモリ - システムメモリーを攻撃対象とするマルウェアを検査します。

ブートセクタ**ー/UEFI** - ブートセクターのマスターブートレコードにおけるマルウェアの存在を検査し ます[。用語集の](https://help.eset.com/getHelp?product=glossary&lang=ja-JP&topic=technology_uefi)[UEFI](https://help.eset.com/getHelp?product=glossary&lang=ja-JP&topic=technology_uefi)[の詳細をお読みください](https://help.eset.com/getHelp?product=glossary&lang=ja-JP&topic=technology_uefi)?

電子メールファイル - プログラムは以下の拡張子をサポートします2DBX (Outlook Express)およびEML2

アーカイブ - 拡張子ARJ, BZ2, CAB, CHM, DBX, GZIP, ISO/BIN/NRG, LHA, MIME, NSIS, RAR, SIS, TAR, TNEF, UUE, WISE, ZIP, ACEなどがサポートされます。

自己解凍アーカイブ - 自己解凍アーカイブ(SFX)は自分自身を展開できるアーカイブです。

圧縮された実行形式 - 圧縮された実行形式(標準の解凍形式とは異なる)は、実行後メモリー内で解 凍されます。 スキャナでは、コードのエミュレーションによって、標準の静的圧縮形式(UPX, yoda, ASPack, FSGなど)のほかにも多数の圧縮形式を認識できます。

### 検査オプション

システムの侵入を検査するときに使用する方法を選択します。使用可能なオプションは次のとおりで す。

ヒューリスティック - ヒューリスティックは、悪意のあるプログラムの活動を分析するアルゴリズ ムです。この技術の主な利点は、前には存在しなかったり、これまでの検出エンジンのバージョンで 特定されていなかったりした悪意のあるソフトウェアを特定できる点です。欠点は、非常に少ないと はいえ、誤検出の可能性がある点です。

アドバンスドヒューリスティック**/DNA**シグネチャ - アドバンスドヒューリスティックは、ESETが開 発した独自のヒューリスティックアルゴリズムで構成されます。このアルゴリズムは、コンピューター ワームやトロイの木馬を検出するために最適化され、高度なプログラミング言語で記述されています。 アドバンスドヒューリスティックを使用すると、ESET製品の脅威検出機能が大幅に高まります。 シグ ネチャは確実にウイルスを検出し、特定することができます。 自動アップデートシステムを利用す ることにより、新しいシグネチャを使用するためのウイルス検出時間を短縮できます。 シグネチャ の欠点は、既知のウイルス(またはこれらのウイルスの多少の変更が加えられたバージョン)しか検出 しない点です。

#### 駆除

[駆除設定は](#page-94-0)、オブジェクト駆除中のESET Endpoint Antivirusの動作を決定します。

### 除外

拡張子は、ファイル名の一部であり、ピリオドで区切られています。拡張子は、ファイルの種類と内容 を規定します。このThreatSenseパラメーター設定のセクションでは、スキャンするファイルの種類を指 定する方法を説明します。

### その他

オンデマンドコンピューターの検査でThreatSenseエンジンパラメータ設定を設定する場合は、「その他] セクションの次のオプションも設定できます

代替データストリーム(**ADS**)を検査 - NTFSファイルシステムによって使用される代替データストリーム は、通常の検査技術では検出できないファイルとフォルダの関連付けです。 多くのマルウェアが、自 らを代替データストリームに見せかけることによって、検出を逃れようとします。

低優先でバックグラウンドで検査 - 検査が行われるたびに、一定の量のシステムリソースが使用され ます。システムリソースにかなりの負荷がかかるプログラムを使用している場合、優先度が低い検査を バックグラウンドで実行することによって、アプリケーションのためにリソースを節約することができ ます。

すべてのオブジェクトをログに記録する – [検査ログに](#page-137-0)は、自己解凍アーカイブで、感染していないファ イルも含め、すべての検査されたファイルが表示されます(大量の検査ログデータが生成され、検査ロ グファイルのサイズが大きくなることがあります)。

スマート最適化を有効にする - スマート最適化を有効にすると、スキャンの速度を最高に保ちながら 最も効率的なスキャンレベルが確保されるように、最適な設定が使用されます。さまざまな保護モジュー ルで高度に検査を行い、それぞれで異なる検査方法を使用して、それらを特定のファイルタイプに適用 します。スマート最適化を無効にすると、特定のモジュールのThreatSenseコアのユーザー定義設定のみ が検査の実行時に適用されます。

最終アクセスのタイムスタンプを保持 - データバックアップシステムでの利用などを考慮して、検査 済みファイルへのアクセス日時を更新せずに元のまま保持するには、このオプションを選択します。

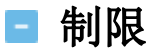

[制限]セクションでは、検査対象のオブジェクトの最大サイズおよびネストされたアーカイブのレベル を指定できます。

### オブジェクトの設定

オブジェクトの最大サイズ - 検査対象のオブジェクトの最大サイズを定義します。これにより、ウイ ルス対策機能では、指定した値より小さいサイズのオブジェクトのみが検査されます。上級ユーザーが 大きいオブジェクトを検査から除外する必要がある場合のみ、このオプションを変更してください。既 定値:無制限

オブジェクトの最長検査時間(秒) - コンテナーオブジェクト(RAR/ZIPアーカイブや複数の添付ファイル を含む電子メールなど)のファイルを検査する最大時間の値を定義します。この設定は、スタンドアロ ンファイルには適用されません。ユーザー定義の値が入力され、その時間が経過すると、コンテナーオ ブジェクトの各ファイルの検査が完了したかどうかに関係なく、検査が可能な限りすぐに停止します。

大きなファイルを含むアーカイブの場合、検査はアーカイブからファイルが展開された時点で停止します (たとえば、ユーザー定義変数が3秒で、ファイルの展開には5秒かかる場合)。アーカイブ内の残りのファ イルは、その時間が経過した時点で検査されません。

大きなアーカイブを含む検査時間を制限するには、最大オブジェクトサイズとアーカイブ内の最大ファ イルサイズを使用します(セキュリティ上のリスクがあるため推奨されません)。 既定値:無制限。

### アーカイブ検査の設定

スキャン対象の下限ネストレベル - アーカイブの検査の最大レベルを指定します。既定値: 10.

スキャン対象ファイルの最大サイズ - このオプションでは、検査対象のアーカイブ(抽出された場合) に含まれているファイルの最大サイズを指定できます。既定値:無制限

一般的な環境では既定値を変更する理由はないので、その値を変更しないことをお勧めします。

## <span id="page-94-0"></span>駆除レベル

目的の保護モジュールの駆除レベル設定にアクセスするには、**ThreatSense**パラメーター(リアルタイム ファイルシステム保護など) を展開し、駆除をクリックします。

リアルタイムファイルシステム保護および他の保護モジュールには、次の修復(駆除など)レベルがあり ます。

### **ESET Endpoint Antivirus8**での修復

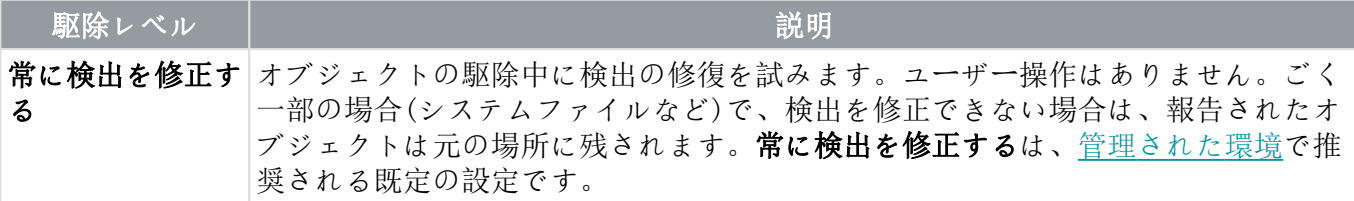

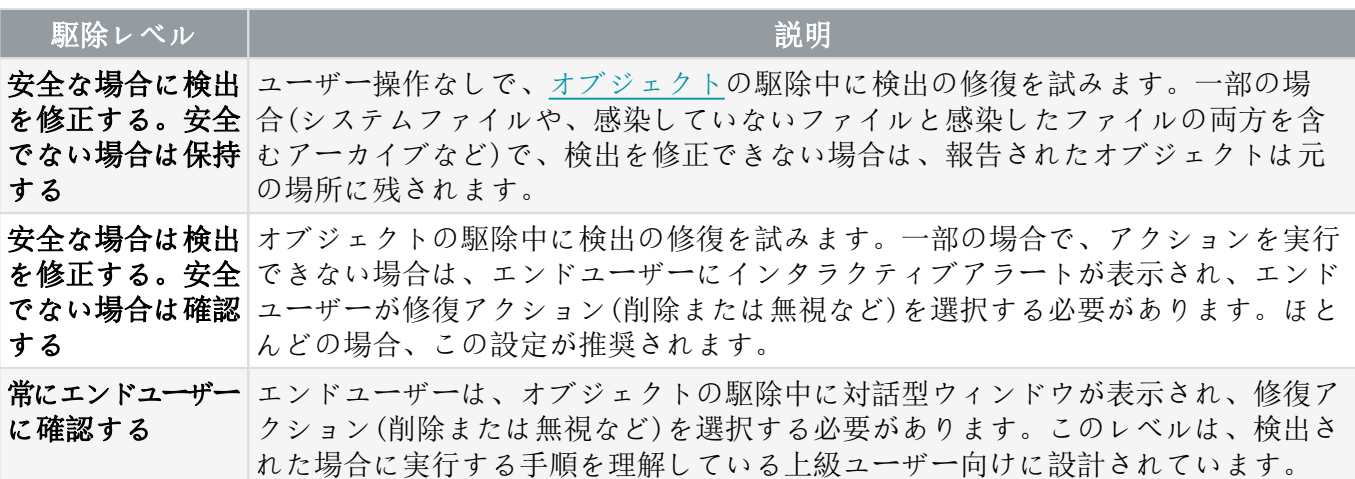

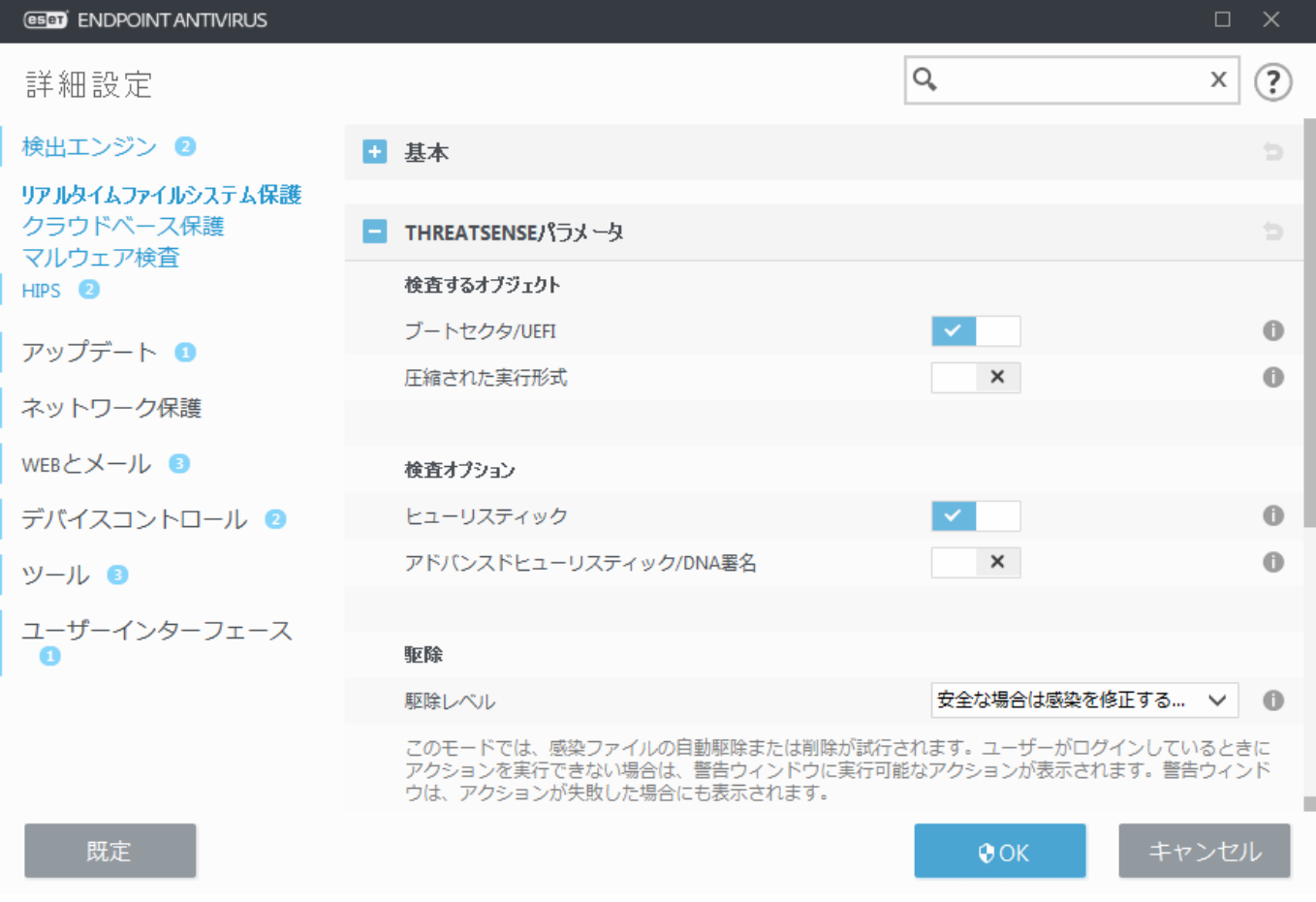

# <span id="page-95-0"></span>検査対象外とするファイル拡張子

拡張子は、ファイル名の一部であり、ピリオドで区切られています。拡張子は、ファイルの種類と内容 を規定します。このThreatSenseパラメーター設定のセクションでは、スキャンするファイルの種類を指 定する方法を説明します。

1 他の種類[の除外](#page-81-1)と混同しないでください。

既定では、すべてのファイルが検査されます。 スキャンから除外するファイルの一覧には、どの拡張 子でも追加できます。

特定の種類のファイルをスキャンすると、特定の拡張子を使用するプログラムが適切に動作しなくなる

場合は、ファイルの除外が必要になることがあります。たとえば<br />
and<br />
MS Exchange Serverを使用していると きには、拡張子.edba.eml、および.tmpを除外すると良いでしょう。

新しい拡張子をリストに追加するには、追加をクリックします。空のフィールドに拡張子を(tmp など)を入力して、**[OK]**をクリックします。 [複数の値を入力]を選択すると、線、カンマ、セミ コロンで区切られた複数のファイル拡張子を追加できます(たとえば、区切り文字として、ドロッ プダウンからセミコロンを選択し、edb;eml;tmpを入力します)。 特殊記号? (疑問符)を使用できます。疑問符は任意の記号を表します(たとえば、?db).

Windowsオペレーティングシステムでファイルの拡張子(ある場合)を正確に表示するには、[コン ■ トロールパネル] >[フォルダオプション] > [表示] (タブ)の[既知のファイルタイプの拡張子を表 示しない]をオフにして、この変更を適用する必要があります。

# 追加の**ThreatSense**パラメータ

新規作成または変更されたファイルに適用する追加の**ThreatSense**パラメーター - 新規に作成したファ イルや修正したファイルは、感染の可能性が既存ファイルより高くなっています。そのため、それらの ファイルは、検査パラメーターを追加して検査します。一般的なウイルス定義ベースの検査方法ととも に、アドバンスドヒューリスティックが使用されます。これにより、検出エンジンのアップデートの公 開前でも新しいウイルスを検出できます。新規に作成したファイル以外に、自己解凍形式のファイ ル(SFX)および圧縮された実行形式(内部圧縮された実行可能ファイル)も検査されます。既定では、アー カイブは最大で10番目のネストレベルまで検査され、実際のサイズにかかわらず検査されます。アーカ イブ検査設定を変更するには、[既定のアーカイブスキャンの設定]オプションを選択解除します。

圧縮された実行形式、自己解凍形式、およびアドバンスドヒューリスティックの詳細について は、[ThreatSense](#page-91-0)[エンジンパラメータ設定](#page-91-0)を参照してください。

実行したファイルに適用する追加の**ThreatSense**パラメーター -既定では[、アドバンスドヒューリスティッ](#page-91-0) [ク検査は](#page-91-0)ファイル実行時には使用されません。有効にするときには、[スマート最適化と](#page-91-0)ESET LiveGrid®を 有効にし、システムパフォーマンスへの影響を低減することを強くお勧めします。

# ネットワーク

ネットワークセクションでは、詳細設定の次のコンポーネントまたは設定にすばやくアクセスできます。

• [ネットワーク攻撃保護](#page-97-0)**[\(IDS\)](#page-97-0)** – ネットワークトラフィックの内容を分析し、ネットワーク攻撃から 保護します。有害であると見なされるすべてのトラフィックはブロックされます。保護されていない ワイヤレスネットワークや保護が弱いネットワークに接続すると、ESET Endpoint Antivirusによって通知 されます。

• ボットネット保護 - システム上のマルウェアを迅速かつ正確に特定します。 ■■ をクリックする と、特定の期間の間、ボットネット保護を無効にできます(非推奨)。

• ブロック**IP**アドレスリスト - 攻撃の元であると検出され、一定の時間、接続をブロックするために ブラックリストに追加されたIPアドレスの一覧を表示します。詳細については、このオプションをク リックしてPF1を押してください。

• トラブルシューティングウィザード - ESETファイアウォールが原因の接続の問題を解決できます。詳 細については、[「トラブルシューティングウィザード](#page--1-0)」を参照してください。

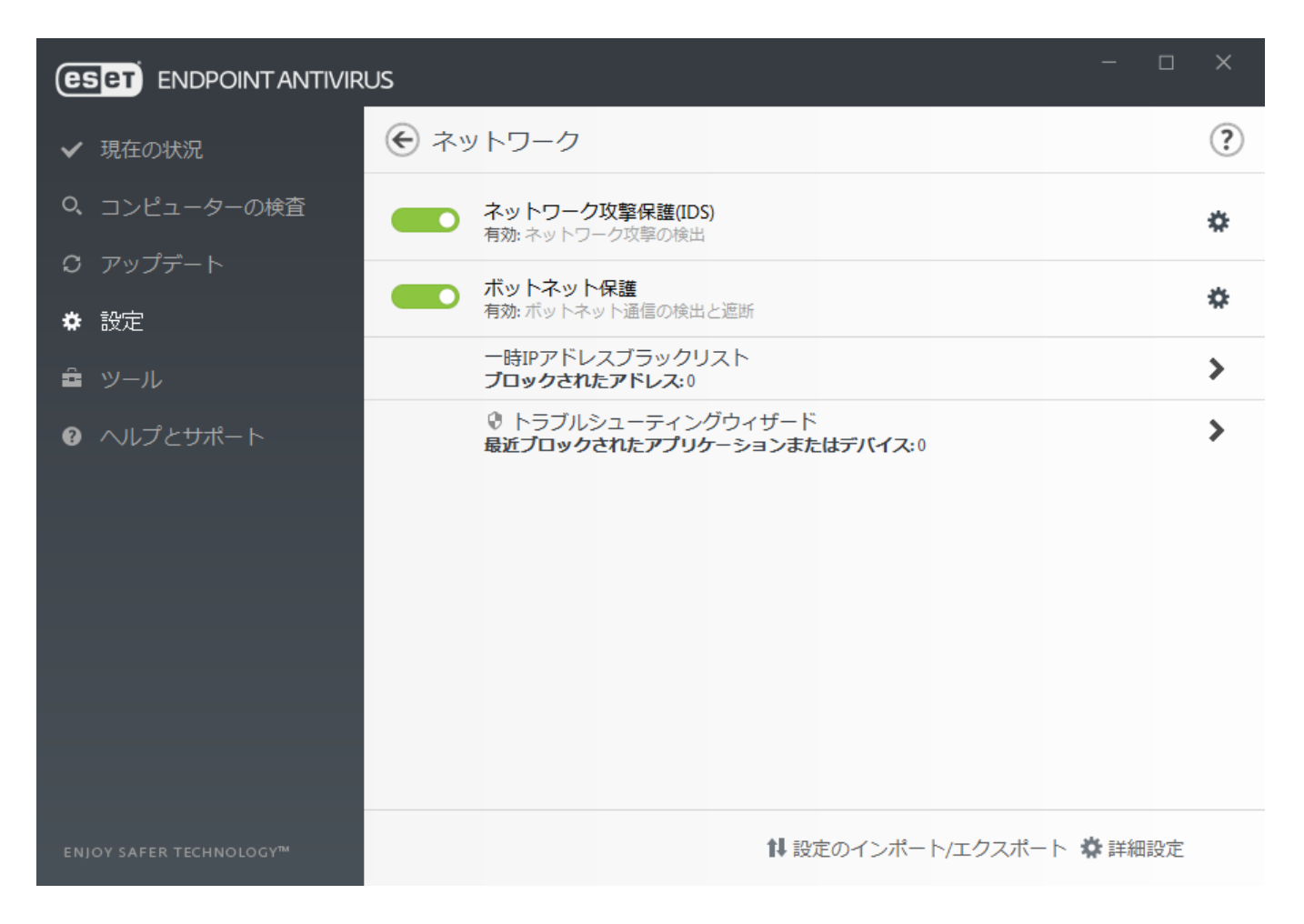

# <span id="page-97-0"></span>ネットワーク攻撃保護

ネットワーク攻撃保護**(IDS)** - ネットワークトラフィックの内容を分析し、ネットワーク攻撃から保護 します。有害だと見なされるすべてのトラフィックがブロックされます。

ボットネット保護を有効にする - コンピュータが感染した場合や、ボットが通信を試みているときに、 一般的なパターンに基づいて、悪意のあるコマンドとの通信およびコントロールサーバーを検出してブ ロックします。[用語集のボットネット保護をお読みください](https://help.eset.com/getHelp?product=glossary&lang=ja-JP&topic=technology_botnet_protection)?

**[IDS](#page-99-0)**[ルール](#page-99-0) - このオプションでは、コンピュータに害をもたらす可能性があるさまざまな攻撃およびエ クスプロイトを検出する、詳細なフィルタオプションを設定できます。

# <span id="page-97-1"></span>詳細フィルタリングオプション

ネットワーク攻撃保護セクションでは、詳細フィルタリングオプションを設定し、コンピューターに対 して実行される可能性があるさまざまな種類の攻撃および脆弱性を検出できます。

ブロックされた通信についての脅威の通知を受け取らないことがあります。ファイアウォールロ グでブロックされたすべての通信を表示する手順については、[「ロギングとログからのルールま](#page--1-0) [たは例外の作成](#page--1-0)」を参照してください。

詳細設定(**F5**) > ネットワーク保護 > ネットワーク攻撃保護で使用可能な特定のオプションは、ESET エンドポイント製品とファイアウォールモジュールのタイプまたはバージョン、およびオペレー ティングシステムのバージョンによって異なる場合があります。一部のオプションは、ESET Endpoint Securityでのみ使用できます。

### ■ 侵入検出

• [プロトコル **SMB]**- SMBプロトコルのさまざまなセキュリティの問題を検出してブロックします。

• 不正サーバーチャレンジ攻撃認証を検出 - 認証の際にユーザー認証を取得しようとして不正なチャ レンジを使用する攻撃から保護します。

• 名前付きパイプを開くときの**IDS**回避を検出 - SMBプロトコルでMSRPC名前付きパイプを開くために 使用される既知の回避方法を検出します。

• **CVE**検出 (Common Vulnerabilities and Exposures) - SMBプロトコルでのさまざまな攻撃、フォーム、セ キュリティホール、悪用に関する実装済みの検出方法ですDCVE識別子(CVEs)に関する詳細について は、[cve.mitre.org](http://cve.mitre.org)[の](http://cve.mitre.org)[CVE Web](http://cve.mitre.org)[サイト](http://cve.mitre.org)を参照してください。

• プロトコル**RPC** - 分散コンピューティング環境(DCE)のために開発されたリモートプロシージャコール システムでのCVEを検出してブロックします。

• プロトコル**RDP** - RDPプロトコルでさまざまなCVEを検出してブロックします(前記を参照)。

• 攻撃を検出したら安全ではないアドレスを遮断 - 攻撃の元であると検出されたIPアドレスは、一定 の時間、接続を遮断するためにブラックリストに追加されます。

• 攻撃の検出後に通知を表示 - 画面の右下にあるシステムトレイ通知が無効になります。

● セキュリティホールに対する受信攻撃の通知も表示 - セキュリティホールに対する攻撃が検出され た場合や、脅威によってこの方法でシステムに侵入する試みが行われた場合に通知します。

#### パケットのチェック

• **SMB**プロトコルでの管理用共有への内向き接続を許可 - 管理用共有は、既定のネットワーク共有 で、システム内のハードドライブのパーティション(CSEDS、...)をシステムフォルダ(ADMINS)と共 有します。管理用要求への接続を無効にすると、多くのセキュリティリスクが低下します。たとえば回 Confickerワームは管理用共有に接続するためにディクショナリアタックを行います。

• 古い(サポート対象外**) SMB**ダイアレクトを遮断 - IDSによってサポートされていない古いSMBダイア レクトを使用するSMBセッションを遮断します。最近のWindowsオペレーティングシステム は、Windows 95などの古いオペレーティングシステムとの後方互換性を確保するために、古いSMBダ イアレクトをサポートしています。攻撃者は、SMBセッションで古いダイアレクトで使用することに より、トラフィック検査を逃れることができます。お使いのコンピュータで古いバージョン のWindowsを搭載したコンピュータとファイルを共有する必要がない場合は(または通常のSMB通信を 使用)、古いSMBダイアレクトを遮断してください。

• 拡張セキュリティのない**SMB**セキュリティを遮断 - SMBセッションネゴシエーションの際、LAN Managerチャレンジ/レスポンス(LM)認証よりも安全な認証メカニズムを提供するために、拡張セキュ リティを使用できます aLMスキームは、脆弱であると考えられ、使用は推奨されません。

• セキュリティアカウントマネージャ**ー(SAM)**サービスとの通信を許可 - このサービスの詳細につい ては、[\[MS-SAMR\]](http://msdn.microsoft.com/en-us/library/cc245476.aspx)を参照してください。

• ローカルセキュリティ機関**(LSA)**サービスとの通信を許可 - このサービスの詳細については、[\[MS-](http://msdn.microsoft.com/en-us/library/cc234225.aspx)[LSAD\]](http://msdn.microsoft.com/en-us/library/cc234225.aspx)と[\[MS-LSAT\]](http://msdn.microsoft.com/en-us/library/cc234420.aspx)を参照してください。

• リモートレジストリサービスとの通信を許可 - このサービスの詳細については、[\[MS-RRP\]](http://msdn.microsoft.com/en-us/library/cc244877.aspx)を参照し

てください。

• サービスコントロールマネージャサービスとの通信を許可 - このサービスの詳細について は、[\[MS-SCMR\]](http://msdn.microsoft.com/en-us/library/cc245832.aspx)を参照してください。

• サーバーサービスとの通信を許可 - このサービスの詳細については、[\[MS-SRVS\]](http://msdn.microsoft.com/en-us/library/cc247080.aspx)を参照してくださ  $\iota$ 

• 他のサービスとの通信を許可 - MSRPCは、MicrosoftによるDCE RPCメカニズムの実装です。ま たZMSRPCでは、転送(ncacn\_np転送)のためにSMB(ネットワークファイル共有)プロトコルで名前付き パイプを使用できます2MSRPCサービスには2Windowsシステムをリモートからアクセスして管理する ためのインタフェースが用意されています。Windows MSRPCシステムに関しては、いくつかのセキュリ ティ上の脆弱性が発見、悪用されてきました(Confickerワーム、Sasserワームなど)。多くのセキュリティ リスク(リモートコード実行、サービス拒否攻撃など)低下させるために、提供する必要がないMSRPC サービスとの通信は無効にしてください。

### <span id="page-99-0"></span>**IDS**ルール

一部の状況では、[Intrusion Detection Service \(IDS\)](#page-97-1)によって、ルーターまたは他の内部ネットワークデバイ スとの間の通信が攻撃の可能性として検出される場合があります。たとえば、確認済みの安全なアドレ スをIDSゾーンから除外されたアドレスに追加して、IDSによる検出を回避することができます。

次のESETナレッジベース記事は、英語でのみ提供されている場合があります。 **•** [クライアントワークステーションで](http://go.eset.eu/knowledgebase?lng=1041&segment=business&KBID=kb7678)[ESET Endpoint Antivirus \(8.x\)](http://go.eset.eu/knowledgebase?lng=1041&segment=business&KBID=kb7678)の**IDS**ルールを作成する

**•** [クライアントワークステーションで](http://go.eset.eu/knowledgebase?lng=1041&segment=business&KBID=kb7677)[ESET PROTECT \(8 .x\)](http://go.eset.eu/knowledgebase?lng=1041&segment=business&KBID=kb7677)のIDSルールを作成

#### 列

• 検出 –検出のタイプ。

•アプリケーション - ...(C:\Program Files\Firefox\Firefox.exeなど)をクリックして、想定されたアプリケー ションのファイルパスを選択します。アプリケーション名は入力しないでください。

• リモート**IP** - リモートIPv4またはIPv6アドレス/範囲/サブネットのリスト。複数のアドレスはコン マで区切る必要があります。

• ブロック - すべてのシステムプロセスには独自の既定の動作があり、アクション(ブロックまたは 許可)が割り当てられています DESET Endpoint Antivirusの既定の動作を無効にするには、ドロップダウ ンメニューを使用して、動作をブロックするか許可するかどうかを選択できます。

• 通知 – はいを選択すると、コンピューター[でデスクトップ通知](#page-171-0)を表示します。デスクトップ通知 を表示しない場合は、いいえを選択します。既定/はい/いいえの値を使用できます。

• ロク-はいを選択すると、 [ESET Endpoint Antivirus](#page-137-0)[ログファイルに](#page-137-0)イベントを記録します。イベント を記録しない場合は、いいえを選択します。既定/はい/いいえの値を使用できます。

管理者が [ESET PROTECT Web](https://help.eset.com/getHelp?product=protect_admin&version=latest&lang=1041&topic=create_exclusion)[コンソールで](https://help.eset.com/getHelp?product=protect_admin&version=latest&lang=1041&topic=create_exclusion)[IDS](https://help.eset.com/getHelp?product=protect_admin&version=latest&lang=1041&topic=create_exclusion)[除外を作成す](https://help.eset.com/getHelp?product=protect_admin&version=latest&lang=1041&topic=create_exclusion)る場合は、タブ除外が表示されます alDS除外 には許可ルールのみが含まれ20DSルールの前に評価されます。

#### **IDS**ルールの管理

- •追加 クリックすると、新しいIDSルールを作成します。
- 編集 クリックすると、既存のIDSルールを編集します。

• 削除 - IDSルールのリストから既存の例外を削除する場合は、選択してクリックします。

• ▲ ▲ ▲ ▼ ▼ ★ 最上位/上/下/最下位 - ルールの優先度レベルを調整できます(例外は最上位 から最下位へと評価されます)。

イベントが発生するたびに、通知を表示して、ログを記録する。 1.追加をクリックして、新しいIDSルールを追加します。 2.検出ドロップダウンメニューから特定の検出を選択します。 3.**...**をクリックし、通知を適用する特定のアプリケーションのファイルパスを入力します。 4.ブロックドロップダウンメニューで既定を選択したままにします alsESET Endpoint Antivirusで適用 された既定のアクションが継承されます。 5.通知とログドロップダウンメニューを、はいに設定します。 6.**OK**をクリックしてこの通知を保存します。

脅威と見なさない検出のタイプに関する繰り返し通知を削除する。 1.追加をクリックして、新しいIDS例外を追加します。 2.検出ドロップダウンメニューから特定の検出を選択します。例: セキュリティ拡張なし**SMB**セッ  $\geq$  ョン ?.. 3.受信通信の場合は、ドロップダウンメニューで受信を選択します。 4.通知ドロップダウンメニューをいいえに設定します。 5.ログドロップダウンメニューをはいに設定します。 6.アプリケーションを空白のままにします。 7.通信から特定のIPからではない場合、リモート**IP**アドレスを空白にします。 8.**OK**をクリックしてこの通知を保存します。

## 不審な脅威がブロックされました

この状況は、コンピュータのアプリケーションがネットワーク上の別のコンピュータに悪意のあるトラ フィックを送信し、セキュリティホールを利用しようとしている場合や別のユーザーがネットワーク上 のポートを検査しようとしている場合に発生することがあります。

脅威 - 脅威の名前。

ソース - ソースネットワークアドレス。

ターゲット - ターゲットネットワークアドレス。

ブロックを中止- 不審な脅威について通信を許可する設定のIDSルールを作成します。

ブロックを続ける- 検出された脅威をブロックします。この脅威について通信をブロックする設定のIDS ルールを作成するには、次回以降通知しないを選択します。

検出された脅威のタイプによっては、通知ウィンドウに表示される情報が異なる場合があります。 ■ 脅威と他の関連用語の詳細については[、リモート攻撃のタイプ](https://help.eset.com/getHelp?product=glossary&lang=ja-JP&topic=dos_attacks)また[は検出のタイプ](https://help.eset.com/getHelp?product=glossary&lang=ja-JP&topic=viruses)を参照してく ださい。

## ネットワーク保護トラブルシューティング

トラブルシューティングウィザードでは、ESETファイアウォールが原因の接続の問題を解決できます。 ドロップダウンメニューから、通信がブロックされた期間を選択します。 最近ブロックされた通信の リストで、アプリケーションやデバイスの種類、評判とその期間中にブロックされたアプリケーション とデバイスの合計数についての概要の説明を確認できます。 ブロックされた通信の詳細については、 詳細をクリックします。 次のステップは、接続の問題が発生したアプリケーションやデバイスのブロッ クの解除です。

[ブロック解除]をクリックすると以前ブロックされた通信が許可されます。 それ以降もアプリケーショ ンで問題が発生する場合、またはデバイスが期待どおりに動作しない場合は、[アプリケーションが動 作しません]をクリックすると、以前にそのデバイスでブロックされたすべての通信が許可されます。 問題が解決しない場合は、コンピューターを再起動します。

変更の表示をクリックすると、ウィザードによって作成されたルールが表示されます。

別のブロックを解除で、異なるデバイスやアプリケーションとの通信の問題をトラブルシューティング できます。

## 一時**IP**アドレスブラックリスト

攻撃の元であると検出されたIPアドレスを表示するには、一定の時間、接続をブロックするためにブラッ クリストに追加されます。ESET Endpoint Antivirusから、設定 > ネットワーク保護 > 一時**IP**アドレスブラッ クリストに移動します。一時的にブロックされたIPアドレスは1時間ブロックされます。

#### 列

**IP**アドレス - ブロックされているIPアドレスを示します。

ブロックの理由 - このアドレスで防御された攻撃の種類(TCPポートスキャニング攻撃など)を選択 してください。

タイムアウト - アドレスがブラックリストから有効期限切れになる日時を示します。

#### コントロール要素

削除 - クリックすると、有効期限切れになる前にアドレスがブラックリストから削除されます。 すべて削除 - クリックすると、すべてのアドレスがただちにブラックリストから削除されます。 例外を追加 - クリックするとalDSフィルタリングにファイアウォール例外が追加されます。

### **Web**とメール

Webとメールの設定は、[設定] > **[Web**とメール]にあります。このウィンドウから、プログラムのさら に詳細な設定にアクセスすることができます。

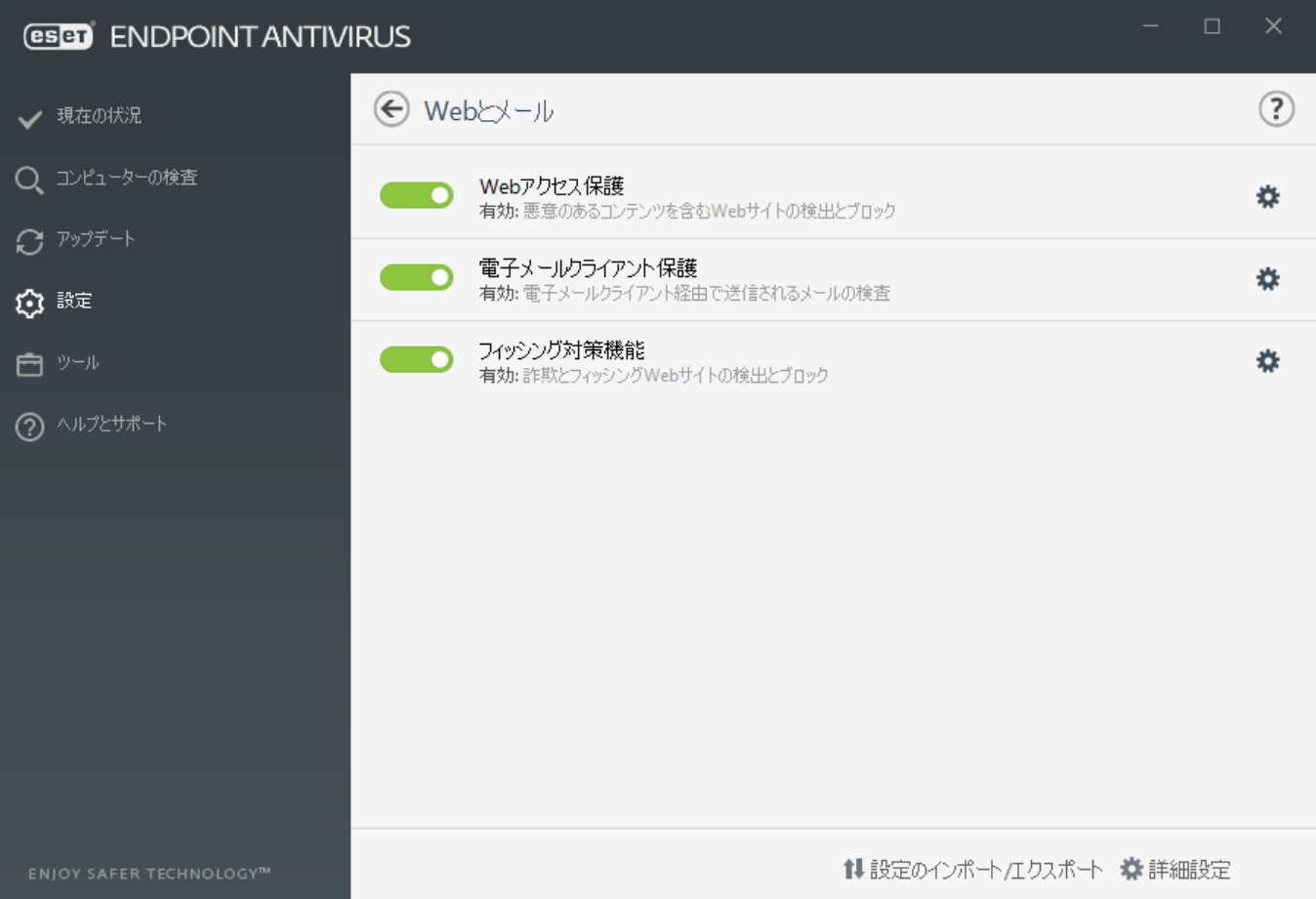

インターネット接続は、パーソナルコンピューターの標準機能です。 しかし残念ながら、インターネッ トは悪意のある迷惑なコードを転送する主要な方法にもなっています。 そのため、**[Web](#page-112-0)**[アクセス保護](#page-112-0) 設定を入念に検討することが不可欠です。

[[電子メールクライアント保護\]](#page-108-0)では<br />
nop3(S)とIMAP(S)プロトコルで受信したメール通信が検査されま す DESET Endpoint Antivirusでは、メールクライアントのプラグインプログラムを使用して、メールクライ アントからのすべての通信を検査できるようにしています。

[フィッシング対策保護は](#page-119-0)、もう1つの保護レイヤーであり、パスワードやその他の機密情報を取得しよ うと試みる非合法なWebサイトに対する防御を強化します。フィッシング対策保護は、Webとメールの 下の[設定]ペインにあります。詳細については、「[フィッシング対策保護」](#page-119-0)を参照してください。

Web/電子メール/フィッシング対策 保護モジュールは、 まクリックして一時的に無効にすること も可能です。

## プロトコル フィルタリング

ThreatSenseの検出エンジンには、アプリケーションプロトコルに対するウイルス対策があり、そこでは すべての高度なマルウェア検査技術がシームレスに統合されています。 プロトコルフィルタリングは、 使用しているインターネットブラウザーや電子メールクライアントに関係なく、自動的に動作します。 暗号化された(SSL)設定を編集するには、詳細設定(F5) > **Web**とメール > **[SSL/TLS](#page-104-0)**に移動します。

アプリケーションプロトコルフィルタリングを有効にする - プロトコルフィルタリングを無効にする ために使用できます。ほとんどのESET Endpoint Antivirusコンポーネント(Webアクセス保護、電子メール プロトコル保護、フィッシング対策、Webコントロール)はこれを利用しており、この機能がないと動作 しません。

[対象外のアプリケーション](#page-103-0) - 特定のアプリケーションをプロトコルフィルタリングから除外できます。 プロトコルフィルタリングで互換性の問題があるときに有効です。

[対象外の](#page-103-1)**[IP](#page-103-1)**[アドレス](#page-103-1) - 特定のリモートアドレスをプロトコルフィルタリングから除外できます。プロト コルフィルタリングで互換性の問題があるときに有効です。

#### **IPv4**アドレスとマスク:

- 192.168.0.10 ルールが適用される各コンピューターのIPアドレスを追加します。
- 192.168.0.12192.168.0.99 最初と最後のIPアドレスを入力して、ルールが適用される複数のコ ンピューターのIP範囲を指定します。
- IPアドレスとマスクで定義されたサブネット(コンピューターのグループ)。たとえ

ば、255.255.255.0は、192.168.1.0/24プレフィックスのネットワークマスクです。これは、アドレ ス範囲が192.168.1.12192.168.1.254であることを意味します。

- **IPv6**アドレスとマスク:
- 2001:718:1c01:16:214:22ff:fec9:ca5 ルールが適用される各コンピューターのIPv6アドレスを追 加します。
- 2002:c0a8:6301:1::1/64 IPv6アドレスと、64ビットのプレフィックス

長。*2002:c0a8:6301:0001:0000:0000:0000:0000@2002:c0a8:6301:0001:ffff:ffff:ffff:ffff* 

## <span id="page-103-0"></span>対象外のアプリケーション

特定のネットワーク対応アプリケーションの通信をプロトコルフィルタリングから除外するには、リス トでそのアプリケーションを追加します。選択したアプリケーションのHTTP/POP3/IMAP通信のマルウェ アは検査されません。プロトコルフィルタリングを有効にしてアプリケーションが正しく機能しない場 合にのみ、この方法を使用することをお勧めします。

プロトコルフィルタリングの影響を受けているアプリケーションとサービスは、[追加]をクリックする と自動的に表示されます。

編集 - リストから選択したエントリを編集します。

<span id="page-103-1"></span>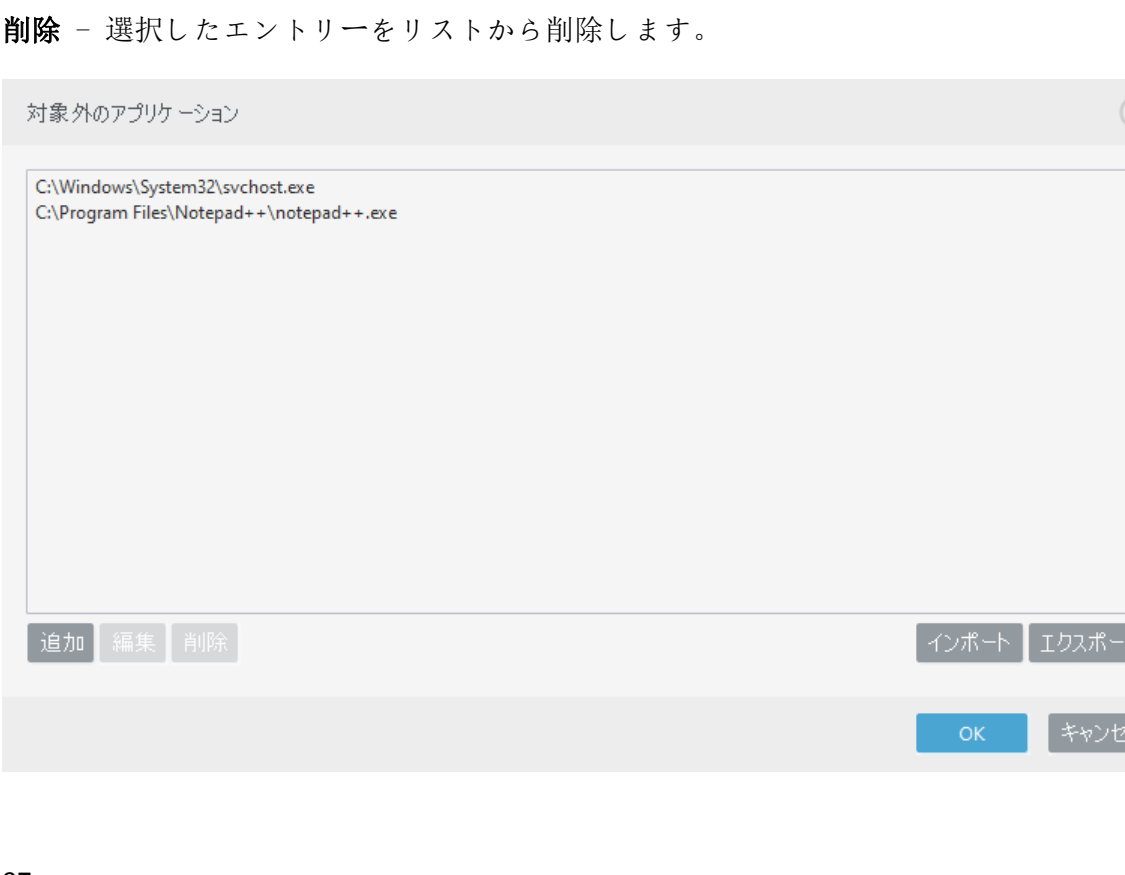

# 対象外の**IP**アドレス

このリストのIPアドレスはプロトコルコンテンツフィルタリングから除外されます。選択したアドレス に対する送受信のHTTP/POP3/IMAP通信のマルウェアは検査されません。このオプションは信頼できると わかっているアドレスに対してのみ使用することをお勧めします。

追加 - クリックすると、ルールが適用されるリモートポイントのIPアドレス/アドレス範囲/サブネット を追加することができます。

編集 - リストから選択したエントリを編集します。

削除 - 選択したエントリーをリストから削除します。

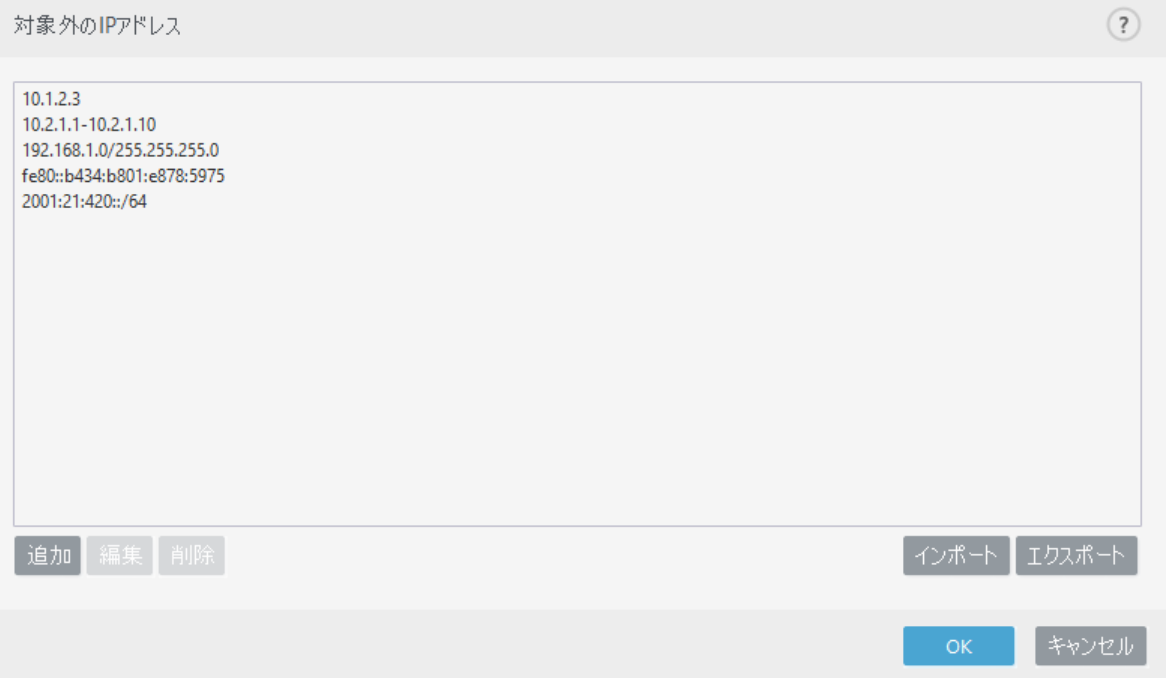

## <span id="page-104-0"></span>**SSL/TLS**

ESET Endpoint AntivirusはSSLプロトコルを使用する通信で脅威を検査できます。SSLで保護された通信には、 信頼できる証明書、不明な証明書MSLで保護された通信の検査対象から除外された証明書を使用する、 さまざまな検査モードがあります。

**SSL/TLS**プロトコルフィルタリングを有効にする - プロトコルフィルタリングは既定で有効です。詳細 設定 > Webとメール > SSL/TLSまたはポリシーを使用してESSL/TLSプロトコルフィルタリングを無効にで きます。プロトコルフィルタリングが無効な場合DSSL経由の通信は検査されません。

**SSL/TLS**プロトコルフィルタリングモードは次のオプションで使用できます。

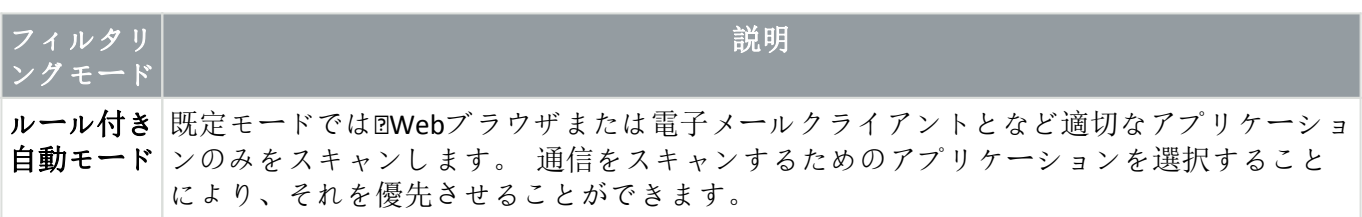

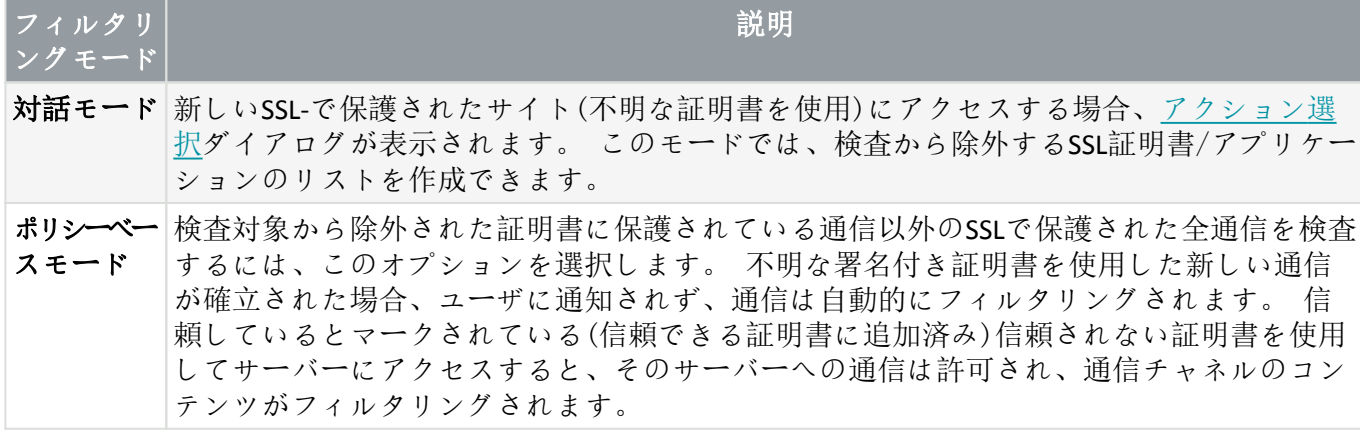

**SSL/TLS**フィルタリングされたアプリケーションのリストを使用して、ESET Endpoint Antivirusの特定のアプ リケーションに対する動作をカスタマイズできます。

既知の証明書のリストでは、特定のSSL証明書に対するESET Endpoint Antivirus動作をカスタマイズできま す。

信頼できるドメインとの通信を除外 – 有効にすると、信頼できるドメインとの通信は確認されません。 ドメインの信頼性はビルトインのホワイトリストによって決定されます。

古いプロトコル**SSL v2**を使用した暗号化通信をブロックする - SSLプロトコルの従来のバージョンを使用 した通信は、自動的にブロックされます。

信頼できるドメインとの通信を除外する設定が有効で、ドメインが信頼できると見なされる場合 には、アドレスがフィルタリングされません。

### ルート証明書

ルート証明書 - ブラウザや電子メールクライアントでSSL通信を正しく機能させるにはEISETのルー ト証明書を既知のルート証明書(発行元)のリストに追加する必要があります。[ルート証明書を既知 のブラウザに追加する]を有効にする必要があります。このオプションを選択するとDESETルート証 明書が既知のブラウザ(Opera@Firefoxなど)に自動的に追加されます。システム証明書の保存先を使用 するブラウザに、証明書が自動的に追加されます(Internet Explorerなど)。

サポートされないブラウザーに証明書を適用するには、[証明書の表示] > [詳細] > [ファイルにコ ピー]をクリックして、証明書をブラウザーに手動でインポートします。

### 証明書の有効性

TRCA証明書信頼ストアを確立できない場合 - 場合によってはETrusted Root Certification Authorities (TRCA)ストアを使用してWebサイト証明書を検証できないことがあります。これは、証明書が他のユー ザー(Webサーバーまたは中小企業の管理者)によって自己署名されていて、この証明書を信頼できる とみなしても必ずしもリスクにはならないことを意味します。多くの大企業(銀行など)はTTRCAによっ て署名されている証明書を使用します。証明書の有効性を確認する(既定で選択)が選択されている と、ユーザーは暗号化通信の確立時に取るアクションをブラウザに委ねます。証明書を使用する通 信をブロックするを選択すると、未検証の証明書を使用したサイトへの暗号化接続を常に終了でき ます。

証明書が破損している場合 - その証明書は期限切れであるか、あるいは不正に自己署名されている か、破損していることを意味します。 この場合は、この証明書を使用する通信をブロックを選択す ることをお勧めします。証明書の有効期間を確認を選択した場合は、暗号化された通信が確立され たときに実行するアクションを選択するように指示されます。

次のESETナレッジベース記事は、英語でのみ提供されている場合があります。

- [ESET](http://go.eset.eu/knowledgebase?lng=1041&segment=business&KBID=kb6672)[製品の証明書通知](http://go.eset.eu/knowledgebase?lng=1041&segment=business&KBID=kb6672)
- • ENLI本冊ン冊の目標か<br>• [Web](http://go.eset.eu/knowledgebase?lng=1041&segment=business&KBID=kb6407)[ページにアクセスすると、「暗号化されたネットワークトラフィック: 信頼できない証明](http://go.eset.eu/knowledgebase?lng=1041&segment=business&KBID=kb6407) [書」が表示されます](http://go.eset.eu/knowledgebase?lng=1041&segment=business&KBID=kb6407)

## 証明書

ブラウザーや電子メールクライアントでSSL通信を正しく機能させるにはDESETのルート証明書を既知の ルート証明書(発行元)のリストに追加する必要があります。 [ルート証明書を既知のブラウザに追加す る]を有効にする必要があります。 このオプションを選択すると、ESETルート証明書が既知のブラウ ザ(Opera@Firefoxなど)に自動的に追加されます。 システム証明書の保存先を使用するブラウザーに、証 明書が自動的に追加されます(Internet Explorerなど)。 サポートされないブラウザーに証明書を適用する には、「証明書の表示」> [詳細] > [ファイルにコピー]をクリックして、証明書をブラウザーに手動でイン ポートします。

場合によっては、信頼できるルート認証局ストア(VeriSignなど)を使用して証明書を検証できないことが あります。 これは、証明書が他のユーザ回(Webサーバーまたは中小企業の管理者)によって自己署名さ れていて、この証明書を信頼できるとみなしても必ずしもリスクにはならないことを意味します。 多 くの大企業(銀行など)はETRCAによって署名されている証明書を使用します。「証明書の有効性を確認 する](既定で選択)が選択されていると、ユーザーは暗号化通信の確立時に取るアクションを選択する よう求められます。 アクションを選択するダイアログが表示され、ユーザーはその証明書を信頼する か除外するかを決定してマークを付けます。 証明書がTRCAリストに含まれていない場合、ウィンドウ は赤になります。 証明書がTRCAリストに含まれている場合、ウィンドウは緑になります。

[証明書を使用する通信をブロックする]を選択して、未検証の証明書を使用するサイトとの暗号化通信 をいつでも切断できます。

証明書が無効な場合、または破損している場合は、証明書の有効期限が切れているか、不正に自己署名 されています。 この場合は、この証明書を使用する通信をブロックすることをお勧めします。

## <span id="page-106-0"></span>暗号化されたネットワークトラフィック

SSLプロトコル検査を使用するようにシステムが構成されている場合、次の2つの状況でアクションを選 択するように指示するダイアログが表示されます。

まずZOWebサイトが検証不可能または無効な証明書を使用し、このような場合にESET Endpoint Antivirusが ユーザーに確認するように設定されている(検証不可能な証明書の既定は[はい]、無効な証明書の既定は [いいえ])場合、接続を許可するか拒否するかを確認するダイアログボックスが表示されます。証明書 がTrusted Root Certification Authorities store (TRCA)にない場合、信頼できないと見なされます。

次に、**SSL**プロトコルフィルタリングモードが対話モードに設定されている場合、各Webサイトのダイア ログボックスが表示され、トラフィックを**検査**するか**無視**するかどうかを確認します。一部のアプリケー ションは、SSLトラフィックが誰かによって修正または検査されていないことを確認します。このような 場合DESET Endpoint Antivirusはトラフィックを無視し、アプリケーションを動作させ続ける必要がありま す。

次のESETナレッジベース記事は、英語でのみ提供されている場合があります。

- [ESET](http://go.eset.eu/knowledgebase?lng=1041&segment=business&KBID=kb6672)[製品の証明書通知](http://go.eset.eu/knowledgebase?lng=1041&segment=business&KBID=kb6672)
- ı • [Web](http://go.eset.eu/knowledgebase?lng=1041&segment=business&KBID=kb6407)[ページにアクセスすると、「暗号化されたネットワークトラフィック: 信頼できない証明](http://go.eset.eu/knowledgebase?lng=1041&segment=business&KBID=kb6407) [書」が表示されます](http://go.eset.eu/knowledgebase?lng=1041&segment=business&KBID=kb6407)

いずれの場合も、ユーザーは選択したアクションを記憶するように選択できます。保存されたアクショ ンは[\[既知の証明書のリスト\]に](#page-107-0)保存されます。

## <span id="page-107-0"></span>既知の証明書のリスト

既知の証明書のリストを使用すると、特定のSSL証明書に対するESET Endpoint Antivirusの動作をカスタマ イズし、対話モードが**SSL/TLS**プロトコルフィルタリングモードで選択された場合に選択されたアクショ ンを記憶できます。[詳細設定] (F5) > **[Web**とメール] > **[SSL/TLS]** > [既知の証明書のリスト]で、このリス トを表示および編集できます。

[既知の証明書のリスト]ウィンドウには次の項目があります。

#### 列

名前 - 証明書の名前。

証明書の発行者 - 証明書の作成者名。

証明書の件名 - 件名フィールドは、件名パブリックキーフィールドに保存されたパブリックキーに 関連付けられたエンティティを指定します。

アクセス - 許可または拒否をアクセスアクションとして指定し、信頼性に関係なく、この証明書で 保護された通信を許可またはブロックします。自動を選択すると、信頼できる証明書を許可し、信 頼できない証明書については確認します。確**認する**を選択すると、常に処理方法をユーザーに確認 します。

検査 - 検査または無視を検査アクションとして選択すると、この証明書で保護された通信を検査ま たは無視します。自動を選択すると、自動モードでは検査し、対話モードでは確認します。確認す るを選択すると、常に処理方法をユーザーに確認します。

#### コントロール要素

追加 - .cera.crta.pem拡張子のファイルとして、証明書を手動で読み込めます。「ファイル]をクリッ クしてローカル証明書を読み込むか、**[URL]**をクリックして証明書のオンラインの場所を指定します。

編集 - 設定する証明書を選択し、[編集]をクリックします。

削除 - 削除する証明書を選択し、[削除]をクリックします。

**OK/**キャンセル - 変更を保存する場合は**[OK]**をクリックします。変更せずに終了する場合は[キャン セル]をクリックします。

# **SSL/TLS**フィルタリングされたアプリケーションのリ スト

**SSL/TLS**フィルタリングされたアプリケーションのリストを使用すると、特定のアプリケーションに対す るESET Endpoint Antivirus動作をカスタマイズし、対話モードが**SSL/TLS**プロトコルフィルタリングモード で選択された場合に選択されたアクションを記憶できます。[詳細設定] (F5) > **[Web**とメール] > **[SSL/TLS]** > **[SSL/TLS**フィルタリングされたアプリケーションのリスト]で、このリストを表示および編集できます。

**SSL/TLS**フィルタリングされたアプリケーションのリストウィンドウは以下で構成されています:
### アプリケーション - アプリケーションの名前。

スキャン操作 - スキャン または 無視を選択して通信をスキャンまたは無視します。 自動を選択す ると、自動モードでは検査し、対話モードでは確認します。確認するを選択すると、常に処理方法 をユーザーに確認します。

### コントロール要素

列

追加 - フィルタリングされたアプリケーションを追加。

編集 - 設定する証明書を選択し、[編集]をクリックします。

削除 - 削除する証明書を選択し、[削除]をクリックします。

**OK/**キャンセル - 変更を保存する場合は[OK]をクリックします。保存せずに終了する場合は[キャン セル]をクリックします。

# <span id="page-108-0"></span>電子メールクライアント保護

ESET Endpoint Antivirusをメールクライアントと統合すると、メールメッセージにおいて悪意のあるコー ドから積極的に保護するレベルが向上します。メールクライアントがサポートされている場合、統合 をESET Endpoint Antivirusで有効にできます。統合が有効な場合<br Endpoint Antivirusツールバーが直接 電子メールクライアントに挿入され、電子メール保護を効率化できます。統合設定は、[設定] > [詳細 設定] > **[Web**とメール] > [電子メールクライアント保護] > [電子メールクライアント]の下にあります。

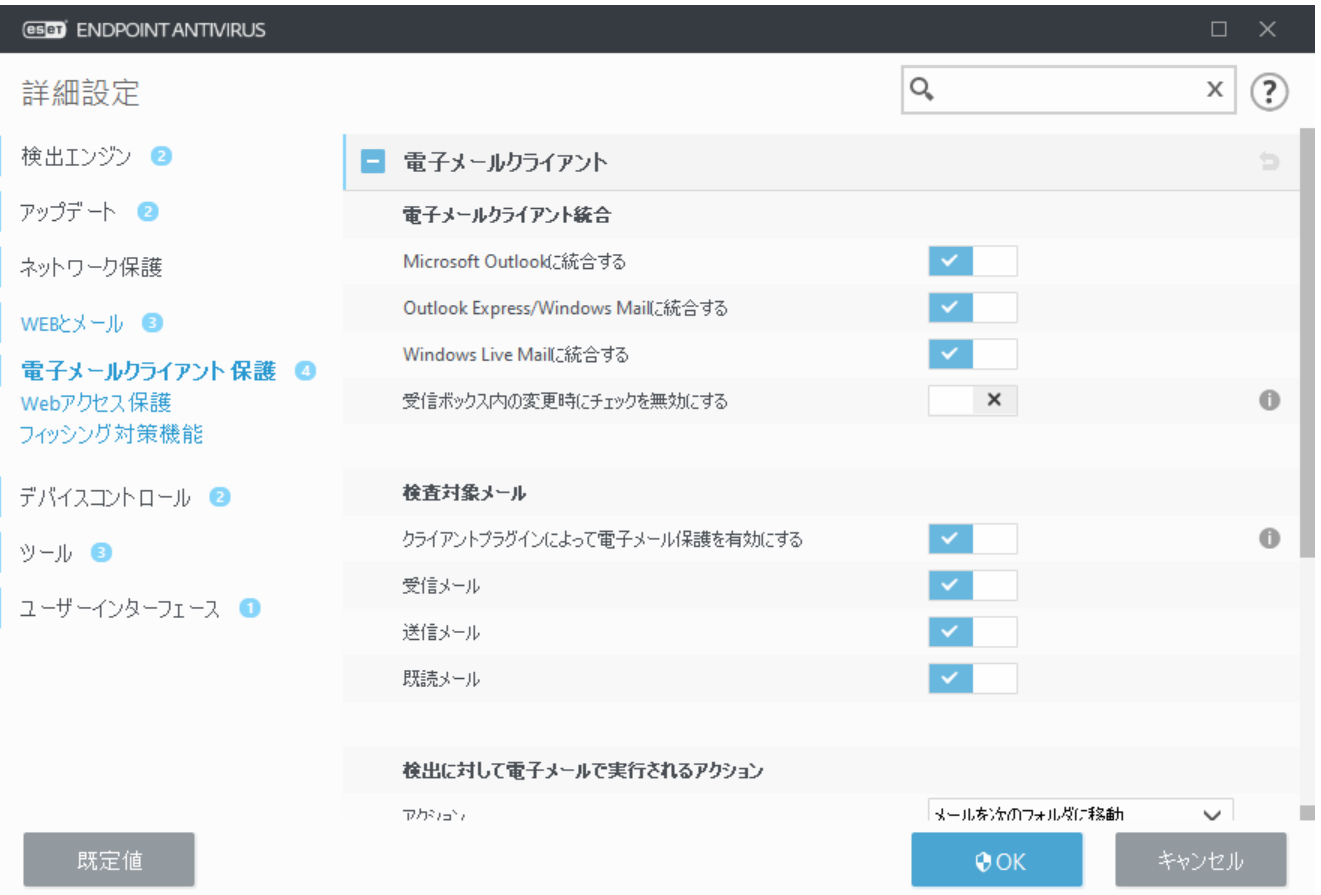

### 電子メールクライアント統合

現在、メールクライアントとして[Microsoft Outlook](#page-111-0)DOutlook Express図Windows Mail2 Windows Live Mailが サポートされています。メールの保護は、これらのプログラムのプラグインとして機能します。プラ グインの主な利点は、使用されるプロトコルに依存しない点です。暗号化されたメールをメールクラ イアントが受信した場合、メールは解読されてウイルススキャナーに送信されます。サポートされて いる電子メールクライアントとそのバージョンの総合リストは、[ESET](https://go.eset.eu/knowledgebase?lng=1041&segment=business&KBID=kb2138)[ナレッジベースを](https://go.eset.eu/knowledgebase?lng=1041&segment=business&KBID=kb2138)参照してくだ さい。

電子メールを取得するときに、システムの速度が低下する場合は、受信ボックスの内容の変更時に確 認を無効にするオンにします。

### 検査対象メール

クライアントプラグインによる電子メール保護を有効にする – 無効にすると電子メールクライアント プラグインによる保護がオフなります。

受信電子メール – 有効にすると、受信した電子メールメッセージを確認します。

送信電子メール – 有効にすると、送信した電子メールメッセージを確認します。

既読電子メール – 有効にすると、既読の電子メールメッセージを確認します。

クライアントプラグインによる電子メール保護を有効にするを有効にすることをお勧めします。 統合が無効である場合や機能していない場合でも、電子メール通信[がプロトコルフィルタリン](#page-102-0) [グ](#page-102-0)(IMAP/IMAPSおよびPOP3/POP3S)で保護されます。

### 感染メールに対して実行するアクション

何もしない - これを有効にすると、感染している添付ファイルは特定されますが、メールに対しては いずれのアクションも実行されずそのまま残ります。

メールを削除する - 侵入がユーザーに通知され、メールは削除されます。

メールを削除済みフォルダに移動する - 感染しているメールを自動的に[削除済み]フォルダに移動し ます。

メールを次のフォルダに移動(既定のアクション) - 感染しているメールを自動的に指定したフォル ダに移動します。

フォルダ - 検出に感染した電子メールを移動するカスタムフォルダを指定します。

アップデート後に再検査 – 有効にすると、検出エンジンアップデートの後に、感染した電子メールを 再検査します。

ほかの機能の検査結果を受け入れる – 電子メール検出モジュールは、再検査を実行せずに、他の保 護モジュールから受信した検査結果を使用することができます。

## 電子メールプロトコル

IMAPとPOP3プロトコルは、メールクライアントアプリケーションでの電子メール通信の受信に最もよ く使用されているプロトコルです<
IMAP(インターネットメッセージアクセスプロトコル)はメール受信 のためのもう1つのプロトコルです。 IMAPはPOP3よりも優れている点があります。たとえば、IMAPでは、 複数のクライアントが同時に同じメールボックスに接続して、メッセージが既読か、返信済みか、削除 されたかなどの状態の情報を保持できます。このコントロールを提供する保護モジュールは、システム の起動時に自動的に初期化され、メモリ内でアクティブになります。

ESET Endpoint Antivirusでは、使用される電子メールクライアントに関係なく、このプロトコルに対する 保護機能を備えています。電子メールクライアントの再設定は不要です。既定では、既定のPOP3/IMAP ポート番号に関係なくEPOP3およびIMAPプロトコルのすべての通信が検査されます。 MAPIプロトコルは検査されません。ただし、Microsoft Exchangeサーバーとの通信は、Microsoft Outlookな

どの電子メールクライアントの[統合モジュールに](#page-111-2)よって検査できます。

プロトコルフィルタリングによる電子メール保護を有効にするを有効にすることをお勧めしま す。IMAP/IMAPSおよびPOP3/POP3Sプロトコル確認を設定するには、詳細設定 > **Web**とメール > 電子メー ルクライアント保護 > 電子メールプロトコルに移動します。

ESET Endpoint Antivirusでは20MAPS (5852993)およびPOP3S (995)プロトコルの検査もサポートします。この 場合、暗号化チャンネルを使用して、サーバーとクライアント間で情報を送受信しますDESET Endpoint Antivirusは、SSL (Secure Socket Layer)およびTLS (Transport Layer Security)プロトコルを使用して通信を検査 します。このプログラムは、オペレーティングシステムのバージョンに関係なく、**IMAPS/POP3S**プロト コルで使用されるポートで定義されたポート上のトラフィックだけを検査します。必要に応じて、他の 通信ポートを追加できます。複数のポート番号はカンマで区切る必要があります。

暗号化された通信は、既定で検査されます。 スキャナー設定を表示するには、詳細設定セクション の[[SSL/TLS](#page-104-0)]に移動し、[**Web**とメール] > [**SSL/TLS**]に移動し、[**SSL/TLS**プロトコルフィルタリングを有効 にする]オプションを有効にします。

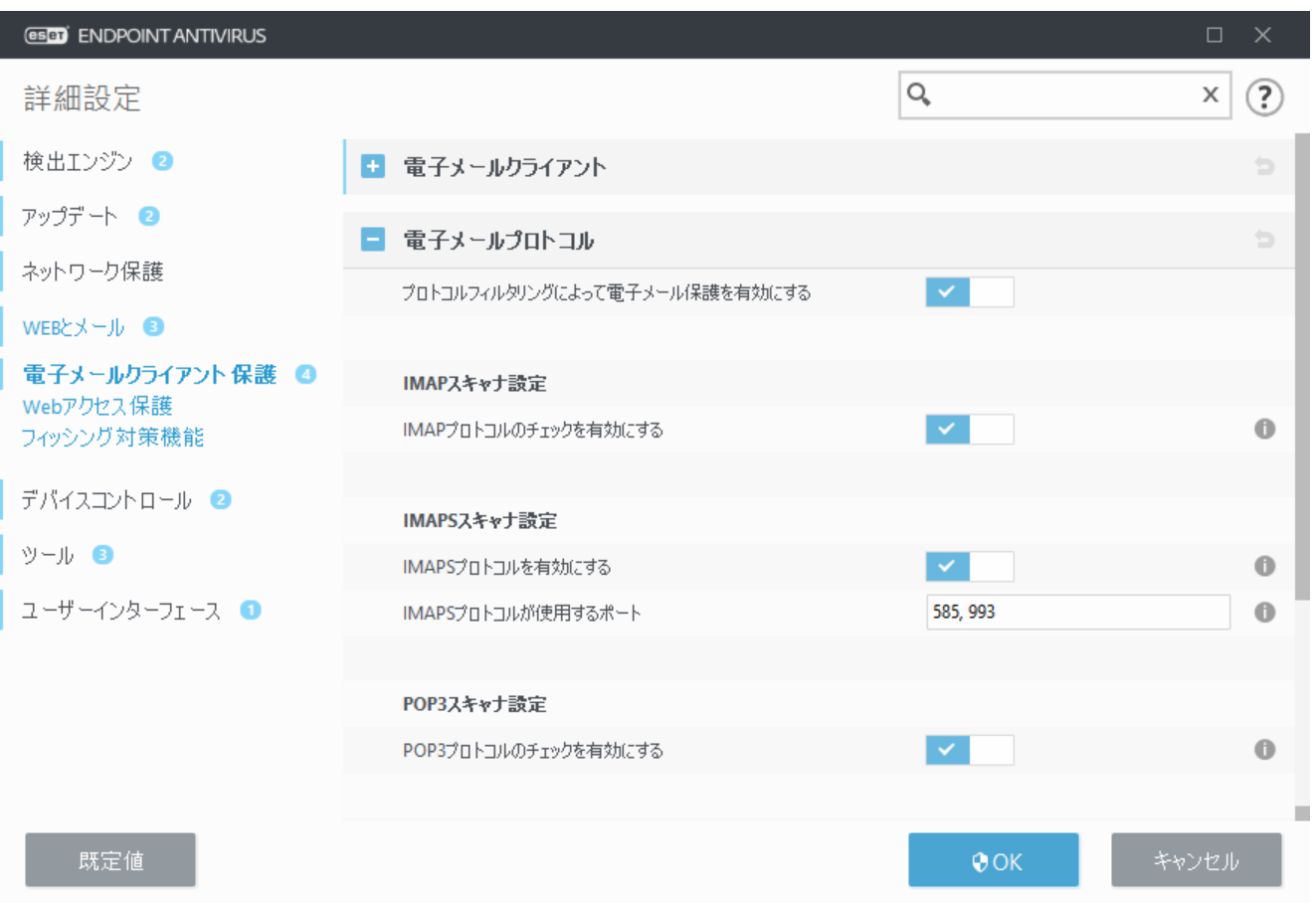

## 電子メールアラートと通知

この機能のオプションは、[詳細設定**] > [Web**とメール] > [電子メールクライアント保護] > [警告と通知]

にあります。

電子メールが検査された後、スキャン結果を記載した通知をメールに追加することができます。 受信 メールと既読メールにタグメッセージを追加または送信メールにタグメッセージを追加を選択できます。 まれに、問題のあるHTMLメッセージの場合やメッセージがマルウェアによって偽造された場合は、タグ メッセージが存在しないことがあることに注意してください。 タグメッセージは、受信/既読メールま たは送信メール(あるいはその両方)に追加することができます。 使用可能なオプションは次のとおり です。

• 追加しない - 検査通知は追加されません。

• 検出が発生したとき - 悪意のあるソフトウェアをもった検査通知のみに検査済みのマークが付けら れます(既定)。

•検査時にすべての電子メール - 検査された全てのメールに検査通知が追加されます。

送信した電子メールの件名を更新 - 電子メールの保護で、感染しているメールの件名にウイルス警告 を追加しない場合は無効にします。この機能は、感染している電子メールを件名に基づいて単純にフィ ルタリングする場合に有効です(電子メールプログラムでサポートされている場合)。また、受信者の信 頼を高めることができ、マルウェアが検出された場合、特定の電子メールまたは送信者の脅威レベルに ついての貴重な情報を得ることができます。

検出された電子メールの件名に追加するテキスト - 感染メールの件名のプレフィックス形式を変更す る場合はこのテンプレートを編集します。この機能を実行すると、メッセージの件名"Hello" が、"[detection %DETECTIONNAME%] Hello"で置き換えられます。変数の%DETECTIONNAME%は検出を表し ます。

# <span id="page-111-2"></span>メールクライアントとの統合

現在、メールクライアントとして[Microsoft Outlook](#page-111-0)DOutlook Express Middows Mail DiWindows Live Mailがサ ポートされています。メールの保護は、これらのプログラムのプラグインとして機能します。プラグイ ンの主な利点は、使用されるプロトコルに依存しない点です。暗号化されたメールをメールクライアン トが受信した場合、メールは解読されてウイルススキャナーに送信されます。サポートされている電子 メールクライアントとそのバージョンの総合リストは、[ESET](https://go.eset.eu/knowledgebase?lng=1041&segment=business&KBID=kb2138)[ナレッジベースを](https://go.eset.eu/knowledgebase?lng=1041&segment=business&KBID=kb2138)参照してください。

## <span id="page-111-0"></span>**Microsoft Outlook**ツールバー

Microsoft Outlookの保護機能はプラグインとして動作します alsESET Endpoint Antivirusのインストール後、 ウイルス保護/ 機能オプションがMicrosoft Outlookに追加されます。

**ESET Endpoint Antivirus** - アイコンをクリックすると、ESET Endpoint Antivirusのメインプログラムウィン ドウが開きます。

メッセージの再検査 - 電子メールのチェックを手動で開始できます。チェックするメッセージを指定 して、受信メールの再検査を有効にできます。詳しくは、「[電子メールクライアントの保護」](#page-108-0)を参照し てください。

<span id="page-111-1"></span>スキャナの設定 - [[電子メールクライアント保護](#page-108-0)]設定オプションを表示します。

## **Outlook Express**および**Windows**メールツールバー

Outlook ExpressおよびWindows Mailの保護機能は、プラグイン機能として動作します DESET Endpoint Antivirusのインストール後、ウイルス保護/ 機能オプションを備えたツールバーがOutlook Expressまた はWindows Mailに追加されます。

**ESET Endpoint Antivirus** - アイコンをクリックすると、ESET Endpoint Antivirusのメインプログラムウィン ドウが開きます。

メッセージの再検査 - 電子メールのチェックを手動で開始できます。チェックするメッセージを指定 して、受信メールの再検査を有効にできます。詳しくは、「[電子メールクライアントの保護」](#page-108-0)を参照し てください。

スキャナの設定 - [[電子メールクライアント保護](#page-108-0)]設定オプションを表示します。

### ユーザーインターフェイス

表示のカスタマイズ - ツールバーの表示を、メールクライアントに合わせて変更できます。メールの プログラムパラメーターとは独立して表示をカスタマイズするには、オプションのチェックを外します。

テキストの表示 - アイコンの説明が表示されます。

右揃え - オプションの説明がアイコンの下から右側へ移動します。

大きいアイコン - メニューオプションの大きいアイコンを表示します。

## 確認ダイアログ

この通知は、選択したアクションの実行を確認する意味で表示されるので、誤った操作を防止する効果 があります。

一方、ダイアログにはこの確認を行わないオプションも用意されています。

## メッセージの再検査

メールクライアントに組み込まれたESET Endpoint Antivirusのツールバーでは、メール検査に関するオプ ションをいくつか指定できます。「メッセージの再検査]オプションでは次の2つのスキャンモードを選 択できます。

現在のフォルダ内にあるすべてのメッセージ - 現在表示されているフォルダ内にあるメッセージを検 査します。

選択したメッセージのみ - ユーザーがマークしたメッセージのみを検査します。

<span id="page-112-0"></span>[検査済みのメッセージも含む]チェックボックスをオンにすると、事前に検査されているメッセージを 再度検査できます。

# **Web**アクセス保護

インターネット接続は、パーソナルコンピュータの標準機能です。 残念ながら、悪意のあるコードを 転送する主要な方法にもなっています<
BWebアクセス保護は、Webブラウザとリモートサーバとの通信 を監視することによって機能し、HTTP (Hypertext Transfer Protocol)およびHTTPS (暗号化通信)のルールに 準拠します。

コンテンツをダウンロードする前に、悪意のあるコンテンツが含まれていることがわかっているWebペー ジへのアクセスをブロックします。 その他のすべてのWebページは、読み込み時にThreatSenseスキャ ンによって検査され、悪意のあるコンテンツの検出時にブロックされます回Webアクセス保護には、ブ ラックリストによるブロックとコンテンツによるブロックの2つのレベルがあります。

Webアクセス保護を有効にすることを強くお勧めします。 このオプションは、ESET Endpoint Antivirusの メインウィンドウから、[設定] > [インターネットオプション保護] > **[Web**アクセス保護]に移動してア クセスできます。

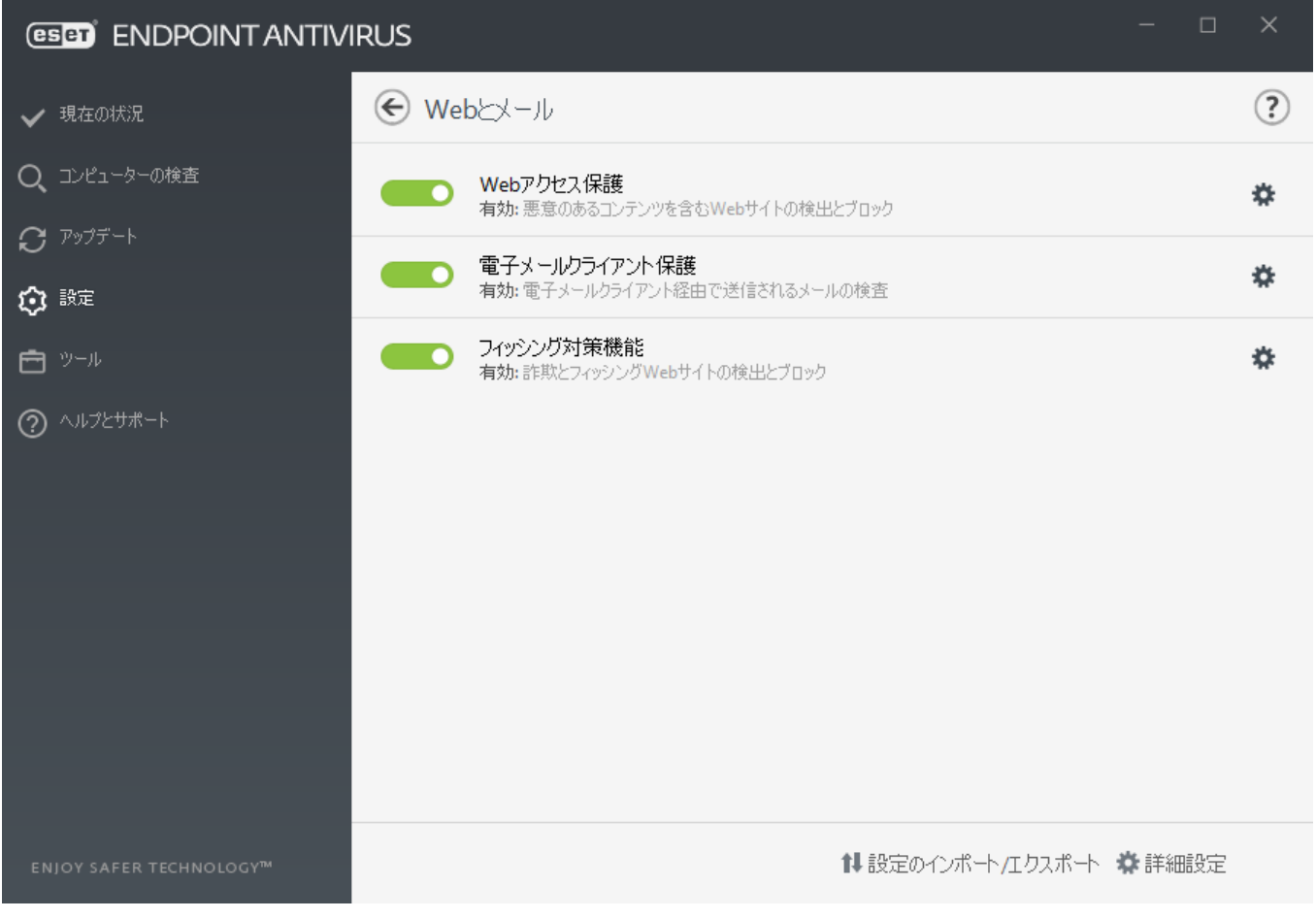

Webアクセス保護は、Webサイトがブロックされたときに、ブラウザーに次のメッセージが表示されま す。

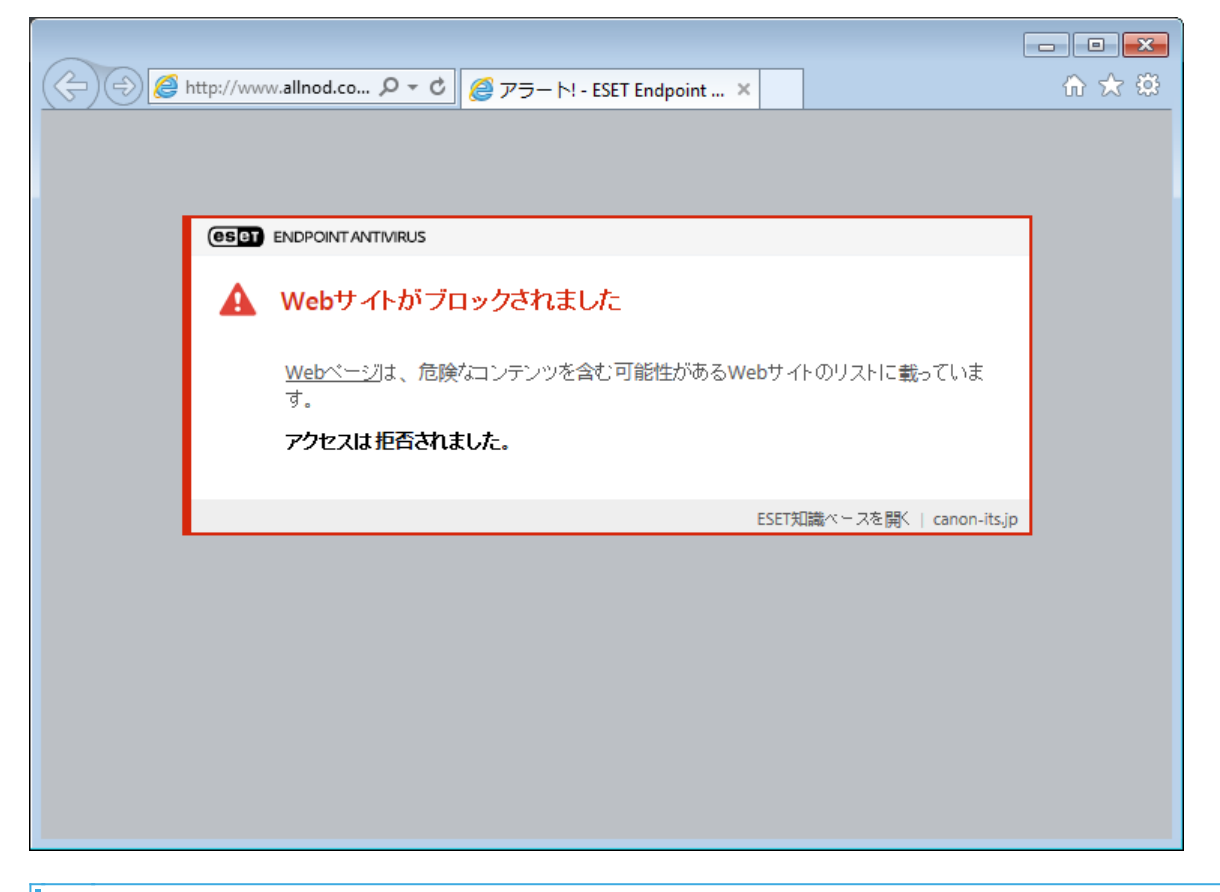

次のESETナレッジベース記事は、英語でのみ提供されている場合があります。

- [ESET Endpoint Antivirus](http://go.eset.eu/knowledgebase?lng=1041&segment=business&KBID=kb6993)[で個別のワークステーションの安全な](http://go.eset.eu/knowledgebase?lng=1041&segment=business&KBID=kb6993)[Web](http://go.eset.eu/knowledgebase?lng=1041&segment=business&KBID=kb6993)[サイトをブロック解除する](http://go.eset.eu/knowledgebase?lng=1041&segment=business&KBID=kb6993)
- 1 . [ESET Security Management Center](http://go.eset.eu/knowledgebase?lng=1041&segment=business&KBID=kb6988)[を使用してエンドポイントで安全な](http://go.eset.eu/knowledgebase?lng=1041&segment=business&KBID=kb6988)[Web](http://go.eset.eu/knowledgebase?lng=1041&segment=business&KBID=kb6988)[サイトをブロック解除](http://go.eset.eu/knowledgebase?lng=1041&segment=business&KBID=kb6988)

[する](http://go.eset.eu/knowledgebase?lng=1041&segment=business&KBID=kb6988)

次のオプションは、[詳細設定] (F5) > **[Web**とメール] > **[Web**アクセス保護]から使用できます。

- [基本](#page-115-0) 詳細設定からこの機能を有効または無効にします。
- **[Web](#page-115-1)**[プロトコル](#page-115-1)  ほとんどのインターネットブラウザで使用されるこれらの標準プロトコルの監 視を設定できます。
- **[URL](#page-116-0)**[アドレス管理](#page-116-0) ブロック、許可、またはチェックから除外するURLアドレスを指定できます。
- **[ThreatSense](#page-91-0)**[パラメータ](#page-91-0) 詳細ウイルススキャナ設定 スキャン対象の種類(電子メール、アーカ イブなど) mwebアクセス保護の検出方法などの設定を構成できます。

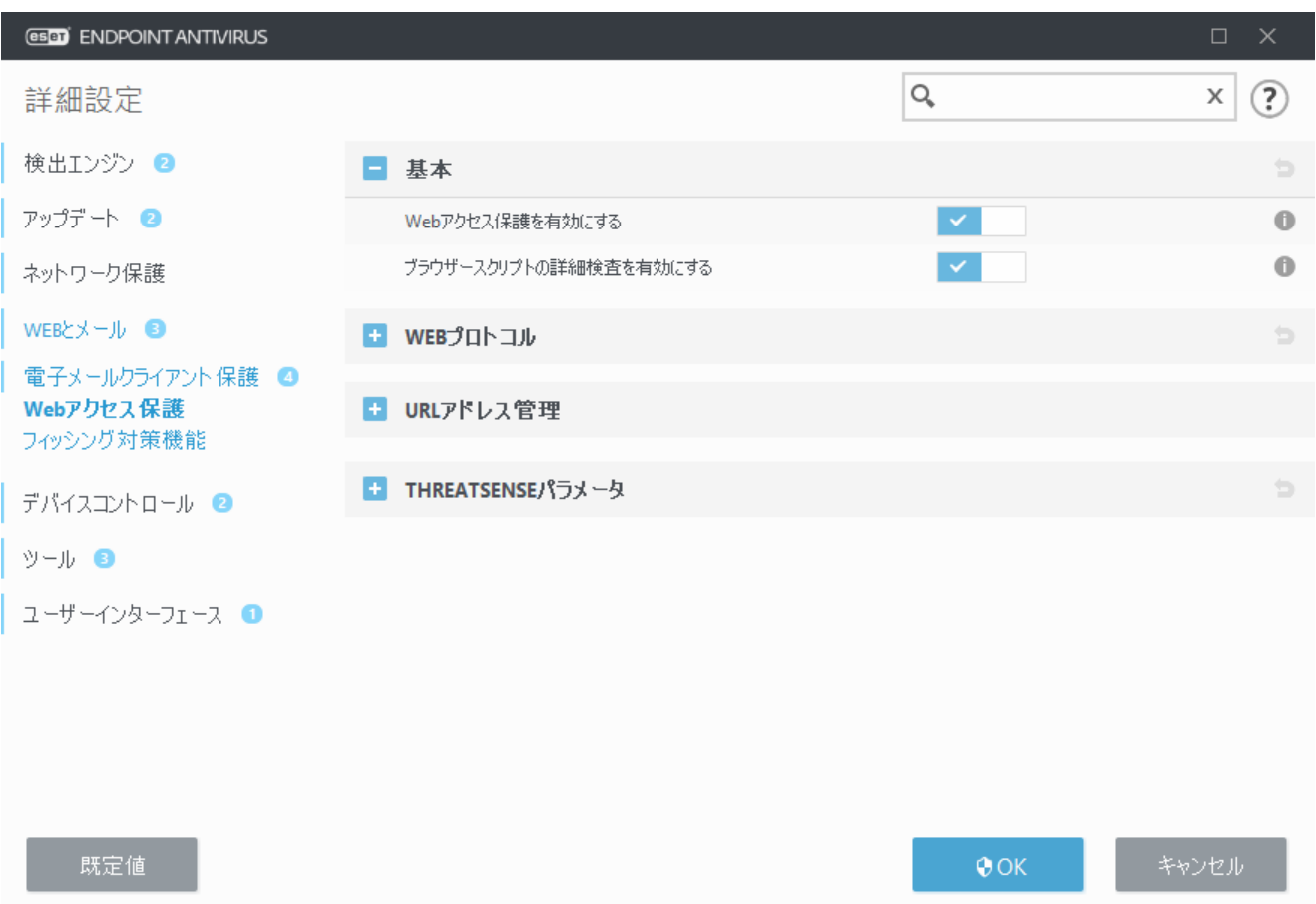

## <span id="page-115-0"></span>**Web**アクセス保護詳細設定

次のオプションは、詳細設定 (F5) > **Web**とメール > **Web**アクセス保護 > 基本から使用できます。

**Web**アクセス保護を有効にする - この機能が無効になると、[Web](#page-112-0)[アクセス保護](#page-112-0)[とフィッシング対策機能](#page-119-0) は実行されません。

ブラウザースクリプトの詳細検査を有効にする - 有効にすると、インターネットブラウザーで実行さ れるすべてのJavaScriptプログラムが検出エンジンで検査されます。

Webアクセス保護を有効にすることを強くお勧めします。

## <span id="page-115-1"></span>**Web**プロトコル

既定ではDESET Endpoint Antivirusは、大半のインターネットブラウザで使用されるHTTPプロトコルを監視 するように設定されています。

### **HTTP**スキャナ設定

HTTPトラフィックは、すべてのアプリケーションのすべてのポートで常に監視されます。

### **HTTPS**スキャナ設定

ESET Endpoint AntivirusはHTTPSプロトコルのチェックもサポートします aHTTPS通信では、暗号化チャン

ネルを使用して、サーバーとクライアント間で情報を送受信します@ESET Endpoint Antivirusは、SSL (Secure Socket Layer)およびTLS (Transport Layer Security)プロトコルを使用した通信を検査します。この プログラムは、オペレーティングシステムのバージョンに関係なく、**HTTPS**プロトコルで使用される ポートで定義されたポート(443、0-65535)上のトラフィックだけを検査します。

暗号化された通信は、既定で検査されます。 スキャナー設定を表示するには、詳細設定セクション の[[SSL/TLS](#page-104-0)]に移動し、[**Web**とメール] > [**SSL/TLS**]に移動し、[**SSL/TLS**プロトコルフィルタリングを有効 にする]オプションを有効にします。

## <span id="page-116-0"></span>**URL**アドレス管理

URLアドレス管理セクションでは、ブロック、許可、またはコンテンツ検査から除外するHTTPアドレス を指定できます。

HTTP Webページの他に、HTTPSアドレスをフィルタリングする場合は、**[\[SSL/TLS](#page-104-0)**[プロトコルフィルタリン](#page-104-0) [グを有効にする\]](#page-104-0)を選択する必要があります。 そうしないとアクセスしたHTTPSサイトのドメインのみ が追加され、完全なURLは追加されません。

ブロックされたアドレスのリストのWebサイトは、許可されたアドレスのリストにも登録されていない 限り、アクセスできません。コンテンツ検査から除外するアドレスのリストのWebサイトは、アクセス 時に悪意のあるコードがあるかどうかの検査が行われません。

アクティブな許可されたアドレスのリストにあるアドレスを除き、すべてのHTTPアドレスをブロックす る場合は、アクティブなブロックするアドレスのリストに\*を追加します。

特殊記号の\*(アスタリスク)および? (疑問符)も各アドレスリストで使用できます。 アスタリスクは0 文字以上の任意の文字列を、疑問符は任意の1文字をそれぞれ表します。 除外するアドレスを指定する 際は、特に注意する必要があります。このリストには信頼できる安全なアドレスのみを含める必要があ るためです。 同様に、記号の\*および?を各アドレスリスト内で正しく使用してください。 すべてのサ ブドメインを含むドメイン全体が安全に照合される方法については、「[HTTP](#page-119-1)[アドレス/ドメインのマス](#page-119-1) [クの追加」](#page-119-1)を参照してください。 アドレスリストを有効にするには、[アクティブのリスト]をクリッ クします。 現在の一覧からアドレスを入力するときに通知が必要な場合は、[適用時に通知]を選択し ます。

URLアドレス管理でも、インターネットの閲覧中に特定の種類のファイルをブロックするか、開く こと許可することができます。 例えば、実行可能なファイルを開くように指定したくない場合、 <u>1</u> ドロップダウンメニューからこれらのファイルをブロックしたい一覧を選択し "\*\*.exe"の形式で プログラム名を入力します。

**Web**とメール > **SSL/TLS** > 信頼できるドメインとの通信を除外する設定が有効で、ドメインが信頼 できると見なされる場合には、アドレスがフィルタリングされません。

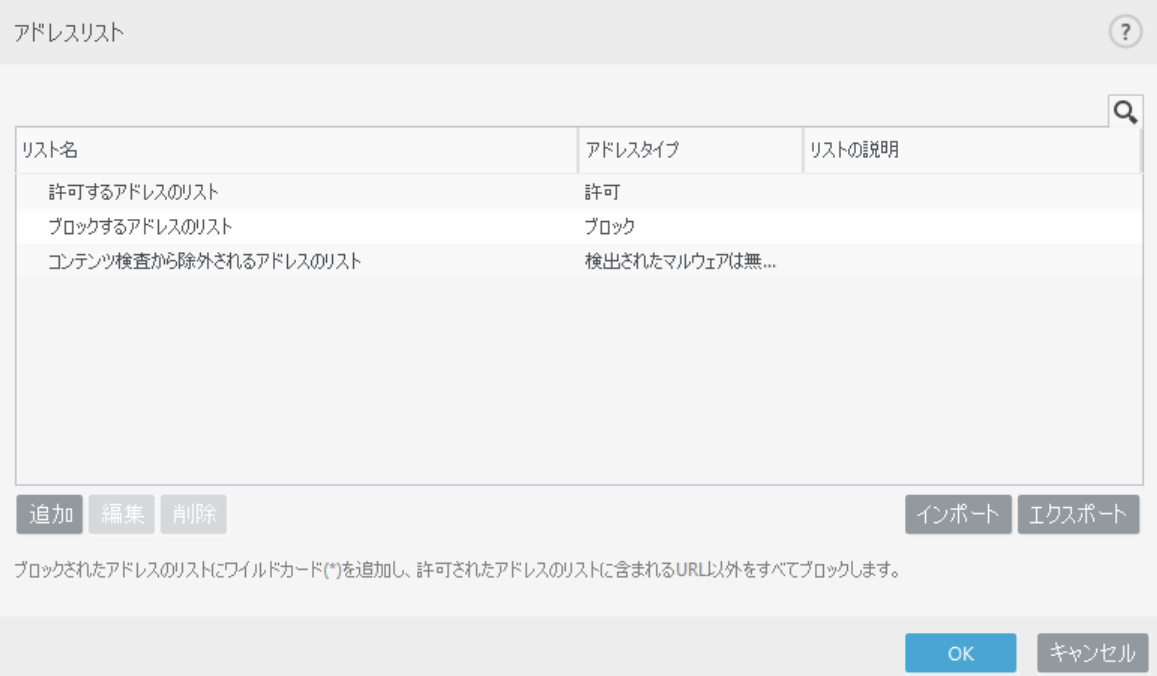

### コントロール要素

追加 - 定義済みのリストの他に、新しいリストを作成します。 さまざまなグループのアドレスを 論理的に分割する場合に便利です。 例えば、ブロックされたアドレスの1つのリストには、一部の 外部パブリックブラックリストのアドレスを登録し、もう1つのブロックされたアドレスのリストに は独自のブラックリストを登録できます。これにより自分のブラックリストを修正せずに、外部リ ストを簡単に更新できます。

編集 - 既存のリストを修正します。 これを使用して、アドレスを追加・削除します。

削除 - 既存のリストを削除します。 追加で作成したリストのみを削除できます。既定は削除でき ません。

## **URL**アドレスリスト

このセクションでは、ブロック、許可、またはチェックから除外するHTTPアドレスのリストを指定でき ます。

既定では、次の3つのリストを使用できます。

• コンテンツ検査対象外とするアドレスのリスト - アドレスをリストに追加すると、悪意のあるコー ドのチェックは実行されません。

• 許可するアドレスのリスト - [許可されたアドレスのリスト内のHTTPアドレスのみにアクセスを許 可する]が有効で、ブロックされたアドレスのリストに\*(すべてと一致)が含まれる場合、ユーザーは このリストで指定されたアドレスのみにアクセスできます。このリストのアドレスは、ブロックされ たアドレスのリストに含まれる場合にでも、許可されます。

• ブロックされるアドレスのリスト - 許可されたアドレスにリストにある場合でも、ユーザーは、こ のリストで指定されたアドレスにはアクセスできません。

新しいリストを作成するには、[追加]をクリックします。 選択したリストを削除するには、[削除]を クリックします。

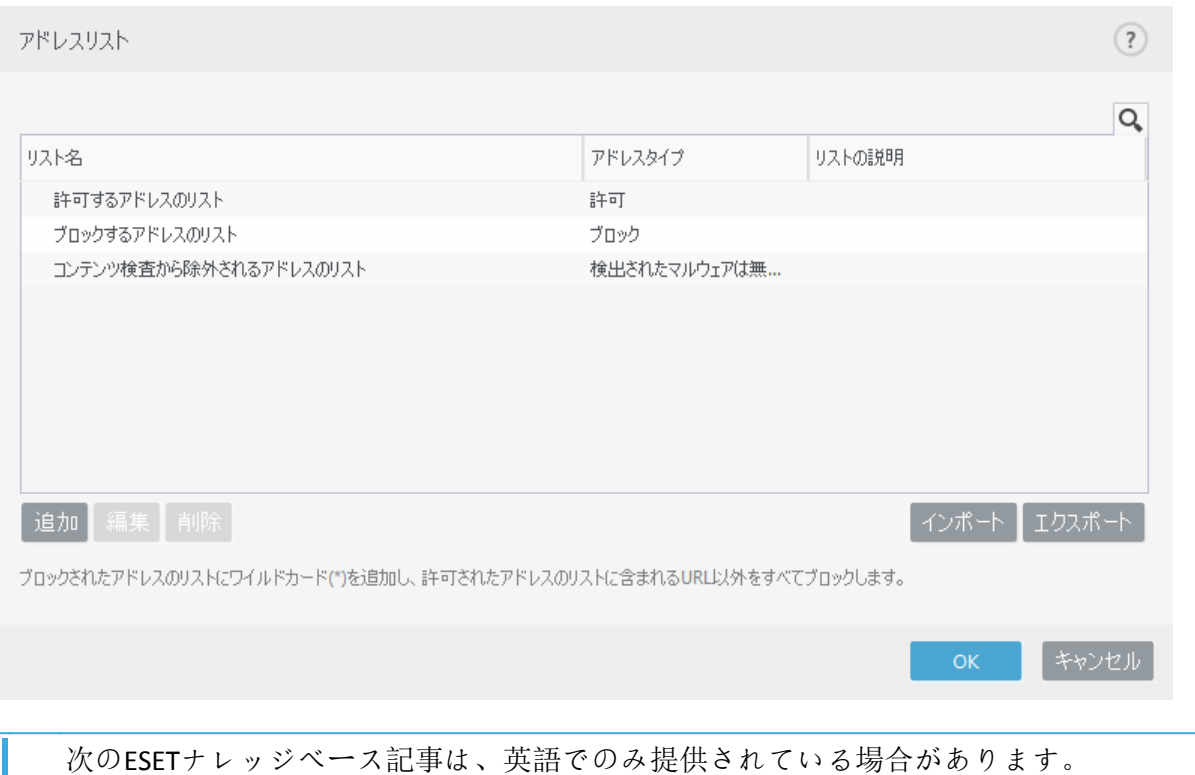

- [ESET Endpoint Antivirus](http://go.eset.eu/knowledgebase?lng=1041&segment=business&KBID=kb6993)[で個別のワークステーションの安全な](http://go.eset.eu/knowledgebase?lng=1041&segment=business&KBID=kb6993)[Web](http://go.eset.eu/knowledgebase?lng=1041&segment=business&KBID=kb6993)[サイトをブロック解除する](http://go.eset.eu/knowledgebase?lng=1041&segment=business&KBID=kb6993)
- ı • [ESET Security Management Center](http://go.eset.eu/knowledgebase?lng=1041&segment=business&KBID=kb6988)[を使用してエンドポイントで安全な](http://go.eset.eu/knowledgebase?lng=1041&segment=business&KBID=kb6988)[Web](http://go.eset.eu/knowledgebase?lng=1041&segment=business&KBID=kb6988)[サイトをブロック解除](http://go.eset.eu/knowledgebase?lng=1041&segment=business&KBID=kb6988) [する](http://go.eset.eu/knowledgebase?lng=1041&segment=business&KBID=kb6988)

詳細については、「[URL](#page-116-0)[アドレス管理](#page-116-0)」を参照してください。

## 新しい**URL**アドレスリストの作成

このセクションでは、ブロック、許可、またはチェックから除外するURLアドレス/マスクのリストを指 定できます。

新しいリストを作成するときには、次のオプションを設定できます。

アドレスリストのタイプ - 3種類のリストがあります。

- チェックから除外 アドレスをリストに追加すると、悪意のあるコードのチェックは実行されま せん。
- ブロック ユーザーは、このリストで指定されたアドレスにはアクセスできません。

• 許可 – この機能を使用するようにポリシーが設定され、ワイルドカード(\*)値がこのリストに追 加されている場合は、これらのアドレスがブロックされたリストにある場合でも、このリストのア ドレスにアクセスできます。

リスト名 - リストの名前を指定します。3つの定義済みリストのいずれかを編集するときには、この フィールドは使用できません。

リスト説明 – リストの説明を入力します(任意)。このフィールドは、3つの定義済みリストのいずれ かを編集している場合は使用できません。

リストのアクティブ化 – スライダーバーを選択すると、リストをアクティブ化します。

適用するときに通知する – 特定のリストがアクセスしたHTTPサイトの評価で使用されているときに通 知する場合に選択します。例えば<br />
abb+イトがブロックまたは許可されたアドレスのリストにあるた

め、ブロックまたは許可された場合、通知が発行されます。通知にはZWebサイトを指定するリストの 名前が表示されます。

ログの重要度 - ドロップダウンメニューから重要度を選択します。警告詳細レベルのレコード は、ESMCまたはESET PROTECTによって収集できます。

#### コントロール要素

追加 - 新しいURLアドレスをリストに追加します(複数の値は区切り文字を使用して入力)。

編集 - リストの既存のアドレスを修正します。[追加]を使用して作成したアドレスでのみ使用でき ます。

削除 - リストの既存のアドレスを削除します。 [追加]を使用して作成したアドレスでのみ使用で きます。

インポート - URLアドレスを含むファイルをインポートします(たとえば、エンコードUTF-8を使用し た\* .txtなど、値を改行で区切ります)。

## <span id="page-119-1"></span>**URL**マスクを追加する方法

希望のアドレス/ドメインマスクを入力する前に、このダイアログの指示を参照してください。

ESET Endpoint Antivirusでは、指定したWebサイトへのアクセスを遮断して、インターネットブラウザに そのコンテンツを表示させないようにすることができます。さらに、検査から除外するアドレスを指定 することもできます。リモートサーバの完全な名前が不明であるか、またはリモートサーバのグループ 全体を指定する場合には、いわゆるマスクを使用して、そのようなグループを特定できます。マスクに は、記号の"?"と"\*"があります。

- 記号1つを表すには、"?"を使用します。
- 文字列1つを表すには、"\*"を使用します。

たとえば、\*.c?mは最後の部分がcで始まってmで終わり、その間に任意の記号が1つ入るアドレス全 て(.comや.camなど)を表します。

先頭の「\*.」シーケンスは、ドメイン名の先頭で使用されると、特殊な方法で処理されます。まず、こ の場合、\*ワイルドカードはスラッシュ文字(「/」)とは一致しません。これは、例えば、マス ク\*.domain.comがhttp://anydomain.com/anypath#.domain.comと一致しないように(このようなサフィック スはダウンロードに影響せずにURLの最後に付加できます)、マスクの迂回を回避するためです。次に、 この特殊な場合では、「\*.」は空の文字列にも一致します。これは、1つのマスクを使用したサブドメ インを含むドメイン全体と一致できるようにするためです。例えば、マスク\*.domain.com はhttp://domain.comにも一致します。\*domain.comの使用は、http://anotherdomain.comにも一致するた め、正しくありません。

## <span id="page-119-0"></span>フィッシング対策機能

フィッシングとは、ソーシャルエンジニアリング(機密情報を入手するために、ユーザーを操ること)を 用いる犯罪行為を指します。フィッシングは、銀行の口座番号やPINコードなどの機密データを入手す るためによく使用されます。この活動の詳細については、「[用語集」](https://help.eset.com/getHelp?product=glossary&lang=ja-JP&topic=phishing)を参照してください。ESET Endpoint Antivirusはフィッシング対策機能を提供し、このようなコンテンツを配布することが知られているWeb ページをブロックできます。

ESET Endpoint Antivirusでフィッシング対策を有効にすることを強くお勧めします。このためには、[詳細 設定] (F5)を開き、[**Web**とメール] > [フィッシング対策]に移動します。

ESET Endpoint Antivirusのフィッシング対策保護の詳細については、[ナレッジベース記事を](http://go.eset.eu/knowledgebase?lng=1041&segment=business&KBID=kb3100)参照してくだ さい。

### フィッシング**Web**サイトにアクセスする

認識されているフィッシングWebサイトにアクセスすると、次のダイアログがWebブラウザに表示され ます。それでもWebサイトにアクセスする場合は、「サイトに移動](推奨されません)をクリックします。

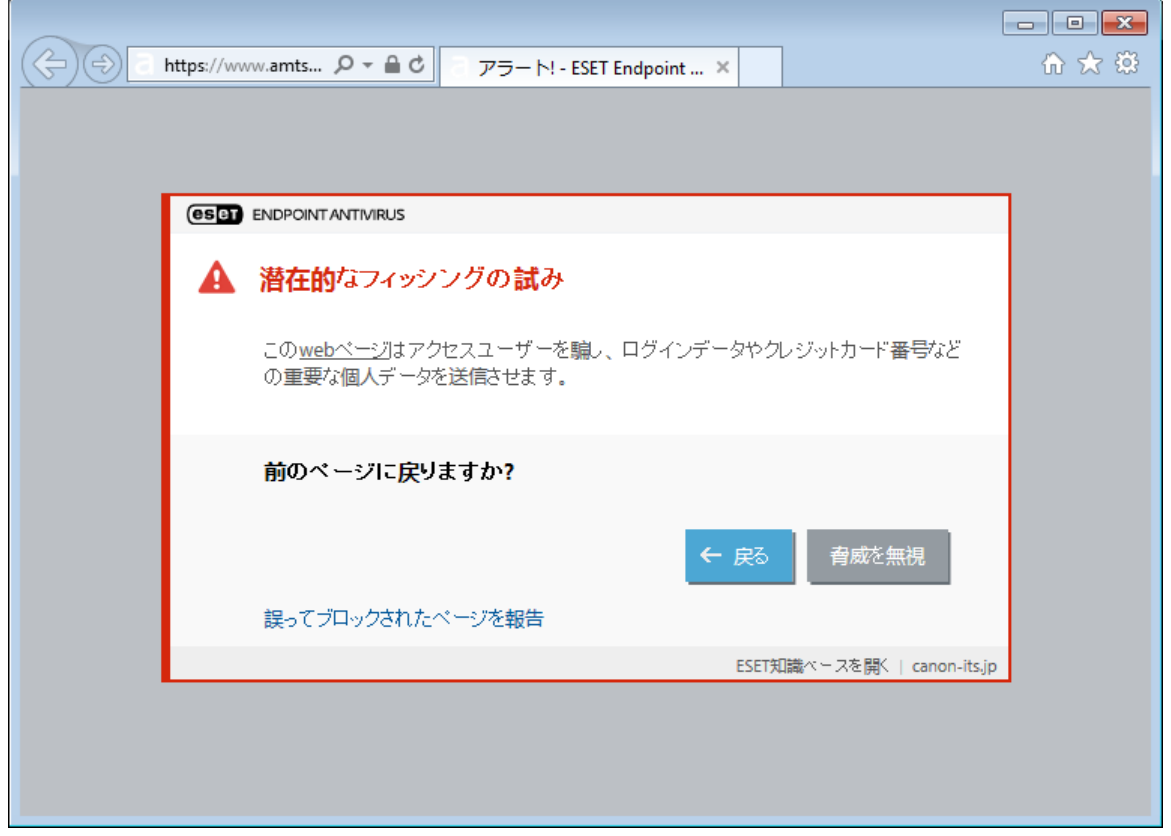

ホワイトリストに入れられた潜在的なフィッシングWebサイトは、既定では数時間後に有効期限 が切れます回Webサイトを永続的に許可するには、[URL](#page-116-0)[アドレス管理ツ](#page-116-0)ールを使用します。[詳細設 定] (F5)から、**[Web**とメール] > **[Web**アクセス保護] > **[URL**アドレス管理]> [アドレスリスト]をク リックし、[編集]をクリックして、編集するWebサイトをリストに追加します。

### フィッシングサイトの報告

[[報告\]](http://phishing.eset.com/report/jpn)リンクを使用すると、フィッシングWebサイト/悪意のあるWebサイトを分析のためにESETに報告 することができます。

ESETにWebサイトを提出する前に、次の基準の1つ以上を満たしていることを確認してください。 • Webサイトがまったく検出されない

1 · Webサイトが誤ってウイルスとして検出されるこの場合は、<u>誤検出されたフィッシングサイトを</u> [報告](http://phishing.eset.com/remove/jpn)できます。

<span id="page-120-0"></span>また、メールでWebサイトを提出することもできます。メールは[samples@eset.com](mailto:samples@eset.com)に送信してください。 わかりやすい件名にしZWebサイトに関する情報(参照元のWebサイト、このWebサイトを知った経緯な ど)をできるだけ多く記載してください。

# アップデート

コンピューターのセキュリティを最大限確保するためにはDESET Endpoint Antivirusを定期的にアップデー トするのが最善の方法です。アップデートモジュールにより、プログラムは検出エンジンのアップデー トとシステムコンポーネントのアップデートという2つの方法で、常に最新の状態に保たれます。プロ グラムがアクティベーションされるときに、既定では、アップデートは自動的に行われます。

メインプログラムウィンドウの[アップデート]をクリックすると、前回成功したアップデートの日時、 アップデートが必要かどうかなど、現在のアップデートの状態を確認できます。すべてのモジュールを 表示リンクをクリックして、インストールされたモジュールのリストを開き、モジュールのバージョン と最後のアップデートを確認します。

さらに、アップデートプロセスを手動で開始する[**最新版のチェック**]も使用できます。検出エンジンと プログラムコンポーネントのアップデートは、悪意のあるコードからの完全な保護を維持するための重 要な部分です。この部分の設定や操作には注意してください。インストール中にライセンスの詳細を入 力しなかった場合は、更新時に[製品のアクティベート]をクリックして、ライセンスキーを入力するとD ESETのアップデートサーバーにアクセスすることができます。

ユーザー名とパスワードを使用せずに、オフラインライセンスファイルを使用してDESET Endpoint Antivirusをアクティベーションする場合は、赤色の情報モジュールアップデートが失敗しましたが表示 され、ミラーからのみアップデートをダウンロードできることを示します。

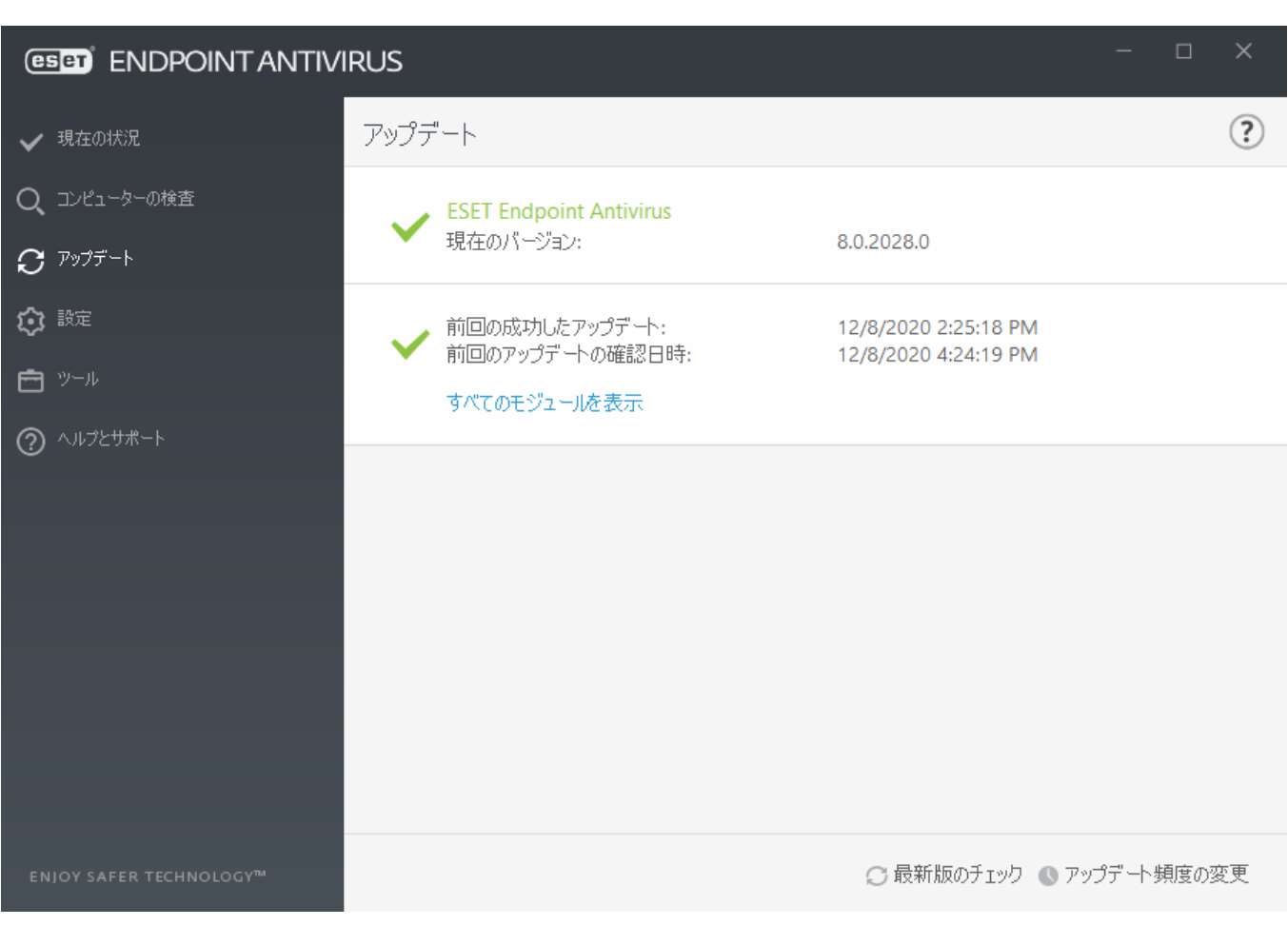

ESET Endpoint Antivirusの購入後、ライセンスキーがESETから提供されます。

現在のバージョン - ESET Endpoint Antivirusのビルド番号。

最終成功アップデート - 最終成功アップデートの日時です。検出エンジンが最新、つまり最近の日付

になっていることを確認します。

アップデートの最終成功チェック - モジュールのアップデートを最後に試行して成功した日時。

すべてのモジュールを表示 – クリックすると、インストールされたモジュールのリストを開き、モ ジュールのバージョンと最後のアップデートを確認します。

### アップデートプロセス

[アップデートの確認]をクリックすると、ダウンロードが始まります。ダウンロードの進行状況バーと ダウンロードにかかる残り時間が表示されます。アップデートを中断するには、[アップデートのキャ ンセル]をクリックします。

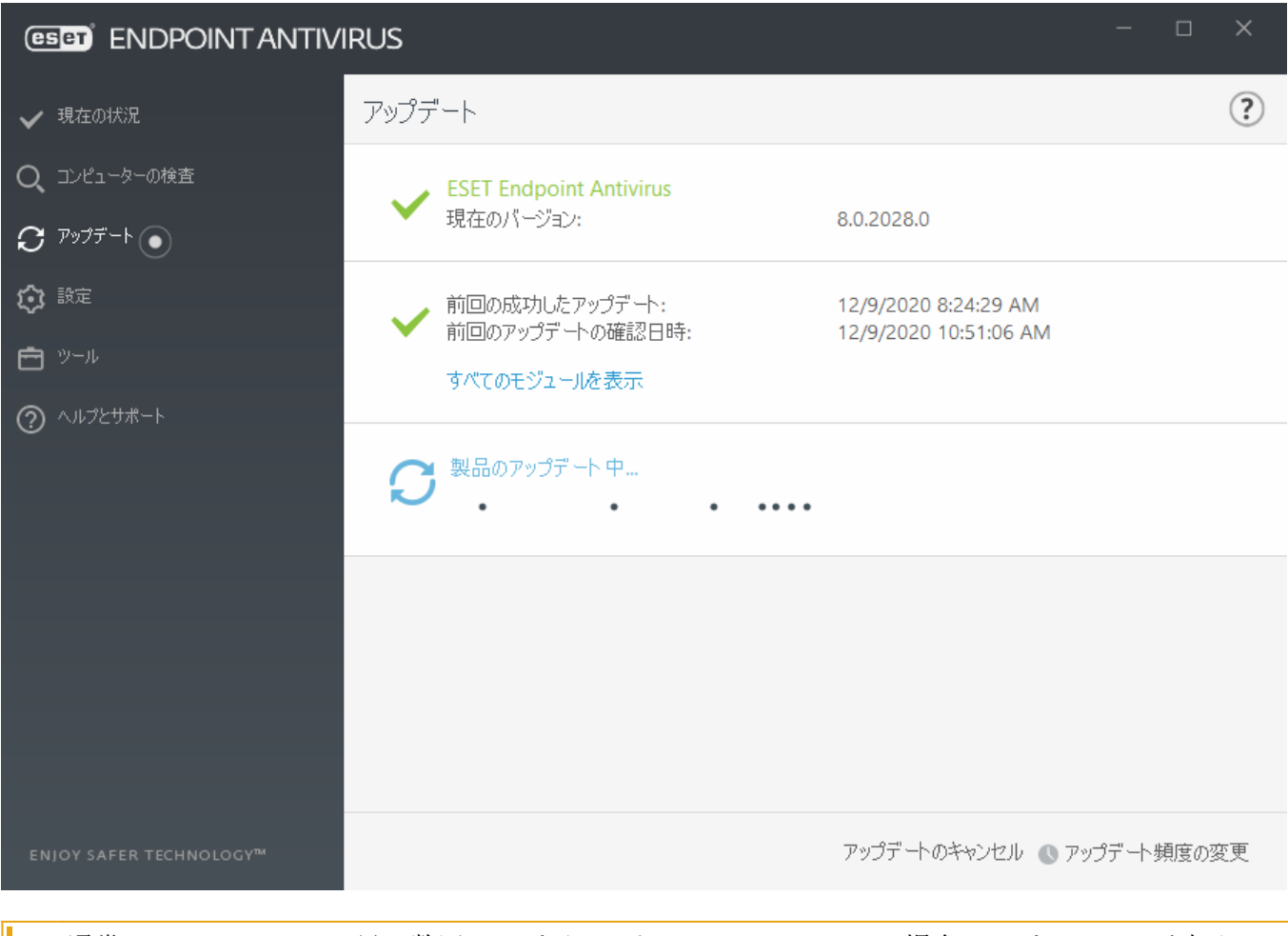

通常は、モジュールは1日に数回アップデートされます。そうでない場合は、プログラムが古くなっ ており、感染しやすくなっているということです。モジュールはできるだけ早くアップデートし てください。

検出エンジンは最新ではありません - このエラーは、モジュールをアップデートしようとして何回か 失敗すると表示されます。アップデートの設定をチェックすることをお勧めします。このエラーが起こ る原因として最も多いのは、認証データが正しく入力されていない、または [接続設定](#page-164-0)が適切ではない ことです。

上記の通知は、アップデートの失敗に関する次の2つのメッセージ(モジュールのアップデートが失敗し ました)に関連します。

1. 無効なライセンス - アップデート設定でライセンスキーが正しく入力されていません。 認証デー タを確認することをお勧めします。 [詳細設定]ウィンドウ(メインメニューで[設定]をクリックして、 [詳細設定]をクリックするか、またはキーボードのF5キーを押す)に、追加のアップデートオプショ

ンが示されています。 メインメニューで[ヘルプとサポート] > [ライセンスの変更]をクリックして、 新しい製品認証キーを入力します。

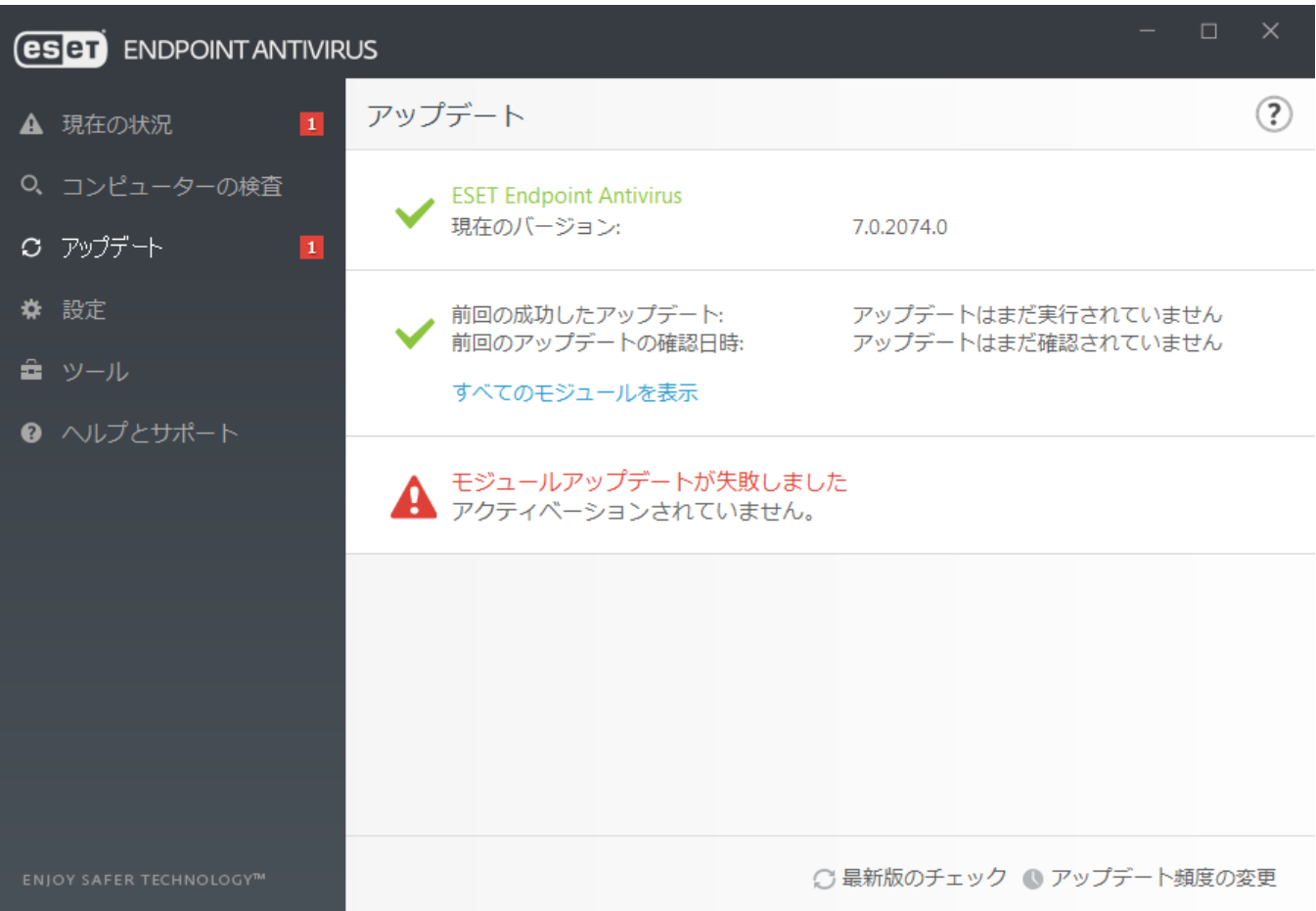

2. アップデートファイルのダウンロード中にエラーが発生しました - このエラーは[インターネット](#page-164-0) [接続の設定が](#page-164-0)正しくないことが原因のことがあります。インターネット接続を確認することをお勧め します(Webブラウザーで任意のWebサイトを開いてみます) aWebサイトが開かない場合、インターネッ ト接続が確立されていないか、コンピューターの接続に問題がある可能性があります。ご利用のイン ターネットサービスプロバイダ(ISP)に、有効なインターネット接続があるかどうか確認してください。

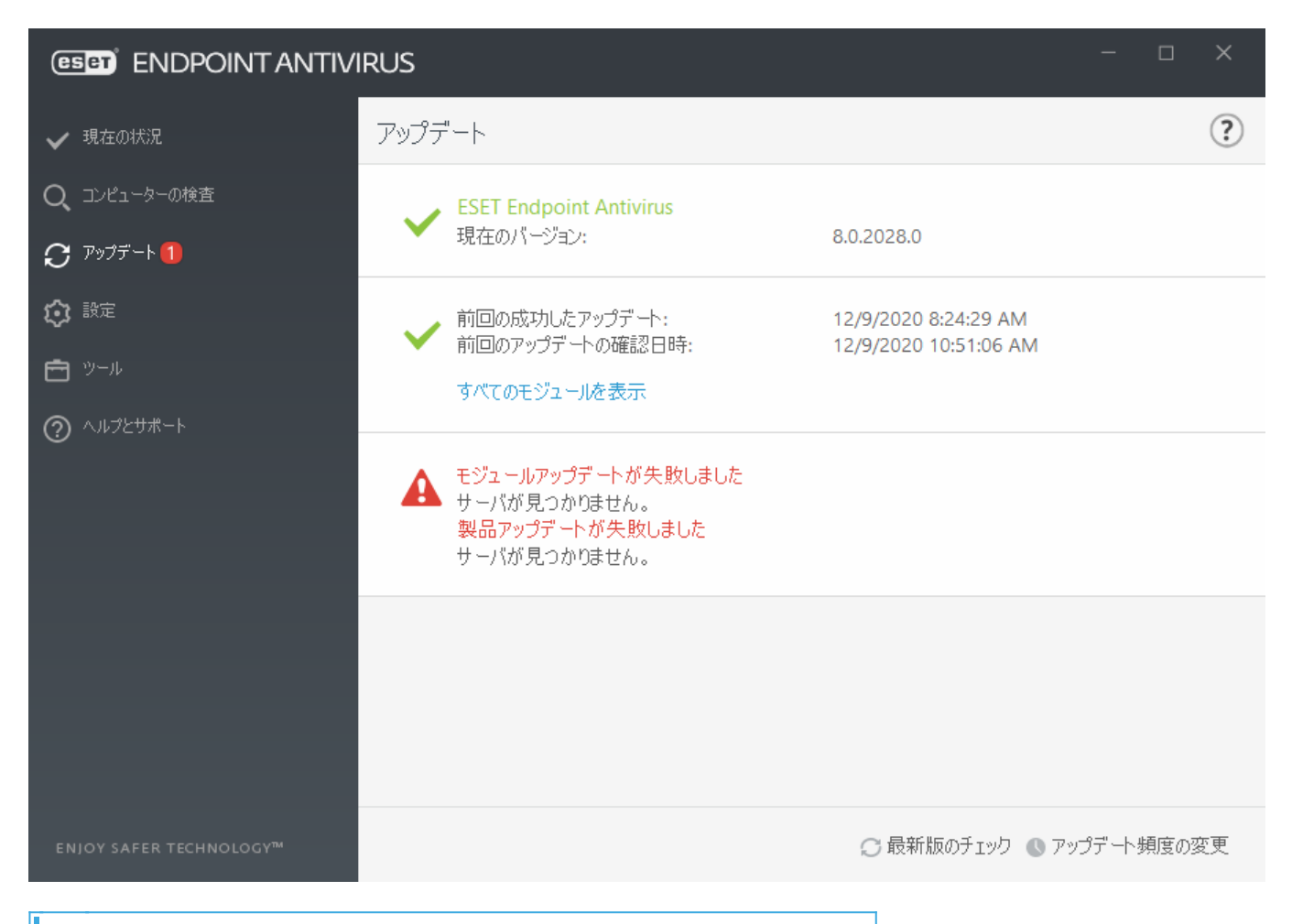

詳細については、[ESET](http://go.eset.eu/knowledgebase?lng=1041&segment=business&KBID=kb2850)[ナレッジベース記事](http://go.eset.eu/knowledgebase?lng=1041&segment=business&KBID=kb2850)を参照してください。

# アップデートの設定

アップデートの設定オプションは、「アップデート]の下の[詳細設定]ツリ団F5キー)から使用できます。 このセクションでは、アップデートサーバやそれらのサーバの認証データなど、アップデート用の設定 情報を指定します。

アップデートファイルを正しくダウンロードするには、全てのアップデートパラメータを正しく ■ 入力することが重要です。ファイアウォールを使用している場合は、ESETプログラムがインター ネットとの通信(HTTPS通信)を許可されていることを確認してください。

### 基本

現在使用中のアップデートプロファイルは、既定のアップデートプロファイルを選択ドロップダウンメ ニューに表示されます。

新しいプロファイルを作成するには、[プロファイルセ](#page-125-0)クションを参照してください。

アップデート通知を設定する - 編集をクリックすると、表示されるアプリ[ケーション通知を選](#page-158-0)択でき ます。通知がデスクトップに表示されるか、電子メールで送信されるかどうかを選択できます。

モジュールアップデートを試行するときに問題が発生した場合は、アップデートキャッシュをクリアの 横のクリアをクリックして、一時アップデートファイルとキャッシュを消去します。

### 古い検出エンジンアラート

最大検出エンジン経過時間を自動的に設定 - 検出エンジンが期限切れに設定されるまでの最大時間(日 数)を設定できます。最大検出エンジン経過時間(日数)の既定値は7です。

#### モジュールロールバック

検出エンジン/プログラムモジュールの新規アップデートが不安定であったり破損している疑いのある 場合、[前のバージョンにロールバックし](#page-127-0)、設定した期間中のアップデートを無効にできます。

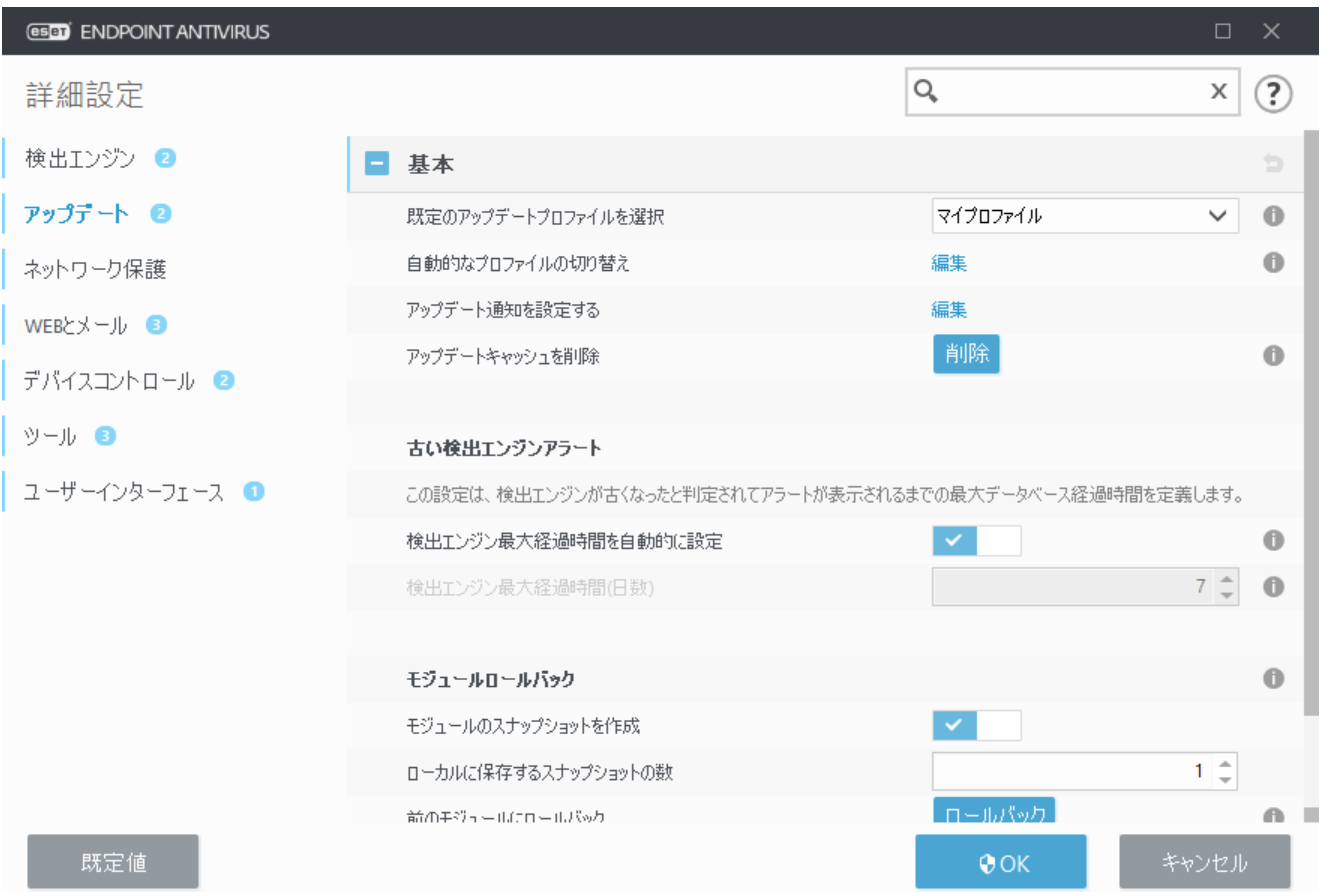

### <span id="page-125-0"></span>■ プロファイル

さまざまなアップデートの設定用およびアップデートタスク用のアップデート プロファイルを作成で きます。アップデートプロファイルを作成することは、常時変わるインターネット接続のプロパティに 合わせて代替プロファイルが必要なモバイルユーザーにとって特に便利です。

[編集するプロファイルを選択]ドロップダウンメニューには、現在選択されているプロファイルが表示 されます。これは、既定では[マイプロファイル]に設定されます。

新しいプロファイルを作成するには、「プロファイルのリスト]の横の[編集]をクリックし、「プロファ イル名]フィールドに自分の名前を入力して、[追加]をクリックします。

### 更新

既定では、[アップデートの種類]が[定期アップデート]に設定され、最低限のネットワークトラフィッ クでアップデートファイルがESETサーバーから自動的にダウンロードされます。テストモードの更新デー タ([テストモード]オプション)は、徹底的な内部テストを経てリリースされ、近いうちに一般に公開さ れるアップデートです。テストモードを有効にすることで、最新の保護機能や修正プログラムを利用す

ることができます。ただし、テストモードは常に安定しているとは限りません。最大限の可用性と安定 性が必要な実働サーバーやワークステーションでは決して使用しないでください。[遅延アップデート] を使用すると、12時間以上の遅延のある最新バージョンのウイルスデータベース(つまり、実際の環境 でテスト済みであって、そのため安定しているとみなされるデータベース)を提供する特別なサーバー からアップデートできます。

アップデート配信最適化を有効にする - 有効にするとOCDN(コンテンツ配信ネットワーク)からアップ デートファイルをダウンロードできます。この設定を無効にすると、専用ESETアップデートサーバーが 過負荷状態になったときに、ダウンロードが中断され、速度が低下する場合があります。ファイアウォー ルによって[ESET](http://go.eset.eu/knowledgebase?lng=1041&segment=business&KBID=kb332)[アップデートサーバ](http://go.eset.eu/knowledgebase?lng=1041&segment=business&KBID=kb332)団P[アドレスへ](http://go.eset.eu/knowledgebase?lng=1041&segment=business&KBID=kb332)のアクセスのみに制限されているときやDCDNサービ スへの接続が動作していないときに無効にすると役立ちます。

アップデートをダウンロードする前に確認する - アップデートファイルのダウンロードを確認または 拒否できる通知が表示されます。アップデートファイルのサイズがアップデートファイルが次のサイズ より大きい場合確認する(kB)フィールドに指定した値より大きい場合、確認ダイアログが表示されます。 アップデートファイルのサイズが0 KBの場合は、常に確認ダイアログが表示されます。

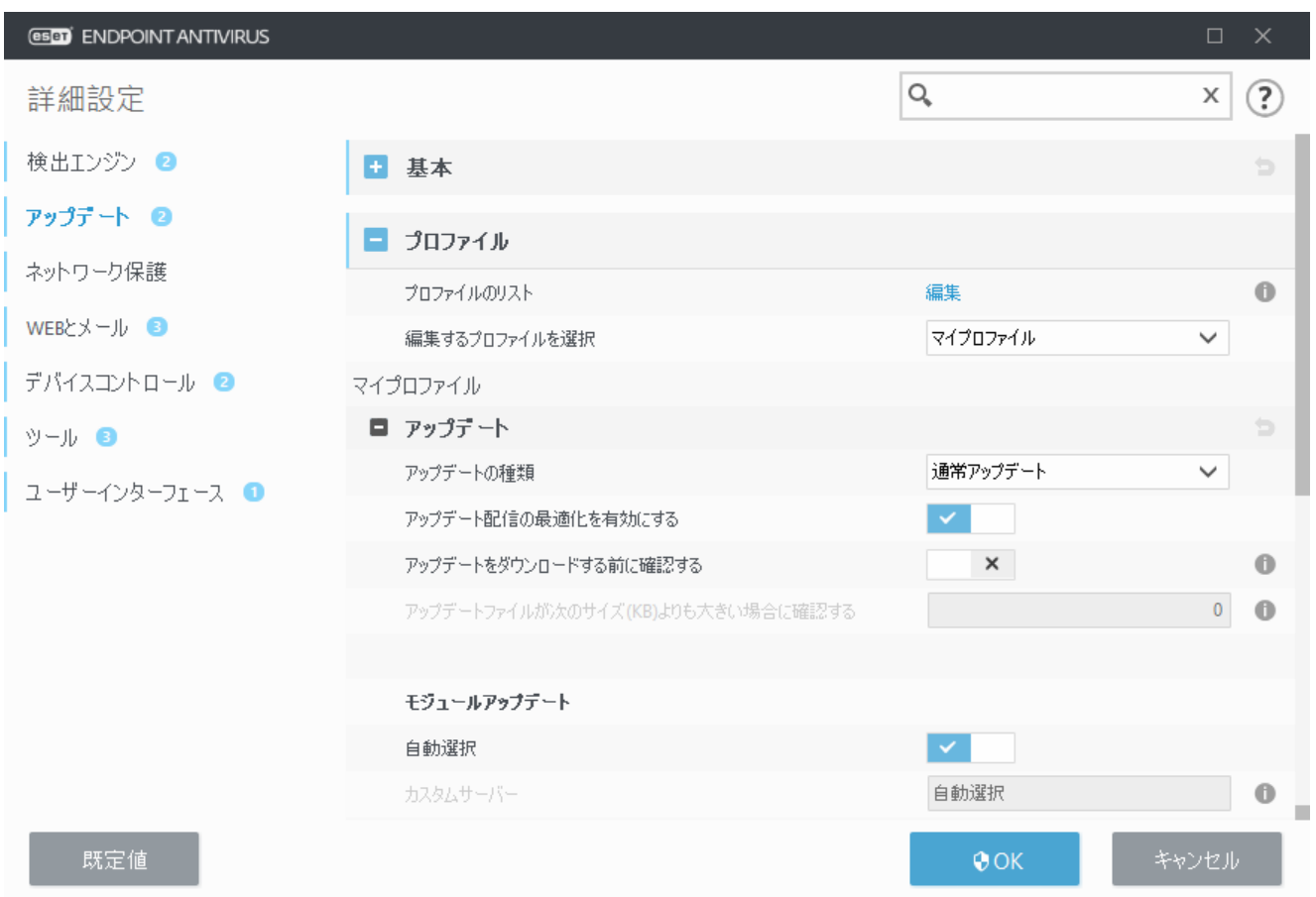

#### モジュールアップデート

自動選択オプションが既定で有効です。カスタムサーバーオプションは、アップデートファイルが保 存される場所ですDESETアップデートサーバーを使用するときには、既定のオプションを選択すること をお勧めします。

検出定義のより頻繁なアップデートを有効にする –検出定義のアップデート間隔が短くなります。 この設定を無効にすると、検出率に悪影響を及ぼす場合があります。

リムーバブルメディアからモジュールのアップデートを許可する - 作成されたミラーが含まれる場 合は、リムーバブルメディアからアップデートできます。[自動]が選択されている場合、アップデー トはバックグラウンドで実行されます。アップデートダイアログを表示する場合は、[常に確認する] を選択します。

ローカルのHTTPサーバー、つまりミラーを使用する場合は、アップデートサーバーを http://コンピューター名またはIPアドレス:2221

SSLを使用するローカルのHTTPサーバーを使用する場合は、アップデートサーバーを https://コンピューター名またはIPアドレス:2221

ローカル共有フォルダを使用する場合は、アップデートサーバーを次のように設定してください。 \\コンピューター名またはIPアドレス\共有フォルダー

上記の例で指定されたHTTPサーバーポート番号は、HTTP/HTTPSサーバーがリスニングするポー  $\frac{1}{1}$  トにょって異なります。

#### プログラムコンポーネントのアップデート

[プログラムコンポーネントのアップデート](#page-128-0)を参照してください。

#### 接続オプション

[接続オプション](#page-129-0)を参照してください。

### 配布用アップデート

[アップデートミラーを](#page-131-0)参照してください。

# <span id="page-127-0"></span>アップデートのロールバック

新しい検出エンジンアップデートやプログラムモジュールのアップデートが不安定であったり破損して いる疑いがある場合、前のバージョンにロールバックし、一時的にアップデートを無効にできます。あ るいは、無期限に延期した場合、前に無効にしたアップデートを有効にすることもできます。

ESET Endpoint Antivirusは、ロールバック機能を使用するため、検出エンジンとプログラムモジュールの スナップショットを記録します。 ウイルスデータベースのスナップショットを作成するには、モジュー ルのスナップショットを作成するを有効にしておきます。モジュールのスナップショットを作成するを 有効にすると、最初のアップデート中に最初のスナップショットが作成されます。次のスナップショッ トは48時間後に作成されます。ローカルに保存するスナップショットの数フィールドにより、保存され ている検出エンジンスナップショットの数が定義されます。

最大スナップショット数(例: 3つ)に達すると、最も古いスナップショットが48時間ごとに新しい <mark>』</mark> スナップショットに置換されます@ESET Endpoint Antivirusは検出エンジンとプログラムモジュール のアップデートバージョンを最も古いスナップショットにロールバックします。

ロールバック(詳細設定(F5) > アップデート > 基本 > モジュールロールバック)をクリックする場合は、期 間ドロップダウンメニューから時間間隔を選択する必要があります。

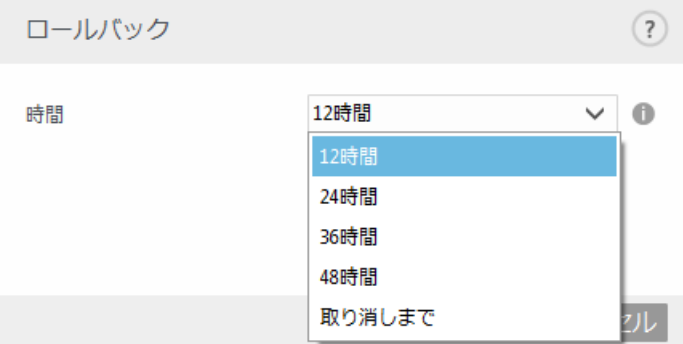

アップデート機能を手動で復元するまで、定期アップデートを無期限に延期するには、[**取り消しまで**] を選択します。これには潜在的なセキュリティリスクがあるため、このオプションの選択はお勧めしま せん。

ロールバックを実行すると、ロールバックボタンはアップデートを許可に変わります。アップデートの 一時停止]ドロップダウンメニューで選択した期間中は、アップデートは許可されません。 検出エンジ ンのバージョンは最も古い使用可能なバージョンにダウングレードされて、ローカルのコンピューター ファイルシステムにスナップショットとして保存されます。

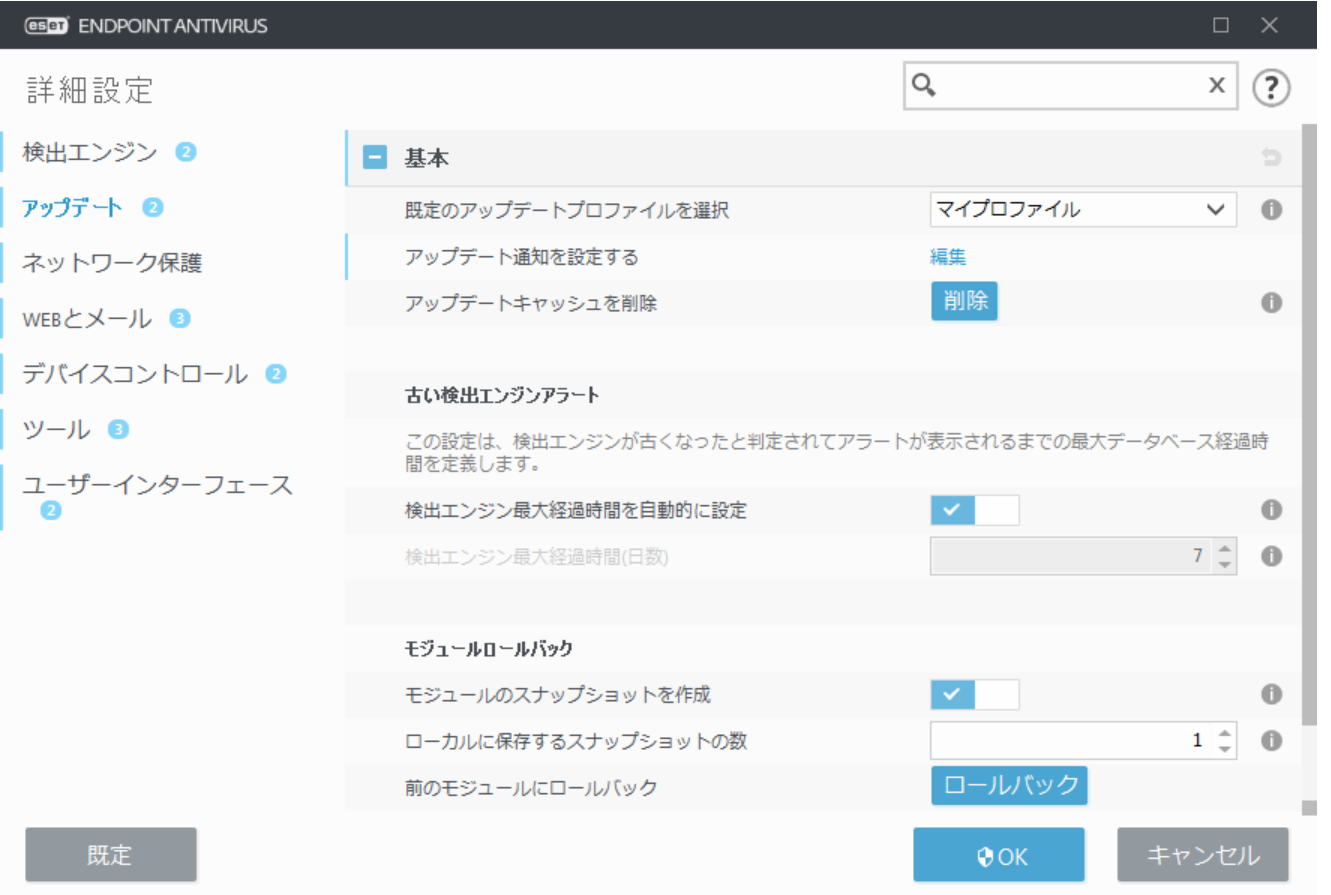

検出エンジンの最新のバージョンが22700であると仮定します。検出エンジンのスナップショット として、22698と22696が保存されているとします。22697は利用できません。この例では、22697 のアップデート中にコンピューターがオフになっていて、22697がダウンロードされるよりも前に より新しいアップデートが利用できるようになっています。ローカルに保存するスナップショッ トの数フィールドを2に設定して、ロールバックをクリックすると、検出エンジン(プログラムモ ジュールを含む)はバージョン番号22696に復元されます。このプロセスには少々時間がかかるこ とがあります[。アップデート](#page-120-0)セクションで検出エンジンのバージョンがダウングレードされたか どうかを確認してください。

# <span id="page-128-0"></span>プログラムコンポーネントのアップデート

プログラムコンポーネントのアップデートセクションには、プログラムコンポーネントのアップデート に関連するオプションがあります。このプログラムでは、プログラムコンポーネントの新しいアップデー トファイルが使用可能になったときの動作を事前に定義することができます。

プログラムコンポーネントのアップデートによって、新しい機能が提供されたり、これまでのバージョ ンの既存の機能が変更されたりします。ユーザーが操作を行わずに自動的にアップデートが実行される ようにすることも、アップデートするかどうかをユーザーが決定できるようにすることもできます。プ ログラムコンポーネントのアップデートファイルをインストールした後、再起動が必要になることがあ ります。

アップデートモードドロップダウンメニューには3つのオプションがあります。

• アップデートする前に確認する - 管理されていないエンドポイントの既定のオプションです。プロ グラムコンポーネントのアップデートが利用可能になったとき、インストールするか拒否するかの確 認を求められます。

• 自動アップデート - プログラムコンポーネントのアップデートファイルが自動的にダウンロードさ れてインストールされます。コンピューターの再起動が必要になることがあるので注意してください。

• アップデートしない - プログラムコンポーネントのアップデートは実行されません。このオプショ ンは、サーバーインストールに適しています。サーバーは通常、保守中にしか再起動できないためで す。

既定では、プログラムコンポーネントのアップデートはESETリポジトリサーバーからダウンロードされ ます。大規模な環境やオフライン環境では、トラフィックを分散し、プログラムコンポーネントファイ ルの内部キャッシュを有効にすることができます。

[プログラムコンポーネントのアップデートのカスタムサーバーの定義](#page--1-0)

1.カスタムサーバーフィールドでプログラムコンポーネントのアップデートへのパスを定義します。 HTTP(S)リンク、SMBネットワーク共有パス、ローカルディスクドライブ、またはリムーバブルメディ アパスにすることができます。ネットワークドライブの場合、マッピングされたドライブ文字の代わ りに、UNCパスを使用できます。

2.必要ではない場合、ユーザー名とパスワードを空欄にします。 必要に応じて、カスタムWebサーバーのHTTP認証について、該当する資格情報をここで定義します。

3.変更を確認し、標準のESET Endpoint Antivirusアップデートを使用して、プログラムコンポーネント のアップデートの存在をテストします。

最適なオプションの選択方法は、設定が適用されるワークステーションによって異なります。ワー ■ クステーションとサーバーとでは異なる点に注意してください。たとえば、プログラムのアップ デート後にサーバーを自動的に再起動すると、重大な損害が生じることがあります。

# <span id="page-129-0"></span>接続オプション

指定されたアップデートプロファイルのプロキシサーバー設定オプションにアクセスするには、[詳細 設定]ツリ2(F5)の[アップデート]をクリックしてから、[プロファイル] > [アップデート] > [接続オプショ ン]ボタンをクリックします。

#### プロキシサーバー

[プロキシモード]ドロップダウンメニューをクリックし、次の3つのオプションのいずれかを選択しま す。

- プロキシサーバを使用しない
- プロキシサーバを使用して接続する
- プロキシサーバのグローバル設定を使用する

[グローバルプロキシサーバ設定を使用する]を選択すると、「詳細設定]ツリーの[ツール]>[プロキシサー バー]ブランチで既に指定されているプロキシサーバ設定オプションが使用されます。

[プロキシサーバを使用しない]を選択すると、ESET Endpoint Antivirusのアップデートにプロキシサーバー を使用しないように指定されます。

[プロキシサーバを使用して接続する]オプションは、次の場合に選択する必要があります。

• [ツール] > [プロキシサーバー]で定義されている以外のプロキシサーバーはESET Endpoint Antivirusをアップデートするために使用されます。 この設定では、必要に応じて、[プロキシサー バー]の下で、そのプロキシサーバーのアドレス、ポート(既定は3128)、ユーザー名回パスワード を指定する必要があります。

• プロキシサーバー設定はグローバルには設定されませんが、ESET Endpoint Antivirusはアップデー トを取得するためにプロキシサーバーに接続する場合。

• コンピュータがプロキシサーバーを介してインターネットに接続される場合。 設定はプログラ ムのインストール時にInternet Explorerから取得されますが、変更されている(ISPを変更するなど) 場合、このウィンドウから一覧のプロキシ設定が正しいことを確認します。 しなかった場合、プ ログラムはアップデートサーバーに接続できません。

プロキシサーバーの既定の設定は、[プロキシサーバのグローバル設定を使用する]です。

**プロキシが使用できない場合は直接接続を使用する** −接続できない場合はアップデート中にプロキシを バイパスします。

### **Windows**共有

Windows NTオペレーティングシステムのバージョンでローカルサーバーからアップデートする場合は、 既定で、ネットワーク接続ごとに認証が必要です。

このようなアカウントを構成するには、ドロップダウンメニューから**LAN**に接続するアカウントを選択 します。

- •システムアカウント(既定)2
- •現在のユーザー?
- 指定したユーザー2

システムアカウントを認証に使用するには、[システムアカウント(既定)]を選択します。一般に、アッ プデートの設定のメインセクションで認証データが指定されていない場合、認証プロセスは実行されま せん。

現在ログインしているユーザーアカウントを使用して認証が行われるようにするには、「現在のユー ザー]を選択します。この方法の欠点は、ログインしているユーザーがいない場合、プログラムがアッ プデートサーバーに接続できない点です。

特定のユーザーアカウントが認証に使用されるようにするには、[指定されたユーザー]を選択します。 この方法は、既定のシステムアカウント接続に失敗した場合に使用してください。指定されたユーザー のアカウントは、ローカルサーバー上のアップデートファイルディレクトリーにアクセスできなければ なりません。アクセスできない場合は、接続を確立して、アップデートファイルをダウンロードするこ とができません。

ユーザー名とパスワードは任意です。

[現在のユーザー]または[指定されたユーザー]オプションが有効になっている場合、プログラム のIDを目的のユーザーに変更すると、エラーが発生することがあります。そのため、アップデー トの設定のメインセクションでLANの認証データを入力することをお勧めします。このアップデー ト設定セクションでは、認証データは次のように入力する必要があります。domain\_name\user (これがワークグループの場合はworkgroup\_name\nameと入力します)およびパスワード。ローカ ルサーバーのHTTPミラーからアップデートする場合、認証は不要です。

アップデートファイルのダウンロード後もサーバーとの接続がアクティブなままになる場合は、[アッ プデート終了後にサーバから切断する]を選択して強制的に切断します。

## <span id="page-131-0"></span>配布用アップデート

ESET Endpoint Antivirusでは、ネットワーク内の他のワークステーションをアップデートするために使用 できるアップデートファイルのコピーを作成することができます。「ミラーサーバーの作成」の使用 - LAN環境でアップデートファイルのコピーを作成すると、ベンダのアップデートサーバーからワークス テーションごとに繰り返しアップデートファイルをダウンロードしなくて済むので便利です。アップデー トがローカルのミラーサーバーにダウンロードされ、すべてのワークステーションに配信されるため、 ネットワークトラフィックが過負荷状態になる危険性を回避することができます。ミラーからクライア ントワークステーションをアップデートすると、ネットワークの負荷分散が最適化されると共に、イン ターネット接続の帯域幅が節約されます。

多数のクライアントを管理するために ESET PROTECTが使用されるネットワークのインターネット トラフィックを最小化するために、クライアントをミラーとして設定するのではなく、Apache HTTPプロキシを使用することをお勧めします<br />
apache HTTPプロキシは、オールインワンインストー ı ラーを使用して、ESET PROTECTとともにインストールするか、スタンドアロンコンポーネントとし てインストールできます<br />
apache<br />
HTPプロキシ、ミラーツール、および直接接続の詳細と違いに ついては、[ESET PROTECT](https://help.eset.com/getHelp?product=protect_install&version=latest&lang=ja-JP&topic=difference_connectivity)[オンラインヘルプページを](https://help.eset.com/getHelp?product=protect_install&version=latest&lang=ja-JP&topic=difference_connectivity)参照してください。

[アップデート]の下の[詳細設定]フォルダで、ローカルミラーサーバーの設定オプションを使用できま す。このセクションにアクセスするには、**F5**を押し、[アップデート] > [プロファイル]をクリック し、[アップデートミラー]タブを選択します。

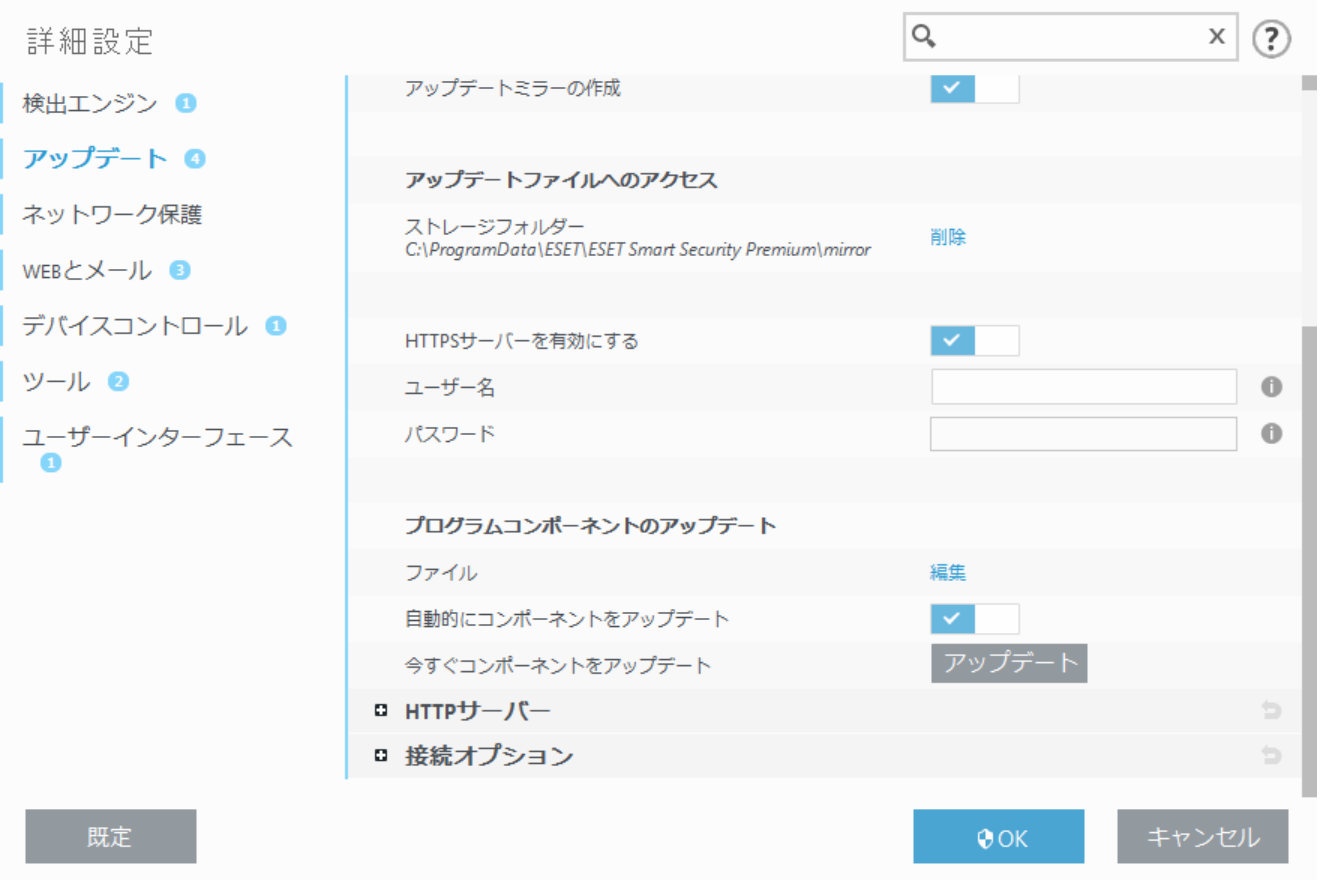

クライアントワークステーションでミラーを作成するには、[アップデートミラーを作成]を有効にしま す。このチェックボックスをチェックすると、アップデートファイルへのアクセス方法やミラー化され たファイルへのパスなど、他のミラー設定オプションがアクティブになります。

### アップデートファイルへのアクセス

**HTTP**サーバーを有効にする - このチェックボックスをチェックすると、[HTTP](#page-133-0)[経由でアップデートファ](#page-133-0) [イルにアクセスす](#page-133-0)ることができます。認証情報は必要ありません。

ミラーサーバーへのアクセス方法の詳細については、「[ミラーからのアップデート」](#page-133-1)を参照してくださ い。ミラーにアクセスする基本的な方法は2つあります。アップデートファイルを含むフォルダが共有 ネットワークフォルダとして表示するか、クライアントがHTTPサーバー上にあるミラーにアクセスする 方法です。

ミラーのアップデートファイルを保存するために使用するフォルダーは、[ストレージフォルダ]で定義 します。別のフォルダーを選択するには、[クリア]をクリックして、定義済みフォルダー

のC:\ProgramData\ESET\ESET Endpoint Antivirus\mirrorを削除し、[編集]をクリックして、ローカルフォル ダーまたは共有ネットワークフォルダーのフォルダーを参照します。指定したフォルダの認証が必要な 場合は、[ユーザー名]フィールドと[パスワード]フィールドで認証データを指定する必要があります。 選択した保存先フォルダーが、Windows NT/2000/XPオペレーティングシステムを実行するネットワーク ディスクにある場合、選択したフォルダーに対する書き込み権限があるユーザー名とパスワードを指定 する必要があります。ユーザー名は、<ドメイン>/<ユーザー>または<ワークグループ>/<ユーザー>とい う形式で入力する必要があります。対応するパスワードを必ず指定してください。

### プログラムコンポーネントのアップデート

ファイル - ミラーを構成するときには、ダウンロードするアップデートの言語バージョンを指定でき ます。選択した言語は、ユーザーが構成したミラーサーバーによってサポートされている必要がありま す。

自動的にコンポーネントをアップデート - 新しい機能のインストールと、既存の機能の更新ができま す。ユーザーが操作を行わずに自動的にアップデートが実行されるようにすることも、アップデートす るかどうかをユーザーが決定できるようにすることもできます。プログラムコンポーネントのアップデー トファイルをインストールした後、再起動が必要になることがあります。

今すぐコンポーネントをアップデート - プログラムコンポーネントを最新バージョンにアップデート します。

## <span id="page-133-0"></span>ミラーの**HTTP**サーバーと**SSL**

ミラータブの**HTTP**サーバーセクションで、HTTPサーバーがリスニングするサーバーポート、およびHTTP サーバーで使用される認証のタイプを指定できます。既定では、サーバーポートは**2221**に設定されてい ます。

[認証] - アップデートファイルにアクセスするために使用される認証方法を定義します。使用可能なオ プションは次のとおりです。[なし]回基本]回[NTLM]。基本のユーザー名およびパスワード認証でbase64 エンコードを使用する場合は、[基本]を選択してください。[**NTLM**]を選択すると、安全なエンコード 方法でエンコードされます。認証については、アップデートファイルを共有するワークステーション上 で作成されたユーザーが使用されます。既定の設定は[なし]で、認証なしでアップデートファイルにア クセスすることができます。

ユーザー名とパスワードが必要な場合のみ入力してください。ミラーHTTPサーバーへのアクセスに  $\frac{1}{2}$  のみ使用されます。

HTTPS (SSL)サポートを使ったHTTPサーバーを実行する場合、[証明書チェーンファイル]を追加するか、 自己署名証明書を生成します。以下の証明書タイプを使用できます DASN DPEM DPFX Dセキュリティの強化 のためmHTTPSプロトコルを使用してアップデートファイルをダウンロードできます。このプロトコルを 使用してデータ転送やログイン資格情報を追跡するのはほぼ不可能です。秘密鍵タイプオプションは、 既定で統合に設定されています。このため、秘密鍵ファイルオプションは既定で無効です。つまり、秘 密鍵は選択した証明書チェーンファイルの一部です。

#### **HTTPS**ミラーの自己署名証明書

HTTPSミラーサーバーを使用している場合は、その証明書をすべてのクライアントコンピューター の信頼できるルートストアにインポートする必要があります<br />
Zurindowsでの[信頼できるルート証明](https://docs.microsoft.com/en-us/dotnet/framework/tools/certmgr-exe-certificate-manager-tool) [書のインストール](https://docs.microsoft.com/en-us/dotnet/framework/tools/certmgr-exe-certificate-manager-tool)を参照してください。

## <span id="page-133-1"></span>ミラーからのアップデート

ミラーを構成するには、2つの基本方法があります。ミラーは、基本的に、クライアントがアップデー トファイルをダウンロードできるリポジトリです。アップデートファイルがあるフォルダは、共有ネッ トワークフォルダまたはHTTPサーバーとして表示されます。

### 内蔵の**HTTP**サーバーを使用したミラーへのアクセス

これは、事前定義されたプログラム設定で指定される、既定の設定です @HTTPサーバを使用してミラー にアクセスできるようにするには、[詳細設定] > [アップデート]> [プロファイル] > [アップデートミ ラー]タブ)に移動して、「更新ミラーの作成]オプションを選択します。

ミラータブの**HTTP**サーバーセクションで、HTTPサーバーがリスニングするサーバーポート、およびHTTP サーバーで使用される認証のタイプを指定できます。既定では、サーバーポートは**2221**に設定されてい

ます。

[認証] - アップデートファイルにアクセスするために使用される認証方法を定義します。使用可能なオ プションは次のとおりです。[なし]回基本]回[NTLM]。基本のユーザー名およびパスワード認証でbase64 エンコードを使用する場合は、[基本]を選択してください。[**NTLM**]を選択すると、安全なエンコード 方法でエンコードされます。認証については、アップデートファイルを共有するワークステーション上 で作成されたユーザーが使用されます。既定の設定は[なし]で、認証なしでアップデートファイルにア クセスすることができます。

HTTPサーバー経由によるアップデートファイルへのアクセスを許可する場合、ミラーフォルダー は、ミラーフォルダーを作成するESET Endpoint Antivirusのインスタンスと同じコンピューターに置 かれている必要があります。

ミラーからのアップデートが数回失敗すると、メインメニューの[アップデート]ペインに、無効 なユーザー名またはパスワードエラーが表示されます。詳細設定>アップデート>プロファイル > ■ アップデートミラーに移動し、ユーザー名とパスワードを確認することをお勧めします。このエ ラーの最も一般的な原因は、入力した認証データが正しくないことです。

ミラーサーバーの設定後、クライアントワークステーション上に新しいアップデートサーバーを追加す る必要があります。手順は次のとおりです。

• 詳細設定(F5) を開き、アップデート > プロファイル > アップデート > モジュールのアップデートをク リックします。

• 自動選択をオフにし、次のいずれかの形式で、アップデートサーバーフィールドに新しいサーバー を追加します。 http://<サーバのIPアドレス>:2221 https://<サーバーのIPアドレス>:2221 (SSLを使用する場合)

### システム共有を使用したミラーへのアクセス

まず、ローカルデバイスまたはネットワークデバイスに共有フォルダーを作成する必要があります。ミ ラーのフォルダーを作成する際には、フォルダーにアップデートファイルを保存するユーザーに"書き 込み"アクセス権を与え、ミラーフォルダーからESET Endpoint Antivirusをアップデートするすべてのユー ザーに"読み取り"アクセス権を与える必要があります。

次に、詳細設定 > アップデート > プロファイル > アップデートミラータブで、**HTTP**サーバーを有効にす るチェックボックスのチェックを外して、ミラーへのアクセスを設定します。プログラムのインストー ルパッケージでは、このチェックボックスは既定でチェックされています。

共有フォルダーがネットワーク内の別のコンピューターにある場合は、そのコンピューターへのアクセ スに使用する認証データを入力する必要があります。認証データを入力するには<br Endpoint Antivirus の詳細設定(F5)を開いて、アップデート > プロファイル > アップデートミラー > 接続オプション > アップ デートサーバ接続アカウントの設定 をクリックします。この設定は、[「アップデートサーバーへの接](#page-129-0) [続に使用するユーザーアカウント」](#page-129-0)セクションで説明されているアップデートの設定と同じです。

ミラーフォルダにアクセスするには、ミラーが作成されたコンピュータにログインするために使用され たアカウントでこの操作を実行する必要があります。コンピュータがドメインの場合、「ドメイン\ユー ザー」ユーザー名を使用してください。コンピュータがドメインにない場合は、「サーバーのIPアドレ ス\ユーザー」または「ホスト名\ユーザー」を使用してください。

ミラーの設定が完了したら、次の手順で、クライアントワークステーションで、アップデートサーバー として\\UNC\PATHを設定します。

1.[ESET Endpoint Antivirus詳細設定]を開き、[アップデート]> [プロファイル] > [アップデート]をクリッ クします。

2.モジュールのアップデートの横の自動選択をオフにし、アップデートサーバーフィールドに新しい サーバーを追加します(\\UNC\PATH形式)。

アップデートが正しく動作するには、ミラーフォルダのパスをUNCパスとして指定する必要があ ■ ります。マップされたドライブからのアップデートは動作しない場合があります。

#### ミラーツールを使用したミラーの作成

ミラーツールは、Endpointミラーが作成するフォルダーとは別のフォルダー構造を作成します。各 フォルダーには、製品のグループのアップデートファイルが格納されます。ミラーを使用する製 ■ 品のアップデート設定で、正しいフォルダーへの完全パスを指定する必要があります。 たとえば、ミラーからESET PROTECTをアップデートするには、[アップデートサーバーを](http://help.eset.com/getHelp?product=protect_admin&version=latest&lang=ja-JP&topic=admin_server_settings)(HTTPサー バーのルートの場所に応じて)次のように設定します。

http://your server address/mirror/eset upd/era6

最後のセクションでは、プログラムコンポーネント(PCU)を制御します。既定では、ダウンロードされた プログラムコンポーネントは、ローカルのミラーにコピーできるようになっています。[プログラムコ ンポーネントアップデート]が選択されている場合、ファイルが使用可能な状態になると、自動的にロー カルミラーにコピーされるため、[アップデート]をクリックする必要はありません。プログラムコンポー ネントのアップデートの詳細については、「[アップデートモード」](#page-128-0)を参照してください。

## ミラーアップデートの問題のトラブルシューティン グ

一般的に、ミラーサーバーからのアップデート中の問題は、次の1つ以上の原因が該当します。ミラー フォルダオプションの指定が正しくない、ミラーフォルダへの認証データが正しくない、ミラーからアッ プデートファイルのダウンロードを試行するローカルワークステーションの設定が正しくない、これら の理由の組み合わせ。以下に、ミラーからのアップデート時に発生する可能性のあるよくある問題の概 要を紹介します。

**ESET Endpoint Antivirus**ミラーサーバへの接続エラーが報告される - 原因として、ローカルワークステー ションが更新をダウンロードするアップデートサーバー(ミラーフォルダーのネットワークパス)が正し く指定されていないことが考えられます。フォルダーを確認するには@Windowsの[スタート]ボタンをク リックし、[ファイル名を指定して実行]をクリックします。次に、フォルダー名を入力し、[**OK**]をクリッ クします。フォルダーの内容が表示されます。

**ESET Endpoint Antivirus**でユーザー名とパスワードが要求される - 原因として、アップデートセクショ ンで認証データ(ユーザー名とパスワード)が正しく入力されていないことが考えられます。ユーザー名 とパスワードは、プログラムが自身を更新するアップデートサーバーへのアクセスを許可するために使 用されます。認証データが適切な形式で正しく入力されていることを確認してください。たとえば、< ドメイン>/<ユーザー名>または<ワークグループ>/<ユーザー名>とそれに対応するパスワードを入力し ます。"全てのユーザー"がミラーサーバにアクセス可能であっても、全てのユーザーがアクセスを許可 されているわけではありません。"全てのユーザー"とは、全ての認証されていないユーザーを意味する のではなく、全てのドメインユーザーがフォルダにアクセスできることを意味します。つまり、"全て のユーザー"がフォルダにアクセス可能な場合でも、アップデートの設定セクションでドメインユーザー 名とパスワードを入力する必要があります。

**ESET Endpoint Antivirus**ミラーサーバーへの接続エラーが報告される - ミラーのHTTPサーバーへのアク セスについて定義されているポート上の通信がブロックされています。

**ESET Endpoint Antivirus**がアップデートファイルのダウンロード中にエラーを報告する - 原因として、

ローカルワークステーションのアップデートファイルのダウンロード元であるアップデートサー バー(ミラーフォルダーのネットワークパス)が正しく指定されていないことが考えられます。

# アップデートタスクの作成方法

アップデートを手動で開始するには、メインメニューの[アップデート]をクリックした後で、[最新版 のチェック]をクリックします。

アップデートはスケジュールされたタスクとしても実行できます。スケジュールされたタスクを設定す るには、「**ツール**] > [スケ**ジューラ**] をクリックします@ESET Endpoint Antivirusでは、次のタスクが既定で 登録されています。

- 定期的に自動アップデート
- ダイヤルアップ接続後に自動アップデート
- ユーザーログオン後に自動アップデート

各アップデートタスクは、ユーザーのニーズに合わせて変更することができます。ユーザーは、既定の アップデートタスクとは別に、ユーザー定義の設定で新しいアップデートタスクを作成することができ ます。アップデートタスクの作成と設定の詳細については、「[スケジューラ」](#page-143-0)を参照してください。

## ツール

[ツール]メニューには、プログラム管理を容易にし、また上級ユーザー向けの追加オプションを備えた モジュールが用意されています。

このメニューには、次のツールが含まれています。

- [ログファイル](#page-137-0)
- [セキュリティレポート](#page-153-0)(管理されていないエンドポイントの場合)
- [実行中のプロセス](#page-151-0) (ESET Endpoint AntivirusでESET LiveGrid®が有効になっている場合)
- [アクティビティの確認](#page-146-0)
- [スケジューラ](#page-143-0)
- [ESET SysInspector](#page-147-0)

• [ESET SysRescue Live](#page-154-0)- ESET SysRescue Live Webサイトに移動します。ここでは<a>
Microsoft Windowsオペレー ティングシステム用のESET SysRescue Live.isoCD/DVD画像をダウンロードできます。

• [隔離](#page-162-0)

• [分析のためにサンプルを提出](#page-154-1) - 分析のため、不審なファイルをESET研究所に提出できます(ESET LiveGrid®の構成によっては使用できない場合があります)。

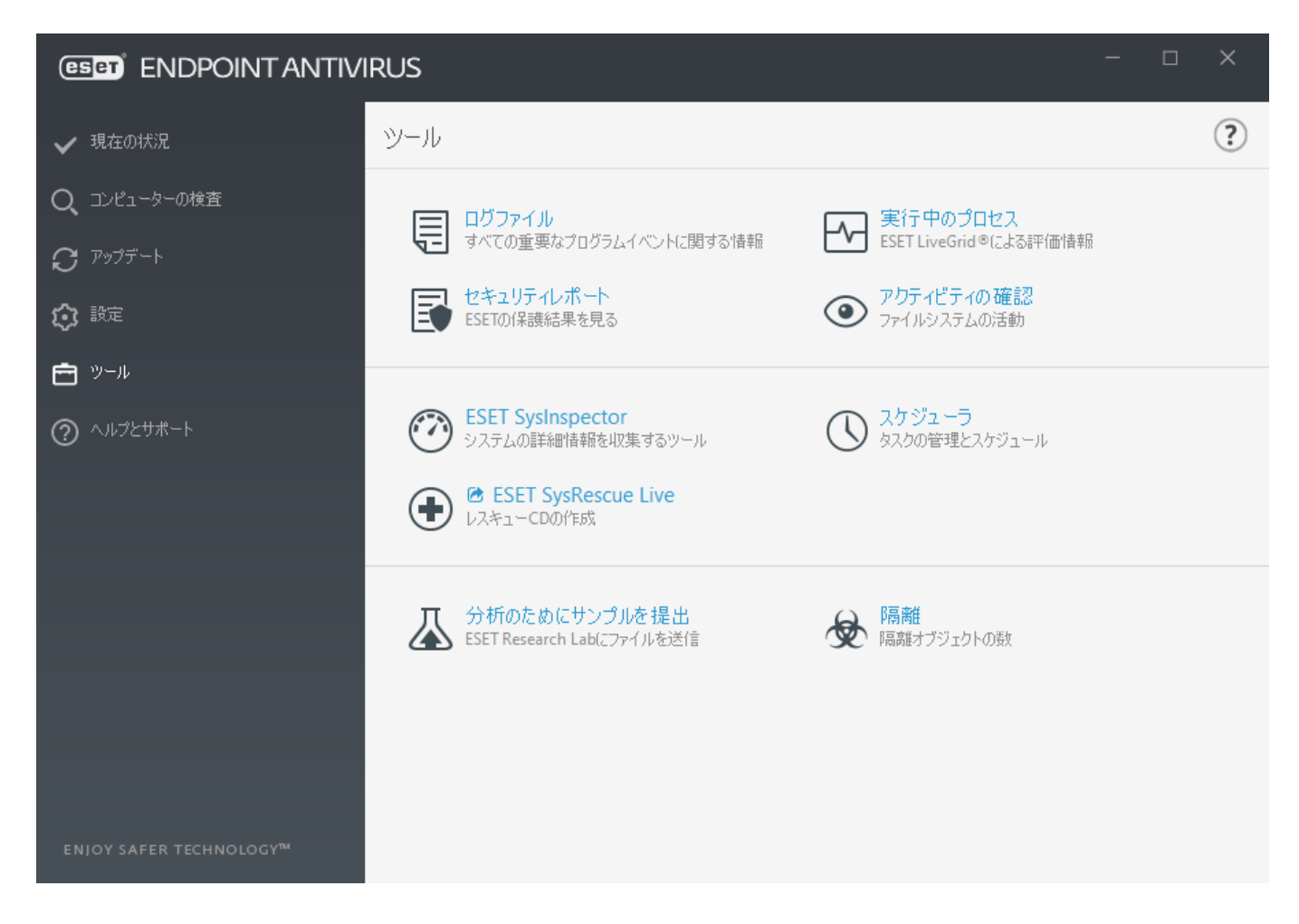

# <span id="page-137-0"></span>ログファイル

ログファイルには、発生したすべての重要なプログラムイベントに関する情報が格納され、検出された ウイルスの概要が表示されます。ログは、システムの分析、ウイルスの検出、およびトラブルシューティ ングで重要なツールとして使用されます。ログへの記録はバックグラウンドでアクティブに実行され、 ユーザーの操作を必要としません。情報は、ログの詳細レベルに関する現在の設定に基づいて記録され ます DESET Endpoint Antivirusから直接テキストメッセージとログを表示できます。ログファイルのアーカ イブもできます。

ログファイルにアクセスするには、メインプログラムウィンドウで[ツール] > [ログファイル]をクリッ クします。[ログ]ドロップダウンメニューから目的のログタイプを選択します。使用可能なログは次の とおりです。

• 検出 - このログにはDESET Endpoint Antivirusにより検知された検出と侵入についての詳細情報が記 録されています。 ログ情報には、検出時刻、検出の名前、場所、実行されたアクション、マルウェ アの検出時にログインしていたユーザーの名前が含まれます。 ログエントリーをダブルクリックす ると、その詳細が別のウィンドウに表示されます。駆除されていない侵入は、常に、明るい赤色の背 景に赤色のテキストで表示されます。駆除された侵入は、白色の背景に黄色のテキストで表示されま す。駆除されていないPUAまたは安全でない可能性があるアプリケーションは、白色の背景に黄色の テキストで表示されます。

• イベント - イベントログにはDESET Endpoint Antivirusによって実行されたすべての重要なアクショ ンが記録されます。イベントログには、プログラムで発生したイベントやエラーに関する情報が格納 されます。システム管理者およびユーザーが問題を解決するように設計されています。多くの場合、 ここで見つかる情報は、プログラムで発生した問題の解決法の検出に役立ちます。

• コンピューターの検査 - すべての検査結果はこのウィンドウに表示されます。各行は、個々のコ

ンピューター制御に対応します。エントリーをダブルクリックすると、それぞれの検査結果の詳細が 表示されます。

• ブロックされたファイル – ESET Enterprise Inspectorに接続したときに、ブロックされ、アクセスでき なかったファイルのレコードを含みます。プロトコルはファイルをブロックした理由とソースモジュー ル、ファイルを実行したアプリケーションとユーザーを示します。詳細については、[ESET Enterprise](http://help.eset.com/getHelp?product=eei&version=latest&lang=ja-JP&topic=blocked_hashes) [Inspector](http://help.eset.com/getHelp?product=eei&version=latest&lang=ja-JP&topic=blocked_hashes)[オンラインユーザーガイド](http://help.eset.com/getHelp?product=eei&version=latest&lang=ja-JP&topic=blocked_hashes)を参照してください。

• 送信されたファイル - ESET LiveGrid®または[ESET Dynamic Threat Defense](https://help.eset.com/getHelp?product=edtd&lang=ja-JP)に分析のために送信されたファ イルのレコード。

• 監査ログ - 各ログには、変更が実行された日時、変更のタイプ、説明、ソース、およびユーザー の情報が含まれます。詳細については[、監査ログ](#page-142-0)を参照してください。

• **HIPS** - 記録対象としてマークされた特定のルールのレコードが示されます。このプロトコルは、 操作を呼び出したアプリケーション、結果(ルールが許可されたのか禁止されたのか)、および作成さ れたルール名を表示します。

• ネットワーク保護 - ファイアウォールログには、[ネットワーク攻撃保護で](#page-97-0)検出されたすべてのリ モート攻撃が表示されます。 ここでは、コンピューターに対するすべての攻撃についての情報が見 つかります。[イベント]列には検出された攻撃が表示されます。[ソース]列には、攻撃者の詳細が表 示されます。[プロトコル]列には、攻撃に使用された通信プロトコルが表示されます。ファイアウォー ルのログを解析することにより、システムへ侵入しようとする試みを検知し、不正なアクセスの防止 に役立つ場合があります。特定のネットワークの攻撃の詳細については、「[IDS](#page-97-1)[と詳細オプション」](#page-97-1)を 参照してください。

• フィルタリングされた**Web**サイト - このリストは、[Web](#page-112-0)[アクセス保護](#page-112-0)によってブロックされたWeb サイトの一覧を表示する場合に便利です。 これらのログでは、特定のWebサイトへの接続を開いた時 間PIURLPユーザー、およびアプリケーションを確認できます。

• デバイスコントロール - コンピュータに接続されたリムーバブルメディアまたはデバイスの記録 が含まれます。個別のデバイスコントロールルールが設定されているデバイスのみがログファイルに 記録されます。接続されているデバイスとルールが一致しない場合には、接続されているデバイスの ログエントリは作成されません。ここで、デバイスタイプ、シリアル番号、ベンダー名、メディアの サイズ(ある場合)などの詳細情報も確認できます。

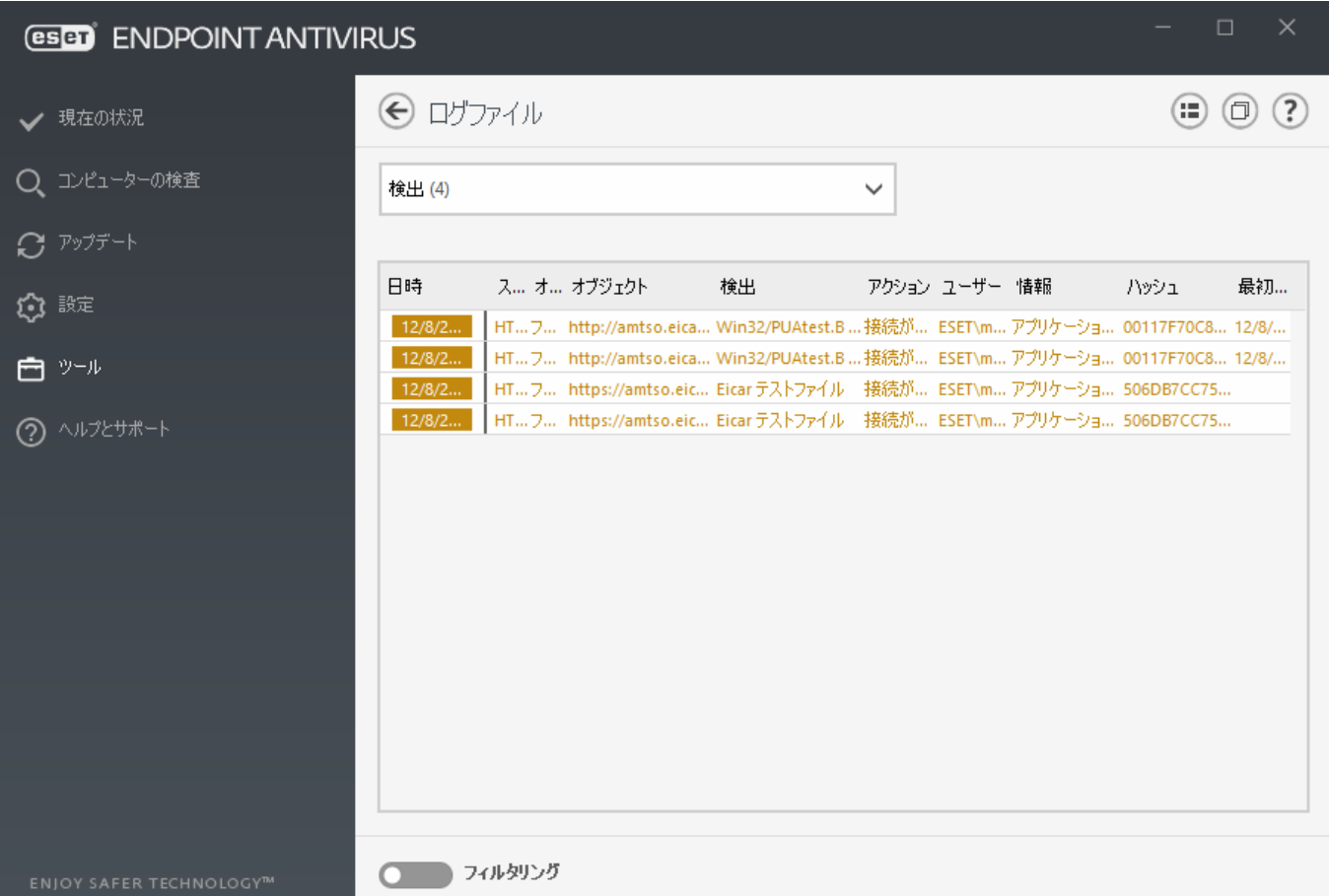

ログの内容を選択し、Ctrl + Cを押してクリップボードにコピーします。Ctrl + Shiftを押して、複 数のエントリを選択できます。

■■ フィルタリングをクリックすると、フィルタリング条件を定義することができる [ログフィルタリ](#page-140-0) [ング](#page-140-0) ウィンドウが開きます。

特定のレコードを右クリックすると、コンテキストメニューが開きます。 以下のオプションがコンテ キストメニューに用意されています。

• 表示 - 新しいウィンドウで選択したログに関する詳細を表示します。

• 同じレコードをフィルタ表示 - このフィルターをアクティブにすると、同じタイプのレコード(診 断、警告、など)だけが表示されます。

•フィルタ - このオプションをクリックすると、[ログフィルタリングウ](#page-140-0)ィンドウで、特定のログエン トリのフィルタリング条件を定義できます。

• フィルタを有効にする - フィルタ設定を有効にします。

- フィルタをクリア フィルターのすべての設定(上記)をクリアします。
- コピー/すべてコピー ウィンドウにあるすべてのレコードに関する情報をコピーします。

• 削除/すべて削除 - 選択されたレコードまたは表示されているすべてのレコードを削除します。こ のアクションには、管理者権限が必要です。

• エクスポート - レコードに関する情報をXML形式でエクスポートします。

• すべてエクスポート - レコードに関する情報をXML形式でエクスポートします。

• 検索/次を検索/前を検索 - このオプションをクリックした後、ログフィルタリングウィンドウで、 フィルタリング条件を定義し、特定のエントリをハイライトすることができます。

• 除外の作成 – [ウィザードを使用して新しい検出除外を](#page-88-0)作成します(マルウェア検出では使用できませ  $(h)$ 。

## <span id="page-140-0"></span>ログのフィルタリング

ツール > ログファイルで ■ フィルタリングをクリックして、フィルタリング条件を定義します。

ログフィルタリング機能では、特に、多数のレコードがあるときに、検索している情報を見つけること ができます。特定のイベントのタイプ、ステータス、期間を検索する場合などに、ログレコードを絞り 込むことができます。ログレコードをフィルタリングするには、特定の検索オプションを指定します。 検索オプションに従って、関連するレコードのみがログファイルウィンドウに表示されます。

テキストの検索フィールドに検索するキーワードを入力します。列を検索ドロップダウンメニューを使 用して、検索を絞り込みます。レコードログタイプドロップダウンメニューから、1つ以上のレコード を選択します。結果を表示する期間を定義します。完全一致のみまたは大文字と小文字を区別するなど の詳細検索オプションも使用できます。

#### テキスト検索

文字列(単語、特定の単語)を入力します。この文字列に含まれるレコードのみが表示されます。他 のレコードは省略されます。

#### 列を検索

検索時に考慮される列を選択します。検索で使用する列を1つ以上チェックできます。

#### レコードの種類

ドロップダウンメニューからログレコードの種類を1つ以上選択します。

• 診断 - プログラムおよび上記のすべてのレコードを微調整するのに必要な情報をログに記録し ます。

• 情報 - アップデートの成功メッセージを含むすべての情報メッセージと上記のすべてのレコー ドを記録します。

• 警告 - 重大なエラー、エラー、および警告メッセージを記録します。

• エラー - 「ファイルのダウンロード中にエラーが発生しました」といったエラーや重大なエラー を記録します。

• 重大 - 重大なエラー(ウイルス対策保護の開始エラー)のみをログに記録します。

#### 期間

結果を表示する期間を指定します:

- 未指定(既定) 期間で検索せず、ログ全体を検索します。
- 昨日
- 先週
- 先月

• 期間 - 正確な期間(開始日と終了日)を指定して、特定の期間のレコードのみをフィルタリング できます。

より正確な結果を得るために完全一致のみで検索する場合に、このチェックボックスをオンにしま す。

#### 大文字と小文字を区別する

フィルタリング時に大文字または小文字を使用することが重要な場合、このオプションを**有効**にし ます。フィルタリング/検索オプションを設定した後、**OK**をクリックして、フィルタリングされた ログレコードを表示するか、検索で検索を開始します。ログファイルは、現在の位置(ハイライトさ れたレコード)から、上から下に検索されます。最初の一致するレコードが見つかると、検索が停止 します。**F3**を押すと、次のレコードを検索します。右クリックして検索を選択すると、検索オプショ ンを絞り込みます。

## ログ設定

ESET Endpoint Antivirusのログの設定には、プログラムのメインウィンドウからアクセスできます。「設 定] > [詳細設定] > [ツール] > [ログファイル]をクリックします。[ログ]セクションでは、ログの管理方法 を定義することができます。ハードディスクの容量を節約するために、古いログは自動的に削除されま す。ログファイルの次のオプションを指定することができます。

ログに記録する最小レベル - ログに記録するイベントの最低詳細レベルを指定します。

• 診断 - プログラムおよび上記のすべてのレコードを微調整するのに必要な情報をログに記録します。

• 情報 - アップデートの成功メッセージを含むすべての情報メッセージと上記のすべてのレコードを 記録します。

• 警告 - 重大なエラー、エラー、および警告メッセージを記録します。

• エラー - 「ファイルのダウンロード中にエラーが発生しました」といったエラーや重大なエラーを 記録します。

• 重大 - 重大なエラー(ウイルス対策保護の開始エラーなど)。

診断の詳細レベルを選択すると、すべてのブロックされた接続が記録されます。

[次の日数が経過したエントリを自動的に削除]フィールドに指定された日数を経過したログエントリは 自動的に削除されます。

ログファイルを自動的に最適化する - チェックすると、[使用されていないエントリの割合が次の値よ **りも大きくなったら最適化**]フィールドに指定した断片化の割合を超えると、ログファイルは自動的に 最適化されます。

[最適化]をクリックすると、ログファイルの最適化が開始します。すべての空のログエントリが削除さ れ、パフォーマンスとログ処理速度が改善します。この向上は、特にログに多数のエントリが含まれて いる場合に顕著に見られます。

[テキスト方式を有効にする]をオンにすると、[ログファイルと](#page-137-0)は別のファイル形式でログを保存できま す。

• 保存先のフォルダ - ログファイルが保存されるディレクトリを選択します(テキスト/CSVのみ)。パ スをコピーするか、[クリア]をクリックして別のディレクトリを選択します。各ログセクションには 定義済みのファイル名を使用した独自のファイル(例: プレーンテキストファイル形式でログを保存

する場合は、ログファイルの検出された脅威セクションはvirlog.txt)があります。

• タイプ - テキストファイル形式を選択する場合は、ログがテキストファイルに保存されます。デー タはタブ区切りです。同じことがカンマ区切りの**CSV**ファイル形式にも当てはまります。イベントを 選択すると、ファイルではなくFiWindowsイベントログに、ログが保存されます(コントロールパネル のイベントビューアで表示できます)。

• 全てのログファイルを削除 - [タイプ]ドロップダウンメニューで現在選択されているすべての保存 済みログが消去されます。ログ削除の成功に関する通知が表示されます。

監査ログでの構成変更の追跡を有効にする – 各構成変更について通知します。詳細については、[監査](#page-142-0) [ログを](#page-142-0)参照してください。

問題をより迅速に解決できるように、コンピューターからログを提供するように依頼される場合 があります回ESET Log Collectorを使用すると、必要な情報を簡単に収集できます回ESET Log Collector Ť. の詳細については、[ESET](http://go.eset.eu/knowledgebase?lng=1041&segment=business&KBID=kb3466)[ナレッジベース](http://go.eset.eu/knowledgebase?lng=1041&segment=business&KBID=kb3466)記事を参照してください。

# <span id="page-142-0"></span>監査ログ

エンタープライズ環境では、通常、エンドポイントを設定するためのアクセス権が定義された複数のユー ザーが存在します。製品設定の修正は製品の動作方法に大きく影響する可能性があるため、管理者がユー ザーが行った変更を追跡し、問題をすばやく特定および解決し、詳細に同じまたは同様の問題が発生す ることを防止できるようにすることが重要です。

監査ログは、ESET Endpoint Antivirusバージョン7.1からの新しいタイプのログであり、問題の根本を特定 するためのソリューションです。監査ログは、設定または保護状態の変更を追跡し、後から参照するた めにスナップショットを記録します。

監査ログを表示するには、メインメニューでツールをクリックしてから、ログファイルをクリックして、 ドロップダウンメニューから監査ログを選択します。

監査ログには次の情報が含まれます。

- 時間- 変更が実行された日時
- タイプ 変更された設定または機能の種類
- 説明 正確な変更の内容、変更された設定の部分、および変更された設定の数
- ソース 変更の場所
- ユーザー 変更を行ったユーザー

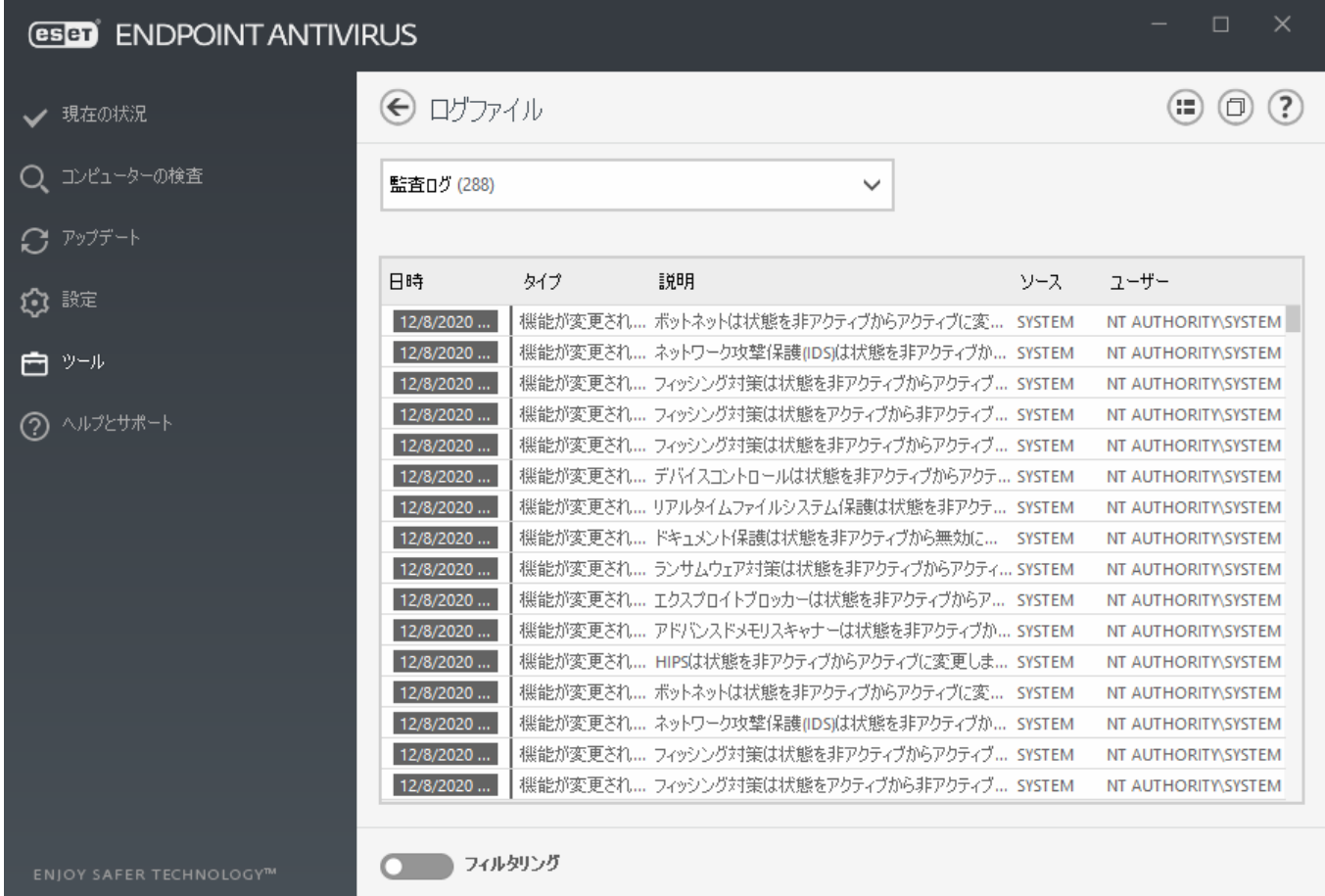

ログファイルウィンドウで監査ログの設定変更タイプを右クリックし、コンテキストメニューから変更 を表示を選択して、実行された変更に関する詳細情報を表示します。さらに、コンテキストメニューか ら**復元**をクリックすると、設定変更を復元できます(ESMCまたはESET PROTECTで管理されている製品で は使用不可)。コンテキストメニューから**すべて削除**を選択すると、このアクションに関する情報のロ グが作成されます。

詳細設定 > ツール > ログファイルで自動的にログファイルを最適化を有効にする場合、監査ログは自動 的に他のログとして分断されます。

詳細設定 > ツール > ログファイル次の日数が経過したエントリを自動的に削除を有効にすると、指定さ れた日数を経過したログエントリは自動的に削除されます。

## <span id="page-143-0"></span>スケジューラ

スケジューラーでは、スケジュールされたタスクが、あらかじめ定義された設定やプロパティと共に管 理され、開始されます。

スケジューラーにはDESET Endpoint Antivirusのメインプログラムウィンドウから[ツール] > [スケジュー ラ]をクリックしてアクセスできます。スケジューラーには、スケジュール済みのすべてのタスクと設 定プロパティ(あらかじめ定義した日付、時刻、使用する検査プロファイルなど)の一覧が表示されます。

スケジューラーは次のタスクのスケジュールを行います。検出エンジンアップデート、検査タスク、シ ステムの起動時におけるファイルの検査、およびログの保守。スケジューラーのメインウィンドウから 直接、タスクの追加または削除を行うことができます(下部にある[タスクの追加]または[削除]をクリッ クします)。[スケジューラ]ウィンドウ内で右クリックすると、次のアクションを実行できます。詳細 情報の表示、タスクの即時実行、新しいタスクの追加、および既存のタスクの削除。タスクをアクティ ブ/非アクティブにするには、各エントリーの最初にあるチェックボックスを使用します。
既定では、次のスケジュールされたタスクがスケジューラに表示されます。

- ログの保守
- 定期的に自動アップデート
- ダイヤルアップ接続後に自動アップデート
- ユーザーログオン後に自動アップデート
- 自動スタートアップファイルのチェック (ユーザーのログオン後)
- 自動スタートアップファイルのチェック (モジュールの正常なアップデート後)

既存のスケジュールされたタスク(既定のタスクおよびユーザー定義のタスク)の設定を編集するには、 タスクを右クリックして[編集]をクリックするか、あるいは変更するタスクを選択して[編集]ボタンを クリックします。

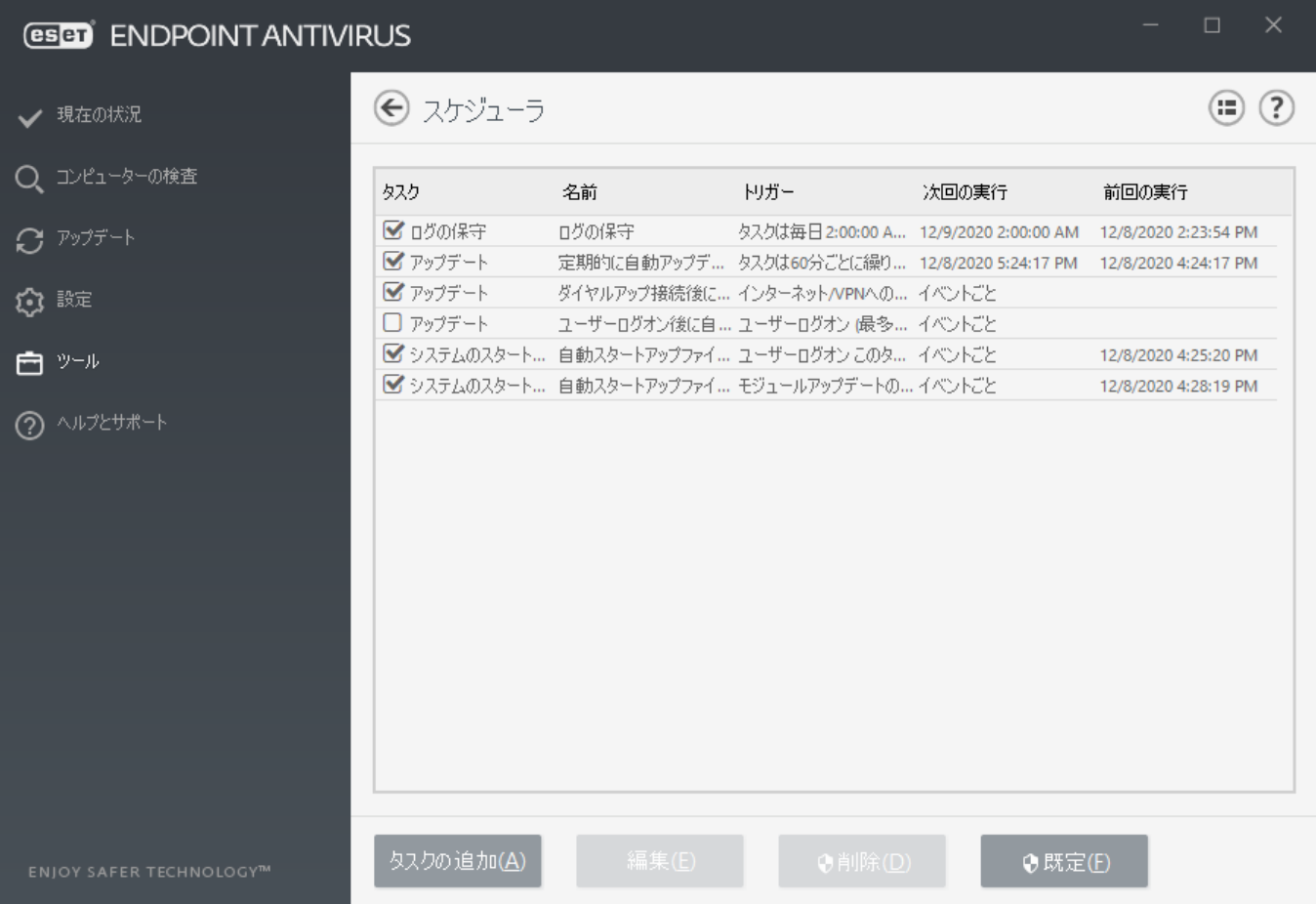

### 新しいタスクの追加

1. ウィンドウの一番下にある[タスクの追加]をクリックします。

2. タスク名を入力します。

3. ドロップダウンメニューから目的のタスクを選択します。

• 外部アプリケーションの実行 - 外部アプリケーションの実行をスケジュールします。

● ログの保守 -ログファイルには削除されたレコードの痕跡も収められています。このタスクは、効 率的に運用するためにログファイル内のレコードを定期的に最適化します。

• システムスタートアップファイルのチェック - システムの起動時またはログインに実行されるファ イルを検査します。

• コンピュータの状態のスナップショットを作成する - ドライバーやアプリケーションなどのシステ ムコンポーネントについての情報を収集し、各コンポーネントのリスクレベルを評価するESET SysInspectorコンピュータスナップショットを作成します。

• コンピュータの検査 - コンピュータ上のファイルやフォルダに関するコンピュータの検査を実行し ます。

• アップデート- 検出エンジンおよびプログラムモジュールをアップデートすることにより、アップ デートタスクをスケジュールします。

4. タスクを有効にする場合(スケジュールされたタスクのリストでチェックボックスをオン/オフにし て後から操作できます)は、[有効]をオンにし、[次へ]をクリックして、タイミングオプションのい ずれかを選択します。

- 1回 あらかじめ定義した日時にタスクが実行されます。
- 繰り返し 指定した間隔でタスクが実行されます。
- 毎日 毎日、指定した時刻に繰り返しタスクが実行されます。
- 毎週 選択した曜日と時刻にタスクが実行されます。
- イベントごと 指定したイベントの発生時にタスクが実行されます。
- 5. [コンピューターがバッテリーで動作している場合は実行しない]を選択すると、ノートブックコン ピュータのバッテリ電源での実行中に、システムリソースを最小化できます。タスクは、[タスク実 行]フィールドで指定された日時に実行されます。あらかじめ定義した時刻にタスクが実行されなかっ た場合、タスクを再度実行する時期を指定することができます。

#### **•** 次のスケジュール設定日時まで待機

#### **•** 実行可能になり次第実行する

**•** すぐに、前回の実行からの時間が指定した値を超えた場合は ( 前回実行からの時間 スクロールボッ クスを使用して間隔を定義できます)

[タスクの詳細を表示]を右クリックしてクリックすると、スケジュールされたタスクを確認できます。

スケジュールタスクの概要

タスク名 ユーザーログオン後に自動アップデート タスクの種類 アップデート タスクの実行 ユーザーログオン (最多で時間に1回) 指定された時間にタスクが実行されない場合に行うアクション 次のスケジュール設定日時まで待機

 $(2)$ 

# アクティビティの確認

現在のファイルシステムアクティビティをグラフ形式で表示するには、[ツール] > [アクティビティーの 確認]をクリックします。グラフの最下部は、ファイルシステムアクティビティを選択された期間に基 づいてリアルタイムで示す時系列です。時間間隔を変更するには、 リフレッシュレート のドロップダ ウンメニューから選択します。

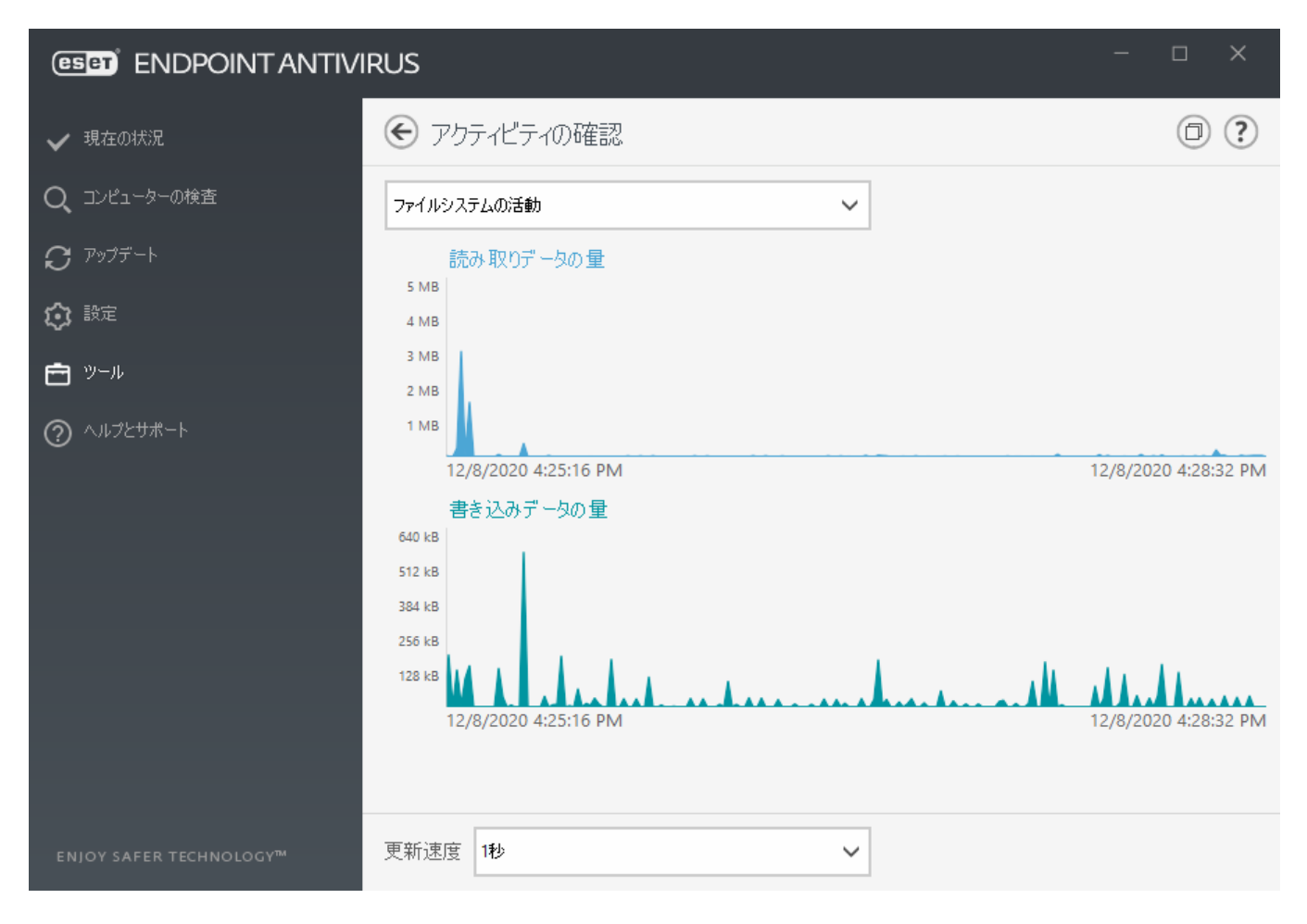

使用可能なオプションは次のとおりです。

• ステップ:1 秒 - グラフは1秒おきに更新され、時系列は直近10分間を表示します。

• ステップ:1分(直前の24時間) - グラフは1分おきに更新され、時系列は直近24時間を示します。

● ステップ:1時間(先月) - グラフは1時間おきに更新され、時系列は直近1ヶ月間を示します。

• ステップ:1時間(選択した月) - グラフは1時間おきに更新され、時系列は選択した直近Xヶ月間を示 します。

ファイルシステムの活動のグラフの縦軸は、読み込みデータ(青)と書き込みデータ(ターコイズ)の量を 表します。両方の値はKB(キロバイト)/MB/GBで表されます。グラフの下の凡例の読み込みデータまたは 書き込みデータの上にカーソルを置くと、そのアクティビティタイプのデータのみが表示されます。

## <span id="page-147-0"></span>**ESET SysInspector**

[ESET SysInspector](https://help.eset.com/getHelp?product=esi&version=latest&lang=ja-JP)は、コンピューターを徹底的に検査し、ドライバーやアプリケーション、ネットワーク 接続、重要なレジストリーエントリーなどのシステムコンポーネントについて詳細な情報を収集し、コ ンポーネントごとのリスクレベルを評価するアプリケーションです。 この情報で、ソフトウェアやハー ドウェアの互換性の問題やマルウェア感染が原因と思われる疑わしいシステム動作を判別することがで きます。[ESET SysInspector](https://help.eset.com/getHelp?product=esi&version=latest&lang=ja-JP)[のオンラインユーザーガイドも参照してください](https://help.eset.com/getHelp?product=esi&version=latest&lang=ja-JP)?

SysInspectorウィンドウには作成されたログに関する次の情報が表示されます。

- 日時 ログ作成時刻。
- コメント 短いコメント。
- ユーザー ログを作成したユーザーの名前。
- 状態 ログ作成の状態。

使用できるアクションは次のとおりです。

●表示 - 作成したログを開きます。 また、特定のログファイルを右クリックして、メニューから[表 示]を選択できます。

• 比較 - 既存の2つのログを比較します。

•作成 –新しいログを作成します@ESET SysInspectorが完了する(ログステータスが「作成」として表 示される)まで待機してから、ログにアクセスしてください。

• 削除 - 選択したログをリストから削除します。

次の項目は、1つ以上のログファイルが選択されたときに、コンテキストメニューから使用できます。

• 表示 - ESET SysInspectorで選択したログを開きます(ログをダブルクリックするのと同じ機能)。

• 比較 - 既存の2つのログを比較します。

•作成 -新しいログを作成します@ESET SysInspectorが完了する(ログステータスが「作成」として表 示される)まで待機してから、ログにアクセスしてください。

• 削除 - 選択したログを削除します。

• すべて削除 - すべてのログを削除します。

• エクスポート - .xmlファイルまたは圧縮された.xmlにログをエクスポートします。

## <span id="page-148-0"></span>クラウドベース保護

ESET LiveGrid®回高度早期警告システム上に構築されたESETThreatSense.Net回はESETユーザーが世界中で提 出したデータを収集し、ESETのリサーチラボに送信します。 世界中の不審なサンプルとメタデータを 提供することでDESET LiveGrid®によって、お客様のニーズに即時に対応し、最新の脅威に対するESETの 対応力を確保できます。

次の3つのオプションがあります。

### オプション**1:ESET LiveGrid®**レピュテーション システムを有効にする

ESET LiveGrid®レピュテーションシステムは、クラウドベースのホワイトリストとブラックリストを提供 します。

直接的にはこのプログラムのインタフェースやコンテキストメニューを用いるか、あるいはESET LiveGrid®に用意されている追加情報を読んで、[実行中のプロセスや](#page-151-0)ファイルの評価をチェックします。

### オプション**2:ESET LiveGrid®**フィードバック システムを有効にする

ESET LiveGrid®レピュテーションシステムとESET LiveGrid®フィードバックシステムは、新しく検出された 脅威に関連して、コンピューターに関する情報を収集します。この情報には、ウイルスが検出されたファ イルのサンプルまたはコピー、そのファイルのパス、ファイル名、日時、ウイルスがコンピューターに 侵入したプロセス、およびコンピューターのオペレーティングシステムについての情報が含まれます。

既定ではDESET Endpoint Antivirusは、疑わしいファイルを詳しく解析するためにESETのウイルスラボに送 信するように設定されています。.docまたは.xlsなど、特定の拡張子の付いたファイルは、常に除外され ます。お客様やお客様の組織で送信したくない特定のファイルがあれば、他の拡張子を追加することも できます。

#### オプション**3: ESET LiveGrid®**を有効にしないことを選択する

ソフトウェアの機能は一切失われませんが、場合によっては、ESET LiveGrid® が有効になっている場 合、ESET Endpoint Antivirusは検出エンジンアップデートよりも速く新しい脅威に対応できることがありま す。

[用語集](https://help.eset.com/getHelp?product=glossary&lang=ja-JP&topic=technology_livegrid)でESET LiveGrid®を参照してください。 n ESET Endpoint AntivirusでESET LiveGrid®を有効または無効にする方法については、英語および他の複 数の言語で提供されてい[る図解手順](http://go.eset.eu/knowledgebase?lng=1041&segment=business&KBID=kb7111)を参照してください。

### 詳細設定でクラウドベース保護を設定する

ESET LiveGrid®設定にアクセスするには、**F5**を押して、詳細設定に移動し、検出エンジン > クラウドベー スの保護を展開します。

**ESET LiveGrid®**評価システムを有効にする(推奨) - ESET LiveGrid®評価システムは、検査済みファイルをク ラウドのホワイトリストおよびブラックリスト項目のデータベースと比較し、ESETマルウェア対策ソ リューションの効率化を図ります。

**ESET LiveGrid®**フィードバックシステムを有効にする - 関連する送信データ(以下のサンプルの送信セク ションを参照)、クラッシュレポート、統計情報をさらに分析するためESET研究所に送信します。

**ESET Dynamic Threat Defense**を有効にする(ESET Endpoint Antivirusで表示されない) – ESET Dynamic Threat DefenseはESET が提供する有料サービスです。その目的は、発生中の新しい脅威を軽減するために特別 に設計された保護層を追加することです。不審なファイルは自動的にESETクラウドに送信されます。ク ラウドでは、脅威[が高度なマルウェア検出エンジン](https://support.eset.com/kb6682/)によって分析されます。サンプルを提供したユーザー は、観察されたサンプルの動作の概要を示す動作レポートを受け取ります。

クラッシュレポートと診断データを送信する - クラッシュレポートやモジュールメモリダンプなど のESET LiveGrid®関連の診断データを送信します。このオプションを有効にしDESETによる問題の診断、 製品の改善、確実なエンドユーザー保護の強化を支援することをお勧めします

匿名の統計情報を送信 - 脅威名、脅威の日時、検出方法、関連付けられたメタデータ、製品バージョ ンと設定(システム情報を含む)などの新しく検出された脅威に関する情報をESETが収集することを許可 します。

連絡先の電子メールアドレス(任意) - 不審なファイルに連絡先の電子メールアドレスを添付すること ができます。この電子メールアドレスは、分析のために詳しい情報が必要な場合の連絡先として使用さ れます。詳しい情報が必要でない限り、ESETから連絡することはありません。

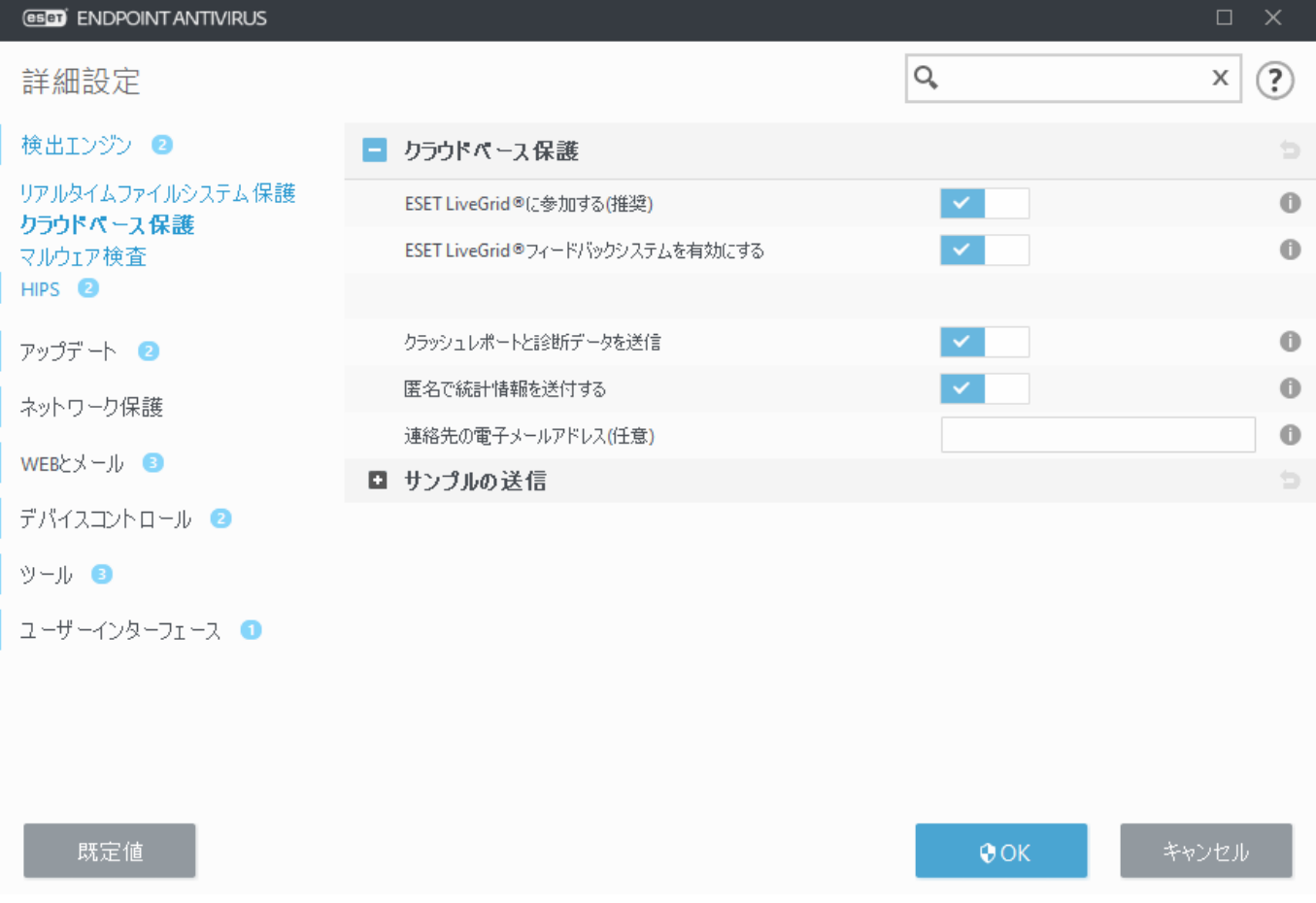

### サンプルの送信

サンプルの手動送信 – このオプションを有効にすると、コンテキストメニューの[隔離ま](#page-162-0)たは[ツール >](#page-154-0) [分析にサンプルを送信か](#page-154-0)ら手動でサンプルをESETに送信します。

#### 検出されたサンプルの自動送信

分析および将来の検出を改善する目的で、ESETに送信されるサンプルの種類を選択します。次のオプショ ンを使用できます。

- •すべての検出されたサンプル [検出エンジンに](#page-47-0)よって検出されたすべての検出された[オブジェク](#page-92-0) [ト](#page-92-0)(スキャナー設定で有効になっている場合は望ましくない可能性のあるアプリケーションを含む)。
- 文書を除くすべてのサンプル 文書を除くすべての検出されたオブジェクト(以下を参照)。
- •送信しない 検出されたオブジェクトはESETに送信されません。

#### 不審なサンプルの自動送信

検出エンジンで検出されなかった場合にも、これらのサンプルがESETに送信されます。たとえば、検出 されなかったサンプルや、ESET Endpoint Antivirus[保護モジュールの](#page-182-0)いずれかが不審であると見なしたサ ンプル、不明瞭な動作のサンプルなどです。

- 実行ファイル .exe, .dll, .sysなどのファイルが含まれます。
- アーカイブ .zip, .rar, .7z, .arch, .arj, .bzip, .gzip, .ace, .arc, .cabなどのファイルタイプが含まれます。
- スクリプト .bat, .cmd, .hta, .js, .vbs, .ps1などのファイルタイプが含まれます。
- その他 .jar, .reg, .msi, .sfw, .lnkなどのファイルタイプを含みます。

● 考えられる迷惑メール - これにより、詳細な分析のため、添付ファイル付きの迷惑メールの可能性 があるメールの一部または全部をESETに送信できます。このオプションを有効にすると、将来の迷惑 メール検出の改良などの迷惑メールのグローバル検出が改善されます。

•文書 – アクティブなコンテンツの有無に関係なく@Microsoft OfficeまたはPDF文書が含まれます。 [すべての含まれる文書ファイルタイプの一覧を展開する](#page--1-0)

ACCDB, ACCDT, DOC, DOC\_OLD, DOC\_XML, DOCM, DOCX, DWFX, EPS, IWORK\_NUMBERS, IWORK\_PAGES, MDB, MPP, ODB, ODF, ODG, ODP, ODS, ODT, OLE2, OLE2\_ENCRYPTED, OLE2\_MACRO, OLE2\_PROTECTED, ONE, ONEPKG, PDF, PPT, PPT\_XML, PPTM, PPTX, PS, PSD, RTF, SYLK, THMX, VSD, VSD\_XML, WPC, WPS, XLS, XLS\_XML, XLSB, XLSM, XLSX, XPS

#### 除外

[除外フィルタを](#page-151-1)使用すると、特定のファイルまたはフォルダを送信から除外できます(例: ドキュメン トやスプレッドシートなど、機密情報が含まれる可能性があるファイルを除外する場合に便利なことが あります)。 このリスト内のファイルは、疑わしいコードを含んでいても、解析のためにESETのラボに 送信されることはありません。 最も一般的なファイルの種類(.docなど)は、既定で除外されます。 必 要に応じて、除外するファイルは追加できます。

download.domain.comからダウンロードされたファイルを除外するには、詳細設定 > クラウドベー ス保護 > サンプル除外の送信 > 除外に移動して、.download.domain.comの除外を追加します。

#### **ESET Dynamic Threat Defense**

ESET Dynamic Threat Defense Webコンソールを使用してクライアントコンピューターでESET PROTECTサー ビスを有効にするには[ESET Endpoint Antivirus](https://help.eset.com/getHelp?product=edtd&lang=ja-JP&topic=config_sp)[の](https://help.eset.com/getHelp?product=edtd&lang=ja-JP&topic=config_sp)[EDTD](https://help.eset.com/getHelp?product=edtd&lang=ja-JP&topic=config_sp)[構成を](https://help.eset.com/getHelp?product=edtd&lang=ja-JP&topic=config_sp)参照してください。

以前にESET LiveGrid®を使用したことがあり、その後で無効にした場合、送信するデータパッケージが残っ ていることがあります。無効にした後でも、このようなパッケージはESETに送信されます。すべての最 新情報が送信されると、パッケージはこれ以上作成されません。

## <span id="page-151-1"></span>クラウドベース保護の除外フィルター

除外フィルターを使用すると、特定のファイルやフォルダーをサンプル提出から除外することができま す。このリスト内のファイルは、疑わしいコードを含んでいても、解析のためにESETのラボに送信され ることはありません。既定では、一般的なファイルタイプ(.docなど)が除外されます。

ドキュメントやスプレッドシートなど、機密情報が含まれているファイルを除外すると便利です。

download.domain.comからダウンロードされたファイルを除外するには、詳細設定 > クラウドベー ス保護 > サンプル除外の送信 > 除外に移動して、.download.domain.comの除外を追加します。

# <span id="page-151-0"></span>実行中のプロセス

実行中のプロセスは、コンピューター上で実行中のプログラムまたはプロセスを表示し、新規のウイル スを即座にESETに通知し、その通知を継続します<br />
BESET Endpoint Antivirusは実行中のプロセスについて詳 細な情報を提供し、[ESET LiveGrid®](#page-148-0)技術を有効にしてユーザーを保護します。

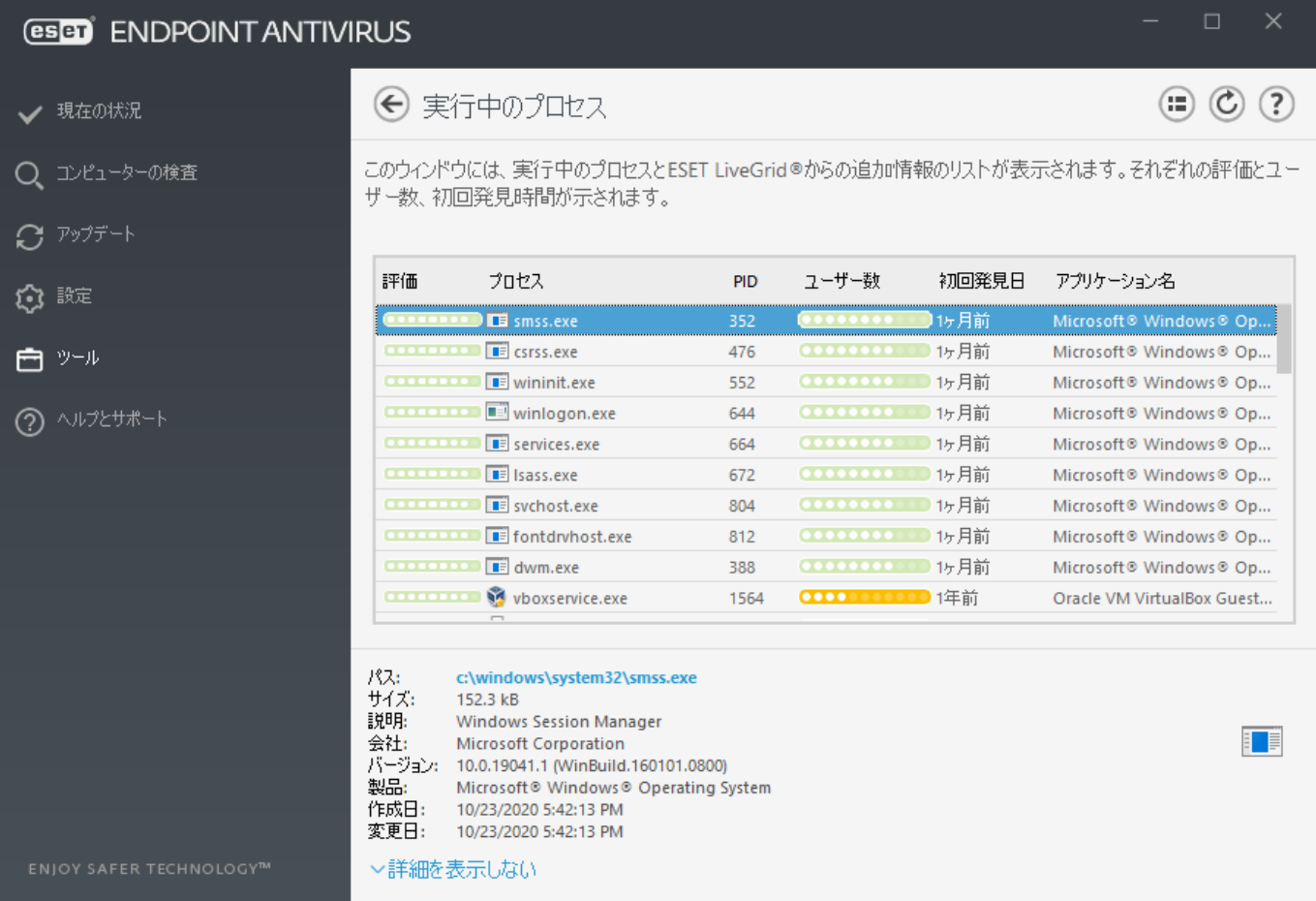

レピュテーション - 多くの場合、ESET Endpoint AntivirusおよびESET LiveGrid®技術では、各オブジェクト の特性を検証して悪意のあるアクティビティである可能性に重み付けする一連のヒューリスティックルー ルを使用して、オブジェクト(ファイル、プロセス、レジストリキーなど)に危険レベルが割り当てられ ます。これらのヒューリスティックに基づいて、オブジェクトに9 - 良好(緑)回0 - 危険(赤)のリスク レベルが割り当てられます。

プロセス - コンピューターで現在実行中のプログラムまたはプロセスのイメージ名。Windowsタスク マネージャを使用して、コンピューターで動作中のプロセスすべてを表示することもできます。タスク マネージャを開くには、タスクバーの何もない領域で右クリックしてから[タスクマネージャ]をクリッ クするか、またはキーボードで**Ctrl**+**Shift**+**Esc**を押します。

**PID** - Windowsオペレーティングシステムで実行中のプロセスのID**2** 

緑のマークの付いた既知のアプリケーションは、感染していないことが判明しており(ホワイトリ ■ ストに記載)、検査から除外されます。これは、コンピューターでの「コンピュータの検査]また は[リアルタイムファイルシステム保護]の検査速度を向上させるための仕組みです。

ユーザー数 - 指定されたアプリケーションを使用するユーザーの数。この情報は、ESET LiveGrid®技術 によって収集されます。

初回発見日 - ESET LiveGrid®技術によってアプリケーションが検出された日付。

アプリケーションが不明(オレンジ)のセキュリティレベルのマークを付けられていても、必ずし も悪意のあるソフトウェアというわけではありません。通常は、単に新しいアプリケーションと いうだけです。ファイルについて不明点がある場合は[、分析のためにファイルを提出](#page-154-0)機能を使用 1 してmeserのウイルスラボにファイルを送信できます。そのファイルが悪意のあるアプリケーショ ンであることが判明すると、それ以降のいずれかの検出エンジンアップデートファイルにその検 出が追加されます。

アプリケーション名 - プログラムまたはプロセスの特定の名前。

下部の特定のアプリケーションをクリックすることにより、次の情報がウィンドウ下部に表示されます。

- ファイルパス コンピューター上のアプリケーションの場所。
- サイズ ファイルサイズがKB(キロバイト単位)またはMB(メガバイト単位)のいずれか。
- 説明 オペレーティングシステムからの情報に基づくファイル特性。
- 会社 ベンダーまたはアプリケーションプロセスの名前。
- バージョン アプリケーション発行元からの情報。
- 製品 アプリケーション名および/または商号。
- •作成日 アプリケーションが作成された日時。
- 変更日 アプリケーションが最後に変更された日時。

評価は、実行中のプログラム/プロセスとして動作しないファイルに対してもチェックできます -■ チェックするファイルをマークして右クリックし[、コンテキストメニュー](#page-181-0)から「詳細オプション1> [**ESET LiveGrid®**を使用したファイル評価のチェック]を選択します。

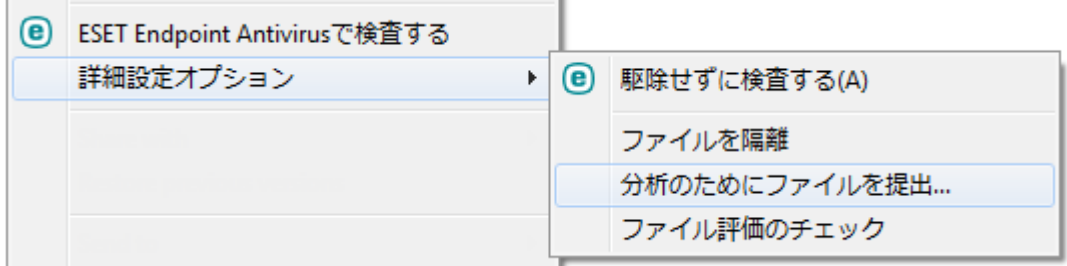

## <span id="page-153-0"></span>セキュリティレポート

この機能は、次のカテゴリの統計情報の概要を示します。

**ブロックされたWebページ** - ブロックされたWebページ数を表示します(PUA<br />
フィッシング、ハッキン グされたルータmalPまたは証明書のブラックリストに登録されたURL)

検出された感染した電子メールオブジェクト - 検出された感染した電子メー[ルオブジェクト](#page-92-0)数を表示 します。

検出された**PUA** - 検出された[望ましくない可能性のあるアプリケーション](https://help.eset.com/getHelp?product=glossary&lang=ja-JP&topic=unwanted_application)(PUA)数を表示します。

チェックされた文書 – 検査された文書オブジェクト数を表示します。

検査されたアプリケーション – 検査された実行可能なオブジェクト数を表示します。

検査された他のオブジェクト – 他の検査されたオブジェクト数を表示します。

検査された**Web**ページオブジェクト – 検査されたWebページオブジェクト数を表示します。

検査された電子メールオブジェクト – 検査された電子メールオブジェクト数を表示します。

これらのカテゴリは、降順の数値に基づいています。ゼロ値のカテゴリは表示されません。[詳細]をク リックすると、非表示のカテゴリを展開して表示します。

カテゴリの下には、実際のウイルス状況と世界地図が表示されます。各国のウイルスの存在は色で示さ れます(色が濃いほど、数が多いことを示します)。データがない国は灰色で表示されます。国の上にマ ウスカーソルを置くと、選択した国のデータが表示されます。特定の大陸を選択すると、自動的に拡大 されます。

右上端で歯車 をクリックすると、セキュリティレポート通知を有効/無効にするか、過去30日間のデー タが表示されるか、製品がアクティベーションされた時点以降のデータが表示されるかどうかを選択し ます。ESET Endpoint Antivirusのインストール期間が30日未満の場合、インストール日数のみを選択できま す。30日間の期間は既定で設定されます。

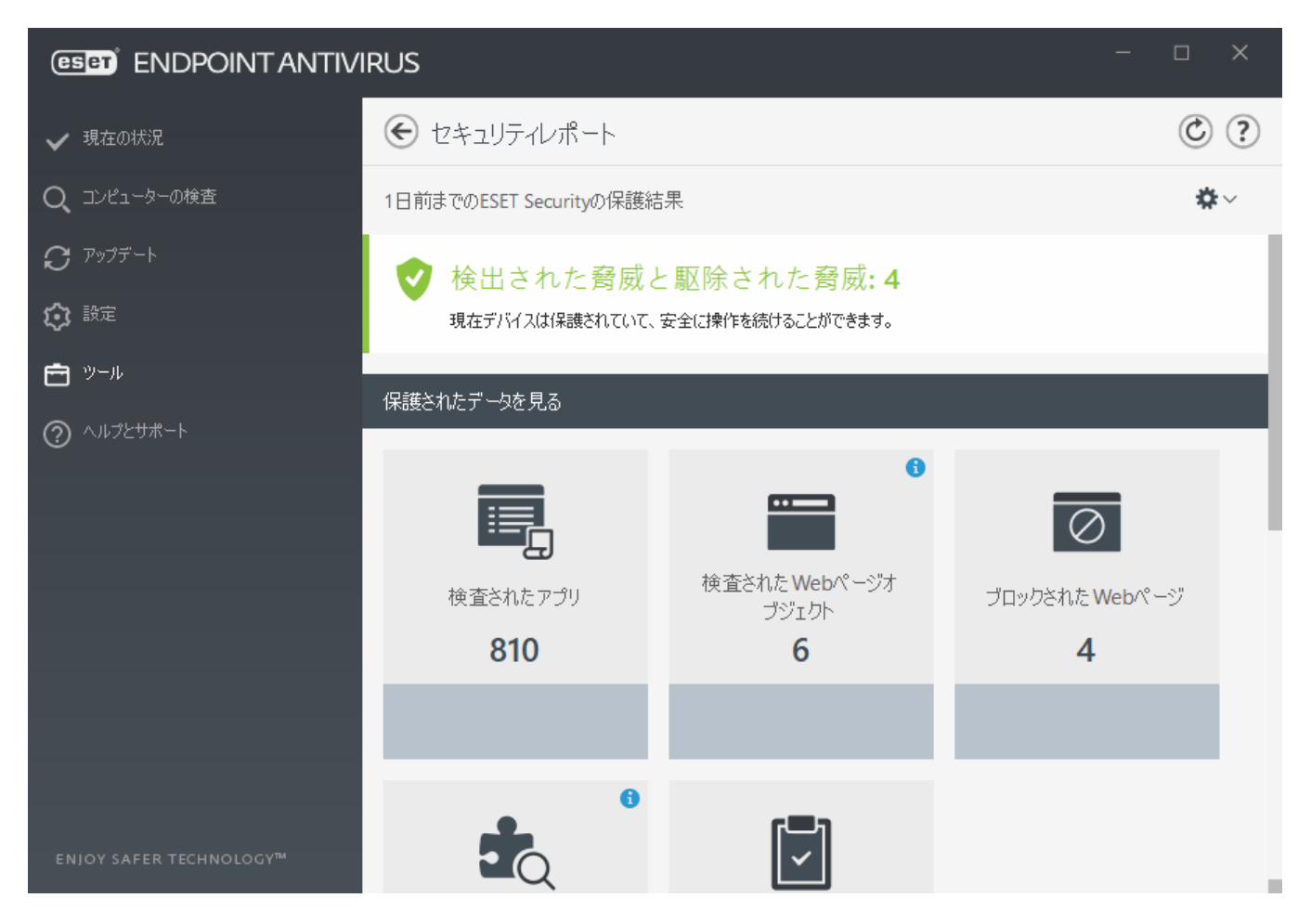

データのリセットは、すべての統計情報をクリアし、セキュリティレポートの既存のデータを削除しま す。詳細設定 > ユーザーインターフェース > アラートとメッセージボックス > 確認メッセージで統計情 報をリセットする前に確認するオプションをオフにした場合を除き、このアクションを確認する必要が あります。

## **ESET SysRescue Live**

ESET SysRescue Liveは無料のユーティリティであり、ブータブルレスキュ2CD/DVDまたはUSBドライブを 作成できます。感染したコンピューターをレスキューメディアから起動し、マルウェアを検査して、感 染したファイルを駆除できます。

ESET SysRescue Liveの主な利点は、ホストオペレーティングシステムから独立して稼動し、ディスクおよ びファイルシステムに直接アクセスできることにあります。 本機能は、(たとえばオペレーティング システムの実行中など)通常の動作状況では削除できない脅威に効果を発揮します。

• [ESET SysRescue Live](https://help.eset.com/getHelp?product=sysrescue_live&lang=ja-JP)[のオンラインヘルプ](https://help.eset.com/getHelp?product=sysrescue_live&lang=ja-JP)

# <span id="page-154-0"></span>分析用サンプルの提出

コンピューター上の疑わしいファイル、またはインターネット上の疑わしいサイト見つかった場合 は、ESETのリサーチラボに提出して解析を受けることができます(ESET LiveGrid®の構成によっては使用で きない場合があります)。

次の条件の1つ以上を満たさないかぎり、サンプルを送信しないでください。

- このサンプルがESET製品でまったく検出されない
- サンプルが誤ってウイルスとして検出される

■ • (ESETでのマルウェア検査を希望する)個人のファイルはサンプルとして許可されません(ESETリ サーチラボはユーザーのオンデマンド検査を実行しません)

• わかりやすい件名にし、ファイルに関する情報(ダウンロード元のスクリーンショットやWebサ イトなど)をできるだけ多く記載してください。

サンプル送信では、次の方法のいずれかを使用して、分析のためにファイルまたはサイトをESETに送信 できます。

1. サンプル送信の使用は、ツール > 分析のためにサンプルを提出にあります。

2. また、メールでファイルを提出することもできます。この方法を希望する場合は、WinRAR/ZIPを使 用してファイルを圧縮し、アーカイブを"infected"というパスワードで保護し、[samples@eset.com](mailto:samples@eset.com)に 送信してください。

3. 迷惑メールまたは迷惑メールの誤検出を報告するには[ESET](http://go.eset.eu/knowledgebase?segment=business&lng=1041&KBID=kb141)[ナレッジベース記事](http://go.eset.eu/knowledgebase?segment=business&lng=1041&KBID=kb141)を参照してください。

分析のためのサンプルを選択を開き、以下のサンプル提出の理由ドロップダウンメニューから、お客様 が伝えたい内容に最も近いものを選択します。

- [不審なファイル](#page-155-0)
- [不審なサイト](#page-156-0)(何らかのマルウェアに感染している**Web**サイト)
- [誤検出](#page-156-1)(感染と検出されたが未感染であるファイル)
- [誤検出サイト](#page-156-2)
- [その他](#page-156-3)

ファイル/サイト - 提出するファイルその他Webサイトへのパスを入力します。

連絡先のメールアドレス - 不審なファイルと共に連絡先のメールアドレスをESETに送信します。解析 のために詳しい情報が必要な場合、このメールアドレスに連絡がある場合があります。メールアドレス の入力は任意です。匿名で送信を選択すると、空欄になります。

詳しい情報が必要でない限り、ESETから連絡することはありません。毎日、何万ものファイルが サーバーに送られてくるので、すべての提出に返信することはできません。 1 サンプルが悪意のあるアプリケーションやWebサイトであることが判明すると、その後のESETアッ プデートファイルにその検出が追加されます。

## <span id="page-155-0"></span>分析のためにサンプルを提出 - 不審なファイル

観察されたマルウェア感染の兆候および症状 - コンピューター上にある不審なファイルの動作の説明 を入力します。

ファイルの入手元**(URL**アドレスまたはベンダ) - ファイルの入手元(ソース)と、このファイルを入手方 法のメモを入力してください。

備考および補足情報 - ここには、不審なファイルの判別処理の助けとなる追加情報または説明を入力 します。

1つ目のパラメーターである「観察されたマルウェア感染の兆候および症状]は必須ですが、補足情 報もご提供いただくと、研究所でのサンプルの特定および処理に非常に役立ちます。

## <span id="page-156-0"></span>分析のためにサンプルを提出 - 不審なサイト

[サイトの問題点]ドロップダウンメニューで以下のうち1つを選択してください。

• [感染している] - ウイルス、またはさまざまな方法で配布される他のマルウェアが含まれるWebサ イト。

• [フィッシング] - 銀行の口座番号やPINコードなどの機密データを入手するためによく使用されま す。この攻撃の詳細については、[「用語集](https://help.eset.com/getHelp?product=glossary&lang=ja-JP&topic=phishing)」を参照してください。

• [詐欺] - 簡単にお金を手に入れることを主な目的とした、詐欺または偽装Webサイト。

•送信するサイトに上記のオプションが該当しない場合は、[その他]を選択します。

[**備考および補足情報**] - ここには、不審なWebサイトを分析するときの助けとなる追加情報または説明 を入力します。

## <span id="page-156-1"></span>分析のためにサンプルを提出 - 誤検出ファイル

感染していると検出され、実際には感染していないファイルは、ウイルス対策およびフィッシング対策 のエンジンの向上と他のお客様の保護のために、送信してくださるようお願いします。 ファイルのパ ターンが検出エンジンのパターンと一致する場合、誤検出(FP)が発生する場合があります。

アプリケーション名およびバージョン - プログラム名とバージョン(番号、エイリアスまたはコード名 など)。

ファイルの入手元**(URL**アドレスまたはベンダ) - ファイルの入手元(ソース)と、このファイルを入手方 法のメモを入力してください。

アプリケーションの目的 - アプリケーションの概要、アプリケーションの種類(ブラウザ、メディアプ レーヤなど)、その機能などを入力します。

備考および補足情報 - ここには、不審なファイルを処理する際に役立つ追加情報または説明を入力で きます。

3つのパラメーターは、アプリケーションが正当なものであるかどうかを識別し、悪意のあるコー ドと区別するために必要です。補足情報をご提供いただくと、研究所でのサンプルの特定および 処理の際に大いに役立ちます。

## <span id="page-156-2"></span>分析のためにサンプルを提出 - 誤検出サイト

感染、詐欺、またはフィッシングと検出され、実際には感染していないサイトは、送信してくださるよ うお願いします。ファイルのパターンが検出エンジンのパターンと一致する場合、誤検出(FP)が発生す る場合があります。ウイルス対策およびフィッシング対策のエンジンの向上と他のお客様の保護のため に、そのようなWebサイトはご報告ください。

<span id="page-156-3"></span>備考および補足情報 - ここには、不審なWebサイトを処理する際に役立つ追加情報または説明を入力 できます。

## 分析のためにサンプルを提出 - その他

ファイルを[不審なファイル]または[誤検出]に分類できない場合は、このフォームを使用します。

ファイルの送信理由 - ファイル送信に関する詳細な説明と送信理由を入力します。

## <span id="page-157-0"></span>通知

ESET Endpoint Antivirusがイベントをユーザーに通知する方法を管理するには、詳細設定(F5) > ツール > 通 知に移動します。この設定ウィンドウでは、次のタイプの通知を設定できます。

- [アプリケーション通知](#page-158-0)–プログラムのメインウィンドウに直接表示されます。
- [デスクトップ通知](#page-159-0) システムタスクバーの横の小さいポップアップウィンドウとして表示される デスクトップ通知。
- [電子メール通知](#page-159-1) –電子メール通知は指定された電子メールアドレスに送信されます。
- [通知のカスタマイズ](#page-161-0) デスクトップ通知などにカスタム通知を追加します。

基本セクションで、対応するスイッチを使用して、次の項目を調整します。

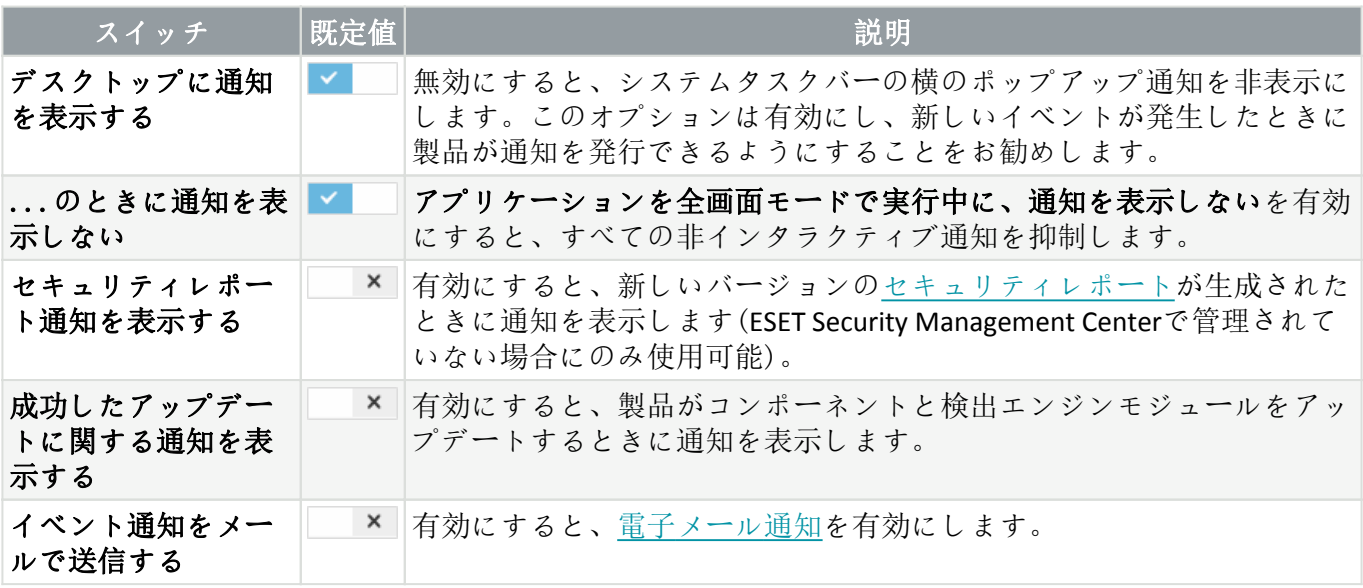

特定の[アプリケーション通知を](#page-158-0)有効または無効にするには、アプリケーション通知の横の編集をクリッ クします。

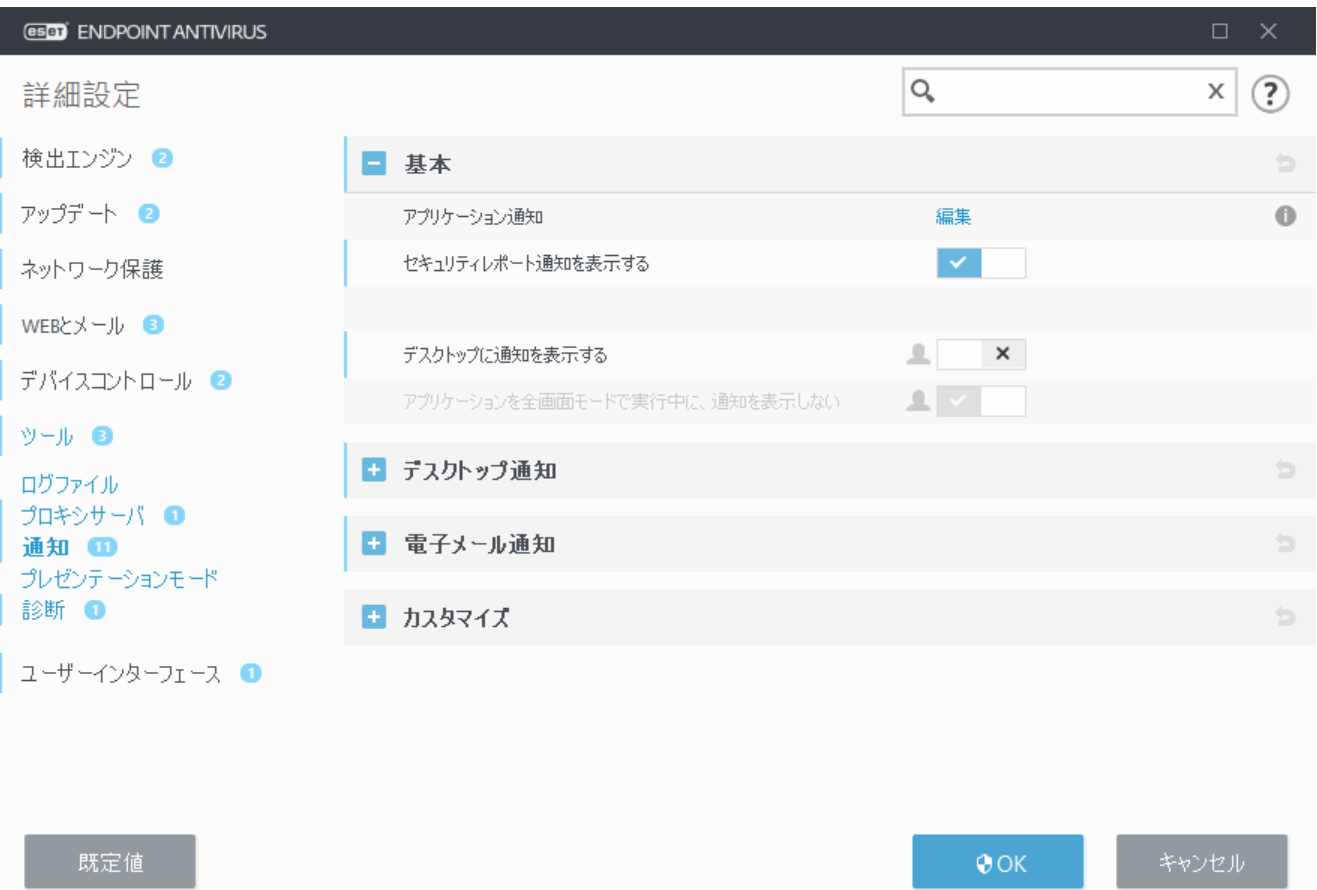

# <span id="page-158-0"></span>アプリケーション通知

アプリケーション通知(画面右下に表示)の表示を調整するには、ESET Endpoint Antivirus詳細設定ツリーの ツール > 通知 > 基本 > アプリケーション通知に移動します。

通知のリストは3つの列に分割されます。通知名は最初の列にカテゴリ別で並べ替えられます。製品が 新しいアプリケーションイベントを通知する方法を変更するには、対応する列のデスクトップに表示お よび電子メールで送信のチェックボックスをオンにします。

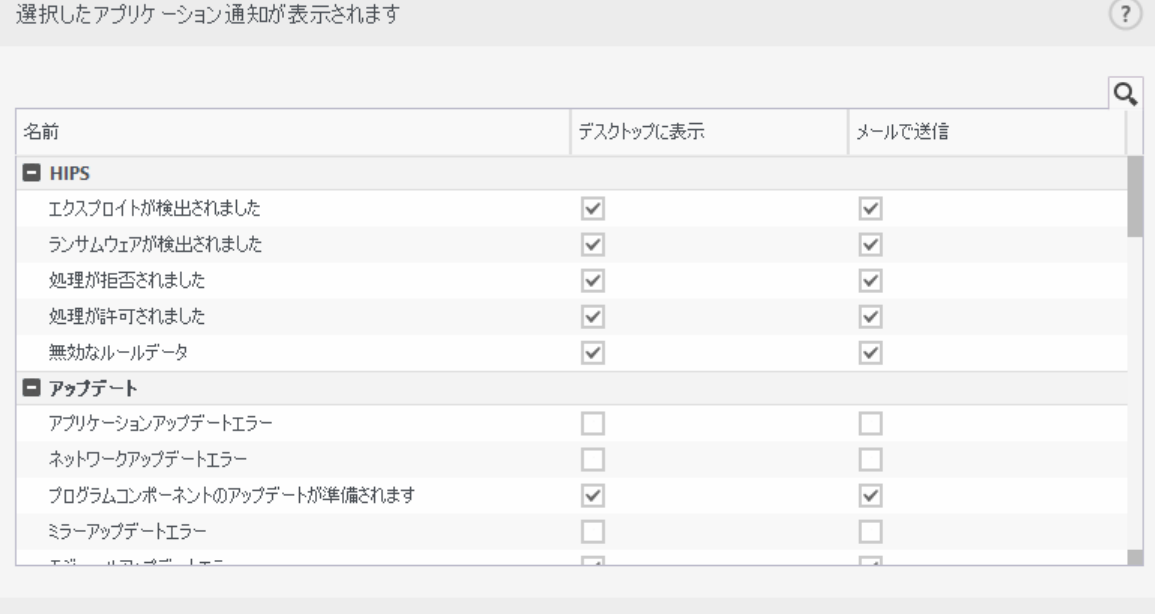

キャンセル

メッセージが表示される時間や、表示するイベントの詳細レベルといったデスクトップ通知の一般設定 を設定するには、詳細設定 > ツール > 通知[のデスクトップ通知](#page-159-0)を参照してください。

メッセージ形式を設定し、SMTPサーバー設定を設定するには、詳細設定 > ツール > 通知の[電子メール通](#page-159-1) [知を](#page-159-1)参照してください。

ESET Dynamic Threat Defenseの使用中にファイルが分析されましたおよびファイルが分析されてい ■ ません通知を設定する場合は[、プロアクティブ保護](https://help.eset.com/getHelp?product=edtd&lang=ja-JP&topic=proactive_protection)を分析結果を受信するまで実行をブロックす るに設定する必要があります。

## <span id="page-159-0"></span>デスクトップ通知

デスクトップ通知はシステムタスクバーの横の小さいポップアップウィンドウで表示されます。既定で は、10秒間表示され、ゆっくりと消えるように設定されています。これはDESET Endpoint Antivirusが製品 のアップデートの成功、新しい接続されたデバイス、ウイルス検査タスクの完了、または新しい脅威の 検出についてユーザーに通知する主な手段です。

デスクトップ通知セクションでは、ポップアップ通知の動作をカスタマイズできます。次の属性を設定 できます。

期間–通知メッセージが表示される期間を設定します。値は3~30秒でなければなりません。

透明度 – 通知メッセージの透明度を割合で設定します。サポートされている範囲は0 (透明ではない) から80 (非常に高い透明度)です。

表示イベントの最低詳細レベル –ドロップダウンメニューから、表示する通知の最低重要度を選択で きます。

- 診断 プログラムおよび上記のすべてのレコードを微調整するのに必要な情報をログに記録します。
- 情報 標準以外のネットワークイベントなどのアップデートの成功メッセージを含むすべての情報 メッセージと上記のすべてのレコードを記録します。
- 警告- 重大なエラーと警告メッセージを記録します(アンチステルスが正しく実行されていないか、 アップデートが失敗しました)。
- エラー エラー(ドキュメント保護が起動していません)や重大なエラーを記録します。
- 重大 重大なエラー(ウイルス対策保護の開始エラーや感染したシステム)のみを記録します。

マルチユーザーシステムで、このユーザーの画面に通知を表示する– デスクトップ通知を受信できる ユーザーの完全なアカウント名を入力します。たとえば、管理者アカウント以外を使用してコンピュー ターを使用し、新しい製品イベントの通知を受信し続けたい場合などです。

## <span id="page-159-1"></span>電子メール通知

ESET Endpoint Antivirusは、選択されている詳細レベルのイベントの発生時に、自動的に通知メールを送 信できます。[基本セ](#page-157-0)クションで、[電子メールで通知を送信する]をオンにして、電子メール通知を有効 にします。

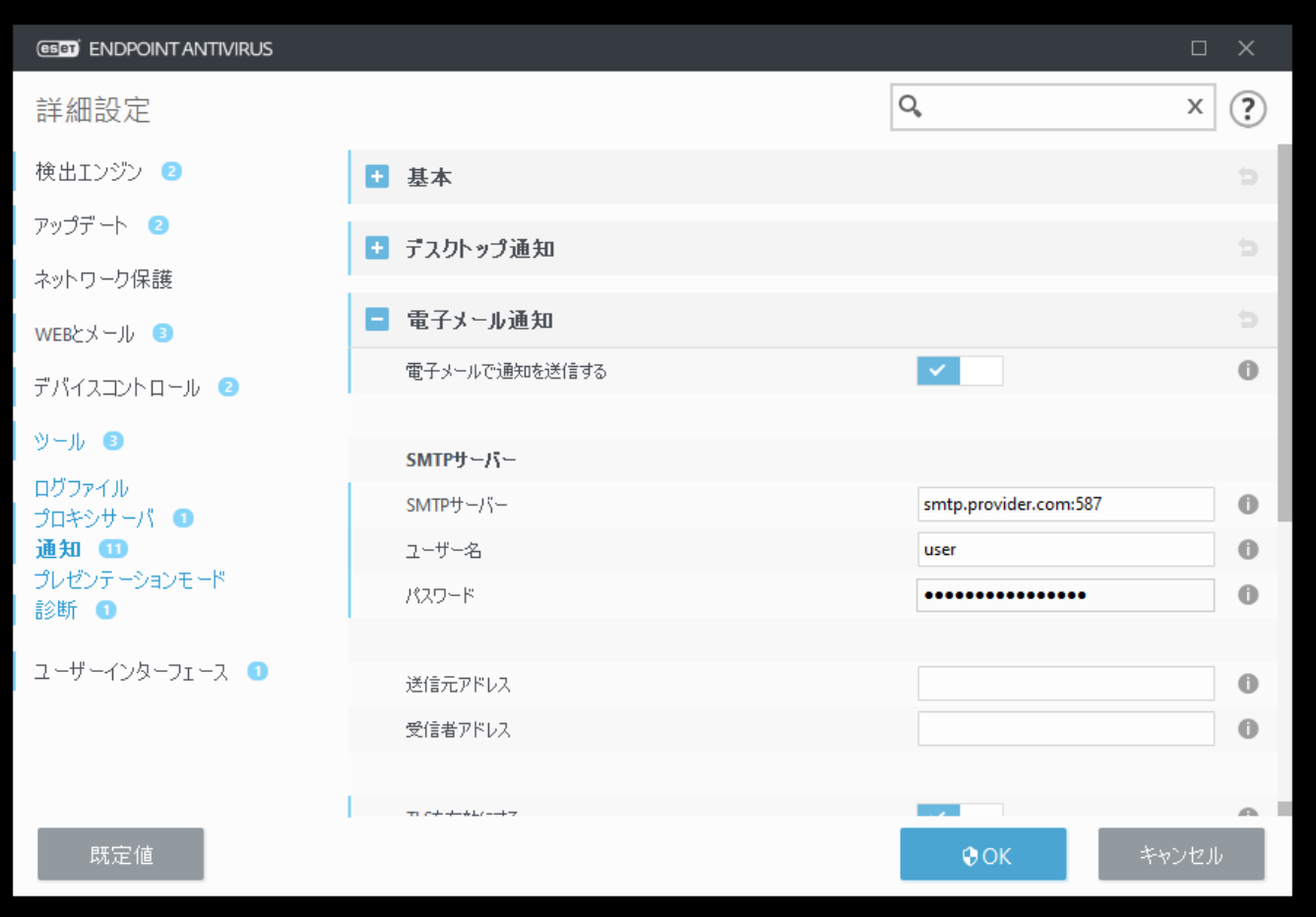

#### **SMTP**サーバー

**SMTP**サーバー - 通知を送信するために使用されるSMTPサーバー(例:smtp.provider.com:587、事前定 義されたポートは25)。

1 TLS暗号化機能を備えたSMTPサーバーは、ESET Endpoint Antivirusでサポートされます。

ユーザー名とパスワード - SMTPサーバで認証を要求する場合、有効なユーザー名とパスワードをフィー ルドに入力してESMTPサーバへのアクセスを許可する必要があります。

送信者アドレス - 通知メールのヘッダーに表示される送信者アドレスをこのフィールドに指定します。 受信者アドレス - 通知メールのヘッダーに表示される受信者アドレスをこのフィールドに指定します。

セミコロン「;」を使用して、複数の電子メールアドレスを区切ります。

**TLS**を有効にする - TLS暗号化でサポートされる警告と通知メッセージの送信を有効にします。

## 電子メール設定

[通知の最低レベル]ドロップダウンメニューで、送信する通知の開始重要度を選択できます。

- 診断 プログラムおよび上記のすべてのレコードを微調整するのに必要な情報をログに記録します。
- 情報 標準以外のネットワークイベントなどのアップデートの成功メッセージを含むすべての情報 メッセージと上記のすべてのレコードを記録します。
- 警告- 重大なエラーと警告メッセージを記録します(アンチステルスが正しく実行されていないか、 アップデートが失敗しました)。

• エラー - エラー(ドキュメント保護が起動していません)や重大なエラーを記録します。

• 重大 - 重大なエラー(ウイルス対策保護の開始エラーや感染したシステム)のみを記録します。

各通知を別のメールで送信- 有効にすると、受信者は、各個別の通知に関する新しい電子メールを受信 します。 このため、短期間で大量の電子メールを受信する場合があります。

新しい通知メールが送信される間隔(分)- 新しい通知が電子メールに送信されるまでの間隔(分)。この 値を0に設定すると、通知がただちに送信されます。

## メッセージの書式

プログラムとリモートユーザーまたはシステム管理者間の通信は、メールまたはLANメッセー ジ(Windowsメッセージングサービスを使用)によって行われます。警告メッセージおよび通知の既定の フォーマットは、ほとんどの状況に適しています。ただし、場合によっては、イベントメッセージの フォーマットを変更しなければならないことがあります。

イベントメッセージの書式 - リモートコンピュータで表示されるイベントメッセージの形式。

脅威警告メッセージの書式 - 脅威警告と通知メッセージには定義済みの既定の形式があります。 こ の書式は変更しないようお勧めします。 ただし、状況によっては(自動メール処理システムを使用し ている場合など)、メッセージの書式を変更しなければならないことがあります。

文字セット – Windows地域設定(windows-1250回Unicode (UTF-8)回ACSII 7-bit回日本語(ISO-2022-JP)など)に基 づいて、電子メールメッセージをANSI文字エンコーディングに変換します。結果として<br />
a"は"a"に変 換され、不明な記号は"?"に変換されます。

**Quoted-printable**エンコーディングを使用 – 電子メールメッセージのソースはQuoted-printable (QP)書 式でエンコードされます。この書式は、ASCII文字を使用し、特殊な各国語文字を8ビット書式(áéíóú)の 電子メールで正確に送信できます。

メッセージでは、指定されている実際の情報でキーワード(%記号で区切られた文字列)が置き換えられ ます。使用可能なキーワードは次のとおりです。

- **%TimeStamp%** イベントの日時
- **%Scanner%** 関連するモジュール
- **%ComputerName%** 警告が発生したコンピュータの名前
- **%ProgramName%** 警告を生成したプログラム
- **%InfectedObject%** 感染しているファイルやメールなどの名前
- **%VirusName%** ウイルスのID
- **%Action%** 侵入に対する処理
- **%ErrorDescription%** ウイルス以外のイベントの説明

<span id="page-161-0"></span>キーワード**%InfectedObject%**および**%VirusName%**はマルウェア警告メッセージのみで使用さ れ、**%ErrorDescription%**はイベントメッセージのみで使用されます。

## 通知のカスタマイズ

このウィンドウでは、通知で使用されるメッセージをカスタマイズできます。

既定の通知メッセージ- 通知のフッターに表示される既定のメッセージ。

### 検出

[検出通知を自動的に閉じない]を有効にすると、手動で閉じるまでマルウェア通知が画面に表示されま す。

既定の通知メッセージを無効にし、検出の通知メッセージフィールドに独自のメッセージを入力すると、 カスタム通知メッセージが使用されます。

## <span id="page-162-0"></span>隔離

隔離の主な機能は、報告されたオブジェクト(マルウェア、感染したファイル、望ましくない可能性の あるアプリケーションなど)を安全な方法で保存することです。

隔離には<br Endpoint Antivirusのメインプログラムウィンドウからツール > 隔離をクリックしてアクセ スできます。

隔離フォルダーに保存されているファイルについては、表形式で次の情報が表示されます。

- 隔離の日時、
- 感染ファイルの元の場所のパス、
- ファイルサイズ(バイト単位)、
- 理由(ユーザーが追加したオブジェクトなど)、
- 検出数(同じファイルの重複した検出、複数の侵入を含むアーカイブの場合)。
- [リモートでクライアントワークステーションの隔離を管理する](https://help.eset.com/getHelp?product=product_admin&version=latest&lang=1041&topic=admin_quarantine)

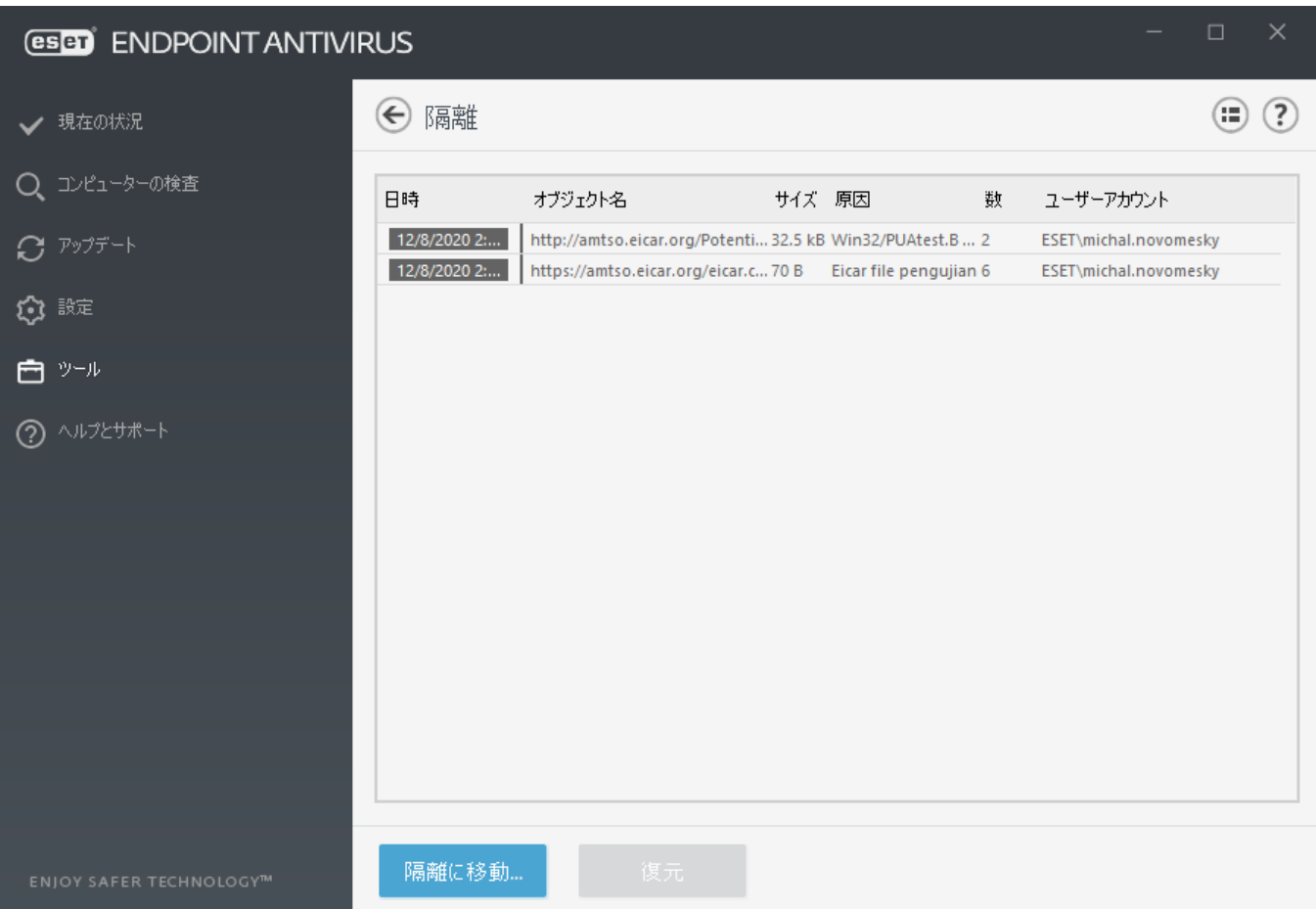

### ファイルの隔離

ESET Endpoint Antivirusは削除されたファイル[\(アラートウィンドウ](#page-171-0)でこのオプションをキャンセルしてい ない場合)を自動的に隔離します。

次の場合は、追加のファイルを隔離することをお勧めします。

a.駆除できない

b.安全でないか、削除することが推奨される

c.ESET Endpoint Antivirusによって誤って検出された場合

d.ファイルが不審な動作をしているが[、スキャナー](#page-47-0)で検出されない

ファイルを隔離するには、次の複数のオプションがあります。

a.ドラッグアンドドロップ機能を使って、ファイルをクリックすると、マウスボタンを押したままマ ウスポインターをマークした箇所に移動してからマウスボタンを放すと、そのファイルやフォルダー を手動で隔離します。 その後、アプリケーションが前面に移動します。

b.メイン プログラムウィンドウで隔離に移動...をクリックします。

c.この操作にはコンテキストメニューも使用することができます。隔離ウィンドウ内で右クリックし、 隔離を選択します。

### 隔離フォルダーからの復元

隔離されたファイルは元の場所に復元することもできます。

• この目的のために復元機能を使用するには、隔離内の特定のファイルを右クリックして、コンテキ ストメニューを使用します。

• ファイル[が望ましくない可能性のあるアプリケーション](https://help.eset.com/getHelp?product=glossary&lang=ja-JP&topic=unwanted_application)に設定されている場合、**検査から復元して** 除外オプションが有効になります。 [「除外」](#page-81-0)も参照してください。

• コンテキストメニューには、復元先を指定オプションもあります。このオプションを使用すると、 削除される前の場所とは異なる場所にファイルを復元することができます。

• 復元機能は、読み取り専用のネットワーク共有上にあるファイルなど、使用できない場合がありま す。

### 隔離から削除する

特定の項目を右クリックし、隔離から削除を選択するか、削除する項目を選択し、キーボードの**Delete** を押します。複数の項目を選択して、一度に削除することもできます。削除された項目は完全にデバイ スと隔離から削除されます。

#### 隔離からのファイルの提出

プログラムによって検出されなかった疑わしいファイルを隔離した場合や、ファイルが(コードのヒュー リスティック分析などによって)感染していると誤って評価されて隔離された場合は[、分析するためサ](#page-154-0) [ンプルを](#page-154-0)[ESET](#page-154-0)[研究所に送信し](#page-154-0)てください。 ファイルを提出するには、ファイルを右クリックし、コン テキストメニューから分析のためにファイルを提出を選択します。

- 次のESETナレッジベース記事は、英語でのみ提供されている場合があります。
- ↑ [ESET PROTECT \(8 .x\)](http://go.eset.eu/knowledgebase?lng=1041&segment=business&KBID=kb7680)[で隔離を管理する](http://go.eset.eu/knowledgebase?lng=1041&segment=business&KBID=kb7680)
	- [ESET](http://go.eset.eu/knowledgebase?lng=1041&segment=business&KBID=kb117)[製品で検出が通知されました。何をすればよいですか。](http://go.eset.eu/knowledgebase?lng=1041&segment=business&KBID=kb117)

## プロキシサーバーの設定

大規模なLANネットワークでは、コンピュータがプロキシサーバを介してインターネットと通信してい る場合があります。この構成を使用する場合は、次の設定を定義する必要があります。定義しなかった 場合、プログラムは自動的にアップデートされません。ESET Endpoint Antivirusでは、[詳細設定]ツリー の2つのセクションでプロキシサーバーを設定できます。

まず、プロキシサーバーは[**詳細設定**]の[**ツール]>[プロキシサーバー**]から設定できます。プロキシサー バーをこのレベルで指定すると、ESET Endpoint Antivirusの全ての全体的なプロキシサーバー設定が指定さ れることになります。ここで設定するパラメータは、インターネットへの接続を必要とする全てのモ ジュールで使用されます。

プロキシサーバー設定をこのレベルで指定するには、「プロキシサーバーを使用する]を選択し、プロキ シサーバーのアドレスを「プロキシサーバー]フィールドに入力し、プロキシサーバーの「ポート]番号を 指定します。

プロキシサーバーとの通信に認証が必要な場合、「プロキシサーバーは認証が必要]をオンにし、有効な ユーザー名とパスワードをそれぞれのフィールドに入力します。 [プロキシサーバーの検出]をクリッ クすると、自動的にプロキシサーバー設定が検出されて取り込まれます a Internet Explorer またはGoogle

■ プロキシサーバー設定には、手動でユーザー名とパスワードを入力する必要があります。

プロキシが使用できない場合は直接接続を使用する - ESET Endpoint Antivirusがプロキシを使用して接続 するように設定され、プロキシに接続できない場合は、ESET Endpoint Antivirusはプロキシをバイパスし、 直接ESETサーバーと通信します。

プロキシサーバー設定は詳細アップデート設定内でも定義できます(「詳細設定] > [アップデート] > [プロファイル] > [アップデート] > [接続オプション]の[プロキシモード]ドロップダウンメニューか ら「プロキシサーバーを使用して接続する]を選択する)。この設定は、特定のアップデートプロファイ ルに適用されます。検出エンジンアップデートをリモートロケーションから受信するノート型コンピュー ターをお勧めします。 この設定の詳細については[「詳細なアップデート設定](#page-133-0)」を参照してください。

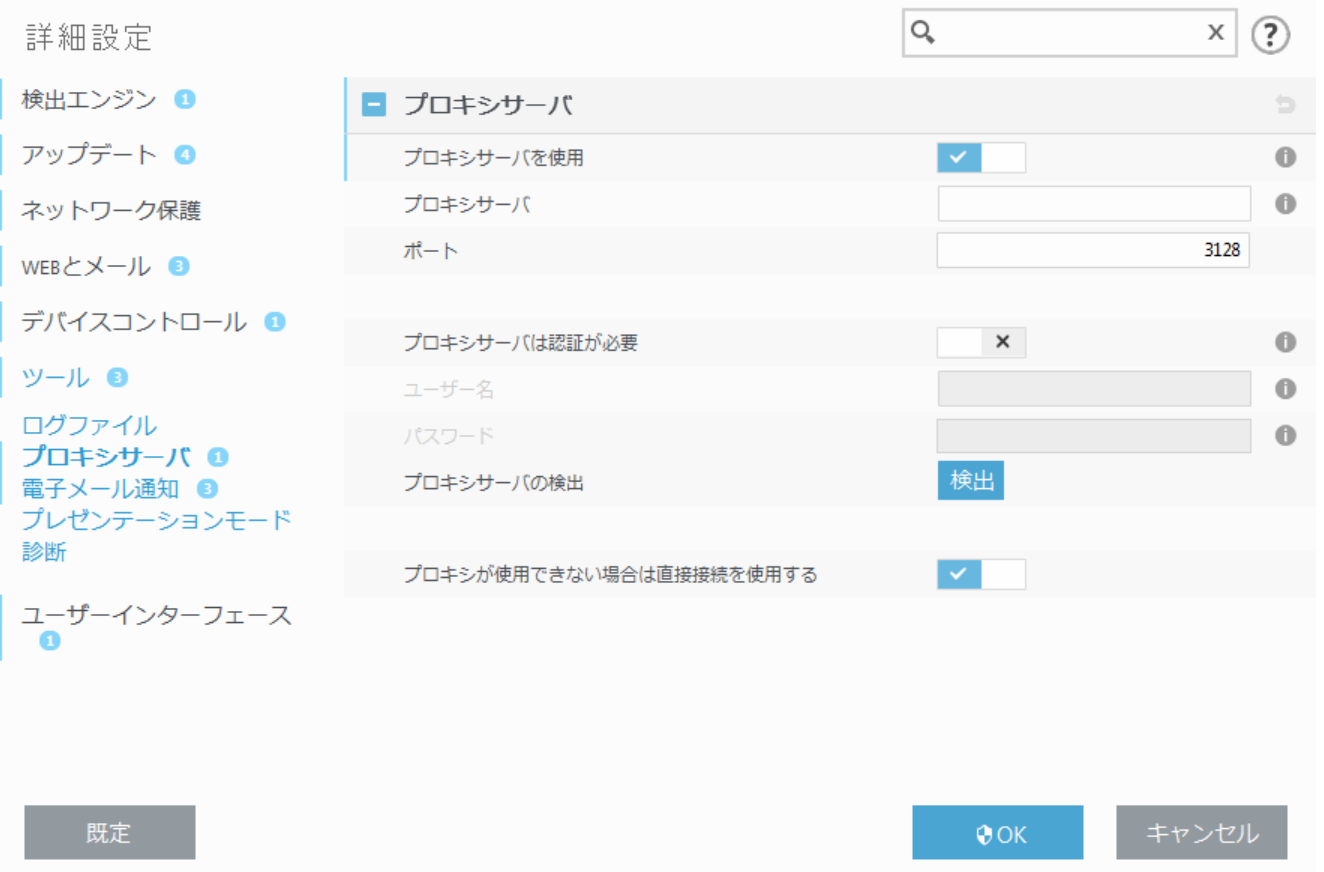

## タイムスロット

タイムスロットを作成し、デバイスコントロールとタイムスロット設定は、詳細設定 > ツールにありま す。これにより、一般的に使用されるタイムスロット(例: 作業時間、週末など) を定義し、すべての ルールの時間範囲を再定義せずに、簡単に再利用できます。タイムスロットは、時間ベースの制御をサ ポートするルールの関連するタイプに適用できます。

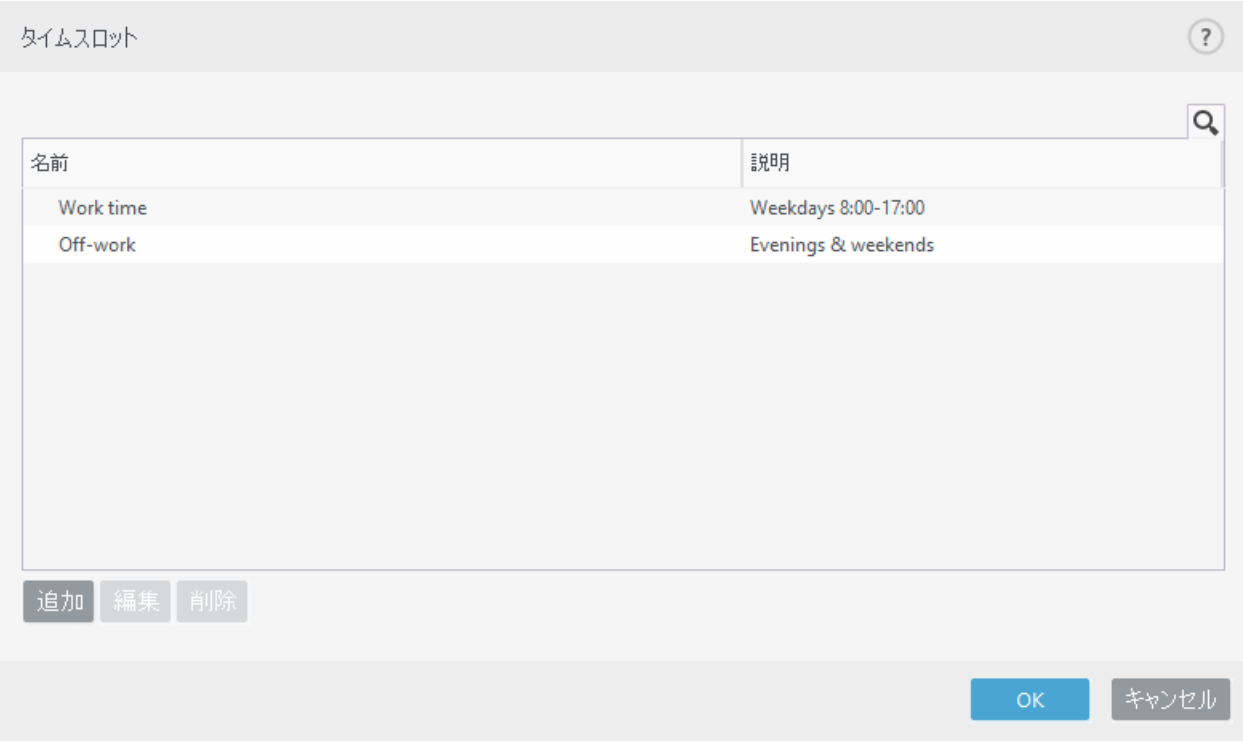

タイムスロットを作成するには、次の手順を実行します。

1.編集 > 追加をクリックします。

2.タイムスロットの名前と説明を入力し、追加をクリックします。

3.タイムスロットの曜日と開始/終了時刻を指定するか、終日を選択します。

4.**OK**をクリックして確認します。

1つのタイムスロットは、曜日と時刻に基づいて、1つ以上の時間範囲とともに定義できます。タイムス ロットが作成されると、[デバイスコントロールルールエディタウィンドウ](#page-68-0).

## **Microsoft Windows Update**

Windowsアップデート機能は、悪意のあるソフトウェアからユーザーを保護する重要なコンポーネント です。そのため、Microsoft Windowsアップデートが使用可能になったら即座にインストールすることが 欠かせません。ESET Endpoint Antivirusは、指定されたレベルに従って、欠落したアップデートがあるとユー ザーにそれを通知します。使用可能なレベルは次のとおりです。

• アップデートしない - 提示されるシステムアップデートはありません。

• オプションのアップデート - 低優先度以上とマークされているアップデートがダウンロード用とし て提示されます。

• 推奨されるアップデート - 通常優先度以上とマークされているアップデートがダウンロード用とし て提示されます。

• 重要なアップデート - 重要優先度以上とマークされているアップデートがダウンロード用として提 示されます。

• 緊急のアップデート - 緊急のアップデートのみがダウンロード用として提示されます。

変更内容を保存するには、[**OK**]をクリックします。アップデートサーバーでステータスの検証を行った 後、[システムのアップデート]ウィンドウが表示されます。そのため、システムアップデートの情報は、 変更を保存した後、即座に使用できない場合があります。

## ライセンス間隔チェック

ESET Endpoint Antivirusは自動的にESETサーバーに接続する必要があります。この設定を変更するには、 詳細設定**(F5)** > ツール > ライセンスに移動します。既定では、間隔チェックは自動に設定されていま す DESETライセンスサーバーは1時間に数回製品を確認します。ネットワークトラフィックが増大した場 合には、設定を制限に変更すると、負荷が低減されます。制限が選択されるとDESET Endpoint Antivirus は1日に1回またはコンピューターが再起動するときにのみライセンスサーバーを確認します。

間隔チェック設定が制限に設定されている場合は、ESET Business Account/ESET MSP Administrator経 ■ 由で実行されたすべてのライセンス関連の変更がESET Endpoint Antivirusに適用されるまでに最大 で1日かかる場合があります。

# ユーザーインターフェイス

[ユーザーインタフェース]セクションでは、プログラムのグラフィカルユーザーインターフェース(GUI) の動作を設定できます。

[[ユーザーインタフェース要素\]](#page-167-0)ツールを使用すると、プログラムの表示状態や使用されているエフェク トを調整できます。

セキュリティソフトウェアのセキュリティを最大限に高めるには、[アクセス設定ツ](#page-170-0)ールを使用して不正 な変更を防止できます。

[アラートとメッセージボックスと](#page-171-0)[通知を](#page-157-0)設定すると、検出アラートとシステム通知の動作を変更できま す。これらはニーズに合わせてカスタマイズできます。

一部の通知を表示しないように選択した場合、これらの通知は「ユーザーインターフェイス要素」>「アプ リケーションステータス]に表示されます。ここでは、ステータスを確認するか、これらの通知を表示 しないようにできます。

選択したオブジェクトを右クリックすると、[コンテキストメニュー統合が](#page-181-0)表示されます。コンテキスト メニューに、ESET Endpoint Antivirusのコントロール要素を組み込むには、このツールを使用します。

アプリケーションでの作業中に、ポップアップウィンドウ、スケジュールされたタスク、およびプロセッ サやRAMに負荷を与えるコンポーネントなどによって中断されたくないユーザーにとっては[、プレゼン](#page-79-0) [テーションモードが](#page-79-0)便利です。

[ESET Endpoint Antivirus](#page-220-0)[ユーザーインターフェースを最小化する方法も](#page-220-0)参照してください(管理された環境 で有用です)。

## <span id="page-167-0"></span>ユーザーインタフェース要素

ESET Endpoint Antivirusのユーザーインターフェースの設定オプションを使用すると、各自のニーズに合 わせて作業環境を調整することができます。これらの設定オプションにはDESET Endpoint Antivirusの[詳 細設定]ツリーの[ユーザーインタフェース] > [ユーザーインタフェース要素]ブランチからアクセスしま す。

[ユーザーインタフェース要素]セクションでは、作業環境を調整できます。[起動モード]ドロップダウ ンメニューを使用して、次のGUI起動モードを選択します。

完全メモリダンプ - 完全なGUIが表示されます。

最低 - GUIが実行中ですが、通知のみがユーザーに表示されます。

手動 – GUIはログオン時に自動的に起動しません。ユーザーは手動で起動できます。

サイレント - 通知またはアラートは表示されません。GUIは管理者のみが起動できます。このモードは、 管理された環境またはシステムリソースを節約する必要がある場合に有効です。

最低GUI起動モードを選択してコンピューターが再起動すると、通知が表示されますがPGUIは表示 されません。完全GUIモードに戻すには、管理者としてスタートメニューの[すべてのプログラム] 1 > [ESET] > ESET Endpoint Antivirusの下にあるGUIを実行するか、<u>ポリシー</u>を使用してESET Security Management Center経由で実行します。

ESET Endpoint Antivirusのスプラッシュウィンドウが表示されないようにするには、[起動時にスプラッシュ ウィンドウを表示する]のチェックを外します。

スキャン中に脅威が発見されたりスキャンが終了したなどの重要なイベントが発生したときZESET Endpoint Antivirusがサウンドを再生するようにするには、[サウンドシグナルを使用する]を選択します。

コンテキストメニューに統合する - ESET Endpoint Antivirusのコントロール要素をコンテキストメニュー に統合します。

#### ステータス

[アプリケーションステータス](#page-169-0)- [編集]ボタンをクリックして、メインメニューの[保護ステータス]ペ インに表示されるステータスを管理(無効)します。

#### ライセンス情報

ライセンス情報を表示する- 無効にすると、[保護ステータス]および[ヘルプとサポート]画面のラ イセンス有効期限が非表示になります。

ライセンスメッセージと通知を表示する - 無効にすると、ライセンスが期限切れの場合にのみ、通 知とメッセージが表示されます。

ライセンス情報設定は適用されますが@MSPライセンスでアクティベーションされたESET 1 Endpoint Antivirusでのみアクセスできます。

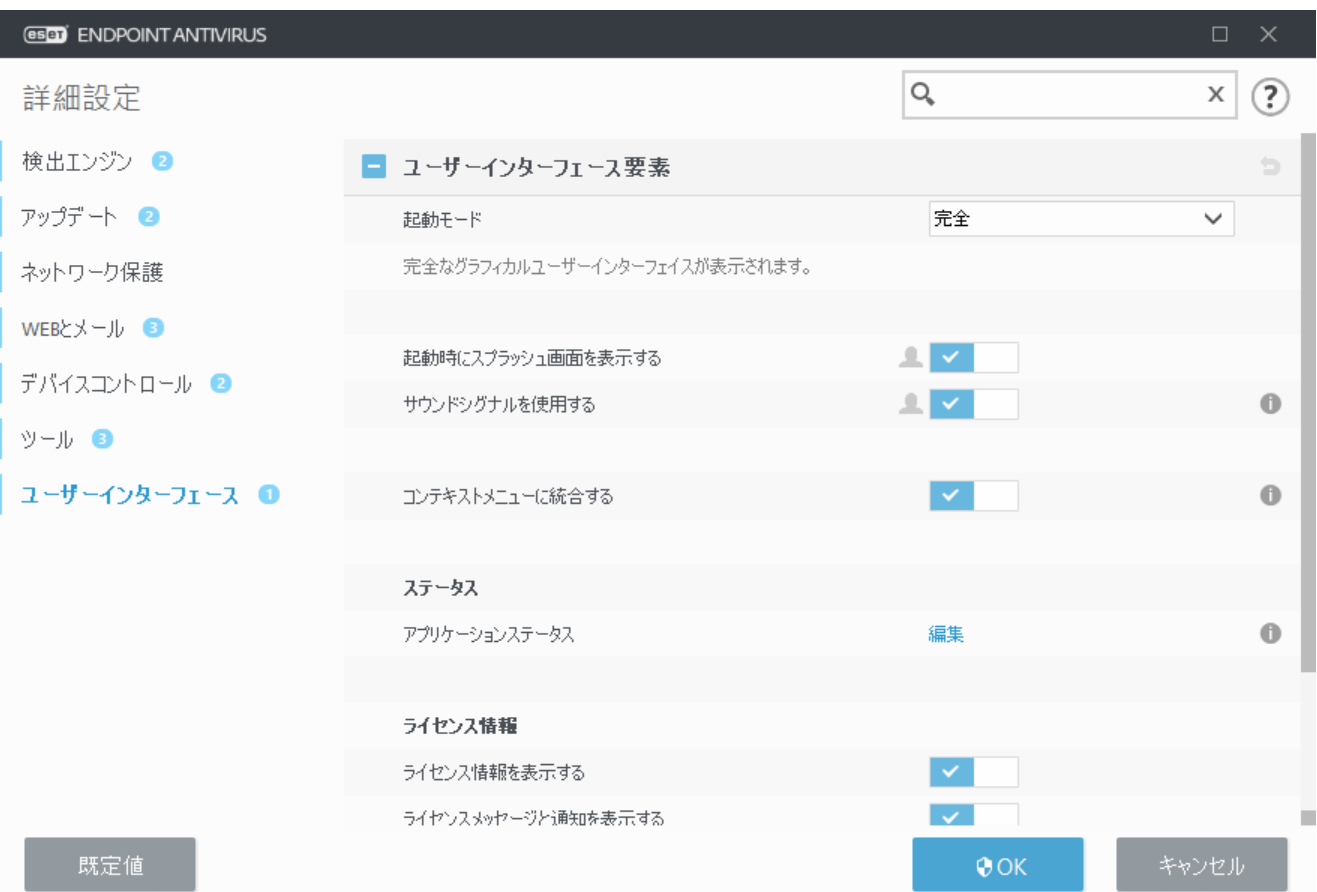

# <span id="page-169-0"></span>アプリケーションステータス

ESET Endpoint Antivirusの最初のパネルで製品内ステータスを調整するには DESET Endpoint Antivirus詳細設 定ツリーのユーザーインターフェース > ユーザーインターフェース要素 > アプリケーションステータス に移動します。

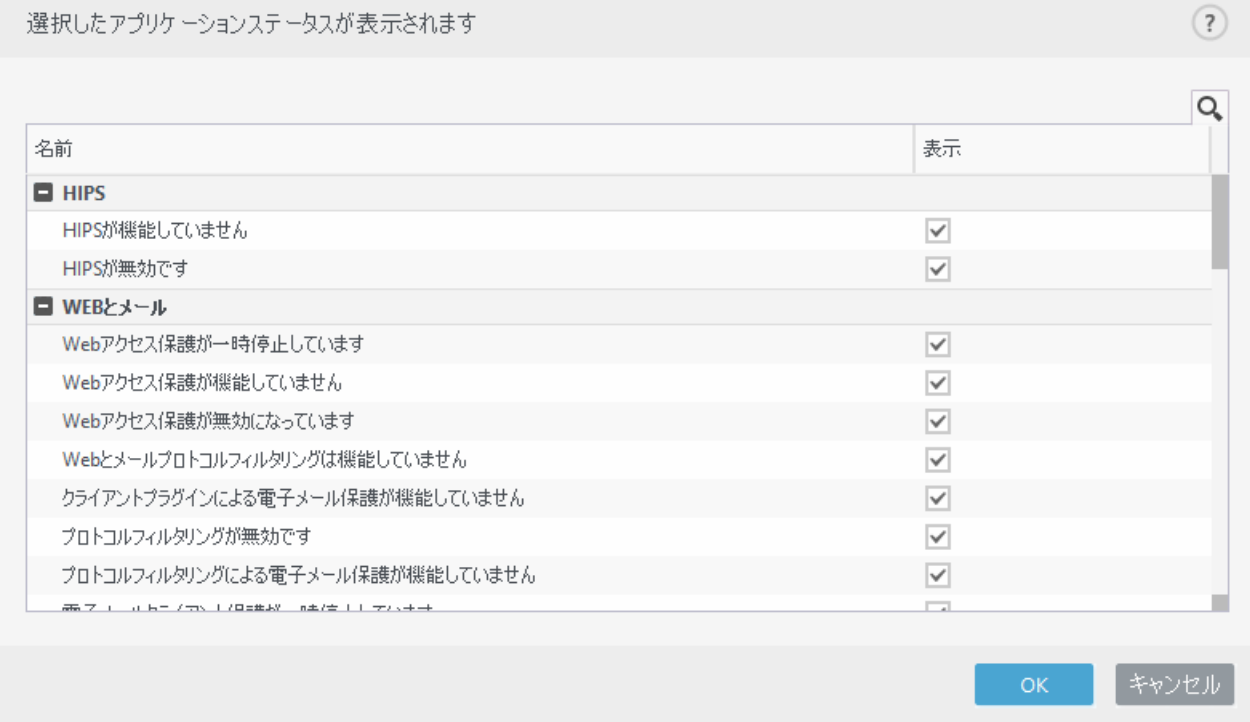

表示欄のチェックを有効/無効にすることで、該当のアプリケーションステータスの表示を有効/無効に

します。たとえば、ウイルス・スパイウェア対策保護を一時停止するときや、プレゼンテーションモー ドを有効にするときです。また、製品がアクティベーションされていない場合や、ライセンスが期限切 れの場合にも、アプリケーションステータスが表示されます。この設定は、[ESET Security Management](http://help.eset.com/getHelp?product=esmc_admin&version=latest&lang=ja-JP&topic=admin_pol_policies_wizard) [Center](http://help.eset.com/getHelp?product=esmc_admin&version=latest&lang=ja-JP&topic=admin_pol_policies_wizard)[ポリシーか](http://help.eset.com/getHelp?product=esmc_admin&version=latest&lang=ja-JP&topic=admin_pol_policies_wizard)ら変更できます。

# <span id="page-170-0"></span>アクセス設定

システムのセキュリティを最大限に確保するには<br Endpoint Antivirusを正しく設定することが重要で す。資格のないユーザーによって変更が行われた場合、重要なデータが失われることがあります。認証 されていないユーザーによる変更を防ぐために、ESET Endpoint Antivirusの設定パラメーターをパスワード で保護することができます。

### 管理された環境

管理者は、接続されたクライアントコンピューターのESET Endpoint Antivirusの設定をパスワードで保護 するためのポリシーを作成できます。新しいポリシーを作成するには、[パスワード保護設定を](#page-16-0)参照して ください。

### 管理対象外

パスワード保護の構成設定は、ユーザーインターフェース > アクセス設定の下の詳細設定(**F5**)にありま す。

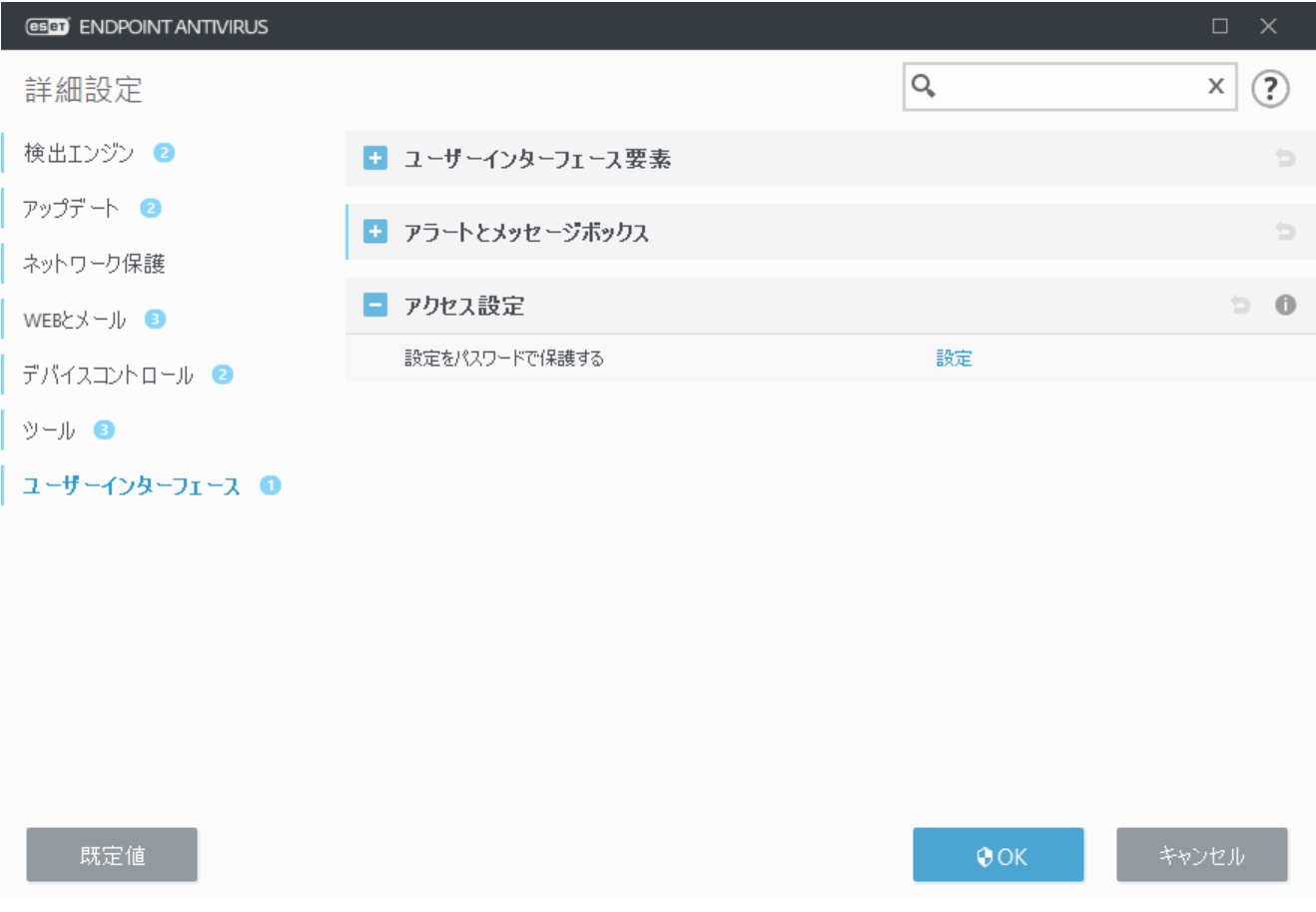

パスワード保護設定 - パスワードの設定。クリックすると、パスワード設定ウィンドウが開きます。 パスワードを設定または変更して設定パラメーターを保護するには、[**設定**]をクリックします。

# 詳細設定のパスワード

不正な修正を防止する目的でESET Endpoint Antivirusの設定パラメーターを保護するには、新しいパスワー ドを設定する必要があります。

#### 管理された環境

管理者は、接続されたクライアントコンピューターのESET Endpoint Antivirusの設定をパスワードで保護 するためのポリシーを作成できます。新しいポリシーを作成するには、[パスワード保護設定を](#page-16-0)参照して ください。

### 管理対象外

既存のパスワードを変更したいとき:

- 1. 古いパスワードフィールドに古いパスワードを入力します。
- 2. 新しいパスワードとパスワードの確認に新しいパスワードを入力します。

3. **OK**をクリックします。

ESET Endpoint Antivirusを将来修正するには、このパスワードが必要です。

パスワードを忘れた場合は、詳細設定へのアクセスを復元できます。

- [「パスワードの復元」方法を使用して復元する\(バージョン7.1以上\)](http://go.eset.eu/knowledgebase?lng=1041&segment=business&KBID=kb7322)
- [ESET Unlock Tool](http://go.eset.eu/knowledgebase?lng=1041&segment=business&KBID=kb333)[を使用して復元する\(バージョン7.0以下\)](http://go.eset.eu/knowledgebase?lng=1041&segment=business&KBID=kb333)

[ESET](http://go.eset.eu/knowledgebase?lng=1041&segment=business&KBID=kb375)[が発行した製品認証キー、ライセンスの有効期限、または](http://go.eset.eu/knowledgebase?lng=1041&segment=business&KBID=kb375)[ESET Endpoint Antivirus](http://go.eset.eu/knowledgebase?lng=1041&segment=business&KBID=kb375)[の他のライセンス](http://go.eset.eu/knowledgebase?lng=1041&segment=business&KBID=kb375) [情報を忘れた場合は詳細をお読みください](http://go.eset.eu/knowledgebase?lng=1041&segment=business&KBID=kb375)?

## <span id="page-171-0"></span>アラートとメッセージボックス

#### 共通のアラートと通知に関する情報

• [マルウェアが検出されました](#page-52-0)

- [アドレスがブロックされました](#page-112-0)
- [アクティベーションされていません](#page-37-0)
- [アップデートを利用できます](#page-120-0)
- アップデート情報に矛盾があります。
- [「モジュールアップデート失敗」メッセージのトラブルシューティング](http://go.eset.eu/knowledgebase?lng=1041&segment=home&KBID=kb2850)
- [「ファイルが破損しています」または「ファイルの名前を変更できませんでした」](http://go.eset.eu/knowledgebase?lng=1041&segment=business&KBID=kb6983)
- [Web](http://go.eset.eu/knowledgebase?lng=1041&segment=business&KBID=kb6258)[サイト証明書が取り消されました](http://go.eset.eu/knowledgebase?lng=1041&segment=business&KBID=kb6258)
- [ネットワークの脅威がブロックされました](#page-97-0)

ユーザーインターフェースの下のアラートとメッセージボックスセクションでは、ユーザーによる決定 が必要な場合(フィッシングWebサイトの可能性など)にESET Endpoint Antivirusで検出が処理される方法 を設定できます。

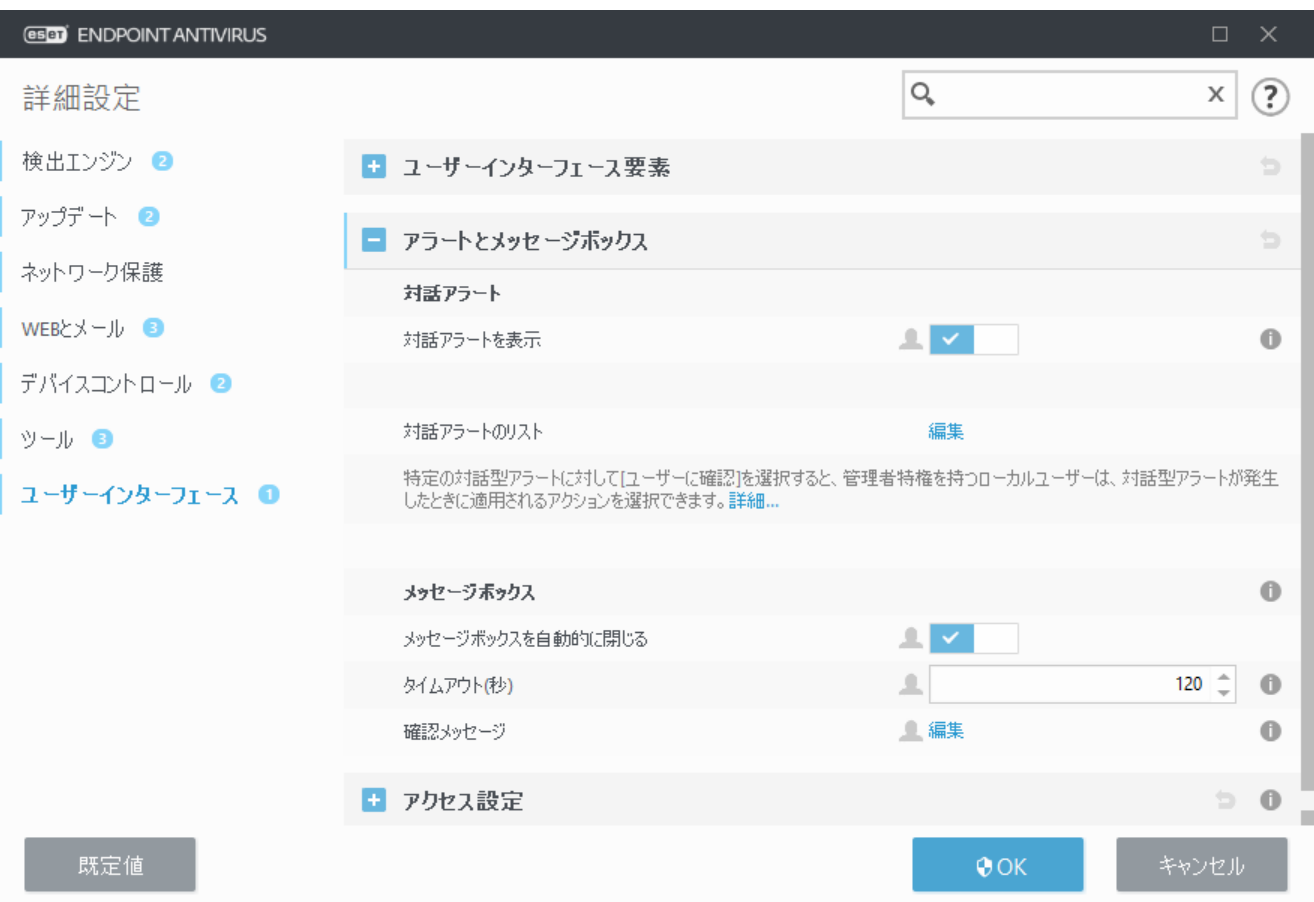

### 対話アラート

検出があった場合、またはユーザーの介入が必要な場合には、インタラクティブなアラートウィンドウ が表示されます。

#### 対話アラートを表示

ESET Endpoint Antivirusバージョン7.2以降:

• 管理者権限のないユーザーの場合、このオプションは既定の設定のまま(有効)にすることをお勧 めします。

• 管理者権限のあるユーザーの場合、この設定を有効にし[、対話アラートのリスト](#page-173-0)でユーザーの定 義済みアクションを選択します。

対話アラートを表示を無効にすると、すべてのアラートウィンドウとブラウザー内のダイアログが非 表示になります。定義済みの既定のアクションが自動的に選択されます(例:「フィッシングWebサイ トの可能性」はブロックされます)。

ESET Endpoint Antivirusバージョン7.1以下:

この設定の名前はアラートを表示です。特定の対話アラートウィンドウの定義済みアクションをカス タマイズすることはできません。

### デスクトップ通知

[デスクトップの通知と](#page-159-0)バルーンヒントは情報を表示するだけであり、ユーザー操作は必要ありません。 デスクトップ通知セクションは、詳細設定のツール > 通知に移動しました(バージョン7.1以降)。

### メッセージボックス

特定の時間が経過した後で自動的にポップアップウィンドウを閉じるには、[自動的にメッセージボッ クスを閉じる]を選択します。警告ウィンドウを手動で閉じないと、指定した時間が経過すると、ウィ ンドウは自動的に閉じられます。

確認メッセージ - 表示または非表示にす[る確認メッセージを選択できるリスト](#page-174-0)が表示されます。

# <span id="page-173-0"></span>対話アラート

このセクションでは、アクションが実行される前に、ESET Endpoint Antivirusで表示される複数の対話ア ラートウィンドウについて説明します。

設定可能な対話アラートの動作を調整するにはDESETEndpoint Antivirus詳細設定ツリーのユーザーインター フェース > アラートとメッセージボックス > 対話アラートのリストに移動し、編集をクリックします。

管理者が幾つもの「ユーザーに確認」を選択解除したり、対話アラートウィンドウが表示された 時に適用される定義済みのアクションを選択しておけるので、管理された環境で役立ちます。 製品内[のアプリケーションステータス](#page-169-0)も参照してください。

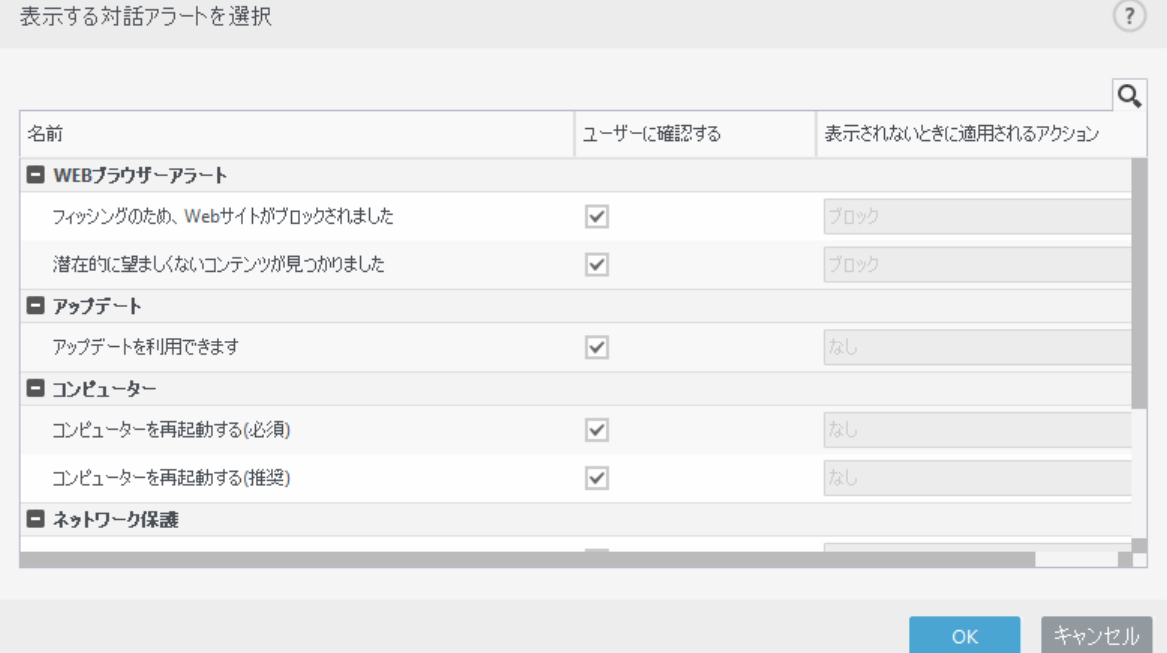

特定の対話アラートウィンドウについては、他のヘルプセクションを確認してください。

#### リムーバブルメディア

• [新しいデバイスが選択されました](#page-175-0)

#### 安全なブラウザー

• [既定のブラウザーで続行することを許可する](#page--1-0)

#### ネットワーク保護

• [ネットワークアクセスがブロックされました](https://help.eset.com/getHelp?product=esmc_admin&version=latest&lang=ja-JP&topic=ct_isolate_computer)は、ESET PROTECTからのこのワークステーションのコ

#### ンピューターをネットワークから隔離するクライアントタスクがトリガーされたときに表示されます。

- [ネットワーク通信がブロックされました](#page-99-0)
- [ネットワークの脅威がブロックされました](#page-100-0)

#### **Web**ブラウザーアラート

- [望ましくない可能性があるコンテンツが見つかりました](https://help.eset.com/getHelp?product=glossary&lang=ja-JP&topic=unwanted_application)
- [フィッシングのため](#page-119-0)EWeb[サイトがブロックされました](#page-119-0)

#### コンピュータ

これらのアラートが発生していると、ユーザーインターフェースが次のオレンジ色に変わります。

- [コンピューターを再起動する\(必須\)](#page-176-0)
- [コンピューターを再起動する\(推奨\)](#page-178-0)

対話アラートには、検出エンジン回HIPS<ファイアウォールの対話ウィンドウは含まれません。こ れらの動作は、特定の機能で個別に設定することができます。

# <span id="page-174-0"></span>確認メッセージ

確認メッセージを調整するには、ESET Endpoint Antivirus詳細設定ツリーのユーザーインターフェース > ア ラートおよびメッセージボックス > 確認メッセージに移動し、編集をクリックします。

 $(2)$ 

選択したメッセージが表示されます

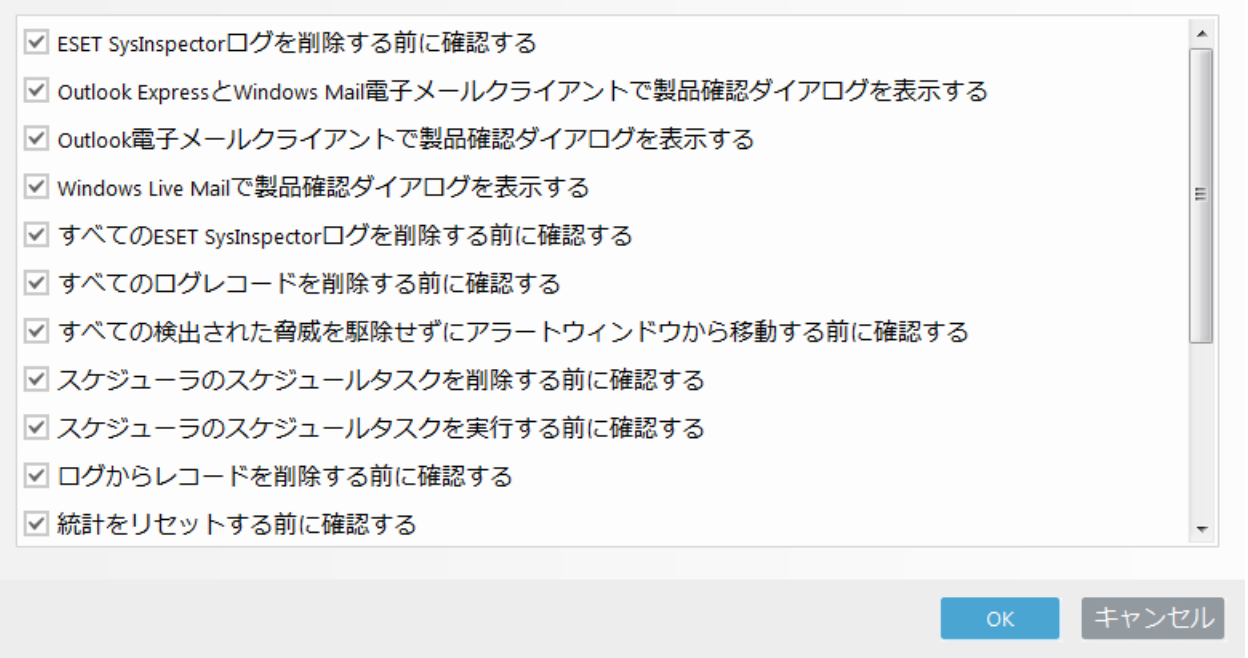

このダイアログウィンドウには、アクションが実行される前に、ESET Endpoint Antivirusで表示される確 認メッセージが表示されます。各確認メッセージの横のチェックボックスをオンまたはオフにすると、 メッセージを許可または無効にします。

確認メッセージに関連した特定の機能の詳細:

- [ESET SysInspector](#page-147-0)[ログを削除する前に確認する](#page-147-0)
- [すべての](#page-147-0)[ESET SysInspector](#page-147-0)[ログを削除する前に確認する](#page-147-0)
- [隔離フォルダのオブジェクトを削除する前に確認する](#page-162-0)
- 詳細設定の設定を破棄する前に確認する
- [すべての検出された脅威を駆除せずにアラートウィンドウから移動する前に確認する](#page-52-0)
- [ログからレコードを削除する前に確認する](#page-137-0)
- [スケジューラのスケジュールタスクを削除する前に確認する](#page-143-0)
- [すべてのログレコードを削除する前に確認する](#page-137-0)
- [統計をリセットする前に確認する](#page-153-0)
- [隔離フォルダからオブジェクトを復元する前に確認する](#page-162-0)
- [隔離フォルダからオブジェクトを復元して検査から除外する前に確認する](#page-162-0)
- [スケジューラのスケジュールタスクを実行する前に確認する](#page-143-0)
- [Outlook Express](#page-108-0)[と](#page-108-0)[Windows Mail](#page-108-0)[電子メールクライアントで製品確認ダイアログを表示する](#page-108-0)
- [Windows Live Mail](#page-108-0)[で製品確認ダイアログを表示する](#page-108-0)
- [Outlook](#page-108-0)[電子メールクライアントで製品確認ダイアログを表示する](#page-108-0)

# 詳細設定競合エラー

一部のコンポーネント(例: HIPS)とユーザーが同時にインタラクティブまたは学習モードでルールを作成 するときに発生する場合があります。

独自のルールを作成する場合は、フィルタリングモードを既定の自動モードに変更することをお 勧めします。 詳細については、[HIPS](#page-71-0)[および](#page-71-0)[HIPS](#page-71-0)[フィルタリングモード](#page-71-0)をお読みください。

# <span id="page-175-0"></span>リムーバブルメディア

ESET Endpoint Antivirusには、リムーバブルメディア(CD/DVD/USBなど)をコンピューターに挿入したとき に自動的に検査する機能があります。このモジュールを使用すると、挿入したメディアを検査できます。 この機能は、ユーザーが求めたものでないコンテンツを収めたリムーバブルメディアのユーザーによる 使用を防止したいコンピューター管理者にとって便利です。

リムーバブルメディアを挿入し、ESET Endpoint Antivirusで検査オプションを表示ダイアログが設定され ると、次のダイアログが表示されます。

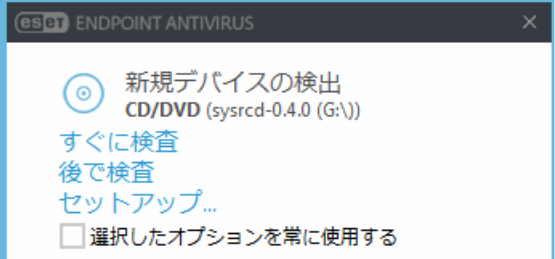

このダイアログのオプション:

- 今すぐスキャン リムーバブルメディアのスキャンを開始します。
- 後でスキャン リムーバブルメディアのスキャンが延期されます。
- 設定 詳細設定セクションを開きます。

• 選択したオプションを常に使用する - これを選択すると、リムーバブルメディアが別の時間に挿入 されたときに同じアクションが実行されます。

またPIFSFT Fndpoint Antivirusは、所定のコンピューター上で外部デバイスを使用するためのルールを定義 することができるデバイスコントロール機能の役割も果たします。デバイスコントロールの詳細につい ては、「[デバイスコントロール」](#page-65-0)セクションで参照することができます。

## **ESET Endpoint Antivirus 7.2**以降

リムーバブルメディア検査の設定にアクセスするには、詳細設定(**F5**) > ユーザーインターフェイス > ア ラートおよびメッセージボックス > 対話型アラート > 対話型アラートのリスト > 編集 > 検出された新し いデバイスを開きます。

ユーザーに確認するが選択されていない場合は、リムーバブルメディアをコンピューターに挿入する際 のアクションを選択します。

- •検査しない アクションは実行されず、新規デバイスの検出ウィンドウは開きません。
- 自動デバイス検査 挿入したリムーバブルメディアに対してコンピューターの検査が実行されます。
- 検査オプションを表示 対話型アラートの設定セクションを開きます。

#### **ESET Endpoint Antivirus 7.1**以下

リムーバブルメディア検査の設定を表示するには、詳細設定(**F5**) > 検出エンジン > マルウェア検査 > リ ムーバブルメディアを開きます。

リムーバブルメディアの挿入後に実行するアクション - コンピューターにリムーバブルメディアデバ イス(CDEDVDEUSB)が挿入されたときに実行する既定のアクションを選択します。リムーバブルメディア をコンピューターに挿入したときに実行するアクションを選択します。

- •検査しない アクションは実行されず、新規デバイスの検出ウィンドウは開きません。
- 自動デバイス検査 挿入したリムーバブルメディアに対してコンピューターの検査が実行されます。
- <span id="page-176-0"></span>• 検査オプションを表示する - [リムーバブルメディア]設定セクションが開きます。

## 再起動する必要があります

エンドポイントコンピューターが「再起動が必要」の赤色アラートを受信した場合、アラートの表示を 無効にすることができます。

「再起動が必要」または「再起動推奨」アラートを無効にするには、次の手順に従います。

1. **F5**キーを押して詳細設定にアクセスし、アラートとメッセージボックスセクションを展開します。

2対話アラートのリストの横にある編集をクリックします。コンピューターセクションで、コンピュー ターを再起動する(必須)とコンピューターを再起動する(推奨)の横のチェックボックスをオフにしま す。

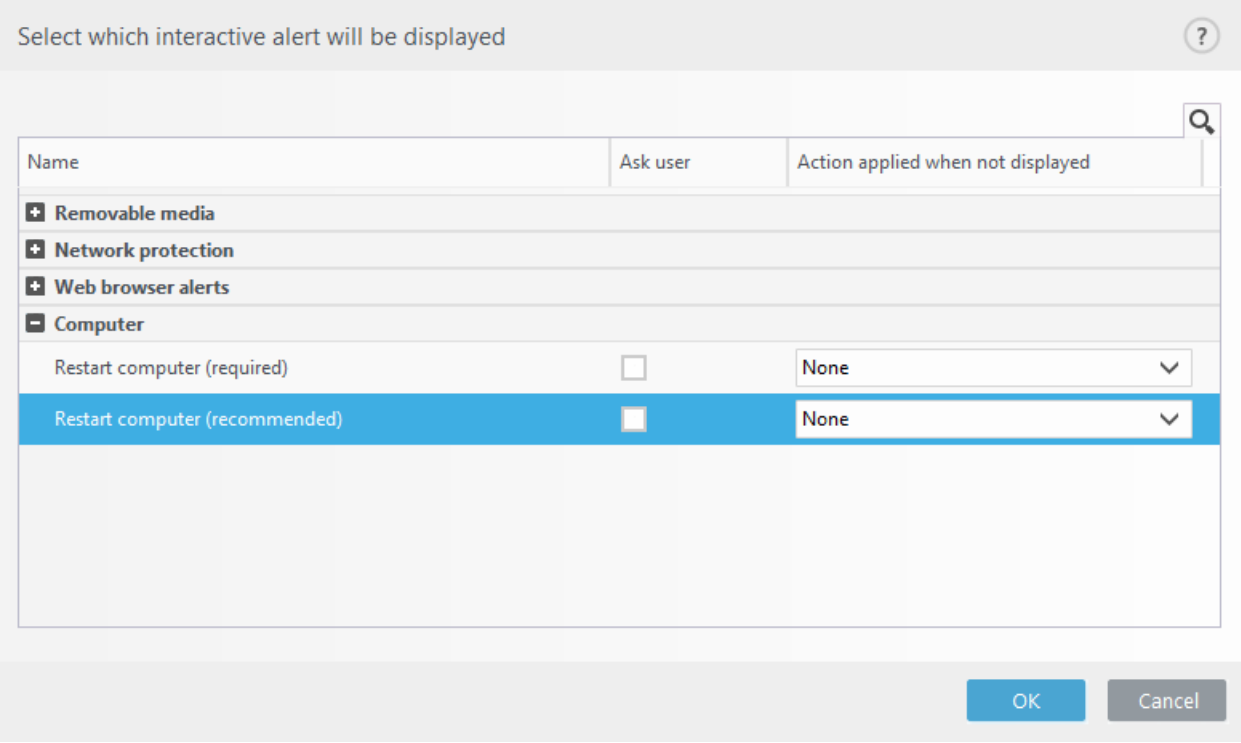

3. **OK**をクリックすると、両方の開いているウィンドウで変更を保存できます。

4. アラートは、エンドポイントコンピューターに表示されません。

5. (任意)ESET Endpoint Antivirusのメインプログラムウィンドウでアプリケーションステータスを無効 にするには、[アプリケーションステータスウィンドウで](#page-169-0)、コンピューターの再起動が必要ですとコン ピューターの再起動が推奨されますの横のチェックボックスをオフにします。

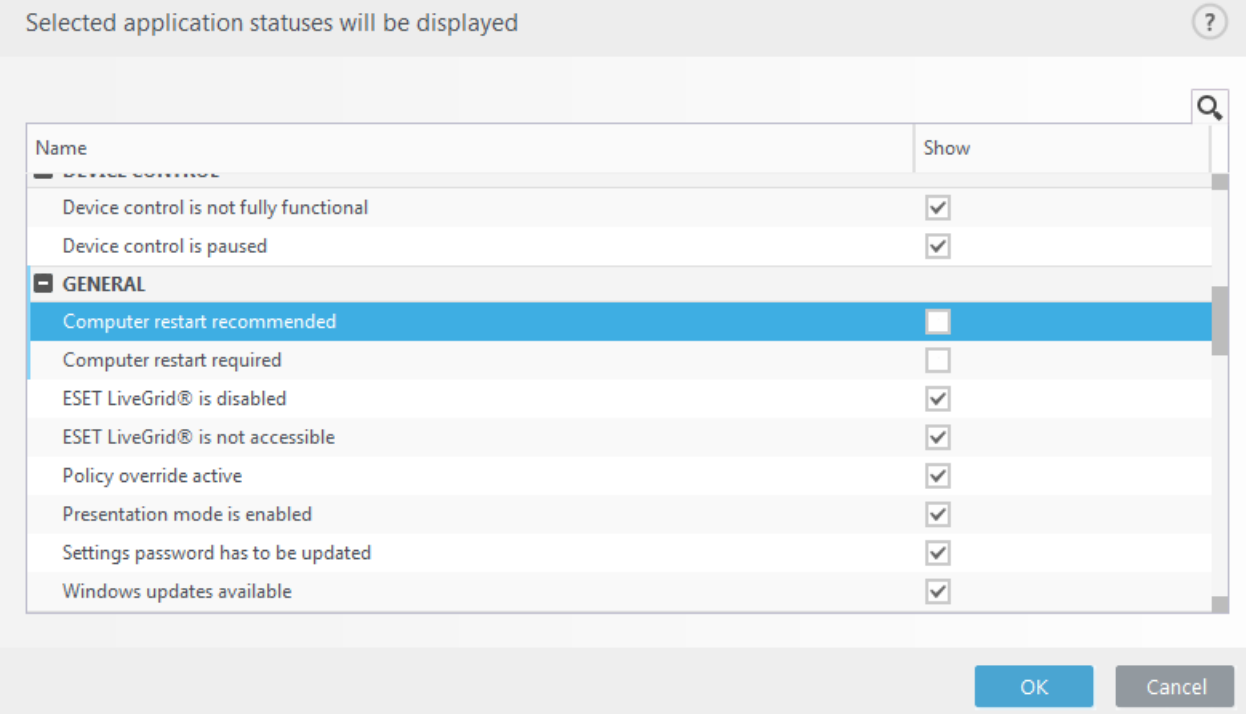

## <span id="page-178-0"></span>再起動が推奨されます

エンドポイントコンピューターが「再起動推奨」の黄色アラートを受信した場合、アラートの表示を無 効にすることができます。

「再起動が必要」または「再起動推奨」アラートを無効にするには、次の手順に従います。

1. **F5**キーを押して詳細設定にアクセスし、アラートとメッセージボックスセクションを展開します。

2対話アラートのリストの横にある編集をクリックします。コンピューターセクションで、コンピュー ターを再起動する(必須)とコンピューターを再起動する(推奨)の横のチェックボックスをオフにしま す。

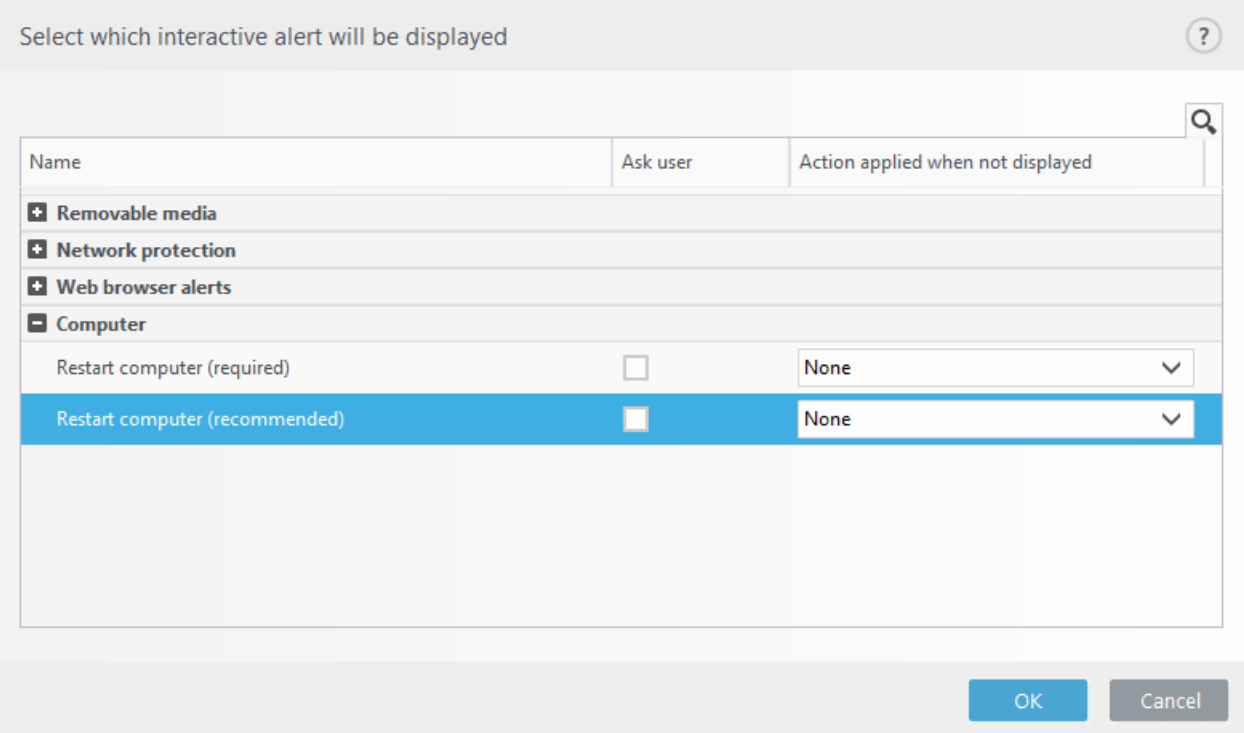

3. **OK**をクリックすると、両方の開いているウィンドウで変更を保存できます。

4. アラートは、エンドポイントコンピューターに表示されません。

5. (任意)ESET Endpoint Antivirusのメインプログラムウィンドウでアプリケーションステータスを無効 にするには、[アプリケーションステータスウィンドウで](#page-169-0)、コンピューターの再起動が必要ですとコン ピューターの再起動が推奨されますの横のチェックボックスをオフにします。

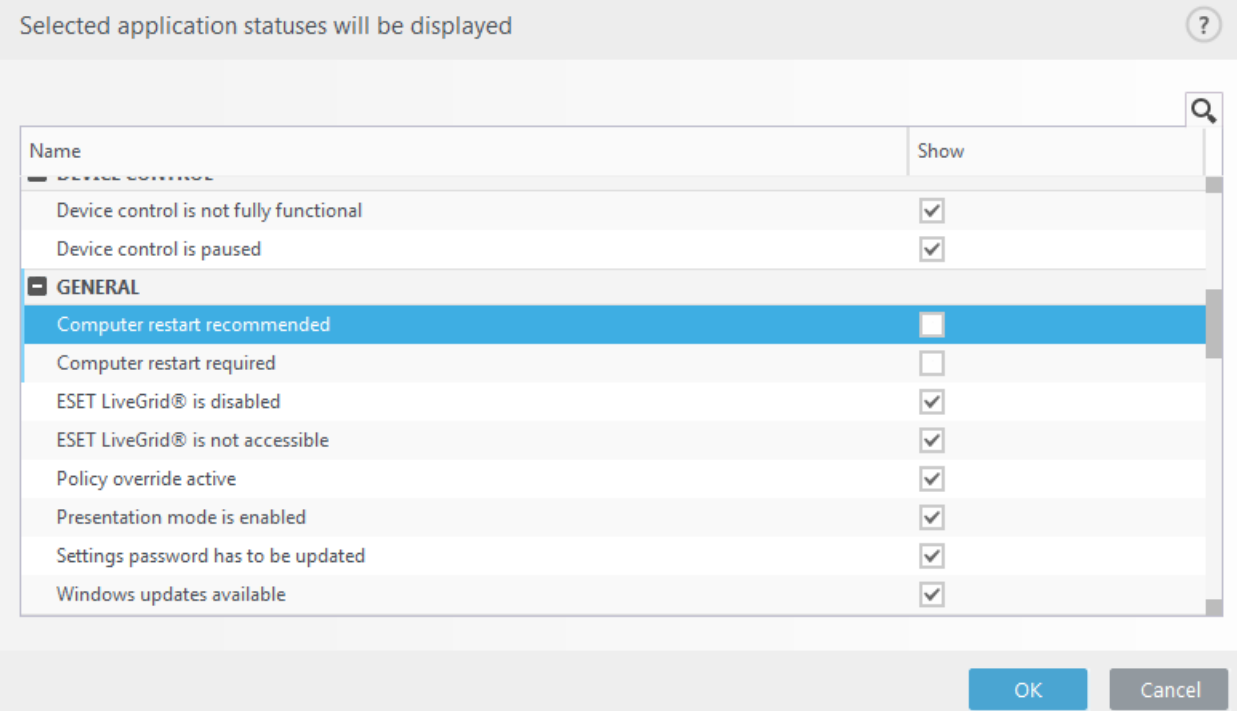
## システムトレイアイコン

最も重要な設定オプションと機能の一部は、システムトレイアイコン ■を右クリックすると使用できま す。

システムトレイアイコンメニューにアクセスするには、[ユーザーインターフェース要素の](#page-167-0)起動モー ■ ドが完全に設定されていることを確認してください。

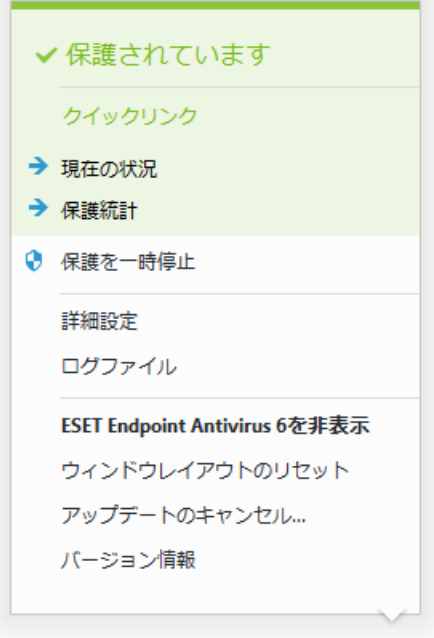

保護を一時停止する - ファイルZWebZおよびメール通信を制御することによって攻撃から保護する、 [検出エンジンを](#page-47-0)無効にするための確認ダイアログボックスを表示します。

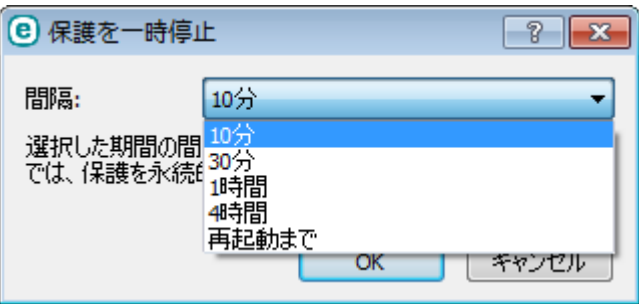

詳細設定 - [詳細設定]ツリーを表示する場合にこのオプションを選択します。詳細設定にアクセスする には四F5キーを押すか、[設定] > [詳細設定]に移動することもできます。

ログファイルアイルには、発生したすべての重要なプログラムイベントに関する情報が格納さ れ、検出の概要が表示されます。

**ESET Endpoint Antivirus**を開く - トレイアイコンからELSET Endpoint Antivirusメインプログラムウィンド ウを開きます。

ウィンドウレイアウトを初期状態に戻す - ESET Endpoint Antivirusのウィンドウを既定のサイズと画面上 の位置にリセットします。

<sup>[</sup>間隔]ドロップダウンメニューは、すべての保護機能を無効にする期間を示します。

アップデートのチェック – プログラムモジュールのアップデートを開始し、悪意のあるコードに対す る保護レベルを保証します。

バージョン情報 - システム情報、インストールされているESET Endpoint Antivirusのバージョンに関する 詳細、インストールされているプログラムモジュール、およびライセンスの有効期限が表示されます。 オペレーティングシステムとシステムリソース情報は、ページの下部に表示されます。

# コンテキストメニュー

オブジェクト(ファイル)を右クリックすると、コンテキストメニューが表示されます。このメニューに は、オブジェクトに対して実行できるすべてのアクションが一覧表示されます。

ESET Endpoint Antivirusのコントロール要素をコンテキストメニューに統合できます。詳細設定ツ リー([ユーザーインターフェイス] > [ユーザーインターフェイス要素])に、この機能に対する設定オプ ションがあります。

コンテキストメニューに統合する - ESET Endpoint Antivirusのコントロール要素をコンテキストメニュー に統合します。

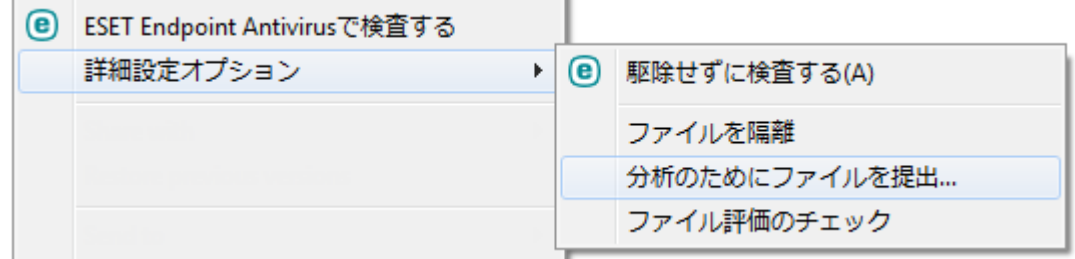

# ヘルプとサポート

ESET Endpoint Antivirusには、トラブルシューティングツール、および発生する可能性のある問題の解決 に役立つサポート情報が含まれます。

インストールされている製品

- **ESET Endpoint Antivirus** について [ESET Endpoint Antivirus](#page-182-0)に関する情報が表示されます。
- [製品のトラブルシューティング](#page-207-0) 最もよくある問題の解決策を見つけるには、このリンクをクリッ クします。
- [ライセンスのトラブルシューティング](#page-37-0) このリンクをクリックすると、アクティベーションまたは ライセンス変更の問題の解決策を検索します。
- [ライセンスの変更](#page-208-0) クリックすると、[アクティベーション]ウィンドウが起動し、製品をアクティ ベーションします。

ヘルプページ - このリンクをクリックすると、ESET Endpoint Antivirusヘルプページが開きます。

# **コ**[テクニカルサポート](#page-183-0)

• サポートを依頼 - 問題の回答が見つからない場合@ESETのWebサイトにあるこのフォームを使用し

て、テクニカルサポート部門に簡単に問い合わせることができます。Web フォームを入力する前に、 設定に基づいて[、システム構成データの送信](#page-183-1)ウィンドウが表示されます。

●テクニカルサポートの詳細 - メッセージが表示された場合、情報をコピーしてESETテクニカルサポー トに送信できます (製品名、製品バージョン、オペレーティングシステム、プロセットの種類など)。

• **ESET Log Collector** - [ESET](http://go.eset.eu/knowledgebase?lng=1041&segment=business&KBID=kb3466)[ナレッジベース記](http://go.eset.eu/knowledgebase?lng=1041&segment=business&KBID=kb3466)事へのリンク。問題をより迅速に解決するためにコンピュー タから情報とログを自動的に収集するアプリケーションである ESET Log Collector ユーティリティをダ ウンロードできます。 詳細については、 [ESET Log Collector](http://help.eset.com/getHelp?product=log_collector&version=latest&lang=ja-JP)[ここ](http://help.eset.com/getHelp?product=log_collector&version=latest&lang=ja-JP) をクリックしてください。

• [詳細ログ](#page-185-0)を有効にすると、開発者が問題を診断および解決するために、すべての使用可能な機能の 詳細ログを作成できます。 最小ログ詳細レベルは、診断に設定されています。 詳細ログの停止をク リックして停止しない場合、詳細ログは、2時間後に自動的に無効にされます。 すべてのログが作成 されるときには、通知ウィンドウが表示され、診断フォルダーと作成されたログに直接アクセスでき ます。

\*<mark>◇</mark>\*<br>\*<mark>◇</mark>\* ナレ**ッジベース** - [ESET](http://go.eset.eu/knowledgebase?lng=1041&segment=home)ナ<u>レッジベース</u> には、最もよくある質問への回答や、さまざまな問題に対す る一般的な解決策が登録されています。 ESETのテクニカルスペシャリストが定期的に更新しているので、 このナレッジベースは、さまざまな問題を解決するための最も強力なツールです。

## <span id="page-182-0"></span>**ESET Endpoint Antivirus**の概要

このウィンドウには、インストールされたESET Endpoint Antivirusのバージョン、オペレーティングシス テム、およびシステムリソースの詳細情報が表示されます。

インストールされたコンポーネントをクリックすると、インストールされたプログラムモジュールとバー ジョンの一覧が表示されます。[コピー]をクリックして、モジュールに関する情報をクリップボードに コピーできます。この機能は、トラブルシューティングを行う場合、またはテクニカルサポートに問い 合わせる場合に便利です。

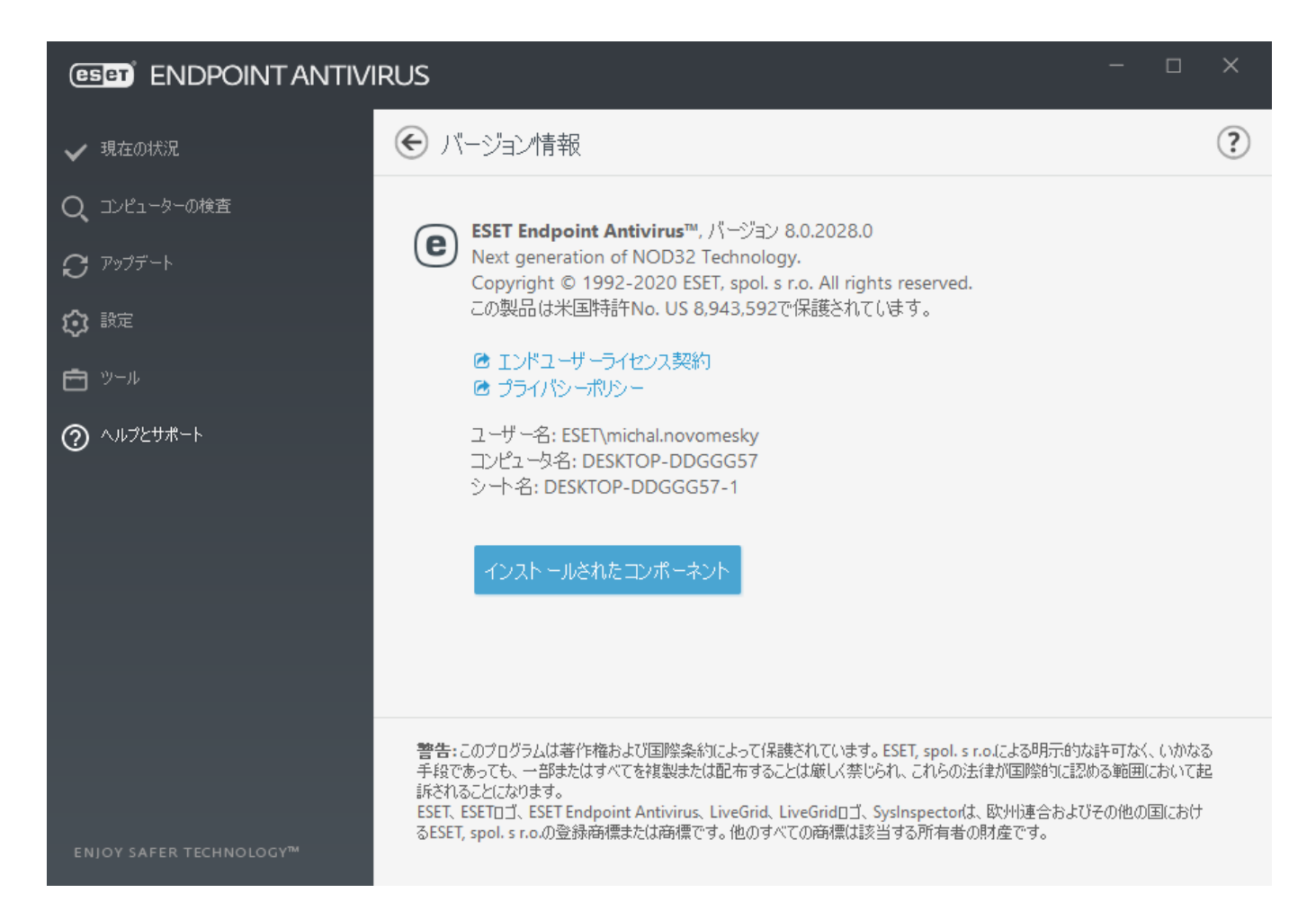

# <span id="page-183-1"></span>システム構成データの送信

できるかぎり迅速かつ正確にサポートを提供するためにDESETは、ESET Endpoint Antivirus構成、詳細なシ ステム情報、実行中のプロセス([ESET SysInspector](#page-147-0)[ログファイル](#page-147-0))、およびレジストリデータに関する情報 を必要としていますDESETはお客様に技術支援を提供するためにのみこのデータを使用します。

Webフォームを送信すると、システム構成データもESETに送信されます。 この処理を記憶する場合 は、[常にこの情報を送信]を選択します。 データを送信せずにフォームを送信する場合は、[データを 送信しない]をクリックし、オンラインサポートフォームを使用してESETテクニカルサポートに連絡で きます。

この設定は、「詳細設定] > [ツール] > [診断] > [テクニカルサポート]で構成できます。

システムデータを送信する場合は、Webフォームを入力して送信する必要があります。それ以外 の場合は、チケットが作成されず、システムデータは失われます。

# <span id="page-183-0"></span>テクニカルサポート

### テクニカルサポートに問い合わせる

サポートを依頼 - 問題の回答が見つからない場合DESETのWebサイトにあるこのフォームを使用し て、ESETテクニカルサポート部門に簡単に問い合わせることができます。Web フォームを入力する前に、 設定に基づいて、[システム構成データの送信ウ](#page-183-1)ィンドウが表示されます。

#### テクニカルサポート情報

テクニカルサポートの詳細 - メッセージが表示された場合、情報をコピーして ESETテクニカルサポー トに送信できます (ライセンス詳細情報、製品名、製品バージョン、オペレーティングシステム、コン ピューター情報など)。

**ESET Log Collector** - [ESET](http://go.eset.eu/knowledgebase?lng=1041&segment=home&KBID=kb3466)[ナレッジベース](http://go.eset.eu/knowledgebase?lng=1041&segment=home&KBID=kb3466)記事へのリンク。問題をより迅速に解決するためにコンピュータ から情報とログを自動的に収集するアプリケーションである ESET Log Collector ユーティリティをダウン ロードできます。 詳細については、 [ESET Log Collector](http://help.eset.com/getHelp?product=log_collector&version=latest&lang=ja-JP)[ここ](http://help.eset.com/getHelp?product=log_collector&version=latest&lang=ja-JP) をクリックしてください。

[詳細ログを](#page-185-0)有効にすると、開発者が問題を診断および解決するために、すべての使用可能な機能の詳細 ログを作成できます。 最小ログ詳細レベルは、診断に設定されています。詳細ログの停止をクリック して停止しない場合、詳細ログは、2時間後に自動的に無効にされます。 すべてのログが作成されると きには、通知ウィンドウが表示され、診断フォルダーと作成されたログに直接アクセスできます。

## プロファイルマネージャ

プロファイルマネージャは、ESETEndpoint Antivirus内の2ヶ所、つまり「コンピュータの検査]セクションと [アップデート]セクションで使用します。

#### コンピュータの検査

目的の検査パラメーターを保存して、後で検査を行う際に使用できます。 さまざまな検査対象、検査 方法、およびその他のパラメーターについて、定期的に行う検査ごとにプロファイルを作成することを お勧めします。

To create a new profile, open the Advanced setup window (F5) and click **Antivirus** > **On-demand computer scan** and then **Edit** next to **List of profiles**. The **Update profile** drop-down menu that lists existing scan profiles. To help you create a scan profile to fit your needs, see the [ThreatSense engine parameters setup](#page-91-0) section for a description of each parameter of the scan setup.

既にある[コンピューターの検査]の設定は部分的にしか自分のニーズを満たさないので、独自の 検査プロファイルを作成する必要があると仮定します。たとえば[、ランタイム圧縮形式](https://help.eset.com/getHelp?product=glossary&lang=ja-JP&topic=packer)[と安全で](https://help.eset.com/getHelp?product=glossary&lang=ja-JP&topic=unsafe_application) [ない可能性があるアプリケーション](https://help.eset.com/getHelp?product=glossary&lang=ja-JP&topic=unsafe_application)は、検査しません。また、「**厳密な駆除**]を適用することにし ■ ます。 [プロファイルマネージャ]ウィンドウで新しいプロファイルの名前を入力し、[追加]をク リックします [**選択したプロファイル**]ドロップダウンメニューから新しいプロファイルを選択し、 要件に合わせて残りのパラメータを調整し、**[OK]**をクリックして新しいプロファイルを保存しま す。

### アップデート

[アップデート]-[プロファイル]の部分にあるプロファイルを使用すると、新しいプロファイルを作成 できます。ユーザー独自のカスタムプロファイル(つまり、既定の[マイプロファイル]以外)を作成して 使用するのは、コンピュータからアップデートサーバーへの接続方法が複数ある場合だけにしてくださ い。

例えば、通常はローカルネットワーク内のローカルサーバー、つまりミラーに接続しますが、出張など でこのローカルネットワークに接続していないときには、更新ファイルをESETのアップデートサーバか ら直接ダウンロードします。これによりノートPCは、2つのプロファイルを使用することができます。1 つ目のプロファイルではローカルサーバに接続し、2つ目ではESETのサーバに接続します。プロファイ ルを設定したら、[ツール] > [スケジューラ]に移動し、アップデートタスクのパラメーターを編集しま す。一方のプロファイルをプライマリ、他方をセカンダリに指定します。

アップデートプロファイル - 現在使用されている更新プロファイル。変更するには、ドロップダウン メニューからプロファイルを選択します。

プロファイルのリスト - 新しいアップデートプロファイルを作成するか、既存のアップデートプロファ イルを削除します。

## ショートカットキー

ESET Endpoint Antivirusでの操作をより容易にするには、次のキーボードショートカットを使用します。

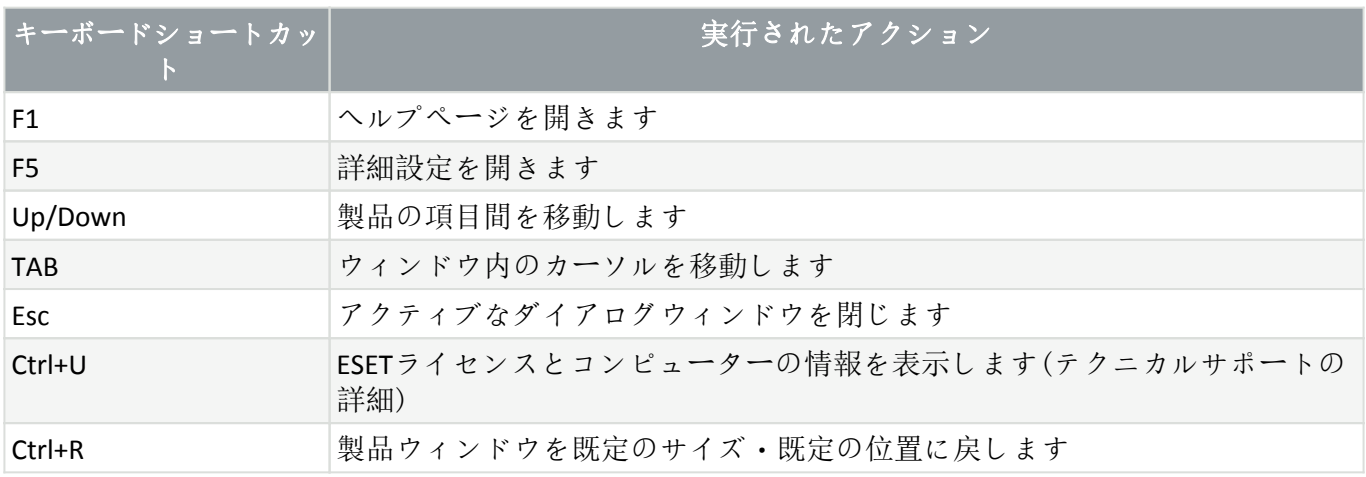

# 診断

診断はESETプロセスのアプリケーションクラッシュダンプ(ekrnなど)を提供します。アプリケーション がクラッシュすると、ダンプが生成されます。これを使用して、開発者は各種ESET Endpoint Antivirusの 問題をデバッグおよび修正できます。

ダンプタイプの横のドロップダウンメニューをクリックし、3つの使用可能なオプションのいずれかを 選択します。

• [無効]をクリックすると、この機能を無効にします。

• ミニ (既定) - アプリケーションが不意にクラッシュした理由を特定するのに役立つ最低限の有用 な情報を記録します。 この種類のダンプファイルは、領域が限られているときに便利です。ただし、 含まれる情報が限られるため、問題の発生時に実行されていたスレッドがエラーの直接の原因ではな い場合、ファイルを解析しても原因を判別できない場合があります。

• 完全 - アプリケーションが不意に停止した場合に、システムメモリの全内容が記録されます。 完 全なメモリーダンプには、メモリーダンプが収集されたときに実行されていたプロセスのデータが含 まれます。

対象ディレクトリ - クラッシュ時、ダンプが作成されるディレクトリーです。

ダンプファイルの保存フォルダを開く - このディレクトリーを新しい Windows Explorer ウィンドウで 開く場合は、[開く]をクリックします。

<span id="page-185-0"></span>診断ダンプを作成する - [作成]をクリックすると、[ターゲットディレクトリ]に診断ダンプを作成しま す。

#### 詳細ログ

コンピュータースキャナー詳細ログを有効にする - コンピューターの検査またはリアルタイムファイ ルシステム保護によるファイルとフォルダーの検査中に発生するすべてのイベントを記録します。

デバイスコントロール詳細ロギングを有効にする – デバイスコントロールで発生するすべてのイベン トを記録します。 これにより、開発者はデバイスコントロールに関連する問題を診断および修正でき ます。

ドキュメント保護詳細ログを有効にする - ドキュメント保護で発生するすべてのイベントを記録し、 診断と問題解決ができます。

カーネル詳細ロギングを有効にする - ESETカーネルサービス(ekrn)で発生するすべてのイベントを記録し、 問題の診断と解決を許可します(バージョン7.2以降で使用可能)。

ライセンス詳細ロギングを有効にする – ESETアクティベーションおよびESET Business Accountサーバーと のすべての製品の通信を記録します。

メモリ追跡を有効にする - 開発者がメモリリークを診断できるようにすべてのイベントを記録します。

ネットワーク保護詳細ロギングを有効にする- PCAP形式でファイアウォール経由のすべてのネットワー クデータ転送を記録します。これによって、開発者はファイアウォール関連の問題を診断および修正で きます。

オペレーティングシステム詳細ログを有効にする - 実行中のプロセス2CPUアクティビティ、ディスク 処理などのオペレーティングシステムに関する追加情報が収集されます。これにより、開発者は、オペ レーティングシステムで実行中のESET製品に関連する問題を診断および修正できます。

プロトコルフィルタリング詳細ロギングを有効にする-PCAP形式でプロトコルフィルタリング経由のす べてのプロトコルフィルタリングデータ転送を記録します。これによって、開発者はプロトコルフィル タリング関連の問題を診断および修正できます。

リアルタイムファイルシステム保護詳細ログを有効にする – リアルタイムファイルシステム保護で発 生するすべてのイベントを記録し、診断と問題解決ができます。

アップデートエンジン詳細ロギングを有効にする - アップデート処理中に発生するすべてのイベント を記録します。これにより、開発者はアップデートエンジンに関連する問題を診断および修正できます。

#### ログファイルの場所

C:\ProgramData\ESET\ESET Endpoint Antivirus\Diagnostics\

# コマンドラインスキャナー

ESET Endpoint Antivirusの保護モジュールは、コマンドラインから手動で起動することも("ecls"コマンドを 使用します)、バッチ("bat")ファイルを使用して起動することもできます Decls.exeは、既定値で は[C:\Prog?]に格納されています。

ESETコマンドラインスキャナーの使用方法:

ecls [OPTIONS..] FILES..

コマンドラインからオンデマンドスキャナーを実行する際には、次のパラメーターおよびスイッチを使 用することができます。

# オプション

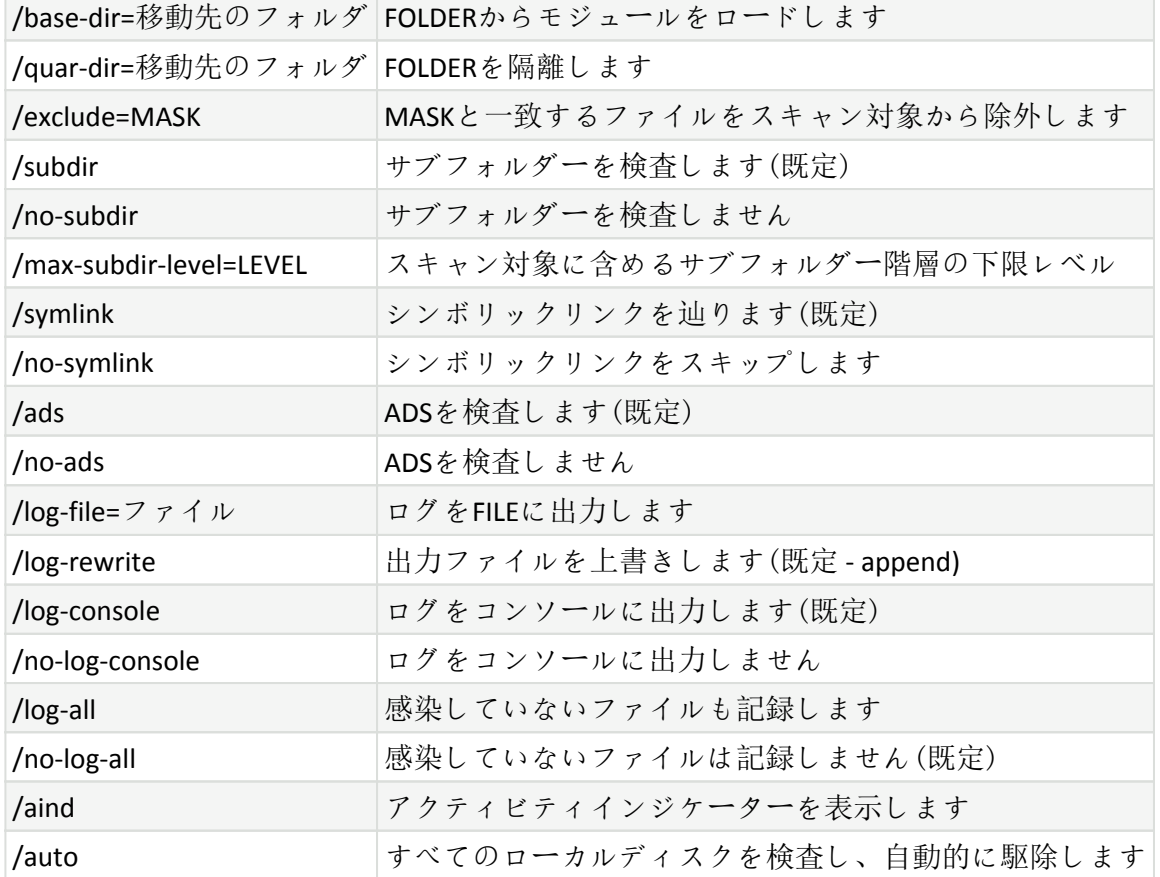

## スキャナーオプション

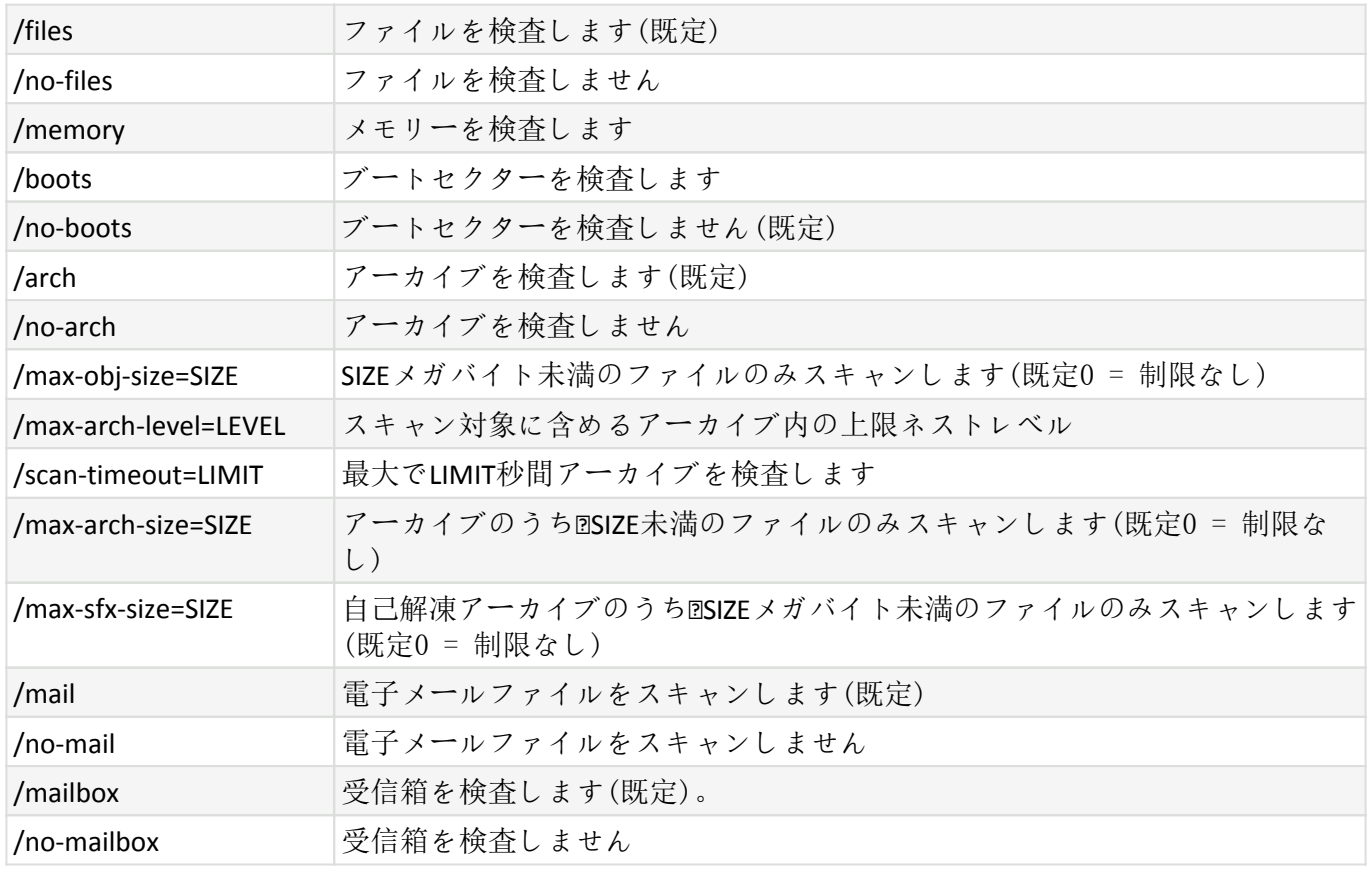

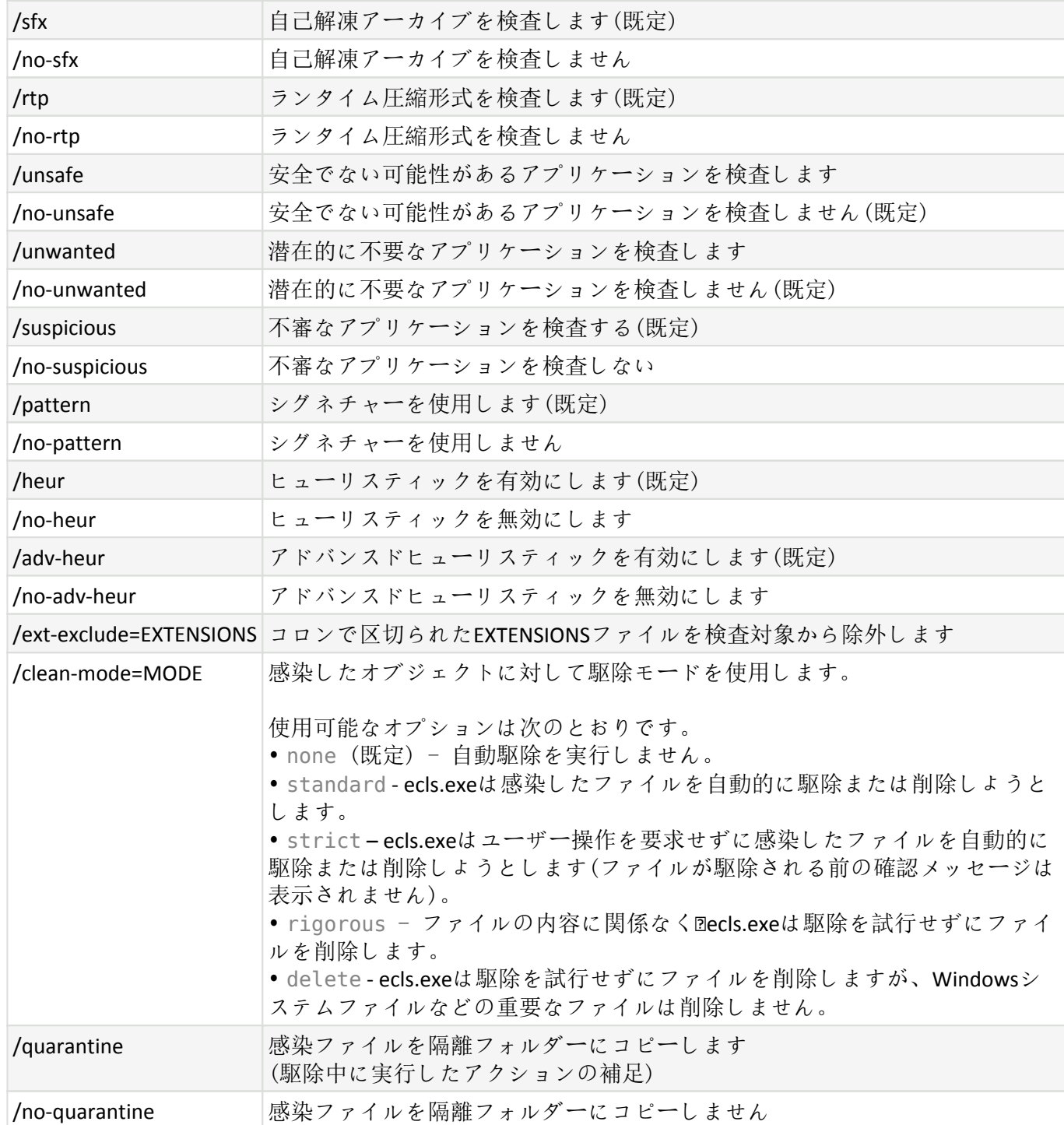

# 一般的なオプション

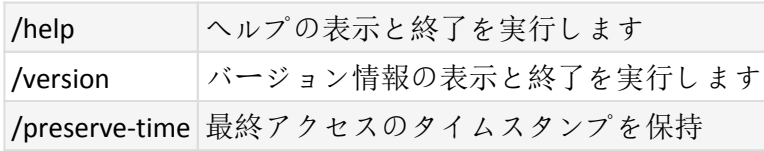

# 終了コード

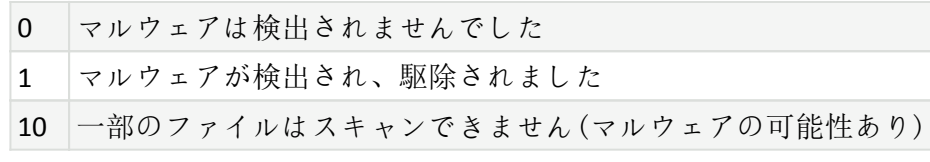

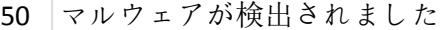

#### 100 エラー

100を超える終了コードは、ファイルがスキャンされなかったため、感染している可能性があるこ とを意味します。

### **ESET CMD**

これは高度なecmdコマンドを有効にする機能です。 コマンドライン(ecmd.exe)を使用して、設定をイン ポートおよびエクスポートできます。 これまでは、[GUI](#page-191-0)のみを使用して設定をエクスポート及びインポー トすることが可能でした@ESET Endpoint Antivirus設定を. *xml*ファイルにエクスポートできます。

ESET CMDを有効にすると、2つの認証方法を使用できます。

• なし - 認証なし。 潜在的なリスクとなる未署名の設定のインポートが許可されるため、この方法 は推奨されません。

• [詳細設定パスワード] - .xmlファイルから設定をインポートするときには、パスワードが必要です。 このファイルを署名する必要があります(.xml設定ファイルの署名を参照してください)。 [アクセス設](#page-170-0) [定](#page-170-0)で指定されたパスワードを、新しい設定をインポートする前に指定する必要があります。 アクセ ス設定パスワードが有効ではないか、パスワードが一致しないか、.xml設定ファイルが署名されてい ない場合は、設定はインポートされません。

ESET CMDを有効にすると@ESET Endpoint Antivirus設定のエクスポート/インポートでコマンドラインを使 用できます。 手動で実行するか、自動化用のスクリプトを作成できます。

高度なecmdコマンドを使用するには、管理者権限で実行するか、管理者として実行を使用し てWindowsコマンドプロンプト(cmd)を開く必要があります。 さもなければ、「**Error executing command** 」というメッセージが表示されます。 また、設定のインポート時には、インポート先 フォルダーが存在する必要があります。 エクスポートコマンドは、ESET CMD設定がオフでも動作 します。

高度なecmdコマンドはローカルでのみ実行できます<br PROTECTまたはESMCを使用したクライ ı アントタスクのコマンドの実行は動作しません。

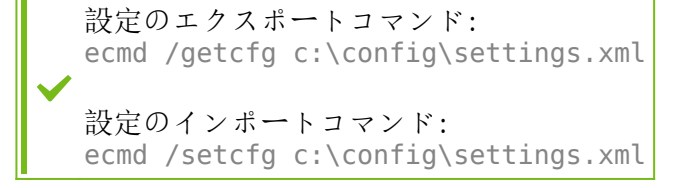

.xml設定ファイルの署名:

1. [XmlSignTool](https://download.eset.com/com/eset/tools/installers/xmlsigntool/latest/xmlsigntool.exe)実行ファイルをダウンロードします。

2. 管理者として実行を使用してWindowsコマンドプロンプト(cmd)を開きます。

3. xmlsigntool.exeの保存場所に移動します。

4. コマンドを実行し、.xml設定ファイルに署名します。使用方法: xmlsigntool /version 1|2 <xml\_file\_path>

/versionパラメーターの値は、ESET Endpoint Antivirusのバージョンによって異なります。バージョ ン7以降では、/version 2を使用します。

5. XmlSignToolで要求されたら[、詳細設定](#page-170-0) パスワードを入力します。 .xml設定ファイルが署名され ます。パスワード認証方法によって、ESET CMDを使用してESET Endpoint Antivirusの別のインスタン スでインポートするために使用できます。

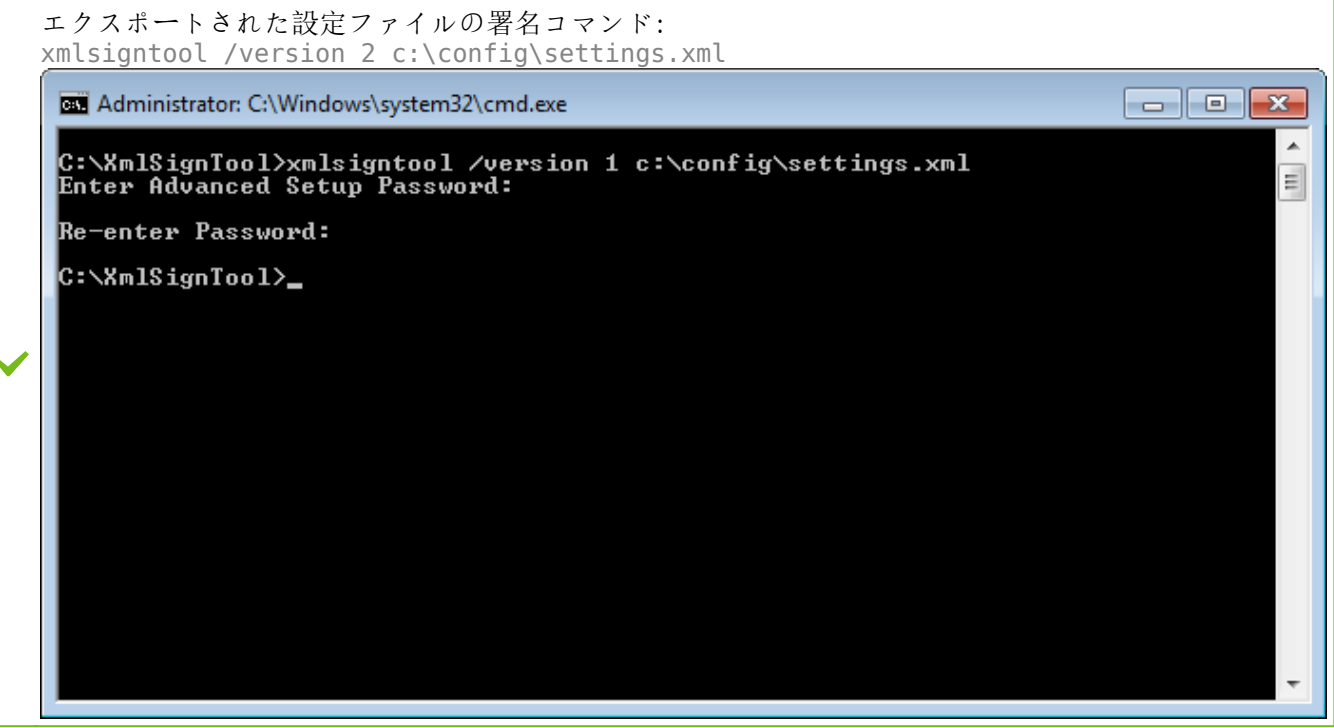

[アクセス設定](#page-170-0)パスワードを変更し、古いパスワードで以前に署名された設定ファイルをインポー トする場合は、現在のパスワードで. xm設定ファイルをもう一度署名する必要があります。 これ 1 とより、インポート前にESET Endpoint Antivirusを実行する他のコンピューターでエクスポートせず に、古い設定ファイルを使用できます。

認証なしでESET CMDを有効にすることは推奨されません。これにより、署名されていない設定の ▲ インポートが可能になります。[詳細設定] > [ユーザーインターフェイス] > [アクセス設定]でパ スワードを設定し、ユーザーによる無許可の修正を防止します。

#### **ecmd**コマンドのリスト

個別のセキュリティ機能は、ESET PROTECTクライアントタスク実行コマンドで有効にしたり、一時的に 無効にしたりできます。コマンドはポリシー設定を上書きせず、一時停止した設定は、コマンドの実行 後またはデバイスの再起動後に元の状態に戻されます。この機能を利用するには、同じ名前のフィール ドで実行するコマンドラインを指定します。

以下の各セキュリティ機能のコマンドのリストを確認してください。

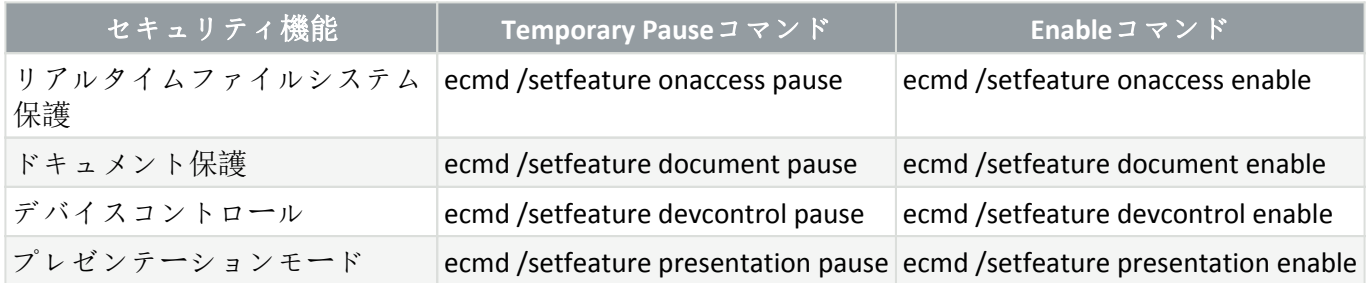

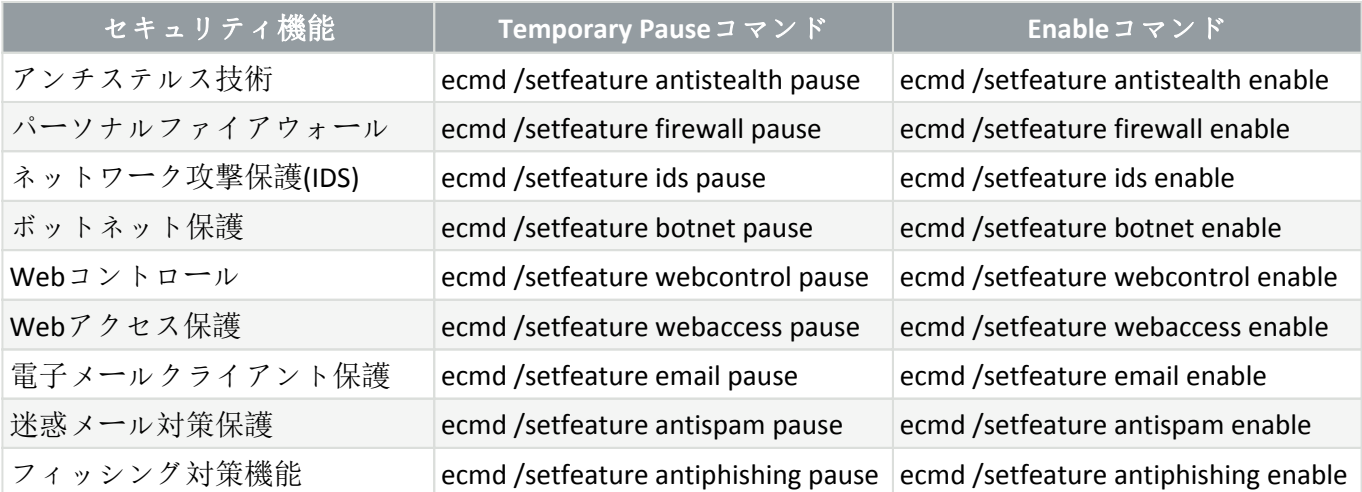

# アイドル状態検知

アイドル状態検知設定は、詳細設定の検出エンジン > マルウェア検査 > アイドル状態検査 > アイドル状 態検知で設定できます。この設定により、次の場合に[アイドル状態検査の](#page-63-0)トリガが指定されます。

- スクリーンセーバが実行されている
- コンピュータがロックされている
- ユーザーがログオフする

それぞれの状態についてチェックボックスを使用して、アイドル状態の検出トリガを有効または無効に します。

# <span id="page-191-0"></span>設定のインポート/エクスポート

[設定] メニューから、カスタマイズしたESET Endpoint Antivirusの設定ファイル@.xml形式) をインポート またはエクスポートできます。

設定ファイルのインポートとエクスポートは、後で使用するためにESET Endpoint Antivirusの現在の設定 をバックアップする必要がある場合に便利です。エクスポート設定オプションは、好みの基本設定を複 数のシステムに対して使用する場合にも便利です。.xmlファイルを簡単にインポートして、設定を展開 できます。

設定のインポートは、非常に簡単です。メインプログラムウィンドウで「設定」> [設定のインポート/エ クスポート]をクリックし、[設定のインポート]を選択します。設定ファイルのファイル名を入力する か、あるいは[**...**]ボタンをクリックして、インポートする設定ファイルを参照します。

設定をエクスポートする手順は、ほとんど同じです。メインプログラムウィンドウで[設定] > [設定のイ ンポート/エクスポート]をクリックします。[設定のエクスポート]を選択し、設定ファイルのファイル名 (export.xmlなど)を入力します。エクスプローラーを使用して、設定ファイルの保存先を選択します。

エクスポートしたファイルを指定したディレクトリに書き込むための十分な権限を持たない場合、 1 設定のエクスポート中に、エラーが表示されることがあります。

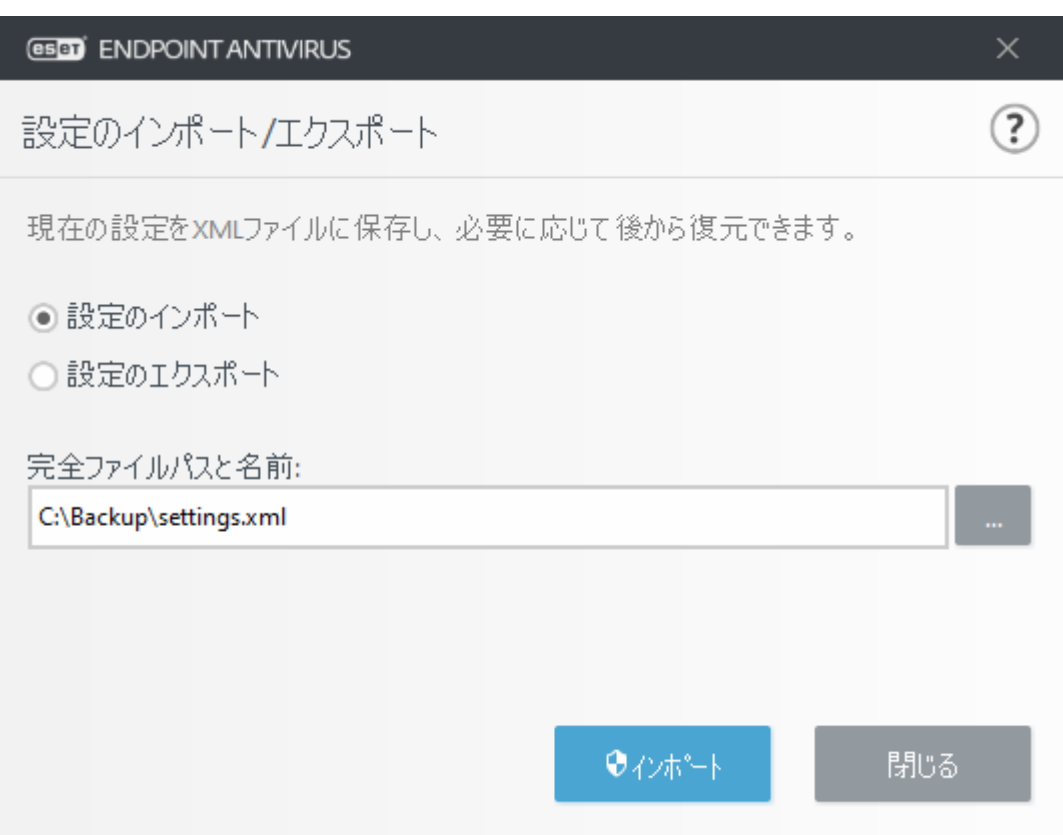

# すべての設定を既定値に戻す

詳細設定(F5)で既定をクリックすると、すべてのモジュールのすべてのプログラム設定を元に戻します。 これで、すべてのモジュールのすべてのプログラム設定が新規インストール時の状態にリセットされま す。

[設定をインポートおよびエクスポートするを](#page-191-0)参照してください。

# 現在のセクションのすべての設定を元に戻す

カーブした矢印⤴をクリックすると、現在のセクションのすべての設定がESETで定義した既定の設定に 戻ります。

既定に戻すをクリックすると、行われたすべての変更が失われます。

テーブルの内容を戻す - 有効にすると、手動または自動で追加されたルール、タスク、プロファイル が失われます。

[設定をインポートおよびエクスポートするを](#page-191-0)参照してください。

# 設定の保存中のエラー

このエラーメッセージは、エラーが発生したため設定が正しく保存されなかったことを示しています。

通常、これは、プログラムパラメーターを修正しようとしたユーザーが次の状態であることを意味しま す。

• アクセス権が不十分であるか、設定ファイルとシステムレジストリを修正するために必要なオペレー

ティングシステム権限がないことを意味します。

> 目的の修正を実行するには、システム管理者がログインする必要があります。

• 最近HIPSまたはファイアウォールで学習モードを有効にし、詳細設定を変更しようとしました。

> 設定を保存し、設定の競合を回避するには、保存せずに詳細設定を閉じ、目的の変更をもう一度試 してください。

2番目に一般的な原因としては、プログラムが壊れて正しく動作しなくなり、再インストールが必要に なったことが考えられます。

## リモート監視と管理

リモート監視と管理(RMM)は、管理サービスプロバイダーがアクセスできるローカルにインストールさ れたエージェントを使用して、ソフトウェアシステムを監視および制御するプロセスです。

#### **ERMM - RMM**向けの**ESET**プラグイン

• 既定のESET Endpoint Antivirusインストールには、次のディレクトリ内のEndpointアプリケーションに あるermm.exeファイルが含まれます。 C:\Program Files\ESET\ESET Security\ermm.exe

• ermm.exeは、エンドポイント製品の管理とRMMプラグインとの通信を容易にするために設計され たコマンドラインユーティリティです。

• ermm.exeはRMMプラグインとデータを交換します。これはERMMサーバーにリンクされたRMMエー ジェントと通信します。既定ではDESET RMMツールは無効です。

#### その他のリソース

- [ERMM](#page-194-0)[コマンドライン](#page-194-0)
- [ERMM JSON](#page-195-0)[コマンドのリスト](#page-195-0)

• [リモート監視と管理をアクティブ化する方法](#page-217-0)[ESET Endpoint Antivirus](#page-217-0)

## サードパーティ**ーRMM**ソリューション向けの**ESET Direct Endpoint Management**プラグイン

サードパーティーのサーバーでは、RMMサーバーはサービスとして実行されています。詳細については、 次のESET Direct Endpoint Managementオンラインユーザーガイドを参照してください。

- [ESET Direct Endpoint Management](https://help.eset.com/direct_endpoint_management/plugins/connectwise_automate/en-US/)[プラグイン](https://help.eset.com/direct_endpoint_management/plugins/connectwise_automate/en-US/)[\(ConnectWise Automate](https://help.eset.com/direct_endpoint_management/plugins/connectwise_automate/en-US/)[版\)](https://help.eset.com/direct_endpoint_management/plugins/connectwise_automate/en-US/)
- [ESET Direct Endpoint Management](https://help.eset.com/direct_endpoint_management/plugins/datto/en-US/)[プラグイン](https://help.eset.com/direct_endpoint_management/plugins/datto/en-US/)[\(DattoRMM](https://help.eset.com/direct_endpoint_management/plugins/datto/en-US/)[版\)](https://help.eset.com/direct_endpoint_management/plugins/datto/en-US/)
- [ESET Direct Endpoint Management](https://help.eset.com/direct_endpoint_management/plugins/n-central/en-US/)[プラグイン](https://help.eset.com/direct_endpoint_management/plugins/n-central/en-US/)[\(Solarwinds N-Central](https://help.eset.com/direct_endpoint_management/plugins/n-central/en-US/)[版\)](https://help.eset.com/direct_endpoint_management/plugins/n-central/en-US/)

• [ESET Direct Endpoint Management \(NinjaRMM](https://help.eset.com/direct_endpoint_management/plugins/ninjarmm/en-US/)[版\)](https://help.eset.com/direct_endpoint_management/plugins/ninjarmm/en-US/)

# <span id="page-194-0"></span>**ERMM**コマンドライン

Remote monitoring management is run using the command line interface. The default ESET Endpoint Antivirus installation contains the file ermm.exe located in the Endpoint application within the directory c:\Program Files\ESET\ESET Security.

Run the Command Prompt (cmd.exe) as an Administrator and navigate to the mentioned path. (To open Command Prompt, press Windows button + R on your keyboard, type a cmd.exe into the Run window and press Enter.)

The command syntax is: ermm context command [options]

Also note that the log parameters are case sensitive.

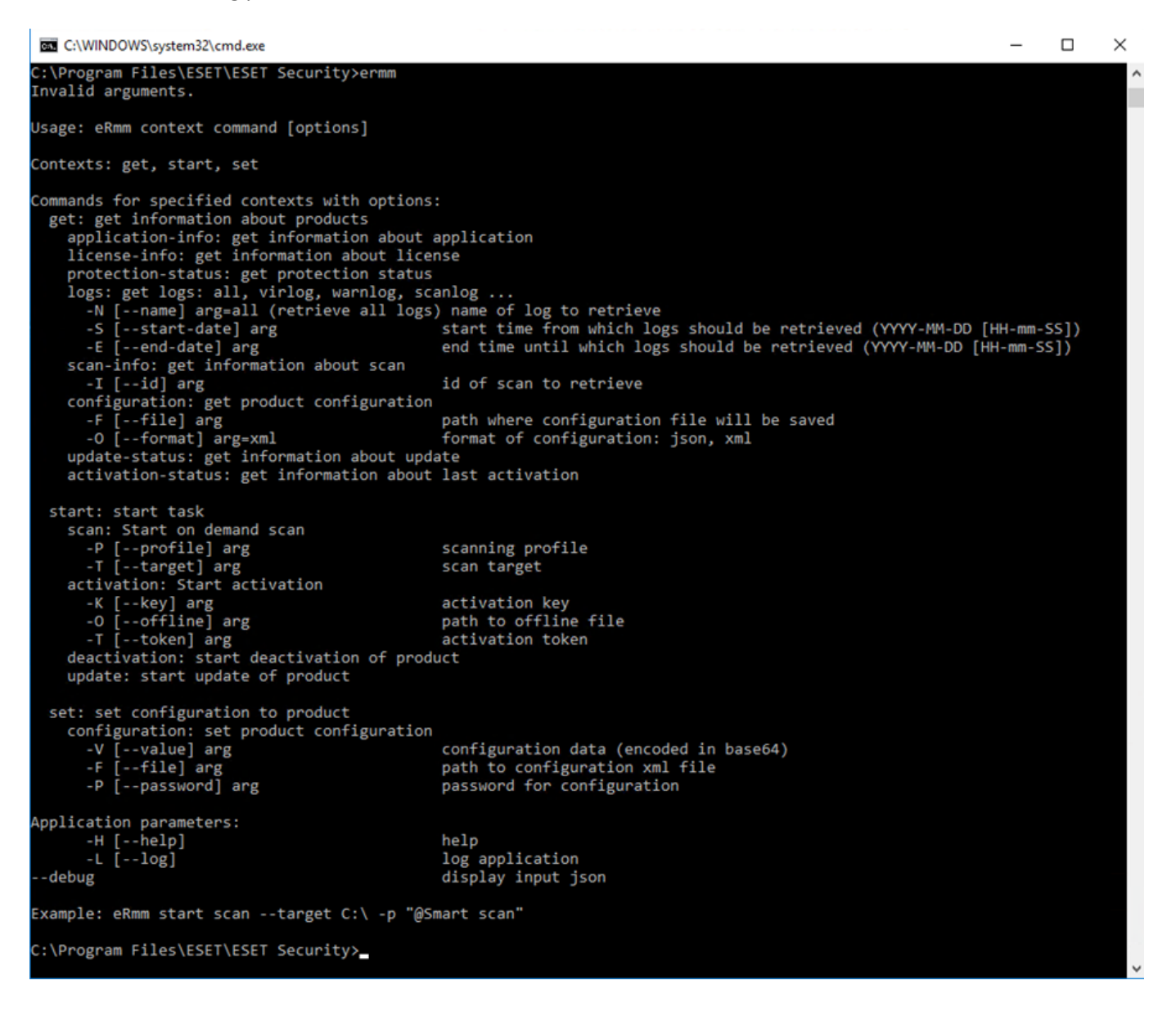

ermm.exe uses three basic contexts: Get, Start and Set. In the table below you can find examples of commands syntax. Click the link in the Command column to see the further options, parameters, and usage examples. After successful execution of command, the output part (result) will be displayed. To see an input part, add parameter --debug at the of the command.

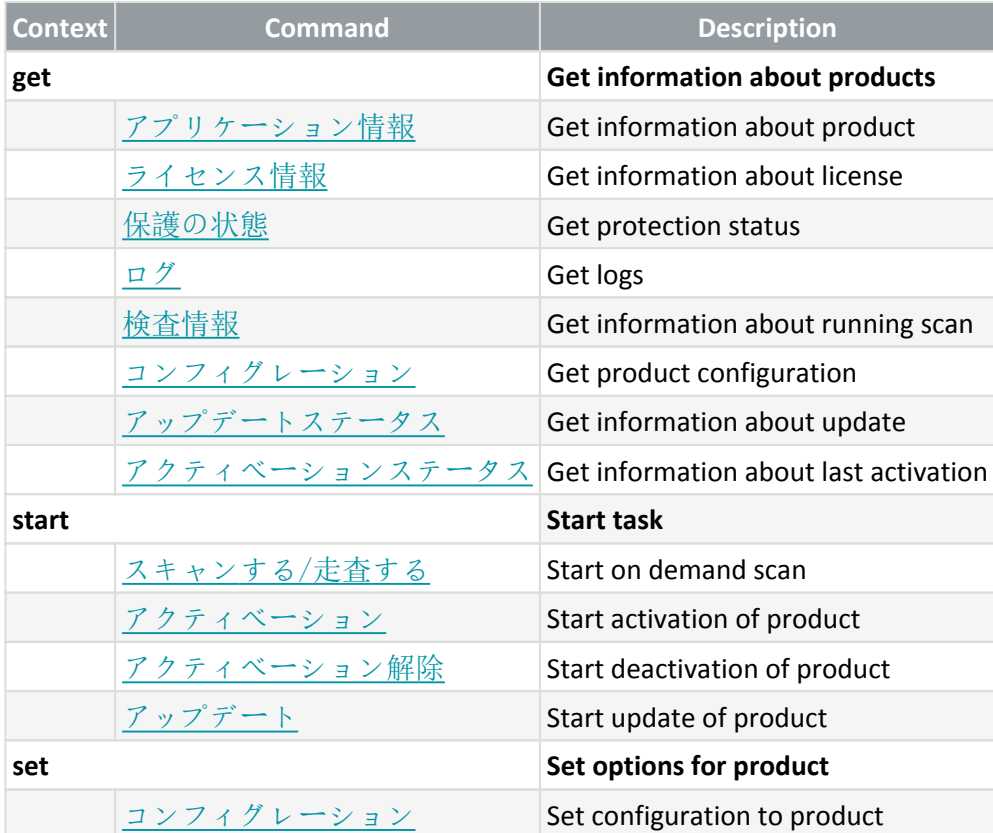

In the output result of every command, the first information displayed is result ID. To understand better the result information, check the table of IDs below.

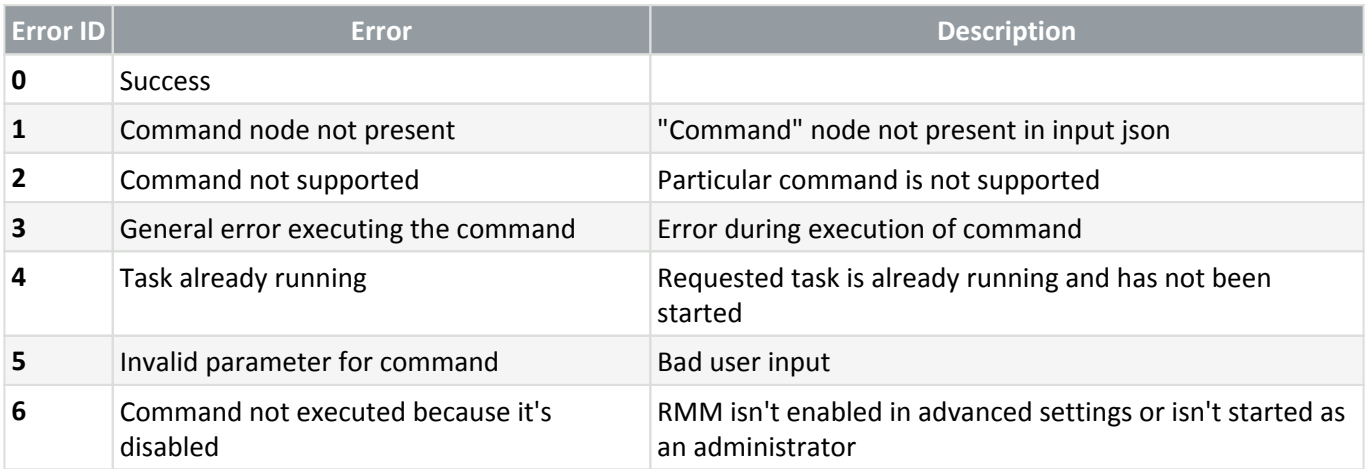

# <span id="page-195-0"></span>**ERMM JSON**コマンドのリスト

- [保護ステータスの取得](#page-196-1)
- [アプリケーション情報の取得](#page-196-0)
- [ライセンス情報の取得](#page-199-0)
- [ログの取得](#page-199-1)
- [アクティベーションステータスの取得](#page-200-0)
- [検査情報の取得](#page-201-0)
- [設定の取得](#page-202-0)
- [アップデートステータスの取得](#page-203-0)
- [検査の開始](#page-203-1)
- [アクティベーションの開始](#page-204-0)
- [アクティベーション解除の開始](#page-205-0)
- [アップデートの開始](#page-205-1)
- [構成の設定](#page-206-0)

## <span id="page-196-1"></span>**get protection-status**

#### **Get the list of application statuses and the global application status**

#### **Command line**

ermm.exe get protection-status

#### **Parameters**

#### **None**

#### **Example**

```
call
{
"command":"get_protection_status",
"id":1,
"version":"1"
}
```
#### **result**

```
{
"id":1,
"result":{
"statuses":[{
"id":"EkrnNotActivated",
"status":2,
"priority":768,
"description":"Product not activated"
}],
"status":2,
"description":"Security alert"
},
"error":null
}
```
# **get application-info**

### **Get information about the installed application**

### **Command line**

ermm.exe get application-info

#### **Parameters**

#### **None**

### **Example**

```
call
{
"command":"get_application_info",
"id":1,
"version":"1"
}
```
**result**

```
{
"id":1,
"result":{
 "description":"ESET Endpoint Antivirus",
"version":"6.6.2018.0",<br>"product":"eea",<br>"lang_id":1033,<br>"modules":[{<br>"id":"SCANNER32",
"description":"Detection engine",
"version":"15117",
"date":"2017-03-20"
},{
"id":"PEGASUS32",
"description":"Rapid Response module",
"version":"9734",
"date":"2017-03-20"
},{
"id":"LOADER32",
"description":"Update module",
"version":"1009",
"date":"2016-12-05"
},{
"id":"PERSEUS32",
"description":"Antivirus and antispyware scanner module",
"version":"1513",
"date":"2017-03-06"
},{
"id":"ADVHEUR32",
"description":"Advanced heuristics module",
"version":"1176",
"date":"2017-01-16"
},{
"id":"ARCHIVER32",
"description":"Archive support module",
"version":"1261",
"date":"2017-02-22"
}, {<br>"id":"CLEANER32"
"id":"CLEANER32",
"description":"Cleaner module",
"version":"1132",
"date":"2017-03-15"
},{
"id":"ANTISTEALTH32",
"description":"Anti-Stealth support module",
"version":"1106",
"date":"2016-10-17"
},{
"id":"SYSTEMSTATUS32",
"description":"ESET SysInspector module",
"version":"1266",
"date":"2016-12-22"
},{
"id":"TRANSLATOR32",
"description":"Translation support module",
"version":"1588B",
"date":"2017-03-01"
},{<br>"id":"HIPS32",
"id":"HIPS32",
"description":"HIPS support module",
"version":"1267",
"date":"2017-02-16"
},{
"id":"PROTOSCAN32",
"description":"Internet protection module",
"version":"1300",
"date":"2017-03-03"
},{
"id":"DBLITE32",
"description":"Database module",
"version":"1088",
"date":"2017-01-05"
},{
"id":"CONFENG32",
"description":"Configuration module (33)",
"version":"1496B",
"date":"2017-03-17"
},{
"id":"IRIS32",
"description":"LiveGrid communication module",
"version":"1022",
"date":"2016-04-01"
},{
"id":"SAURON32",
"description":"Rootkit detection and cleaning module",
"version":"1006",
"date":"2016-07-15"
},{
"id":"SSL32",
"description":"Cryptographic protocol support module",
"version":"1009",
"date":"2016-12-02"
}
},
"error":null
}
}
```
# <span id="page-199-0"></span>**get license-info**

### **Get information about the license of the product**

### **Command line**

ermm.exe get license-info

#### **Parameters**

#### **None**

### **Example**

#### **call**

```
{
"command":"get_license_info",
"id":1,
"version":"1"
}
```
#### **result**

```
{
"id":1,
"result":{
"type":"NFR",
"expiration_date":"2020-12-31",
"expiration_state":"ok",
"public_id":"3XX-7ED-7XF",
"seat i\overline{d}":"6f726793-ae95-4e04-8ac3-e6a20bc620bf",
"seat_name":"M"
},
"error":null
}
```
# <span id="page-199-1"></span>**get logs**

### **Get logs of the product**

### **Command line**

ermm.exe get logs --name warnlog --start-date "2017-04-04 06-00-00" --enddate "2017-04-04 12-00-00"

#### **Parameters**

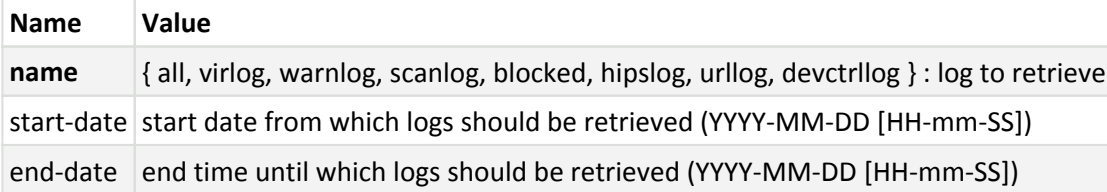

### **Example**

```
call
{
"command":"get_logs",
"id":1,
"version":"1",
"params":{
"name":"warnlog",
"start_date":"2017-04-04 06-00-00",
"end_date":"2017-04-04 12-00-00"
}
}
```
#### **result**

```
{
"id":1,
"result":{
"warnlog":{
"display_name":"Events",
"logs":[{
"Time":"2017-04-04 06-05-59",
"Severity":"Info",
"PluginId":"ESET Kernel",
"Code":"Malware database was successfully updated to version 15198 (20170404).",
"UserData":""
},{
"Time":"2017-04-04 11-12-59",
"Severity":"Info",
"PluginId":"ESET Kernel",
"Code":"Malware database was successfully updated to version 15199 (20170404).",
"UserData":""
}]
}
},
"error":null
}
```
## <span id="page-200-0"></span>**get activation-status**

**Get information about the last activation. Result of status can be {**

#### **success, error }**

### **Command line**

ermm.exe get activation-status

### **Parameters**

#### **None**

### **Example**

```
call
{
"command":"get_activation_status",
"id":1,
"version":"1"
}
```
#### **result**

```
{
"id":1,
"result":{
"status":"success"
},
"error":null
}
```
# <span id="page-201-0"></span>**get scan-info**

### **Get information about running scan.**

### **Command line**

ermm.exe get scan-info

#### **Parameters**

#### **None**

### **Example**

```
call
{
"command":"get_scan_info",
"id":1,
"version":"1"
}
```
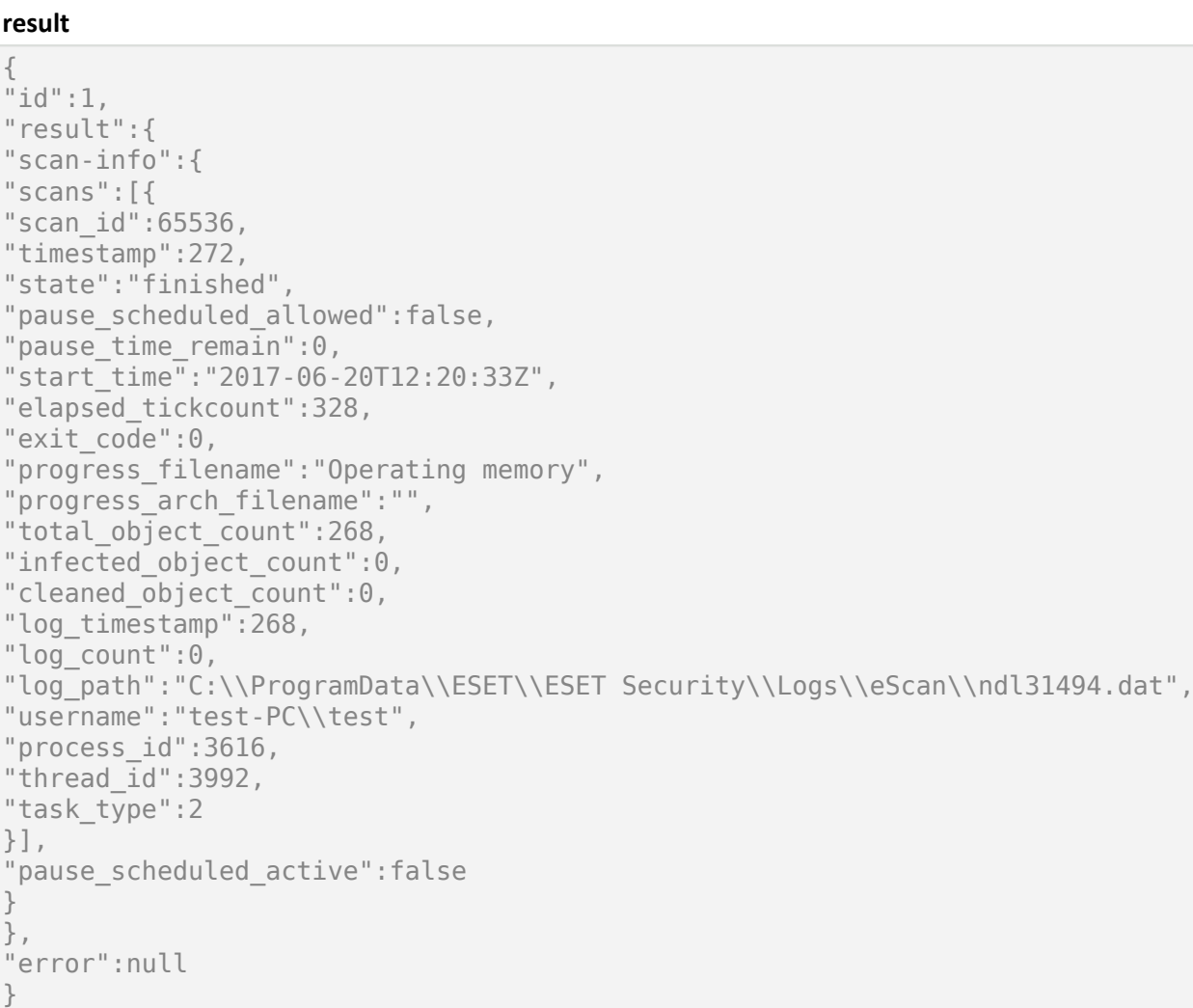

# <span id="page-202-0"></span>**get configuration**

## **Get the product configuration. Result of status may be { success, error }**

### **Command line**

```
ermm.exe get configuration --file C:\tmp\conf.xml --format xml
```
### **Parameters**

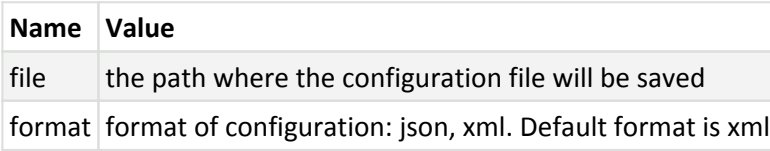

### **Example**

**call**

```
{
"command":"get_configuration",
"id":1,
"version":"1",
"params":{
"format":"xml",
"file":"C:\\tmp\\conf.xml"
}
}
```
#### **result**

```
{
"id":1,
"result":{
"configuration":"PD94bWwgdmVyc2lvbj0iMS4w=="
},
"error":null
}
```
# <span id="page-203-0"></span>**get update-status**

**Get information about the update. Result of status may be { success, error }**

### **Command line**

ermm.exe get update-status

#### **Parameters**

#### **None**

#### **Example**

#### **call**

```
{
"command":"get_update_status",
"id":1,
"version":"1"
}
```
#### **result**

```
{
"id":1,
"result":{
"last_update_time":"2017-06-20 13-21-37",
"last_update_result":"error",
"last_successful_update_time":"2017-06-20 11-21-45"
},
"error":null
}
```
## **start scan**

### **Start scan with the product**

### **Command line**

ermm.exe start scan --profile "profile name" --target "path"

#### **Parameters**

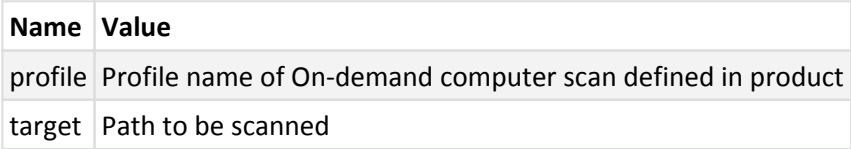

### **Example**

```
call
{
"command":"start_scan",
"id":1,
"version":"1",
"params":{
"profile":"Smart scan",
"target": "c:\\\}
}
```
#### **result**

```
{
"id":1,
"result":{
"task_id":458752
},
"error":null
}
```
# <span id="page-204-0"></span>**start activation**

### **Start activation of product**

### **Command line**

ermm.exe start activation --key "activation key" | --offline "path to offline file"

#### **Parameters**

**Name Value**

### **Example**

```
call
{
"command":"start_activation"
"id":1,
"version":"1",
"params":{
"key":"XXXX-XXXX-XXXX-XXXX-XXXX"
}
}
```
#### **result**

```
{
"id":1,"result":{
},
"error":null
}
```
# <span id="page-205-0"></span>**start deactivation**

Start deactivation of the product

### **Command line**

ermm.exe start deactivation

#### **Parameters**

#### **None**

#### **Example**

```
call
{
"command":"start_deactivation",
"id":1,
"version":"1"
}
```
#### **result**

```
{
"id":1,
"result":{
},
"error":null
}
```
## **start update**

**Start update of the product. Only one update may be running in the product so in case the update is already running, "Task already running" error code is returned**

#### **Command line**

ermm.exe start update

#### **Parameters**

#### **None**

### **Example**

```
call
{
"command":"start_update",
"id":1,
"version":"1"
}
```
#### **result**

```
{
"id":1,
"result":{
},
"error":{
"id":4,
"text":"Task already running."
}
}
```
# <span id="page-206-0"></span>**set configuration**

Set configuration to the product. Result of status may be { success, error }

### **Command line**

ermm.exe set configuration --file C:\tmp\conf.xml --format xml --password pass

#### **Parameters**

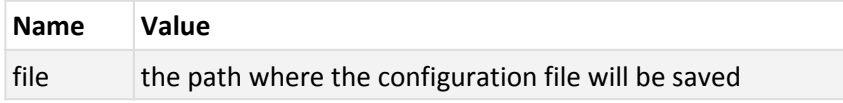

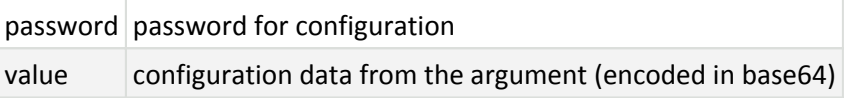

### **Example**

#### **call**

```
{
"command":"set_configuration",
"id":1,
"version":"1",
"params":{
"format":"xml",
"file":"C:\\tmp\\conf.xml",
"password": "pass"
}
}
```

```
result
{
"id":1,
```

```
"result":{
},
"error":null
}
```
# <span id="page-207-0"></span>よくある質問

この章では、よくある質問と問題をいくつか説明します。問題の解決方法を調べるには、該当するトピッ クをクリックしてください。

- [ESET Endpoint Antivirus](#page-208-1)[をアップデートする方法](#page-208-1)
- [ESET Endpoint Antivirus](#page-208-0)[をアクティベートする方法](#page-208-0)
- [現在の認証情報を使用して新しい製品をアクティベートする方法](#page-209-0)
- [PC](#page-210-0)[からウイルスを取り除く方法](#page-210-0)
- [スケジューラで新しいタスクを作成する方法](#page-210-1)
- [週次コンピューター検査をスケジュールする方法](#page-211-0)
- [製品を](#page-211-1)[ESET Security Management Center](#page-211-1)[に接続する方法](#page-211-1) [上書きモードを使用する方法](#page-212-0) - [ESET Endpoint Antivirus](#page-213-0)[の推奨されたポリシーを適用する方法](#page-213-0)
- [ミラーを構成する方法](#page-216-0)
- [ESET Endpoint Antivirus](#page-217-1)[がインストールされた状態で](#page-217-1)[Windows 10](#page-217-1)[にアップグレードする方法](#page-217-1)
- [リモート監視と管理をアクティブ化する方法](#page-217-0)
- [インターネットから特定のファイルタイプのダウンロードをブロックする方法](#page-219-0)

• [ESET Endpoint Antivirus](#page-220-0)[ユーザーインターフェースを最小化する方法](#page-220-0)

上記ヘルプページのリストに含まれていない問題の場合は、問題をよく表現しているキーワードまたは 語句を使用してDESET Endpoint Antivirusヘルプページ内を検索してみてください。

ヘルプページで問題や疑問への解決策が見つからない場合は、[ESET](http://go.eset.eu/knowledgebase?lng=1041&segment=bussines)[ナレッジベースに](http://go.eset.eu/knowledgebase?lng=1041&segment=bussines)アクセスし、一般 的な問題や質問への回答を検索します。

- [ファイルコーダー\(ランサムウェア\)マルウェアから保護するためのベストプラクティス](http://go.eset.eu/knowledgebase?lng=1041&segment=business&KBID=kb3433)
- [ESET Endpoint Security](http://go.eset.eu/knowledgebase?lng=&segment=business&KBID=ENDPOINT_8_FAQ)[および](http://go.eset.eu/knowledgebase?lng=&segment=business&KBID=ENDPOINT_8_FAQ)[ESET Endpoint Antivirus FAQ](http://go.eset.eu/knowledgebase?lng=&segment=business&KBID=ENDPOINT_8_FAQ)
- [ESET](http://go.eset.eu/knowledgebase?lng=1041&segment=business&KBID=kb332)[製品の完全な機能を許可するためには、他社製のファイアウォールでどのアドレスとポートを](http://go.eset.eu/knowledgebase?lng=1041&segment=business&KBID=kb332) [開く必要がありますか。](http://go.eset.eu/knowledgebase?lng=1041&segment=business&KBID=kb332)

必要に応じて、問題/質問について当社のオンラインテクニカルサポートセンターまでお問い合わせい ただくこともできます。オンラインお問い合わせフォームへのリンクは、メインプログラムウィンドウ の[ヘルプとサポート]ページにあります。

# <span id="page-208-1"></span>**ESET Endpoint Antivirus**をアップデートする方法

ESET Endpoint Antivirusは、手動または自動で更新できます。 更新を開始するには、メインプログラムウィ ンドウの[アップデート]をクリックしてから、[アップデートの確認]をクリックします。

既定のインストール設定では、1時間ごとに実行される自動更新タスクが作成されます。間隔を変更す るには、ツール > スケジューラーに移動します[\(スケジューラーの詳細](#page-143-0)を参照)。

# <span id="page-208-0"></span>**ESET Endpoint Antivirus**をアクティベートする方法

インストール完了後、製品のアクティベーションが求められます。

製品のアクティベーションには、いくつかの方法があります。[アクティベーション]ウィンドウ内の特 定のアクティベーションシナリオを使用できるかどうかは、国、および配布方法(ESET Webページ、イン ストーラータイプ .msi または .exe など)によって異なります。

プログラムから直接ESET Endpoint Antivirusのコピーをアクティベーションするには<br />
ESET Endpoint Antivirusメインプログラムウィンドウを開き、メインメニューでヘルプとサポート > 製品のアクティベー ションまたは保護の状態 > 製品のアクティベーションを選択します。

ESET Endpoint Antivirusをアクティベーションするには、次の方法を使用できます。

•購入した製品認証キーを使用 - XXXX-XXXX-XXXX-XXXX-XXXXの形式の一意の文字列。ライセンス所有者 を識別し、ライセンスをアクティベーションするために使用されます。

• **ESET Business Account** - 認証情報(電子メールアドレスとパスワード)を使用して、[ESET Business](https://eba.eset.com/) [Account](https://eba.eset.com/)[ポータルで](https://eba.eset.com/)作成されたアカウント。この方法では、1つの場所から複数のライセンスを管理で きます。

• オフラインライセンス - 自動生成されたファイル。ESET製品に転送され、ライセンス情報を提供し ます。ライセンスによってオフラインライセンスファイル(.lf)をダウンロードできる場合は、このファ イルを使用してオフラインアクティベーションを実行できます。オフラインライセンス数は、使用可 能な合計ライセンス数から減算されます。オフラインファイルの生成の詳細については、[ESET](http://help.eset.com/getHelp?product=eba&lang=ja-JP&topic=downloading-offline_legacy-licenses)

[Business Account](http://help.eset.com/getHelp?product=eba&lang=ja-JP&topic=downloading-offline_legacy-licenses)[ユーザーガイドを](http://help.eset.com/getHelp?product=eba&lang=ja-JP&topic=downloading-offline_legacy-licenses)参照してください。

コンピュータが管理対象ネットワークのメンバーで、管理者がESET Security Management Center経由でリ モートアクティベーションを実行する場合は、[後からアクティベーション]をクリックします。後から このクライアントをアクティベートする場合は、このオプションを使用することもできます。

ユーザー名とパスワードが古いESET製品のアクティベーションで使用され DESET Endpoint Antivirusをアク ティベーションする方法がわからない場合、[レガシー資格情報を製品認証キーに変換し](https://eba.eset.com/LicenseConverter)ます。

▲ [製品のアクティベーションが失敗した場合](#page-37-0)

製品ライセンスはいつでも変更できます。変更するには、メインプログラムウィンドウで[ヘルプとサ ポート] > [ライセンスの変更]をクリックします。ESETサポートへのライセンスを識別するための公開ラ イセンスIDが表示されます。コンピュータが登録されるときに使用されるユーザー名は、システムトレ イアイコン <sup>●</sup>を右クリックすると表示される[バージョン情報]セクションに保存されます。

ESET Security Management Center 7.2またはESET PROTECT 8は、管理者が使用可能にしたライセンス を使用してバックグラウンドでクライアントコンピューターをアクティベーションできます。手  $\top$ 順については、『[ESET PROTECT](http://help.eset.com/getHelp?product=protect_admin&version=latest&lang=ja-JP&topic=client_tasks_product_activation)[オンラインヘルプ』](http://help.eset.com/getHelp?product=protect_admin&version=latest&lang=ja-JP&topic=client_tasks_product_activation)を参照してください。

# アクティベーション中の製品認証キーの入力

自動アップデートはセキュリティのために重要です@ESET Endpoint Antivirusは、**ライセンスキー**を使用し てアクティベーションが完了した後にのみアップデートを受信します。

インストール後に製品認証キーを入力していない場合は、製品がアクティベーションされません。メイ ンプログラムウィンドウでライセンスを変更できます。 このためには、ヘルプとサポート > ライセン スのアクティベーションをクリックし、受け取ったESETセキュリティ製品のライセンスデータを「製品 のアクティベーション]ウィンドウに入力します。

[製品認証キー]は、書かれている通りに入力する必要があります。

• ライセンスキーは、XXXX-XXXX-XXXX-XXXX-XXXXの形式の一意の文字列です。ライセンス所有者を 識別し、ライセンスをアクティベーションするために使用されます。

正確性を保つためにも、登録メールからコピーしてペーストすることを強くお勧めします。

## **ESET Business Account**へのログイン

セキュリティ管理アカウントは、電子メールアドレスとパスワードを使用してESET Business Accountポー タルで作成されたアカウントです。このアカウントでは、すべてのシート権限を見ることができます。 セキュリティ管理アカウントでは、複数のライセンスを管理できます。セキュリティ管理アカウントが ない場合は、[アカウントの作成]をクリックし、ESET Business Account ポータルに移動すると、認証情 報を登録できます。

<span id="page-209-0"></span>パスワードを忘れた場合は、[パスワードを忘れた場合]をクリックするとDESET Business Accountポータ ルに移動します。電子メールアドレスを入力し、サインインをクリックして確認します。その後に、パ スワードリセット手順が記載されたメッセージが送信されます。

# レガシーライセンス認証情報を使用して、新し い**ESET**エンドポイント製品をアクティベーションす る方法

ユーザー名とパスワードがあり、ライセンスキーを受け取りたい場合は、[ESET Business Account](https://eba.eset.com/)ポータル にアクセスし、認証情報を新しいライセンスキーに変換できます。

## <span id="page-210-0"></span>**PC**からウイルスを取り除く方法

使用しているコンピュータが、マルウェアに感染している兆候(処理速度が遅くなる、頻繁にフリーズ するなど)を示している場合、次の処置を取ることをお勧めします。

1. プログラムのメインウィンドウで、[コンピュータの検査]をクリックします。

2. [スマート検査]をクリックし、システムの検査を開始します。

3. スキャンが完了したら、スキャンされたファイル、感染しているファイル、および駆除されたファ イルの数をログで確認します。

4. ディスクの一部のみをスキャンするには、[カスタム検査]をクリックし、ウイルスをスキャンする 対象を選択します。

詳細については、定期的に更新される[ESET](http://go.eset.eu/knowledgebase?lng=1041&segment=business&KBID=kb2505)[ナレッジベース記事を](http://go.eset.eu/knowledgebase?lng=1041&segment=business&KBID=kb2505)参照してください。

# <span id="page-210-1"></span>スケジューラで新しいタスクを作成する方法

[ツール]>[スケジューラ]で新しいタスクを作成するには、[追加...]をクリックするか、または右クリッ クしてコンテキストメニューから[追加]を選択します。次の5種類のスケジュールされたタスクが使用 可能です。

• 外部アプリケーションの実行 - 外部アプリケーションの実行をスケジュールします。

• ログの保守 -ログファイルには削除されたレコードの痕跡も収められています。このタスクは、効 率的に運用するためにログファイル内のレコードを定期的に最適化します。

• システムスタートアップファイルのチェック - システムの起動時またはログインに実行されるファ イルを検査します。

• コンピュータの状態のスナップショットを作成する - ドライバーやアプリケーションなどのシステ ムコンポーネントについての情報を収集し、各コンポーネントのリスクレベルを評価するESET SysInspectorコンピュータスナップショットを作成します。

•コンピュータの検査 - コンピュータ上のファイルやフォルダに関するコンピュータの検査を実行し ます。

• アップデート- モジュールをアップデートすることにより、アップデートタスクをスケジュールし ます。

スケジュールされたタスクの中で[アップデート]が最もよく使用されるので、新しいアップデートタス

クを追加する方法を説明します。

[スケジュールタスク]ドロップダウンメニューから[アップデート]を選択します。[タスク名]フィール ドにタスクの名前を入力し、「次へ]をクリックします。タスクの頻度を選択します。使用可能なオプショ ンは次のとおりです。1回2繰り返し 回毎日 回毎週 ロイベントごと [コンピューターがバッテリーで動作して いる場合は実行しない]を選択すると、ノートブックコンピュータのバッテリ電源での実行中に、シス テムリソースを最小化できます。タスクは、[タスク実行]フィールドで指定された日時に実行されます。 次に、スケジュールされた時刻にタスクを実行できない場合や完了できない場合に実行するアクション を定義します。使用可能なオプションは次のとおりです。

#### **•** 次のスケジュール設定日時まで待機

#### **•** 実行可能になり次第実行する

**•** 前回実行されてから次の時間が経過した場合は直ちに実行する (前回実行からの時間スクロールボッ クスを使用して間隔を定義できます)

次のステップでは、現在のスケジュールされたタスクに関する情報が含まれる概要ウィンドウが表示さ れます。変更が完了したら、[完了]をクリックします。

ダイアログウィンドウが表示され、スケジュールされたタスクに使用するプロファイルを選択すること ができます。ここでは、プライマリプロファイルと代替プロファイルを設定できます。プライマリプロ ファイルを使用してタスクを完了できない場合は、代替プロファイルが使用されます。[完了]をクリッ クして確認し、新しくスケジュールされたタスクが、現在スケジュールされているタスクのリストに追 加されます。

# <span id="page-211-0"></span>週次コンピューター検査をスケジュールする方法

定期的なタスクをスケジュールするには、プログラムのメインウィンドウを開き、「ツール1>[スケジュー ラ]をクリックします。 タスクをスケジュールする手順は次のとおりです。このタスクによって、ロー カルドライブの検査が毎週実行されます。 詳細な説明については[、ナレッジベース記事](http://go.eset.eu/knowledgebase?lng=1041&segment=business&KBID=kb6950)を参照してく ださい。

スキャンタスクをスケジュールするには:

1. スケジューラのメイン画面で[追加]をクリックします。

2. ドロップダウンメニューから「コンピュータの検査]を選択します。

3. タスクの名前を入力しタスクの頻度に[毎週]を選択します。

4. タスクを実行する日時を設定します。

5. スケジュールされたタスクの実行が何らかの理由で実行しない場合(コンピューターがオフの場合 など)は、[実行可能になりしだい実行する]を選択して、後からタスクを実行します。

6. スケジュールされたタスクの概要を確認し、「完了]をクリックします。

7. [対象]ドロップダウンメニューから[ローカルドライブ]を選択します。

<span id="page-211-1"></span>8. [完了]をクリックすると、タスクが適用されます。

# **ESET Endpoint Antivirus**を**ESET PROTECT**に接続する方 法

コンピューターにESET Endpoint Antivirusをインストールし、ESET PROTECT経由で接続するときには、必 ず、クライアントワークステーション上にESET Managementエージェントもインストールしたことを確 認してください。これはDESMCサーバーと通信するすべてのクライアントソリューションの不可欠の要 素です。

• [クライアントワークステーションに](http://help.eset.com/getHelp?product=protect_admin&version=latest&lang=ja-JP&topic=fs_deployment)[ESET Management](http://help.eset.com/getHelp?product=protect_admin&version=latest&lang=ja-JP&topic=fs_deployment)[エージェントをインストールまたは展開する](http://help.eset.com/getHelp?product=protect_admin&version=latest&lang=ja-JP&topic=fs_deployment)

参照:

- [リモート管理されたエンドポイントのドキュメント](#page-13-0)
- [上書きモードを使用する方法](#page-212-0)
- [ESET Endpoint Antivirus](#page-213-0)[の推奨されたポリシーを適用する方法](#page-213-0)

# <span id="page-212-0"></span>上書きモードを使用する方法

ESET Endpoint製品 for Windowsバージョン6.5以上)がコンピューターにインストールされている場合は、 上書き機能を使用できます。上書きモードでは、設定が適用されたポリシーがある場合でも、クライア ントコンピューターレベルで、インストールされたESET製品の設定を変更できます。上書きモードは、 特定のADユーザーで有効にするか、パスワードで保護できます。この機能は、1回で4時間を超えると有 効にできません。

• 上書きモードを1度有効にするとNESMC Webコンソールから停止できます。上書き期間が終了す ると、上書きモードは自動的に無効化されます。クライアントコンピューターでオフにすること もできます。

- 上書きモードを使用しているユーザーも、Windows管理者権限が必要です。それ以外の場合、 ユーザーはESET Endpoint Antivirusの設定で変更を保存できません。
	- Active Directoryグループ認証は、ESET Endpoint Antivirusバージョン7.0.2100.4以降でサポートさ れています。

#### 上書きモードを設定するには

- 1. 図ポリシー> 新しいポリシーに移動します。
- 2. [基本]セクションに、このポリシーの名前と説明を入力します。
- 3. [設定]画面で、**[ESET Endpoint for Windows]**を選択します。
- 4. [上書きモード]をクリックし、上書きモードのルールを設定します。

5. [割り当て]セクションで、このポリシーが適用されるコンピューターまたはコンピューターのグルー プを選択します。

6. [サマリー]セクションで、[完了]をクリックしてポリシーを適用します。

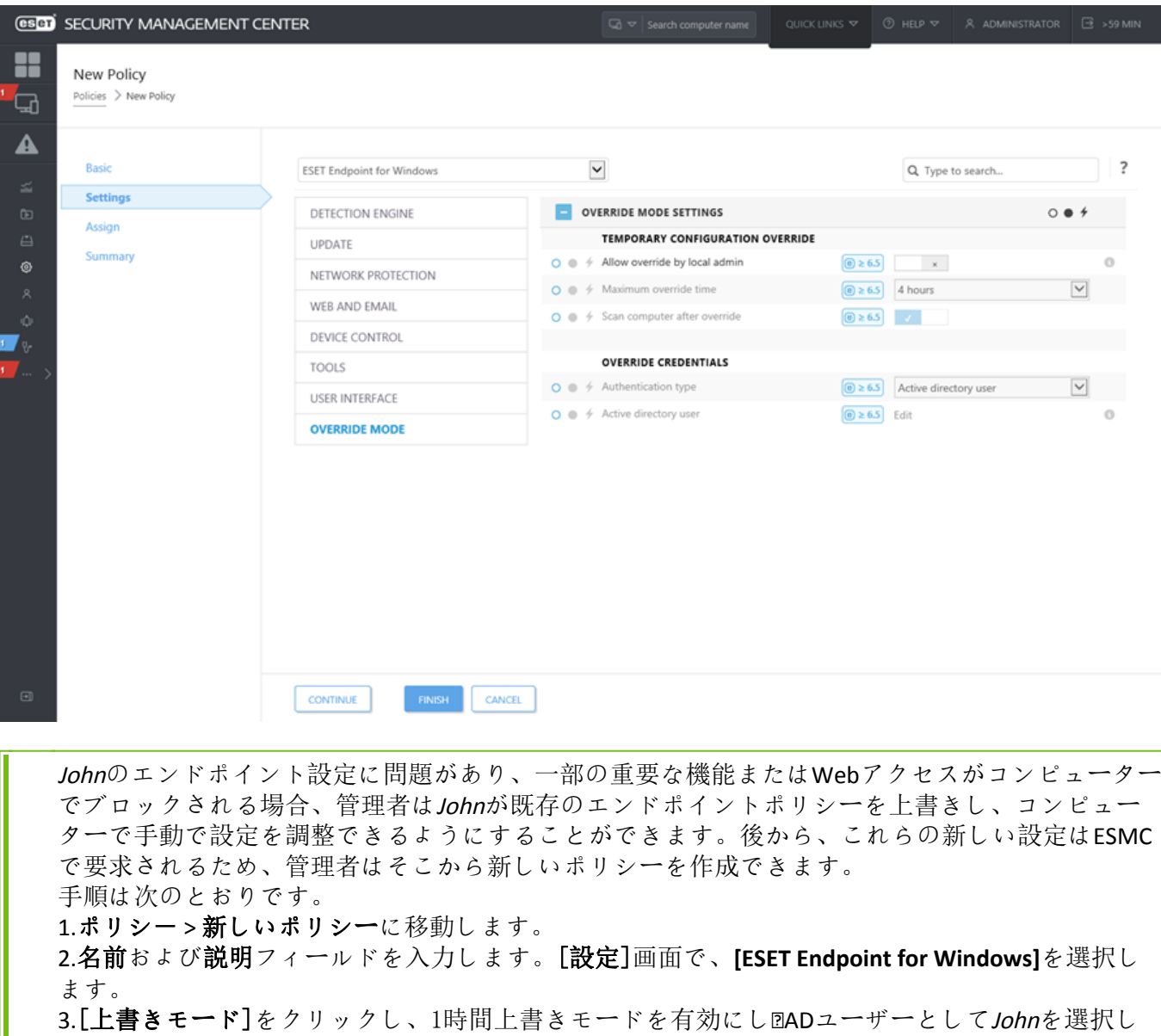

ます。

4.Johnのコンピューターにポリシーを割り当て、[完了]をクリックしてポリシーを保存します。 5.JohnはESETエンドポイントで上書きモードを有効にし、コンピューターで手動で設定を変更する 必要があります。

6.ESMC Webコンソールで、[コンピューター]に移動し、 Johnのコンピューターをクリックし て、[詳細を表示]をクリックします。

7.[設定]セクションで、[設定の要求]をクリックして、クライアントタスクをスケジュールして、 クライアントから設定をすぐに取得します。

8.少したった後、新しい設定が表示されます。設定を保存する製品をクリックし、[設定を開く] をクリックします。

9.設定を確認し、[ポリシーに変換]をクリックできます。

10.名前および説明フィールドを入力します。

11.[設定]セクションでは、必要に応じて設定を変更できます。

12.[割り当て]セクションで、このポリシーをJohnのコンピューター(またはその他)に割り当てる ことができます。

13.[完了]をクリックして設定保存します。

<span id="page-213-0"></span>14.必ず、必要がなくなった時点で、上書きポリシーを削除してください。

# **ESET Endpoint Antivirus**の推奨されたポリシーを適用 する方法

ESET Endpoint AntivirusをESET Security Management Centerに接続した後のベストプラクティスは、推奨さ れた[ポリシーを](#page-17-0)適用するか、カスタムポリシーを適用することです。

ESET Endpoint Antivirusには複数の定義済みポリシーがあります。

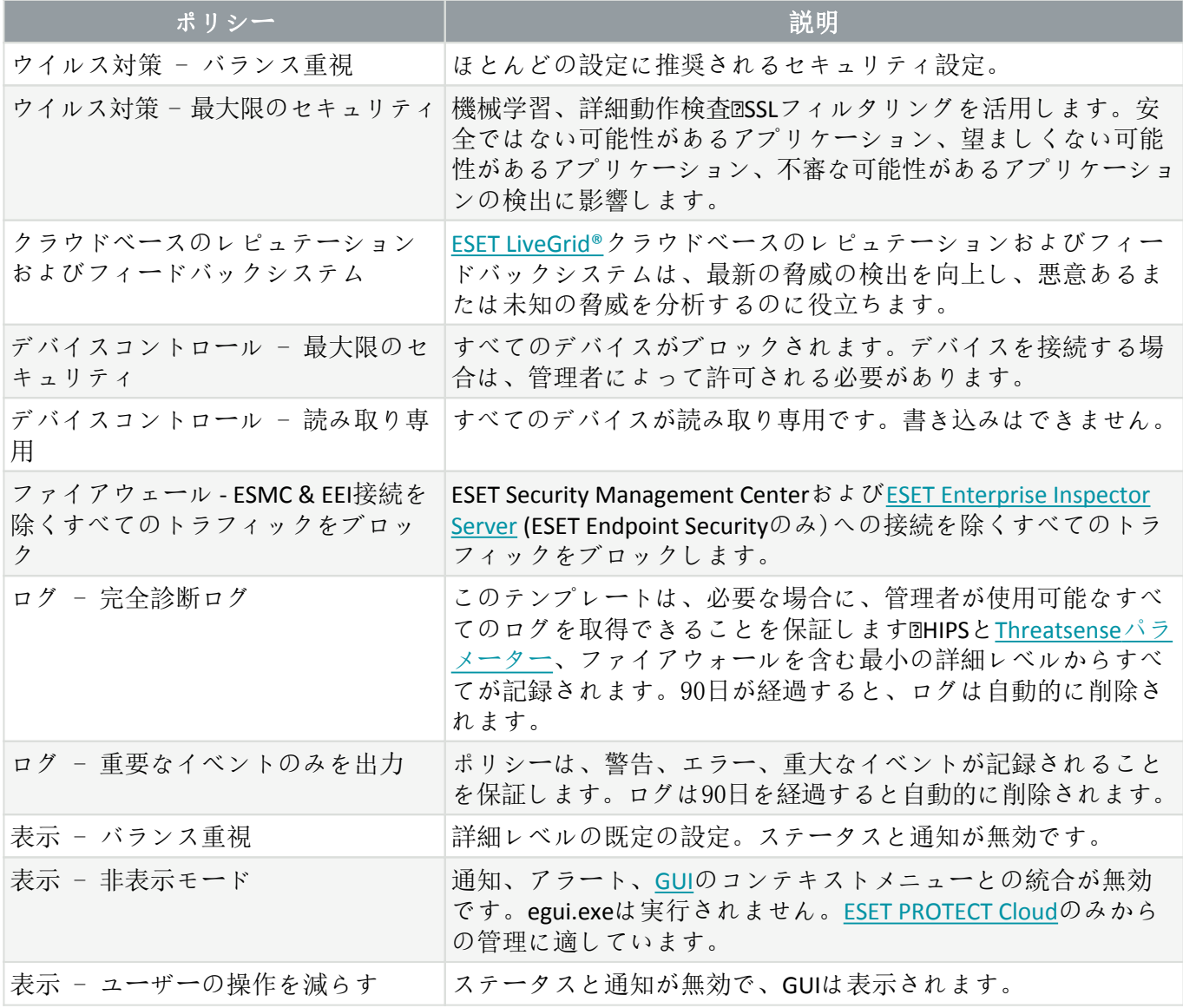

ワークステーションにインストールされたESET Endpoint Antivirus向けに51個以上の推奨設定を施行する ウイルス対策 - 最大限のセキュリティのポリシーを設定するには、次の手順に従います。

次のESETナレッジベース記事は、英語でのみ提供されている場合があります。 ı • [ESMC](http://go.eset.eu/knowledgebase?lng=1041&segment=business&KBID=kb7308)[を使用して](http://go.eset.eu/knowledgebase?lng=1041&segment=business&KBID=kb7308)DESET Endpoint Antivirus[の推奨または定義済みポリシーを適用する](http://go.eset.eu/knowledgebase?lng=1041&segment=business&KBID=kb7308)

1. ESMC Webコンソールを開きます。

2. ポリシーに移動して、ビルトインポリシー > **ESET Endpoint for Windows**を展開します。

#### 3. ウイルス対策 - 最大限のセキュリティ - 推奨をクリックします。

4割り当て先タブで、クライアントの割り当てまたはグループの割り当てをクリックし、このポリシー を適用する適切なコンピューターを選択します。

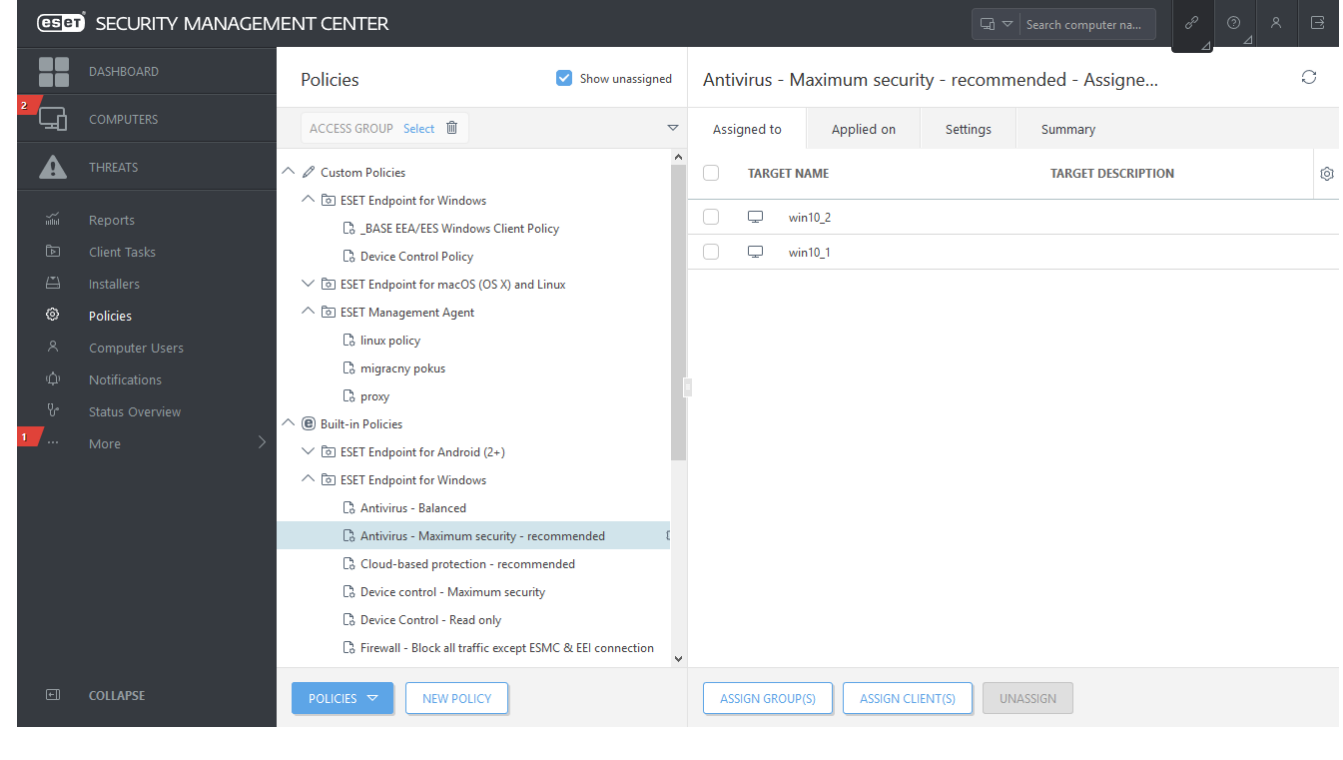

このポリシーに適用される設定を確認するには、設定タブをクリックして、詳細設定ツリーを展開しま す。

- 青色の点は、このポリシーの変更された設定を表します。
- 青色の枠の中の数字は、このポリシーによって変更された設定数を表します。
- [ESMC](http://help.eset.com/getHelp?product=protect_admin&version=latest&lang=ja-JP&topic=admin_pol)[ポリシーの詳細](http://help.eset.com/getHelp?product=protect_admin&version=latest&lang=ja-JP&topic=admin_pol)
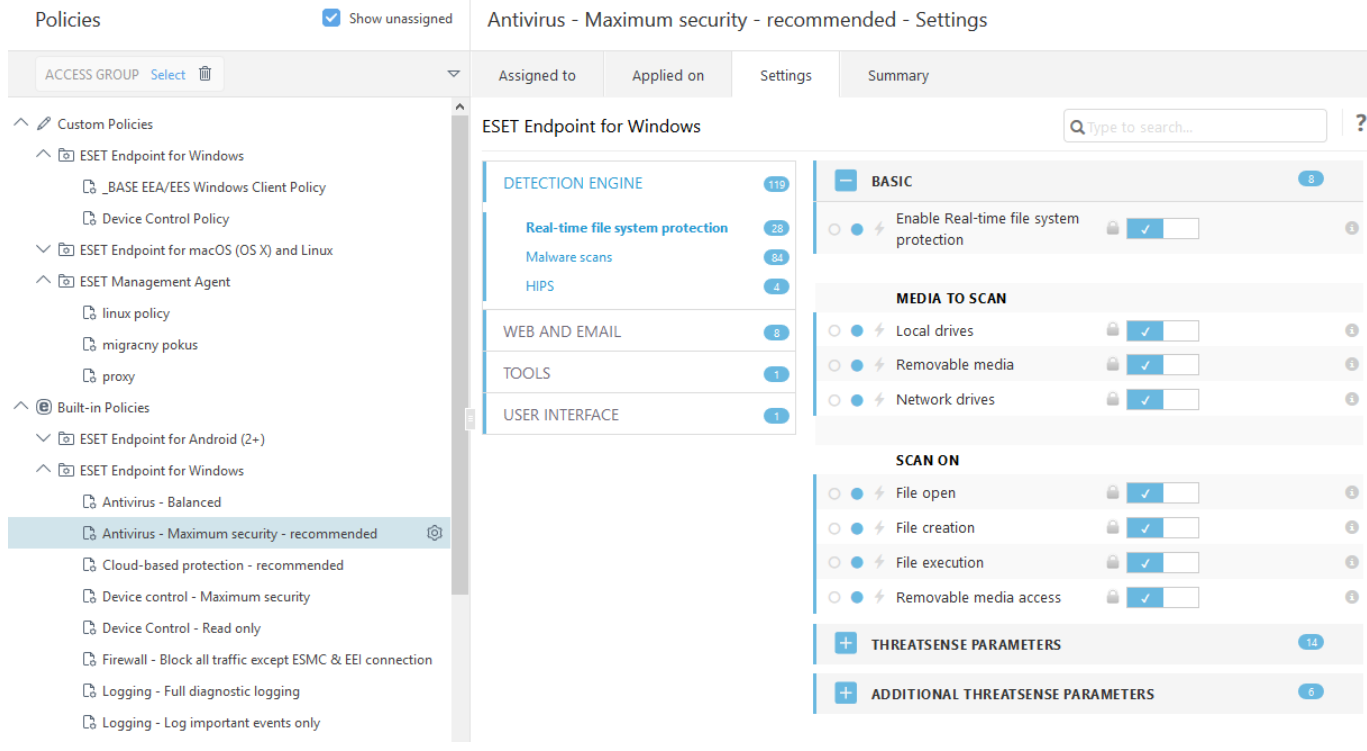

# ミラーを構成する方法

ESET Endpoint Antivirusはウイルスアップデートファイルのコピーを保存し、ESET Endpoint Securityまた はESET Endpoint Antivirusを実行している他のワークステーションにアップデートを配布するように構成 できます。

## **ESET Endpoint Antivirus**をミラーとして構成し、内部**HTTP**サーバー経 由でアップデートを配布する

1. **F5**を押して、詳細設定にアクセスし、アップデート > プロファイル > アップデートミラーを展開し ます。

2. アップデートを展開し、モジュールアップデートの自動的に選択オプションが有効になっているこ とを確認します。

3. アップデートミラーを展開し、アップデートミラーを作成すると**HTTP**サーバーを有効にするを有 効にします。

詳細については、「[アップデートミラー」](#page-131-0)を参照してください。

## 共有ネットワークフォルダ経由でアップデートを配布するようにミ ラーサーバーを構成する

1. ローカルまたはネットワークドライブで共有フォルダを作成します。このフォルダはESETセキュリ ティソリューションを実行するすべてのユーザーによって読み取られ、ローカルSYSTEMアカウント から書き込み可能でなければなりません。

2. 詳細設定 > アップデート > プロファイル > アップデートミラーの下で、アップデートミラーを作成 するを有効にします。

3. クリア図編集の順にクリックして、該当する保存フォルダーを選択します。作成された共有フォル ダーを選択します。

内部HTTPサーバー経由でモジュールのアップデートを提供しない場合は、アップデートミラーを 作成するを無効にします。

# **ESET Endpoint Antivirus**がインストールされた状態 で**Windows 10**にアップグレードする方法

最新バージョンのESET製品にアップグレードしてから、最新のモジュールアップデートをダウン ロードした後に、Windows 10にアップグレードすることを強くお勧めします。 これにより、最大 の保護が保証されZWindows 10へのアップグレード中にプログラム設定とライセンス情報が保持さ れます。

#### バージョン**7.x:**

Microsoft Windows 10にアップグレードする準備をするために、以下の該当するリンクをクリックして、 最新バージョンをダウンロードおよびインストールしてください。

[ESET Endpoint Security 7 32](https://download.eset.com/com/eset/apps/business/ees/windows/v7/latest/ees_nt32.msi)[ビットのダウンロード](https://download.eset.com/com/eset/apps/business/ees/windows/v7/latest/ees_nt32.msi) [ESET Endpoint Antivirus 7 32](https://download.eset.com/com/eset/apps/business/eea/windows/v7/latest/eea_nt32.msi)[ビットのダウンロード](https://download.eset.com/com/eset/apps/business/eea/windows/v7/latest/eea_nt32.msi)

[ESET Endpoint Security 7 64](https://download.eset.com/com/eset/apps/business/ees/windows/v7/latest/ees_nt64.msi)[ビットのダウンロード](https://download.eset.com/com/eset/apps/business/ees/windows/v7/latest/ees_nt64.msi) [ESET Endpoint Antivirus 7 64](https://download.eset.com/com/eset/apps/business/eea/windows/v7/latest/eea_nt64.msi)[ビットのダウンロード](https://download.eset.com/com/eset/apps/business/eea/windows/v7/latest/eea_nt64.msi)

#### バージョン**5.x:**

バージョン5のESET Endpoint製品は、現在、[サポートが終了し](http://go.eset.eu/knowledgebase?lng=1041&segment=business&KBID=KB3592)ています。つまり、ビルドはダウン ロード用に公開されていません[。最新バージョンの](http://go.eset.eu/knowledgebase?lng=1041&segment=business&KBID=KB7000)[ESET Endpoint](http://go.eset.eu/knowledgebase?lng=1041&segment=business&KBID=KB7000)[製品](http://go.eset.eu/knowledgebase?lng=1041&segment=business&KBID=KB7000)にアップグレードすること を強くお勧めします。

### その他の言語バージョン:

別の言語バージョンのESETエンドポイント製品を探している場合は、[ESET](https://www.eset.com/int/download-business/)[のダウンロードページをご覧](https://www.eset.com/int/download-business/) [ください](https://www.eset.com/int/download-business/)?

[ESET](http://go.eset.eu/knowledgebase?lng=1041&segment=business&KBID=kb3749)[ビジネス製品と](http://go.eset.eu/knowledgebase?lng=1041&segment=business&KBID=kb3749)[Windows 10](http://go.eset.eu/knowledgebase?lng=1041&segment=business&KBID=kb3749)[の互換性に関する情報](http://go.eset.eu/knowledgebase?lng=1041&segment=business&KBID=kb3749)®

# リモート監視と管理をアクティブ化する方法

リモート監視と管理(RMM)は、管理サービスプロバイダーがアクセスできるローカルにインストールさ れたエージェントを使用して、ソフトウェアシステム(デスクトップ、サーバー、モバイルデバイスに インストールされたシステムなど)を監視および制御するプロセスです<br Endpoint Antivirusは、バー ジョン6.6.2028.0からRMMで管理できます。

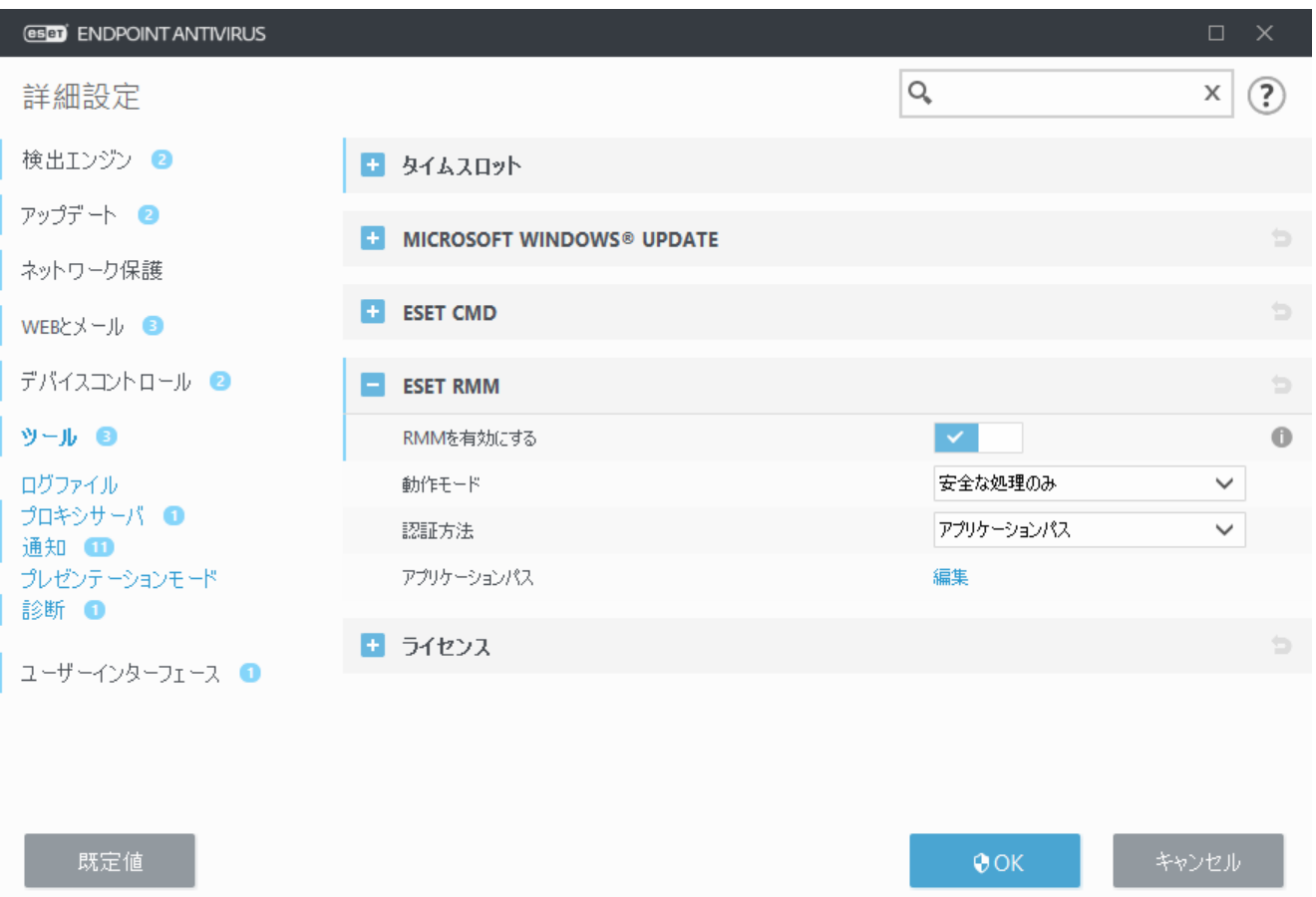

既定ではDESET RMMは無効ですDESET RMMを有効にするには、F5を押して詳細設定にアクセスし、ツー ルをクリックして、**ESET RMM**を展開し、**RMM**を有効にするの横のスイッチをオンにします。

動作モード - 安全な読み取り専用操作用にRMMインターフェースを有効にする場合は、安全な操作の みを選択します。すべての操作でRMMインターフェースを有効にする場合は、すべての操作を選択しま す。

| 処理            | モード安全な操作のみ モードすべての操作 |   |
|---------------|----------------------|---|
| アプリケーション情報の取得 | ✔                    | ✔ |
| 設定の取得         | ✔                    | ✔ |
| ライセンス情報の取得    | J                    | ✔ |
| ログの取得         | ✔                    | ✔ |
| 保護の状態の取得      | ✔                    | ✔ |
| アップデート状態の取得   |                      | ✔ |
| 構成の設定         |                      | ✔ |
| アクティベーションの開始  |                      | ┙ |
| 検査の開始         |                      | ✔ |
| アップデートの開始     |                      | J |

認証方法-RMM認証方法を設定します。認証を使用するには、ドロップダウンメニューから[アプリケー ションパス]を選択するか、[なし]を選択します。

RMMは常に認証を使用し、悪意のあるソフトウェアがESETエンドポイント保護を無効化または回 避できないようにする必要があります。

アプリケーションパス – RMMを実行できる特定のアプリケーション。認証方法としてアプリケーション パスを選択した場合は、編集をクリックして、許可された**RMM**アプリケーションパス設定ウィンドウを 開きます。

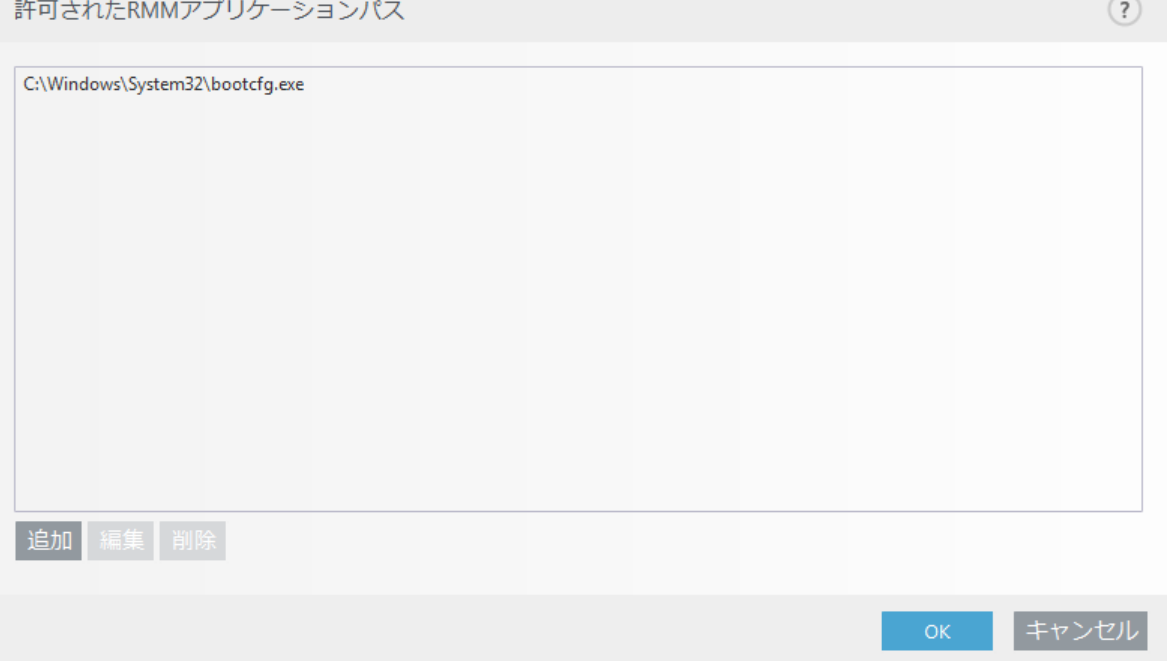

追加 – 新しい許可されたRMMアプリケーションパスを作成します。パスを入力するか、 **…**ボタンをク リックして実行ファイルを選択します。

[編集] - 既存の許可されたパスを変更します。実行ファイルの場所が別のフォルダーに変更された場 合は、[編集]を使用します。

[削除] - 既存の許可されたパスを削除します。

既定のESET Endpoint Antivirusインストールには<br/>
alonit アプリケーションディレクトリ(既定のパ スC:\Program Files\ESET\ESET Security )にあるermm.exeファイルがあります@ermm.exeはRMMエージェン トと通信し、RMMサーバーにリンクされたRMMプラグインとデータを交換します。

• ermm.exe – ESETによって開発されたコマンドラインユーティリティで、Endpoint製品の管理とRMM プラグインとの通信ができます。

• RMMプラグインはEndpoint Windowsシステムでローカルで実行される他社のアプリケーションです。 このプラグインは、特定のRMMエージェント(Kaseyaのみなど)とermm.exeと通信するために設計され ました。

• RMMエージェントはEndpoint Windowsシステムでローカルで実行される他社のアプリケーションで す。エージェントはRMMプラグインとRMMサーバーと通信します。

# インターネットから特定のファイルタイプのダウン ロードをブロックする方法

インターネットから特定のファイルタイプ(exe@pdf@zipなど)のダウンロードを許可しない場合は、[URL](#page-116-0)[ア](#page-116-0)

[ドレス管理と](#page-116-0)ワイルドカードを組み合わせて使用しますDF5キーを押すと、詳細設定が表示されま す。**[Web**とメール] > **[Web**アクセス保護]をクリックし、**[URL**アドレス管理]を展開します。アドレスリ ストの横の[編集]をクリックします。

アドレスリストウィンドウで、ブロックされたアドレスのリストを選択し、編集をクリックするか、追 加をクリックして、新しいリストを作成します。新しいウィンドウが開きます。新しいリストを作成し ている場合は、アドレスリストタイプドロップダウンメニューからブロックを選択し、リスト名を指定 します。現在のリストからファイルタイプにアクセスするときに通知する場合は、適用するときに通知 サイドバーを有効にします。ドロップダウンメニューからログの重要度を選択します<BRemote Administratorは、レコードと警告の詳細レベルを収集できます。

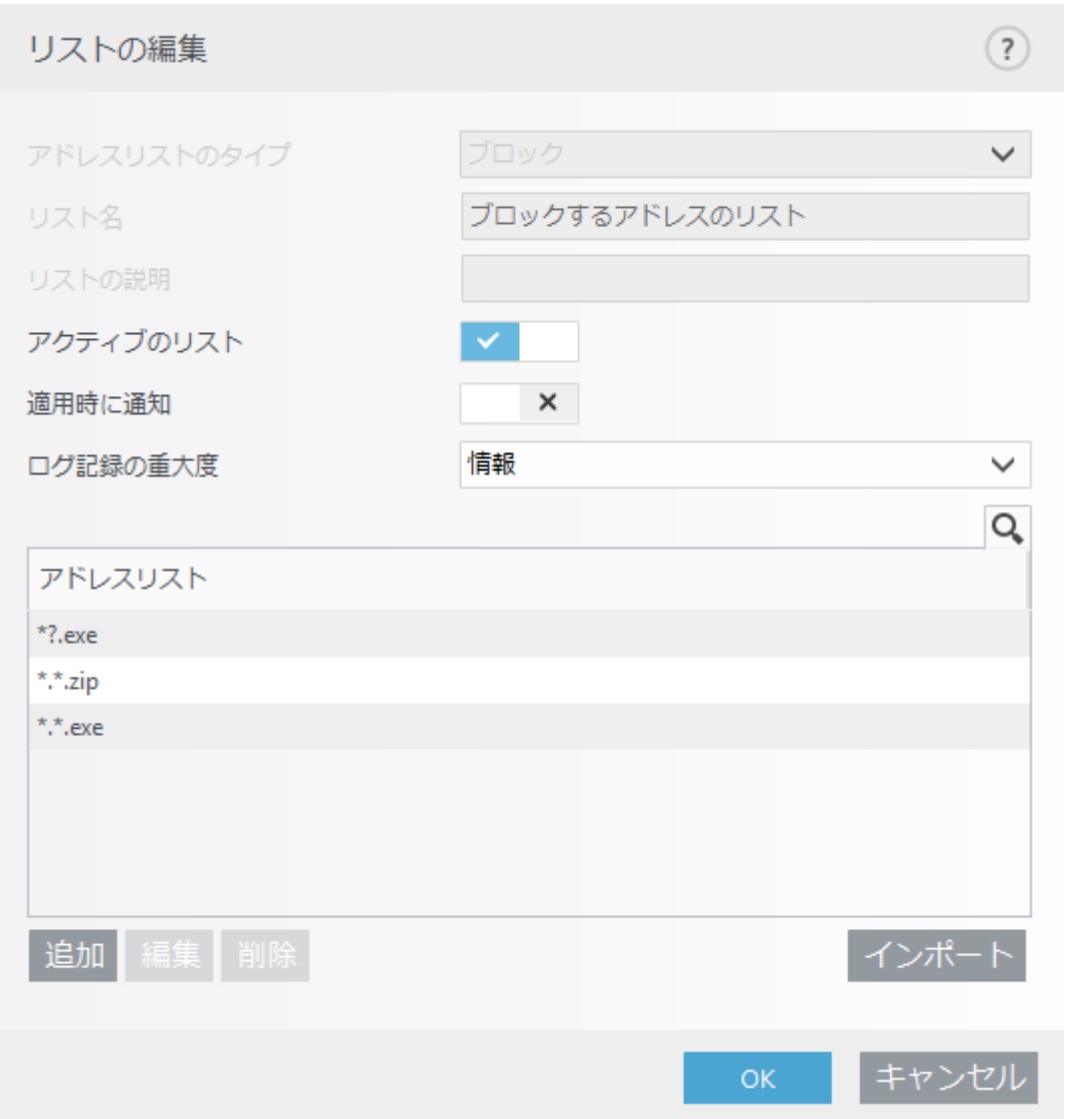

[追加]をクリックすると、ダウンロードをブロックするファイルタイプを指定するマスクを入力できま す。特定のWebサイトからの特定のファイルのダウンロードをブロックする場合は、完全なURL (例: http://example.com/file.exe)を入力します。ワイルドカードを使用すると、複数のファイルを指定するこ とができます。疑問符(?)は1つの可変文字を表し、アスタリスク(\*)は0文字以上の可変文字列を表しま す。たとえば、マスク\*/\*.zipは、すべてのzip圧縮されたファイルのダウンロードをブロックします。

ファイル拡張子がファイルURLの一部であるときに、この方法を使用して、特定のファイルタイプのダ ウンロードのみをブロックできます。WebページでファイルダウンロードURLを使用する場合(例: www.example.com/download.php?fileid=42)、このリンクにあるすべてのファイルは、拡張子をブロック した場合でも、ダウンロードされます。

# **ESET Endpoint Antivirus**ユーザーインターフェースを 最小化する方法

リモートで管理するときには、[「表示」定義済みポリシーを](#page-213-0)適用できます。

そうでない場合は、手動で次の手順を実行します。

1. **F5**キーを押して詳細設定を開き、ユーザーインターフェース > ユーザーインターフェース要素を展 開します。

2. 起動モードを必要な値に設定します[。起動モードの詳細について](#page-167-0)

3. 起動時にスプラッシュ画面を表示とサウンド信号を使用を無効にします。

4. [通知](#page-157-0)を設定します。

5. [アプリケーションステータス](#page-169-0)を設定します。

6. [確認メッセージ](#page-174-0)を設定します。

7. [アラートとメッセージボックス](#page-171-0)を設定します。

# エンドユーザーライセンス契約

重要:ダウンロード、インストール、コピー、または使用の前に、製品利用に関する下記契約条件を注 意してお読みください。本製品をダウンロード、インストール、コピー、または使用することにより、 お客様はこれらの条件に対する同意を表明し、次の項目に同意したことになりま[すプライバシーポリシー](#page-227-0)**。**

エンドユーザー使用許諾契約

本エンドユーザーライセンス契約(以下「本契約」とします)は@Einsteinova 24, 851 01 Bratislava, Slovak Republicに所在し、ブラチスラバ第1地方裁判所の有限会社部門@District Court Bratislava I. Section Sro@にお いて掲載番号3586/B, 31333532として商業登記されている DESET, spol. s r. o. aまたは ESETグループ内の別企業 (以下「ESET」または「供給者」とします)と、自然人または法人であるお客様(以下「お客様」または 「エンドユーザー」とします)との間で締結され、お客様に本契約の第1条で定義する本ソフトウェア を使用する権利を付与するものです。本契約の第1条で定義する本ソフトウェアは、データ記憶媒体へ の格納、電子メールでの送付、インターネットからのダウンロード、供給者のサーバーからのダウンロー ド、または後述の条件および状況下におけるその他の供給者からの取得が行えます。

本契約は購入に関する契約ではなく、エンドユーザーの権利に関する合意事項を定めるものです。供給 者は、本ソフトウェアのコピー、これが商業包装にて供給される物理的媒体、および本契約に基づきエ ンドユーザーが権利を付与される本ソフトウェアのすべてのコピーの、所有者であり続けます。

本ソフトウェアのインストール時、ダウンロード時、コピー時または使用時に、[同意します]オプショ ンをクリックすることにより、本契約の条件に明示的に同意するものとします。本契約の規定に同意し ない場合は、直ちに[同意しない]オプションをクリックし、インストールまたはダウンロードを取り消 すか、本ソフトウェア、インストールメディア、付属ドキュメント、および購入時の領収書を破棄する かPIFSFTまたは本ソフトウェアの入手元にそれを返却してください。

お客様は、本ソフトウェアを使用することにより、お客様が本契約を読了かつ理解し、本契約条項によ る拘束に同意したことになります。

1.ソフトウェア。(i) 本契約およびすべてのコンポーネントに付属するコンピュータープログラム [ii)デー タ媒体、電子メール、またはインターネット経由でのダウンロードで提供される本ソフトウェアのオブ ジェクトコードの形式を含む、本契約で提供されるディスクMCD-ROMMDVDM電子メール、添付ファイル、 その他の媒体のすべての内容<
(iii)本ソフトウェアに関連する書面の説明資料、その他の文書、特に本ソ フトウェア、その仕様のすべての説明、 本ソフトウェアの属性または動作の説明、本ソフトウェアが 使用される動作環境の説明、本ソフトウェアの使用またはインストール手順、本ソフトウェアの使用方 法の説明(「ドキュメント回回(iv)本契約の第3条に従い供給者からお客様にライセンス供与された本ソフ トウェアのコピー、本ソフトウェアに不具合があった場合のパッチ、本ソフトウェアへの追加機能、本 ソフトウェアの拡張機能、本ソフトウェアの修正バージョン、ソフトウェアコンポーネントのアップデー ト(該当する場合)を意味します。本ソフトウェアは実行可能なオブジェクトコードの形態でのみ提供さ れるものとします。

2.インストール、コンピューター、およびライセンスキー。データキャリアで供給、電子メールで送信、 インターネットからダウンロード、供給者のサーバーからダウンロード、または他のソースから取得さ れたソフトウェアにはインストールが必要です。お客様は、本ソフトウェアを正しく設定されたコン ピューターにインストールし、少なくともドキュメントで規定された要件に準拠する必要があります。 インストール方法はドキュメントで説明されています。本ソフトウェアをインストールするコンピュー ターに、本ソフトウェアに悪影響を及ぼす可能性があるコンピュータープログラムやハードウェアをイ ンストールすることはできません。コンピューターとは、本ソフトウェアがインストールまたは使用さ れる、パーソナルコンピューター、ノートブック、ワークステーション、パームトップコンピューター、 スマートフォン、ハンドヘルド電子機器、または本ソフトウェアの対象として設計されている他の電子 機器を含む(ただしこれらに限定されない)を意味します。ライセンスキーとは、本契約に準拠して、本 ソフトウェア、特定のバージョン、またはライセンス条項の拡張の法的な使用を許可するために、エン ドユーザーに提供される一意の連続する記号、文字、数字、または特殊記号を意味します。

3.ライセンス。お客様が本契約に同意しており、ライセンス料を支払い期日までに支払い、本契約に定 められているすべての契約条項に従うことを前提として、供給者はお客様に対し、以下の権利を付与し ます(以下「ライセンス」とします)。

a) インストールおよび使用。お客様には、コンピューターのハードディスクまたはその他のデータ永久 記憶媒体にデータを格納するために本ソフトウェアをインストールし、コンピューターシステムのメモ リへ本ソフトウェアをインストールおよび格納し、コンピューターシステム上で本ソフトウェアを実装、 格納および表示する、非独占的かつ譲渡禁止の権利が付与されます。

b) ライセンス数の規定。本ソフトウェアを使用する権利は、エンドユーザー数によって制限されま す。1人のエンドユーザーとは<br (i) 本ソフトウェアがインストールされている1台のコンピューターを意 味します<l(ii)ライセンス数がメールボックスを単位として決定される場合、エンドユーザーはメールユー ザーエージェント(以下「MUA」とします)を介して電子メールを受信する1人のコンピューターユーザー を意味します。電子メールがMUAで受信後、複数のユーザーに自動的に配信される場合、エンドユーザー の数は、その電子メールが配信されるユーザーの実際の数によって決まります。メールサーバがメール ゲートの役割を果たす場合、エンドユーザーの数は、そのゲートがサービスを提供するメールサーバユー ザーの数と同じになります。(エイリアスなどを使用して)1人のユーザーに不特定多数の電子メールア ドレスが送信され、それらが受け付けられる場合、クライアント側で多数のユーザーにそのメールが自 動的に配信されるのでなければ、ライセンスは1台のコンピューターに必要です。同じライセンスは、 同時に複数のコンピューターで使用できません。エンドユーザーは、供給者によって付与されたライセ ンス数に基づく制限に従い、本ソフトウェアを使用する権限が与えられている範囲においてのみ、本ソ フトウェアのライセンスキーを入力する資格があります。このライセンスキーは機密情報であると見な されます。本契約または供給者によって許可されている場合を除き、お客様はライセンスを第三者と共 有すること、または第三者がライセンスを使用することを許可することが禁止されています。ライセン スキーが危険にさらされた場合は、速やかに供給者に通知してください。

c) Business Edition**<b>a本ソフトウェアをメールサーバー、メール中継、メールゲートウェイ、インターネ**ッ トゲートウェイで使用する場合は、本ソフトウェアのBusiness Editionバージョンを入手する必要があり ます。

d) ライセンス契約の期間。お客様は、本ソフトウェアを期限付きで使用する権利があります。

e) **OEM**ソフトウェア。OEMソフトウェアの使用は、それがプリインストールされていたコンピューター に制限されます。別のコンピューターにインストールすることはできません。

f) NFRまたは試用ソフトウェア。再販不可品回NFRDまたは試用版に分類されるソフトウェアは、対価を求 めて譲渡することはできず、ソフトウェア機能のデモまたはテスト目的のみで使用されるものとします。

g) ライセンスの契約解除。ライセンス契約は, その期間の満了により契約が自動的に解除されます。供 給者は、お客様が本契約のいずれかの条項に違反したときは、供給者が持つ他の権利および法的救済手 段に影響を与えることなく、本契約を解約することができます。本ライセンスを取り消す場合、お客様 は、本ソフトウェアおよびバックアップコピーを直ちにすべて削除、破棄するか、自費でESETまたはソ フトウェアの入手元にそれを返却する必要があります。ライセンスの終了時には、供給者は、エンドユー ザーが、供給者のサーバーまたはサードパーティのサーバーに接続する必要がある本ソフトウェアの機 能を使用する権利を取り消す権利があるものとします。

4.データ収集機能およびインターネット接続要件。本ソフトウェアの正常な動作には、インターネット 接続が必要であり、プライバシーポリシーに従い、定期的に供給者のサーバーまたは第三者のサーバー および該当するデータ収集に定期的に接続する必要があります。インターネットへの接続およびデータ 収集は、次のソフトウェア機能で必要です。

a) ソフトウェアのアップデート。供給者には、本ソフトウェアのアップデート(以下「アップデート) とします)を適時発行する権利がありますが、アップデートを提供する義務はありません。この機能は、 ソフトウェアの標準の設定から有効にできます。エンドユーザーがアップデートの自動インストールを 無効にしていないかぎり、アップデートは自動的にインストールされます。アップデートを提供するた めに、プライバシーポリシーに準拠し、本ソフトウェアがインストールされているコンピューターまた はプラットフォームに関する情報を含む、ライセンスの正当性を検証する必要があります。

b) 供給者への侵入物および情報の転送。本ソフトウェアには、コンピューターウイルスおよびその他の 悪意のあるプログラム、ファイル20RL2IPパケット、イーサネットフレームなどの不審、問題、潜在的 に望ましくない、または潜在的に危険なオブジェクト(「侵入」)のサンプルを収集する機能が含まれ、 インストール処理、コンピューター、ソフトウェアがインストールされているプラットフォームの情報、 本ソフトウェアの操作および機能の情報(「情報」)を含む(ただしこれらに限定されない)、これらのオ ブジェクトを供給者に送信します。情報および侵入には、エンドユーザーまたは本ソフトウェアがイン ストールされているコンピューターの他のユーザーのデータ(ランダムまたは誤って取得された個人デー タを含む)、関連付けられたメタデータによる侵入の影響を受けるファイルが含まれる場合があります。

情報および侵入は次のソフトウェア機能によって収集される場合があります。

i.LiveGridレピュテーションシステム機能には、侵入に関する単方向ハッシュの収集と供給者への送信が 含まれます。この機能は、ソフトウェアの標準設定で有効です。

ii.LiveGridフィードバックシステム機能には、侵入を収集し、関連付けられたメタデータおよび情報とと もに供給者に送信する機能が含まれます。この機能は、本ソフトウェアのインストール処理中に、エン ドユーザーがアクティブ化することができます。

供給者は、侵入の分析と研究、ソフトウェアの改良、およびライセンスの正当性の検証の目的でのみ、 受け取った情報および侵入を使用するものとし、適切な対策を講じて、受け取った侵入および情報が安 全であることを保証するものとします。本機能をアクティブ化することで、プライバシーポリシーの規 定に従い、関連する法規制に準拠して、侵入および情報は供給者によって収集および処理される場合が あります。この機能はいつでも無効にすることができます。

本契約の目的のために、プライバシーポリシーに従い、供給者がお客様を特定できるようにするデータ を収集、処理、および保存する必要があります。お客様は、供給者が独自の手段によって、お客様が本 契約の規定に従って本ソフトウェアを使用しているかどうかを確認することに同意します。お客様は、

本契約の目的でのみ、本ソフトウェアと供給者のコンピューターシステムまたは供給者の販売およびサ ポートネットワークの一部としての供給者のビジネスパートナーのコンピューターシステムとの間の通 信中に、お客様のデータを転送し、本ソフトウェアの機能および本ソフトウェアの使用許可を保証し、 供給者の権利を守る必要があることを承諾します。

本契約の締結後、供給者および供給者の販売およびサポートネットワークの一部としての供給者のビジ ネスパートナーは、請求目的、本契約の履行、およびお客様のコンピューターでの通知の送信のために、 お客様を特定できる基本データを転送、処理、および保管する権利を有するものとします。お客様は、 マーケティング情報を含む(ただしこれに限定されない)通知およびメッセージを受信することに同意し ます。

#### データ主体としてのプライバシー、個人データ保護、およびお客様の権利の詳細については、供給者 の**Web**サイトまたはインストール処理で直接アクセスできるプライバシーポリシーを参照してください。 お客様は、ソフトウェアのヘルプセクションからアクセスすることもできます。

5.エンドユーザの権利行使。お客様は、エンドユーザーの権利を、直接またはお客様の従業員を通じて 行使する必要があります。お客様は、自らの活動を確実なものとするためにのみ、およびお客様がライ センスを取得したコンピューターシステムを保護するためにのみ、本ソフトウェアを使用できます。

6.権利の制限。お客様は本ソフトウェアのコピー、配布、部品の分離、または派生バージョンの作成を 行ってはなりません。本ソフトウェアの使用時には、下記の制限事項に従う必要があります。

a) お客様は、データの永久記憶用媒体上に本ソフトウェアのコピーを1つ、バックアップコピーとして 作成できます。ただし、この保管用のバックアップコピーは、他のいかなるコンピュータにもインストー ルしたり、または使用したりすることができません。これ以外に本ソフトウェアのコピーを作成するこ とは、本契約に対する違反となります。

b) 本契約に規定されている以外のいかなる態様でも、本ソフトウェアまたは本ソフトウェアのコピーの 使用、改変、複製、または使用権の譲渡を行ってはなりません。

c) 本ソフトウェアの売却、サブライセンス付与、他人への賃貸もしくは他人からの賃借、借用、または 商業サービスの提供目的での本ソフトウェアの使用は禁じられています。

d) 本ソフトウェアのリバースエンジニアリング、逆コンパイル、またはソフトウェアの逆アセンブルを 行ったり、ソースコードを取得しようとしたりしてはなりません。ただし、そのような制限を設けるこ とが法律によって明示的に禁止されている範囲内においては、この限りではありません。

e) お客様は、著作権法およびその他の知的財産権から生じる、適用可能な制限など、本ソフトウェアを 使用する際の法律におけるすべての適用可能な法的規制に従う態様においてのみ、本ソフトウェアを使 用できます。

f) お客様は、本ソフトウェアおよびその機能を、他のエンドユーザーがそれらのサービスにアクセスす る可能性を制限しない方法でのみ使用することに同意するものとします。供給者は、可能な限り多くの エンドユーザーがサービスを利用できるようにするために、個別のエンドユーザーに提供されるサービ スの範囲を制限する権利を留保します。サービスの範囲を制限することにより、本ソフトウェアのすべ ての機能を使用することもできなくなり、本ソフトウェアの特定の機能に関連する供給者のサーバー上 またはサードパーティのサーバー上のデータおよび情報も削除されることとします。

g) お客様は、本契約の条項に反して、ライセンスキーの使用に関する活動、または何らかの形式での使 用済みまたは未使用のライセンスキーの譲渡、不正複製、複製または生成されたライセンスキーの配布、 あるいは供給者以外から入手したライセンスキーを使用したソフトウェアの利用など、本ソフトウェア の使用の資格がない個人にライセンスキーを提供する行為を実施しないことに同意します。

7.著作権。本ソフトウェア、および所有権や知的所有権を含む一切の権利は、ESETおよび / またはESET のライセンス供給者の財産です。これらは、国際条約の規定と本ソフトウェアが使用される国のその他 のすべての準拠法によって保護されます。本ソフトウェアの構造、編成、およびコードは、ESETおよび

/またはESETのライセンス供給者の重要な企業秘密であり機密情報です。お客様は、第6条(a)に当ては まる場合を除いて、本ソフトウェアをコピーすることはできません。本契約に基づき、お客様が作成す るコピーはすべて、本ソフトウェア上に示されるものと同じ著作権表示および所有権表示を含んでいな ければなりません。お客様がリバースエンジニアリング、逆コンパイル、逆アセンブルを行ったり、本 契約の規定に違反する方法でソースコードを取得しようとした場合、それによって得られたいかなる情 報も、それが発生した瞬間からすべて、本契約の違反に関連する供給者の権利にかかわらず、自動的に かつ取り消しできない形で供給者に譲渡され、供給者の所有であるとみなされます。

8.権利の留保。本ソフトウェアに対する権利は、本契約において本ソフトウェアのエンドユーザーとし てお客様に明示的に与えられた権利を除き、すべて供給者自身が留保します。

9.複数言語対応バージョン、デュアルメディアソフトウェア、複数コピー。本ソフトウェアが複数のプ ラットフォームまたは言語をサポートしているか、お客様が本ソフトウェアのコピーを複数入手した場 合、お客様はライセンスを取得したバージョンのコンピューターシステム数でのみ本ソフトウェアを使 用できます。使用していない本ソフトウェアのバージョンやコピーを、他者に売却、賃貸、賃借、サブ ライセンス付与、貸与、または譲渡することはできません。

10.本契約の開始と解除。本契約は、お客様が本契約に同意した日から有効となります。本契約は、お客 様が本契約に同意した日から有効となります。お客様は、供給者またはそのビジネスパートナーから入 手した本ソフトウェア、すべてのバックアップコピー、および関連するすべての資料を、永久的に削除、 破棄、または自費で返却することにより、本契約を解除することができます。本契約の終了の態様に関 係なく、第7条、第8条、第11条、第13条、第19条、および第21条の規定は、無期限に有効であり続ける ものとします。

11.エンドユーザーの表明。お客様はエンドユーザーとして、明示または暗黙のいかなる種類の保証も伴 わず、該当の法律によって許可される範囲において、本ソフトウェアが「現状有姿」のまま提供されて いることを認めるものとします。供給者、そのライセンス供給者、関係者、および著作権保有者のいず れも、本ソフトウェアの特定の目的に対する商品性または適合性、および第三者の特許、著作権、商標、 またはその他の権利に対する侵害の不存在について、明示または黙示を問わず、一切の表明または保証 を行いません。供給者もその他の関係者も、本ソフトウェアに含まれている機能がお客様の要求に沿う こと、または本ソフトウェアが円滑で問題なく動作するということの保証を行いません。お客様は、意 図する結果に到達するための本ソフトウェアの選択、および本ソフトウェアのインストール、使用、お よび本ソフトウェアで達成される結果について、完全に責任とリスクを負います。

12.さらなる義務の否定。本契約で具体的に列挙される義務以外に、本契約が供給者およびそのライセン サーに対して課す義務はありません。

13.責任の制限。準拠法によって許可される最大限の範囲において、いかなる場合も、供給者、その被雇 用者、ライセンス供給者は、どのような態様で発生したものであろうと、契約、違法行為、怠慢、また は責任の発生を定めるその他の事実のいずれに起因するものであるかを問わず、本ソフトウェアを使用 したことにより、または本ソフトウェアが使用できないことにより発生した、利益、収益、または売上 の損失、データの喪失、補用品またはサービスの購入にかかった費用、物的損害、人的損害、事業の中 断、企業情報の喪失、特別損害、直接損害、間接損害、偶発的損害、経済的損害、補填損害、懲罰的損 害、特別または派生的損害に対し、一切責任を負わないものとします。これは、たとえ供給者、そのラ イセンス供給者、または関係者がそのような損害の可能性について通知を受けていた場合であっても同 様です。一部の国および法律では、免責を認めず、しかし限定された範囲の責任を負うことは許可して います。その場合、供給者、その被雇用者、ライセンス供給者、または関係者の責任は、お客様がライ センスの対価として支払った金額を限度とします。

14.本契約に含まれるものは何も、それに反する場合であっても、消費者として取引するすべての当事 者の法的権利を損なうものではありません。

15.テクニカルサポート。テクニカルサポートは、ESETまたはESETの依頼を受けた第三者の独自の判断に より提供され、いかなる種類の保証も表明も伴わないものとします。エンドユーザーは、テクニカルサ ポートの提供の前に、存在するすべてのデータ、ソフトウェア、プログラム機能をバックアップする必

要があります<br />
ESETおよび / またはESETの依頼を受けた第三者は、テクニカルサポートの提供によりお客 様に生じたデータ、資産、ソフトウェアまたはハードウェアの損害または損失、もしくは利益の喪失に ついて、いかなる責任も負いません。ESETおよび/またはESETの依頼を受けた第三者は、問題をテクニカ ルサポートで解決できないと判断する権利があります BESETは、独自の判断により、テクニカルサポー トの提供を拒否、中断、終了する権利があります。ライセンス情報、情報、およびプライバシーポリシー に準拠した他のデータは、技術サポートを提供するために必要になる場合があります。

16.ライセンスの譲渡。本契約の条件に違反しないかぎり、あるコンピューターにインストールされてい た本ソフトウェアを別のコンピューターシステムにインストールすることができます。エンドユーザー は、本契約の条件に違反しない場合のみ、供給者の同意の元、本契約から派生するライセンスおよびす べての権利を、別のエンドユーザーに永久に譲渡する権利があります。その場合2(i) 元のエンドユーザー は、ソフトウェアのコピーを保持しておらずa(ii) 元のエンドユーザーから新しいエンドユーザーへ直接 権利が譲渡され2(iii) 新しいエンドユーザーが元のエンドユーザーに課せられた本契約に基づくすべての 権利および義務を負い、(iv) 元のエンドユーザーが新しいエンドユーザーに、第17条で規定するソフト ウェアが正規のものであることを証明するドキュメントを提供するものとします。

17.正規ソフトウェアの証明。エンドユーザーのソフトウェアの使用資格は、次のいずれかの方法で証明 できます。(i) 供給者または供給者が指定した第三者が発行するライセンス証明書。(ii) 締結されている場合、 書面によるライセンス契約@(iii) アップデートを有効にするライセンスの詳細(ユーザ名およびパスワー ド)が記載された供給者に送信された電子メールの提出。ライセンス情報およびプライバシーポリシー に準拠したエンドユーザー識別データは、ソフトウェアの純正を検証するために必要になる場合があり ます。

18.公共団体および米国政府に対するライセンス。米国政府を含む公共団体に対する本ソフトウェアのラ イセンスは、本契約に明記しているライセンス権利および制限に基づいて提供されます。

#### 19.輸出管理規制。

a)お客様は、直接的または間接的に、ESETまたはESETの持ち株会社RESETの子会社、持ち株会社の子会社、 持ち株会社が管理する事業体(「関連会社」)による次のような輸出貿易管理法の違反または輸出貿易管 理法の下で否定的な結果につながる一切の個人に対して本ソフトウェアを輸出、再輸出、移転、または 提供せず、そのような方法でソフトウェアを使用せず、そのような行為に関与したりしないものとしま す。

i. 米国、シンガポール、英国、欧州連合またはその加盟国、本契約の義務が履行される国、あるい はESETまたはその関連会社が登録または事業を行う国の政府、州、規制当局が発行または採用した、商 品、ソフトウェア、技術、サービスの輸出、再輸出、または移転を統制、制限、またはライセンス要件 を課すすべての法律(「輸出貿易管理法」)。

ii. 米国、シンガポール、英国、欧州連合またはその加盟国、本契約の義務が履行される国、あるい はESETまたはその関連会社が登録または事業を行う国の政府、州、規制当局が課した経済、金融、貿易、 制裁、制限、禁止、輸出入禁止、資金または資産の移転の禁止、サービス提供の禁止、あるいは同等の 対策(「制裁法」)。

b) ESETは、次の場合において、本契約の義務を即時停止または解除する権利を有するものとします。

i.ESETが、合理的な意見において、ユーザーが本契約の第19.a条の条項に違反したか違反する可能性が高 いと判断した

ii. エンドユーザーまたは本ソフトウェアに輸出貿易管理法が適用され、その結果として@ESETが、合理的 な意見において、本契約の義務の継続的な履行によってDESETまたはその関連会社が輸出貿易管理法に 違反するか、輸出貿易管理法の下で否定的な影響を受ける可能性があると判断した

c) いずれの当事者も、適用される輸出貿易管理法に準拠しないか、輸出貿易管理法の下で罰則を受ける か、禁止される行為または不作為(あるいは行為または不作為に同意すること)を勧誘または義務付けら れるように、本契約のいずれの条項も意図せず、何もそのように解釈または理解されない

20.通知。すべての通知、返却される本ソフトウェアおよび本件ドキュメントは、スロバキア共和国, ESET, spol. s r. o., Einsteinova 24, 851 01 Bratislava, Slovak Republic<sup>a</sup>

21.準拠法。本契約は、スロバキア共和国の法律に準拠し、これに従って解釈されるものとします。エン ドユーザーおよび供給者は、準拠法および国際物品売買契約に関する国際連合条約の矛盾する規定につ いては、適用されないことに同意するものとします。お客様は、本契約に関するいかなるクレームもし くは供給者との紛争、または本ソフトウェアをお客様が使用することによるいかなる紛争またはクレー ムも、ブラチスラバ第1地方裁判所で解決し、さらに、ブラチスラバ第1地方裁判所での管轄権の行使に 同意し、明示的にこれを承諾するものとします。

22.一般条項。本契約の条項のいずれかが無効または履行不能である場合、これが本契約のその他の条項 の有効性に影響を及ぼすことはないものとします。これらその他の条項は、本契約に定める条件に基づ き、引き続き有効かつ履行可能であるものとします。本契約の翻訳版の間で不一致がある場合には、英 語版が優先されるものとします。本契約に対するいかなる修正も、書面によってしか行うことができず、 当該修正は、供給者の正式な代表者か、委任状の条項でこの役割を果たすことが明示的に認められた代 理人によって署名されなければなりません。

本契約は、本ソフトウェアに関するお客様および供給者間の合意事項をすべて網羅しており、本ソフト ウェアに関する従前のいかなる表明、議論、約束、情報交換、または広告にも取って代わります。

EULA ID: BUS-STANDARD-20-01

# <span id="page-227-0"></span>プライバシーポリシー

データ管理者としてのESET, spol. s r. o. (登録事業所所在地: Einsteinova 24, 851 01 Bratislava, Slovak Republic『 商業登記: ブラチスラバ第1地方裁判所、有限会社部門、登録番号3586/B回事業登記番号:ブラチスラバ 第1地方裁判所、有限会社部門、登録番号3586/B回事業登記番号:31333532) (回ESETEはたは「当社」)は、 お客様の個人データとプライバシーの処理に関して透明でありたいと考えています。この目標を達成す るために、当社は、お客様(「エンドユーザー」または「お客様」)に次の事項を通知する目的でのみ、 本プライバシーポリシーを発行しています。

- 個人データの処理、
- データの機密保持、
- データの主体の権利。

## 個人データの処理

製品に実装されたESETが提供するサービスは、エンドユーザーライセンス契約(@EULA@)の条項に従って 提供されますが、項目によっては特定の注意が必要になる場合がありますPIFSFTは、サービスの提供に 関連するデータ収集の詳細について、お客様に説明します DESETは、アップデート/アップグレードサー ビス、ESET LiveGrid®、データの悪用に対する保護、サポートなど、エンドユーザーライセンス契約および 製品資料に記載されているさまざまなサービスを提供します。すべてを機能させるためにDESETは次の 情報を収集する必要があります。

• 製品がインストールされているプラットフォームを含むインストール処理とコンピューターに関す る情報、およびオペレーティングシステム、ハードウェア情報、インストールID回ライセンスID回Pア ドレス、MACアドレス、製品の構成設定といった製品の動作と機能に関する情報を含むアップデートお よび統計情報。

• ESET LiveGrid®レピュテーションシステムの一部として侵入に関連する単方向ハッシュ。これは、検

査済みファイルをクラウドのホワイトリストおよびブラックリスト項目のデータベースと比較 し、ESETマルウェア対策ソリューションの効率化を図ります。

• ESET LiveGrid®フィードバックシステムの一部として世界から収集した不審なサンプルおよびメタデー タ。これにより、ESETは、エンドユーザーのニーズに迅速に対応し、最新の脅威に反応し続けることが できます。ESETはお客様がESETに送信する次の情報を必要としています

oウイルスおよび他の悪意のあるプログラム、ならびにお客様によって迷惑メールとして報告された か、製品によって警告された実行ファイル、電子メールメッセージなどの不審であるか、問題があ るか、望ましくない可能性があるか、危険の可能性があるオブジェクトの潜在的なサンプルといっ た侵入情報

oデバイスの種類、ベンダー、モデル、名前などのローカルネットワークのデバイスに関する情報

oIPアドレスおよび地理情報@IPパケット@URLおよびイーサネットフレームなどのインターネットの 使用に関する情報

o含まれるクラッシュダンプファイルと情報

当社は、この範囲外でデータを収集する意志はありませんが、場合によってはそれが防止できないこと があります。誤って収集されたデータは、マルウェア自体に含まれる場合があります。当社は、本プラ イバシーポリシーで規定された目的において、そのようなデータを当社のシステムまたはプロセスに取 り込む意図はありません。

• ライセンスIDなどのライセンス情報、および名前、姓、住所、電子メールアドレスなどの個人デー タは、課金、ライセンスの真正の検証、サービスの提供のために必要です。

• サポート要求に含まれる連絡先情報およびデータは、サポートのサービスで必要になる場合があり ます。選択した連絡方法に基づき、当社は、電子メールアドレス、電話番号、ライセンス情報、製品 詳細、およびサポートケースの説明を収集する場合があります。サポートのサービスを進めるために、 他の情報の提供を求められる場合があります。

### データの機密保持

ESETは、販売、サービス、サポートネットワークの一部として、関連会社またはパートナー経由で、世 界中で事業を展開している会社です。ESETによって処理された情報は、サービスの提供、サポート、ま たは請求などのEULAの履行のため、関連会社またはパートナー企業との間で転送される場合があります。 選択した位置情報およびサービスに基づき、欧州委員会の適切な決定権がない国にお客様のデータを転 送する必要がある場合があります。この場合でも、情報を転送するたびに、データ保護法の規制が適用 され、必要な場合にのみ実行されます。標準契約条項、拘束的企業準則、または他の適切な安全保護対 策を例外なく確立する必要があります。

ESETは、エンドユーザーライセンス契約に従って、サービスを提供している間、必要最低限の期間にの みデータが保存されるように最善の努力を講じます。ESETの保持期間は、お客様が簡単かつスムーズな 更新が行える時間的余裕を用意するために、ライセンスの有効期間よりも少し長くなる場合があります。 ESET LiveGrid®からの最小化および仮名化された統計情報および他のデータが統計目的で処理される場合 があります。

ESETは、適切な技術的および組織的な対策を導入し、潜在的なリスクに適したレベルのセキュリティを 保証します。当社は最善を尽くし、処理システムおよびサービスに関する、継続中の機密性、完全性、 可用性、および障害回復力を保証します。ただし、お客様の権利と自由を脅かす結果になるデータ違反 の場合には、すぐに監督当局とデータ主体に通知します。データ主体として、お客様は、監督当局に苦 情を申し立てる権利を有します。

## データの主体の権利

ESETはスロバキア法の規制に準拠し、欧州連合の一部としてデータ保護法によって拘束されます。適用 されるデータ保護法で規定された条件が適用されます。お客様は、データ主体として、次の権利を有し ています。

- ESETに対してお客様の個人データへのアクセスを要求する権利、
- 不正確な個人データを修正する権利(不完全な個人データを完全にする権利もあります)
- 個人データの消去を要求する権利、
- 個人データの処理の制限を要求する権利
- 処理に異議を申し立てる権利
- 苦情を申し立てる権利および
- データ移植性の権利。

ESETは、処理するすべての情報が重要であり、お客様へのサービスおよび製品の提供という正当な利益 のために必要であると考えています。

データ主体として権利を行使する場合、またはご質問や懸念をお持ちの場合は、以下の宛先までご連絡 ください。

ESET, spol. s r.o. Data Protection Officer Einsteinova 24 85101 Bratislava Slovak Republic dpo@eset.sk